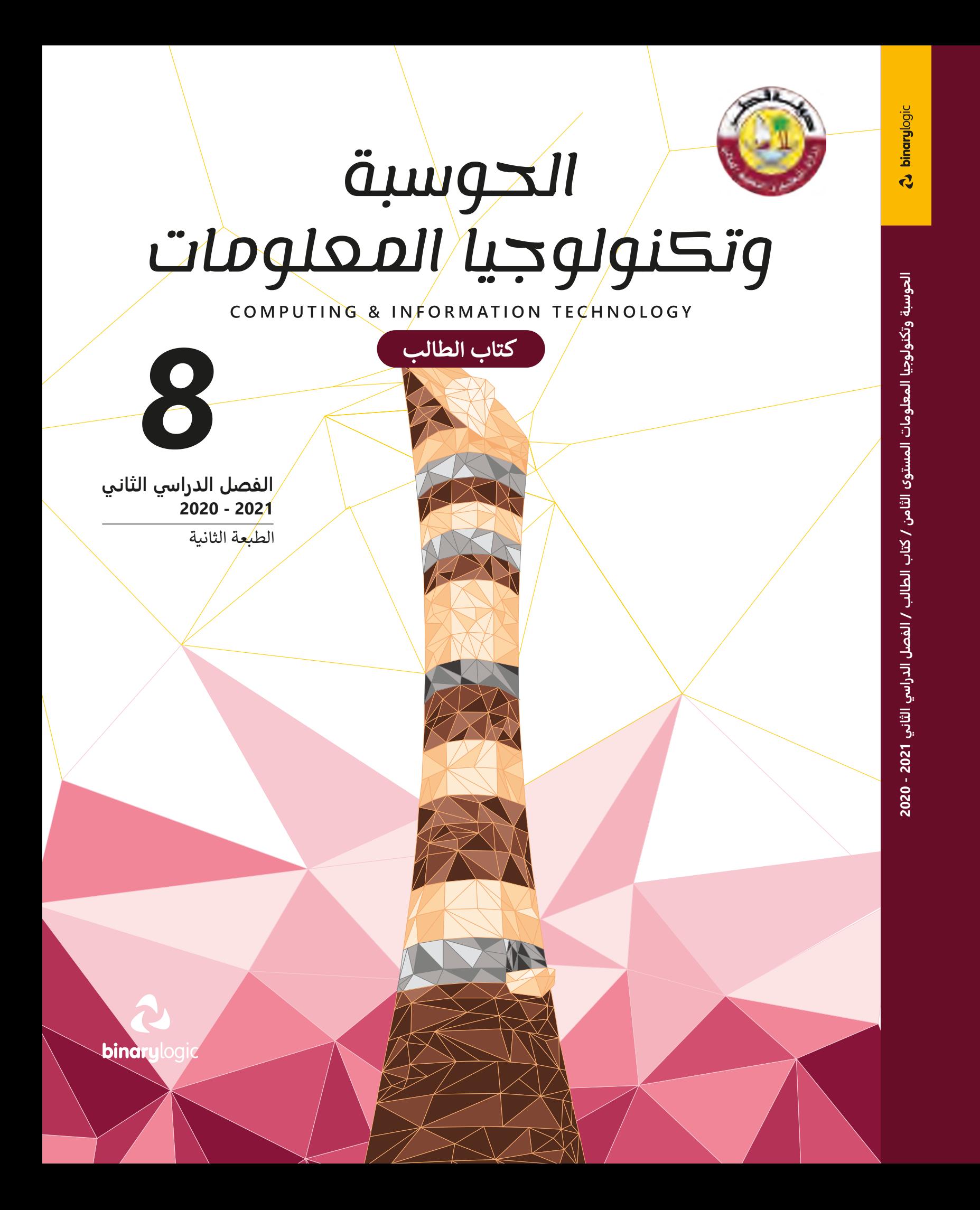

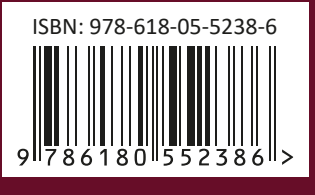

**PUBLISHED BY MM PUBLICATIONS** 

# الحوسية<br>وتكنولوجيا المعلومات

COMPUTING & INFORMATION TECHNOLOGY

الشعبة ,

الاسم

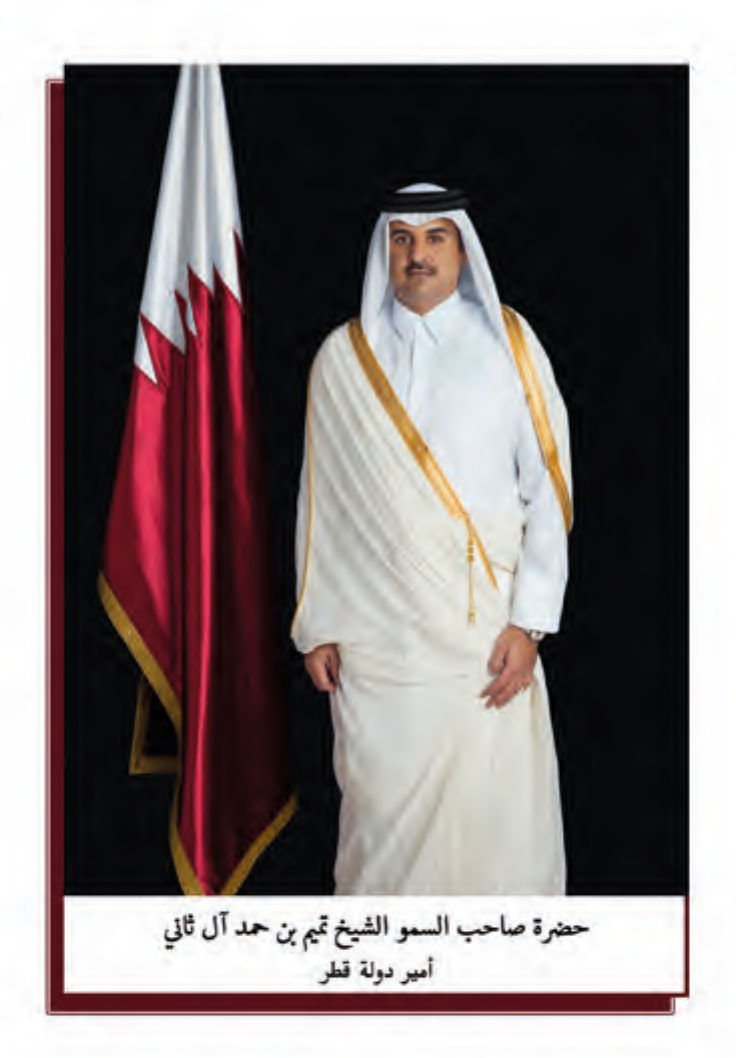

النشيد الوطنى

قَسَمًا بِمَنْ رَفَعَ السَّـمَاءْ قَسَـمًا بِـمَنْ نَـشَـرَ الضِّياءُ قَطَرٌ سَـتَبْقَى خُـــرَّةً تَسْمُو بِــــرُوحِ الأَوْفِــيـاءْ سيرُوا عَـلَى نَـہْـجِ الأُلَـى ۚ وَعَـلَى ضِــيَاءِ الأَنْبِـيَـاءُ قَصْلَرٌ بِقَلْبِي سِـيرَةٌ عِـــزٌّ وَأَمْـجَادُ الإِبَــــاءُ قَصْطَرُ الْبِجَالِ الأَوَّلِيسِن حُمَاتُنَا يَسْـوْمَ النِّـسْـدَاءُ وَحَمَائِمٌ يَــــوْمَ السَّــلاَمُ ۖ جَـوَارِحٌ يَــــوْمَ الفِــــدَاءُ

### **مفاتيح رموز الكتاب**

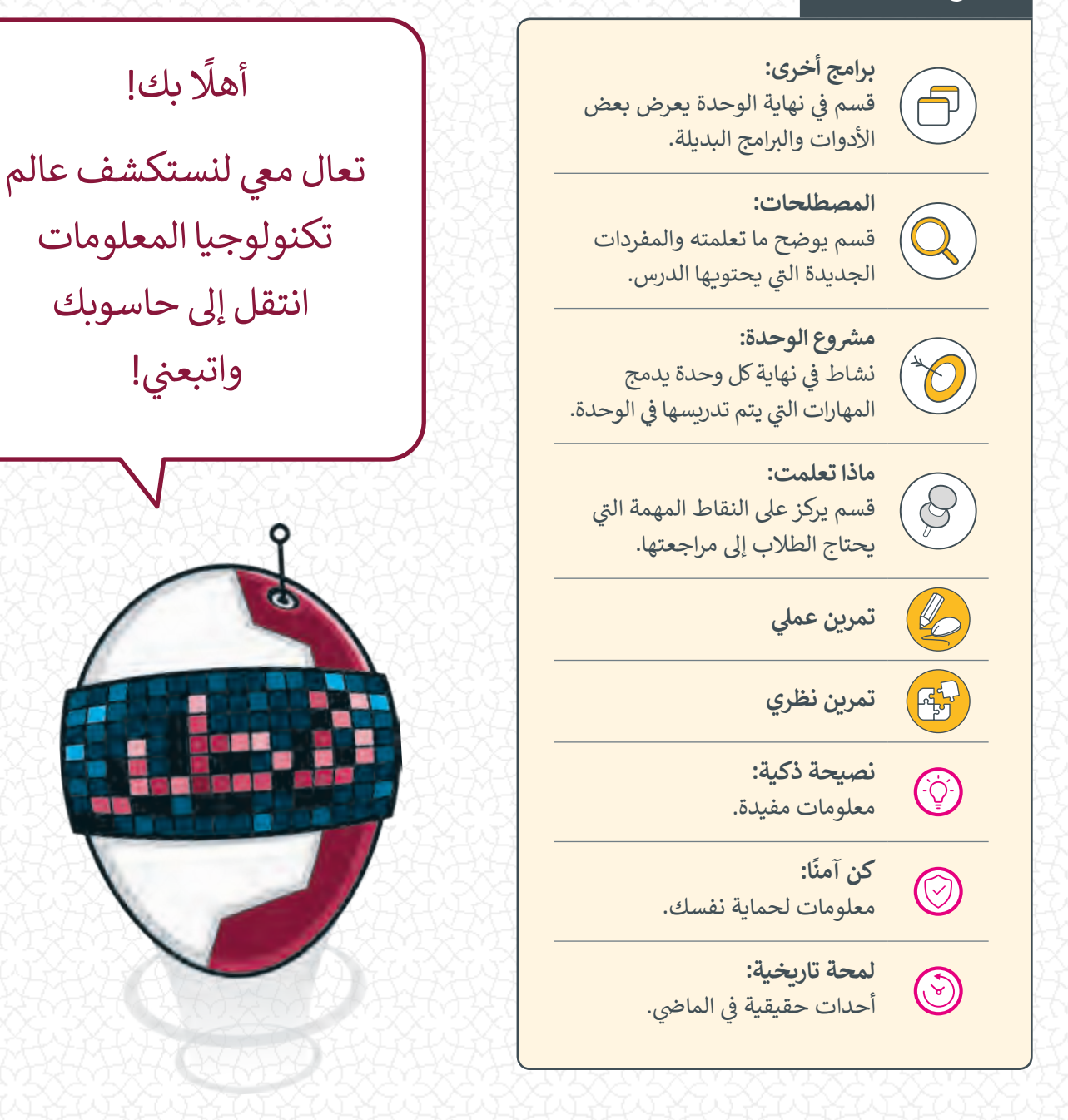

**وزارة التعليم و ي التعليم العال** إدارة المناهج الدراسية ومصادر التعلم

**ش اإل� <sup>ي</sup> اف العلم وال� <sup>ت</sup> بوي** إدارة المناهج الدراسية ومصادر التعلم قسم المواد الدراسية

**المراجعة والتدقيق** فِرَق من: كلية الهندسة - جامعة قطر إدارة التوجيه التربوي الميدان التريوي

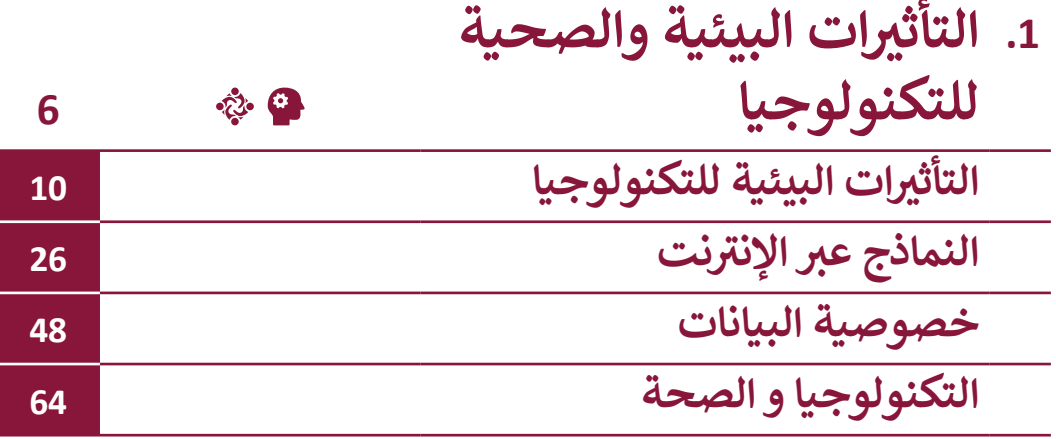

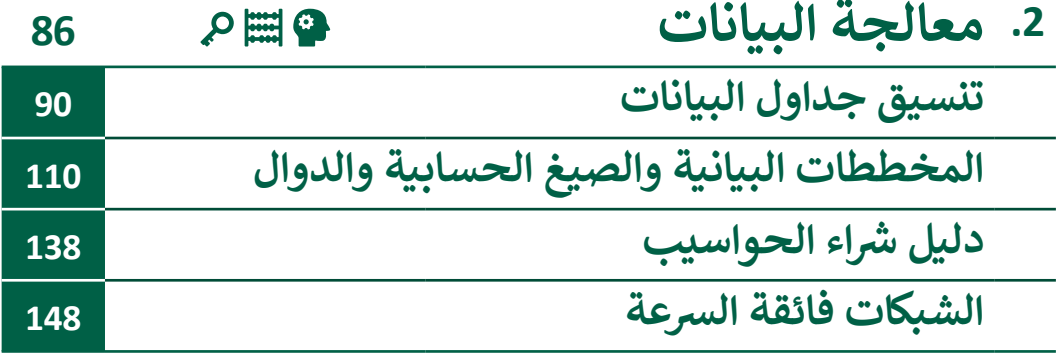

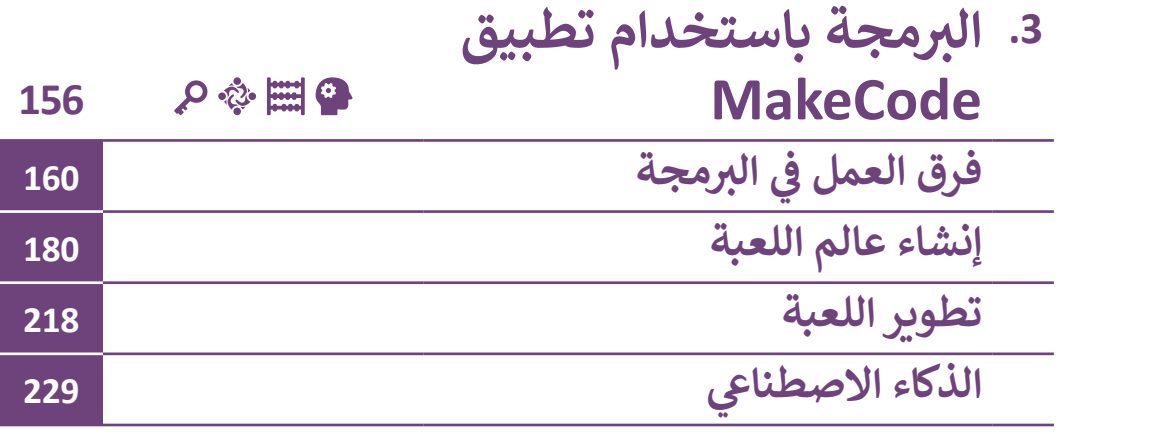

### ه التفكير الإبداعي والتفكير الناقد الكفاية اللغوية <mark>لل</mark>قوية <mark>لل</mark>يها الكفاية العددية التواصل التعاون والمشاركة ي التقصي والبحث <mark>@</mark> حل المشكالت الكفايات الأساسية للمنهج التعليمي الوطني لدولة قطر

# **.1 التأثيرات البيئية والصحية للتكنولوجيا**

في هـذه الوحـدة سـنتطرق للتأثيرات البيئيـة للتكنولوجيـا وسـبل تقليص النفايـات الإلكترونيـة<mark>.</mark> **ف ً**سـنتعلم كيفية جمـع البيانات من المجتمـع باسـتخدام النماذج الإلكترونية، وسـنتعرف أيضًا طرائق التعامل مع المعلومات الشخصية عند اسـتخدام الإنترنت وكيف يمكن حمايتها، وفي النهاية، **ف سـنناقش التأثـيرات الصحيـة والنفسـية للتكنولوجيـا وكيـف يمكننـا تجنبهـا.**

### **ْ؟ ماذا سنتعلم**

ي هذه الوحدة سنتعلم: � ف

> النفايات الإلكترونية وطرائق تقليصها.

- < اآلثار اإليجابية للتكنولوجيا عىل البيئة.
- > تصميـم ملصـق عـن إدارة النفايـات الإلكترونية .
- > جمـع البيانـات عـبر الإنترنـت باسـتخدام نمــاذج جمــع البيانــات.
- > إنشـاء نمـاذج جمـع البيانـات عـبر الإنترنت وإدارة الاستجابات إلى النماذج.
- < تصميـم مطويـة حـول حمايـة المعلومـات الشخصية عند استخدام الإنترنت.
- > حمايــة المعلومــات الشــخصية عنــد اسـتخدام شـبكة الإنترنـت.
- < الجلسـة الصحيحـة عنـد اسـتخدام الحواسـيب والهواتف والأجهـزة اللوحية.
- < التأثـيرات الصحيـة للعـادات غـير الصحيحـة السـتخدام التكنولوجيا.
- < ي التأث�ات النفسية واالجتماعية لالستخدام المفرط للتكنولوجيا.
- < تصميـم معلومـات مصـورة عـن التأثـيرات الصحيـة والنفسـية المتعلقـة باسـتخدام الحاسـوب.

# **مواضيع الوحدة**

- > التأثيرات البيئية للتكنولوجيا
	- > النماذج عبر الإنترنت
		- < خصوصية البيانات
	- < التكنولوجيا و الصحة

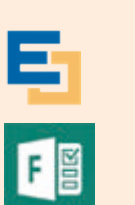

R

الأدوات

- > Edraw Max
- > Microsoft Forms for Office 365
- > Microsoft Edge

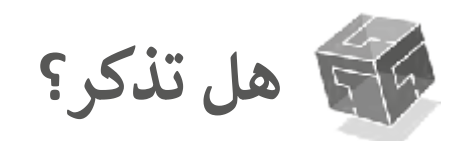

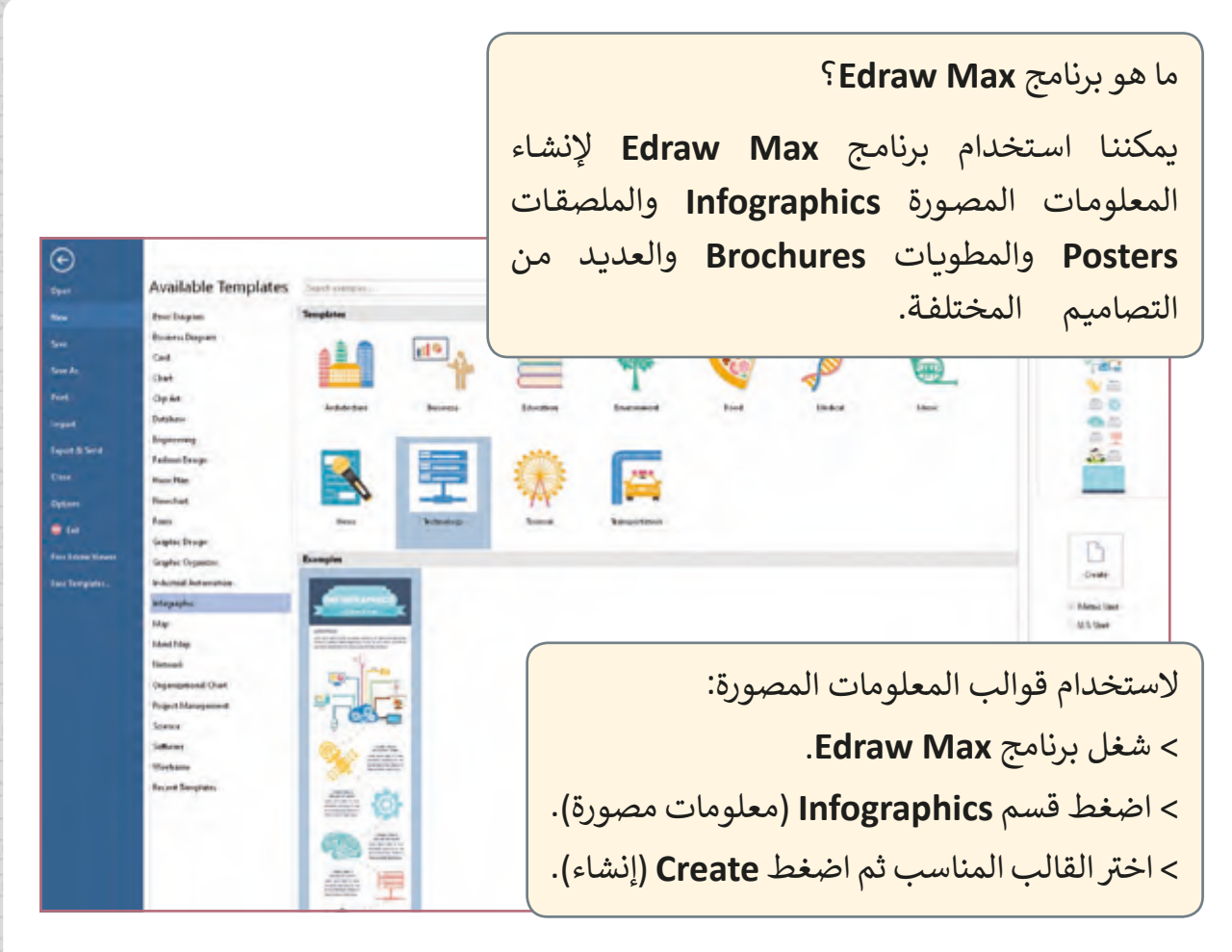

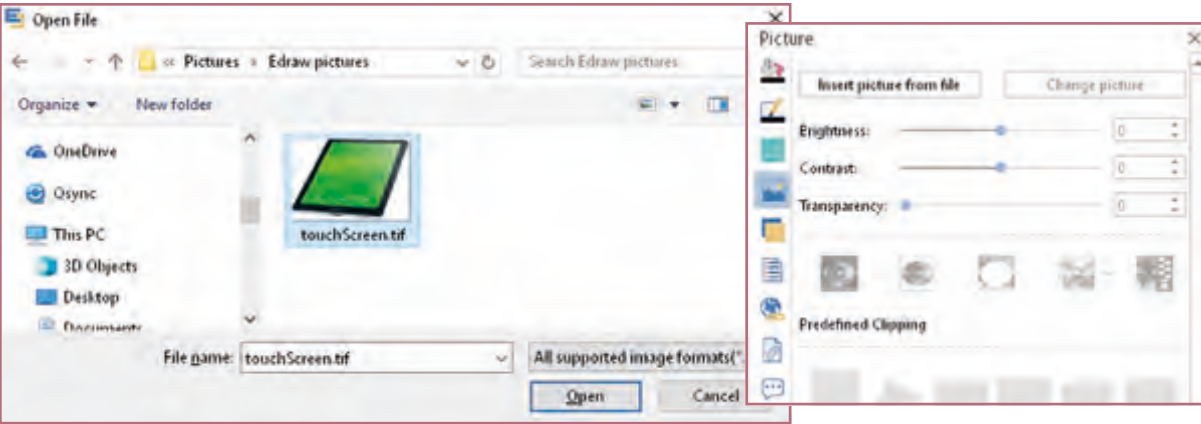

- لإضافة صورة إلى تصميمك:
- < اضغط **Picture**( صورة(.
- < اضغط **file from Picture Insert**( إدراج صورة من ملف(.
	- لمستخدم الصحف الصرار الصورة التي ترغب بإدراجها.<br>8 ً

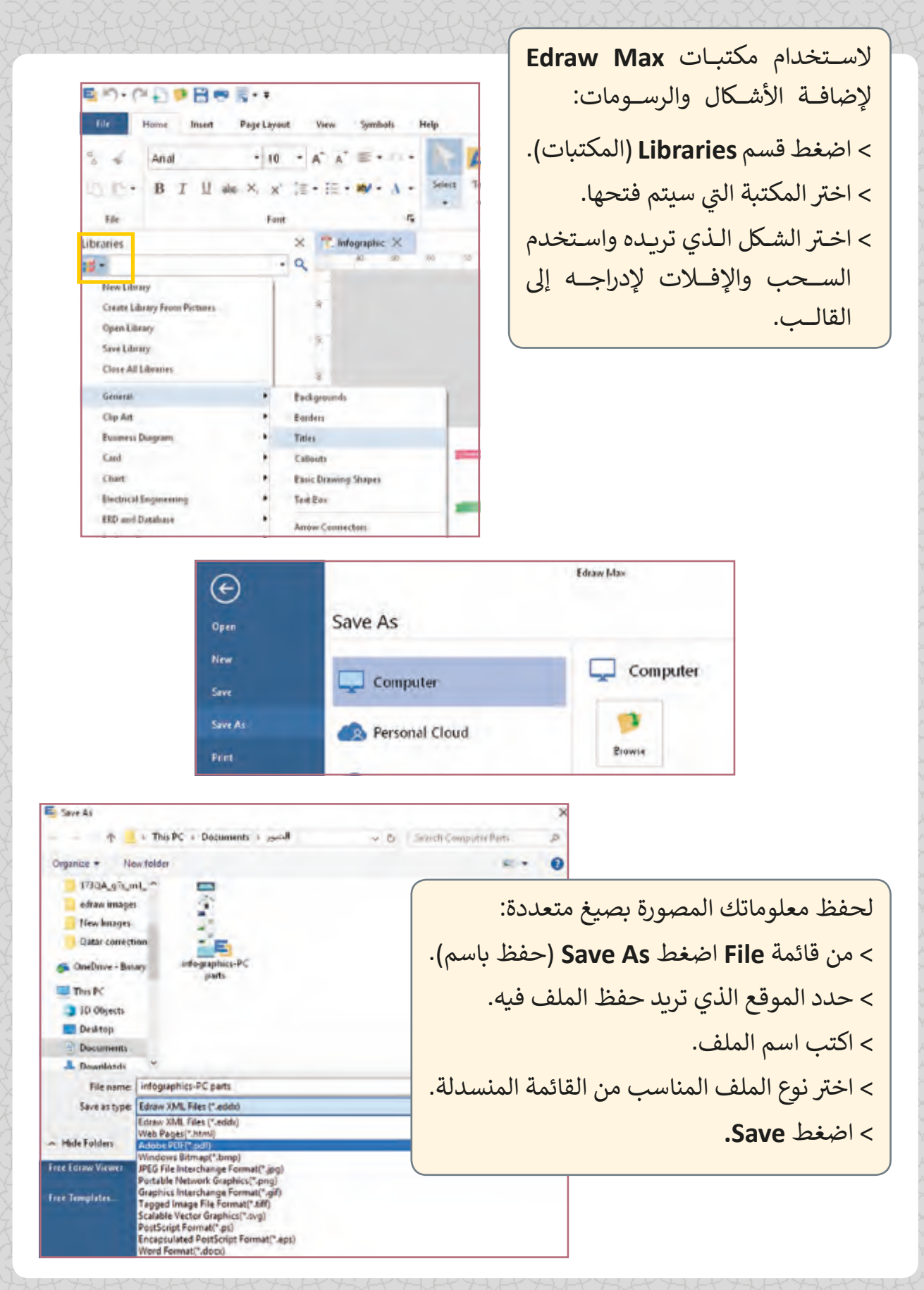

# **الدرس األول ي التأث�ات البيئية للتكنولوجيا**

بسبب التطور المتزايد للتكنولوجيا وأدواتها، أصبحنا نحتاج إلى تحديث الأجهزة الإلكترونية باستمرار.

هل فكرت يومًا في مصير الأجهزة الإلكترونية القديمة أو غير المستخدمة؟ ف ֧<u>֓</u>

هل من الممكن االستفادة منها بشكل أو بآخر؟

ما أثر عدم استخدامها أو تدويرها عىل البيئة؟

سنقوم في هذا الدرس بتحليل مسألة النفايات الإلكترونية باعتبارها مشكلة ناتجة عن ف ้<br>: استخدام الأجهزة الإلكترونية دون تدوير، ثم نقوم بتصميم ملصقًا عن إدارة النفايات الإلكترونية.

تتكـون الأجهـزة الرقمية مـن مكونـات إلكترونيـة تحتـوي عـلى عنـاصر ومكونـات سـامة لا يجوز إلقاؤها في النفايات. ف

### **النفايات اإللك� <sup>ت</sup> ونية**

ًتحتوي الأجهزة الرقمية على عناصر سامة كالرصاص والنيكل والزئبق. وتسبب هذه العناصر تلوثًا شديدًا للتربة ومصادر المياه والهواء. يظهر تأثير هـذا التلـوث عـلى البشر بشكلٍ خـاص، وعـلى سـائر ًالكائنـات الحيـة كالحيوانـات والبيئـة البحريـة.

# **ما <sup>ي</sup> ه النفايات اإللك� <sup>ت</sup> ونية waste-E؟**

يطلـق اسـم النفايـات اإللك� <sup>ت</sup> ونيـة **Waste-E** عـى األجهـزة اإللك� <sup>ت</sup> ونيـة المسـتهلكة أو المنتهيـة تالصلاحية، والتي تلوث البيئة نتيجة العناصر السـامة التي تحتويها.

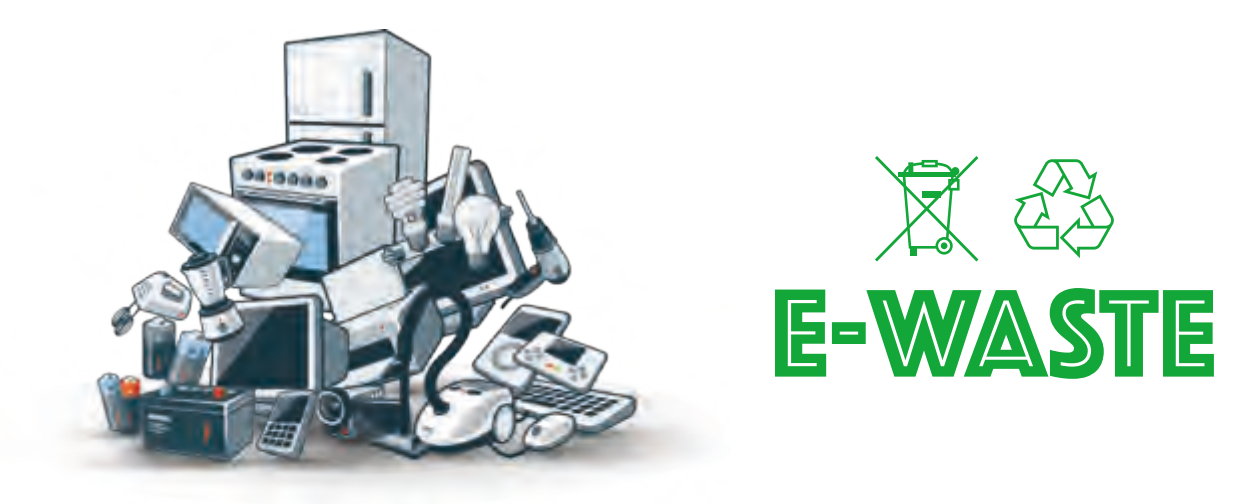

### **تقليص النفايات اإللك� <sup>ت</sup> ونية**

لحماية البيئة، يجب التخلص من جميع الأجهزة الإلكترونية التي لم نعد نستخدمها وذلك بإعادة تدويرها وبذلك يتم تقليص النفايات الإلكترونية، حيث يساعد ذلك في الحفاظ على المواد الخام ف لكوكب الأرض وحمايته من بعض ظواهـر تلـوث البيئـة مثل الاحتباس الحـراري ويدعـم ذلك تحقيق التنميـة المسـتدامة والحفـاظ عـى بيئـة صحيـة لألجيـال القادمـة.

### **طرائق تقليص النفايات اإللك� <sup>ت</sup> ونية )Rs3):**

- **خفض االستهالك Reduce**: التقليل من استهالك األجهزة واألدوات اإللك� <sup>ت</sup> ونية للطاقة.
- ً**إعادة الاستخدام Reuse**: استخدام الجهاز أو بيعه أو التبرع به ما مادام صالحًا للاستعمال.
- **إعـادة التدويـر Recycle**: تفكيـك األجهـزة اإللك� <sup>ت</sup> ونيـة واسـر <sup>ت</sup> داد المكونـات، ومـن ثـم اسـتخدامها في تصنيع منتجات جديدة. ف

بمرور الوقت، تظهر تقنيات جديدة لحفظ طاقة الأجهـزة الإلكترونية. منها خاصية حفظ الطاقة Power Save بحيث تستخدم البرامج المكونات المادية فقط عند الحاجة، مما يؤدي إلى .<br>خفض استهلاك الطاقة إلى الحد الأدنى.

بسبب الطاقة الحرارية المنبعثة من أجهزة الخوادم وحاجتها للتبريد باستمرار يتم الآن بناء مراكز البيانات Data Centers الخاصة بالمؤسسات الكبيرة والـتي تحتـوي عـدد مـن الخـوادم الضخمـة بجـوار المناطـق المائيـة، كالأنهـار والبحـار، حيث توجـد كميات كبيرة مـن المياه متاحـة للتبريـد.

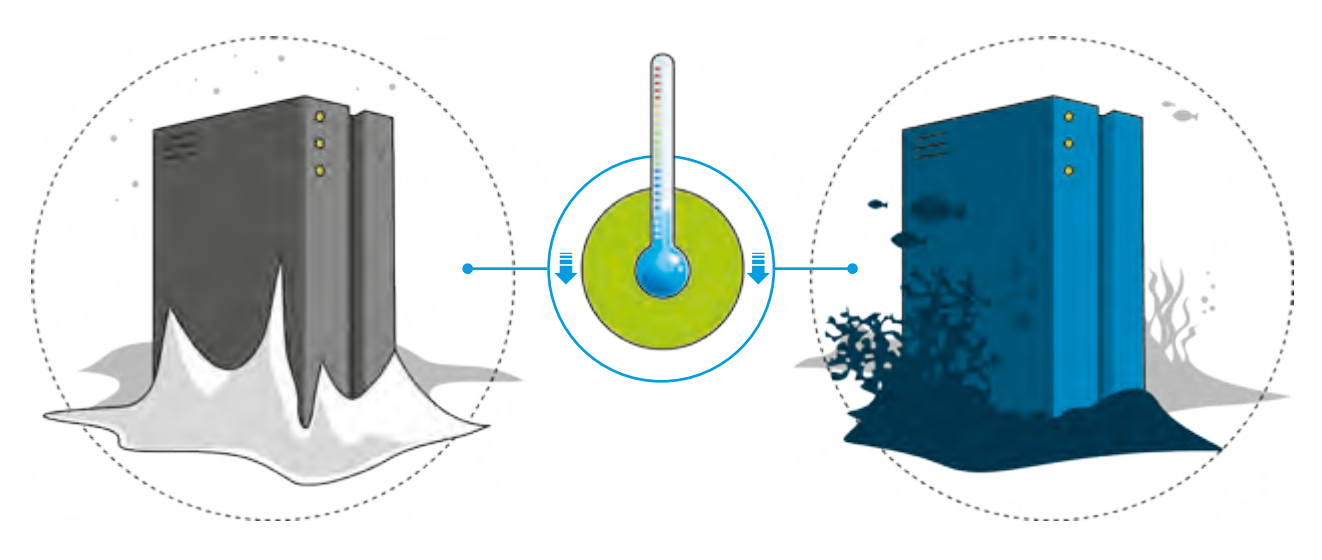

### **ا: إعادة االستخدام Reuse ثاني ً**

للاستفادة من الأجهزة الإلكترونية القديمة يمكننا الاختيار ما بين استخدام أجزاء منها أو بيعها أو التبرع بها إما للجمعيات الخيربة أو لشخص يمكنه الاستفادة منها.

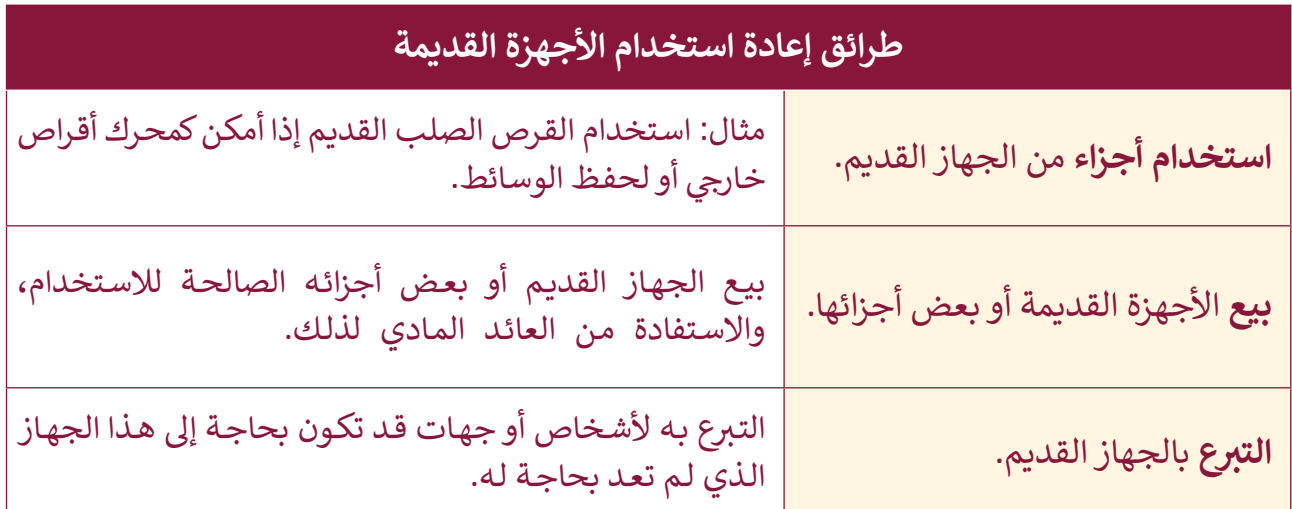

### **ا: إعادة التدوير Recycle ثالث ً**

أصبح التخلص من الأدوات التكنولوجية القديمة بشكلٍ آمن أسهل مما يبدو، فقد أصبح هناك ֦֠֕֞֡֡ العديد من الخيارات الحكومية والصناعية لذلك. أيًا كان اختيارك للقيام بذلك، تأكد دائمًا من حذف ًبياناتـك الشـخصية مـن الجهـاز قبـل التخلـص منـه.

تهدف استراتيجية التخلص من النفايات في دولة قطر إلى ف تحقيق العديد من الأهداف الأساسية: إعادة التدوير وتقليل النفايات. توليد الطاقة من النفايات. ي ف والهدف الرئيس هـو تقليل كم النفايـات الـي تنتـهي في المكبـات بشـكل سـنوي.

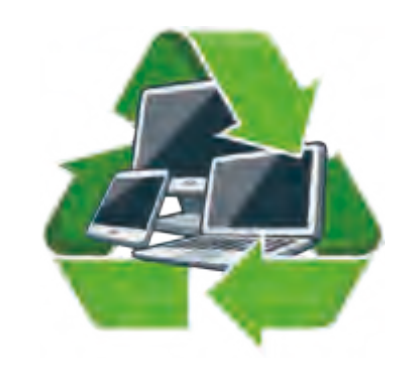

بعد أن ناقشنا الأثر السلبي لاستخدام الأجهزة الإلكترونية على البيئة، نتعرض الآن لبعض الجوانب الإيجابية لاستخدام التكنولوجيا عـلى البنئة.

### اآلثار اإليجابية للتكنولوجيا عىل البيئة

- توفـير مصـادر للطاقـة المتجـددة والصديقـة للبيئة مثل الطاقة الشمسـية، طاقة الرياح، والطاقـة الكهرومائية.
- خفـض اسـتهالك المؤسسـات واألفـراد للـورق والمصادر الأخـرى عند رقمنة الأعمال الورقية، مما يؤدي إلى الحفاظ عـى البيئـة.

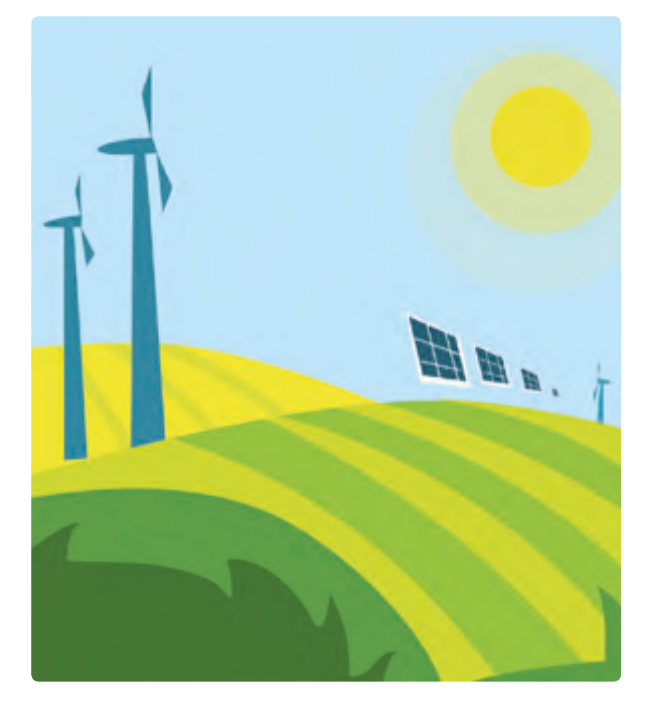

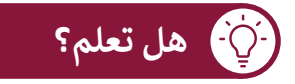

وفق معطيات الأمم المتحدة، تم في عام 2017 فقط التخلص بشكل غير قانوني من ف ً50 مليون طن من النفايات الإلكترونية، خصوصًا من الحواسيب والهواتف الذكية.

### **تصميم ملصق عن إدارة النفايات اإللك� <sup>ت</sup> ونية**

هيا بنا نصمم ملصقًا مميزًا حول موضوع إدارة النفايات الإلكترونية بناءً على المعلومات التي ي ً֧֧֦֧֦֧֦֧֦֧֖֦֧֧֚֝֝֝֓֓֝֓<u>֓</u> تعلمناها مسبقًا في هذه الوحدة. يمكننا استخدام برنامج **Edraw Max ل**عمل هذا الملصق. ف ً

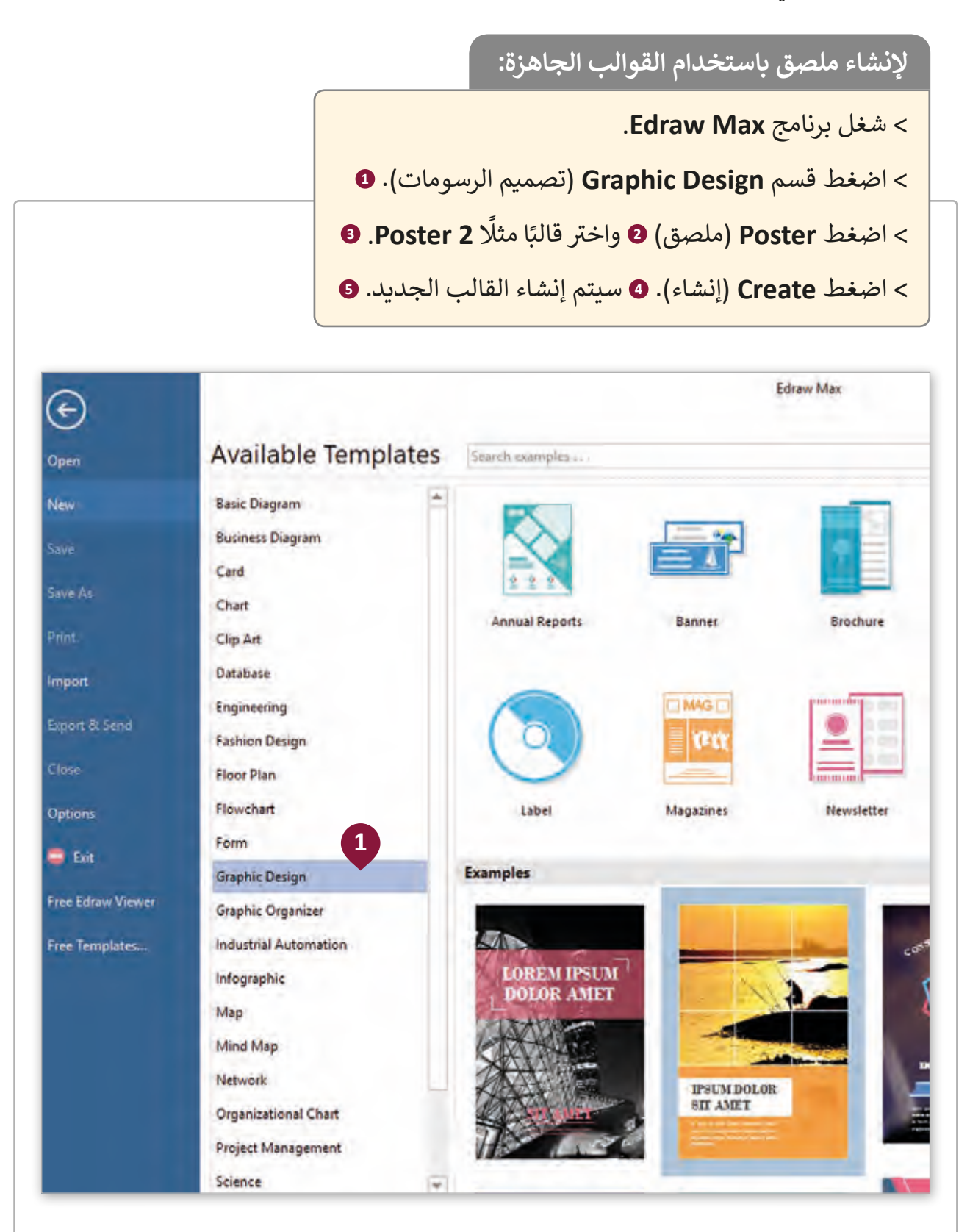

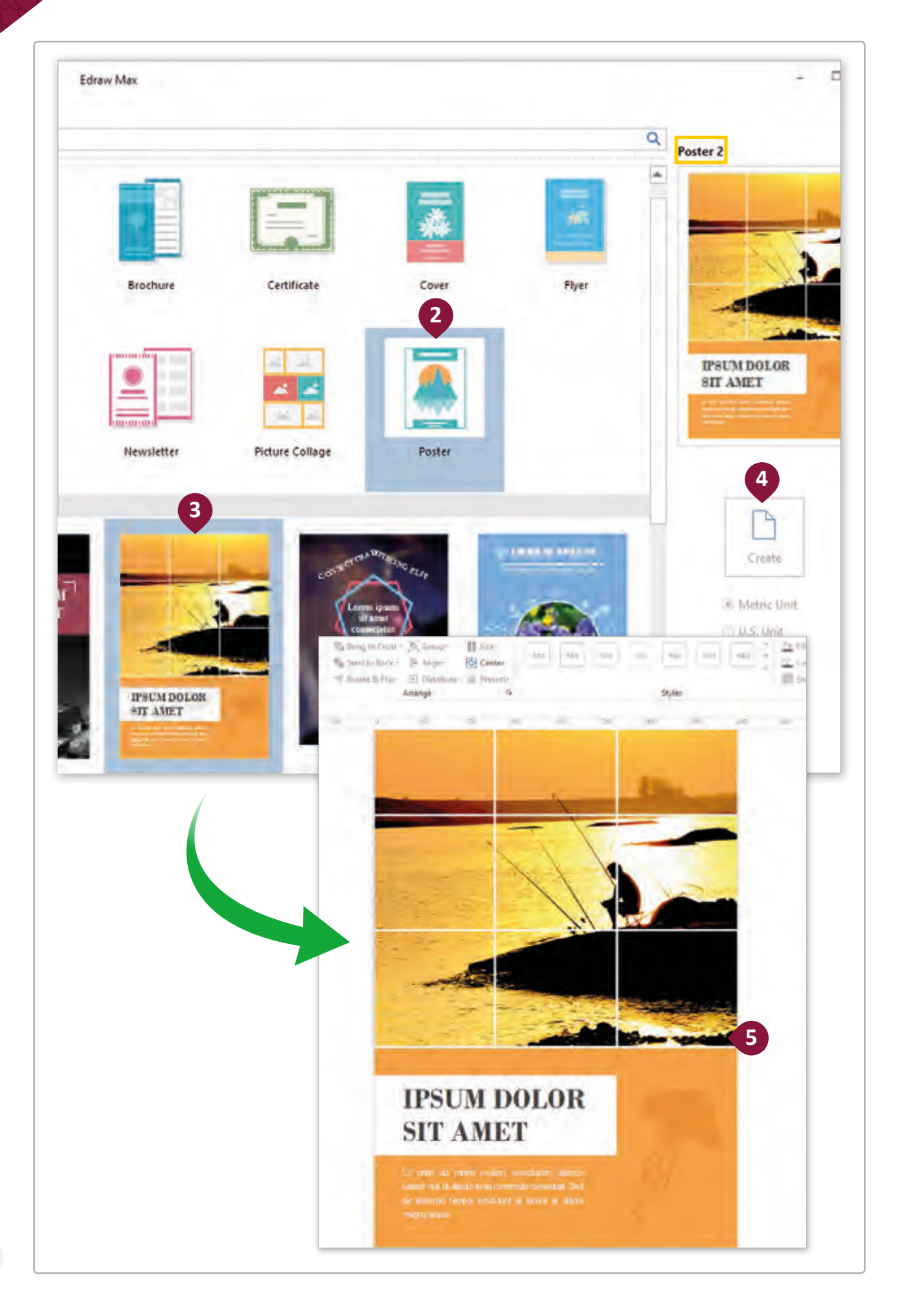

ت بعـد أن قمنـا بإنشـاء القالـب الجديـد، يمكننـا تعديلـه وذلـك بإزالـة األشـكال الـ� ي ال نحتاجهـا، وإضافـة الصور الجديدة التي نريدها في الملصق.<br>. ف ت

**لتعديل القالب وإدراج الصور:**

< اسـتخدم زر **Delete**( الحـذف( لحـذف الصـور واألشـكال االف� <sup>ت</sup> اضيـة الموجـودة بالقالـب ت واالحتفـاظ فقـط بالصـور الـ� ي نحتاجهـا. **<sup>1</sup>** < مـن عالمـة التبويـب **Insert**( إدراج( ومـن قسـم **Illustrations**( الرسـوم التوضيحيـة(، اضغـط عـى **File from Picture Insert**( إدراج صـورة مـن ملـف(. **<sup>2</sup>** ً )**ewaste\_.8.1QA** )**3** واضغط **Open**( فتح(. **<sup>4</sup>** ي حاسوبك مثال < حدد موقع الصورة � ف ي < بعد إدراج الصورة يمكنك تغي� حجمها لتتناسب مع حجم القالب. **<sup>5</sup>**

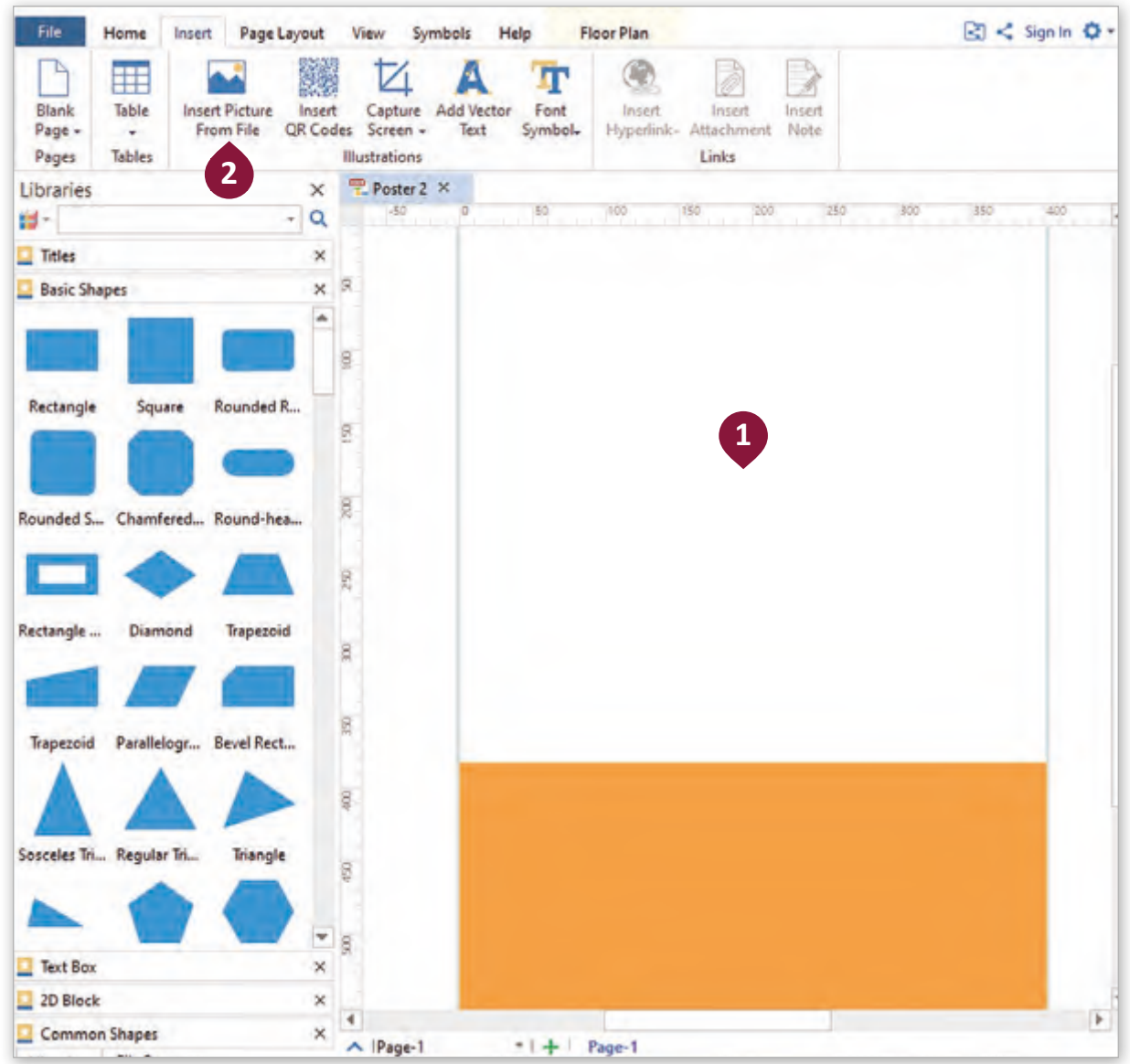

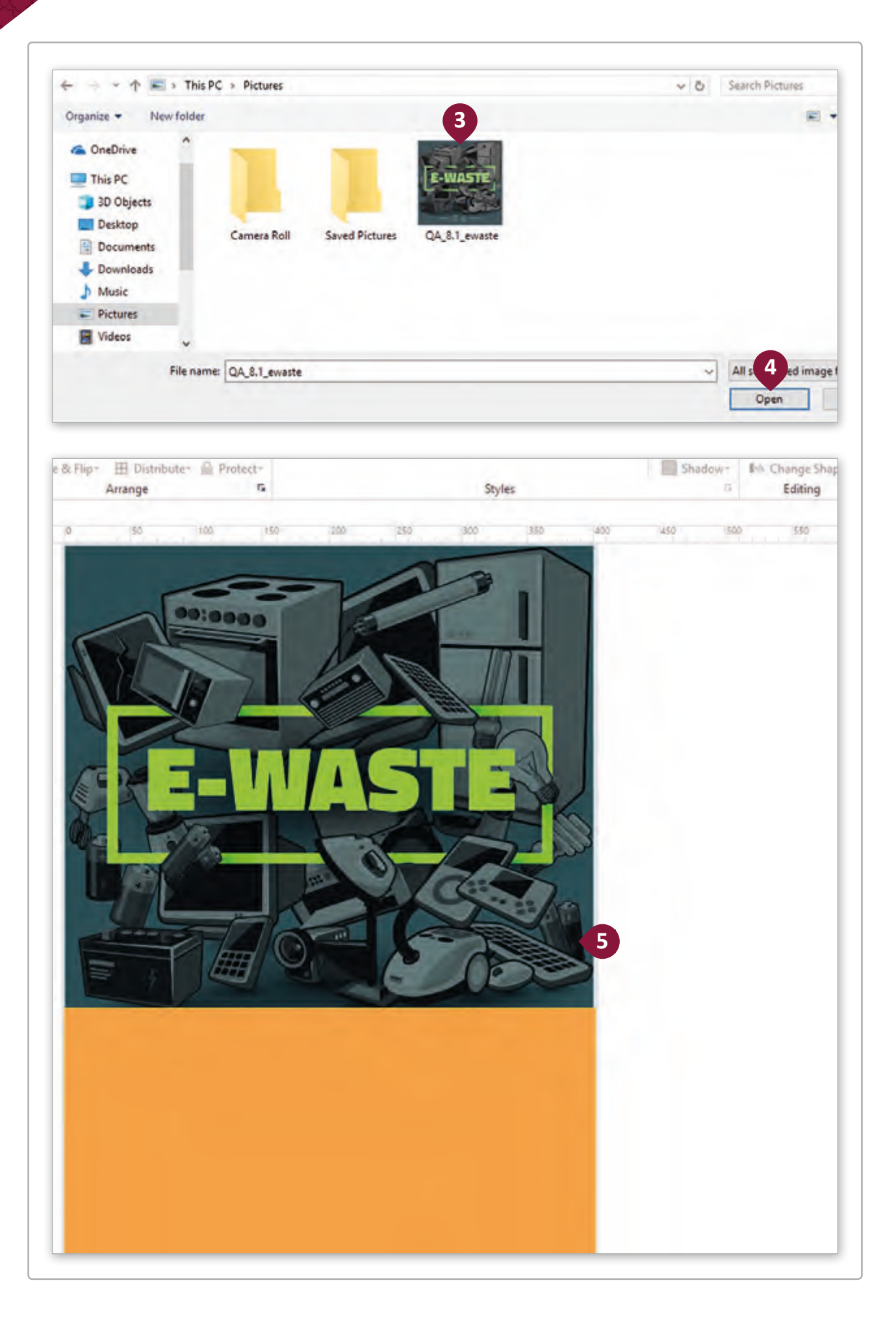

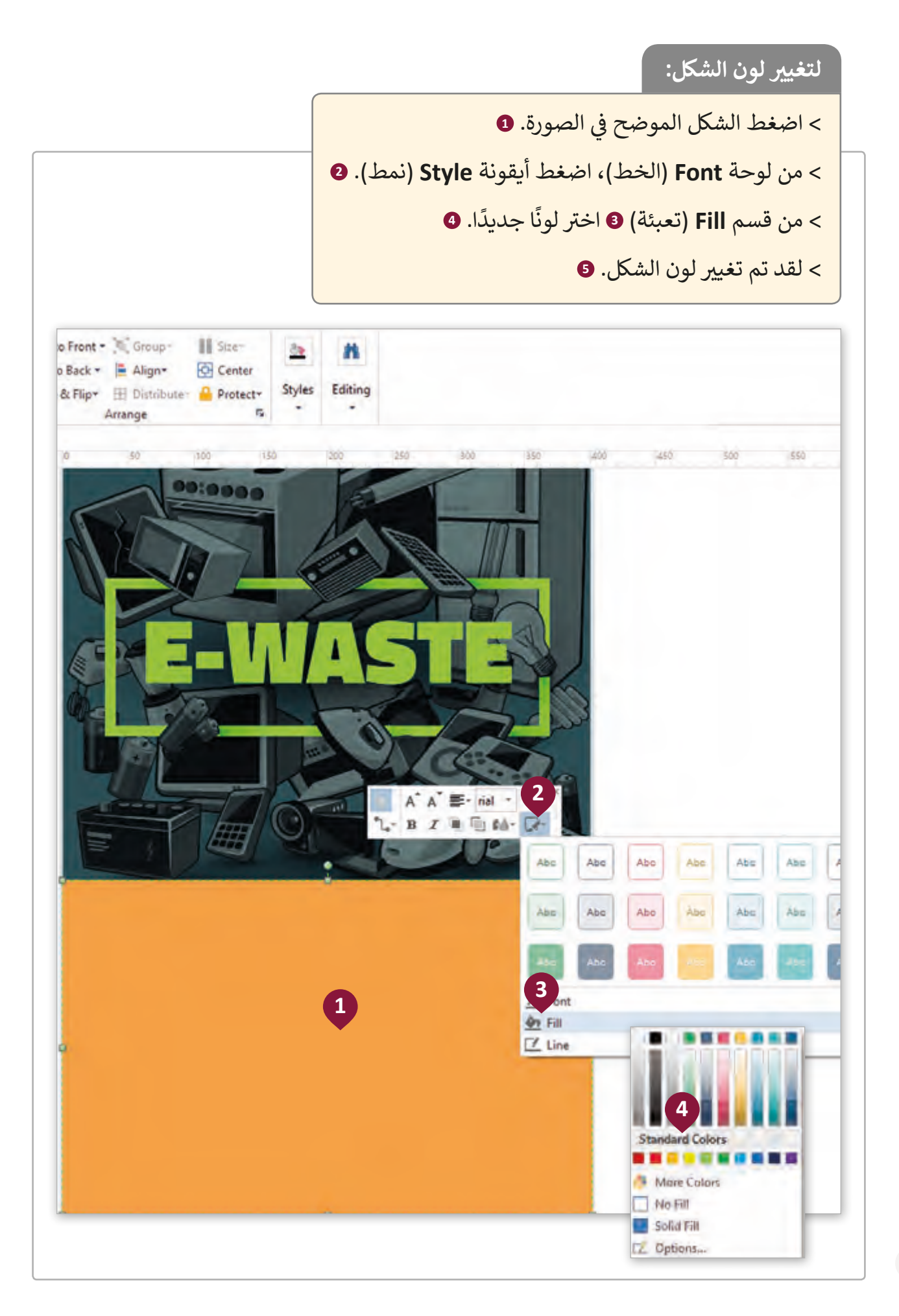

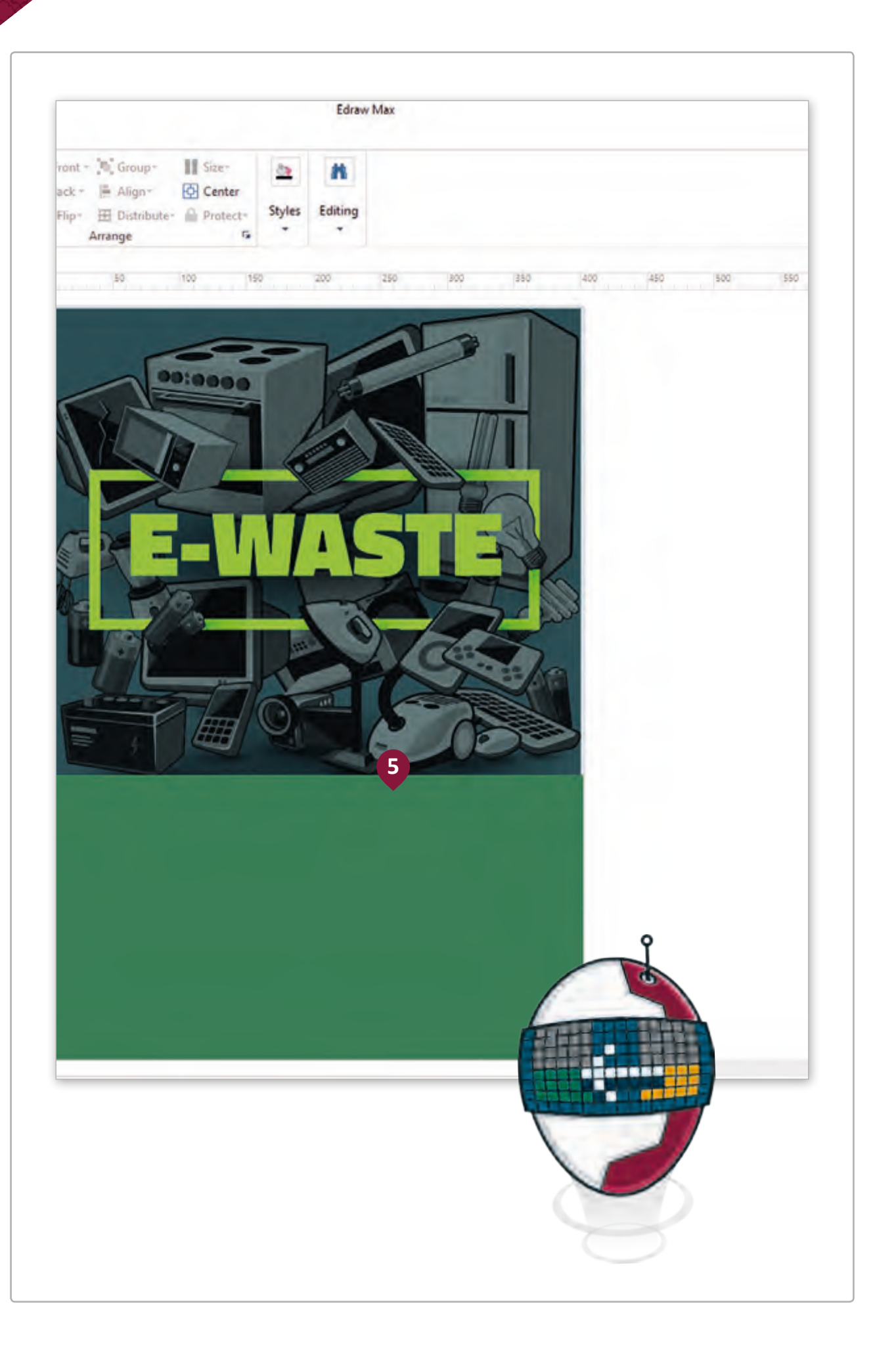

**إلدراج شكل جديد:** 

- < مـن قائمـة **Libraries**( المكتبـات( ومـن مجموعـة **General**( عـام(، اضغـط مكتبـة **List Shapes**( قائمـة األشـكال( **1** ثـم اخـر ت الشـكل **List**. **<sup>2</sup>**
- > اسـحب وأفلت الشكل الجديد إلى القالب، ثم أضف النص الموضح في الصورة عن ׇ֠ النفايـات اإللك� <sup>ت</sup> ونيـة. **<sup>3</sup>**
- > في علامة التبويب <mark>Home (</mark>الصفحة الرئيسة)، في مجموعة **Basic Tools** (الأدوات ف ف األساسـية(، اضغـط **Text**( النـص( **4** إلضافـة عنـوان. **<sup>5</sup>**

ي مكتبـات **EDraw** عـن رسـومات ذات عالقـة بإعـادة التدويـر باسـتخدام الكلمـة < ابحـث � ف المفتاحيـة "**Recycle**". **<sup>6</sup>** اخـر ت الرسـم المناسـب **7** وقـم بإضافتـه إىل القالـب كمـا هـو موضح في الصورة. لقد تم إنشاء الملصق. <mark>8</mark> ف

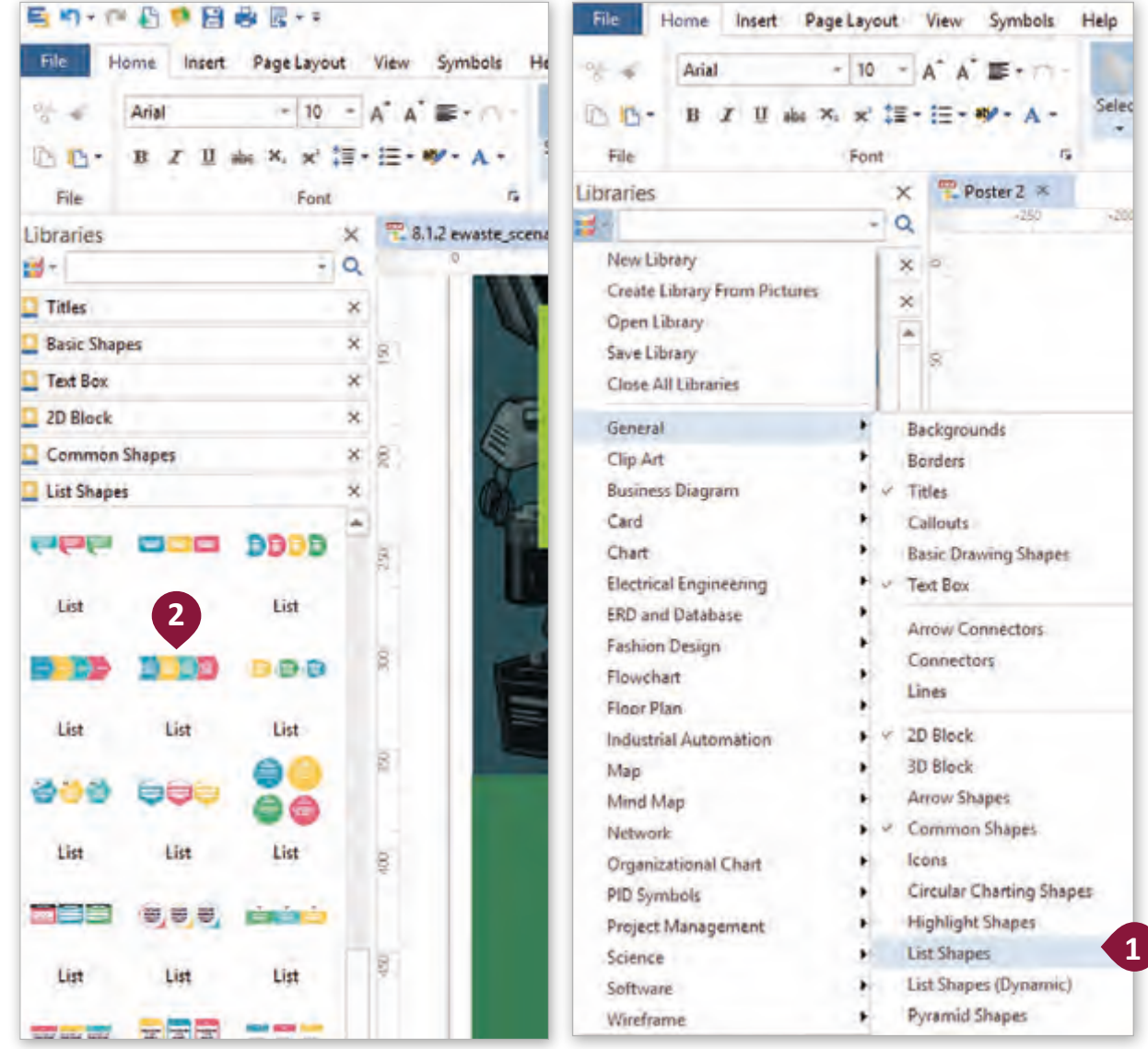

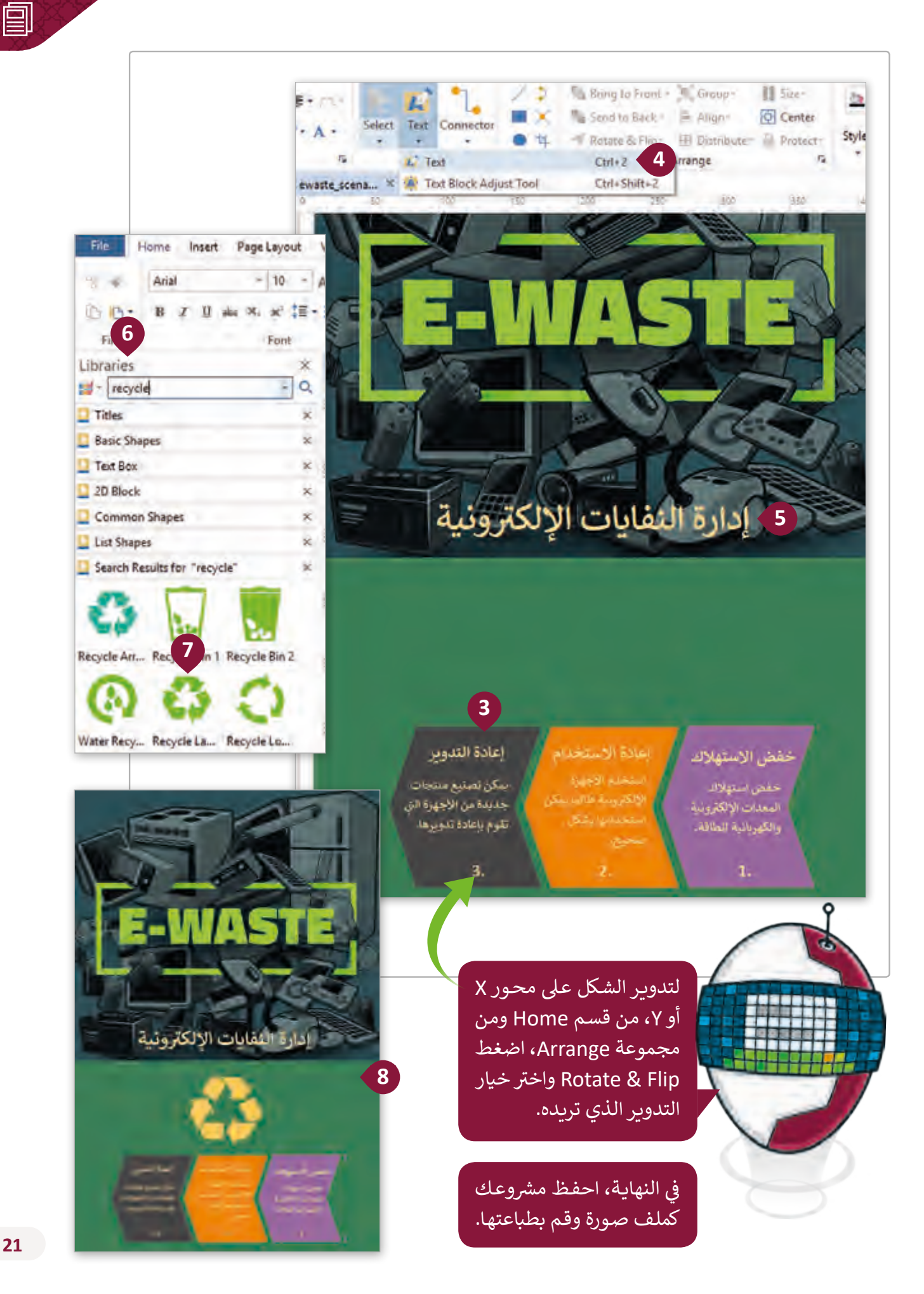

**REP 1**

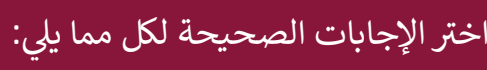

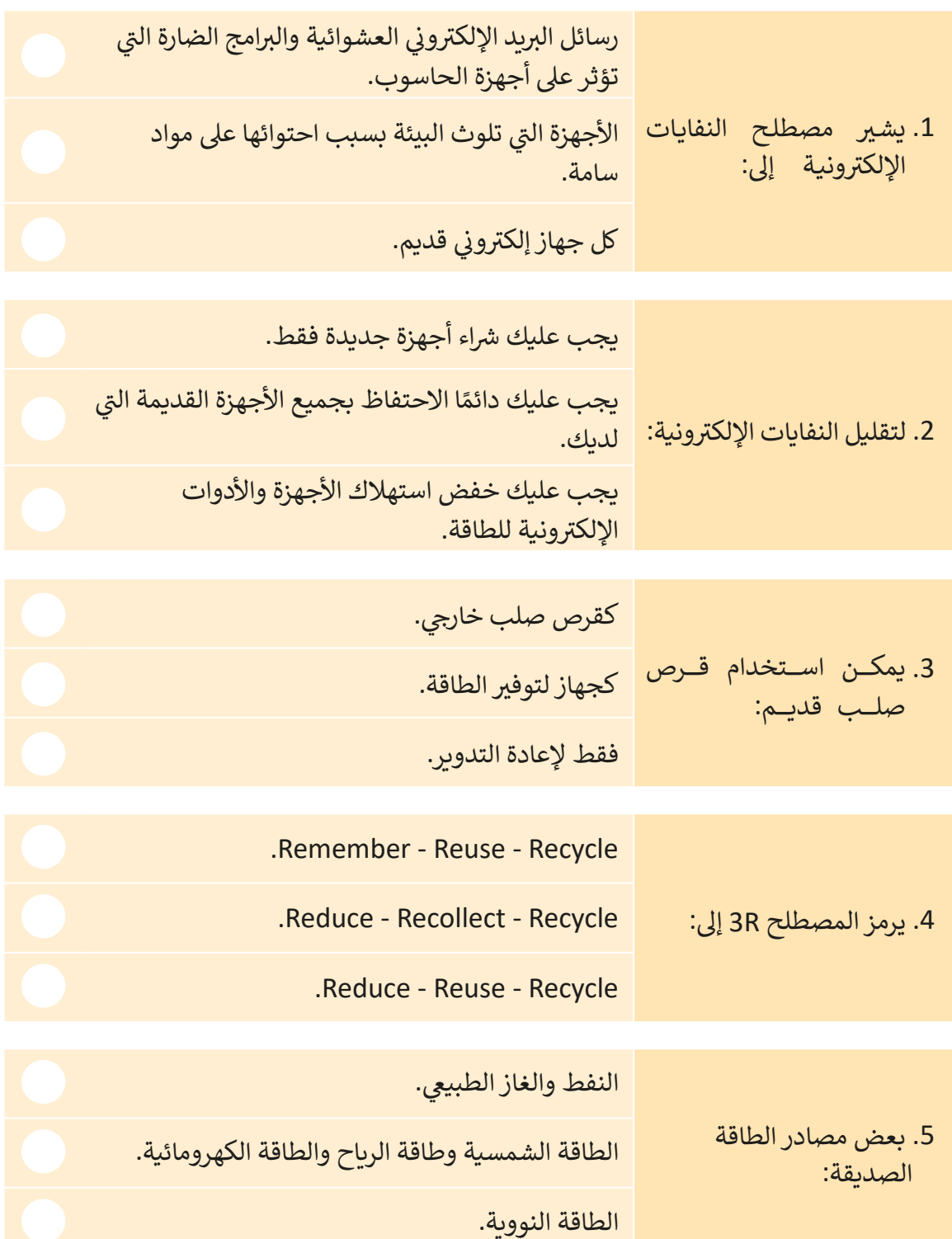

على فرض أنك رغبت بشراء حاسوب محمول وجهاز هاتف جديدين. ما هي خطتك لإعادة ֧֖֚֚֚֚֚֝<br>֧֚֚֚֝ استخدام الجهازين القديمين وتقليل النفايات الإلكترونية؟ دّون أفكارك أدناه.

\_\_\_\_\_\_\_\_\_\_\_\_\_\_\_\_\_\_\_\_\_\_\_\_\_\_\_\_\_\_\_\_\_\_\_\_\_\_\_\_\_\_\_\_\_\_\_\_\_\_\_\_\_\_\_\_\_

\_\_\_\_\_\_\_\_\_\_\_\_\_\_\_\_\_\_\_\_\_\_\_\_\_\_\_\_\_\_\_\_\_\_\_\_\_\_\_\_\_\_\_\_\_\_\_\_\_\_\_\_\_\_\_\_\_

\_\_\_\_\_\_\_\_\_\_\_\_\_\_\_\_\_\_\_\_\_\_\_\_\_\_\_\_\_\_\_\_\_\_\_\_\_\_\_\_\_\_\_\_\_\_\_\_\_\_\_\_\_\_\_\_\_

\_\_\_\_\_\_\_\_\_\_\_\_\_\_\_\_\_\_\_\_\_\_\_\_\_\_\_\_\_\_\_\_\_\_\_\_\_\_\_\_\_\_\_\_\_\_\_\_\_\_\_\_\_\_\_\_\_

\_\_\_\_\_\_\_\_\_\_\_\_\_\_\_\_\_\_\_\_\_\_\_\_\_\_\_\_\_\_\_\_\_\_\_\_\_\_\_\_\_\_\_\_\_\_\_\_\_\_\_\_\_\_\_\_\_

\_\_\_\_\_\_\_\_\_\_\_\_\_\_\_\_\_\_\_\_\_\_\_\_\_\_\_\_\_\_\_\_\_\_\_\_\_\_\_\_\_\_\_\_\_\_\_\_\_\_\_\_\_\_\_\_\_

سأعيد استخدام حاسويي المحمول من خلال:

سأعيد استخدام هاتفي من خلال:

**2**

**3**

أجب على الأسئلة التالية بناءً على ما تعلمته في هذا الدرس، ومن خلال بحثك في شبكة الإنترنت. ف ف

\_\_\_\_\_\_\_\_\_\_\_\_\_\_\_\_\_\_\_\_\_\_\_\_\_\_\_\_\_\_\_\_\_\_\_\_\_\_\_\_\_\_\_\_\_\_\_\_\_\_\_\_\_\_\_\_\_

\_\_\_\_\_\_\_\_\_\_\_\_\_\_\_\_\_\_\_\_\_\_\_\_\_\_\_\_\_\_\_\_\_\_\_\_\_\_\_\_\_\_\_\_\_\_\_\_\_\_\_\_\_\_\_\_\_

\_\_\_\_\_\_\_\_\_\_\_\_\_\_\_\_\_\_\_\_\_\_\_\_\_\_\_\_\_\_\_\_\_\_\_\_\_\_\_\_\_\_\_\_\_\_\_\_\_\_\_\_\_\_\_\_\_

\_\_\_\_\_\_\_\_\_\_\_\_\_\_\_\_\_\_\_\_\_\_\_\_\_\_\_\_\_\_\_\_\_\_\_\_\_\_\_\_\_\_\_\_\_\_\_\_\_\_\_\_\_\_\_\_\_

\_\_\_\_\_\_\_\_\_\_\_\_\_\_\_\_\_\_\_\_\_\_\_\_\_\_\_\_\_\_\_\_\_\_\_\_\_\_\_\_\_\_\_\_\_\_\_\_\_\_\_\_\_\_\_\_\_

اذكر الأهداف الاستراتيجية للتخلص من النفايات في دولة قطر. ֦֘

֦֧֧֧֧֧֚֚֚֚֚֚֚֚֚֚֚֚֚֚֚֝֓֡֡֓֡֟֟֓֡֟֓֡֬֓֡֟֓֡֬֓֓֞֓֡֬֓֓֡֬֓֓֓֞֓֡֬֓֓֞֓֡֬֓֓֞֬֝֬֓֞֓֝֬֝֬֝֬֝֬֝֬֝֬֝֬֝֬֝֬֝֬ تسـتعد مدرسـتك لعمـل حملـة عـن االسـتخدام األمثـل للتكنولوجيـا. عليـك أن تقـوم بإنشـاء ملصـق يحتوى على معلومات مصورة Infographic عن النفايات الإلكترونية بالاستعانة بالمعلومات التي ي تعلمتها في هـذا الـدرس. ف **4**

.1 افتح برنامج Max Edraw.

ً2. اختر قالب للمعلومات المصورة، مثلًا: My Infographics 9.

.3 قم بتعديل نص ولون العنوان.

4. ابحث في مكتبة Edraw Max عن صورة تتعلق بإعادة التدوير (استخدم الكلمة ف المفتاحية Recycle أو Reuse )وضعها أسفل العنوان.

5. من صور القالب الافتراضي احتفظ بخريطة العالم ومؤشرين للمقارنة Comparison indicators واحذف كل شيء آخر.

.6 ش انقل مؤ�ي المقارنة indicators Comparison أسفل العنوان.

.<br>قم بتعديل المؤشرين بالقيم الصحيحة (27% و 70% مثلاً)، وأضف بعض النصوصT التوضيحية.

8. ضع خريطة العالم أسفل المؤشرين وغير الحجم عند الضرورة. احذف جميع النقاط على الخريطة.

9. استخدم مكتبة List Shapes (قائمة الأشكال) لإضافة دائرة، و قم بوضعها أسفل خريطة العالم، ثم أضف بعض المعلومات النصية.

.10 احفظ مش وعك كصورة ثم قم بطباعتها.

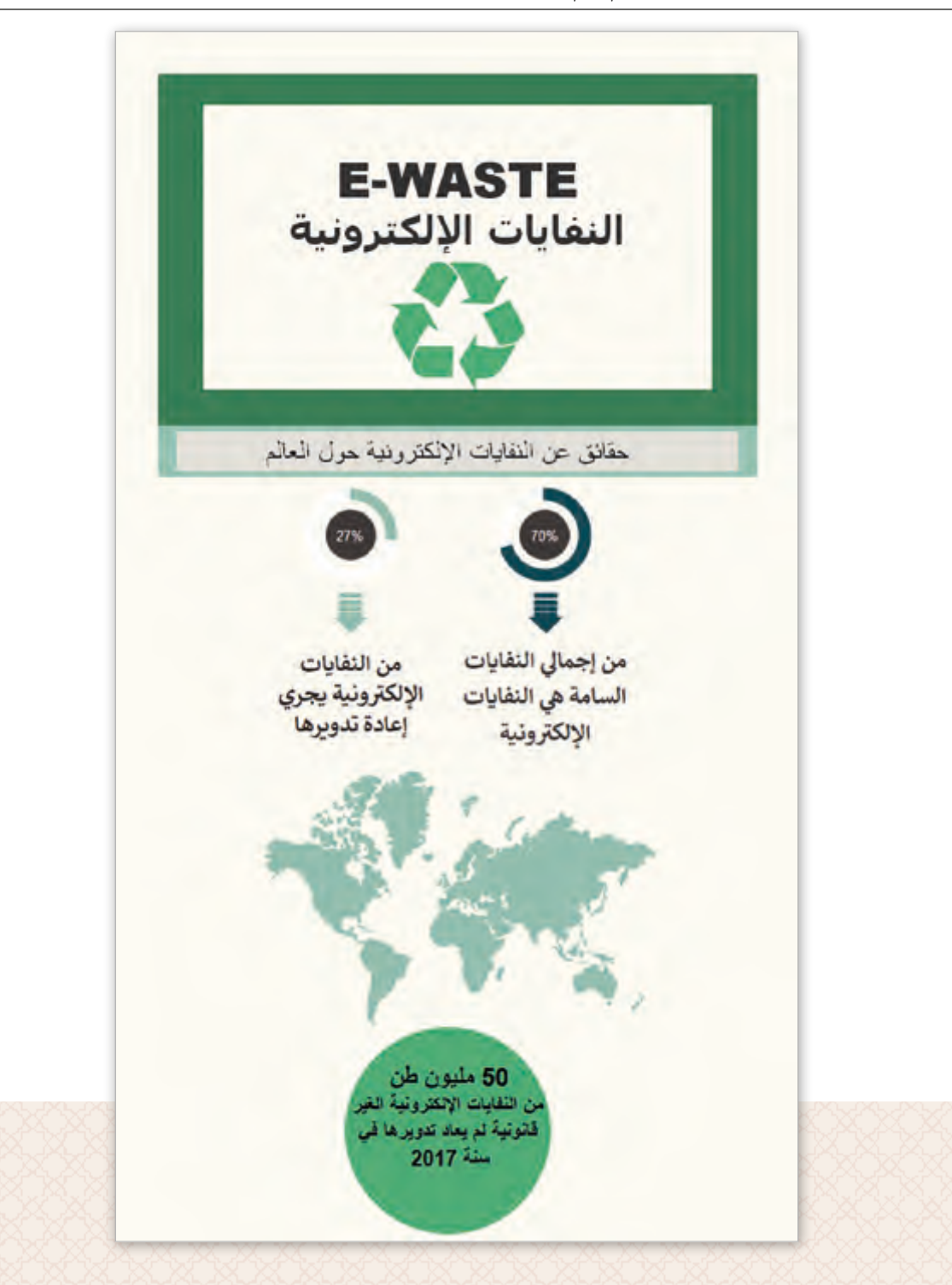

阊

# **الدرس الثاني <sup>ب</sup> النماذج ع� اإلن� <sup>ت</sup> نت**

بعـد أن ناقشـنا أثـر اسـتخدام التكنولوجيـا عـى البيئـة، نـود اآلن اسـتكمال مش وعنـا عـن آثـار التكنولوجيـا وذلـك بجمـع البيانـات مـن المجتمـع حـول هـذا الموضـوع بتصميـم اسـتبانة إلكترونية باسـتخدام النمـاذج.

يتـم اسـتخدام النمـاذج **Forms** عـبر اإلن� <sup>ت</sup> نـت للحصـول عـى مجموعـة واسـعة مـن البيانـات ألغـراض ًمتعـددة، فقـد أصبحت تلك النمـاذج جـزءًا مـن حياتنـا اليوميـة، حيث يتم اسـتخدامها مـن قبـل الأفـراد ً تـا لجمـع البيانـات الـ� ي تحتاجهـا بطريقـة آليـة. ً آمن والمؤسسـات المختلفـة، توفـر النمـاذج عـبر اإلن� <sup>ت</sup> نـت حـا

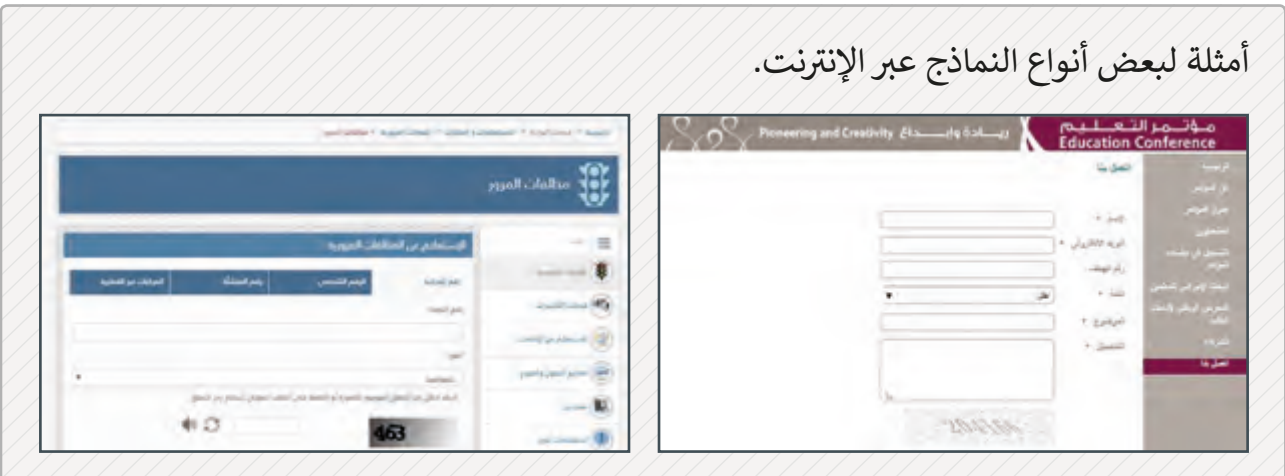

**ي جديد ن إنشاء نموذج إلك� <sup>ت</sup> و�**

لنقم بإنشاء نموذج إلكتروني عن "أثر استخدام التكنولوجيا في حياتنا" مستخدمين في ذلك ف ֠ Microsoft Forms لإنشـاء نمـوذج اسـتبانة، حيث ستسـاعدنا الاسـتجابات الـتي سـنتلقاها في تحليل ف عـادات الطلاب عند استخدام الحواسيب والأجهزة الإلكترونية الأخرى.

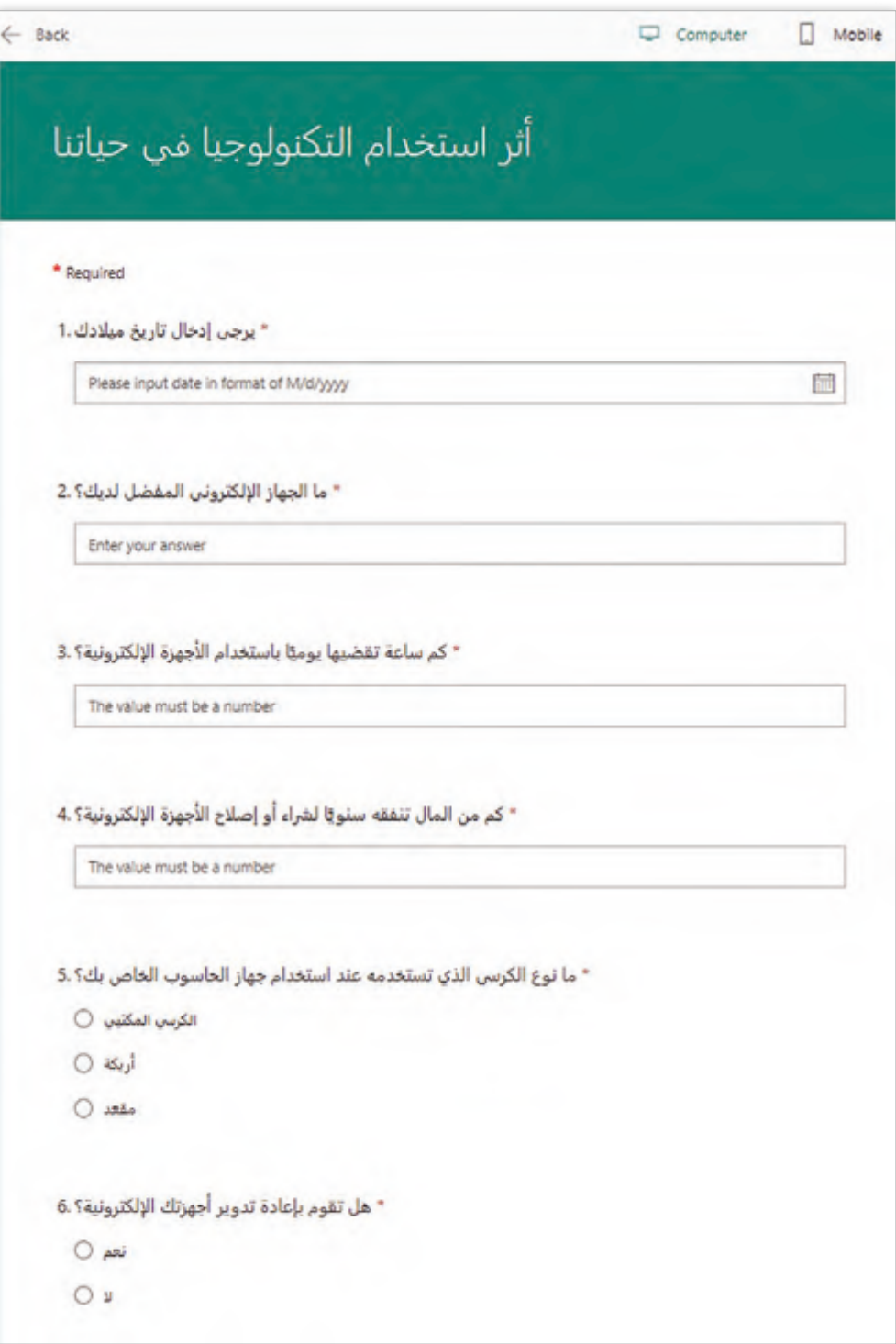

圓

**إلنشاء نموذج جديد:**

оE

Outlook

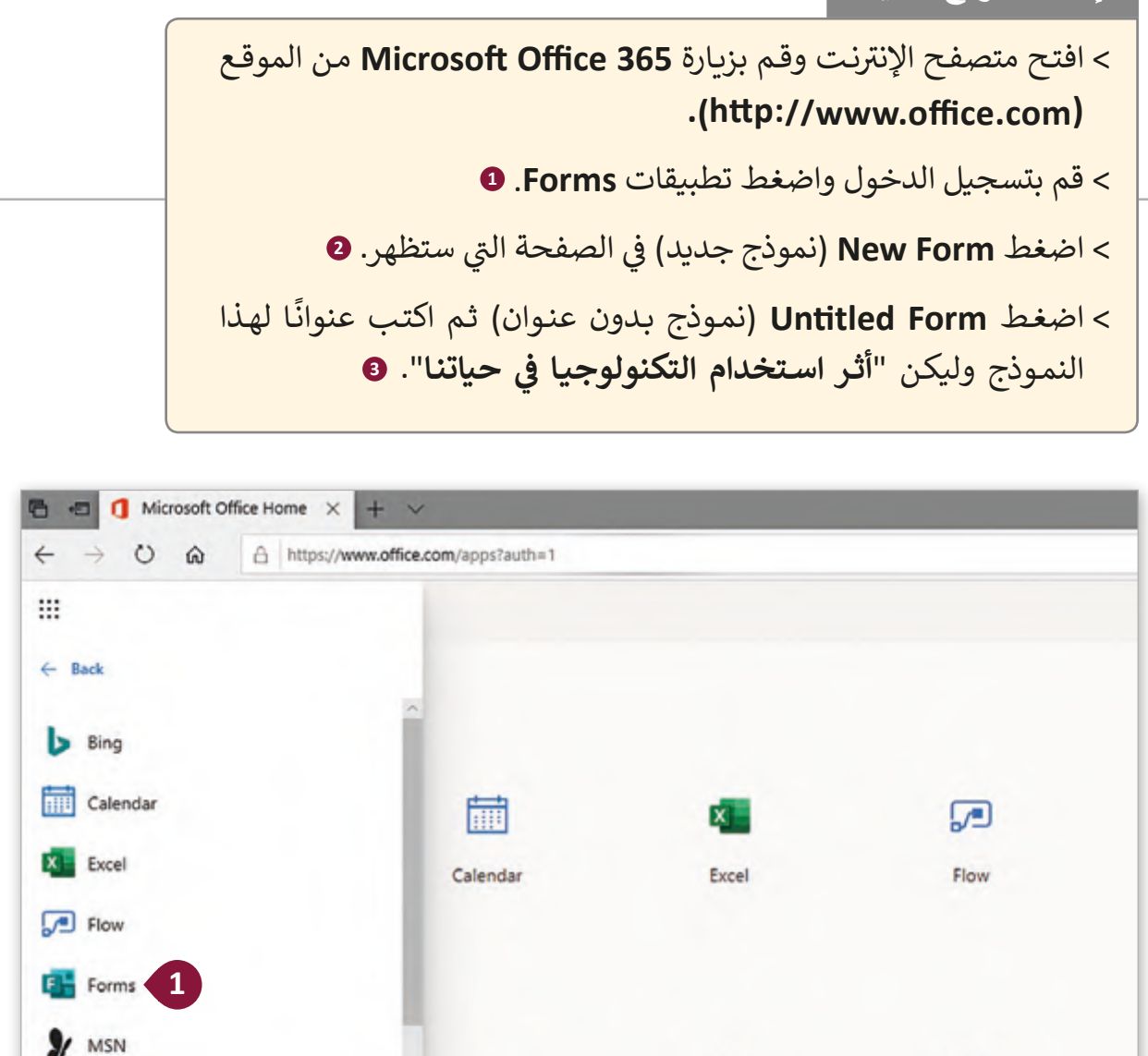

OneDrive

Office

OneDrive

**N** OneNote

**N** 

OneNote

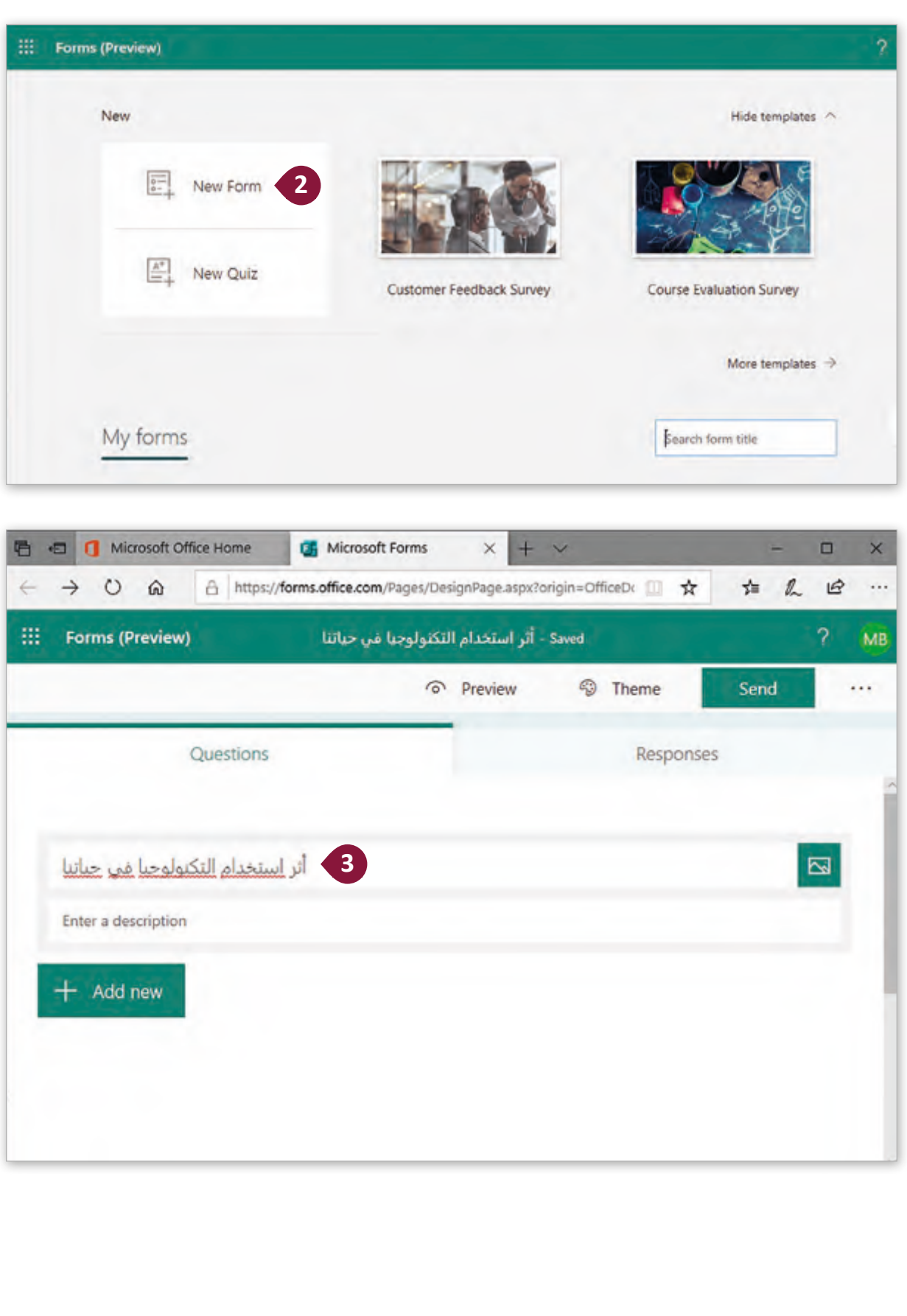

## **أنواع األسئلة**

يمكن أن تحتوي الاستبانة على أنواع مختلفة من الأسئلة حسب الحاجة. توفر تطبيقات النماذج الإلكترونية العديد من أنمـاط الأسـئلة الـي يمكننـا اسـتخدامها، كأسـئلة الاختيـار مـن متعـدد، أو الأسـئلة المقاليـة ومـا إىل ذلـك.

֧֦֧֝<u>֚</u> يمكن تحديد ما إذا كانت الأسئلة داخل النموذج إلزامية أو اختيارية، علمًا بأن المستخدم لن يسـتطيع اسـتكمال وتقديم النمـوذج دون الإجابـة عـن الأسـئلة الإلزامية.

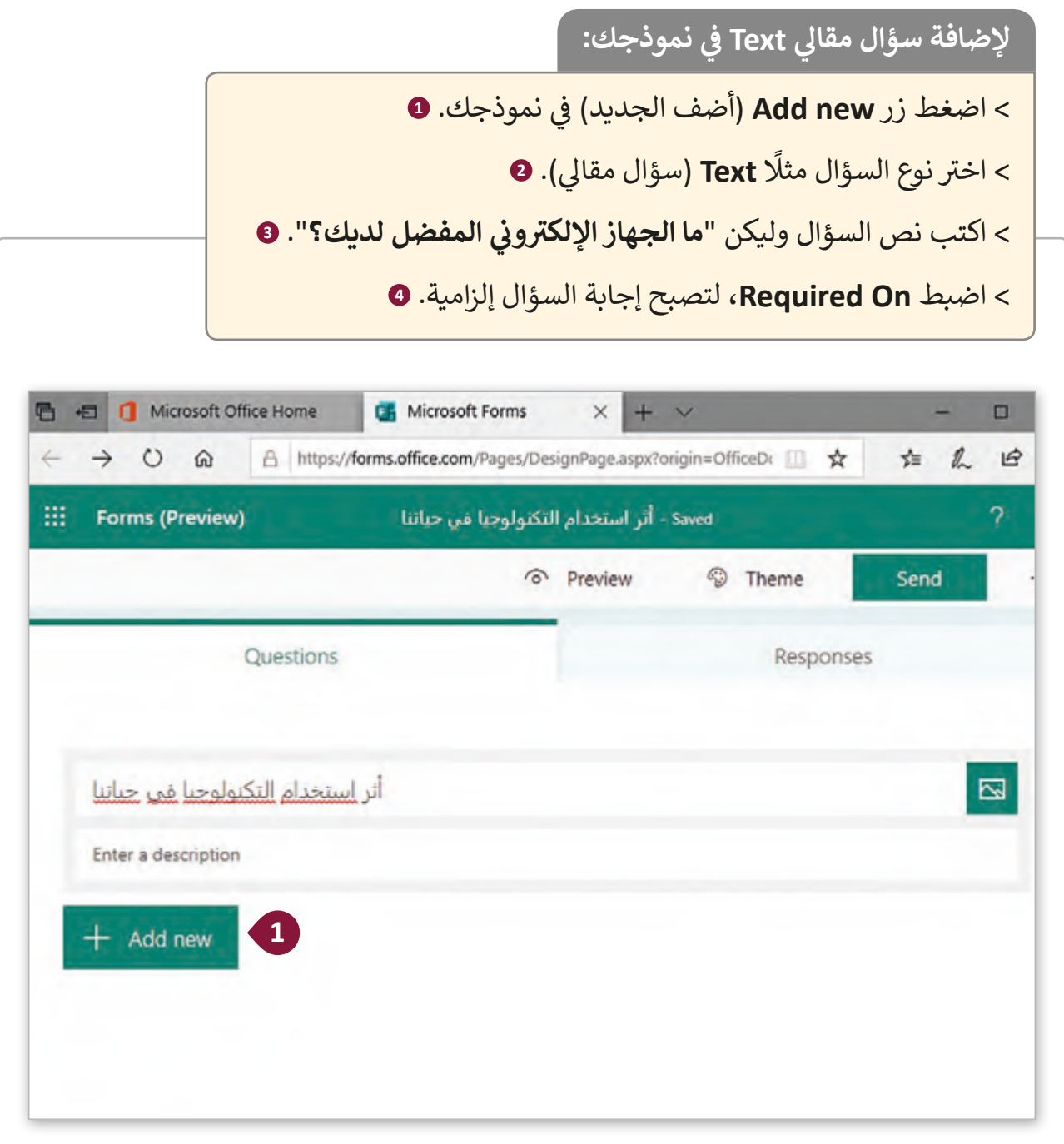

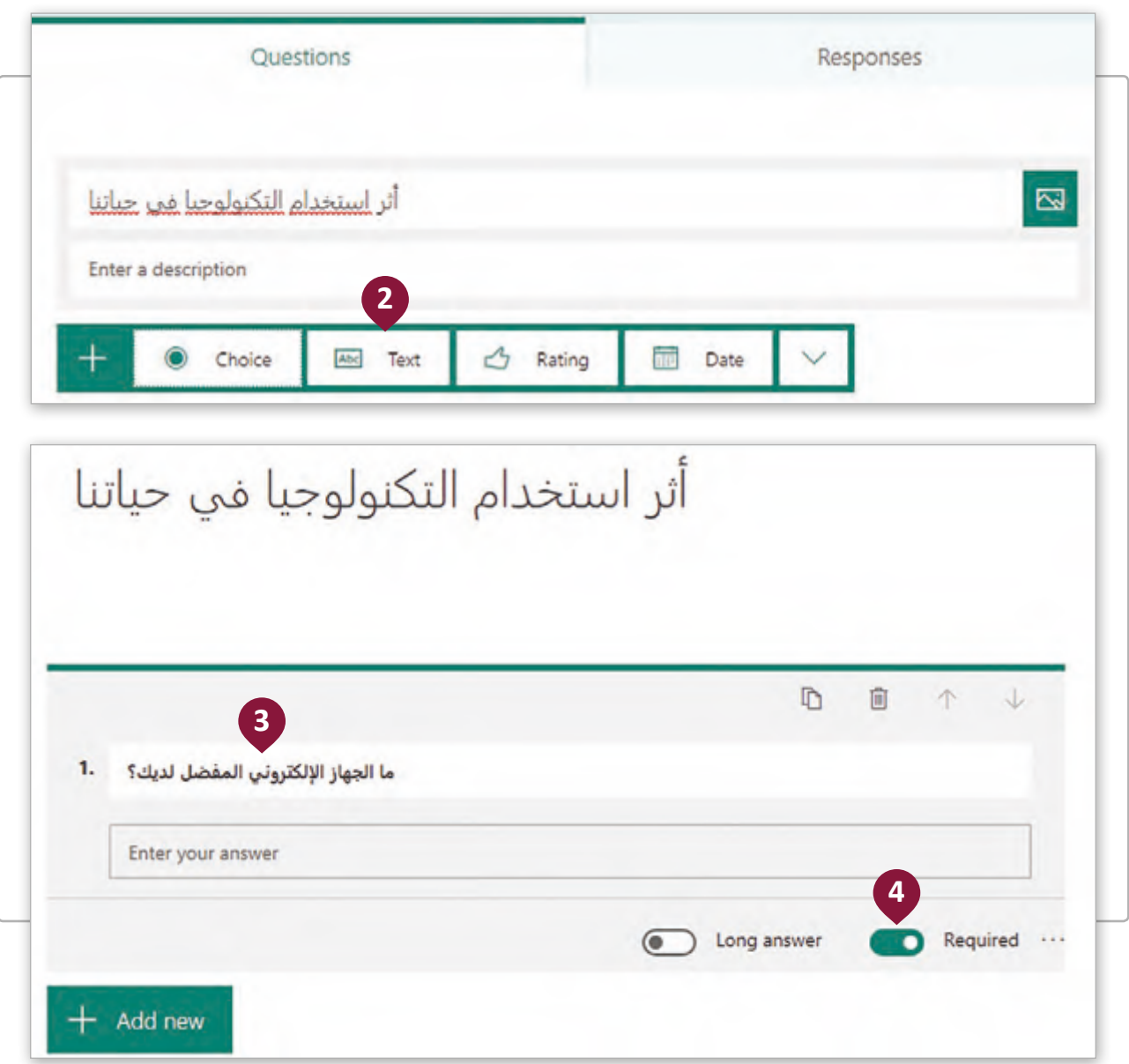

### إضافة المزيد من الأسئلة

سؤال يستقبل فقط األرقام كإجابة. سؤال اختيار من متعدد. سؤال تكون إجابته )نعم/ال(. سؤال تكون إجابته تاريخ م<mark>عين.</mark> ًسنتعلم أيضًا كيفية نسخ ونقل الأسئلة لأعلى أو لأسفل النموذج. لقد تعلمنا كيفية إضافة سؤال مقالي، لكن في معظم الأحيان فإن النماذج عبر الإنترنت ֦֚֘ تحتوي على أنواعٍ مختلفة من الأسئلة. فلنقم بإضافة المزيد من الأسئلة الموضوعية إلى اسـتبياننا. كمـا يلي:<br>-

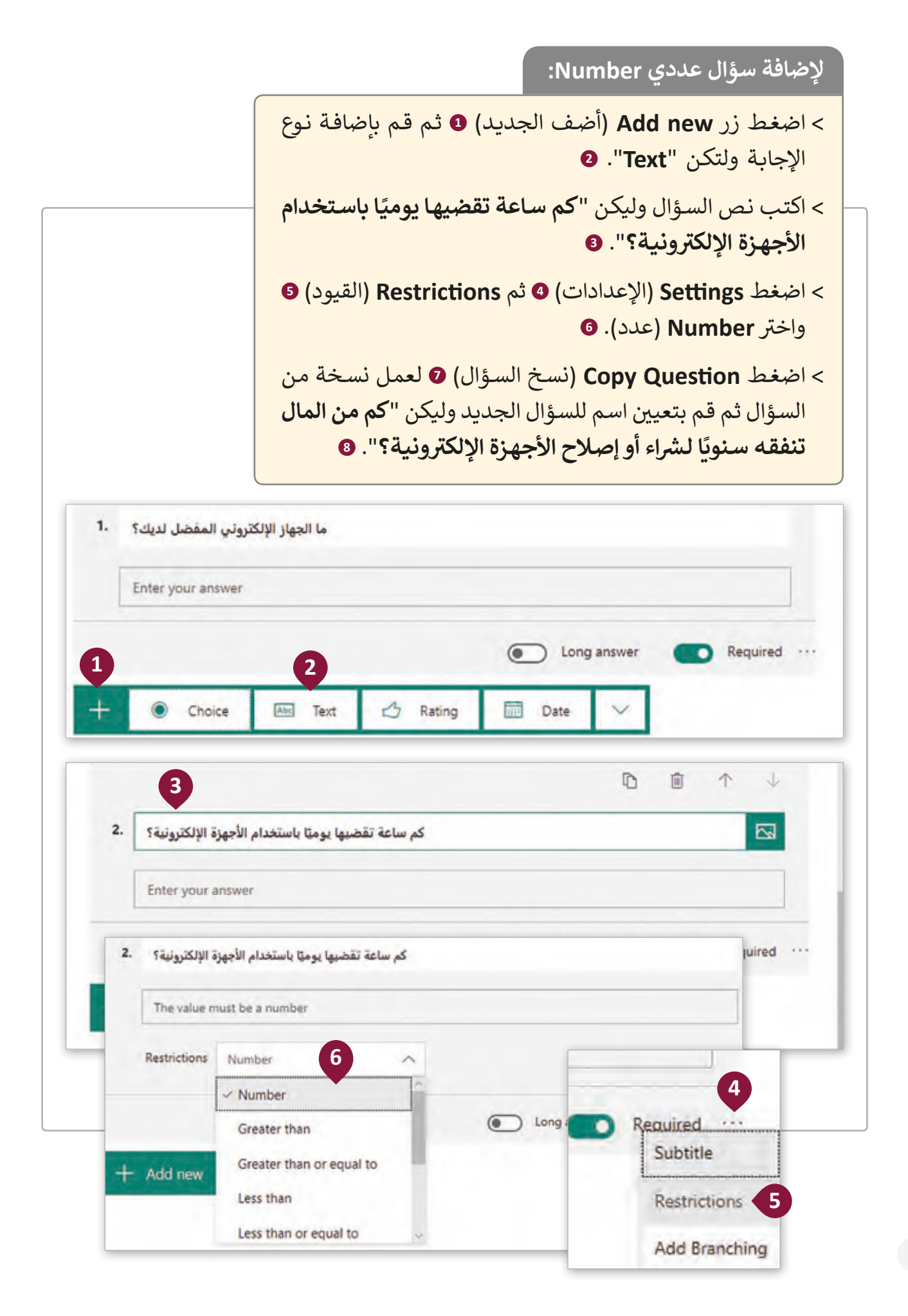

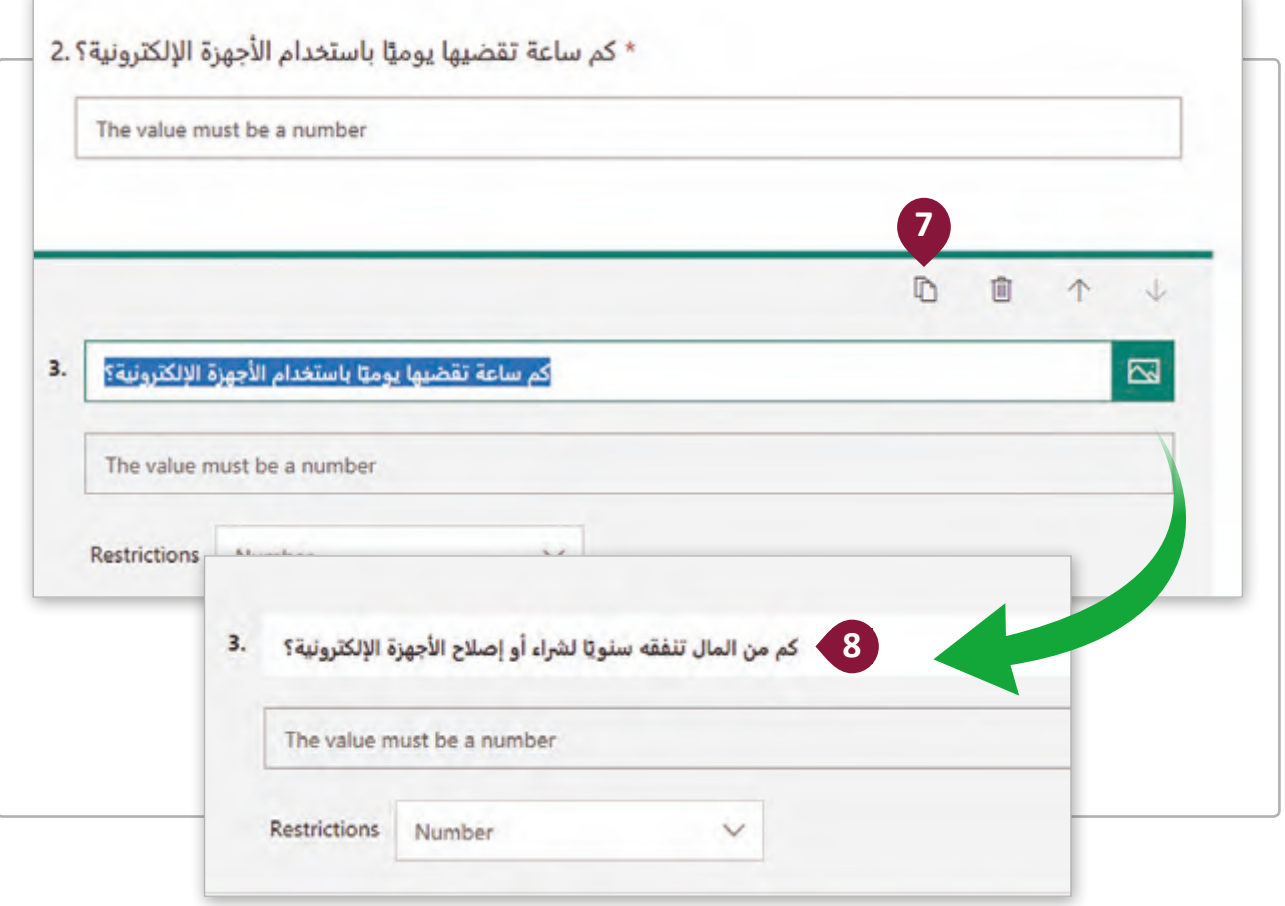

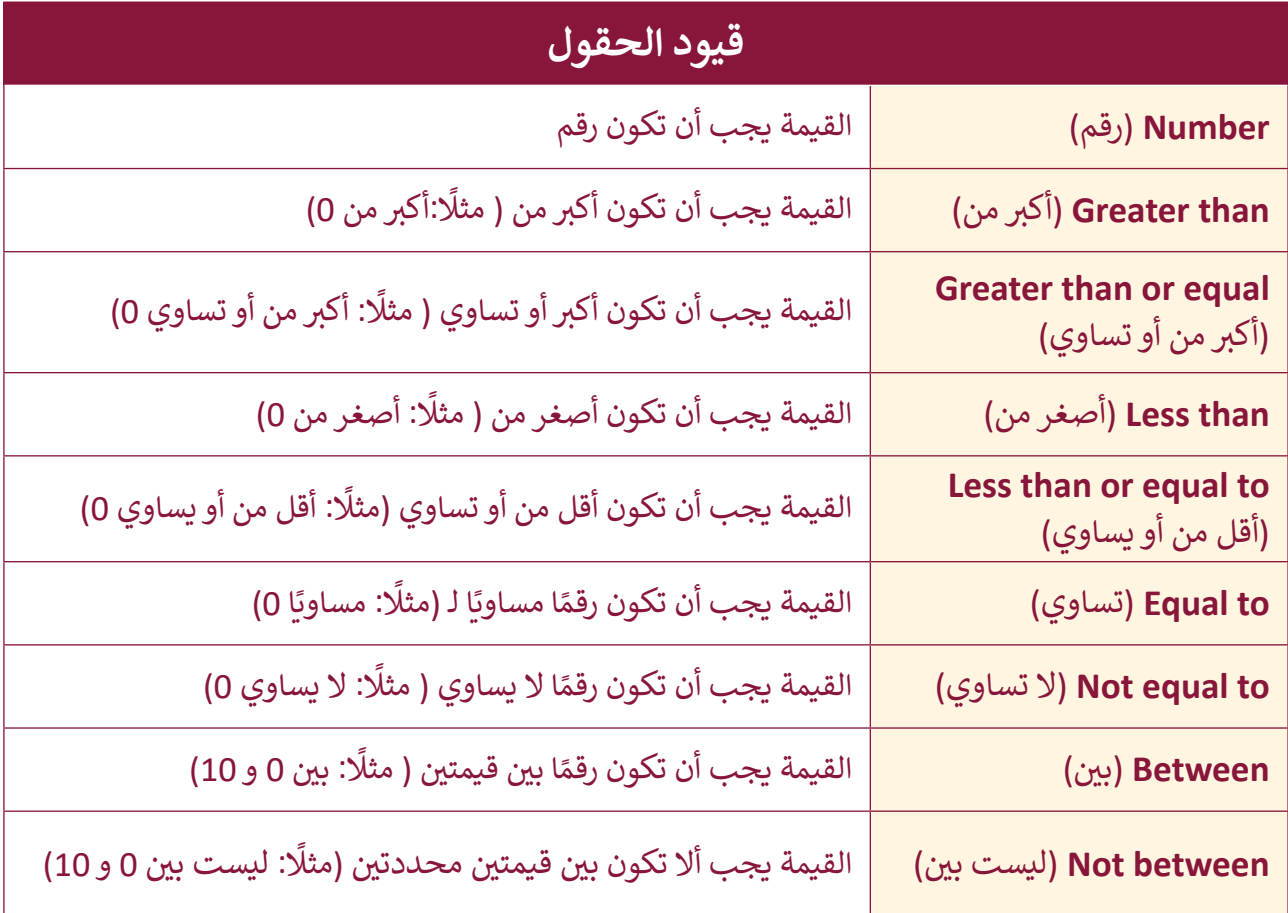

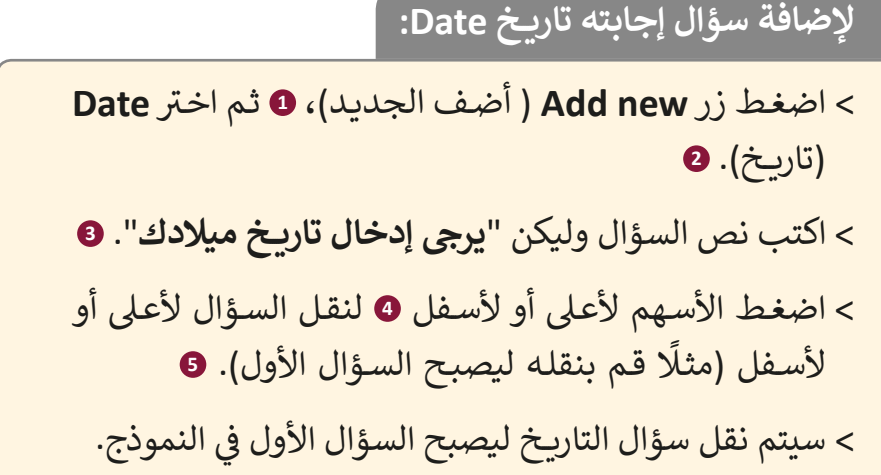

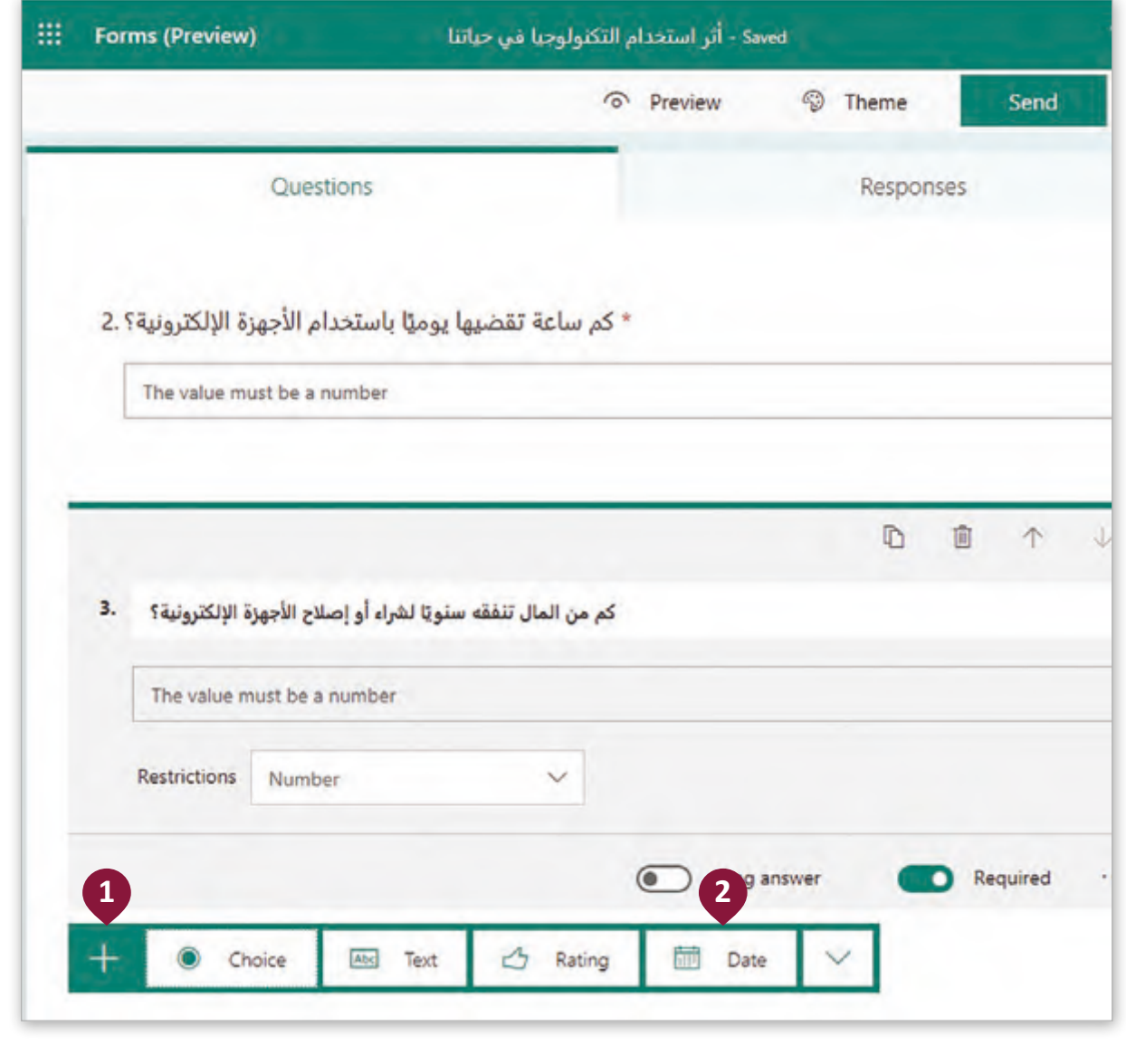

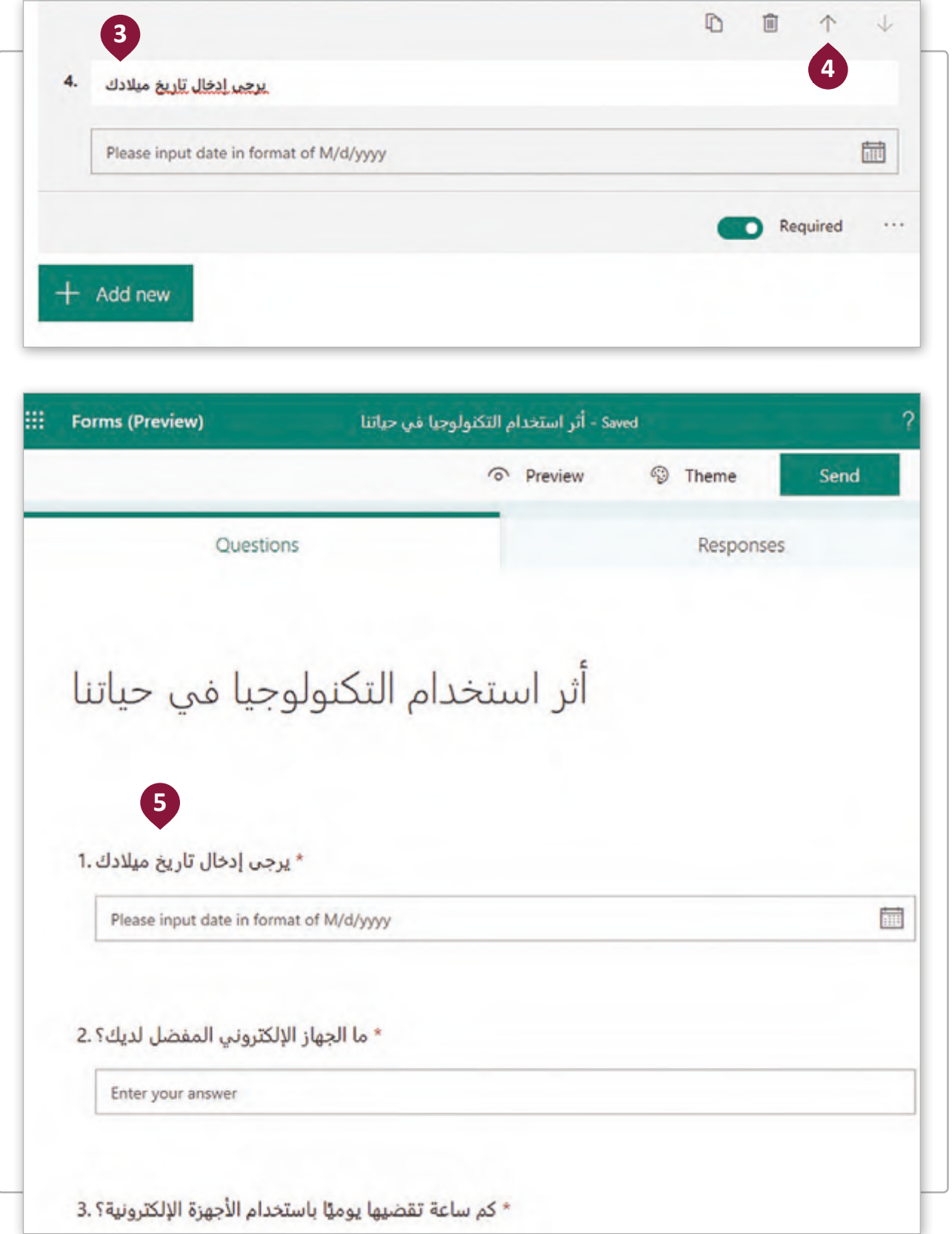
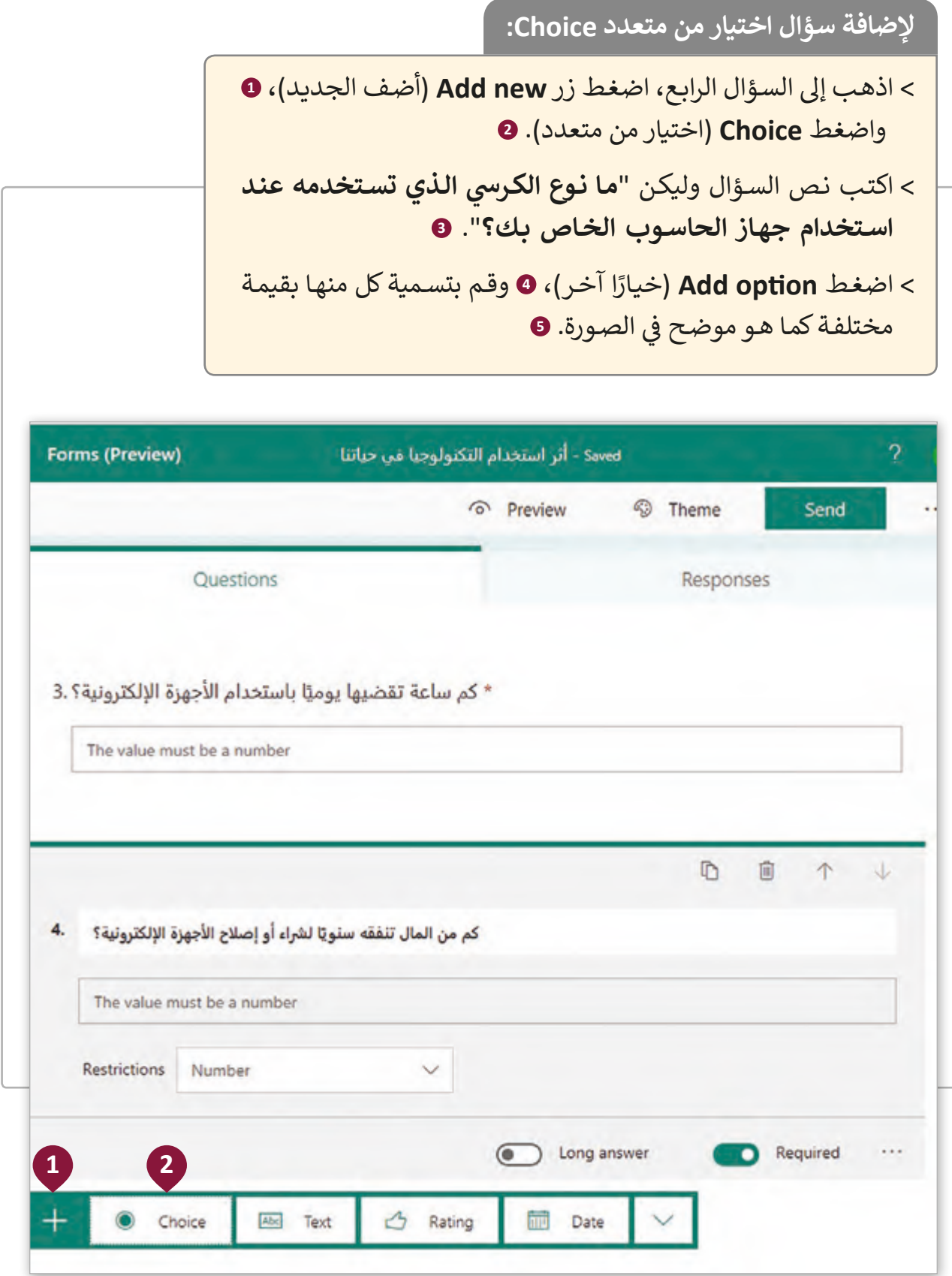

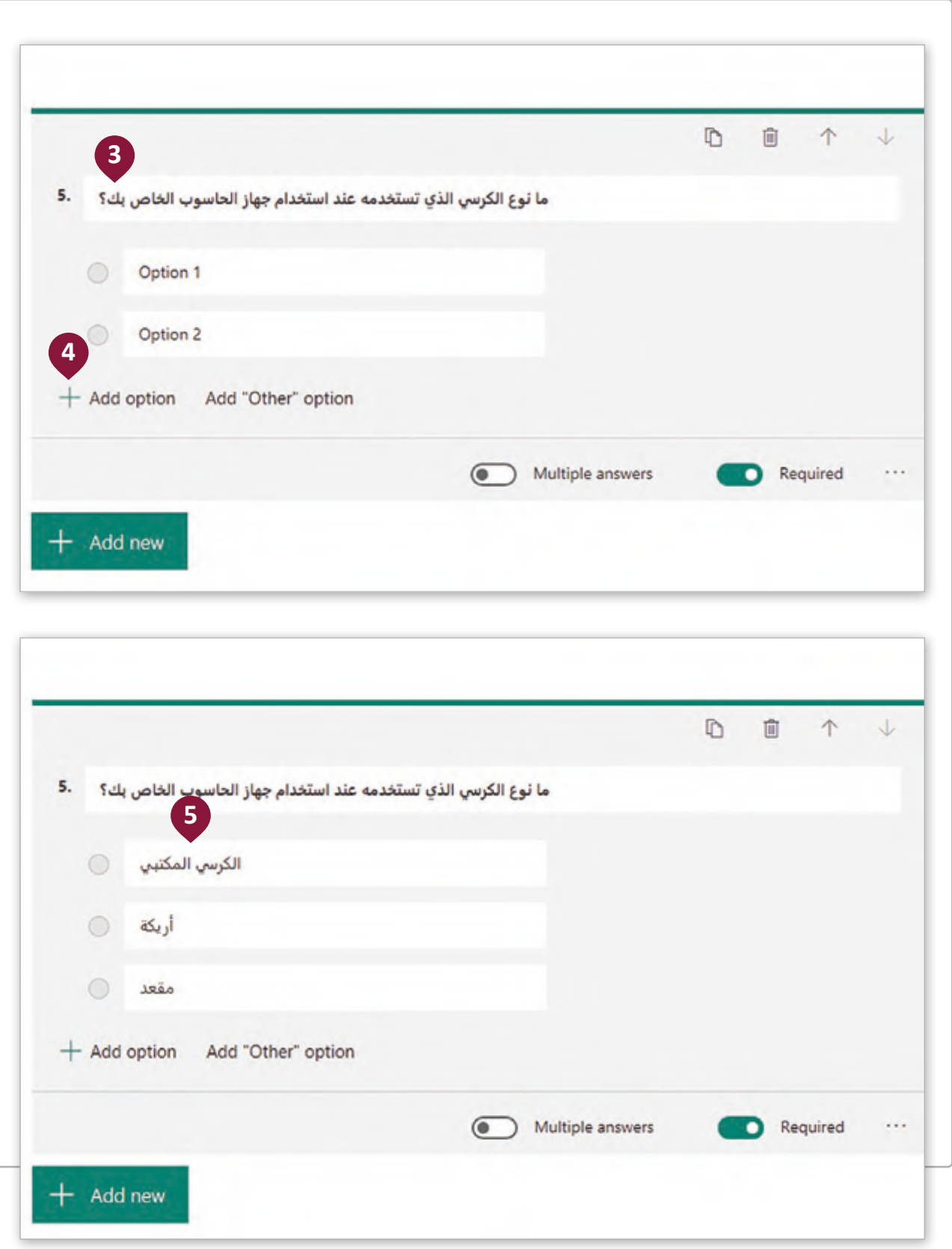

**إلضافة سؤال نعم/ال:**

< اضغط زر **new Add** ( أضف الجديد(، **1** ثم اخ� <sup>ت</sup> **Choice**( اختيار من متعدد(. < اكتب نص السؤال وليكن **"هل تقوم بإعادة تدوير أجهزتك اإللك� <sup>ت</sup> ونية؟"**. < قم بكتابة الخيارين )نعم( و )ال(.

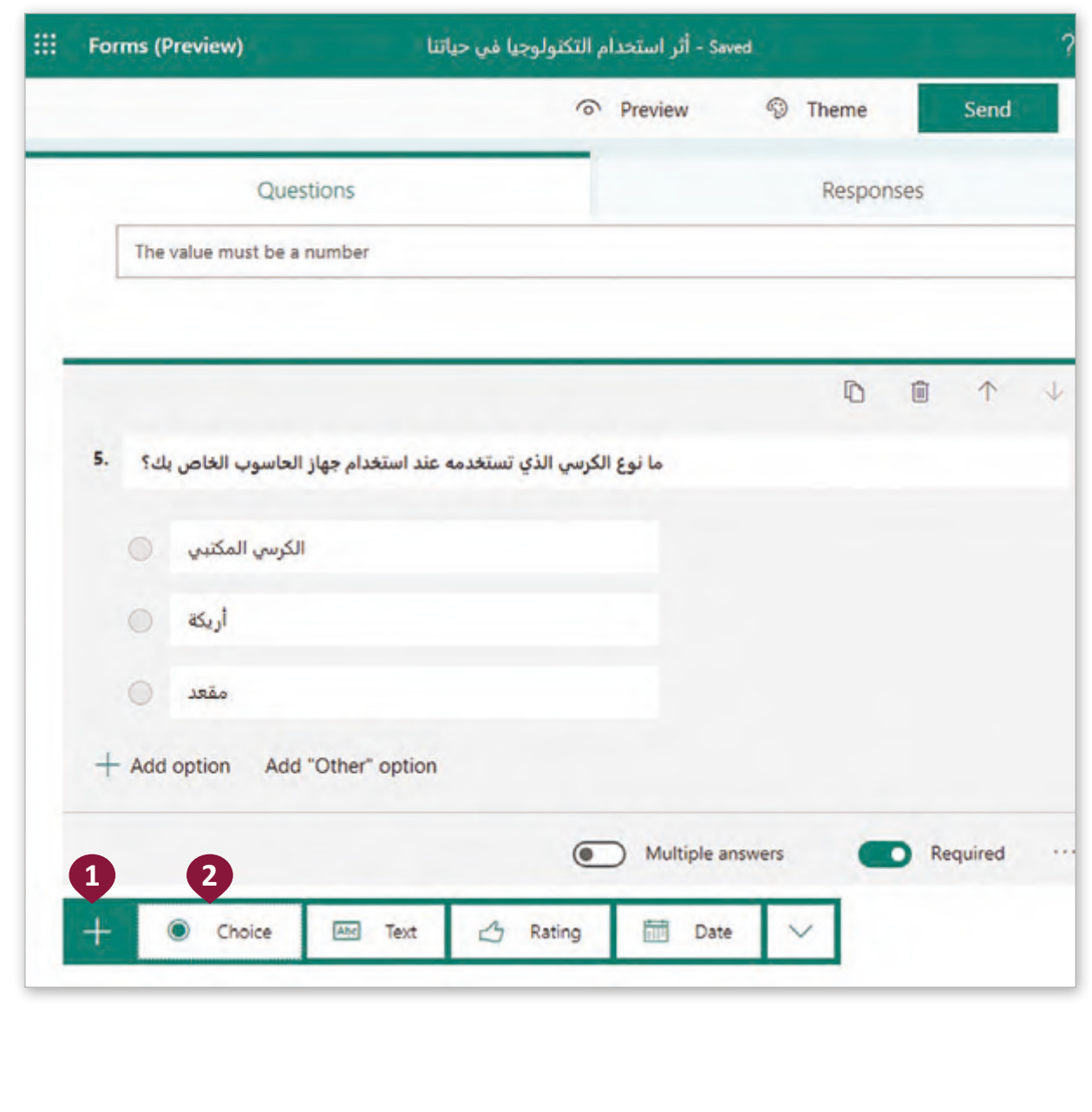

 $\mathbf{r}$ 

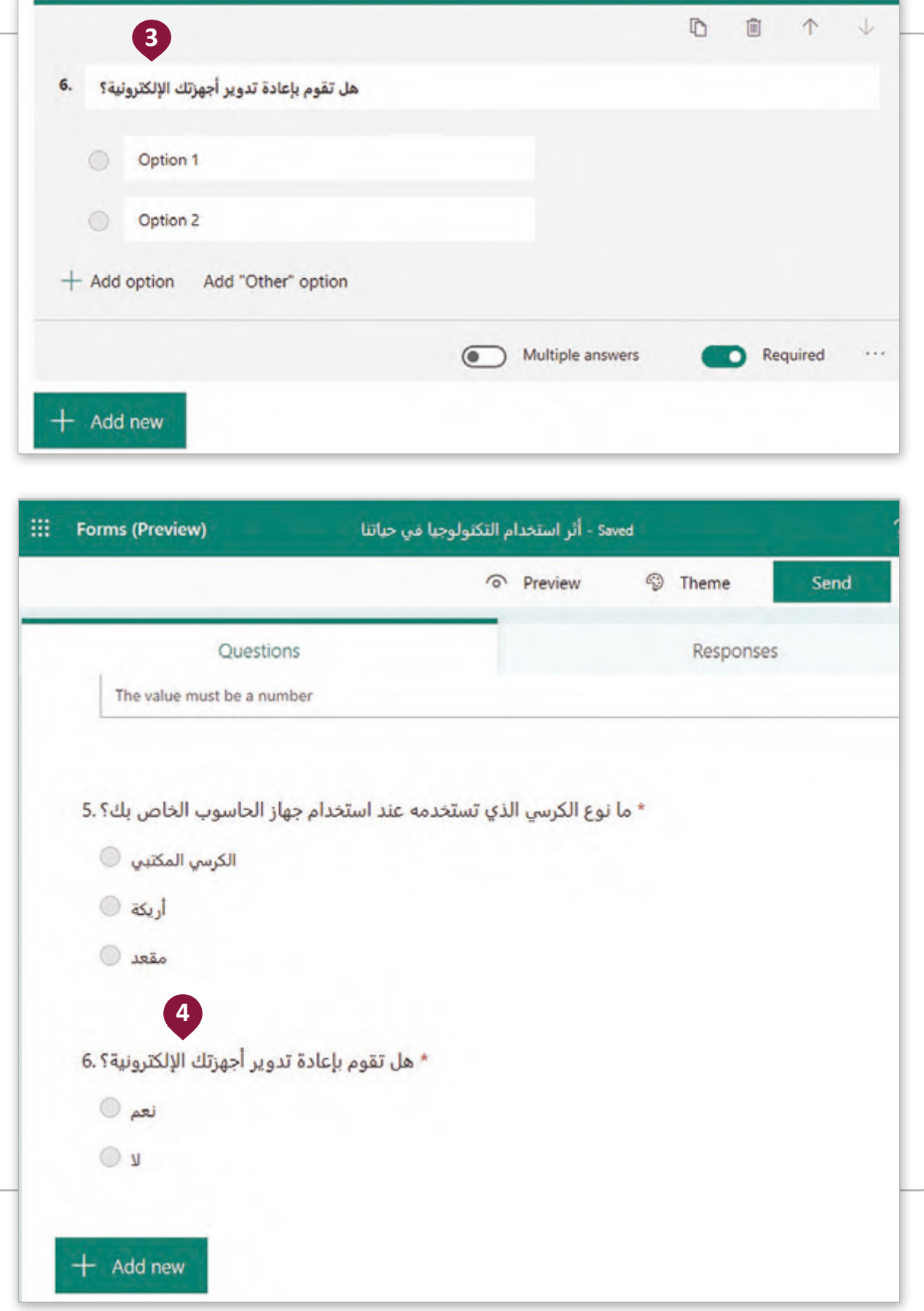

# **<sup>ب</sup> مشاركة وتصدير النماذج ع� اإلن� <sup>ت</sup> نت**

يمكننا في Microsoft Forms إرسال نموذجنا للأشخاص الآخرين لجمع إجاباتهم حيث يمكننا: ف

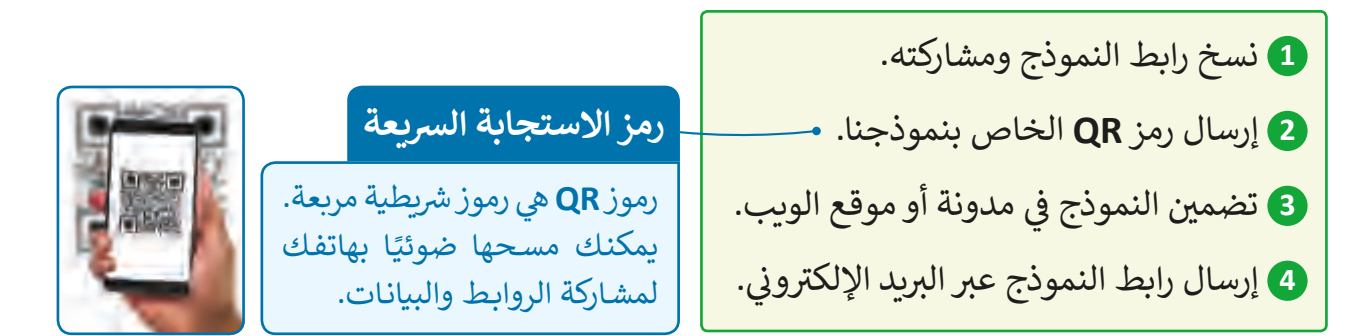

֧<u>֓</u>֖֚֓ فلنتعرف كيفية تطبيق ذلك في النموذج الذي قمنا بإنشائه مُسبقًا ونتعرف أيضًا كيفية تصدير ًُف النتائـج إىل برنامـج **Excel Microsoft** لتحليلهـا.

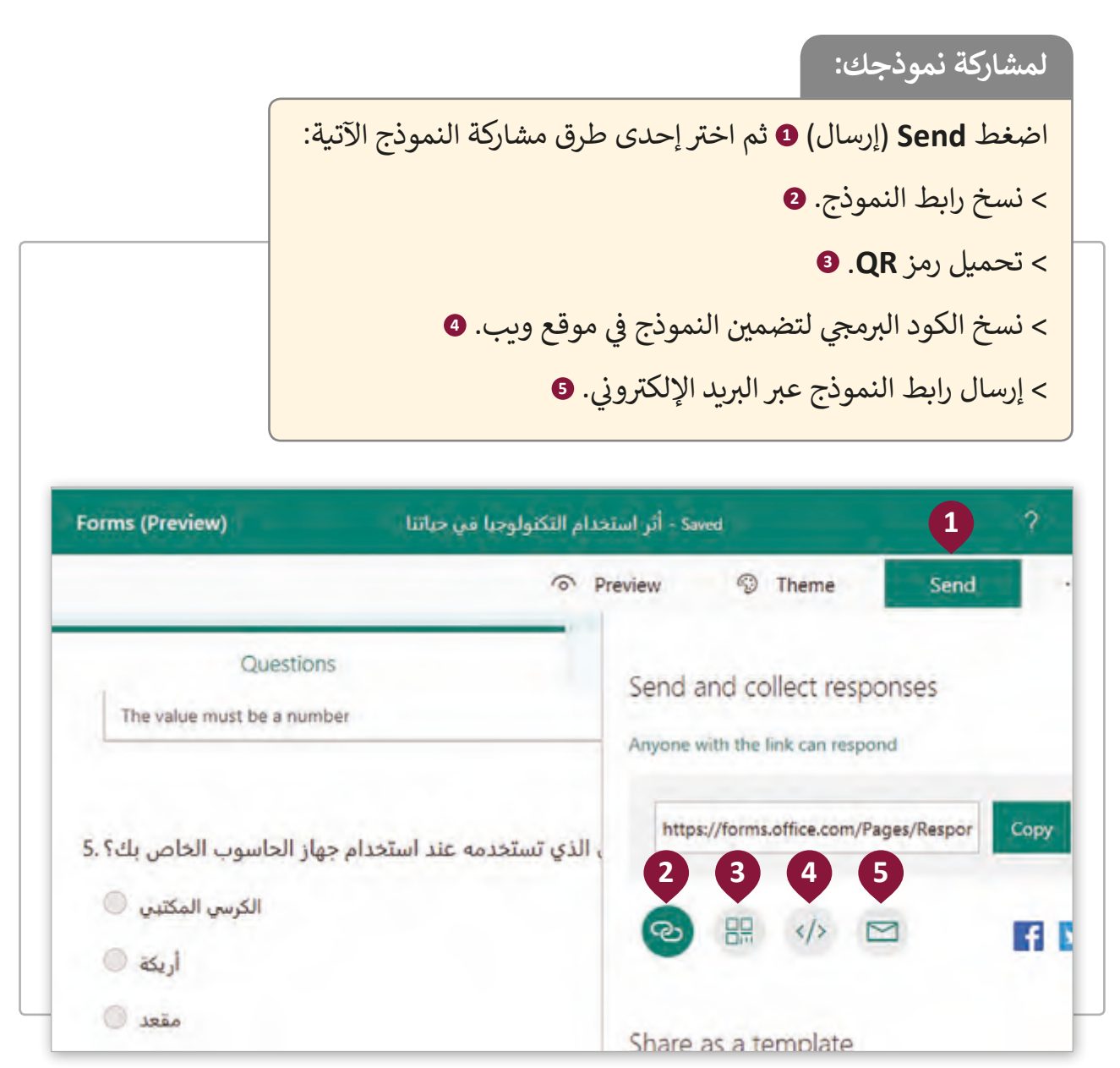

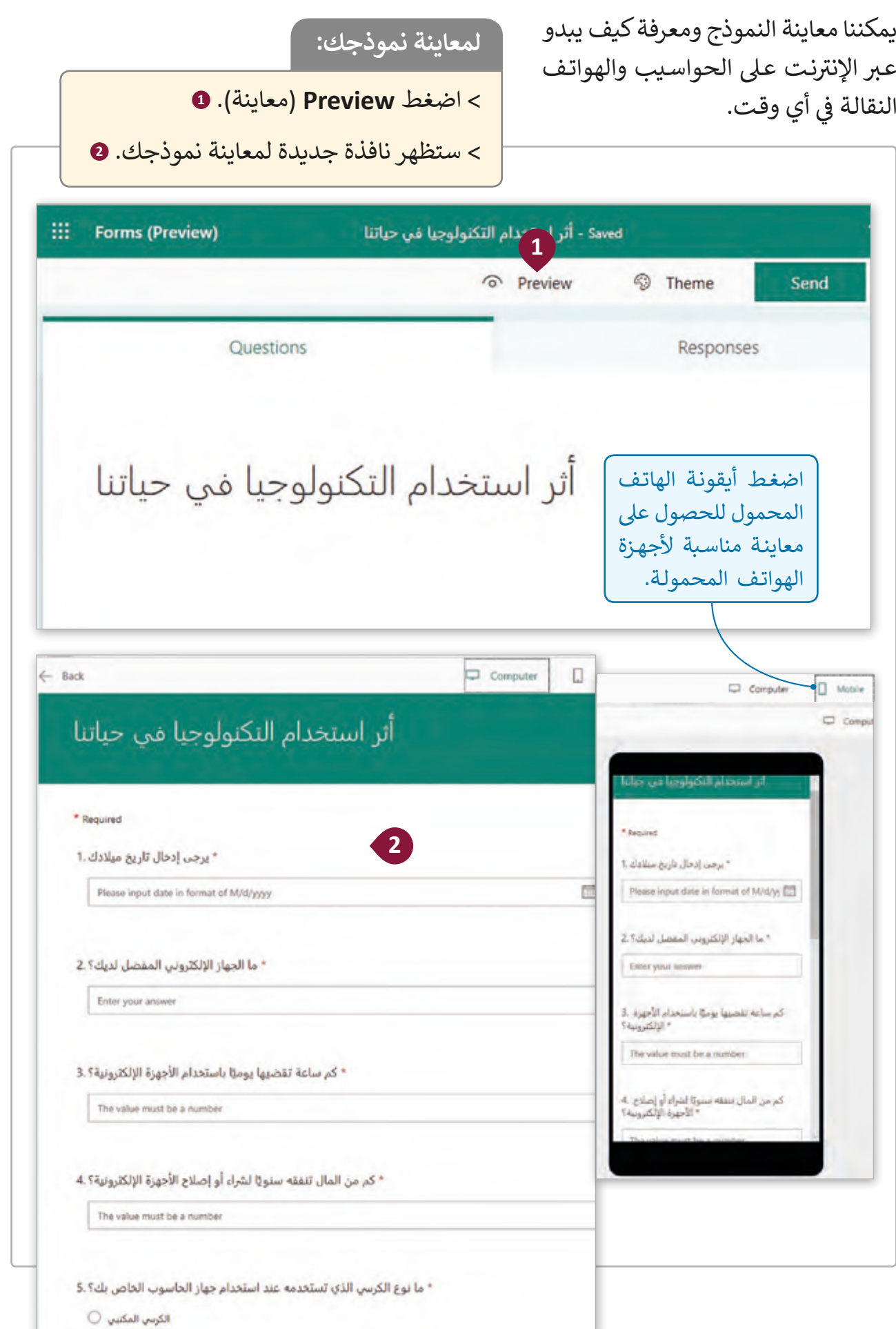

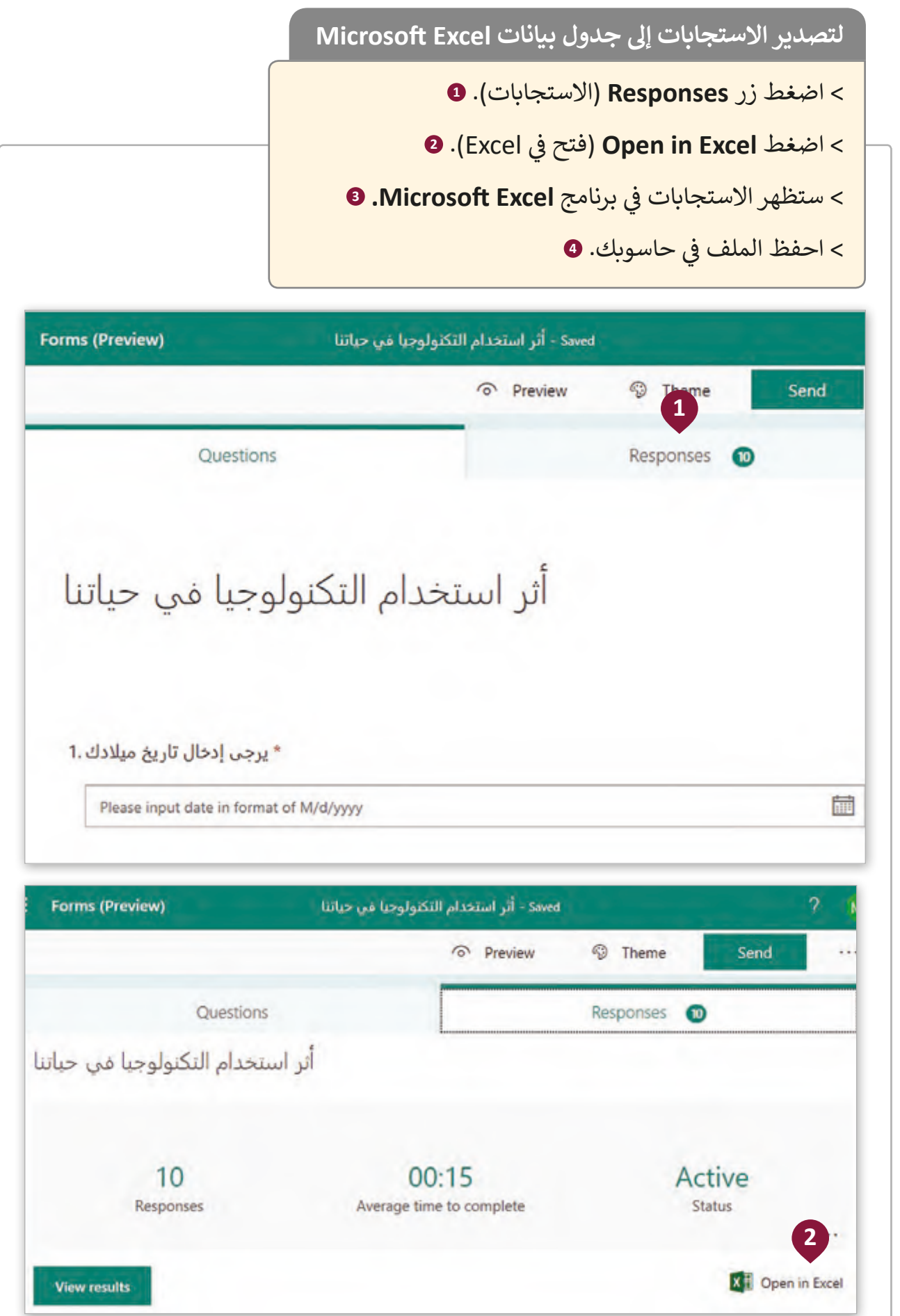

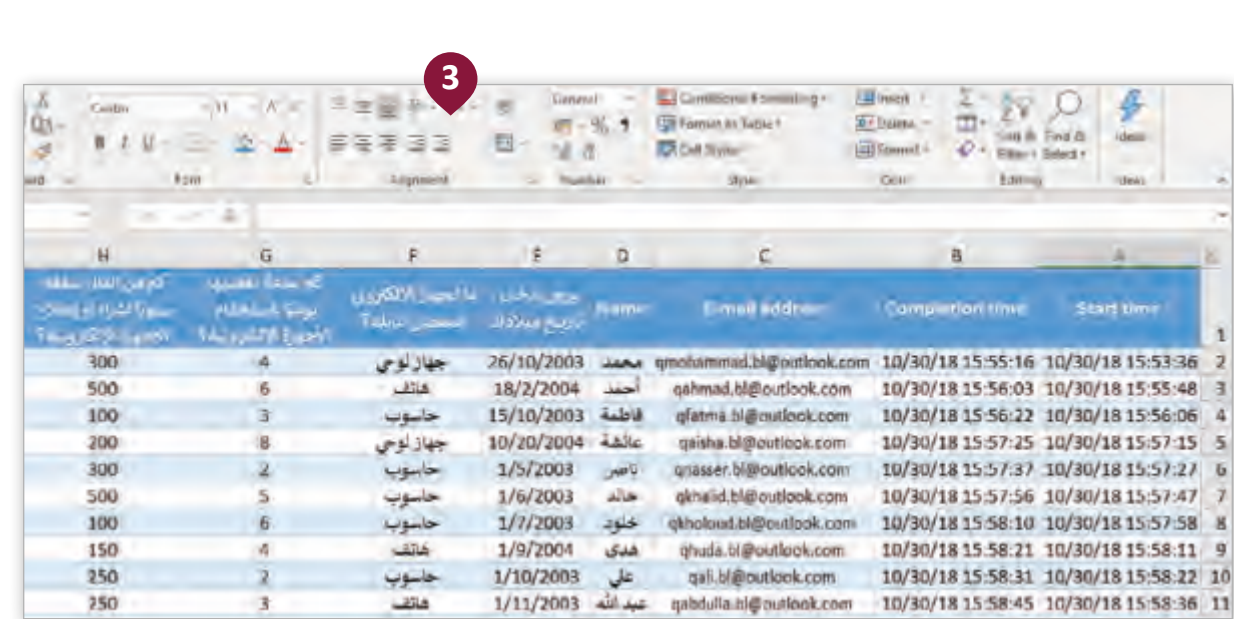

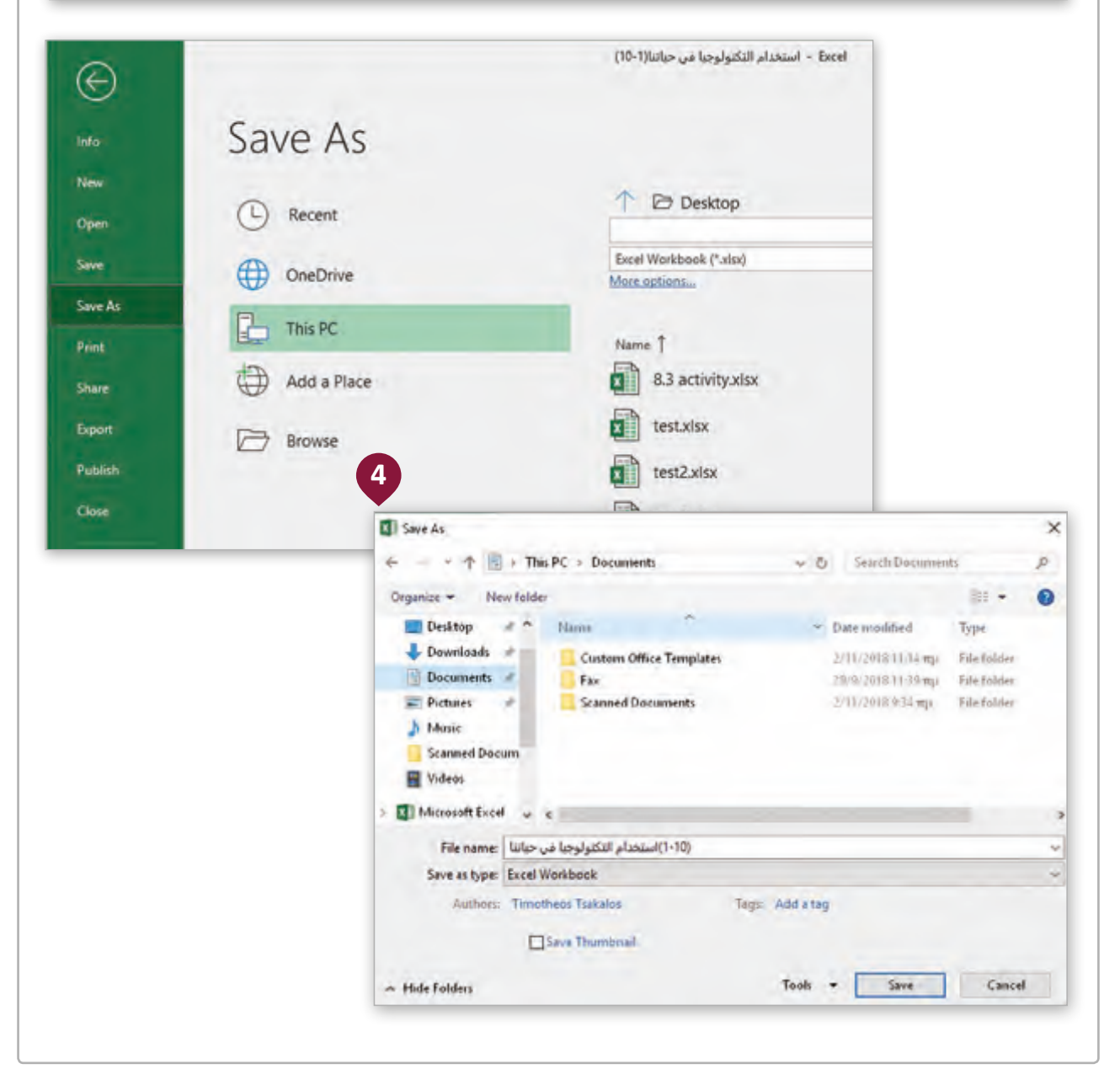

**1**

ًفي الجدول التالي قم بتعبئة الفراغات بالأرقام الصحيحة طبقًا للزر الذي يجب أن يتم ف ضغطـه إلضافـة أنـواع مختلفـة مـن األسـئلة.

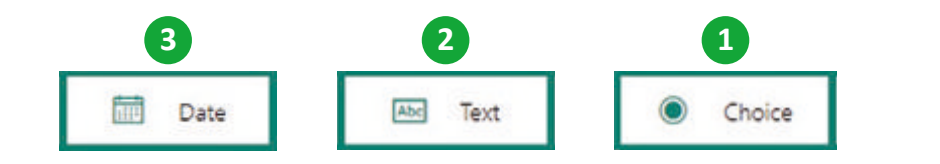

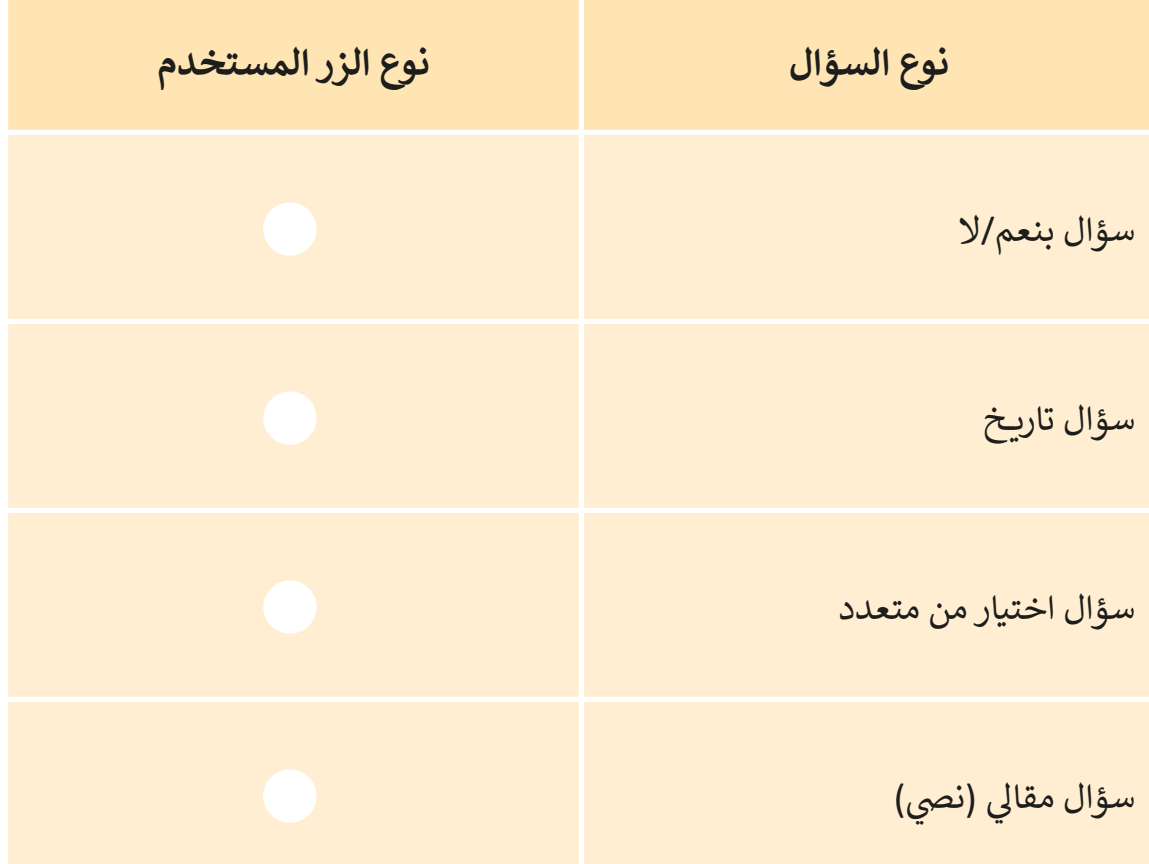

عند إضافة سؤال مقالي يمكننا إضافة قيود لتحديد القيم التي يسمح للمستخدم بإدخالها. قـم باسـتعراض هـذه القيـود ومعرفـة عددهـا.

.1 افتح Forms Microsoft.

ً2. أنشئ نموذجًا جديدًا باسم من اختيارك. ً

> .<br>3. أضف سؤالًا مقاليًا. ً

**2**

.4 اضغط Settings( إعدادات( **و** Restrictions( قيود(.

لقد رأينا حتى الآن قيودًا على الأرقام فقط، دوٌّن أدناه القيود الأخرى التي يمكنك رؤيتها وما ًالـذي يمكـن أن يحـدث إذا تـم تطبيـق كل واحـد منهـا.

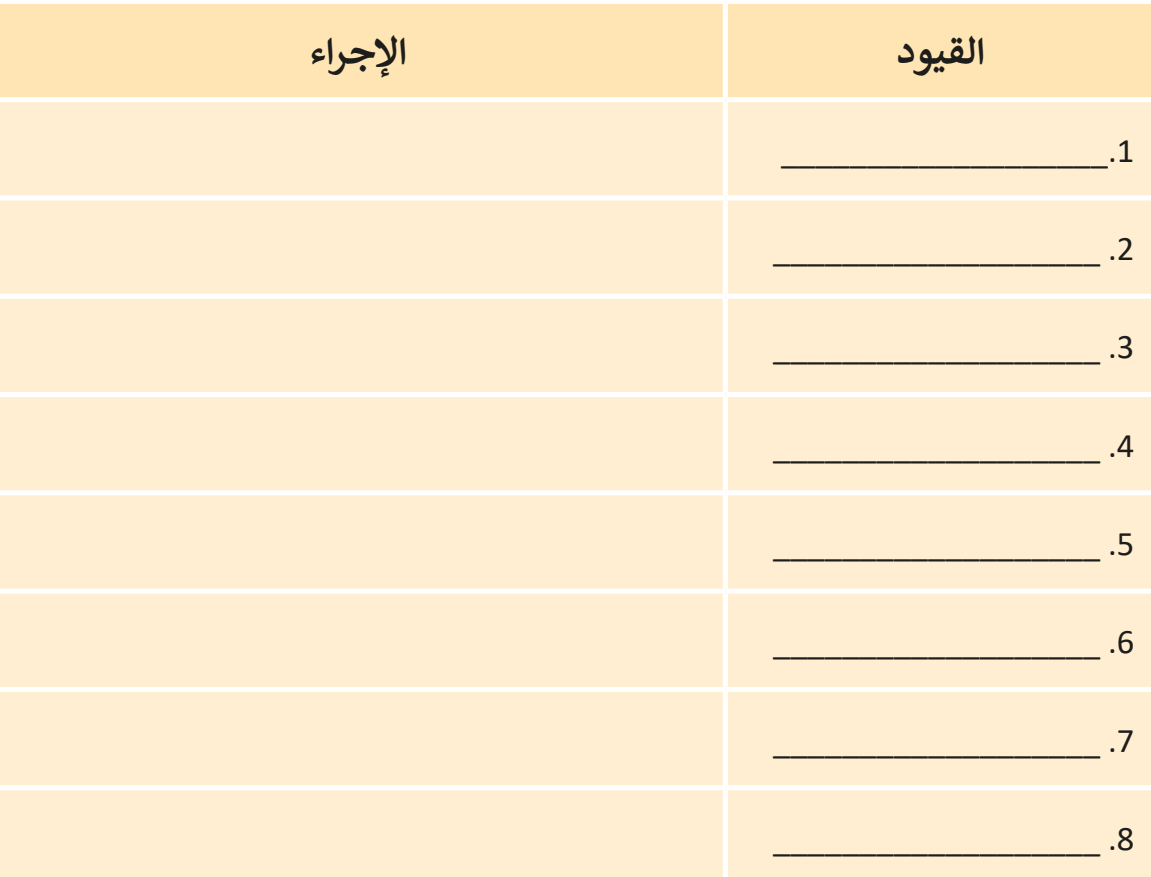

**3**

ً للحملـة المدرسـية عـن االسـتخدام األمثـل للتكنولوجيـا يتـم تحليـل ردود أفعـال اسـتكمال الطلاب على الملصق الذي أنشأناه في الدرس السـابق. سيسـاعد تحليل الإجابات على هـذه ف الأسئلة المدرسة في تحسين الحملة. ف

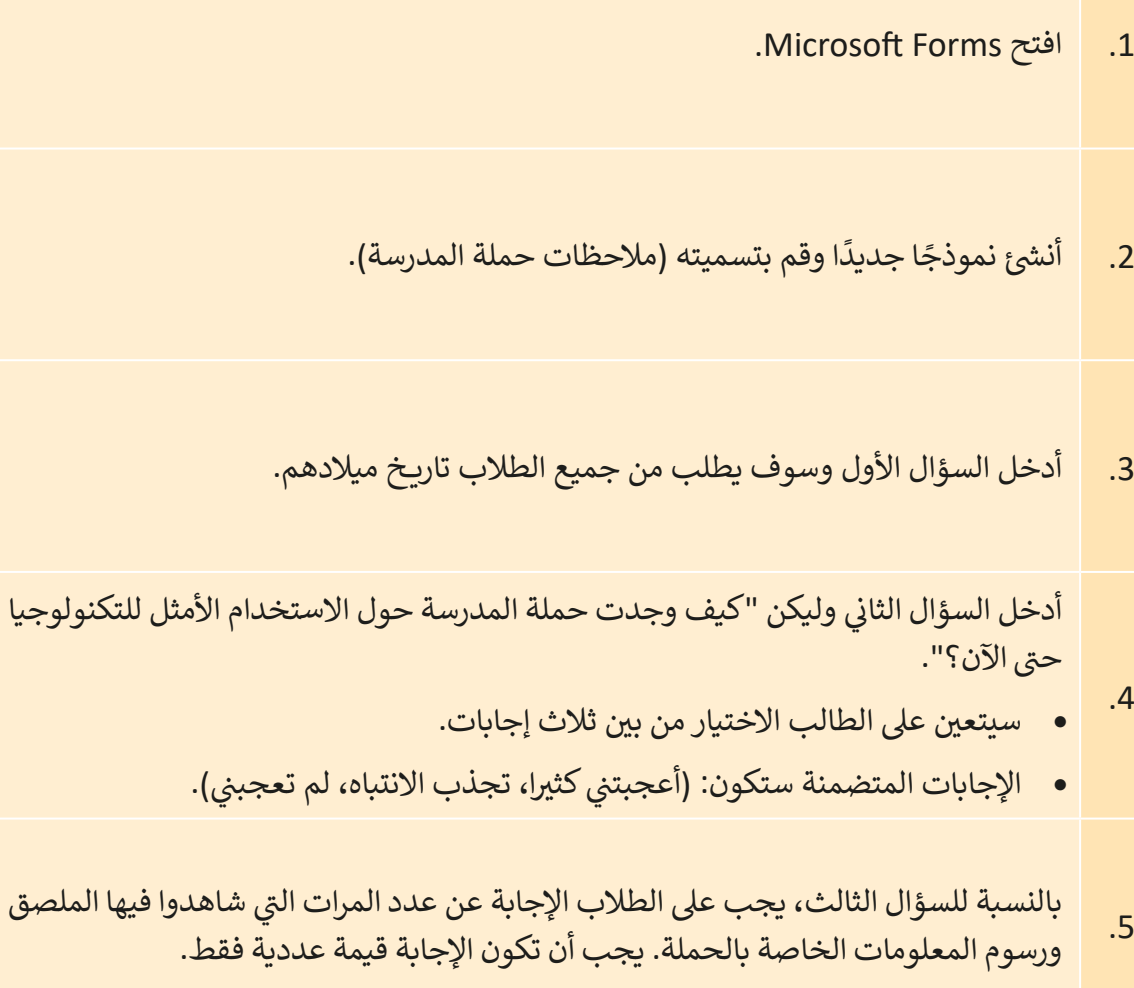

.6 في السـؤال الرابـع يحـدد الطالب مـا إذا كانت وضعية الجسـم الصحيحـة مهمـة عنـد اسـتخدام ف التكنولوجيـا.

• تكون الإجابات المحتملة هي نعم أو لا.

.7 كرر السؤال الرابع وغير عنوانه. • يجب على الطلبة تحديد ما إذا كانوا قد قاموا بإعادة تدوير أجهزتهم الإلكترونية أم لا. ● قم بتغيير مكان السؤال خطوة واحدة حتى يكون السؤال الرابع. .8 السـؤال السـادس والأخير يسـأل الطلاب "ماذا تقترح أن يكون الموضـوع التالي للحملة المدرسـية من أجـل الاسـتخدام الأمثـل للتكنولوجيـا؟" يجب أن تكـون إجابـة السـؤال نصيـة. 9. قم بمشاركة الاستبانة مع زملائك. 10 بعد أن يجيب زملاؤك في الصف على الأسئلة، قم بتصدير النموذج إلى برنامج Microsoft ف Excel وإعـام معلمـك عنـه.

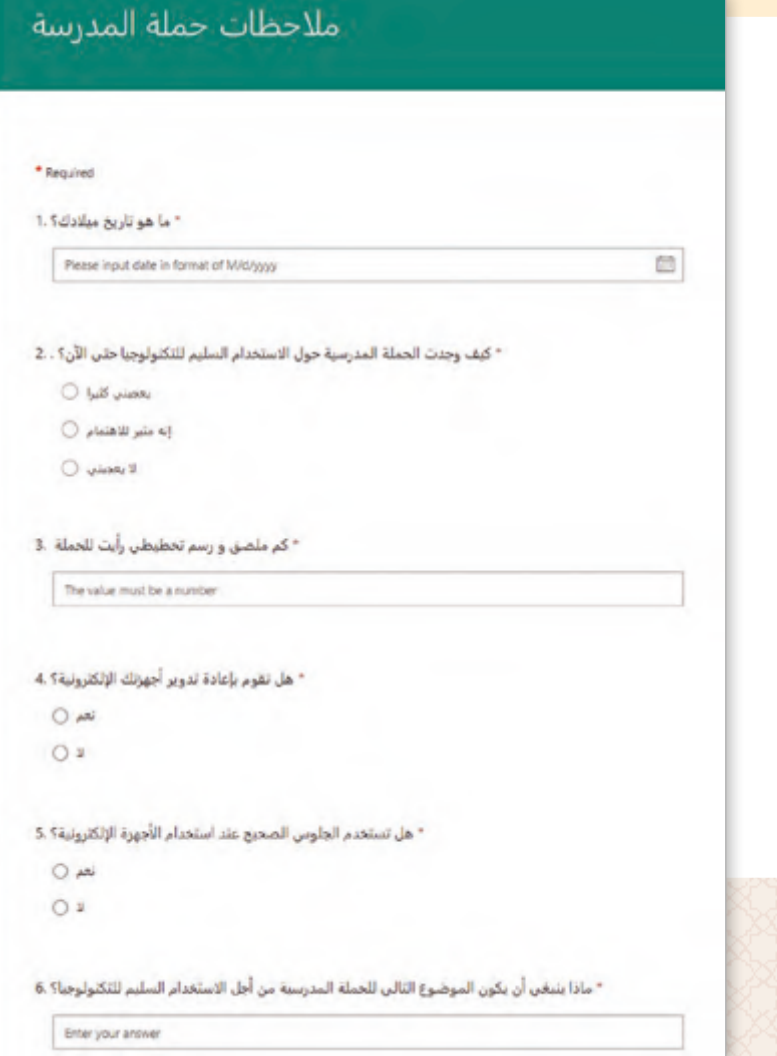

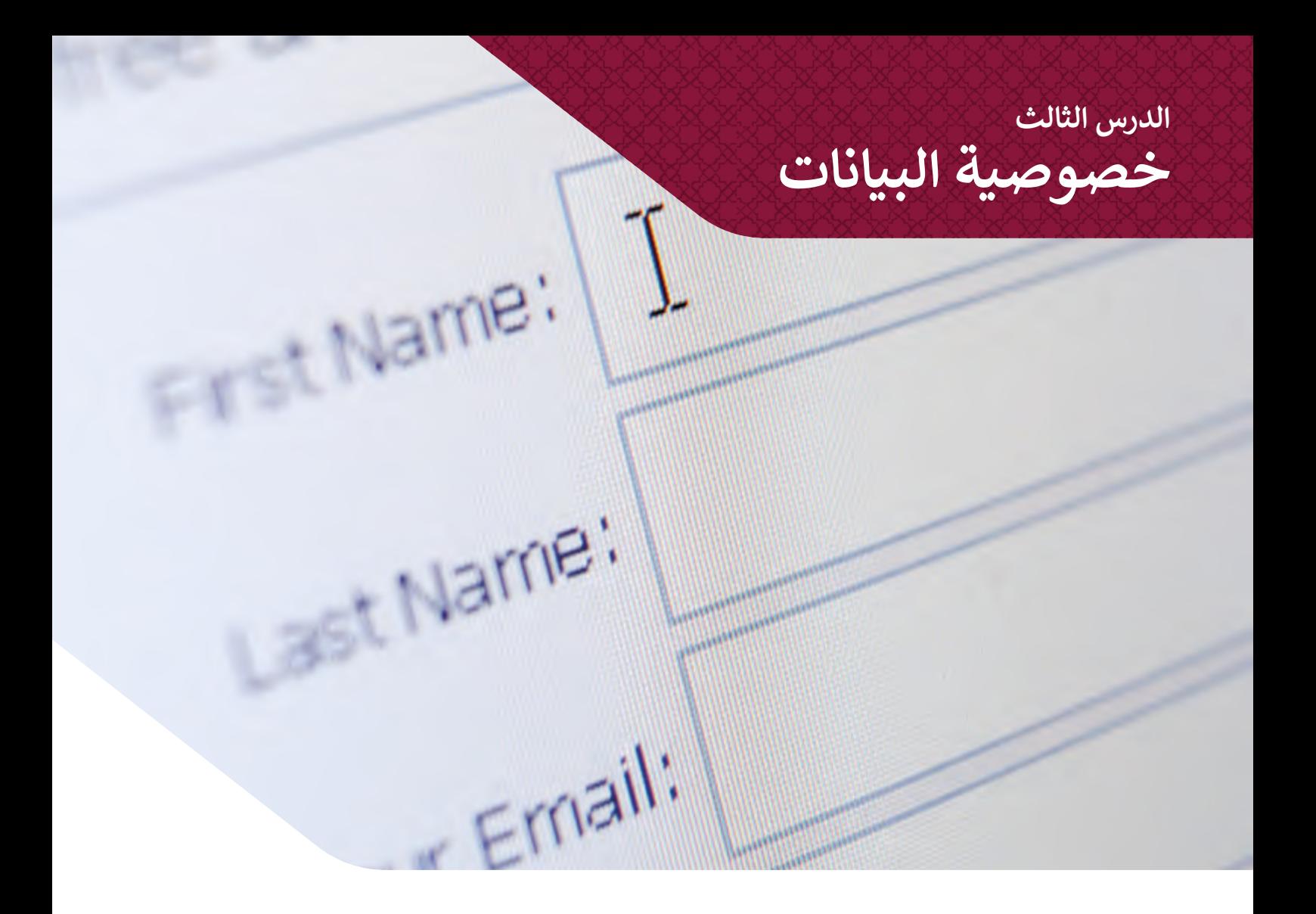

#### **المعلومات الشخصية**

عندما نسـتخدم النمـاذج عبر الإنترنت فإننا نطلب من الأشخاص الإجابـة عـن بعض الأسـئلة، ت والـ� ي قـد تتضمـن بعـض البيانـات الشـخصية الخاصـة بهـم. هـذا يعـن ي بأننـا يجـب أن نكـون حذريـن عنـد اسـتخدامنا لهـذه المعلومـات.

#### تتضمن المعلومات الشخصية معلومات خاصة عن الأشخاص مثل:

- الاسم، العنوان، عنوان البريد الإلكتروني، رقم الهاتف.
	- الجنسية، الديانة.
	- العمر، النوع، الحالة االجتماعية.
		- السجل الصحي.
	- المؤهل العلمي، الوضع المالي، أو التاريخ الوظيفي.

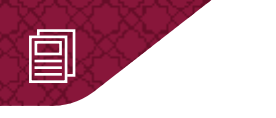

## **التعامل مع البيانات الشخصية**

عندما نقـوم بتعبئة ومشـاركة نمـوذج عـبر الإنترنت فإننـا نتشـارك مـع الآخريـن معلومـات شـخصية. ًلذلك توجد قوانين لحماية البيانات الشخصية التي يتم جمعها رقميًا أو ورقيًا. ً

يجب على كل موقع إلكتروني شخصي أو تجاري أن يُعلم المستخدمين عن كيفية استعمال معلوماتهم الشخصية.

يجب توضيح المسائل التالية والمتعلقة بالخصوصية:

- ما نوع البيانات الشخصية التي يتم جمعها؟
- كيف سيتم استخدام اإلجابات وألي غرض؟
- هل سيتم تداول أو تسليم اإلجابات ألي جهة أخرى؟
	- هل يتمكن المشاركون من الوصول إىل إجاباتهم؟
- كيف يمكن للمشاركين التواصل مع الشخص أو الجهة المسئولة عن جمع المعلومات؟

يتم تطبيق نفس القوانين عند التعامل مع النماذج عبر الإنترنت. يجب أن نجمع الحد .<br>الأدنى من المعلومات الشخصية والضرورية للوصول إلى أهدافنا وتجنب الأسئلة الحرجة.

#### **معلومات األطفال الشخصية**

ًيجب أن ندرك دائمًا أن معلومات الأطفال الشخصية أكثر حساسية وتتطلب انتباهًا خاصًا مقارنة ًًبمعلومات البالغين.

- في العديد من القوانين يتم تعريف الأطفال على أنهم بحاجة إلى "حماية خاصة". ف
- عملية معالجة البيانات المتعلقة باألطفال تحمل بعض المخاطر لذا قد يتم فرض قيود إضافية ֧֖֧֦֧֦֧֦֧֦֦֧֦֧֦֦֧֦֧֦֧֧֧֧֧֧֧֦֧֧֧֧֧֧֧֧֧֧֧֚֝֝֝֝֓֬֝֬֝֬֝֬֝֓֬֝֬֓֬֝֓֬֝֓֬֬֓֓֝֬֓֝֬֓֬֬֓֬֓֓֬֬֓֬֓֝֬֝֬֝֬ وفقًا للبلد والمنطقة.
- يجـب الحصـول عـى الموافقـة أو التفويـض مـن قبـل و يل أمـر الطفـل للتعامـل مـع المعلومـات الشـخصية لألطفـال.

## **تصميم مطوية حول حماية المعلومات الشخصية**

لنقـوم بإنشـاء مطويـة في برنامج **Edraw Max** حـول حمايـة معلوماتنا الشخصية عند الدخـول إلى ف الإنترنت. وعلى عكس الملصقات فإن المطوية هي وثيقة يتم طيها تحتوي على صفحتين كل صفحة تمثل وجهًا يتكون من ثلاثة أقسام. وهذا يعني أنه يتعين علينا إضافة نص وصور وأشكال في إجمالي 6 ف ֧֦֧֦֦֦֦֧֧֧֧֧֧֧֧֧֧֧֧֦֧֦֧֧֦֧֝֝֝֝֝֬֝֓֓֝֬֝֓֓֬֝֓֬֝֓֓֬֝֬֝֓֬֝֓֬֝֓֬֓֓֬֓֓֓֓֬֓֓֓֓֓֓֓֓֓֓֓֬֓֓֓֓֓֬֓֓֓֓֓֓֓ أعمـدة.

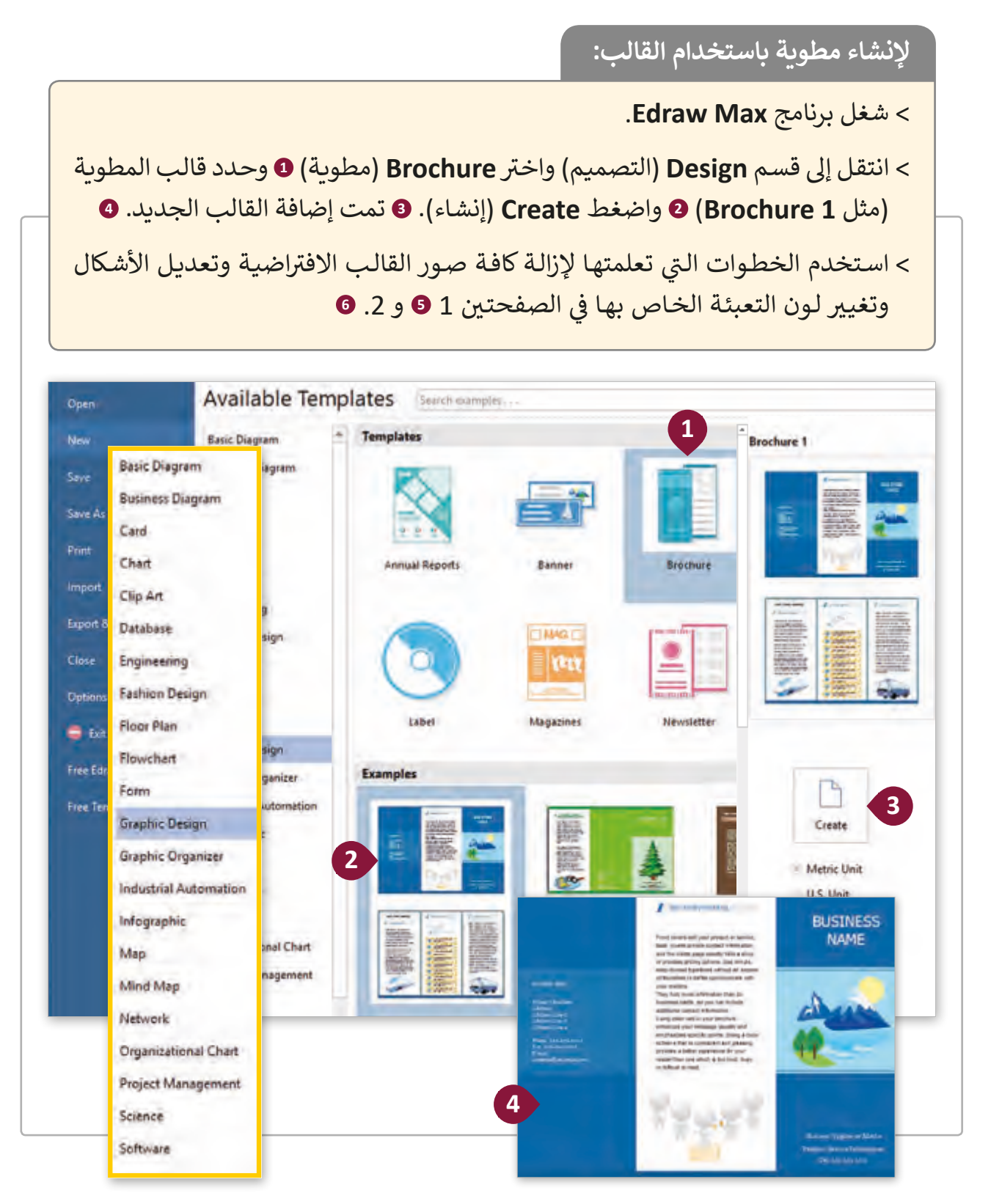

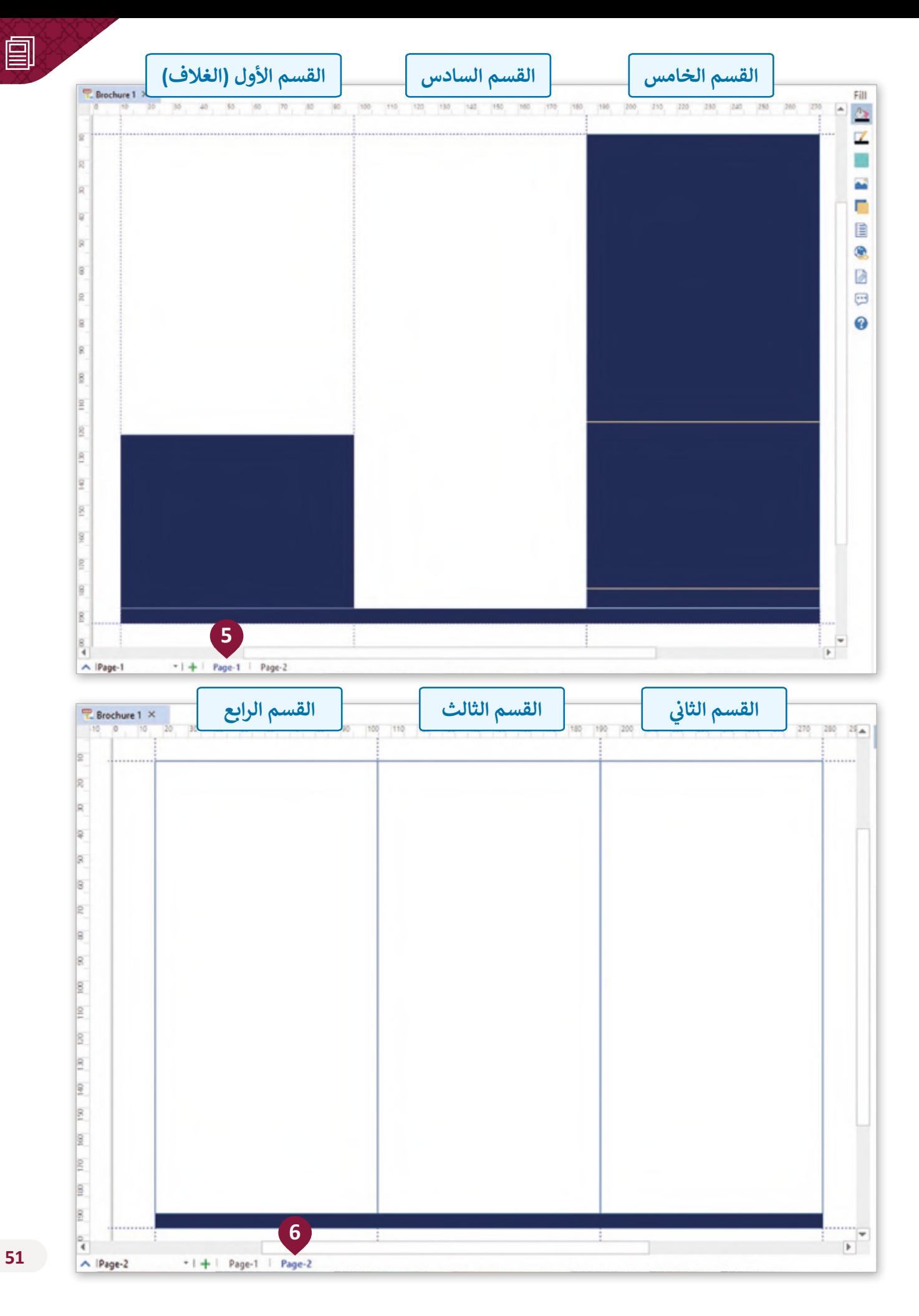

لنعـدل المطويـة. سـيكون العمـود الأيسر من الصفحـة 1 هـو القسـم الأول من المطويـة الـذي يمثل ًغلاف المطوية لذا سنضيف عنوانًا وصورة.

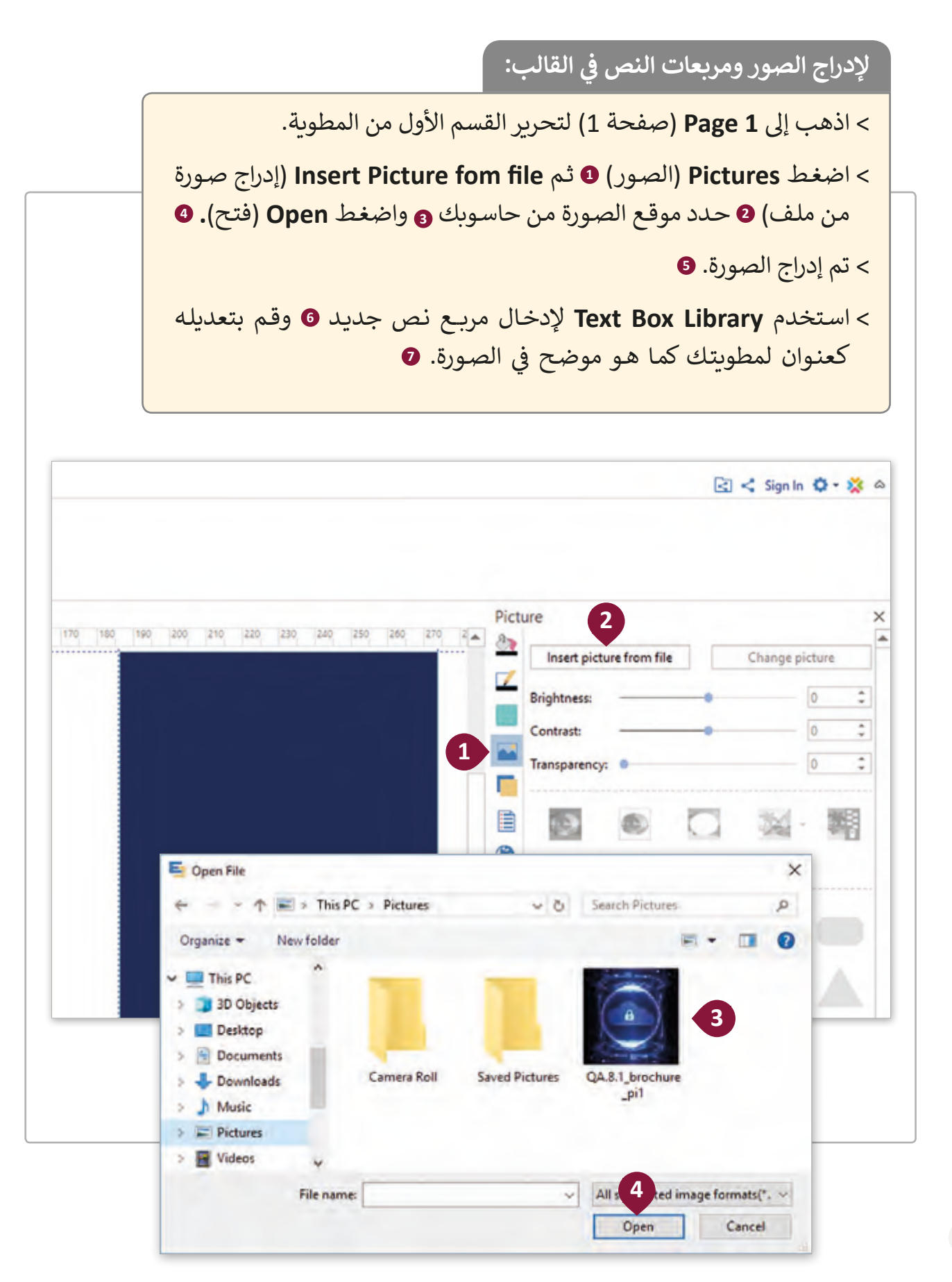

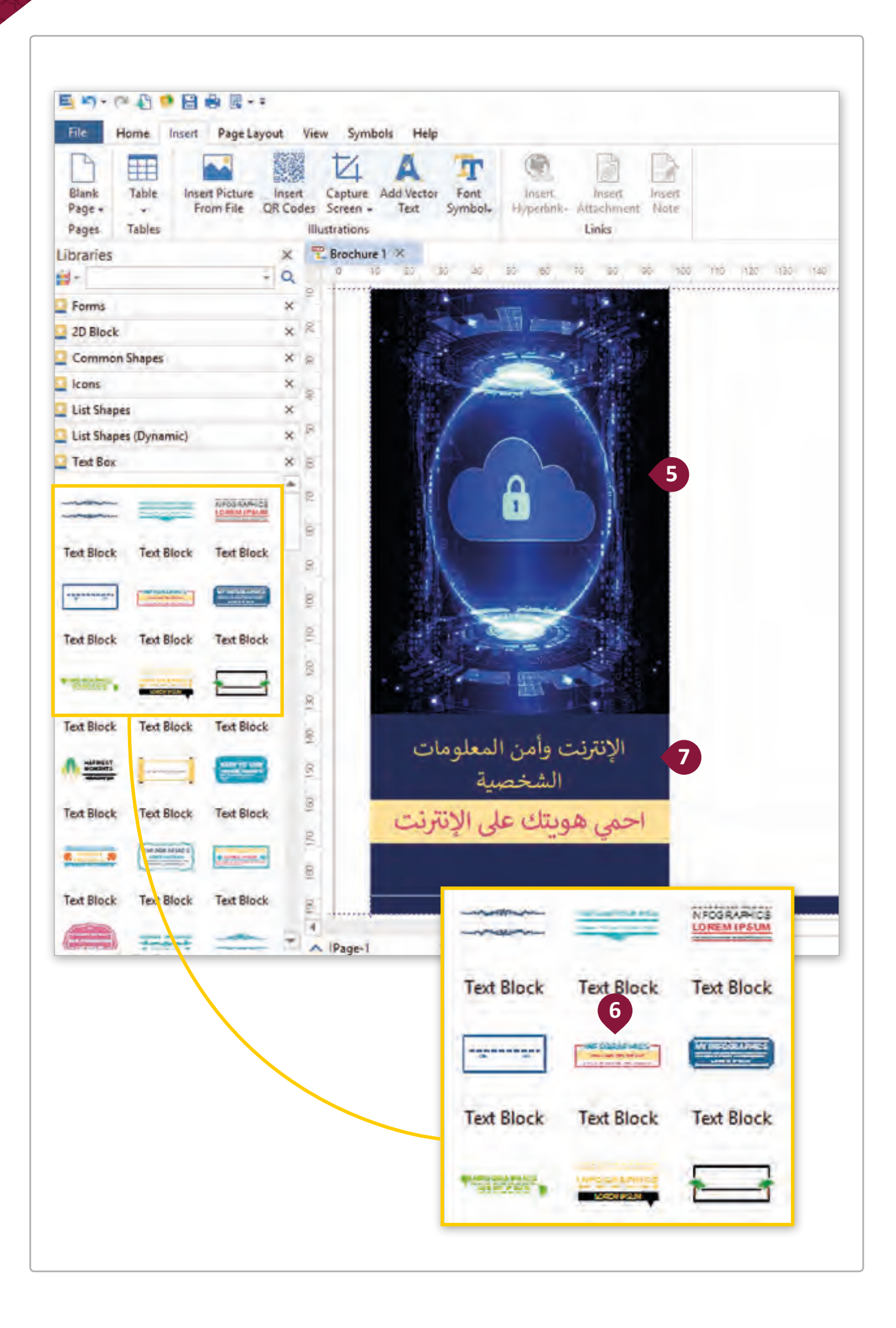

في العمود الأيمن من الصفحة 1 والذي سيكون القسم الخامس من المطوية سنضيف النص ف الإضافي والصور والرسومات.<br>. ف

> **ي القالب: إلدراج الرسومات � ف**

< انتقل إىل **1 Page**( صفحة 1( لتحرير القسم الخامس من المطوية. < اسـتخدم الخطـوات السـابقة إلضافـة النـص والصـورة الجديـدة ֘<u>֚</u> **(QA.8.1\_pi2)** كما هو موضح <mark>في</mark> الصورة. **0** ف ي مكتبـات **Edraw <sup>2</sup>** عـن الرسـومات إلضافتهـا للمطويـة < ابحـث � الخاصـة بـك. اسـتخدم الكلمـات المفتاحيـة **"User**( **"**المسـتخدم(، "**connect**( "االتصـال( و "**protection**( "الحمايـة(. **<sup>3</sup>** ֦֘ ي الصورة. **<sup>4</sup>** < اسحب وافلت الرسومات إىل القالب كما هو موضح � Edraw Max View Symbols Help  $\nabla$ А T Capture Add Vector Font lesid Hyperink- Attachment Viole des Screen -Symbol. Illustrations **E** Brochure 1 × 00 100 30 30 30 30 30 310 320 330 450 340 350 360 370 380 390 390 390 390 390 390 390 300 3 **R** b  $\overline{u}$  $\alpha$ g θ  $\overline{2}$  $\vert \hat{g} \vert$ e  $\underline{\mathbb{B}}$ **1**  $\frac{1}{2}$ B  $\mathbb{R}$ • حافظ على معلومات هويتك  $\frac{3}{2}$ الإنترنت وأمن المعلومات • تواصل مع أصدقائك الذين تعرفهم<br>شخصيًا فقط. 区 الشخصية g احمى هويتك على الإنترنت • انتبه عند نشر معلوماتك على الإنترنت  $\mathbb{R}$ E.  $\underline{\mathbf{S}}$  $\blacksquare$ 

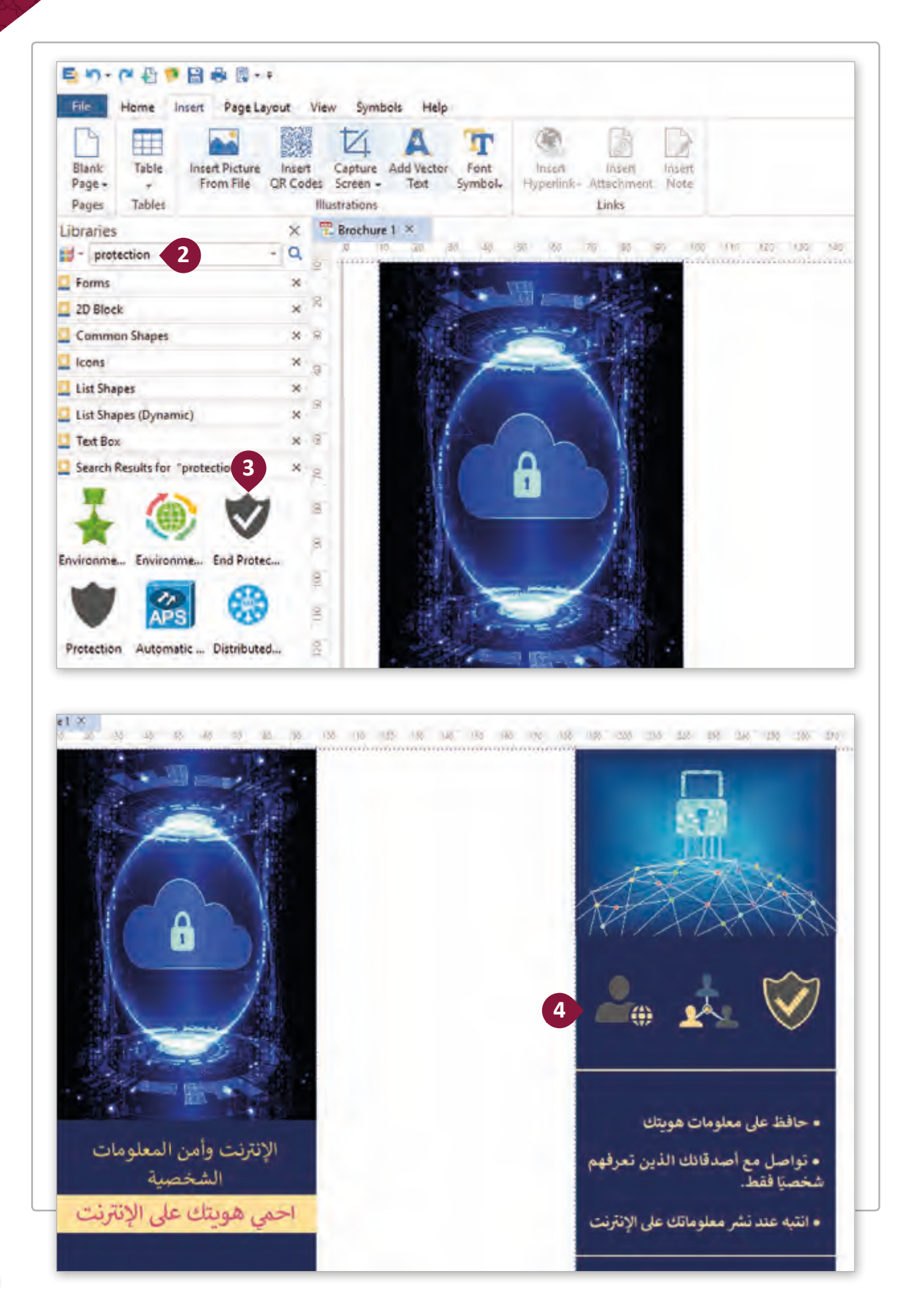

ستحتوي أقسـام الصفحـة 2 من المطوية على معظم المعلومات التي سنسـتخدمها. وسـنعمل على تعديل جميع الأقسـام (2، 3، 4) من الصفحـة 2 بإضافـة أنـواع مختلفـة مـن أشـكال القوائـم واسـتخدام تالرسـوم البيانيـة لتوضيـح المعلومـات الـ� ي نريدهـا بطريقـة بسـيطة.

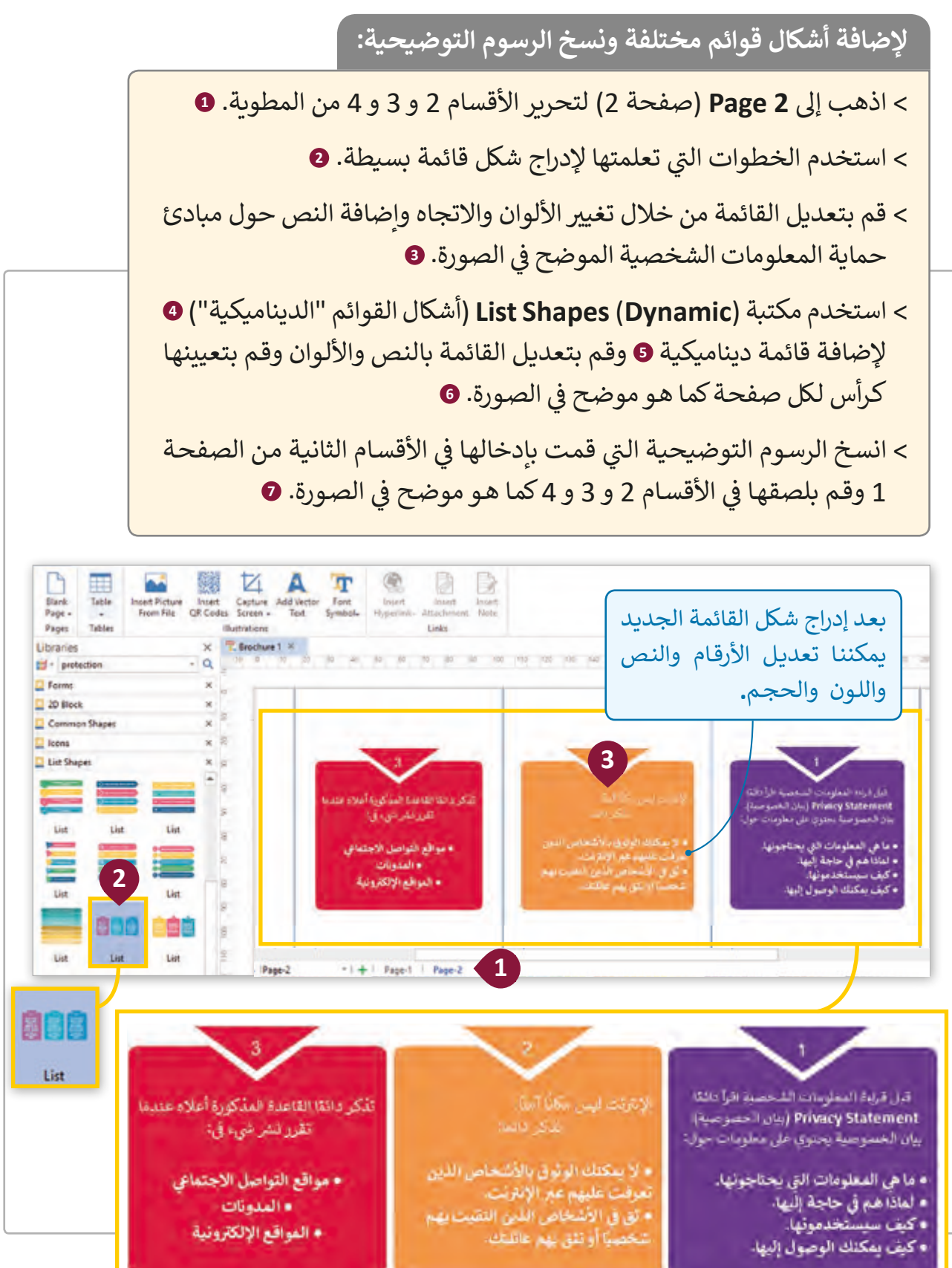

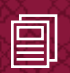

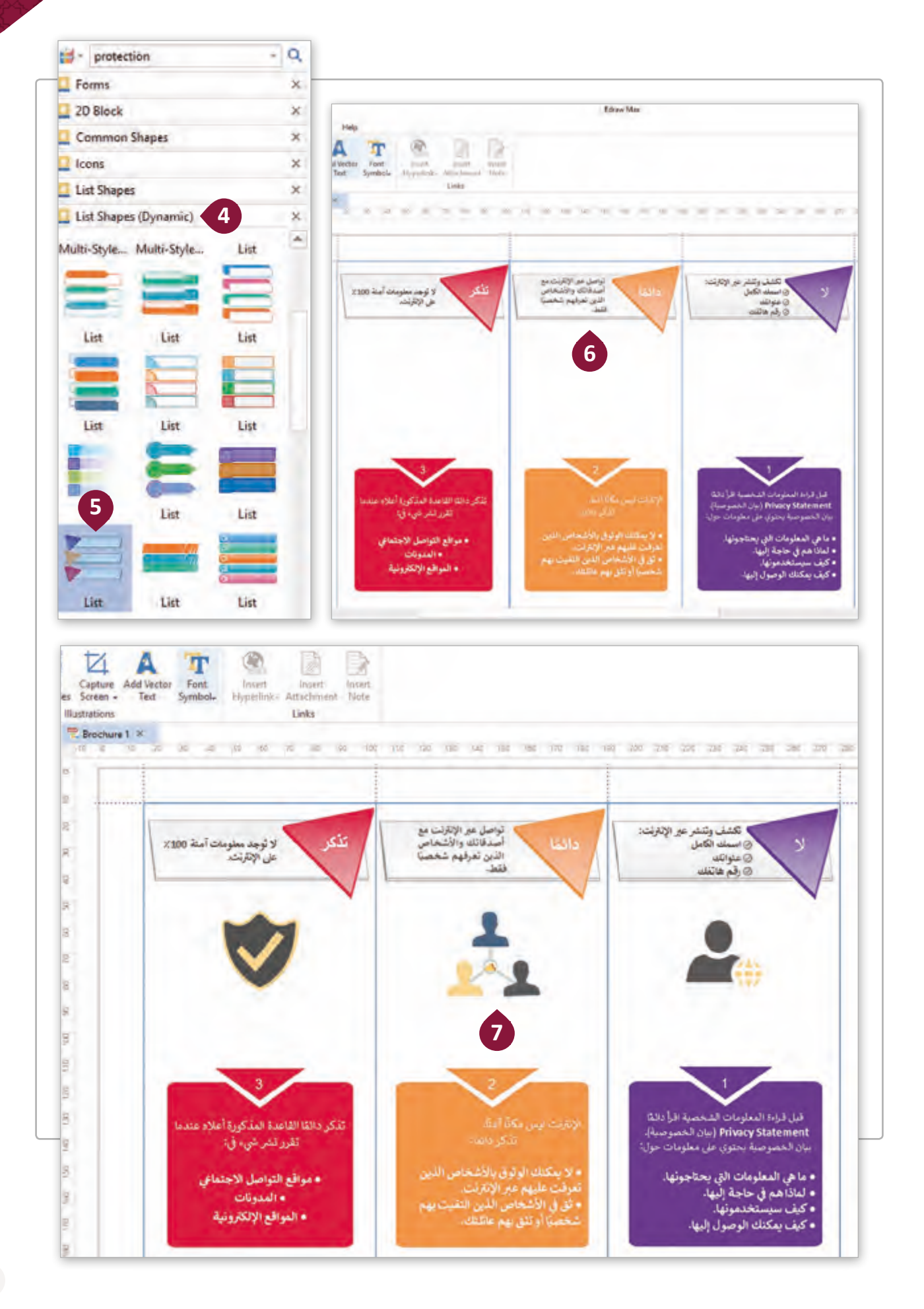

سـنقوم الآن بتعديل القسـم السـادس مـن المطويـة (العمـود الأوسـط مـن جـزء المطويـة الأول). لأنه آخر صفحة في المطوية سنضيف معلومات حول المكان الذي يمكن للطلاب العثور من خلاله ֦֘ ًعلى إجابات أكثر لأسئلتهم حول حماية المعلومات الشخصية في الإنترنت. سنستخدم نصًا بسيطًا <u>ً</u> ف ومخططـات رسـومية وقوائـم بسـيطة.

> لإضافة نص بسيط وتعديل كامل في القالب:<br>. **ف** < اذهب إىل **صفحة 2** لتعديل القسم 6 من المطوية. ي مجموعـة **Tools Basic** < مـن عالمـة التبويـب **Home**( الصفحـة الرئيسـة( و� ֦֘ )األدوات األساسـية(، اضغـط **Text**( نـص(، **<sup>1</sup>** اضغـط داخـل المطويـة واكتـب النص الموضح في الصورة. **2** ف > استخدم الخطـوات الـي تعلمتهـا لإدخـال رسـم توضيحي بسـيط عـن الأسـئلة. اسـتخدم مكتبـات البحـث باسـتخدام الكلمـة المفتاحيـة "**question**" )سؤال(. **<sup>3</sup>** > استخدم الخطـوات الـي تعلمتهـا لإدخـال شكل قائمـة بسـيط آخـر للمطويـة لتوضيـح أيـن يمكـن للطـاب العثـور عـى معلومـات إضافيـة وأضـف النـص الموضح في الصورة. **9** ف < اكتملت المطوية. **<sup>5</sup>**

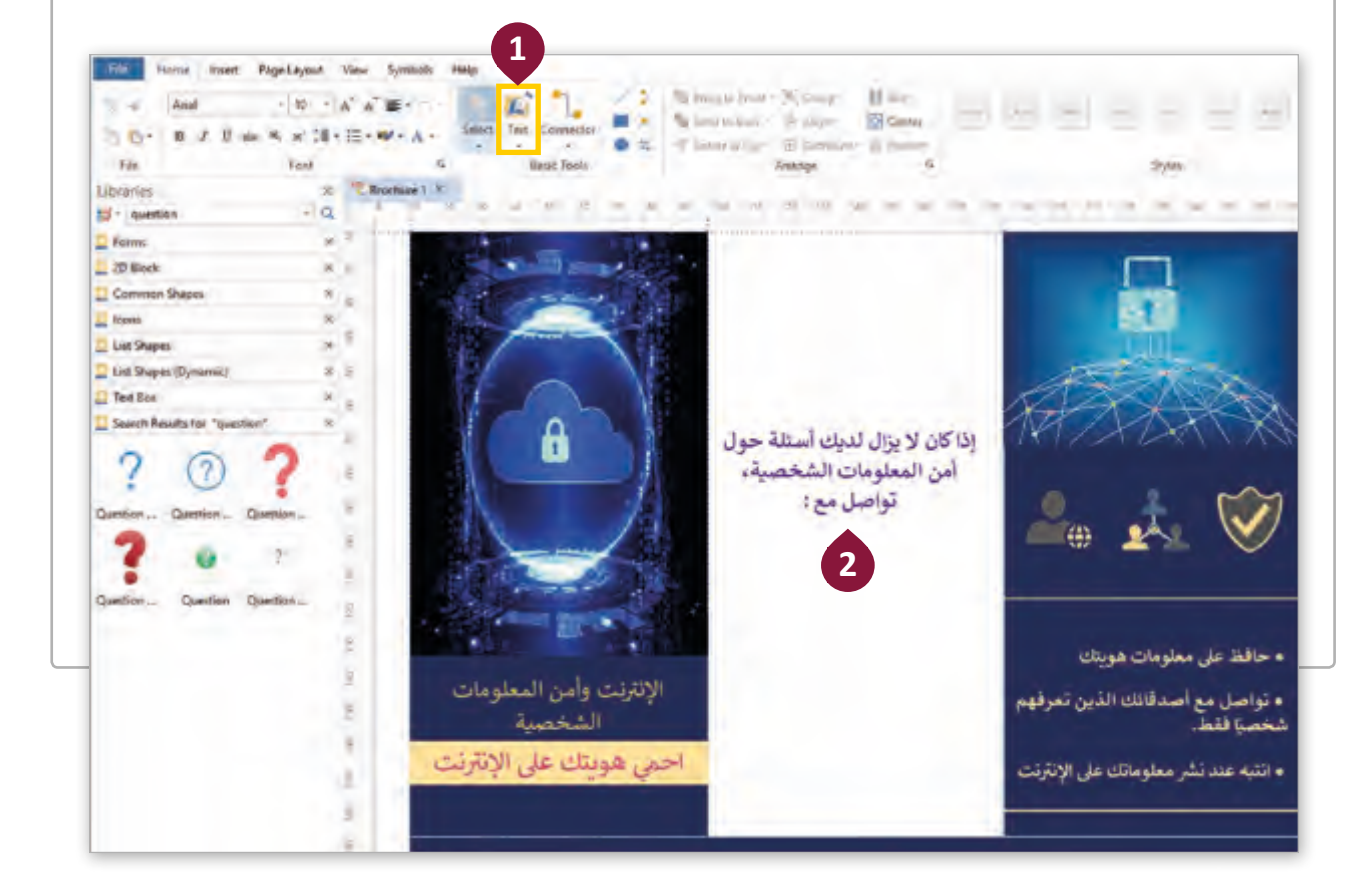

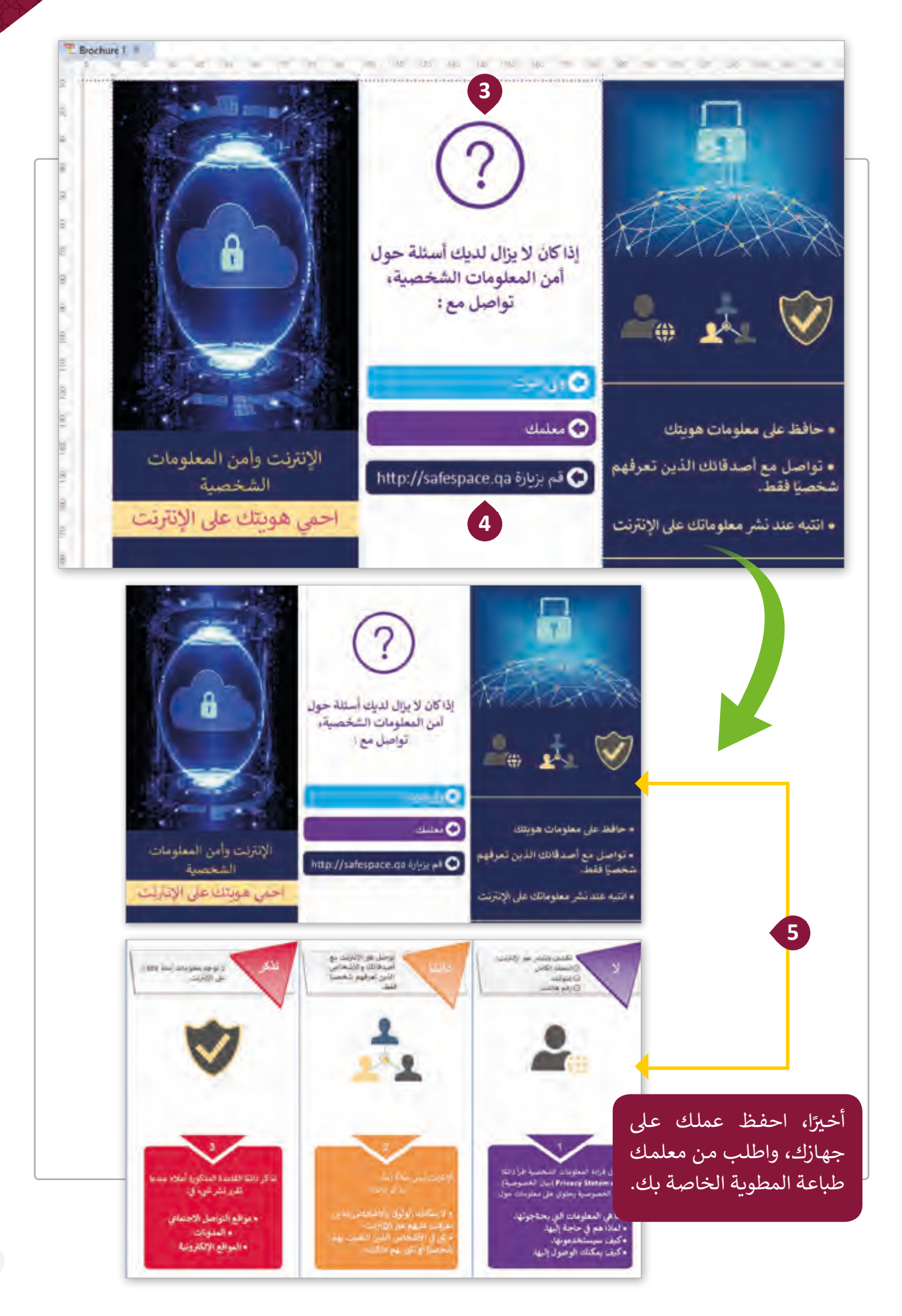

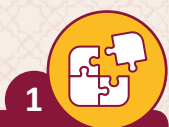

**2**

# تحقق من الجمل التالية هل هي صحيحة أم خطأ **۞**.

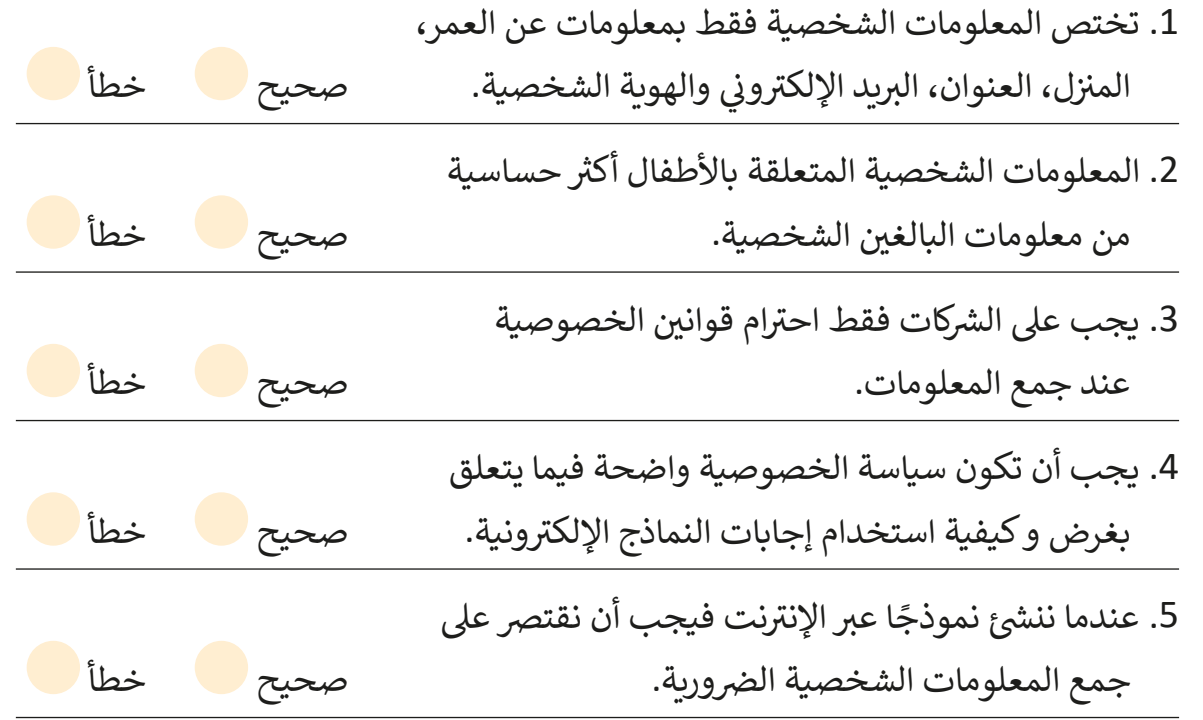

أجب على الأسئلة التالية بناءً على ما تعلمته في هذا الدرس، وبحثك على شبكة الإنترنت. ف

\_\_\_\_\_\_\_\_\_\_\_\_\_\_\_\_\_\_\_\_\_\_\_\_\_\_\_\_\_\_\_\_\_\_\_\_\_\_\_\_\_\_\_\_\_\_\_\_\_\_\_\_\_\_\_\_\_

\_\_\_\_\_\_\_\_\_\_\_\_\_\_\_\_\_\_\_\_\_\_\_\_\_\_\_\_\_\_\_\_\_\_\_\_\_\_\_\_\_\_\_\_\_\_\_\_\_\_\_\_\_\_\_\_\_

\_\_\_\_\_\_\_\_\_\_\_\_\_\_\_\_\_\_\_\_\_\_\_\_\_\_\_\_\_\_\_\_\_\_\_\_\_\_\_\_\_\_\_\_\_\_\_\_\_\_\_\_\_\_\_\_\_

\_\_\_\_\_\_\_\_\_\_\_\_\_\_\_\_\_\_\_\_\_\_\_\_\_\_\_\_\_\_\_\_\_\_\_\_\_\_\_\_\_\_\_\_\_\_\_\_\_\_\_\_\_\_\_\_\_

اشرح سبب أهمية خصوصية المعلومات الشخصية للأطفال.

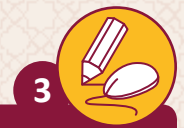

## اختر الإجابة الصحيحة لاستكمال الجمل الآتية:

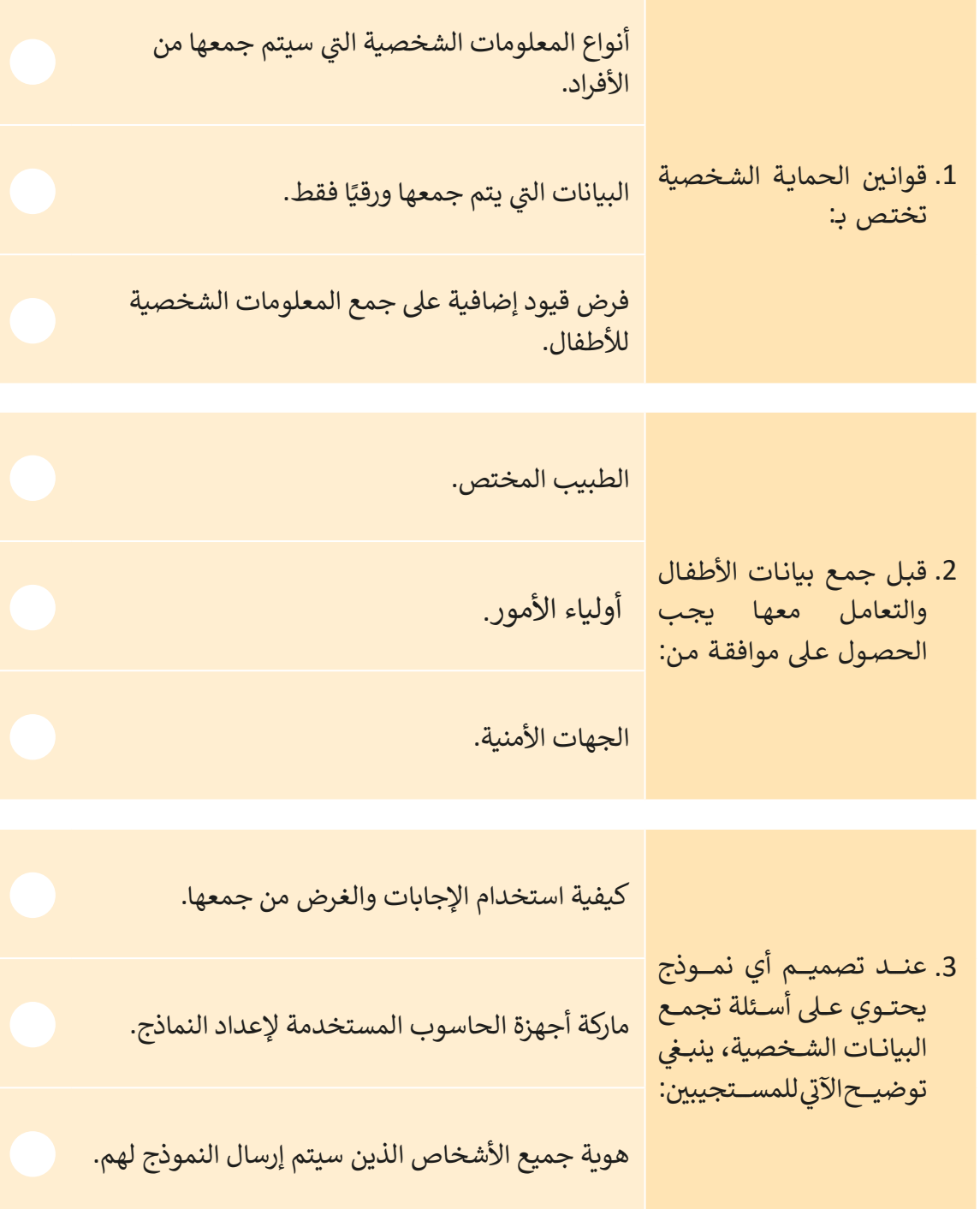

**4**

سيقوم فصلك بزيارة مستقبلية إلى متحف الفن الإسلامي في مدينة الدوحة. طلب منك ف شمعلمك إعـداد نـشرة عـن المتحـف وتاريخـه ومجموعاتـه والأنشـطة المقدمـة فيـه. اسـتخدم Edraw Max لتحضير هـذه النشرة قبل تقديمها لصفك:

1. قبل إنشاء النشرة، قم بزيارة الموقع الإلكتروني https://www.mia.org.qa/ar/ لجمع المعلومات حول المتحف.

> . افتح Edraw Max وحدد نموذجًا مناسبًا لإنشاء النشرة. ً

3. تأكد من أن معظم المعلومات ستكون في الأعمدة 2 و 3 و 4 من المنشور. استخدم ف الأعمدة المتبقية من النشرة لإضافة المزيد من الصور أو الأيقونات من مكتبات Edraw.

> 4. أخيرًا، قدم عملك في الفص<u>ل</u>. ف ً

> > **5**

.<br>استكمالًا للحملة المدرسية عن الاستخدام الأمثل للتكنولوجيا، سنقوم بتطبيق مبادئ حماية ֧֖֖֖֖֖֖֖֖֖֧֚֚֚֚֚֚֚֚֚֚֝֬<u>֚</u><br>֧֪֪֧֪֪֪֪֪֪֪֪֝֩֩ المعلومات الشخصية على النموذج الإلكتروني الذي قمنا بإنشائه مسبقًا حيث تتم عملية جمع المعلومـات الشـخصية مـن الطـاب، و لذلـك علينـا إعـام الطـاب وأوليـاء أمورهـم عـن كيفيـة التعامـل مع بياناتهم، سنقوم بإضافة بيان الخصوصية في النموذج الإلكتروني الذي أنشأناه. ف

.1 افتح Forms Microsoft ثم افتح نموذج الحملة المدرسية.

2. اضغط على العنوان ثم اضغط حقل Enter Description (أدخل الوصف).

.3 اكتب "بيان الخصوصية" ثم اكتب 5 أسطر عن كيفية تعاملك مع المعلومات الشخصية.

- 4. في البداية، وضح نوع المعلومات الشخصية التي ستطلبها في بداية النموذج، مثلًا (تاريخ ֠ ف الميالد(.
- ً5. ثانيًا، وضح الغرض من جمع الاستبانة (مثلًا: للأغراض التعليمية، قم بتوضيح أن المعلم أو إدارة المدرسة ستقوم بتحليل النتائج).
	- .<br>6. ثالثًا، قم بإعلام الطلاب وأولياء أمورهم بأنه لن يتم مشاركة البيانات أو الإجابات خارج إطار المدرسة.
		- ً7. رابعًا، وضح كيف يمكن للطلاب الوصول إلى إجاباتهم. ضع رابطًا للنموذج يمكنهم ֧֖֦֧֧֧֦֧ׅ֧֧֦֧֧֦֧֧֦֧֧֧֧֦֧֧֧ׅ֧֦֧֝֟֓֓֬֓֓֓֓֬֓֓֬֓֓֓֬֓֓֬֓֓֬֓֓֬֓֓֜֓֓֬֓֓֓֓֓֬֓֓֓֓֬֓֓֓֬֓֓֬֓֓֬֓֜֓֬ الوصول إليه لتعديل إجاباتهم.
			- ֧֚֝<br>֧֖֧֧֧֧֦֧֧֧֧֧֧֚֚֚֚֚֚֚֚֚֚֚֚֚֚֚֚֚֚֚֚֚֚֚֚֚֚֝֟֓֟֓֓֝֓֝֓֝֓֝֬֝֓֝֬֟֓֝֬֝֬ 8. خامسًا، ضع وسيلة اتصال تمكن المشاركين من التواصل معك (مثلًا: عبر البريد ًالإلكترون<mark>ي).</mark>
	- .9 استخدم برنامج Max Edraw إلنشاء مطوية عن نتائج االستطالع وقم بمشاركتها مع زملائك في الفصل. ف

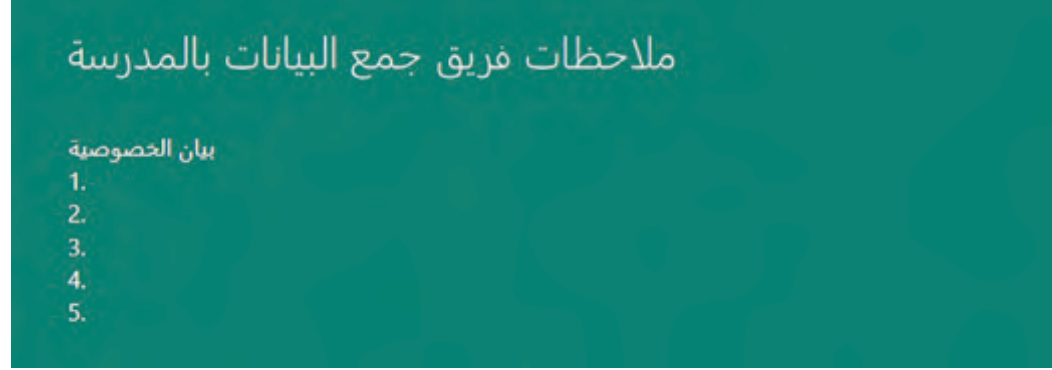

# **الدرس الرابع التكنولوجيا و الصحة**

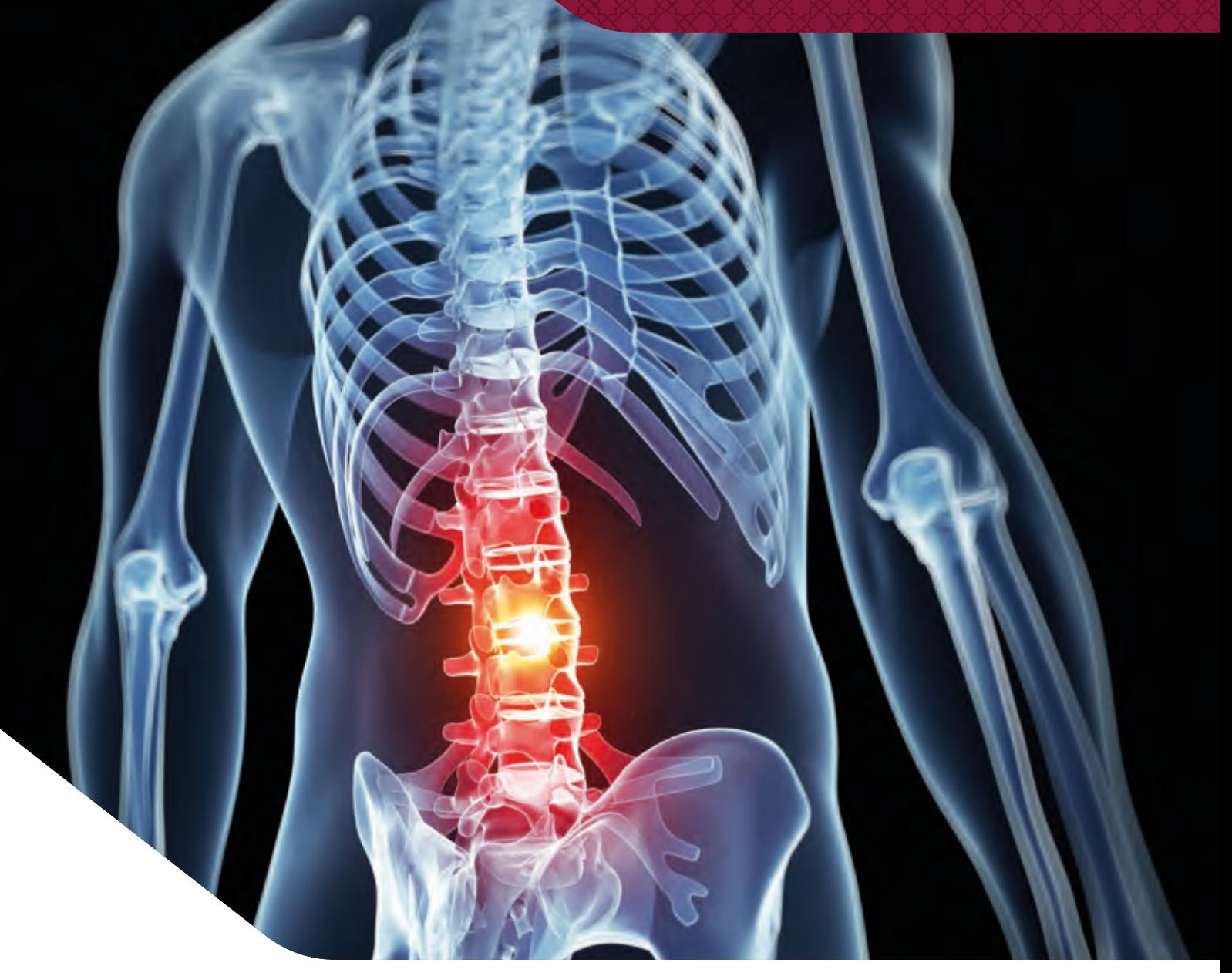

لقد أصبحنا نستخدم الحواسيب والهواتف الذكية والأجهزة اللوحية والإلكترونية في الكثير من ف أمور حياتنا اليومية، وأصبح عدد السـاعات الـتي نقضيها أمام الشاشـات يتزايد بشكلٍ مسـتمر. ت

لتجنـب المشـاكل الصحيـة، يجـب علينـا تجنـب االسـتخدام المفـرط للتكنولوجيـا، واالبتعـاد عـن ي ֦֘ الممارسـات التي قـد تتسـبب بمشـاكل صحيـة مختلفـة كالجلـوس في وضعيـة خطـأ، أو وضـع الشـاشـة في ف تمسـتوى غـير مناسـب، أو وضـع أيدينـا بشـكل غـير صحيـح عـى لوحـة المفاتيـح والفـأرة.

#### **وضعية الجلوس**

الاستخدام طويل المدى لأجهزة الحاسوب والأجهزة الإلكترونية يمكن أن يزيد من فرص الإصابة بالعديـد مـن المشـاكل الصحيـة.

> المشـاكل الصحيـة المتعلقـة بطريقـة الجلـوس غـير الصحيحـة: الصداع. آلام العضلات والمفاصل وآلام  $\bullet$ الرقبة. آالم الظهر. آلام الكتفـــين والذراعـــين  $\bullet$ و اليدين و المعصمين.

للحمايـة مـن المشـاكل الصحيـة المتعلقـة بطريقـة الجلـوس غـير الصحيحـة:

- يجب أن تكون شاشة الحاسوب في مستوى<br>-֦֘ يجب من عنون مستمر العصوب ي<br>منخفض قليلاً عن مستوى العينين.
- يجب استخدام كرسي مناسب بحيث<br>-يكـون العمـود الفقـري عـلى شـكله الطبيـي.
- يجب وضع القدمين على الأرض أو عل<mark>ى</mark>  $\bullet$ مسـند القدمين.
- .<br>يجب رفع الجهاز بما يكفي لكي لا ينحني<br>... e .. . . . . . . . .<br>الـرأس لأسـفل أو يُشـد إلى الأمام.
- أخذ استراحة على فترات متقاربة، وذلك e ، ف سعرت حتى عرب متعرب ، ردد .<br>بالتحرك قليلاً، لتجنب الجلوس لفترات طويلـة أمـام جهـاز الحاسـوب.

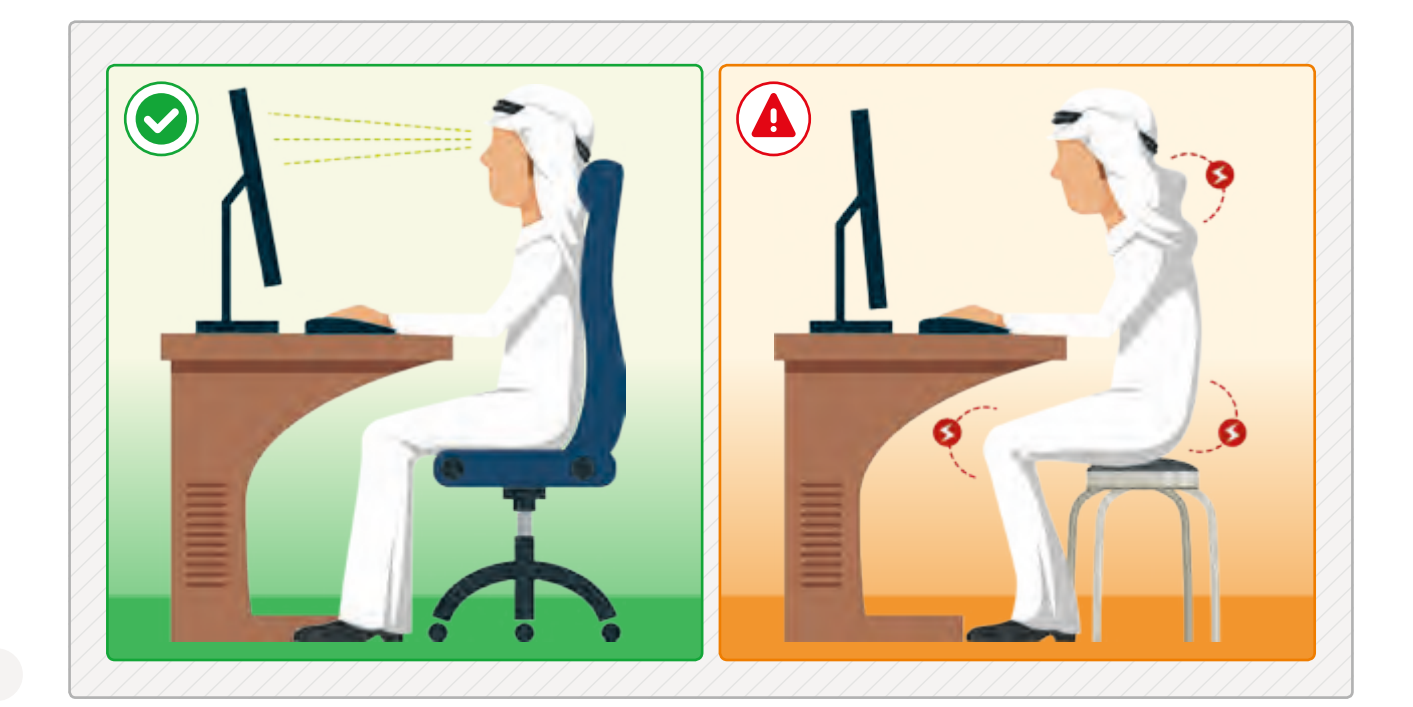

阊

# **االستخدام السليم للفأرة ولوحة المفاتيح**

**∶** يمكـن أن يسـبب اسـتخدام الفـأرة ولوحـة المفاتيـح بشـكل غـير صحيـح العديـد مـن المشـاكل، وبشـكل خـاص آلام العضلات والأوتـار الناجمـة عـن الحـركات المتكـررة.

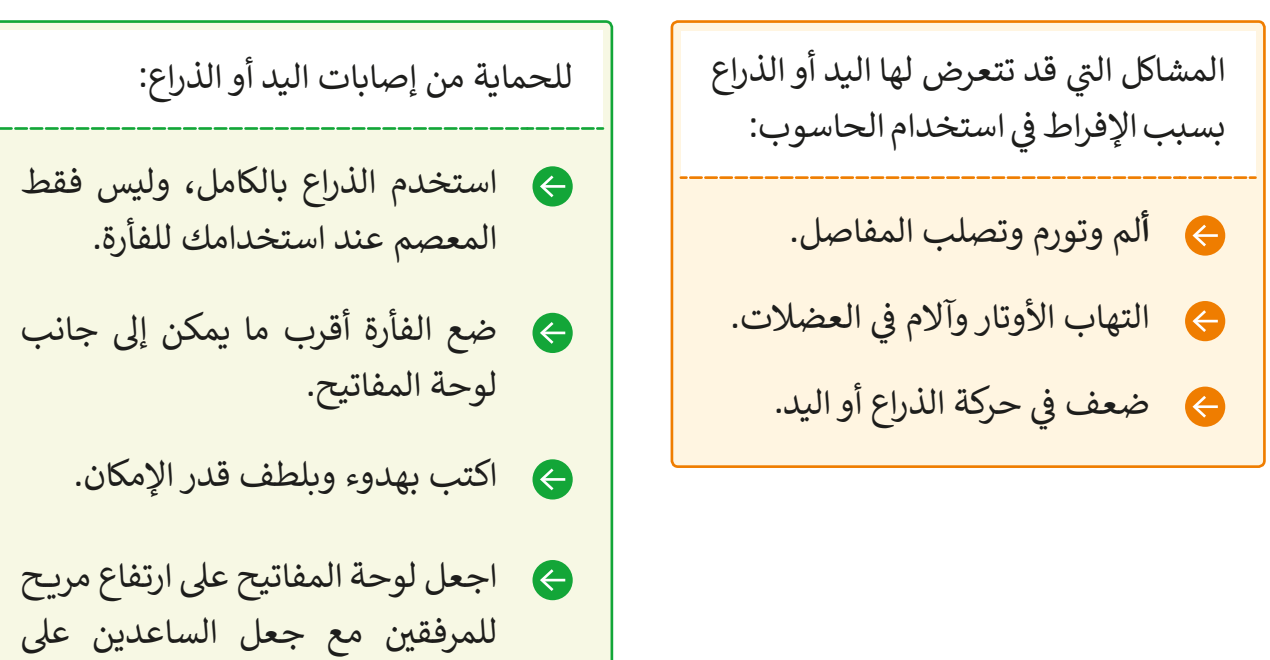

نفس المستوى مع لوحة المفاتيح.

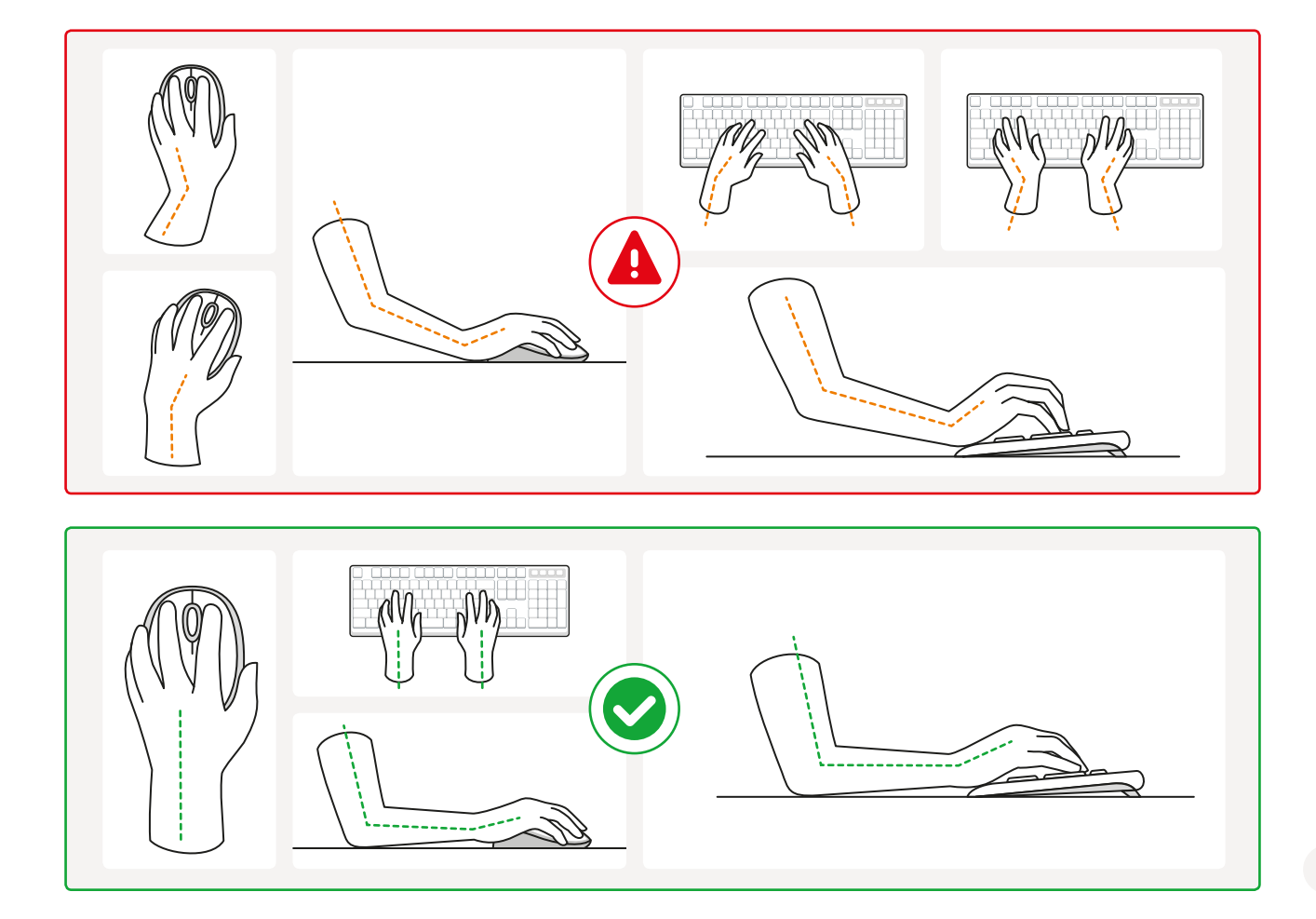

تؤدي القراءة من الشاشة إلى التقليل من حركة الجفون، مما يسبب جفاف العين وفي حالات ֠ استثنائية قد تؤدي إىل ضبابية الرؤية.

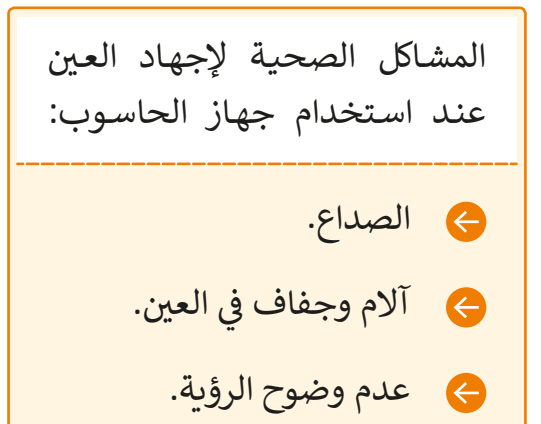

للحماية من إجهاد العين عند استخدام الحاسوب: ֧<u>֓</u>

- تأكد من أن الشاشة ليست قريبة جدًا من e وجهـك.
- قلـل التبايـن والسـطوع مـن شاشـة جهـاز ا لحا سـوب .
- ً.<br>يجب أن تكون إضاءة غرفتك أكثر سطوعًا بثـاث مـرات مـن سـطوع الشاشـة.
- يجب أال تعكس الشاشة الضوء من النافذة أو  $\bullet$ مصادر الإضاءة الأخرى.
- يجـب أخـذ اسـر <sup>ت</sup> احة دوريـة أثنـاء العمـل عـى الحاسـوب.

يطلـق عـلى الأعـراض المذكـورة اسـم "متلازمـة رؤية الحاسوب"، وهي حالة ترتبط بشكل وثيق بتطـور التكنولوجيـا الحديثـة.

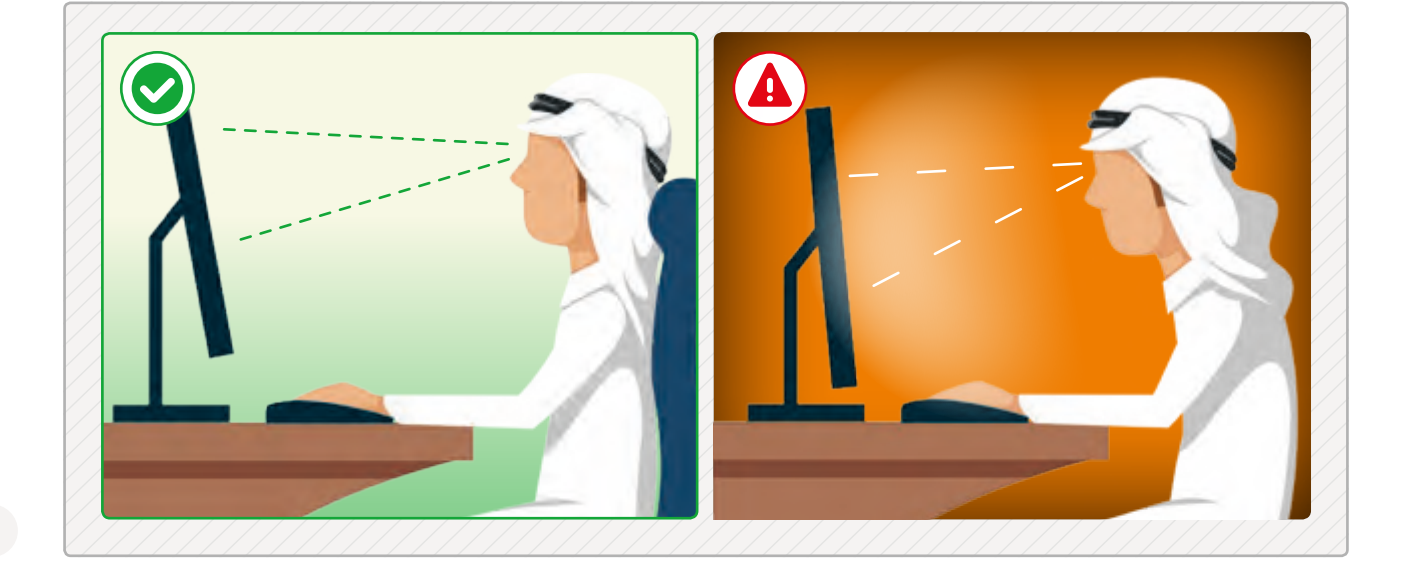

阊

### **اآلثار النفسية**

بالإضافة إلى الآثار السلبية على الصحة البدنية فإن الاستخدام المفرط لأجهزة الحاسـوب قد يؤدي إلى العديد من الأضرار النفسية، فالتكنولوجيا لها تأثير على السلوك.

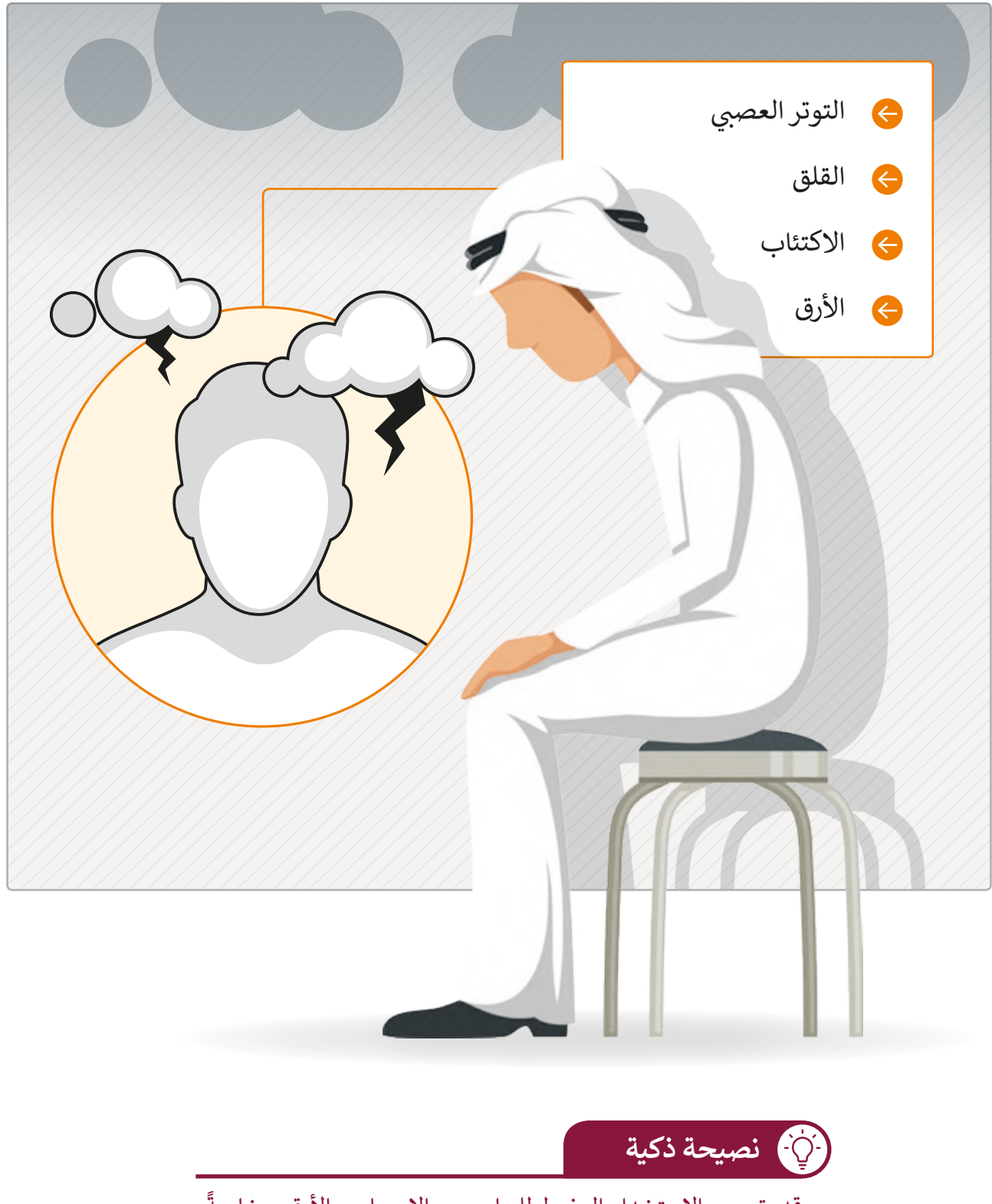

قد يتسبب الاستخدام المفرط للحاسوب بالإحساس بالأرق، وخاصةً ي **ساعات المساء** بسبب سطوع الشاشة. � ف

## **ي التأث�ات االجتماعية**

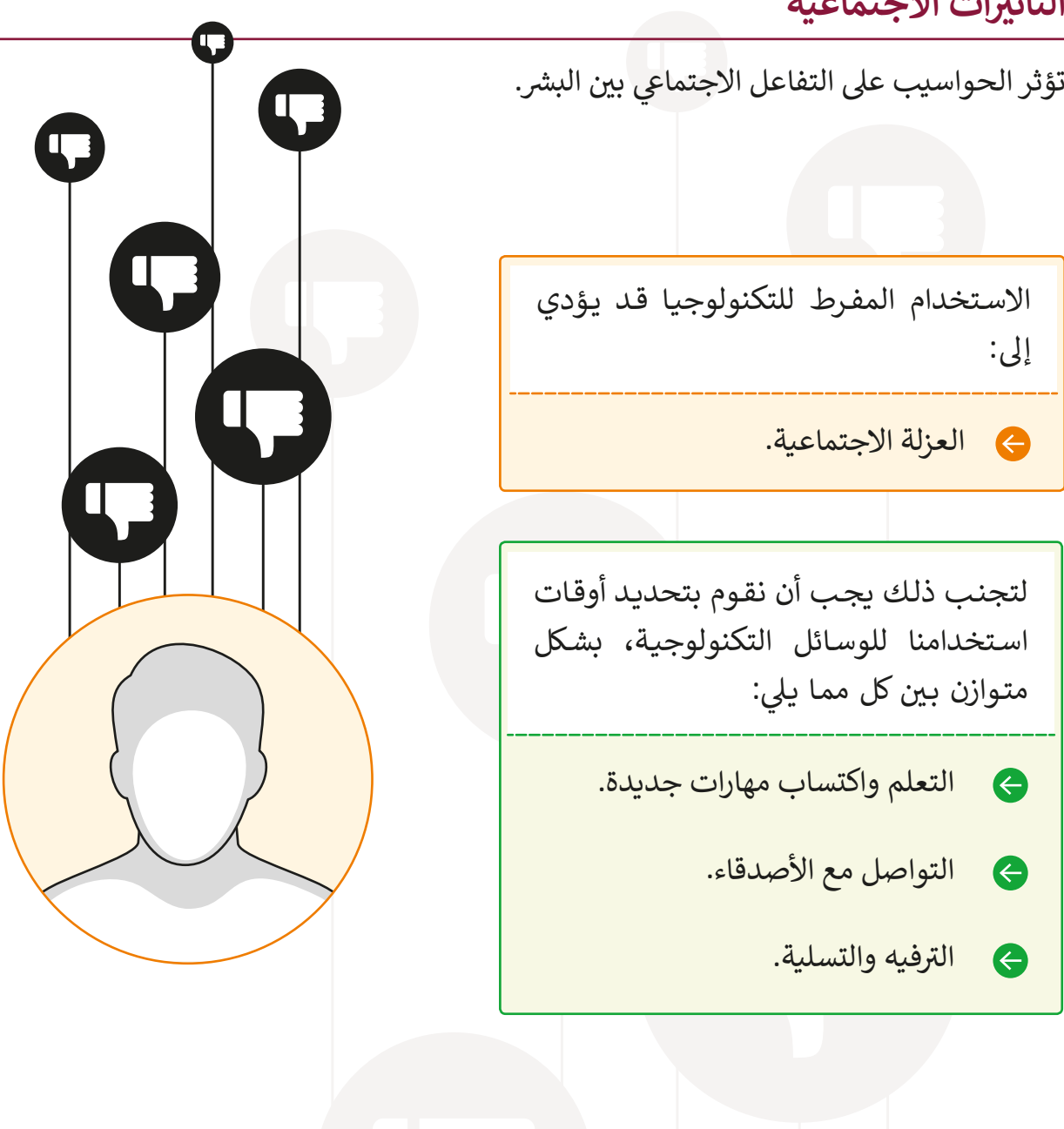

**ي أثر وسائل التواصل االجتماع عىل الصحة النفسية:** إن الغرض الرئيس لوسـائل التواصل الاجتماعي هـو مسـاعدة النـاس عـلى التواصل بطرائق جديـدة. لكن الاستخدام المفرط لوسـائل التواصل الاجتماعي قد يحقق نتيجة عكسـية ويتسـبب بالعديـد مـن األمـراض النفسـية مثـل االكتئـاب والعزلـة االجتماعيـة.

阊

# **إنشاء معلومات مصورة عن أجهزة الحاسوب والمشاكل الصحية**

لنقـم بإنشـاء معلومـات مصـورة عـن المشـاكل الصحيـة المتعلقـة بالحاسـوب وكيـف يمكننـا أن نتجنـب تلـك المشـكالت. سـوف نسـتخدم برنامـج **Max Edraw**.

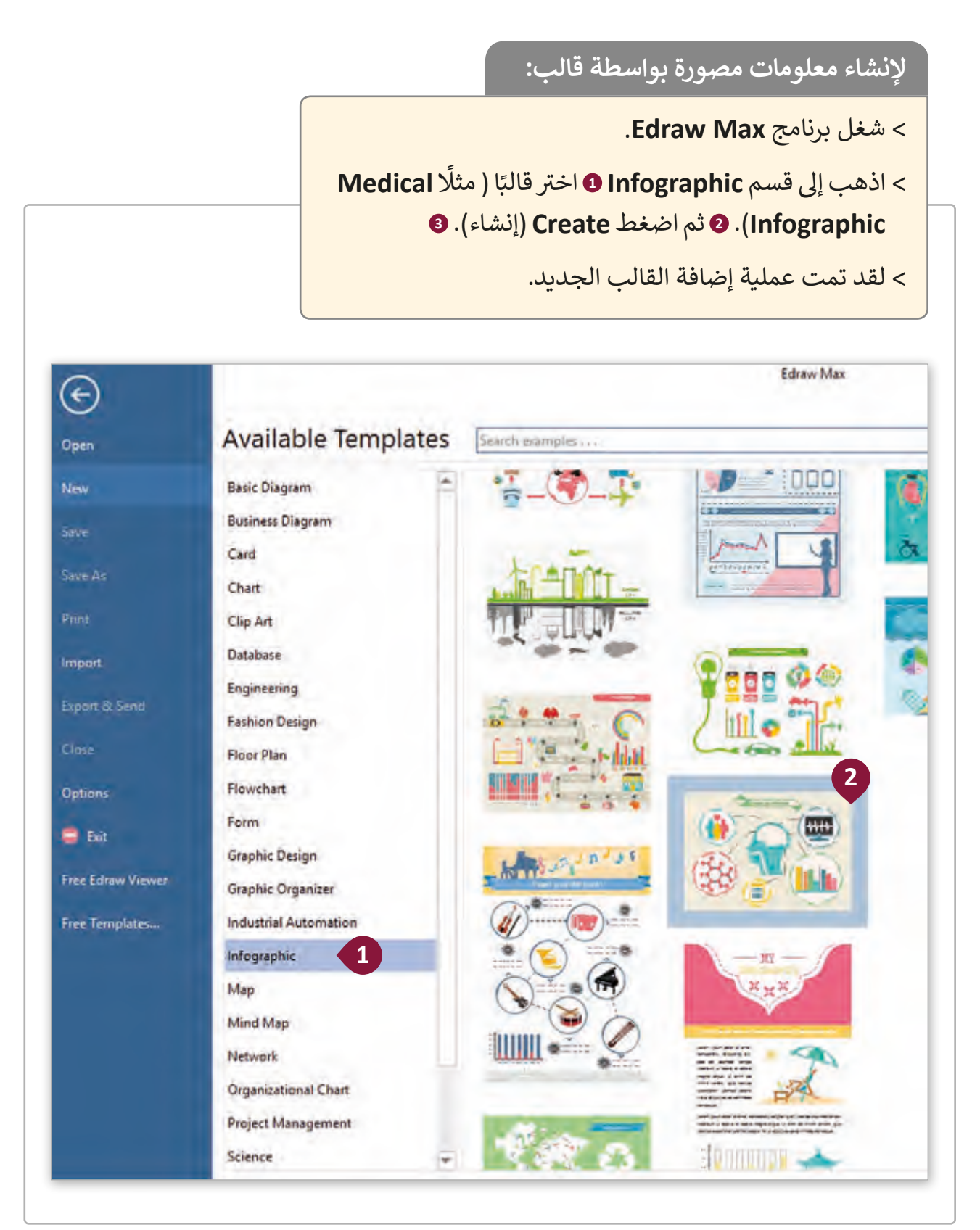

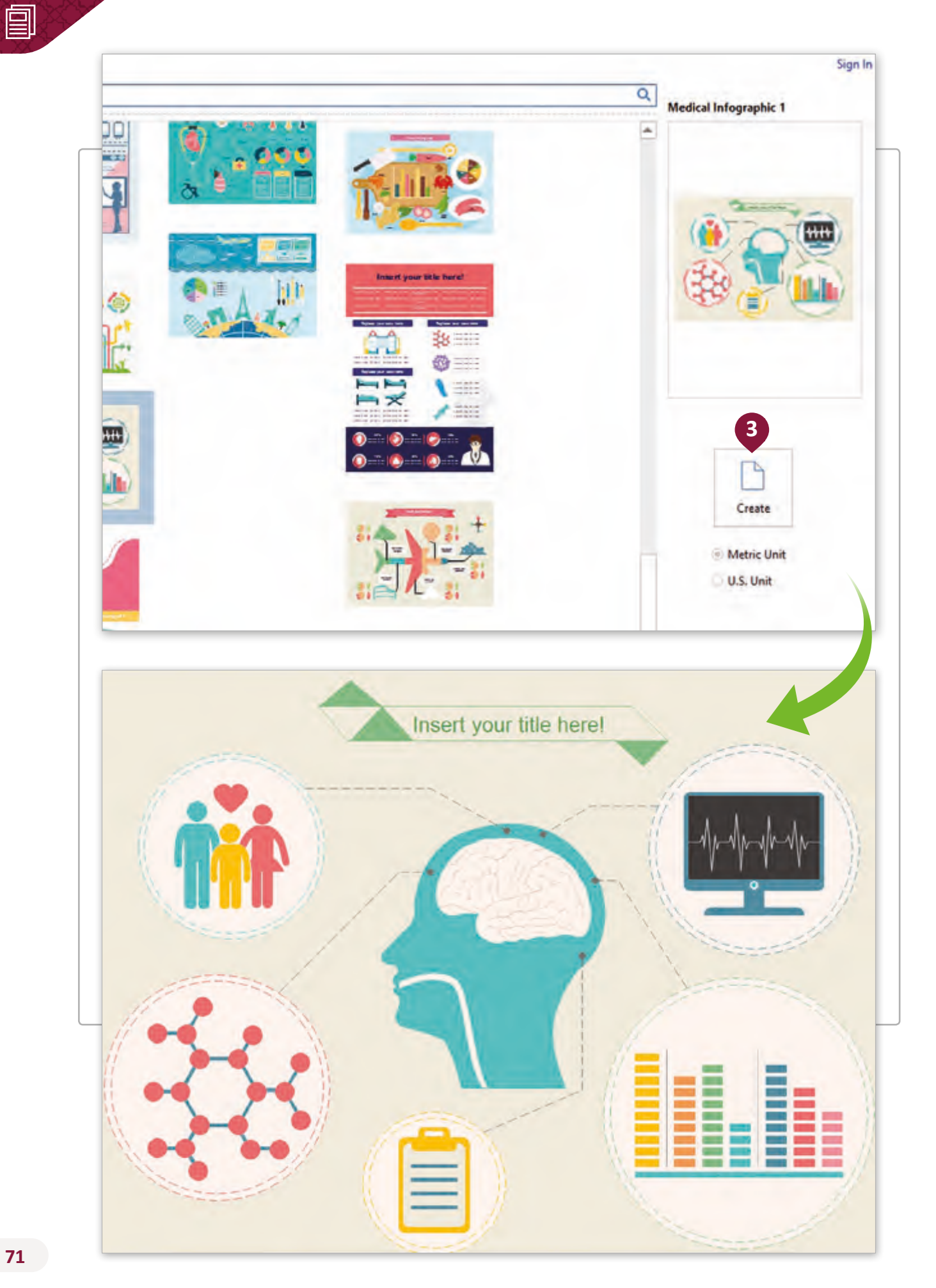
بعد أن تمت إضافة القالب الجديد يمكننا تعديله، إزالة أشكال وإضافة أشكال جديدة مثل صناديق النص **Text Box،** والـي يمكننا اسـتخدامها لإضافـة العناوين.

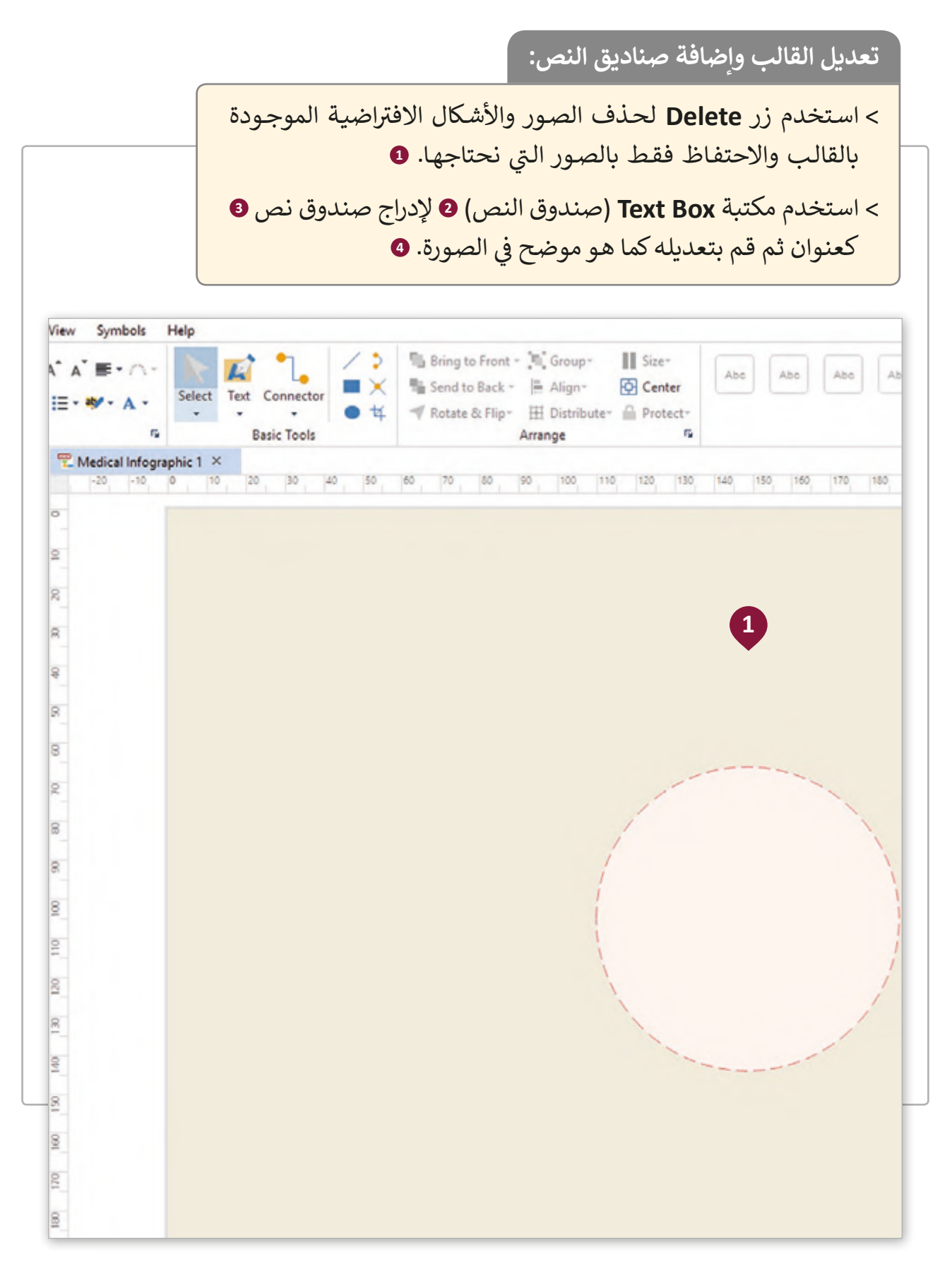

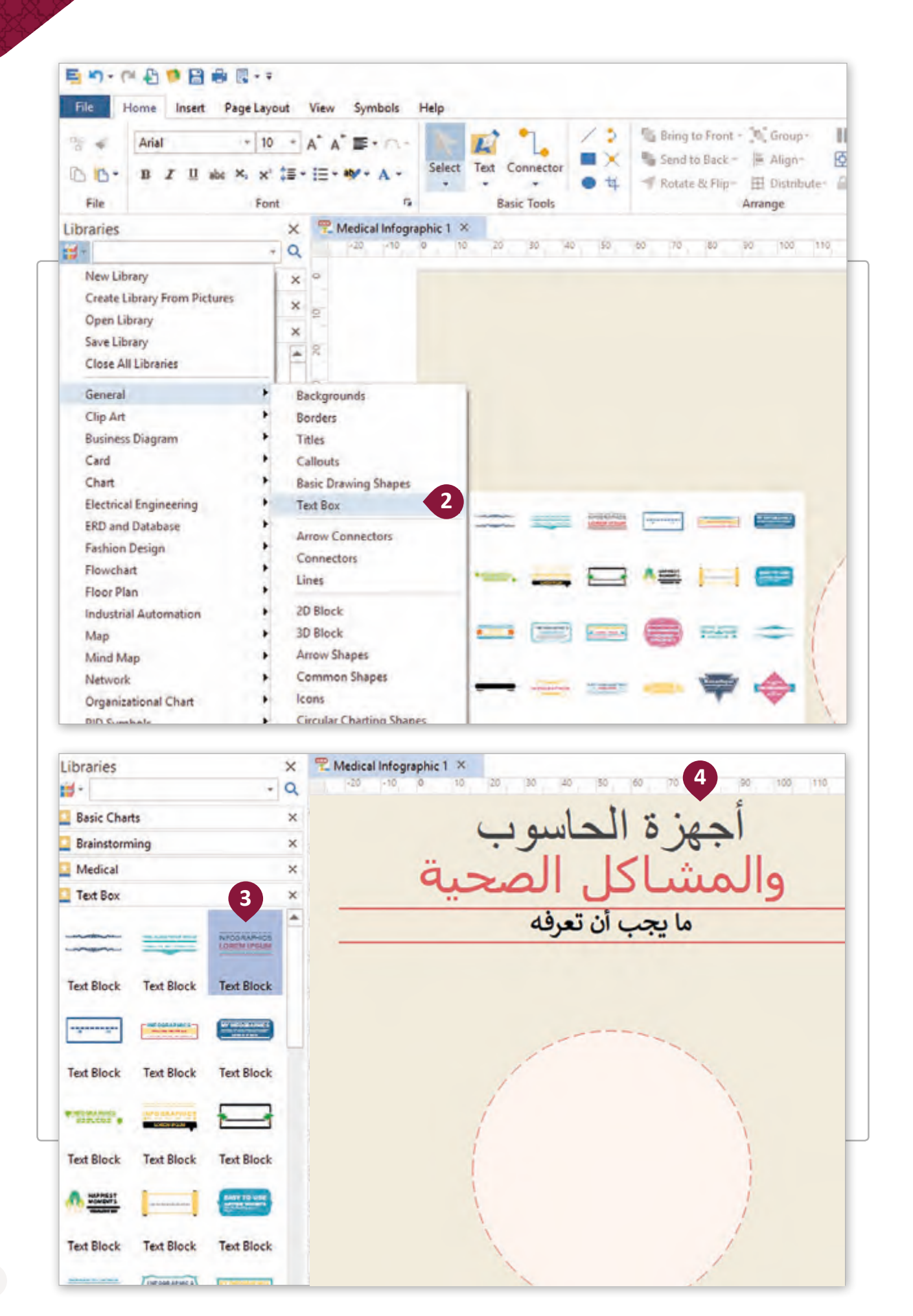

ًيمكننا أيضًا تعديل القالب وإضافة أشكال ورسومات بجانب المعلومات.

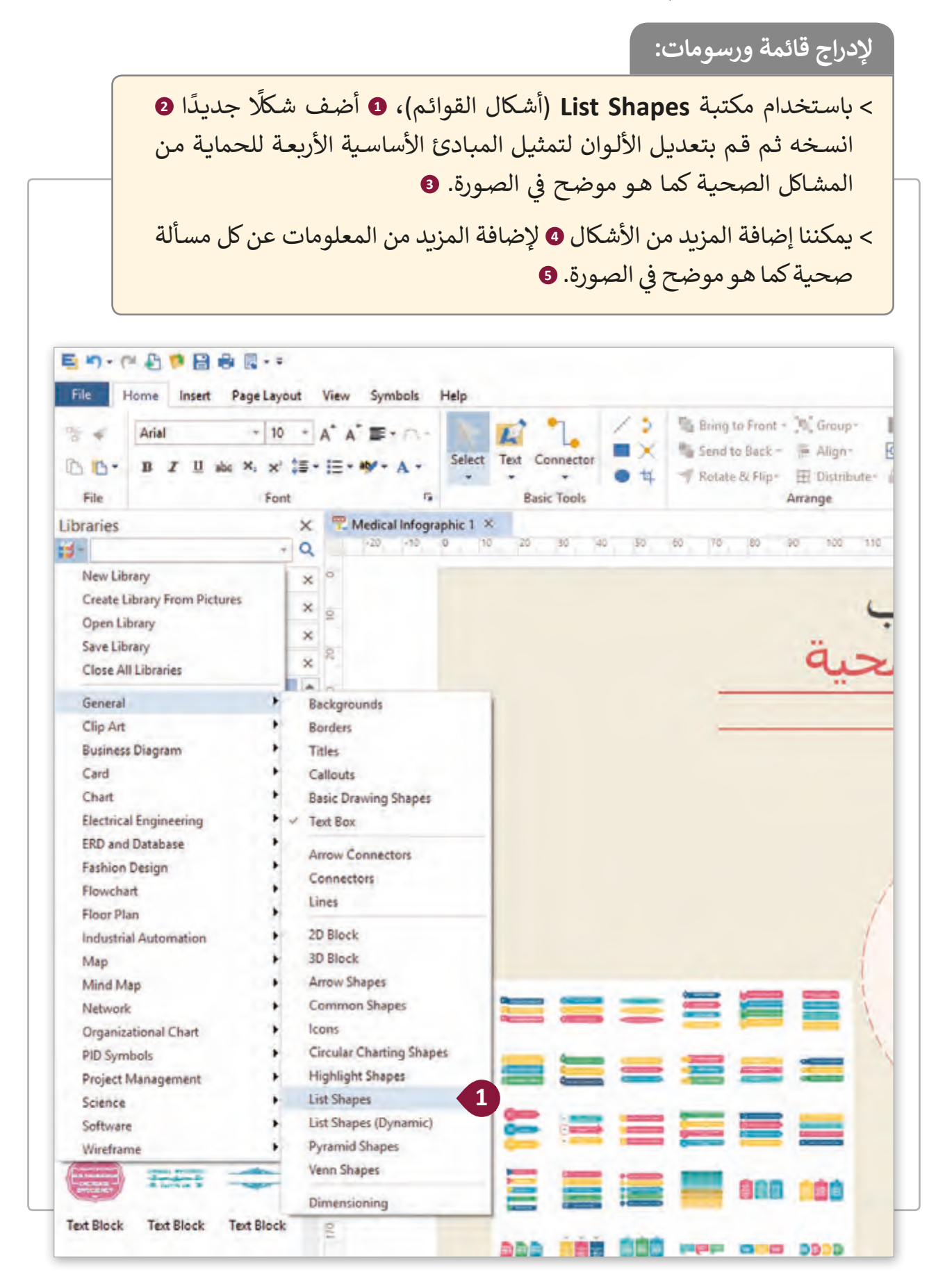

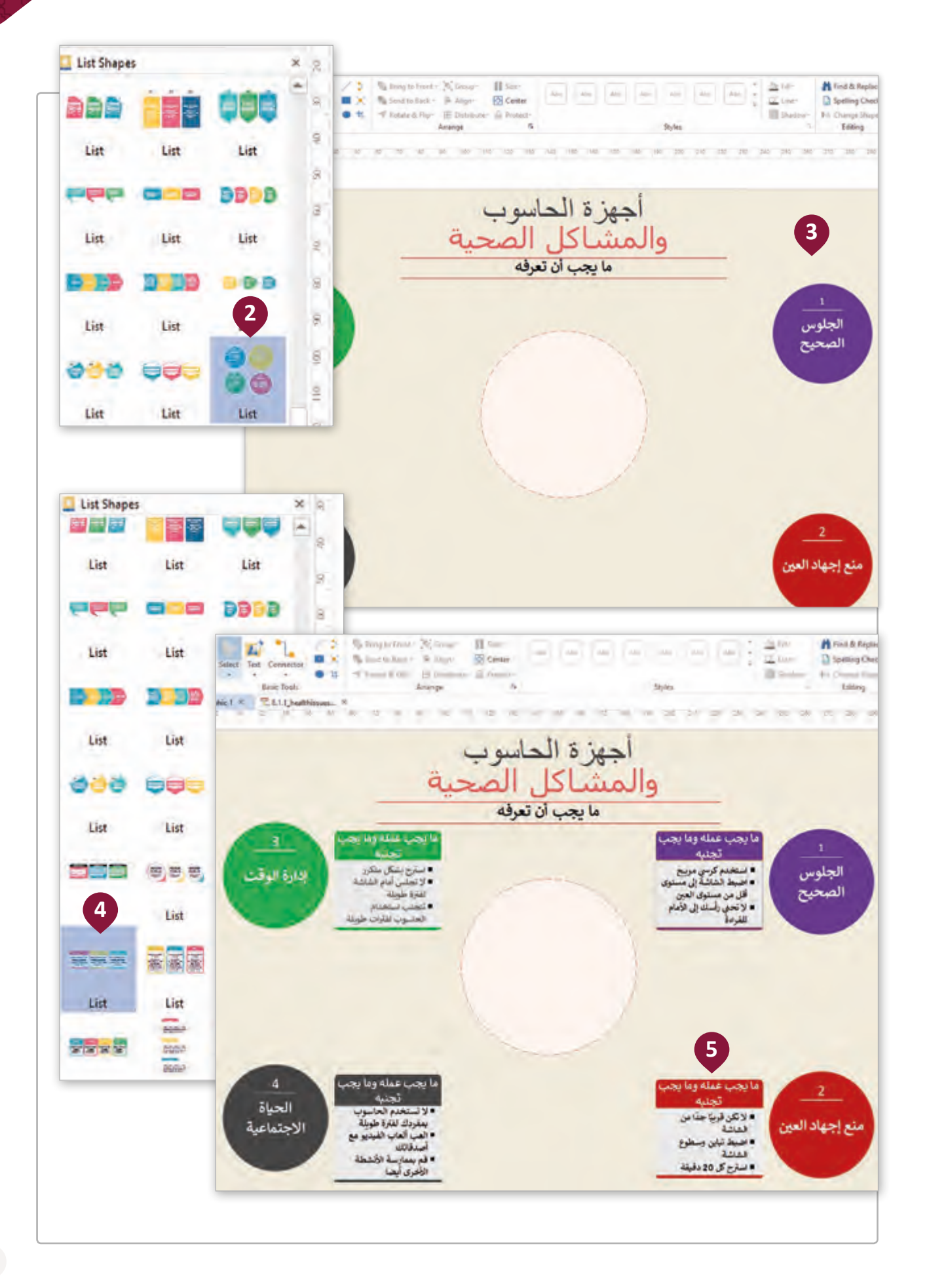

#### ًالآن يمكننا توصيل الأشكال معًا.

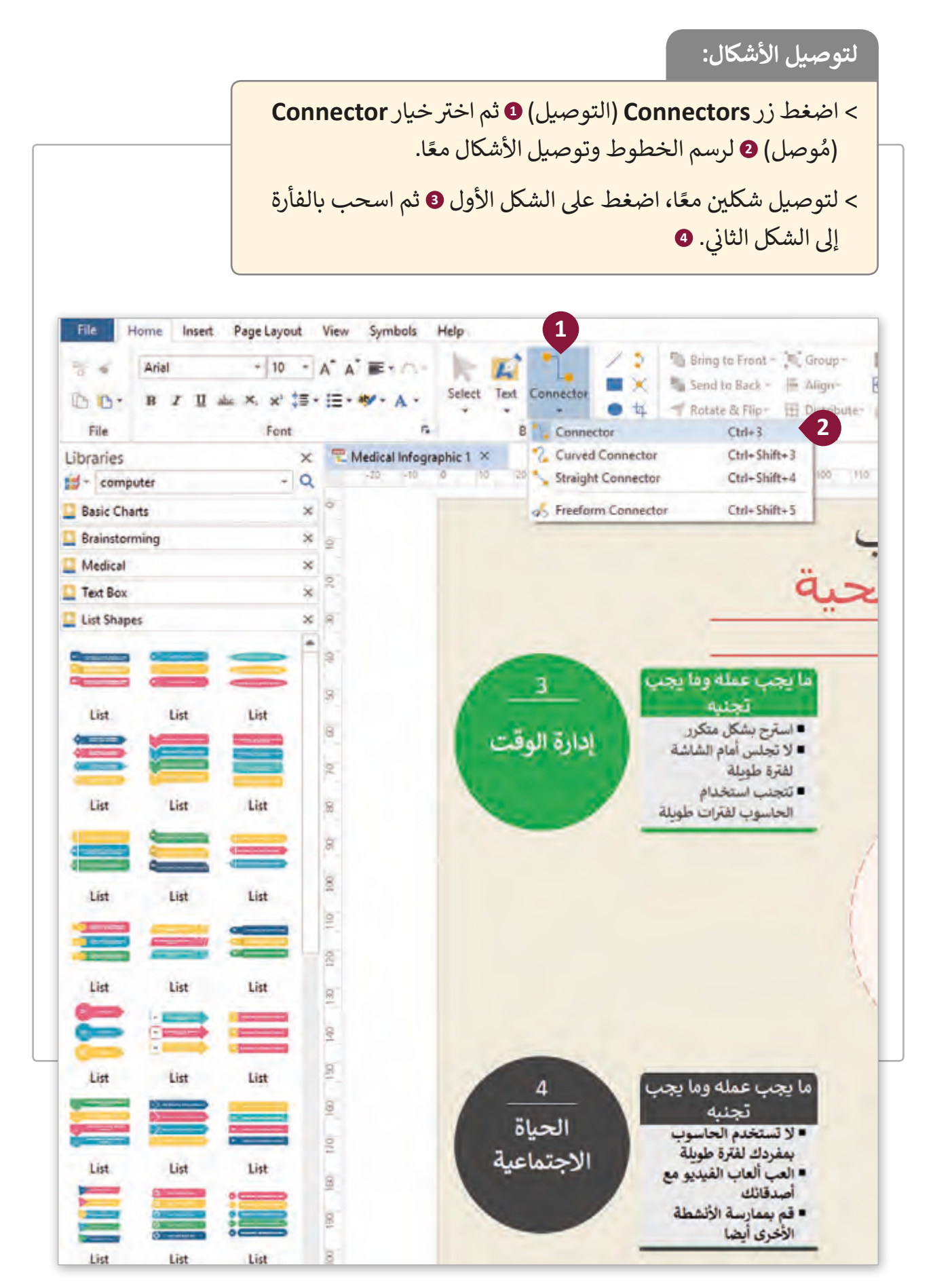

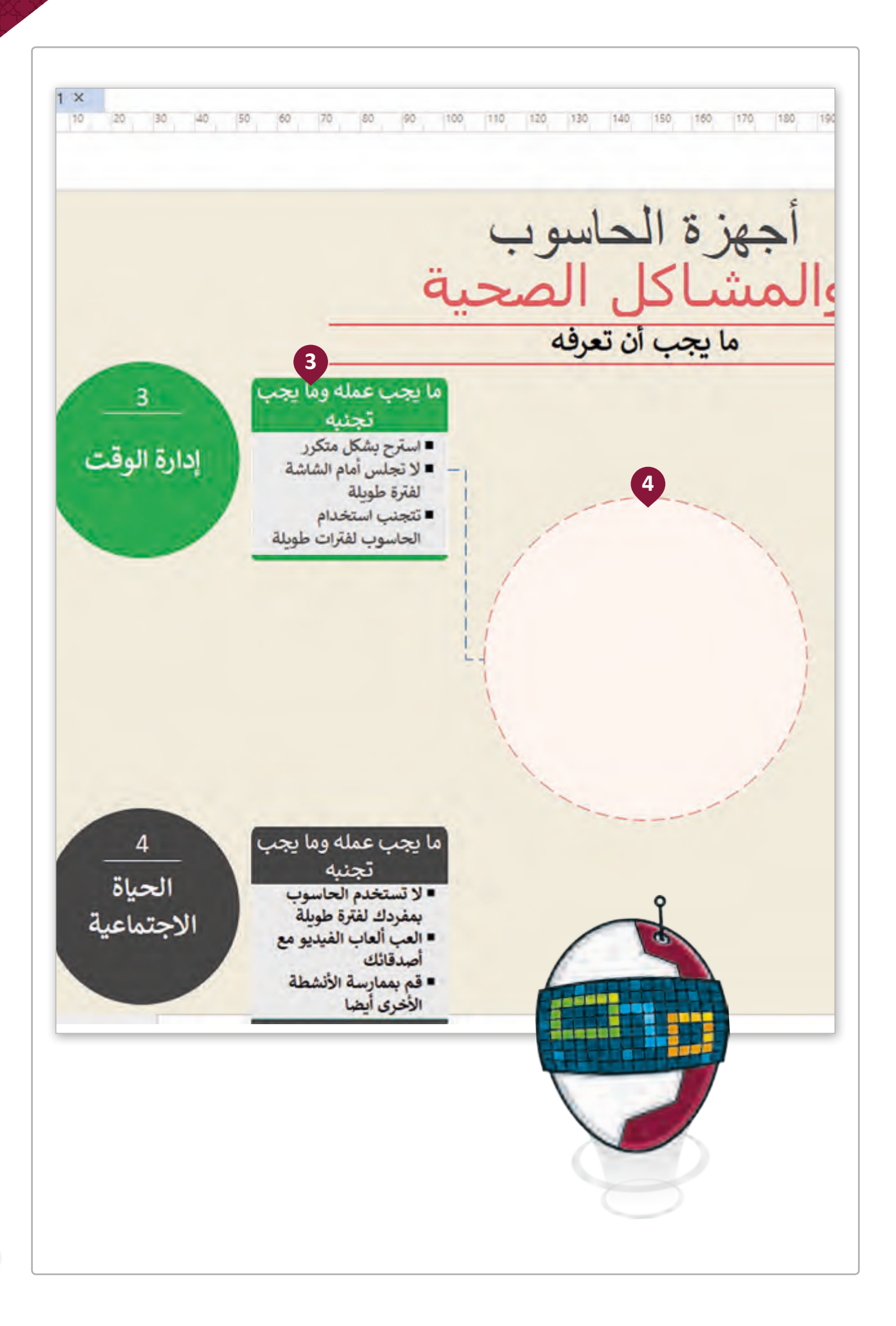

ًبعد أن قمنا بتوصيل الأشكال معًا يمكننا إضافة رسومات لتمثيل المعلومات بطريقة سهلة.

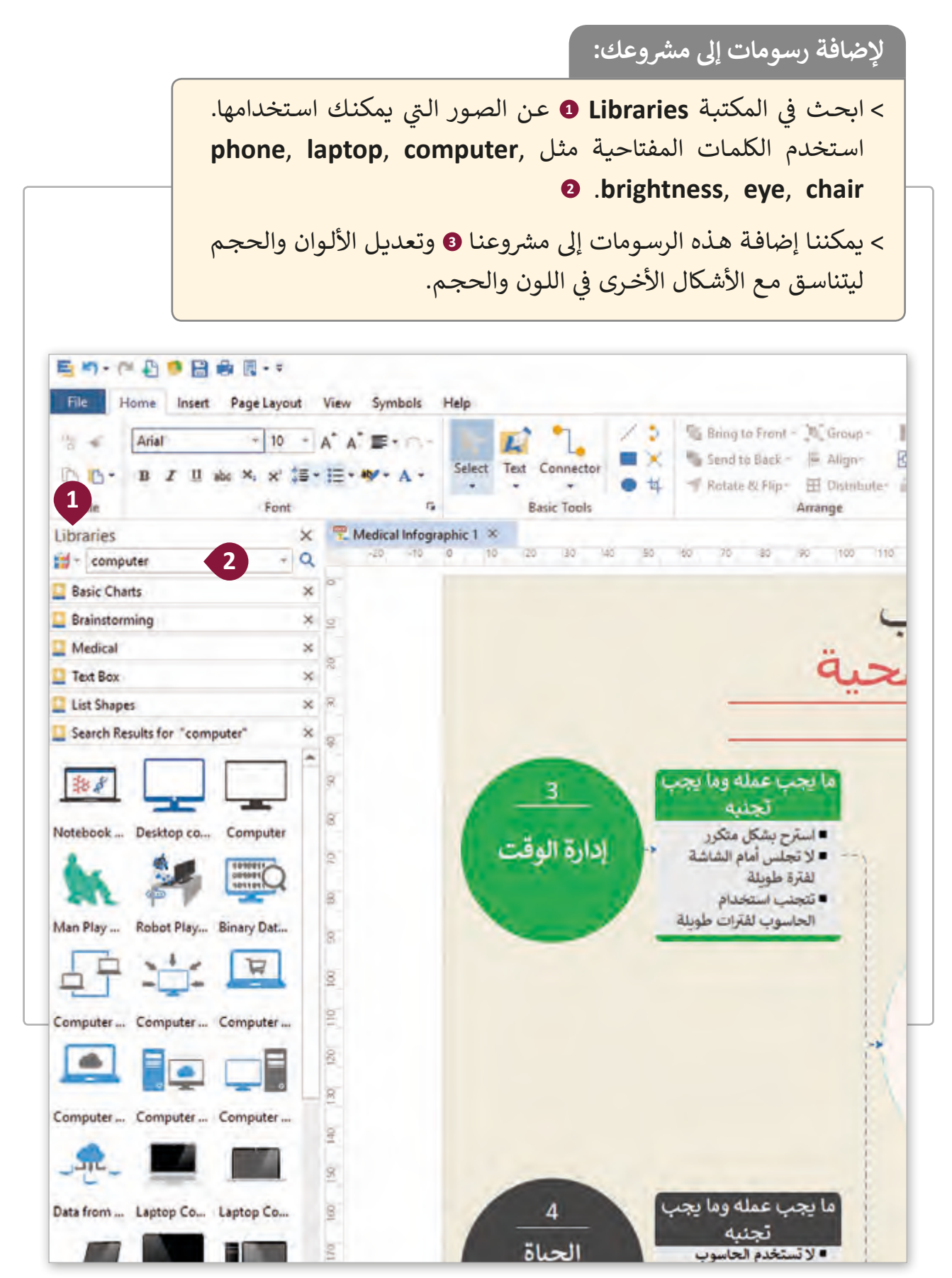

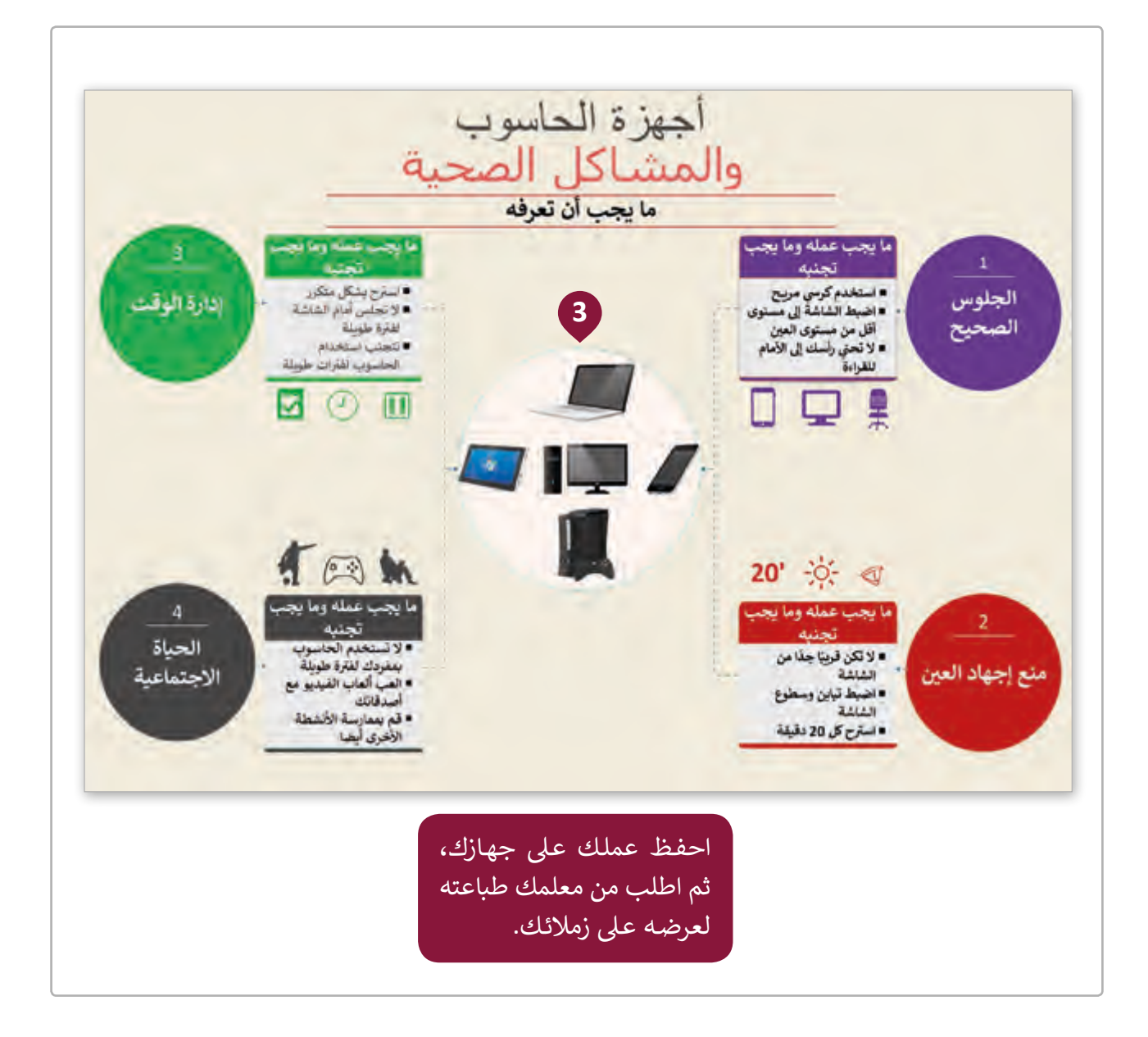

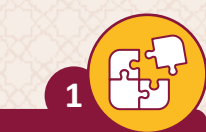

# اختر الإجابات الصحيحة لكل مما يلي:

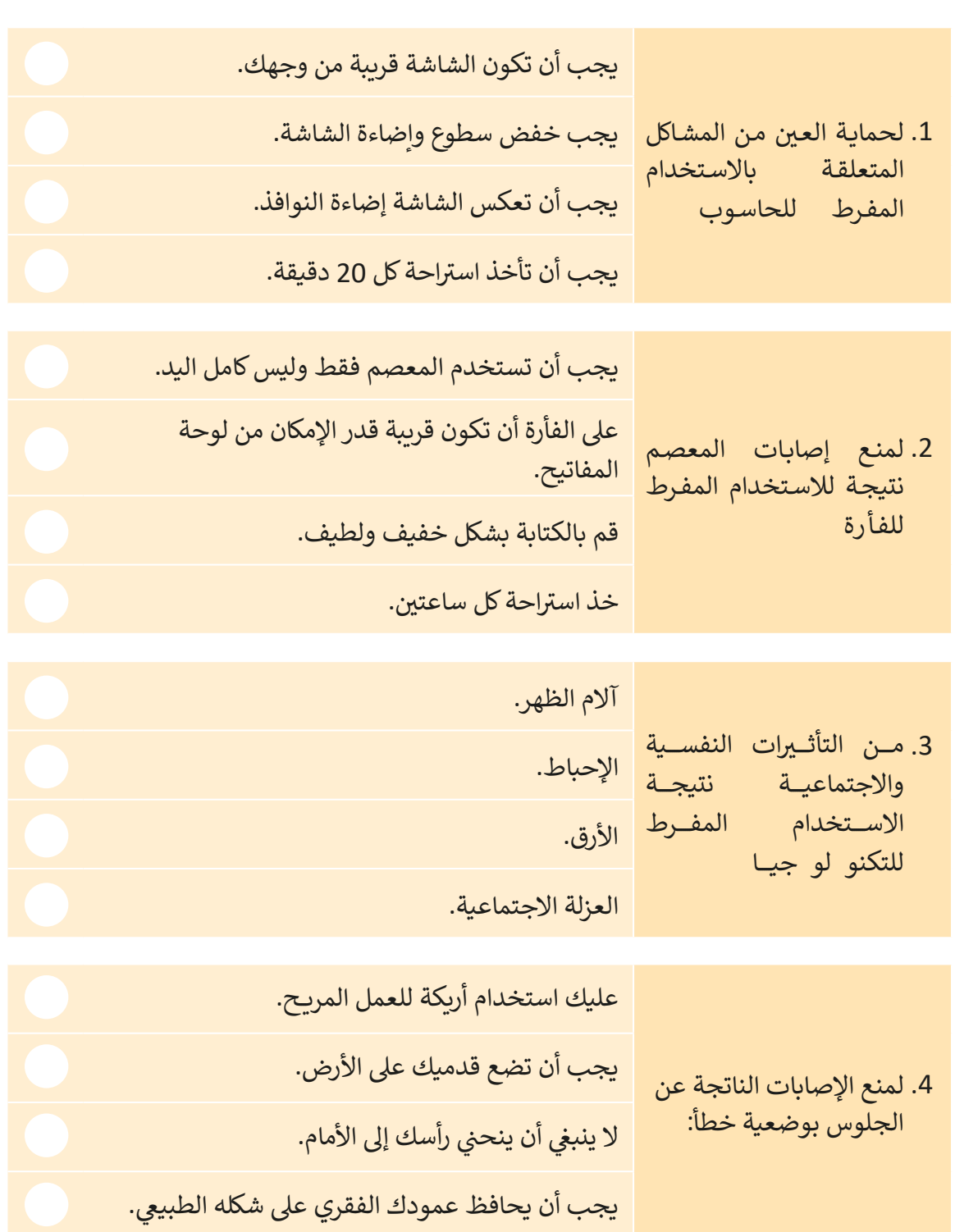

**2**

مـن الممكـن أن تتسـبب وضعيـات الجلـوس غـير السـليمة بمشـاكل صحيـة جسـيمة للشـخص. مـا الـذي يجـب فعلـه لتجنـب تلـك المشـاكل؟ ضـع عالمـة أو أمـام وضعيـة الجسـم الصحيحـة أو الخطـأ.

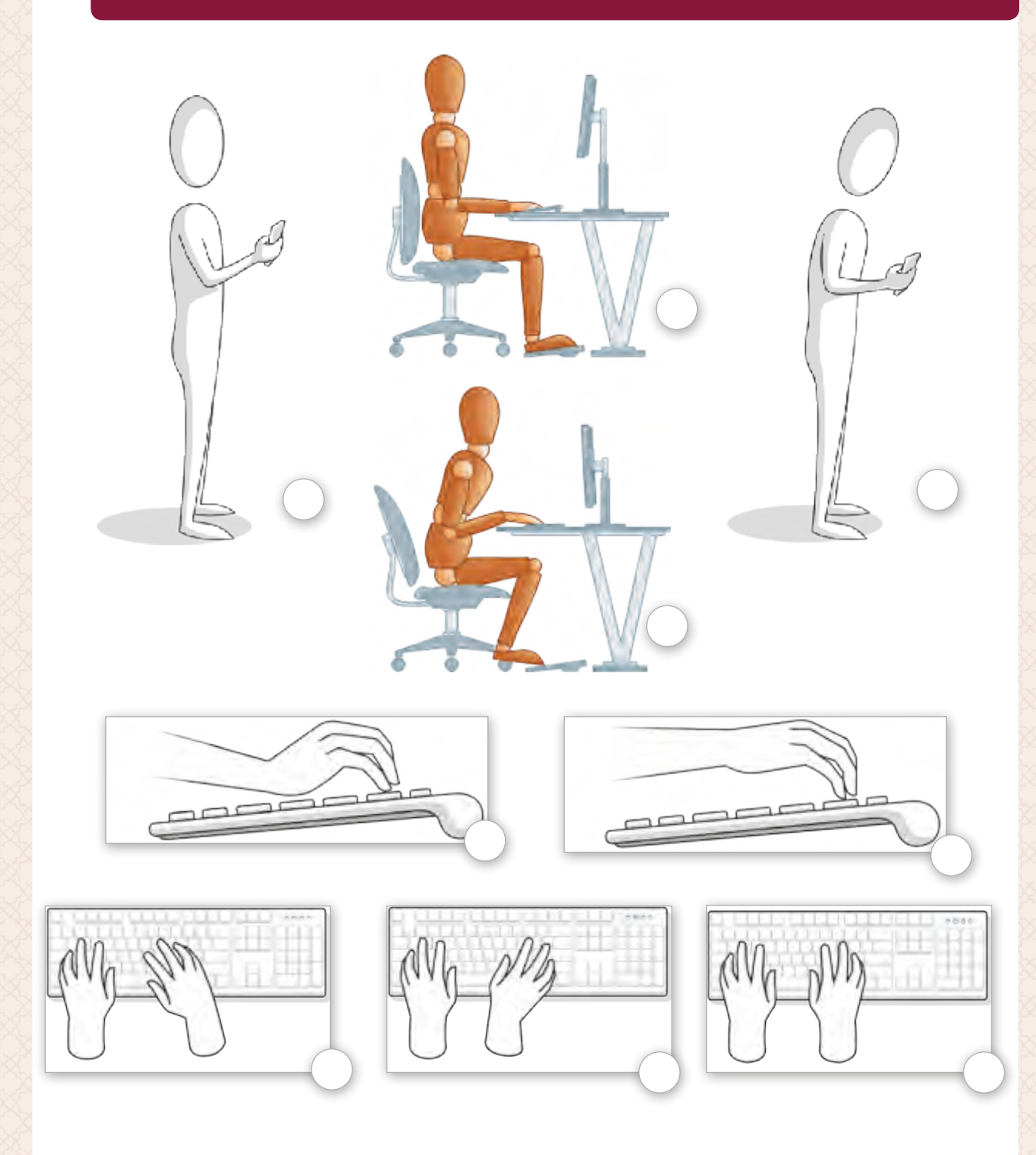

圓

**3**

ًاستكمالًا لمشروع حملة الاستخدام الأمثل للتكنولوجيا، عليك الآن إنشاء معلومات مصورة عن وضعية الجسم الصحيحة عند استخدام الحواسيب والأجهزة الإلكترونية.

.1 شغل برنامج Max Edraw.

֧֧֖֧֝֬֝֓<u>֓</u> 2. اختر قالبًا للمعلومات المصورة (مثلًا Medical Infographic) من قسم Infographic.

3. قم بازالة الصور الافتراضية الخاصة بالمعلومات المصورة.

ً4. أضف نصًا للعنوان، وقم بتعديل لون الخلفية.

5. أدرج الصور QA.8.1\_posture screen, QA.8.1\_posture phone, mouse posture\_.8.1QA، ثم قم بتعديل أحجامها لتناسب المعلومات المصورة.

6. استخدم قائمة الأشكال لإضافة 3 أنواع مختلفة من الأشكال.

7. أضف نصًا لقائمة الأشكال، استخدم المبادئ الأساسية التي تعلمناها سابقًا في هذا الدرس ֠ ֧֧֦֧֦֧֦֧֦֧֦֧֦֧֧֦֧ׅ֧֦֧ׅ֦֧֦֧ׅ֚֝֝֝֓֝֓֜֓֓֜֓֡֬֝֓֝֬֜֓֬֝֓֬֝֓֬֝֓֬֝֓֬֝֓֬֝֓֬ عن وضعية الجسم الصحيحة.

8. قم بتعديل النص واللون الخاص بقائمة الأشكال.

.9 احفظ مش وعك كصورة ثم قم بطباعته.

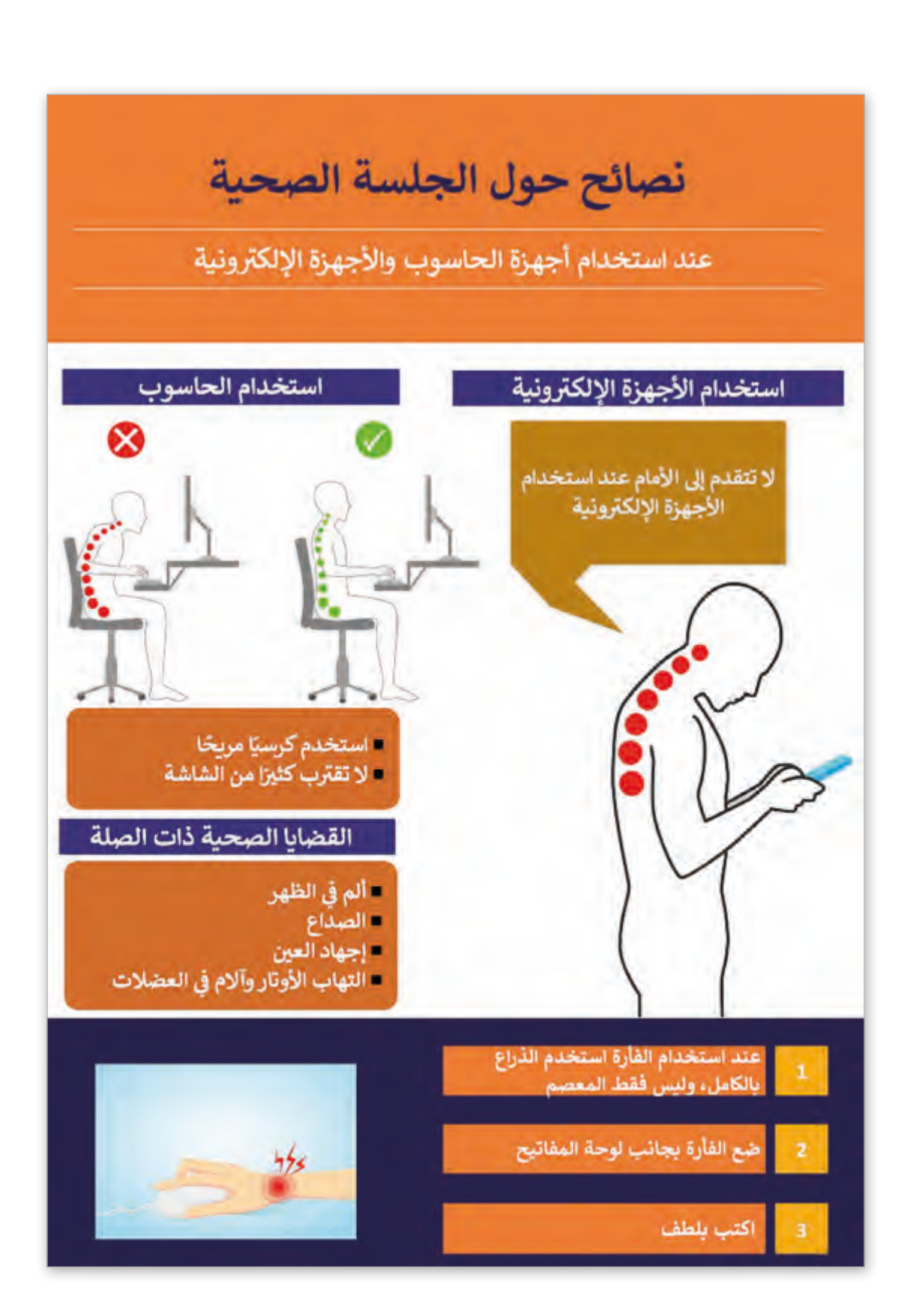

圓

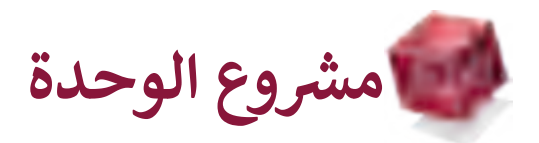

**الوصف:**

**خطوات** 

**التنفيذ:**

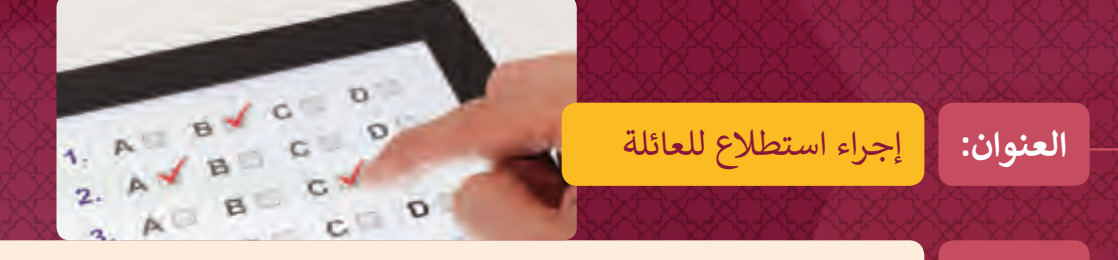

قمنا في هذه الوحدة بالتعرف على قواعد الاستخدام السليم للتكنولوجيا. هل تعتقد ف أن لـدى أفـراد عائلتـك المعرفـة الكافيـة بهـذه القواعـد؟ استكشـف ذلـك مـن خـال إنشـاء نموذجٍ عبر الإنترنت لاستطلاع و جمع البيانات عن العادات التكنولوجية لعائلتك.<br>.

الأدوات: Microsoft Forms for Office 365 , Edraw Max

- < افتح Forms Microsoft
- ً ت> أنشئ نموذجًا جديدًا باسم "استطلاع عائلتي". ًش
	- > في البداية، أضف سؤالًا نصيًا للاسم.<br>~ ف
- > انسـخ السـؤال السـابق ثـم غـير السـؤال ليسـأل: كم عـدد الأجهـزة الإلكترونيـة الـتي ֧<u>֓</u> يستخدمها المستجيب، أضف قيودًا للسؤال للحصول على قيمٍ عددية فقط.
- < للسـؤال الثالـث اسـأل المسـتخدم عـن وضعيـة الجسـم أثنـاء اسـتخدامه للحاسـوب ًالمحمول، الحاسـوب المكتبي، الهاتف الذكي، أو الجهاز اللـوحي، هـل تكـون جلوسًـا على الكرسي، أم الاستلقاء على السرير أم الوقوف على القدمين مثلاً. ً
- < السـؤال الرابـع سيسـأل فيمـا إذا كان الشـخص يؤيـد إعـادة اسـتخدام األجهـزة القديمـة أم ال.
- > في السـؤال الخامس سـيجيب الشخص فيما إذاكان قد اطلـع على بيان الخصوصية ف عند تعبئة النماذج عبر الإنترنت أم لا.
- > قـم بنقـل السـؤال الخامس خطـوة للأعـلى ثـم قـم بمشـاركة النمـوذج مـع عائلتك بواسطة البريد الإلكتروني. بعد جمع الإجابات، قم بمشاركة ما تعلمته في هذه ف الوحـدة مـع أفـراد العائلـة.

< اسـتخدم برنامـج Max EDraw إلنشـاء معلومـات مصـورة حـول نتائـج االسـتطالع الخـاص بـك.

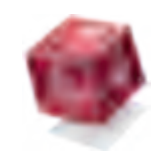

# **ماذا تعلمت**

#### **ي هذە الوحدة: تعلمت � ف**

- < اآلثار السلبية واإليجابية الستخدام التكنولوجيا عىل البيئة.
- > جمع المعلومات من خلال النماذج عبر الإنترنت.
- > كيفية التعامل مع البيانات الشخصية التي ا<br>ا يتم جمعها عبر الإنترنت.
- > تأثير وضعيات الجسم غير الصحيحة أثناء استخدام الأجهزة الرقمية على الصحة. < اآلثار الجسدية والنفسية لالستخدام
- المفرط لألجهزة الرقمية.
- < تصميم مطوية تحتوي معلومات مصورة.

**المصطلحات:**

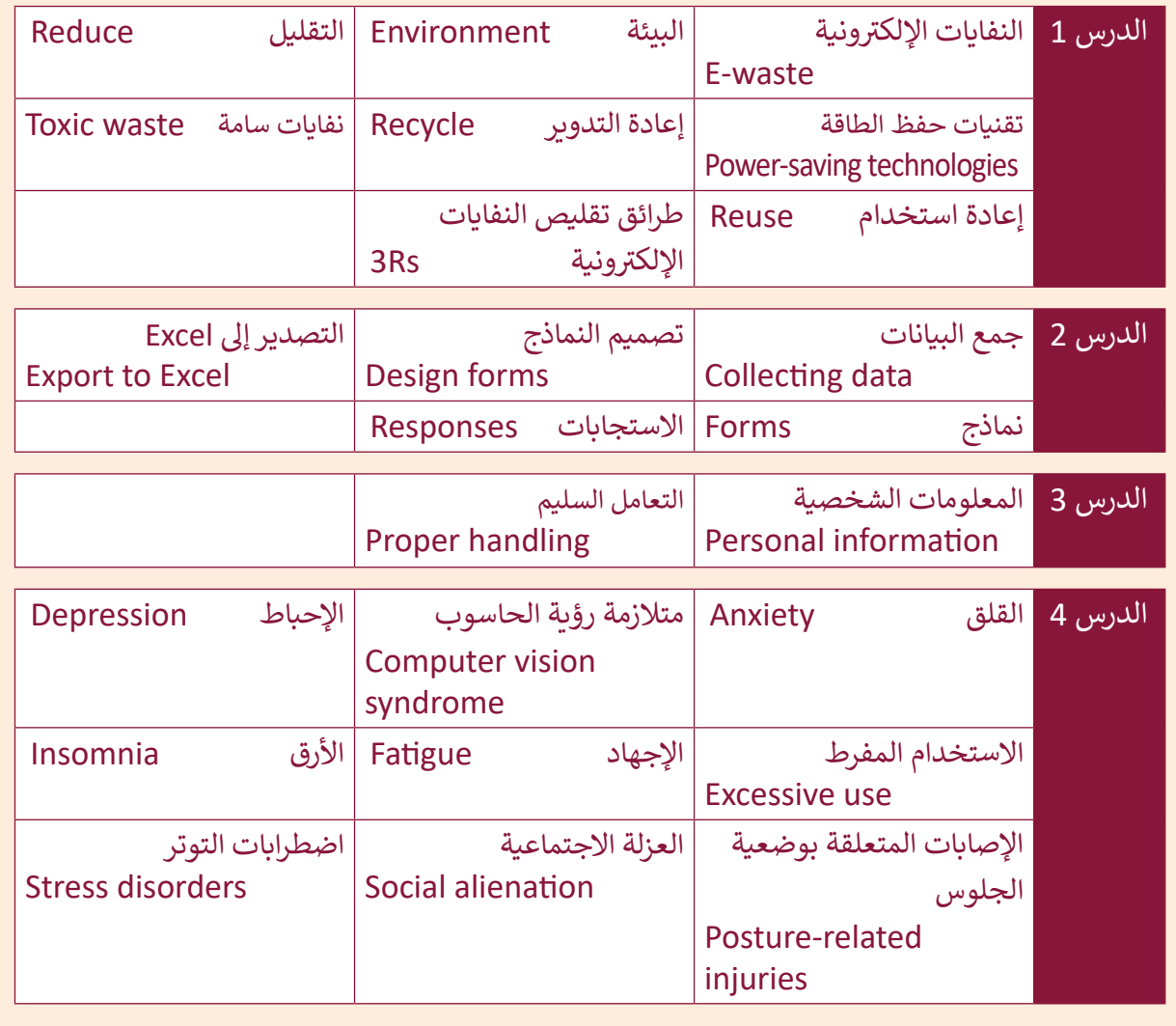

**.2 معالجة البيانات**

في هذه الوحدة سنتعلم كيفية تنسيق الجداول وبياناتها باستخدام أدوات برنامج جداول البيانات ف Microsoft Excel . سـنتعلم اسـتخدام الـدوال لإنشـاء حسـابات متقدمـة وتطبيـق التنسـيق الـشرطي ֧֖֖֖֖֧֧֦֧֧֧֧ׅ֧֧֧֧ׅ֧֧֧֧֧֧֧֧֚֚֚֚֚֚֚֚֚֚֚֚֝֝֓֟֓֡֬֓֓֞֝֬֓֞֟֓֬֓֓֞֓֬֓֓֞֓֬֓֓֬֓֝֬֓֝֬֜֓֬֝֬֝֬֓֜֓֬֬֝֬֝֬֝֬֝֬֝֬֝֬ على الخلايا. كما سنقوم بإضافة وتنسيق مختلف أنواع المخططات البيانية وفقًا لطبيعة ونوعية ًالبيانات. سنقوم أيضًا باستيراد وتصدير البيانات إلى ملفات TXT أو CSV. ثم سنستكشف الخصائص المختلفة لمكونات الحاسوب المادية والعوامل التي يجب مراعاتها عند شراء جهاز الحاسوب المناسب تًلاستخدامنا. وأخيرًا سنتطرق لمفهوم نظم المعلومات الإدارية والشبكات فائقة السرعة.

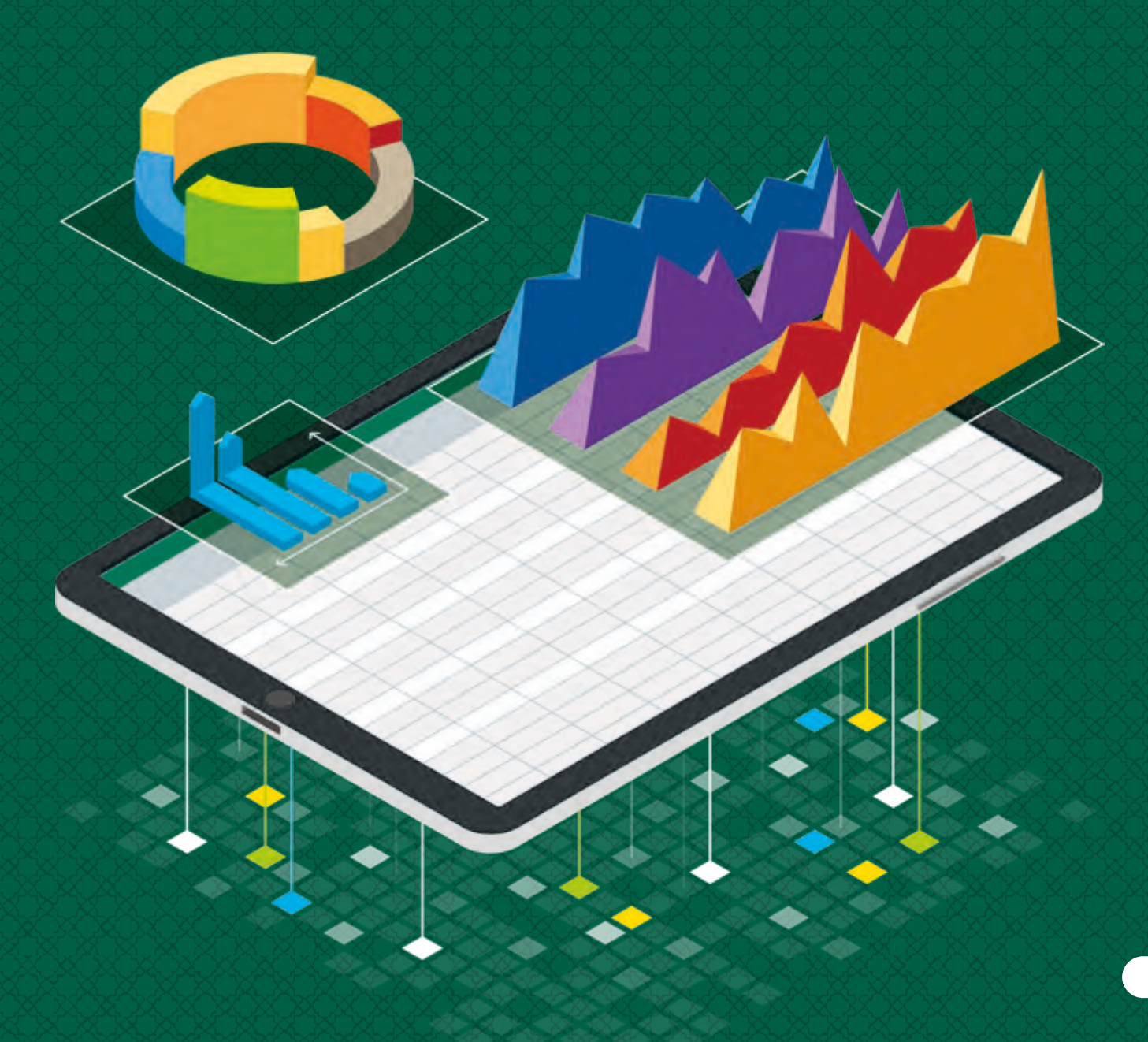

#### **ْ؟ ماذا سنتعلم**

- في هذه الوحِدة سنتعلم: ف
- < تنسيق جداول البيانات.
- < تطبيـق تنسـيق العملـة والتاريـــــخ والنسـبة المئويـة عـى خليـة.
	- > تطبيق التنسيق الشرطي.
- < إضافـة وتنسـيق المخططـات البيانيـة ثالثيـة الأبعاد.
	- < إنشاء المخططات البيانية المصغرة.
- < اسـتخدام العمليـات الحسـابية وفـق الأولويات في جداول البيانات. ف
- < اسـتخدام الصيـغ الحسـابية والـدوال النصيـة لمعالجـة البيانـات.
- > استيراد وتصدير البيانات في جداول البيانات ف من وإىل ملفات TXT وCSV.

< مواصفـات المكونـات الماديـة للحاسـوب تالـتي يجـب مراعاتهـا عند شراء جهـاز جديد.

- > توضيح المقصود بالجودة في مكونات ف الحاسـوب الماديـة ودور خدمـات مـا بعـد شالـراء.
- > التمييز بين بعض مستخدمي الحاسوب ومواصفات أجهزة الحاسوب المناسبة لهم.
- < مفهـوم نظـم إدارة المعلومـات )MIS )وكيـف يمكن استخدامها في الأعمال. ֦֘
- > التقنيات الجديدة في الشبكات اللاسلكية ֦֘ عالية السرعة.

# **مواضيع الوحدة**

- < تنسيق جداول البيانات
- < المخططـات البيانيـة والصيـغ الحسـابية والـدوال
	- ش> دليل شراء الحواسيب
	- > الشبكات فائقة السرعة

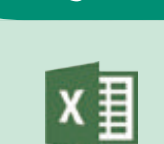

F

**األدوات**

- > Microsoft Excel
- > Microsoft Forms for Office 365

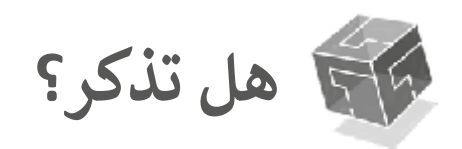

 $\frac{7}{8}$ 

نفر الصوت

انكليته

6/6/2018

15/9/2018

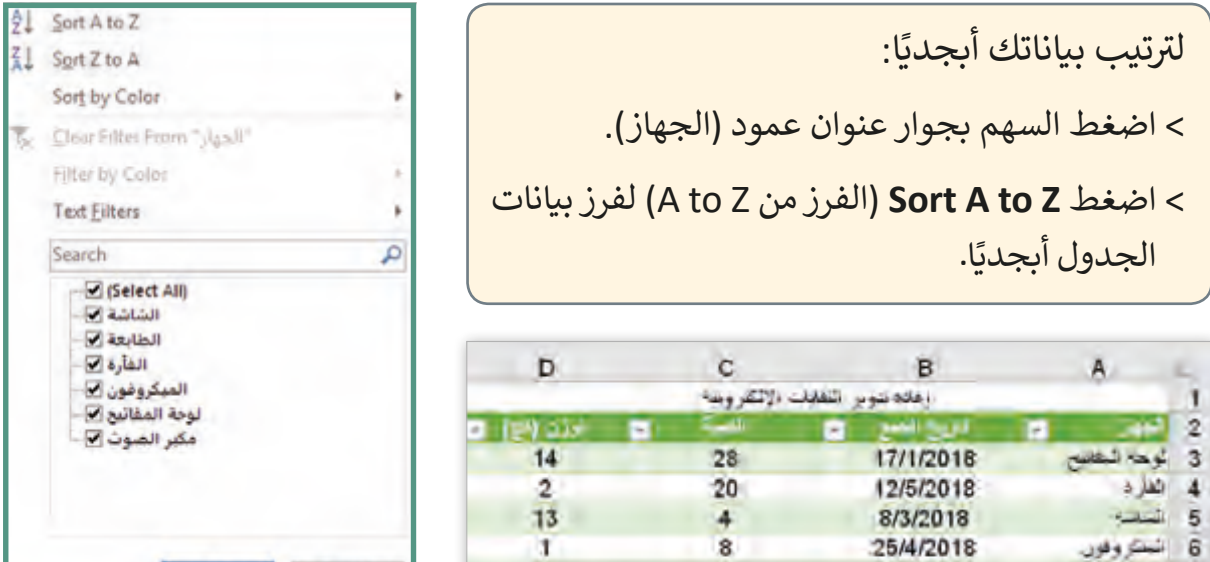

 $13$ 

3

3

 $\overline{\bf{8}}$ 

 $OK$ 

Cancel

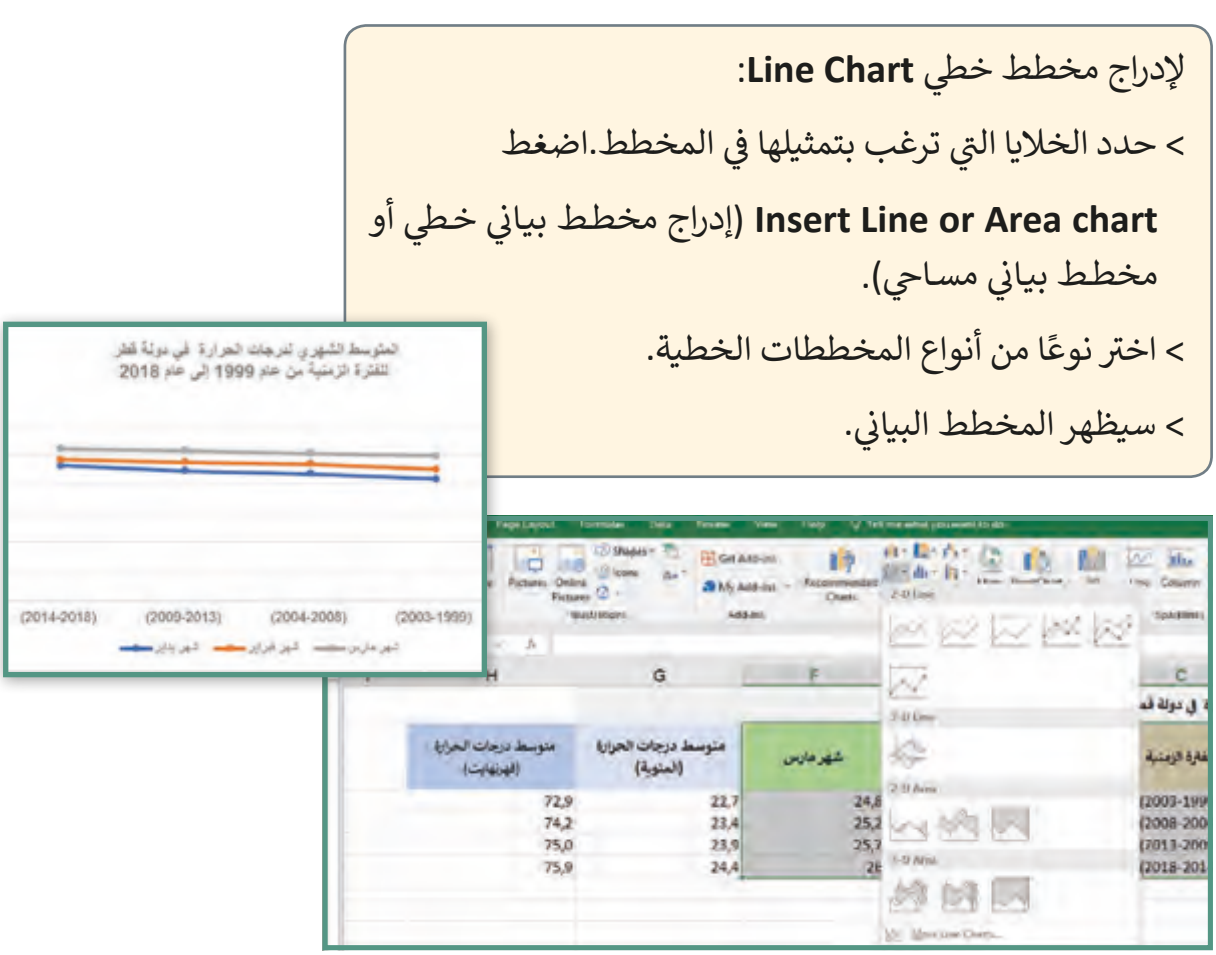

لتغيير نوع المخطط البياني:

< من عالمة تبويب **Design**( تصميم(، ومن مجموعة **Type**( النوع(، اضغط <mark>Change Chart Type</mark> (تغيير نوع المخطط البياني).

> اختر نوعًا جديدًا للمخطط البياني. ً ֧<u>֓</u>

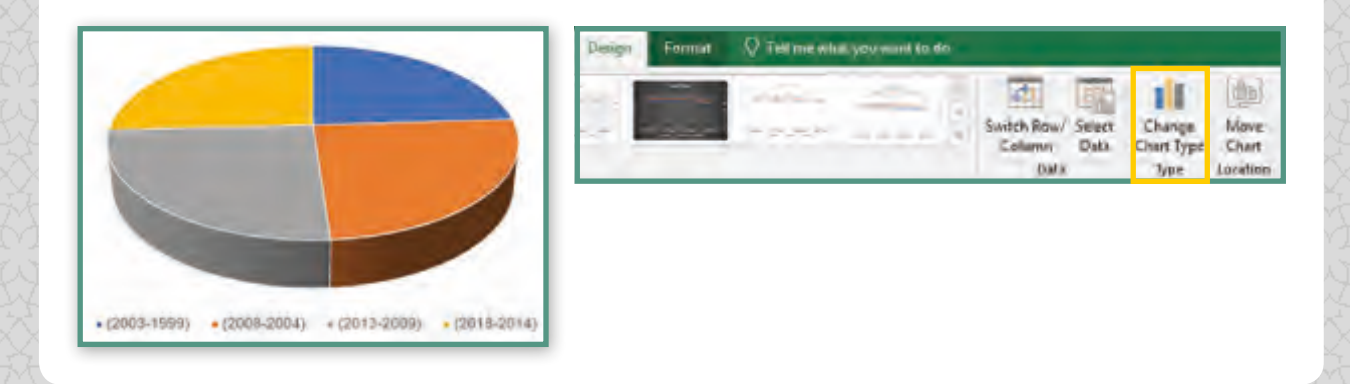

لتصدير نتائج النماذج من **Forms Microsoft** إىل **Excel Microsoft:**

- < اضغط زر **Responses**( االستجابات(.
- ي Excel). < اضغط **Excel in Open**( فتح � ֦֘

ي **Excel Microsoft.** < ستظهر االستجابات عىل النموذج � ف

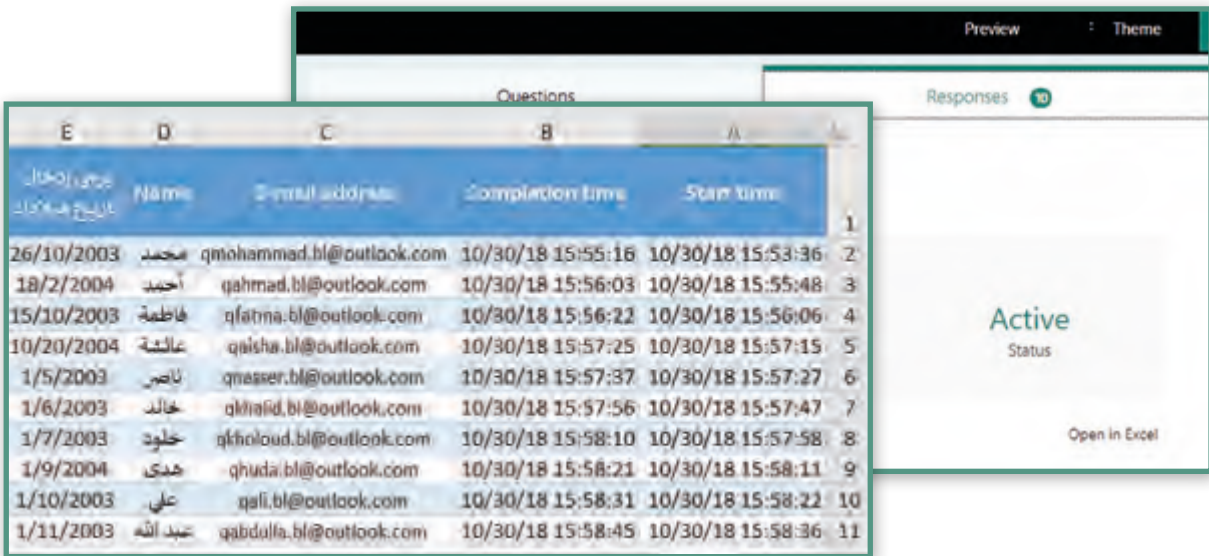

# **الدرس األول تنسيق جداول البيانات**

ناقشنا في الوحدة السابقة أثر استخدام التكنولوجيا ف في حياتنا، وقمنا بجمع البيانات من المجتمع حول ف تهـذا الموضـوع، سـنقوم الآن بتحليل البيانـات الـتي قمنـا بجمعهـا للوصـول إىل الحلـول المناسـبة.

سنستخدم برنامج **Microsoft Excel** لمعالجة البيانات التي قمنا بجمعها من خلال النمـوذج عـبر الإنترنت، سـتلاحظ هنـا بالأسـفل أن نمـاذج **Microsoft Forms** قامت بتصدير إجابات المشاركين في الاستبانة إلى خلايا في جداول البيانات. ֠ ف

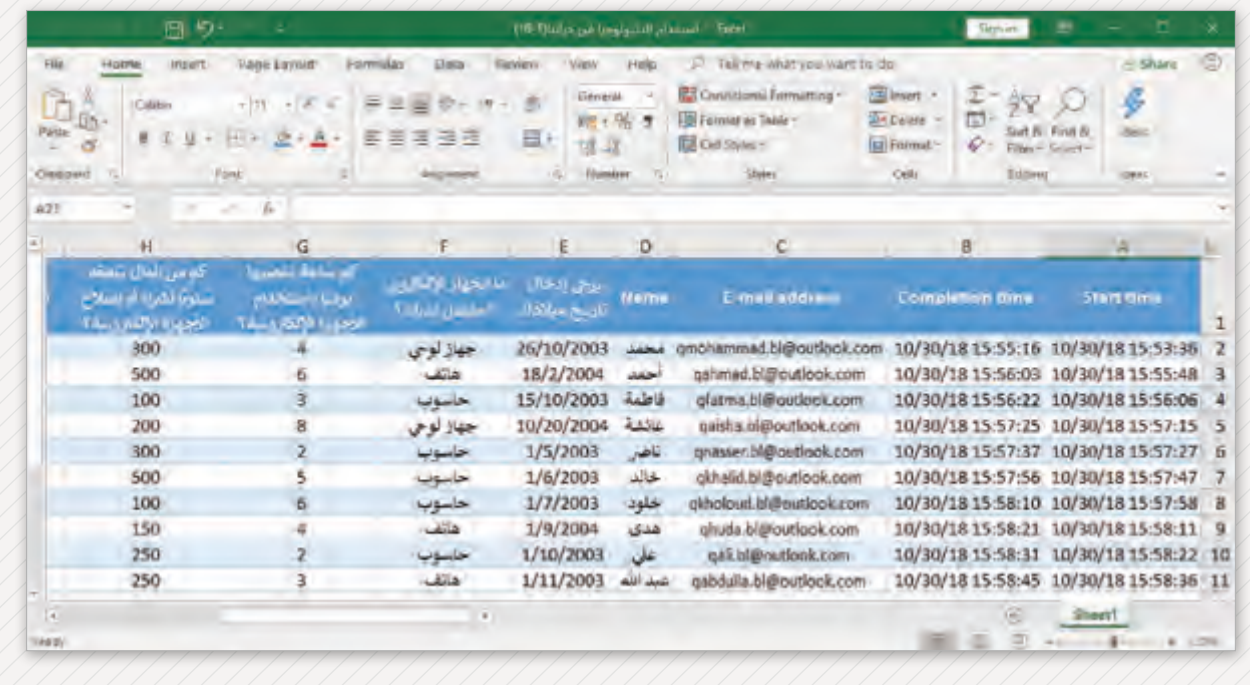

#### **تنسيق الجداول**

تيمكننـا تنسـيق الجـدول بإزالـة الصفـوف والأعمـدة الـي لا نحتاجهـا أو بتغيير ألـوان التعبئـة وتطبيـق ًحدود مختلفة. يمكننا استخدام المهارات التي تعلمناها مسبقًا لإزالة أعمدة البيانات **A** وB من الجدول أعلاه والتي لا نحتاج لاستخدامها، ومن ثمَ تغيير لون تعبئة رؤوس الجدول في نطاق البيانات ف )**1H1**:**A**).

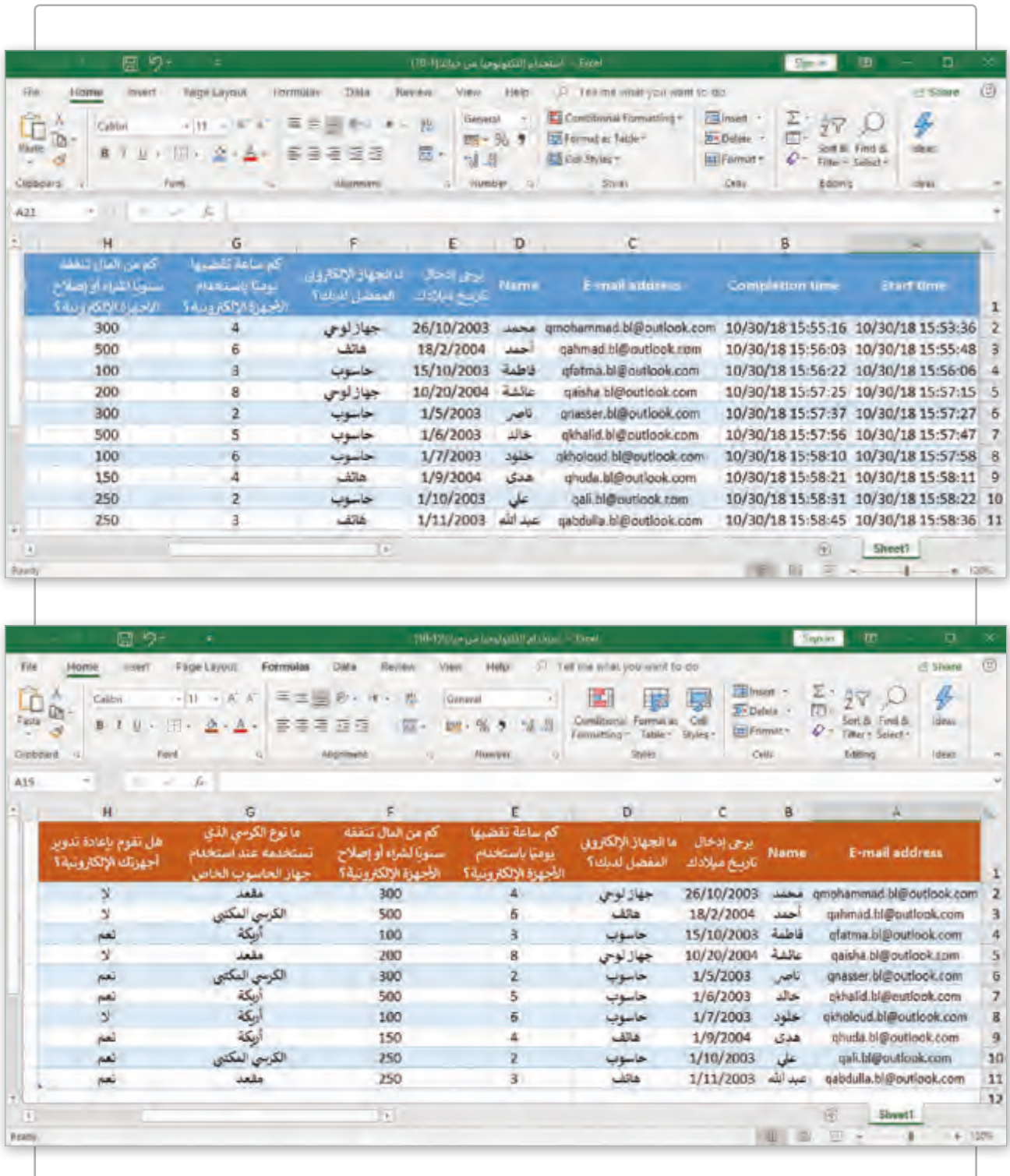

لتطبيق الحدود عىل الخاليا: ت < حدد الخاليا ال� ي تريد تطبيق الحدود عليها. **<sup>1</sup>** < مـن عالمـة تبويـب **Home**( الرئيسـة( ومـن مجموعـة **Font** )الخـط(، اضغـط السـهم بجانـب أيقونـة **Borders**( حـدود( **<sup>2</sup>** تثم اختر نوع الحدود (مثلًا: **All borders –**كافة الحدود) التي ي ֧֧֦֧֖֖֖֖֖֖֧֧֦֧֧֚֚֚֚֚֚֝֬֝֬֝֓֓<u>֓</u> تريدهـا إلضافتهـا. **<sup>3</sup>** < سيتم إضافة الحدود للخاليا. **<sup>4</sup>**

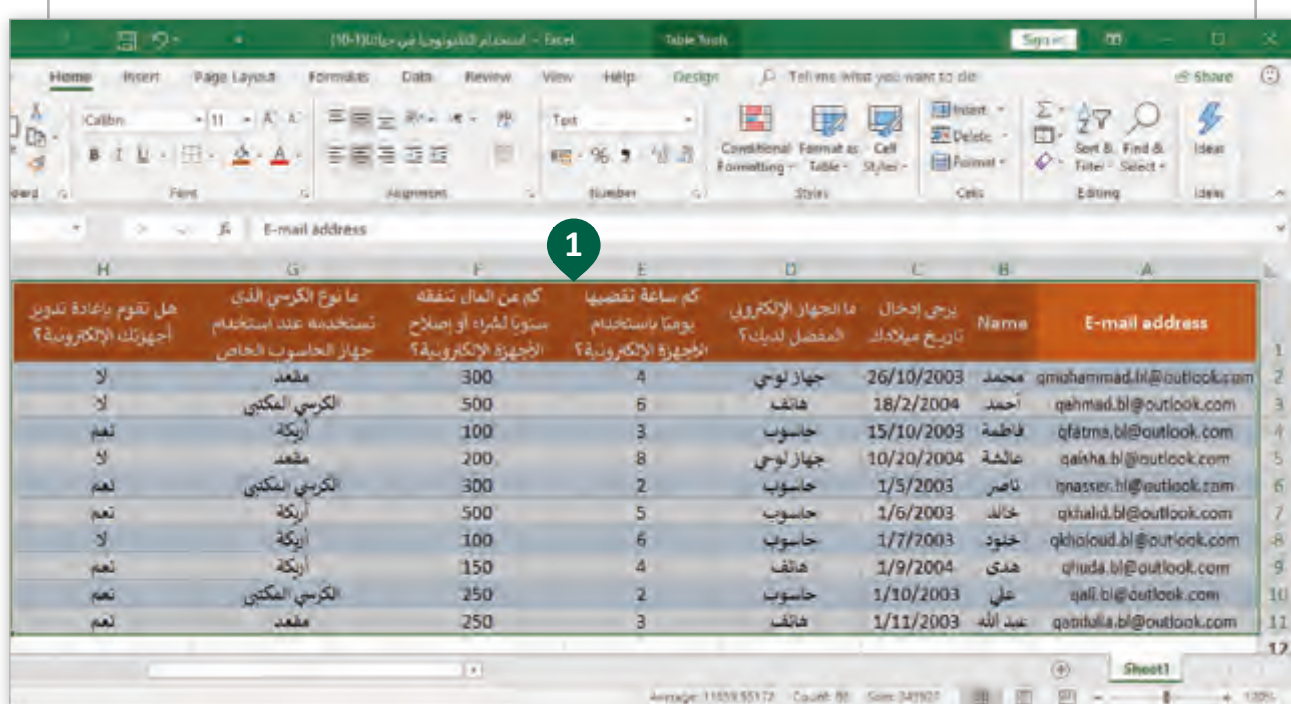

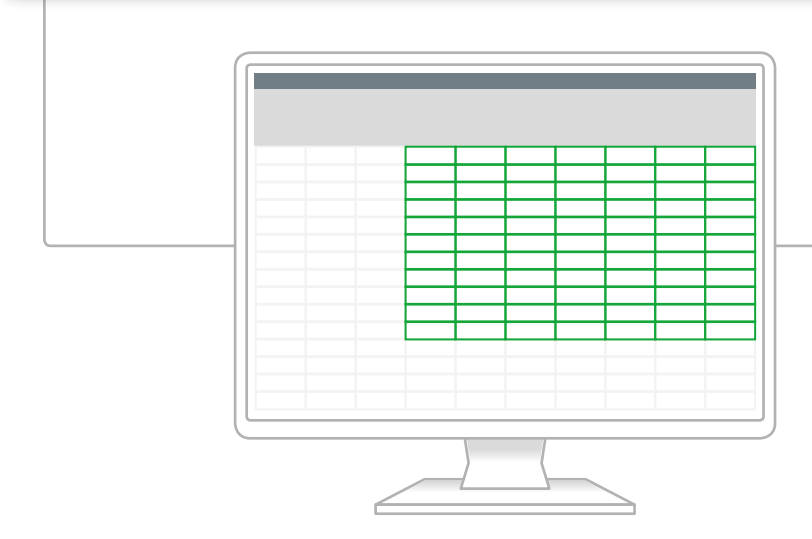

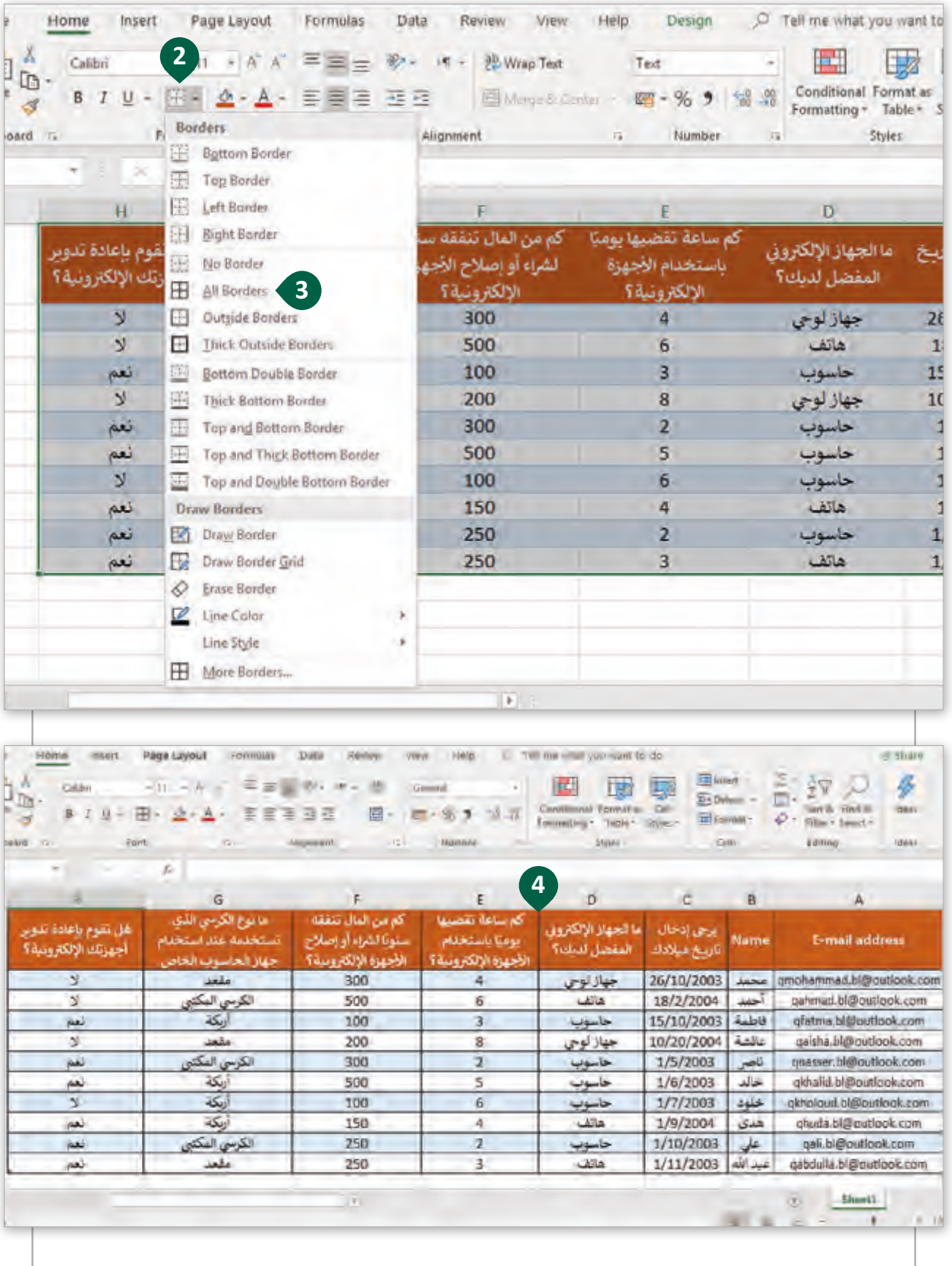

### **تنسيق بيانات الخاليا**

سنستكمل تنسيق جدول البيانات "استخدام التكنولوجيا في حياتنا" بتطبيق تنسيق يتناسب مع ف قيم ونوع البيانات في خلايا الجدول. على سبيل المثال يحتوي الجدول على بيانات للعملات والتواريخ. ف ي هـذه الحالـة سـنطبق تنسـيق **Date** و **Currency** عـى هـذه الخاليـا. � ف

#### لتطبيق تنسيق Date (تاريخ) على خلايا:

- ً **11**:**C2:C**). **<sup>1</sup>** < حدد الخاليا ت ال� ي تريد تطبيق تنسيق **Date**( التاريــخ( عليها. )مثل
- < مـن عالمـة تبويـب **Home**( الصفحـة الرئيسـة(، ومـن مجموعـة **Number**( رقـم(، اضغـط السـهم لتظهـر قائمـة التنسـيق، ثـم اضغـط **<sup>2</sup> Formats Number More**( تنسـيقات أرقـام أخـرى(. **<sup>3</sup>**
	- < ستظهر نافذة **Cells Format**( تنسيق الخاليا(. **<sup>4</sup>**
- <sup>&</sup>lt; من عالمة تبويب **Number**( رقم(، ومن قائمة **Category**( التصنيفات( اخ� <sup>ت</sup> **Date**( تاريــخ(. **<sup>5</sup>**
	- < اخ� ت نوع التاريــخ الذي تريده، **6** ثم اضغط **OK**. **<sup>7</sup>**
		- < سيتم تنسيق الخاليا بقيم التاريــخ. **<sup>8</sup>**

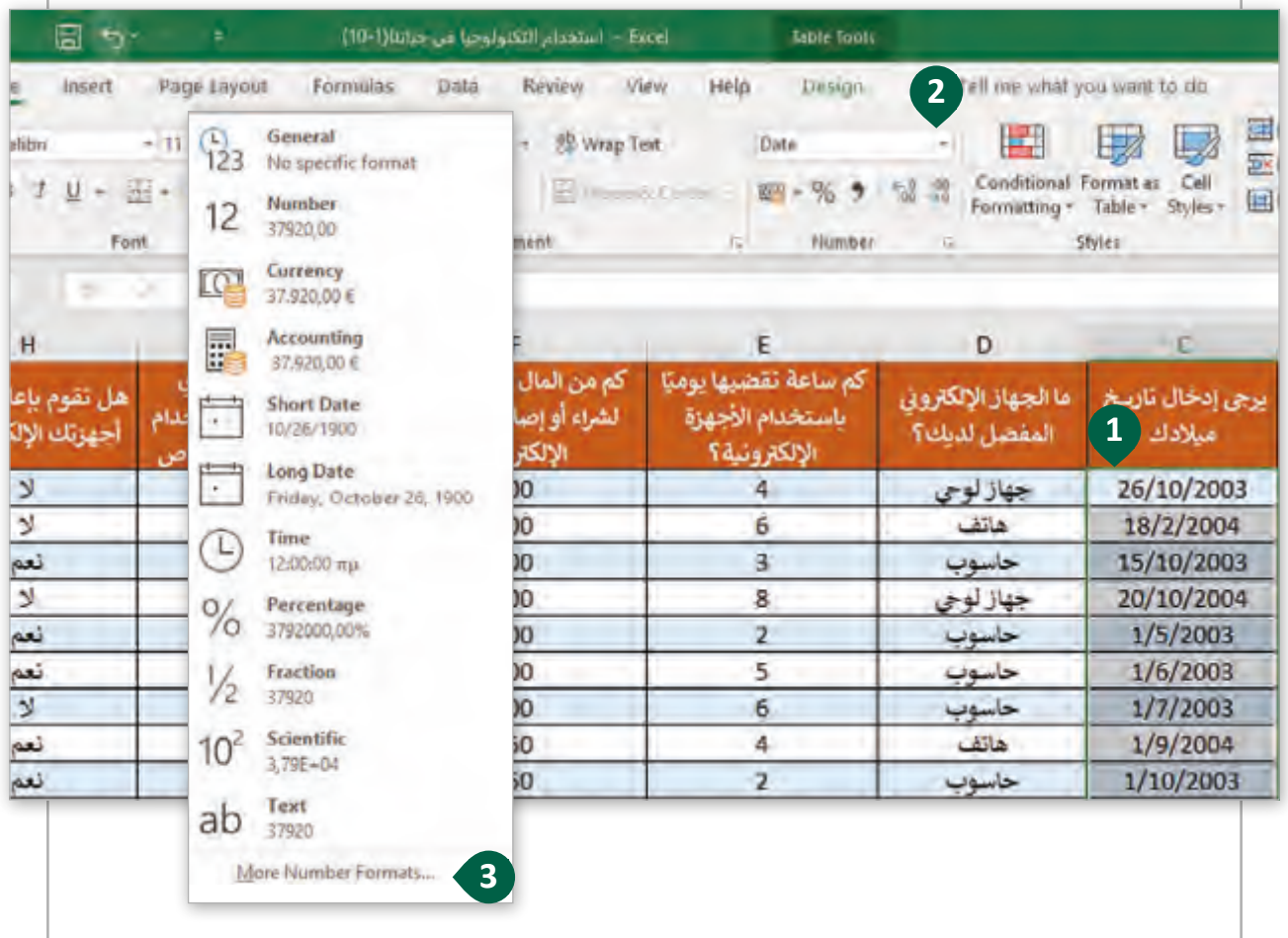

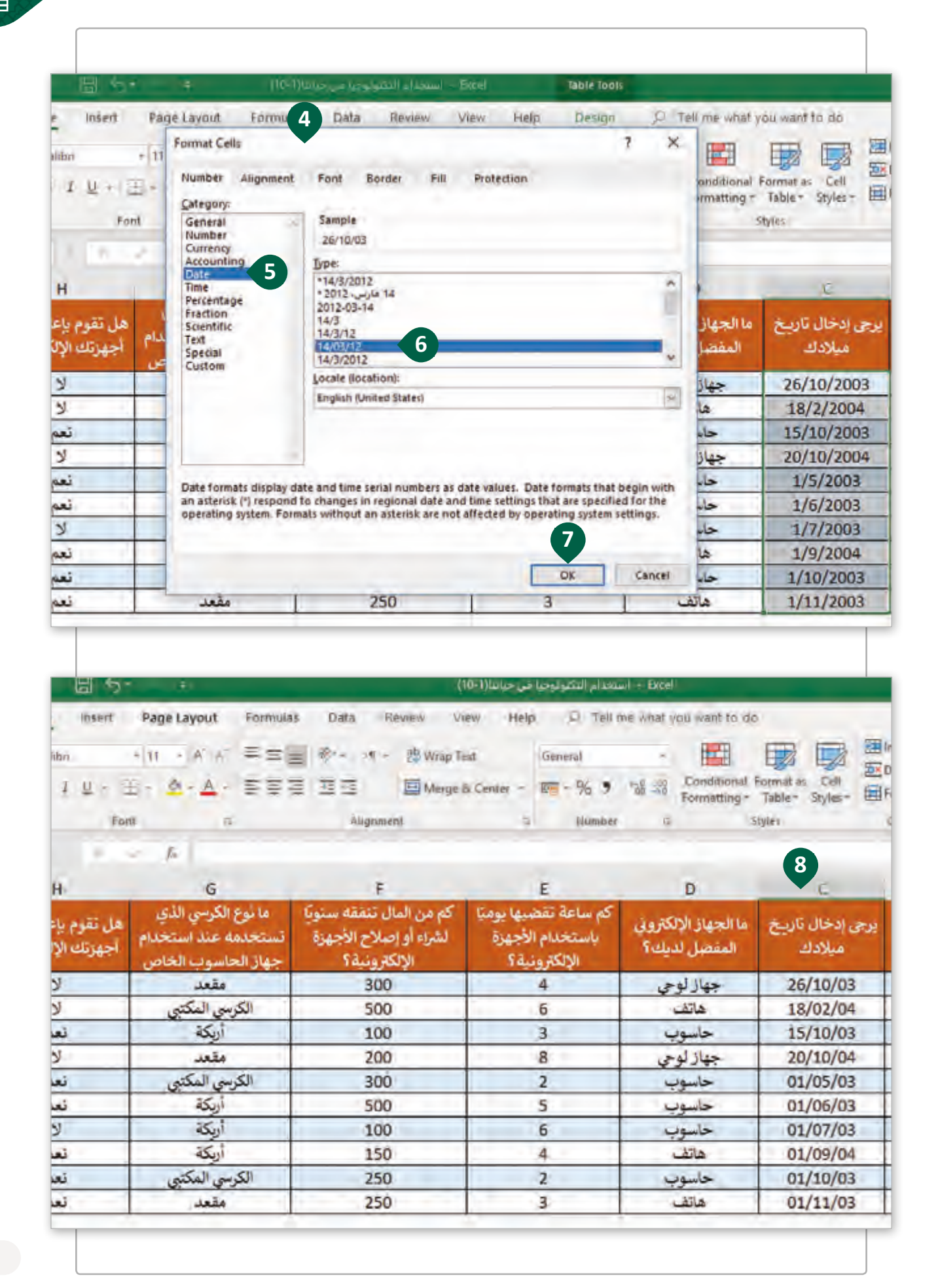

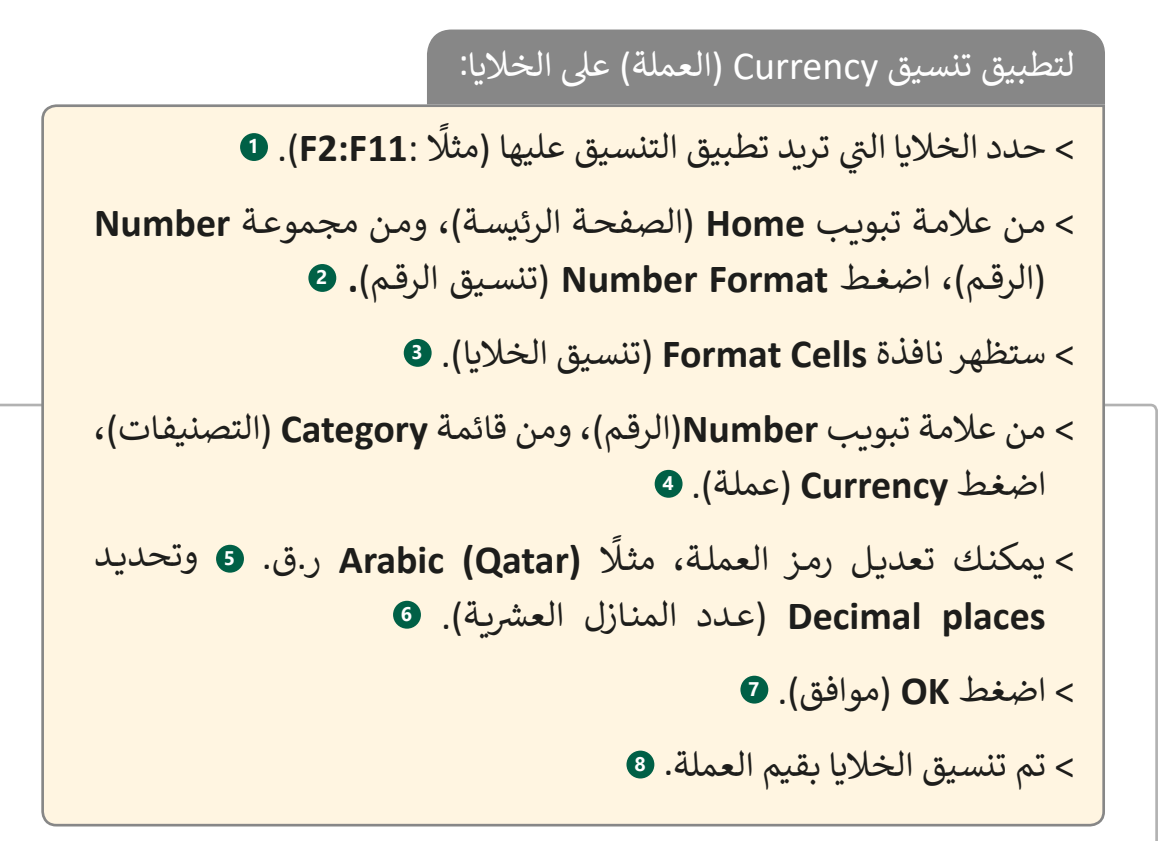

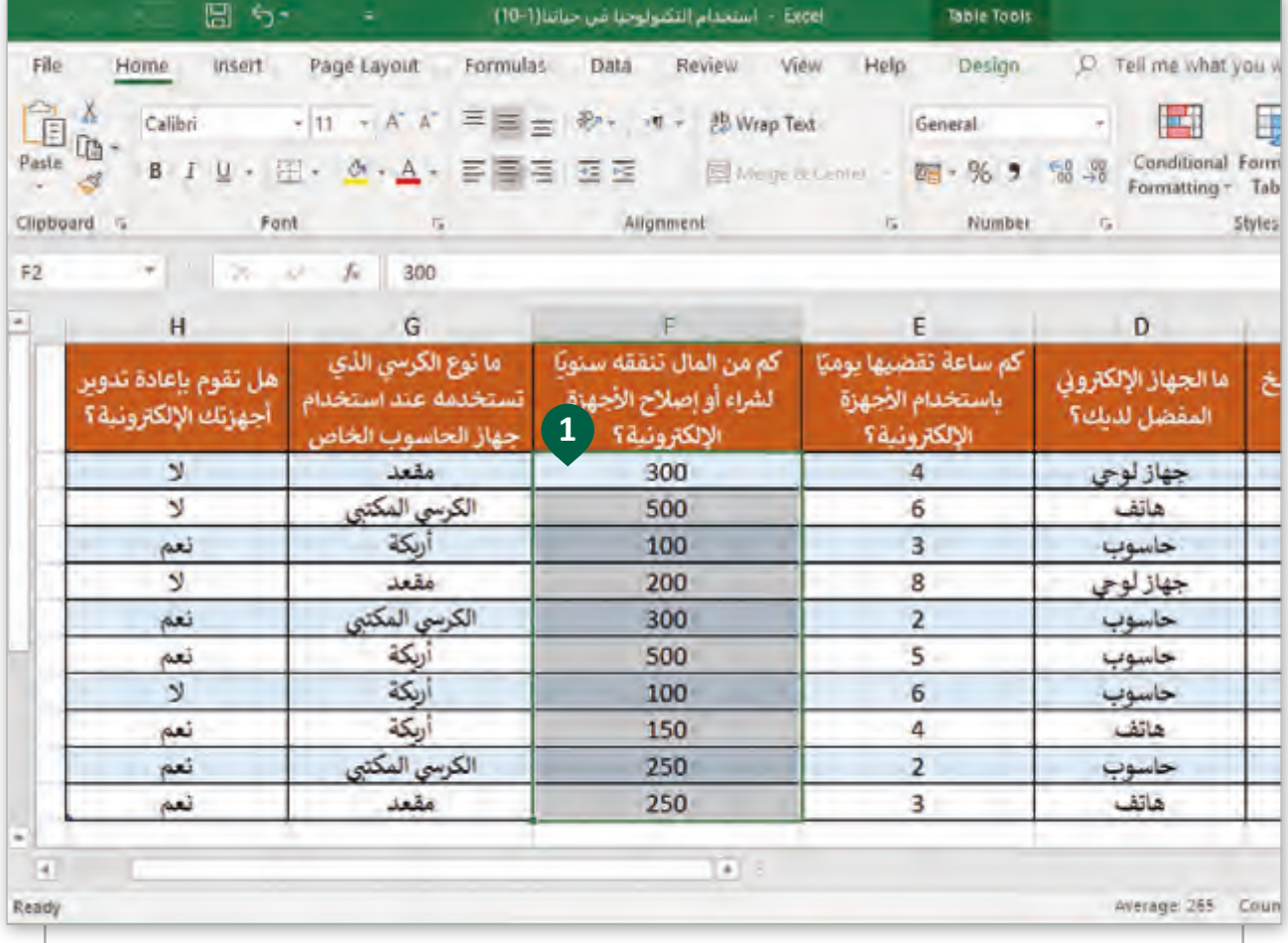

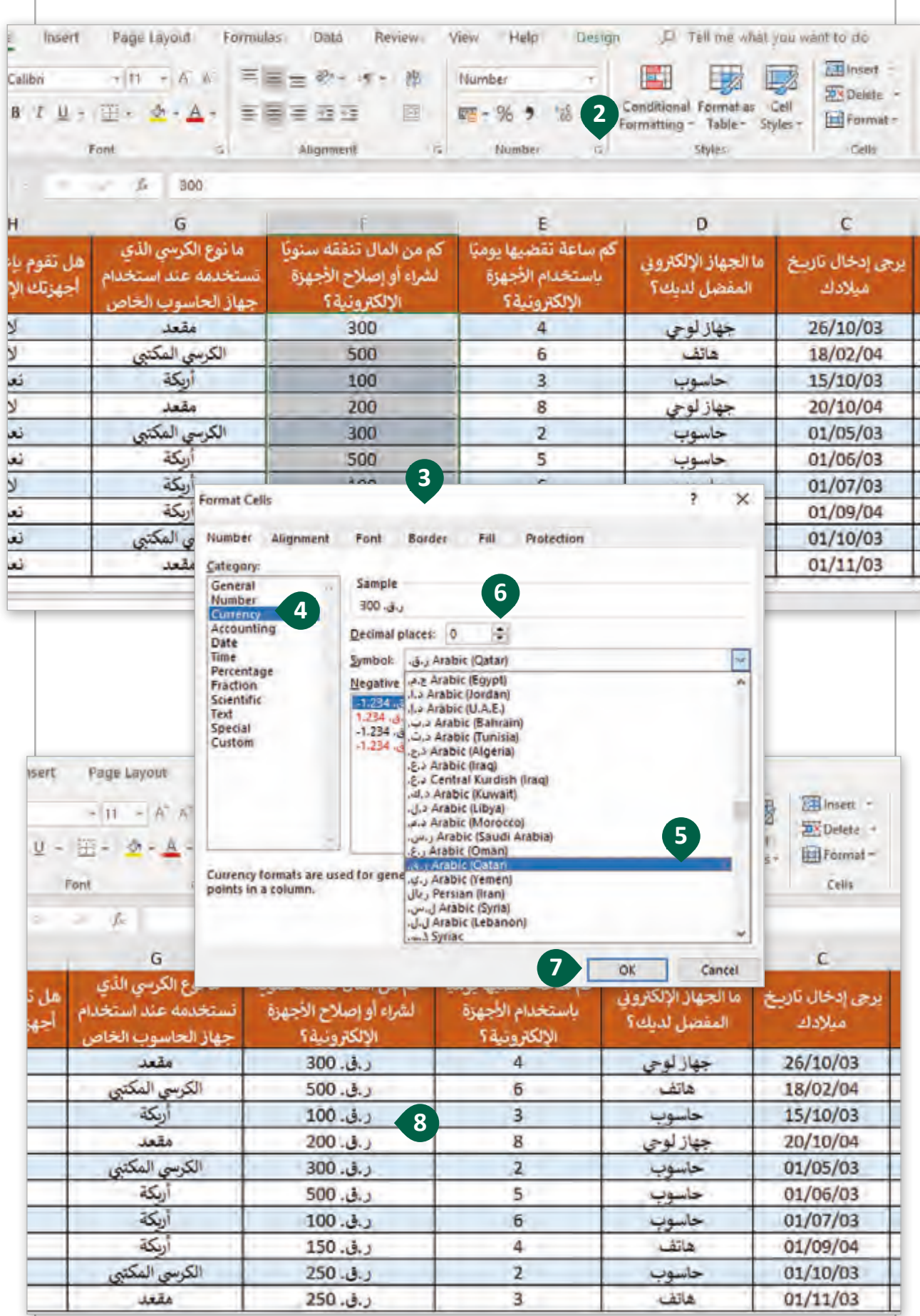

ُمكننا برنامج **Excel Microsoft** من اسـتخدام الصيغ الحسـابية وتنسـيق النسـبة المئوية لمعالجة ي وتحليل البيانات. في جدول البيانات "استخدام التكنولوجيا في حياتنا"، سنقوم بحساب النسبة المئوية ف ف للساعات التي يقضيها الطلاب على الأجهزة الإلكترونية في اليوم. ֠ ت

لحساب النسب المئوية باستخدام الصيغ الحسابية: ً> أدرج عمودًا جديدًا بعد العمود E باسم "النسبة المئوية لعدد ساعات ֧<u>֓</u> ًاسـتخدام الطلبـة للأجهـزة الإلكترونيـة يوميًا". **0** ي ׇ֠ < اذهـب إىل الخليـة **2F** وأضـف صيغـة جديـدة لحسـاب النسـبة المئويـة � ֧֖֧֝֟֓֓֓֓<u>֓</u>֖֚֓ **2/24E =**ثـم اضغـط  **Enter** . **<sup>2</sup>** العمـود. مثـا < سيتم حساب النسبة المئوية. **<sup>3</sup>** < باستخدام أداة التعبئة التلقائية **Fill Auto** سيتم نسخ نفس الصيغة الحسابية السابقة لحساب النسب المئوية في نطاق الخلايا <mark>(F3:F11)</mark> تلقائيًا. **4** ֧<u>֓</u> ف

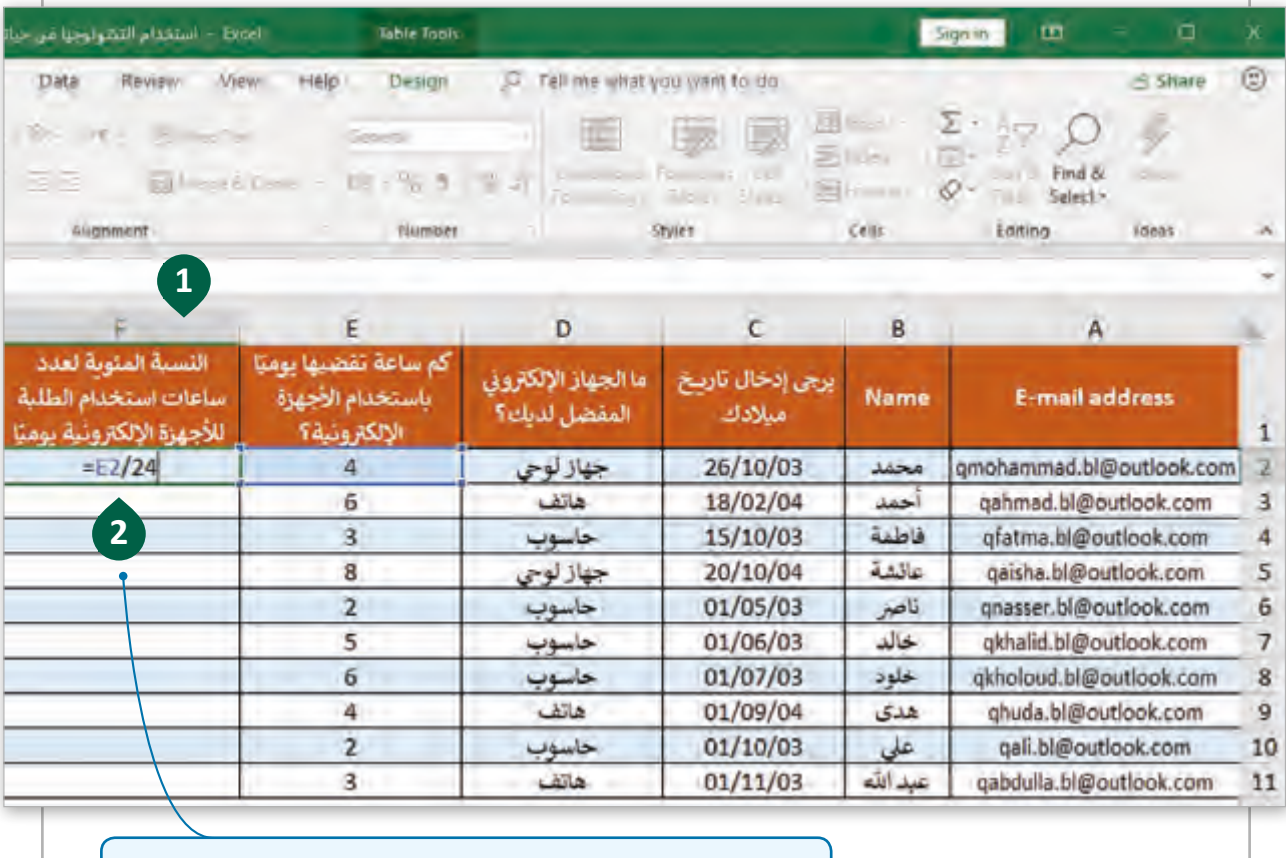

سـيتم إنشـاء صيغـة حسـابية لحسـاب ناتـج قسـمة عـدد الساعات الفعلي التي يقضيها الطالب في استخدام الأجهزة ف ي اليـوم الواحـد )24( **<sup>98</sup>** اإللك� <sup>ت</sup> ونيـة عـى إجمـا يل عـدد السـاعات �ف

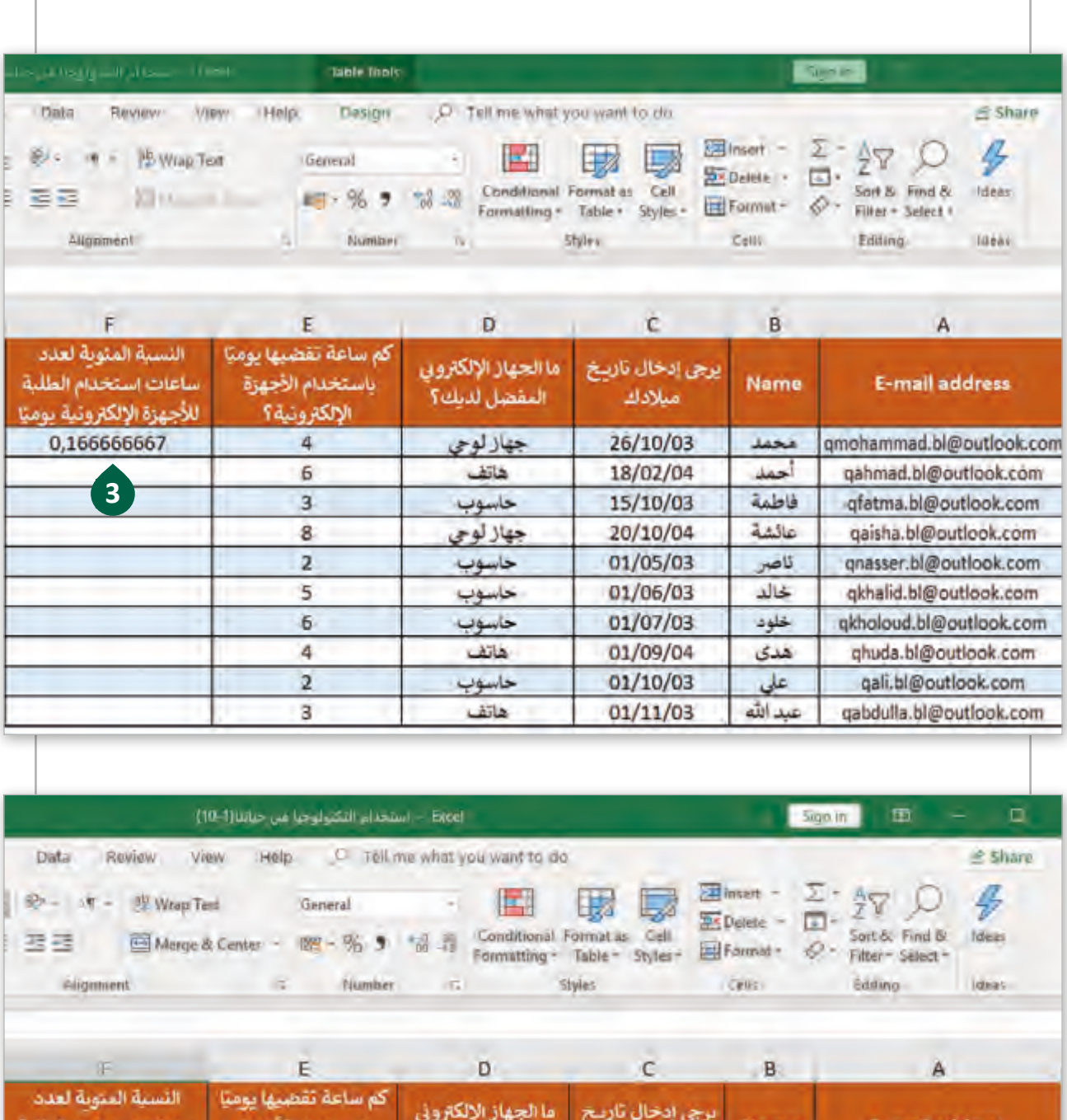

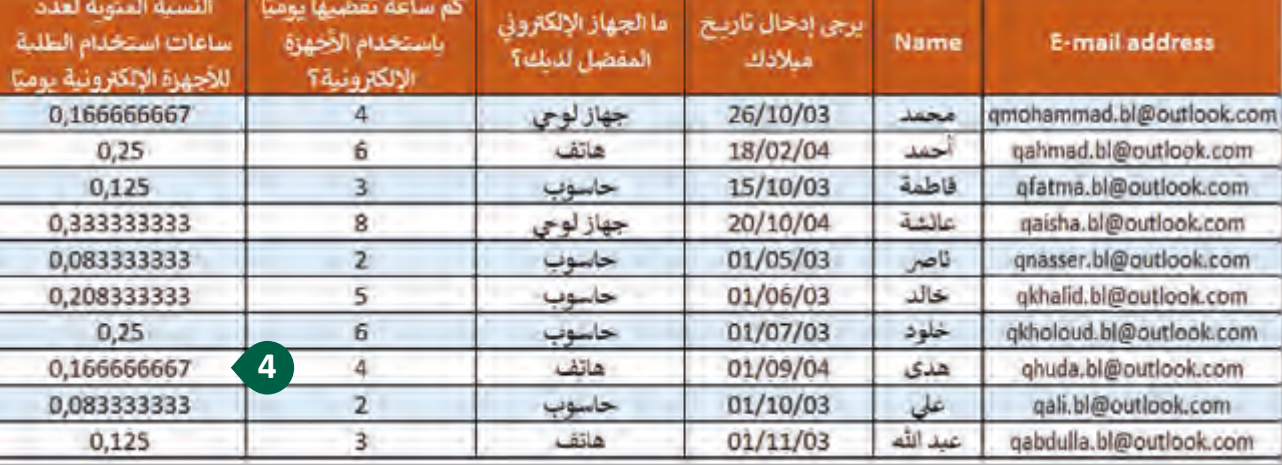

لتطبيق تنسيق النسبة المئوية عىل الخاليا: ً **11F2:F**. **<sup>1</sup>** < حدد الخاليا ال� ي تريد تطبيق تنسيق النسبة المئوية عليها، مثل ت< مـن عالمـة تبويـب **Home**( الصفحـة الرئيسـة(، ومـن مجموعـة **Number** )الرقـم(، اضغـط **Style Percent**( نمـط عالمـة النسـبة المئويـة( **2** لتطبيـق تنسـيق النسـبة المئويـة عـلى الخلايا المحـددة. < سيتم تطبيق تنسيق النسبة المئوية. **<sup>3</sup>**

Data Hielp: Design [C] Tell me what you went to do **Sijare**  $\circledcirc$ Review View. 图 hset - 조 · 수<br> 주 : 소 ~ 수 4 長 Et+ in + E Wrap Tmt **Part** 围 General  $\sim$ ES Delete - [3] -Sort & Find & Conditional Format as Cell Ideas  $(2 + 96.9)$ 조정 -1 EV French & Chever  $-8 - 2$ Formatting: Table: Styles - Ell Format: Filiar + Select + **2** Alignment **Styles:** Cello Editing (dins w D  $\mathbb{C}$ B E E A النسبة المئونة لعدد كم ساعة تقضيها يوميًا ما الجهاز الإلكتروني برجى إدخال تأزيخ سأعات استخدام الطلية باستخدام الآجهزة Name E-mail address المقضل لديك؟ مبلادك للأجهزة الإلكترونية يوميّا الالكترونية؟  $\overline{1}$ 0,166666667  $\overline{4}$ جهازلوجي 26/10/03 محمد qmohammad.bl@outlook.com  $\overline{z}$  $0,25$ هاتف 18/02/04 أحمد qahmad.bl@outlook.com ŧ 6 فاطمة ā  $0,125$ 3 حاسوب 15/10/03 gfatma.bl@outlook.com S 8 20/10/04 عائشة gaisha.bl@outlook.com 0,333333333 جهاز لوحي **1** ناصر 0,08333333  $\overline{2}$ حاسوب 01/05/03 qnasser.bl@outlook.com 匠 0,208333333 5 حاسوب 01/06/03 خالد qkhalid.bl@outlook.com  $\overline{\ell}$  $0,25$ 6 خاسوب 01/07/03 خلود gkholoud.bl@outlook.com  $\theta$ 0,166666667 4 هاتف 01/09/04 هدی ghuda.bl@outlook.com g  $\overline{z}$ gali.bl@outlook.com 0,083333333 حاسوب  $01/10/03$ على 10  $0,125$ 3 هاتف  $01/11/03$ عبد الله qabdulla.bl@outlook.com 11  $12$ T. 14 Sheet!

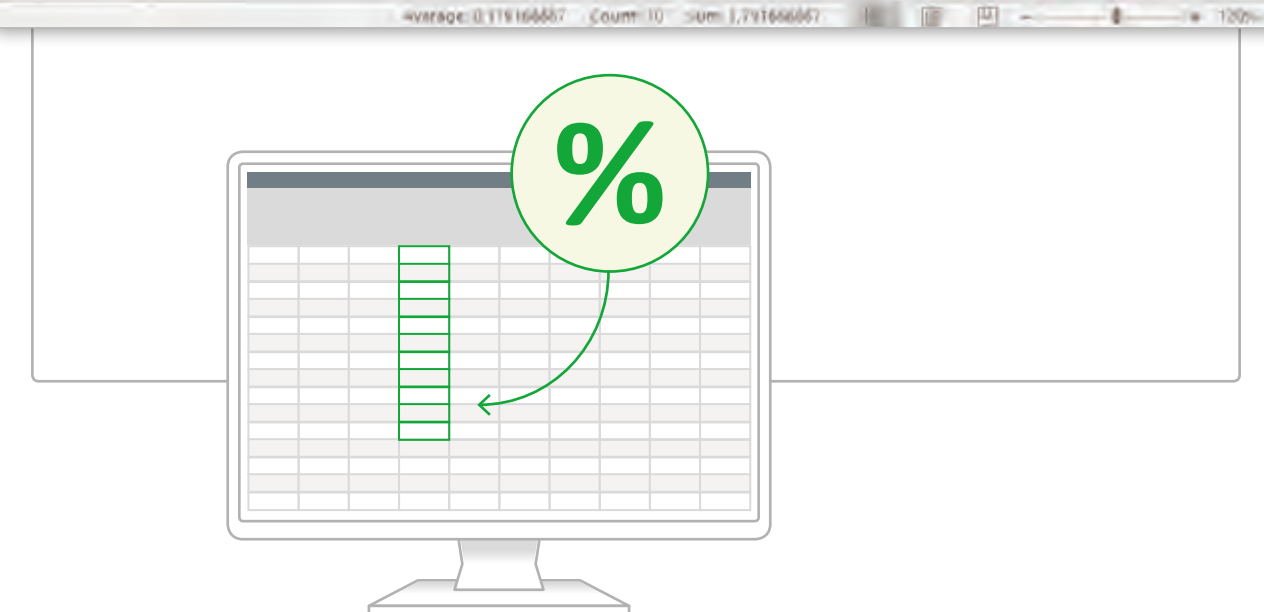

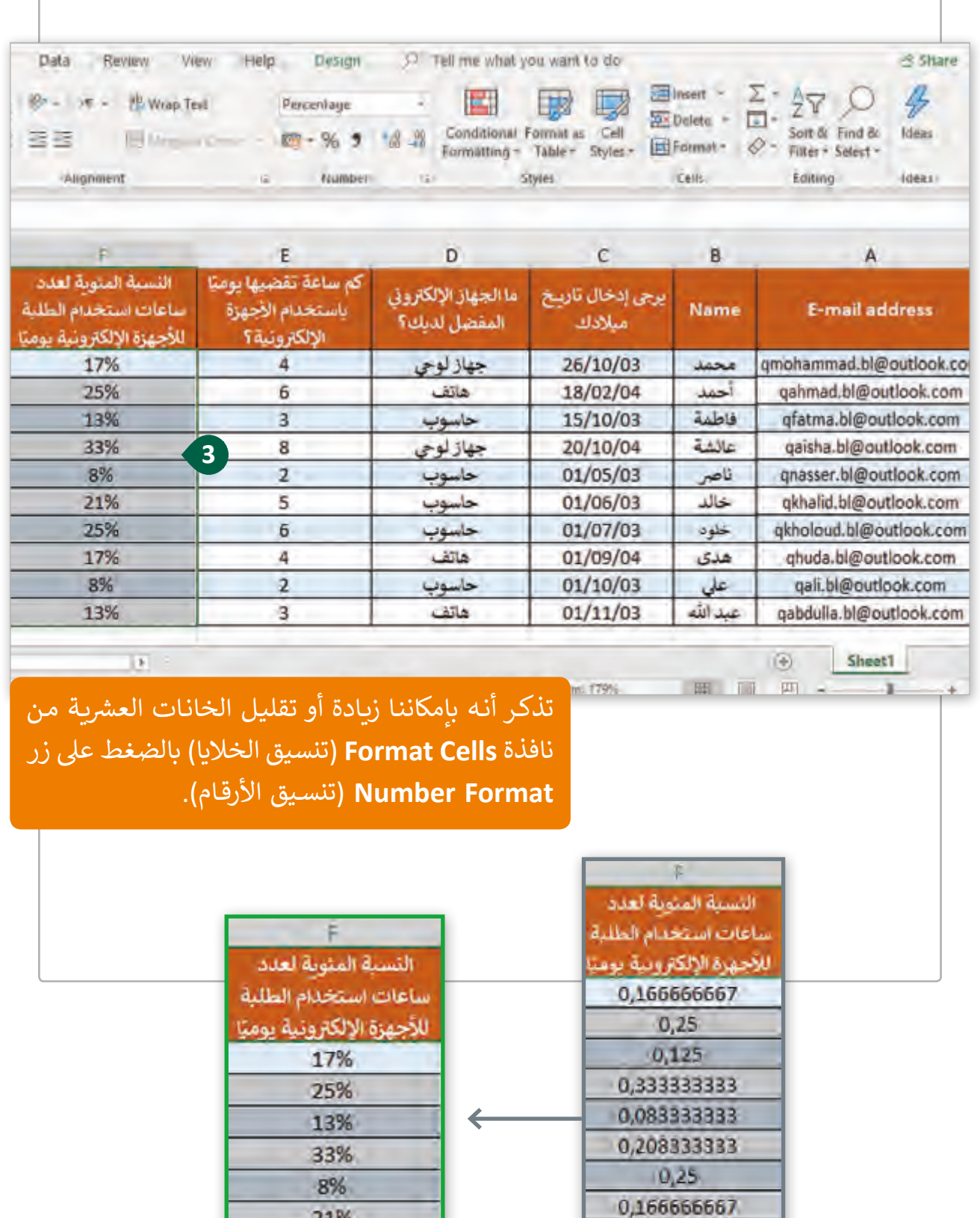

0,083333333

0,125

21%

25%

17% 8% 13%

لكي نقوم بتحليل أكثر لبياناتنا يمكننا تطبيق التنسيق الشرطي على بعض الخلايا. على سبيل المثال بعد أن نقوم بحسـاب النسـبة المئوية لعـدد السـاعات الـيّ يقضيها كل طالب في اسـتخدام الأجهـزة ف تالإلكترونية يجب علينا تمييز عدد الطلاب الذين يتجاوز استخدامهم للتكنولوجيا نسبة أكبر من أو تسـاوي 25% مـن وقتهـم.

### لتطبيق التنسيق الشرطي على الخلايا:

- ً> حدد الخلايا التي تريد تطبيق التنسيق عليها (مثلًا: **F2:F11)**. ت
- < مـن عالمـة تبويـب **Home**( الصفحـة الرئيسـة(، ومـن مجموعـة **Styles**( أنمـاط(، اضغـط **Formatting Conditional** ش )التنسـيق الـر يط( **1** ثـم اضغـط **Rule New**( قاعـدة جديـدة(. **<sup>2</sup>**
	- < اضغط **contain that cells only Format** ت )نسق فقط الخاليا ال� ي تحتوي عىل(. **<sup>3</sup>**
- ي ׇ֠ > اختر القيمـة الافتراضيـة للخليـة greater than or equal to (أكبر مـن أو يسـاوي) %**25** في الحقـل المجـاور لـه. **<sup>4</sup>**
- < اضغـط **Format**(تنسـيق(، **5** مـن تبويـب **Fill**( تعبئـة(، اخـر ت اللـون األصفـر **6** لتنسـيق الخاليـا ً أخـرى. **<sup>8</sup>** واضغـط **OK <sup>7</sup>** ثـم اضغـط **OK** مـرة

ت< سيتم تنسيق جميع الخاليا ال� ي تحتوي عىل ب قيمة أك� من أو تساوي .**25% <sup>9</sup>**

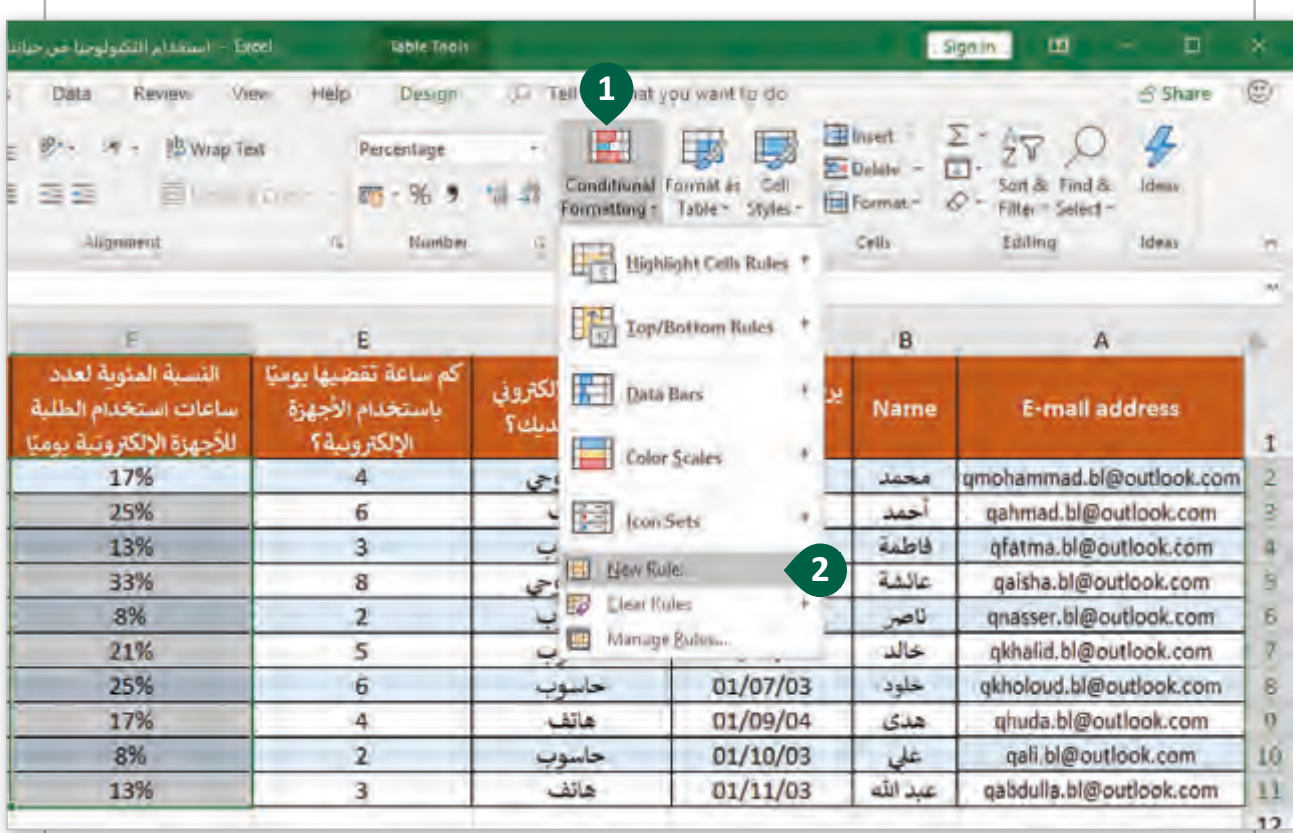

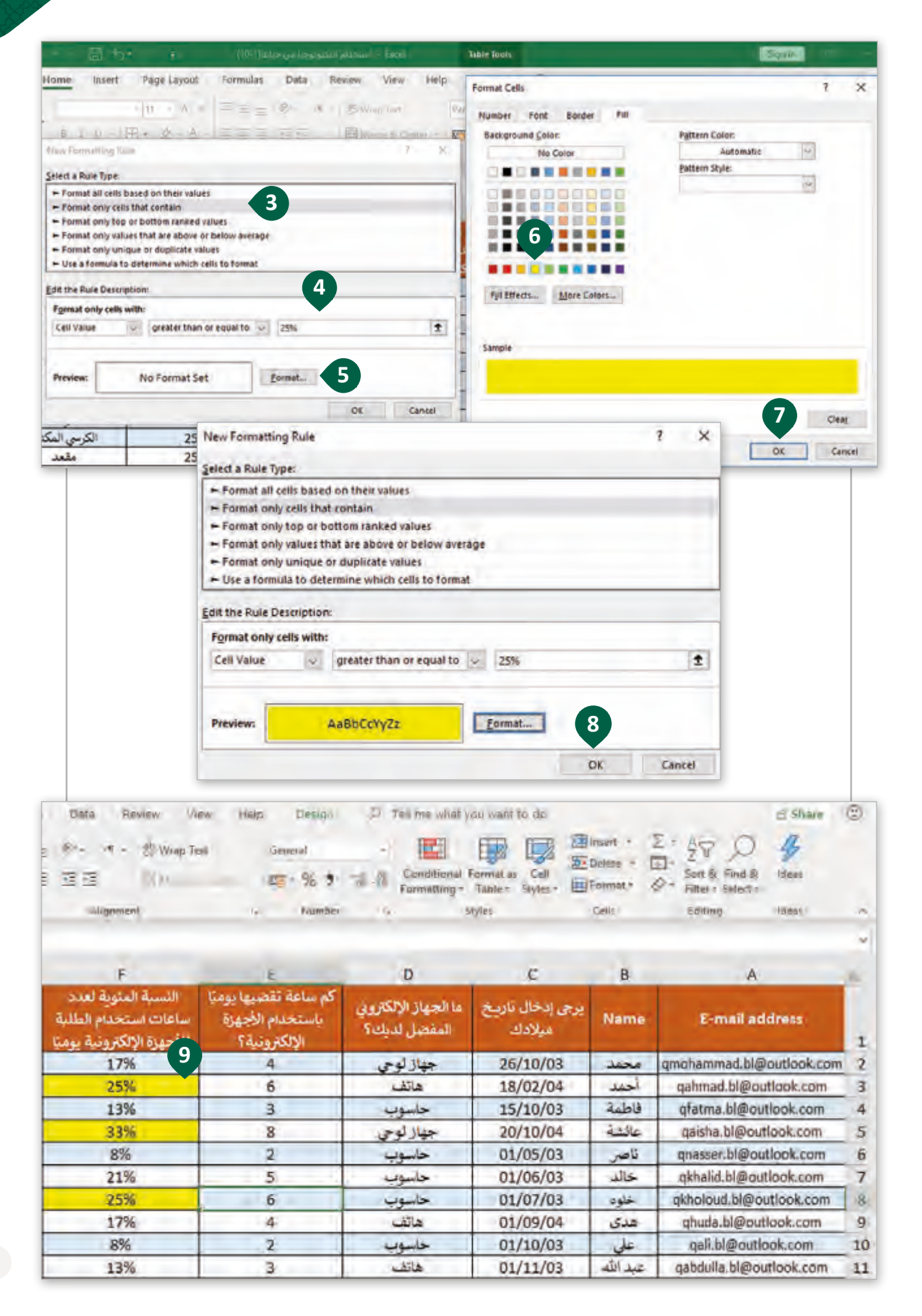

تمنحك دالة IF قيمة إذا كان الشرط صحيحًا وإذا لم يتم الشرط، ترجع إلى قيمة أخرى. القيمة ًيمكن أن تكون رقمًا أو نصًا أو وظيفة أخرى. سنستخدم وظيفة IF لتقييم ما إذا كان استخدام الأجهزة ًًالإلكترونية مفرطًا أم لا وفقًا للنسبة المئوية للطلاب الذين يستخدمون الجهاز الإلكتروني يوميًا. للقيام ًًًبذلك سننشئ عمودًا جديدًا بعد العمود الأول حيث سنعرض تقييم معدل الاستخدام. ًش

### إلدراج وظيفة IF:

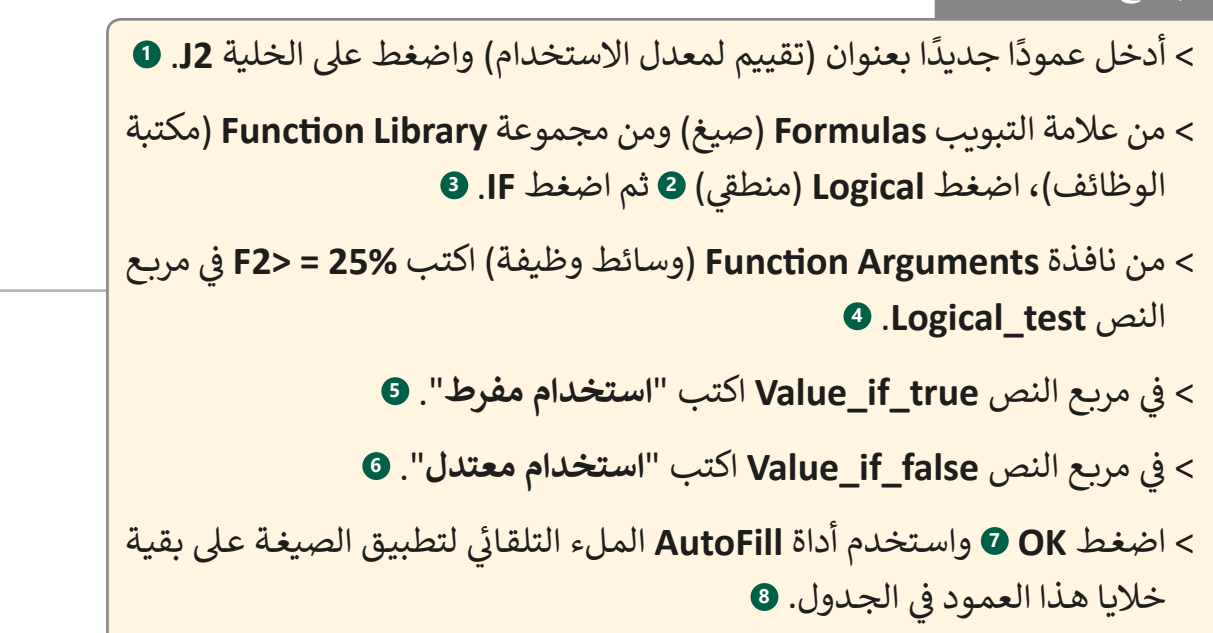

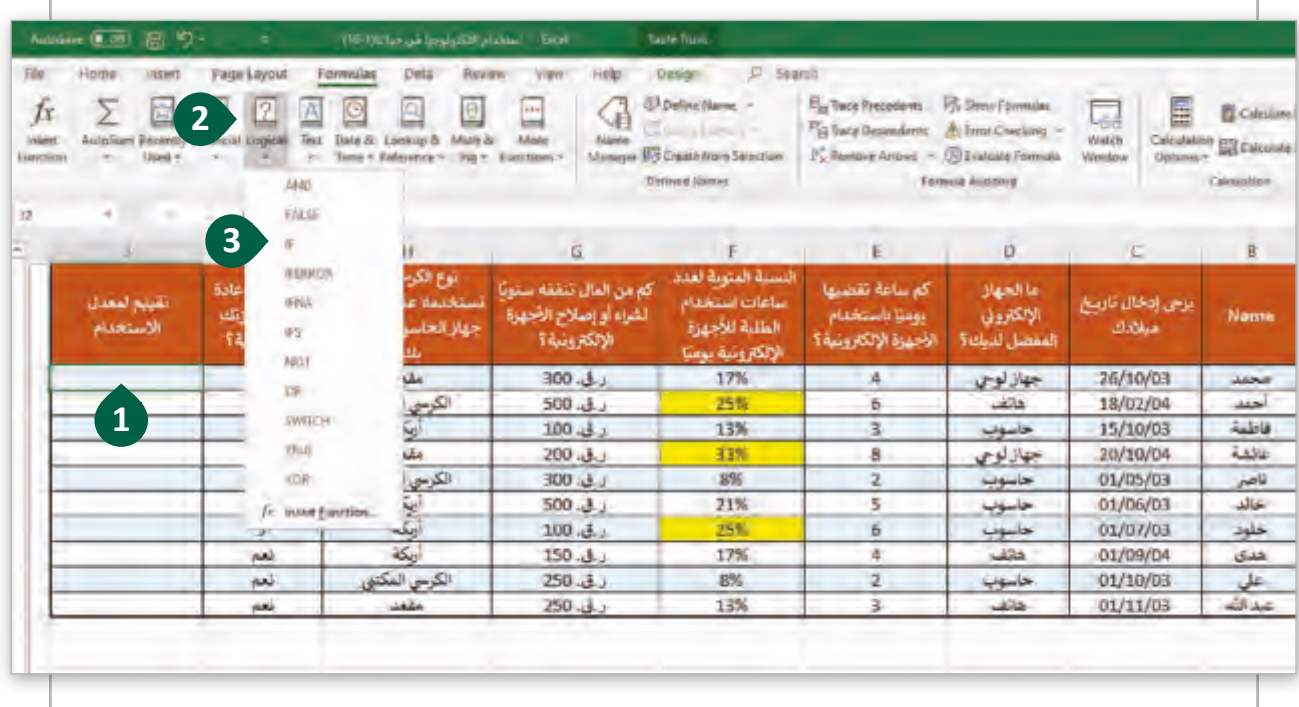

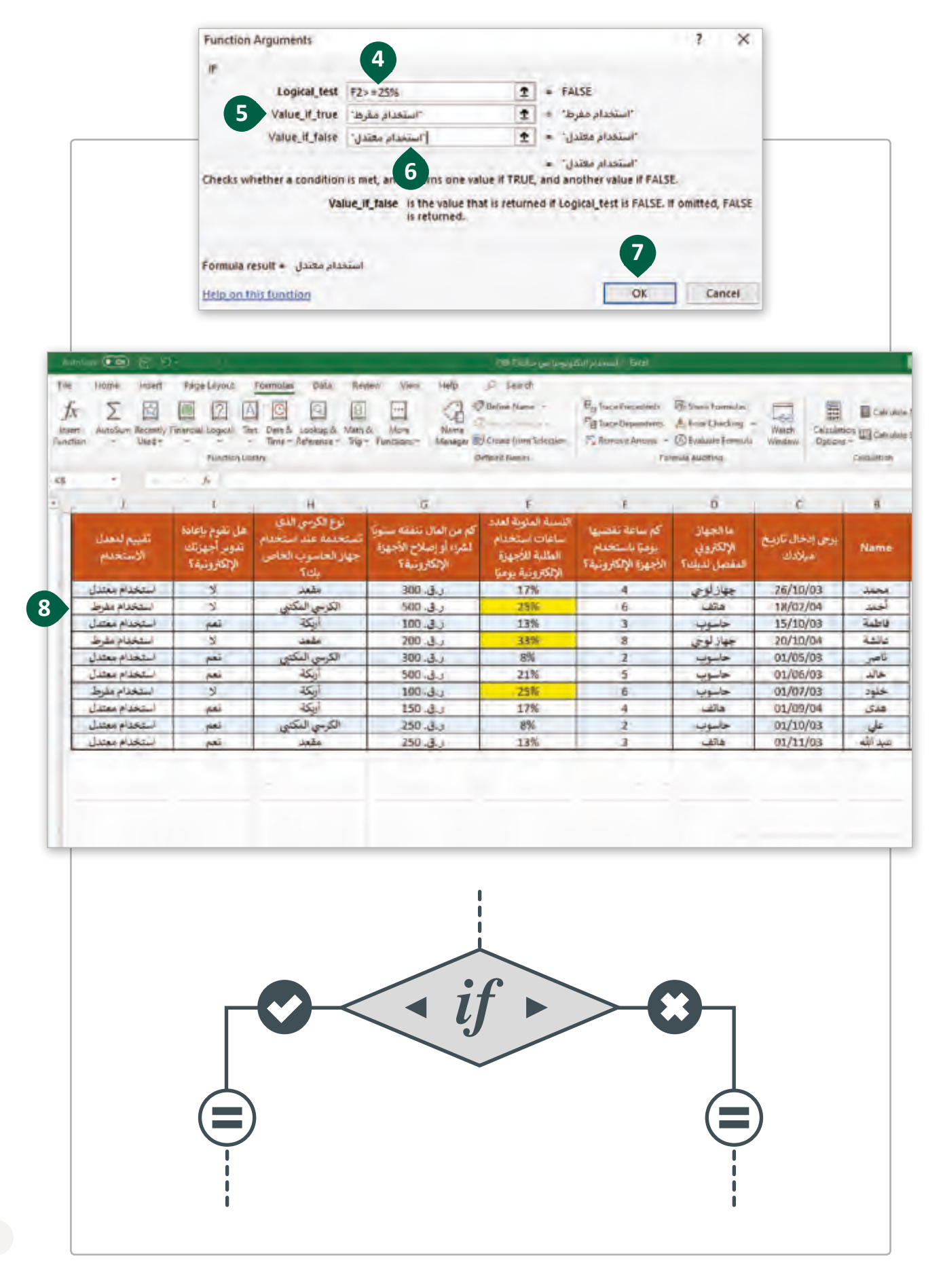

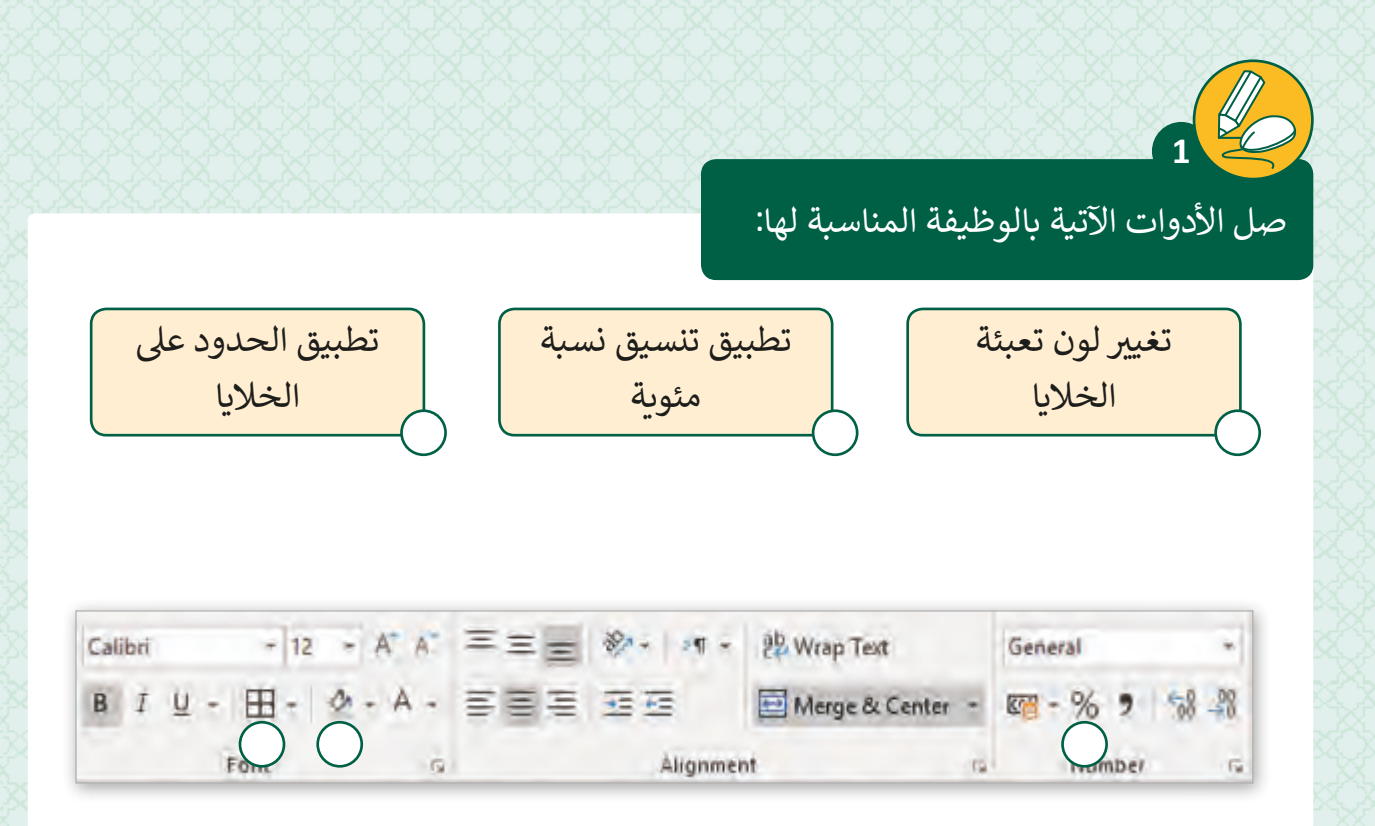

ضع علامـة ۞ أمـام العبـارة الصحيحـة وعلامـة ۞ أمـام العبـارة الخطـأ، اسـتخدم حاسـوبك عنـد الحاجـة للتحقـق مـن إجابتـك. **2**

- ً1.  $\,$  لتطبيق التنسيق الشرطي على الخلايا يجب تحديدها أولًا.
	- 2. في التنسيق الشرطي يمكننا فقط التعديل على لون الخلية. ف
- 3. | عملية تطبيق تنسيق النسبة المئوبة على خلية يعدل قيمتها.
- 4. لا يوجد تنسيق للعملات الأجنبية في برنامج Microsoft Excel. ف
- 5. في برنامج Microsoft Excel لا يمكننا زيادة أو تقليل الأماكن العشرية. ف

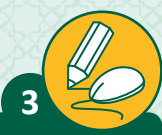

في الجدول أدناه يمكنك رؤية المبالغ التي يتم إنفاقها باستمرار لشراء وصيانة الأجهزة الإلكترونية.<br>\* ف عليك الآن أن تحلل البيانات وتطبق التنسيق الشرطي.

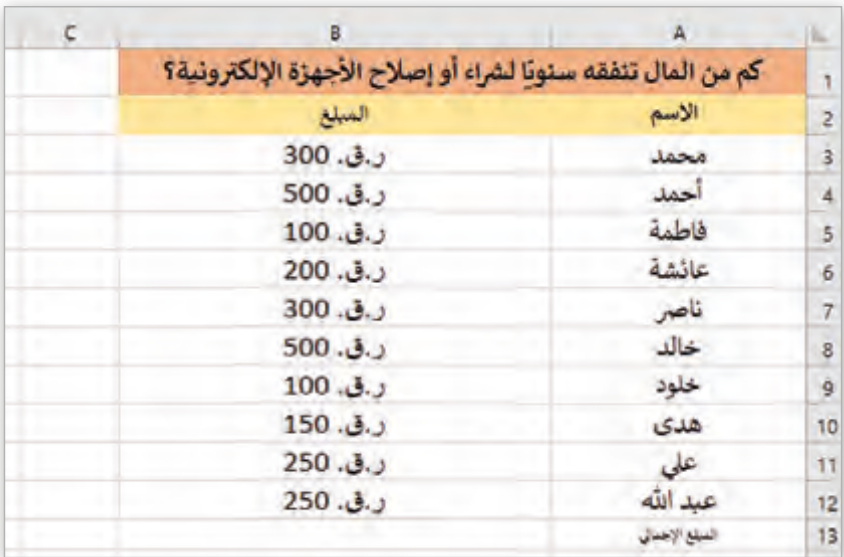

1. افتح برنامج Microsoft Excel وأنشئ الجدول الموجود أمامك.

2. طبق الحدود على الخلايا ثم قم بتعبئة عناوين البيانات في الصف 1 والصف 2 باللون ف البرتقالي والأصفر.

- 3. في الخلية B13، استخدم الصيغة الحسابية المناسبة لحساب المبلغ الإجمالي الذي ف ينفقه جميع الطلاب على شراء وصيانة الأجهزة الإلكترونية.
- 4. في نطاق الخلايا B3:B12 طبق التنسيق الشرطي لتمييز الخلايا التي تحتوي على إنفاق ف أقل من أو يساوي 250 ر. ق باللون الأخضر.
- 5. في الخلايا C3:C12 اعرض النسبة المئوية التي ينفقها كل طالب على الأجهزة الإلكترونية ف بالرجوع إلى المبلغ الإجمالي.(الخلية B13).

.6 احفظ الملف باسم "**تكاليف اإللك� <sup>ت</sup> ونيات** <sup>ب</sup> " وأغلق ال�نامج.
**4**

(شراء أجهزة إلكترونية جديدة). شسـنقوم بتحليل البيانات لمجموعة من الأصدقاء يريدون شراء ثلاث أجهزة إلكترونية جديدة لدى كل منهم ميزانية محددة، قامواً بمتابعة أسـعار الأجهزة الإلكترونية لمدة 3 شهور وفي أماكن بيع وشراء متفرقة.حيث تمكنوا من جمع ف البيانات المناسبة لذلك قم بمساعدتهم في تحليل البيانات التي جمعوها لاتخاذ ف شالقـرارات الصائبـة لـشراء الأجهـزة الإلكترونيـة المناسـبة.

.1 افتح الملف activity\_.8.3QA.

.2 قم بتنسيق الجدول، أضف األلوان إىل الخاليا 2E2،D2،C2،B11،A7،A6،A.

.3 طبق الحدود عىل خاليا الجدول من 11E1:A( نمط كافة الحدود(.

4. طبق Date format (تنسيق التاريخ) على الخلايا التي تحتوي على بيانات تواريخ.

5. طبق Currency format (تنسيق العملة) على الخلايا التي تحتوي بيانات مالية.

6. استخدم صيغة حسابية مناسبة لحساب التكلفة الإجمالية لشراء كافة الأجهزة لكل شهر في الخلايا B6،C6،D6. ف

7. احسب النسبة المئوية للميزانية التي سيدفعها كل طالب إذا تم شراء الأجهزة في شهر ֠ مايو(5)، يونيو(6)، ويوليو(7) في الخلايا B8:D10 . ف

# .9 ب احفظ الملف ثم أغلق ال�نامج.

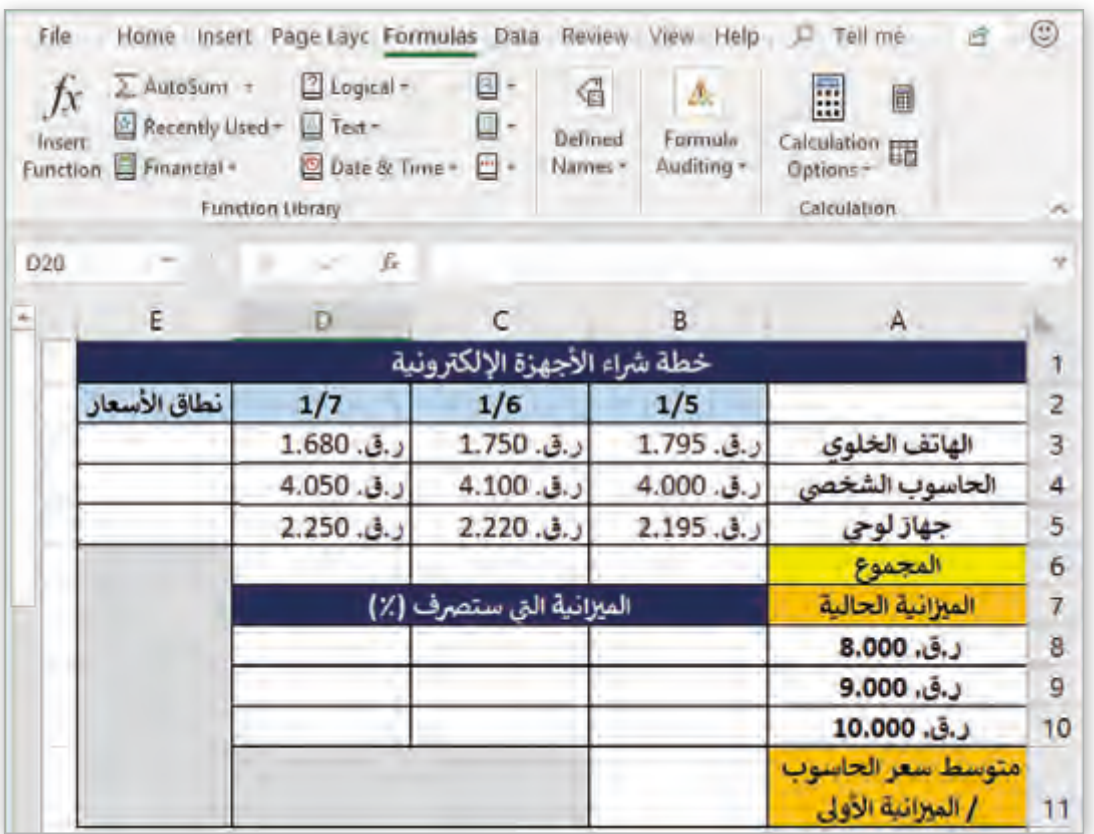

# **الدرس الثاني المخططـات البيانيـة والصيـغ الحسـابية والـدوال**

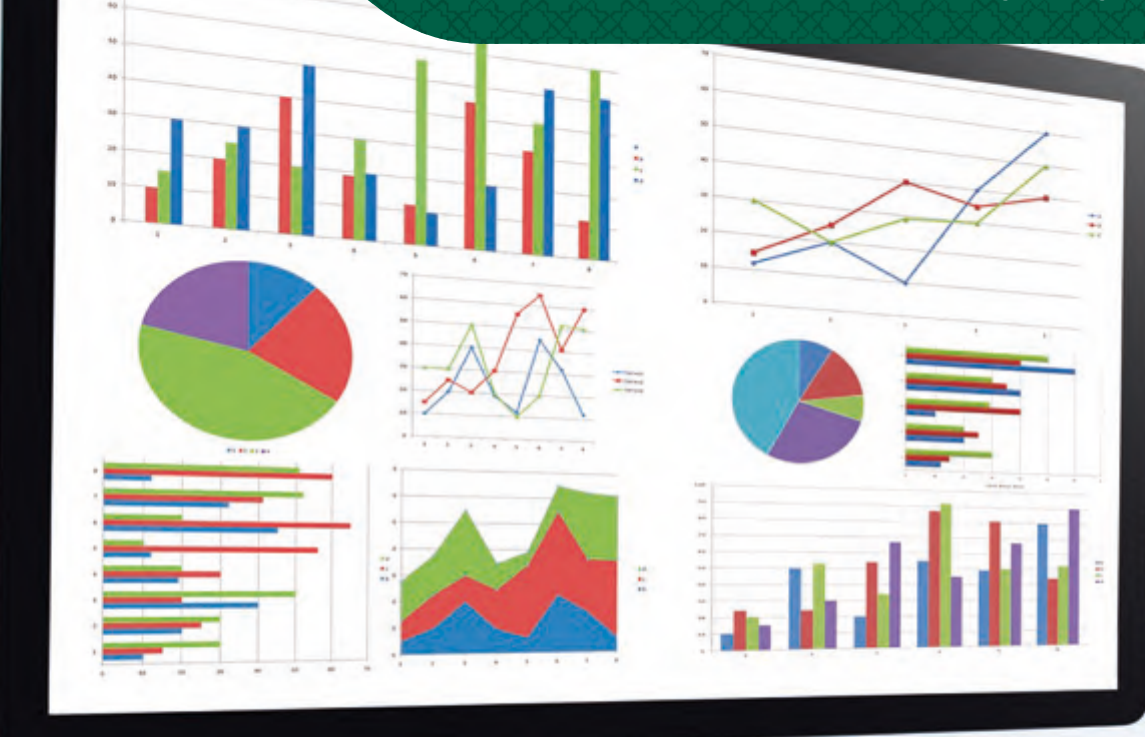

بعـد عمليـة معالجـة وتحليـل البيانـات يمكننـا اسـتخدام مختلـف المخططـات البيانيـة لتمثيـل النتائج بشكل مرئي. ئ

في درس سـابق اسـتخدمنا التنسـيق الشرطي لمعرفـة عـدد الطلاب الذين يسـتخدمون الأجهـزة الإلكترونية ف لمدة 25٪ أو أكثر من وقتهم. الآن سنستخدم الرسـوم البيانية لعرض هـذه المعلومات.

#### **استخدامات المخططات البيانية**

تسـتخدم المخططـات البيانيـة لعـرض المعلومـات واإلحصائيـات بطريقـة واضحـة، بحيـث يسـتطيع المستخدم فهم النتائج بشكل أفضل واستيعاب المحتوى بشكلٍ بصري. سنتعرف هنا على بعض الأمثلة على ذلك:

ي عرض تغ� البيانات خالل ف� <sup>ت</sup> ة زمنية معينة.

مقارنة أحداث مختلفة، أو مواقف ومعلومات متفاوتة.

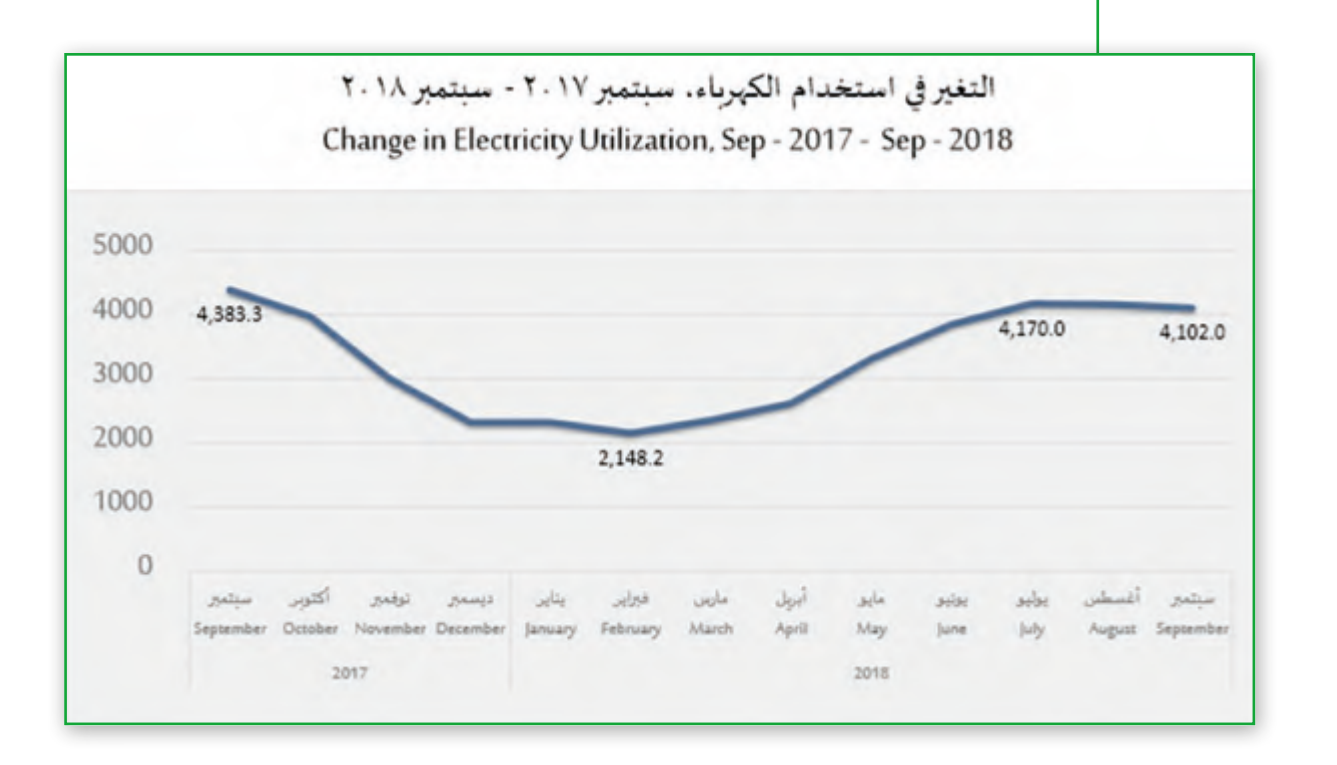

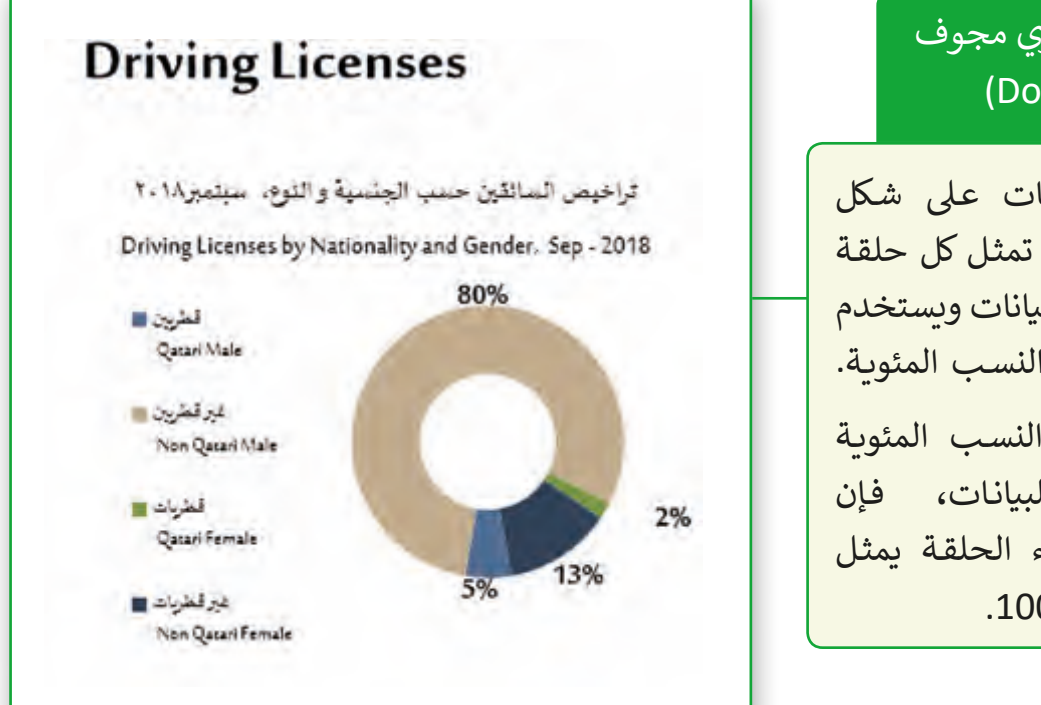

# تخطيط بياني دائري مجوف (Doughnut Chart)

يعـرض البيانـات عـى شـكل حلقـة، حيـث تمثـل كل حلقـة سلسلة من البيانات ويستخدم ً لعـرض النسـب المئويـة. غالبـا عنـد عـرض النسـب المئويـة كعناويـن للبيانـات، فـإن مجمـوع أجـزاء الحلقـة يمثـل إجمالي 100%.

# **المخططات البيانية ثالثية األبعاد**

Filters Links - -

تبعد احتسـاب النسـبة المئوية لعـدد السـاعات الـتي يقضيهـا الطـلاب باسـتخدام الأجهـزة الإلكترونية ًيوميًا، سنقوم بعرض هذه البيانات باستخدام المخططات البيانية ثلاثية الأبعاد.

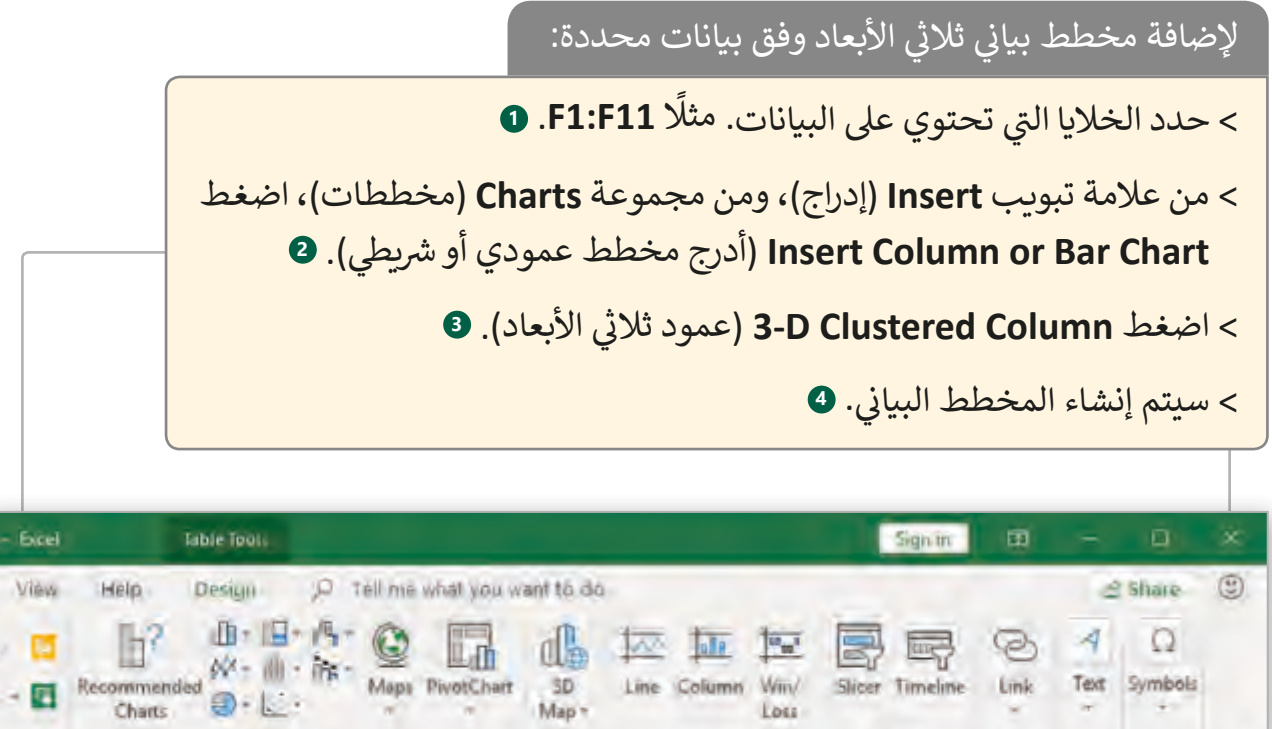

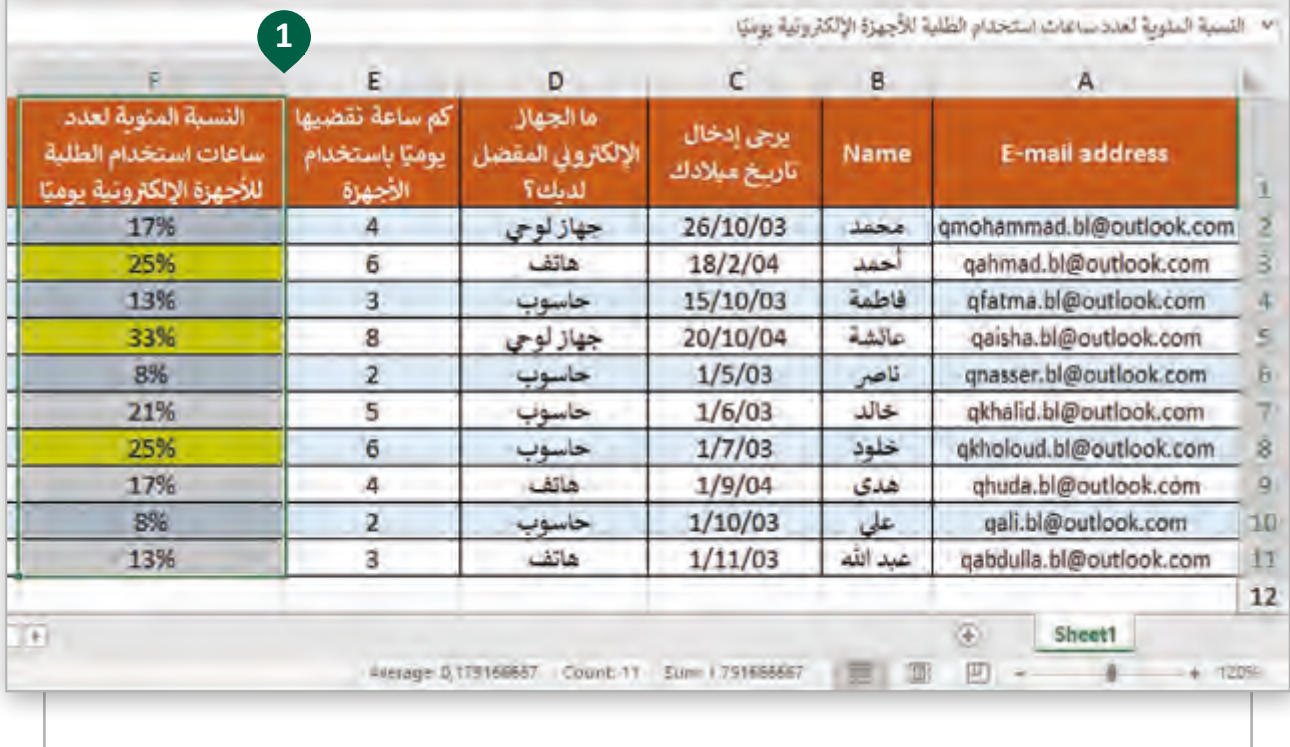

Charty Charty Cours Spanklines

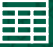

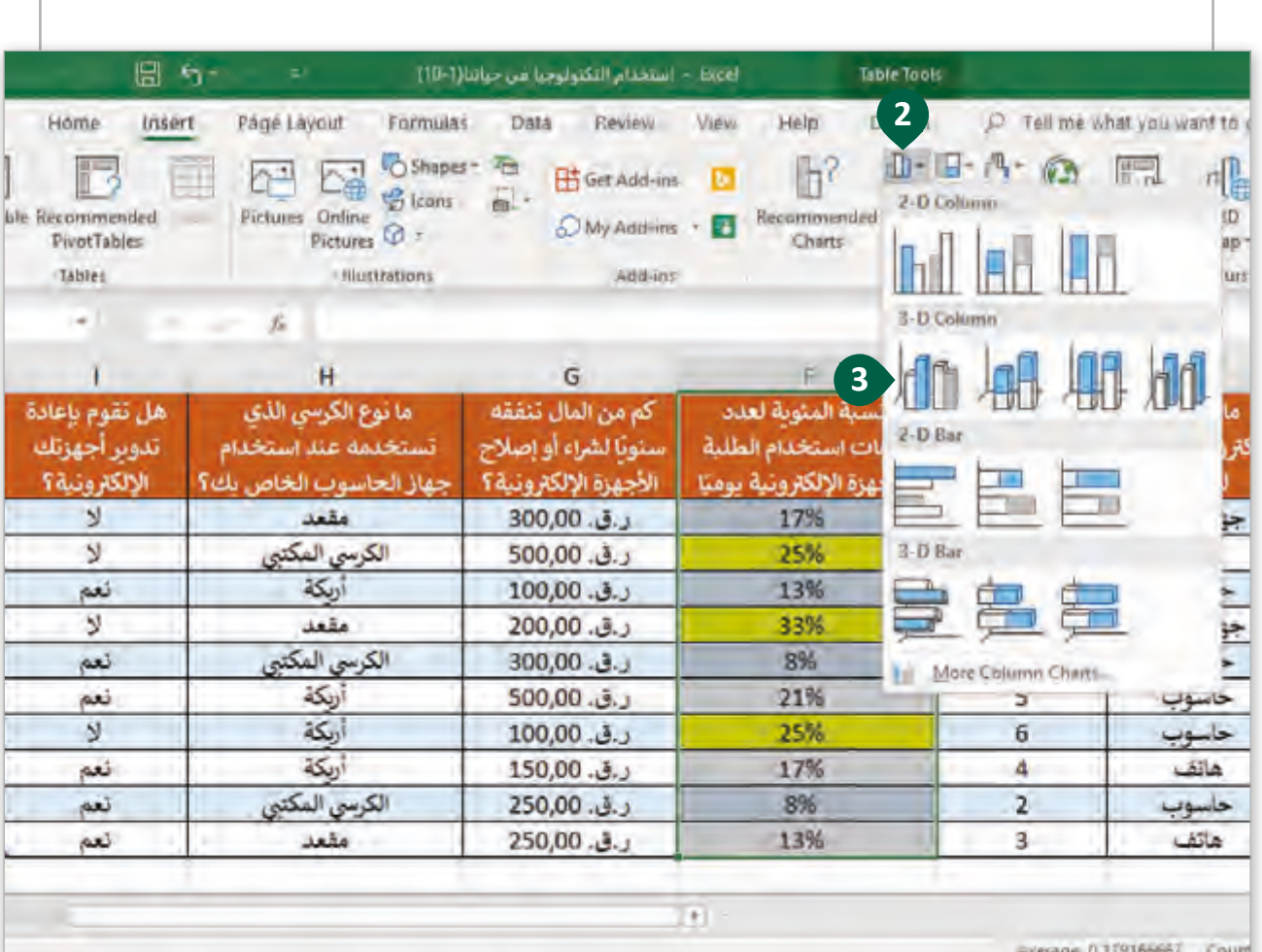

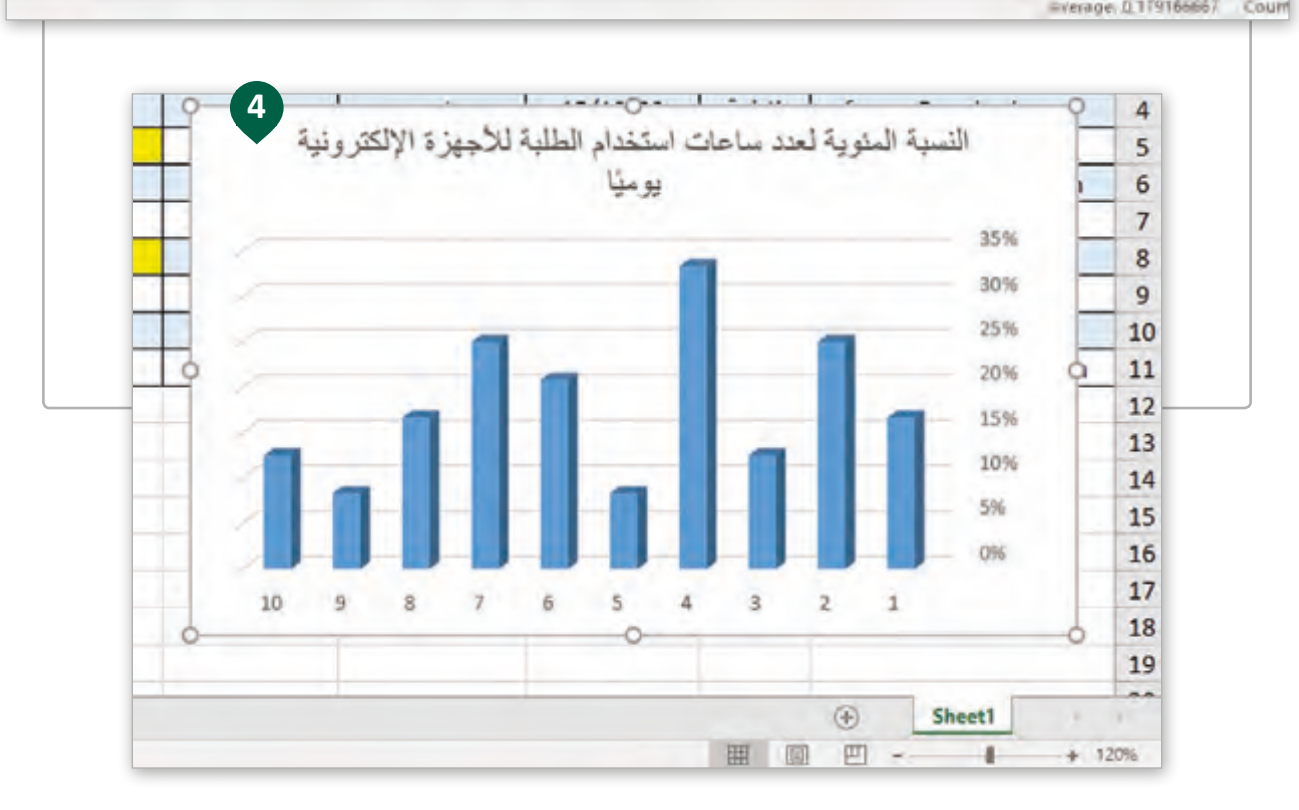

نسـتعرض فيمـا يلي أنـواع مختلفـة مـن المخططـات البيانيـة لعـرض بيانـات عمـود "النسـبة المئويـة ًلعدد ساعات استخدام الطلبة للأجهزة الإلكترونية يوميًا".

> المخطـط **Histogram**( مـدرج تكـراري( ه<br>هو مخطط بياني يعرض كيفية تغير قيمة في معدلات مختلفة. في مثالنا ف ف ي ف هـذا سـيتم تجميـع إجابـات الطـاب � مجموعتين. الأولى من %8.33-21.33 )7 طـاب( والثانيـة مـن 21.33 – 34.31% (3 طلاب).

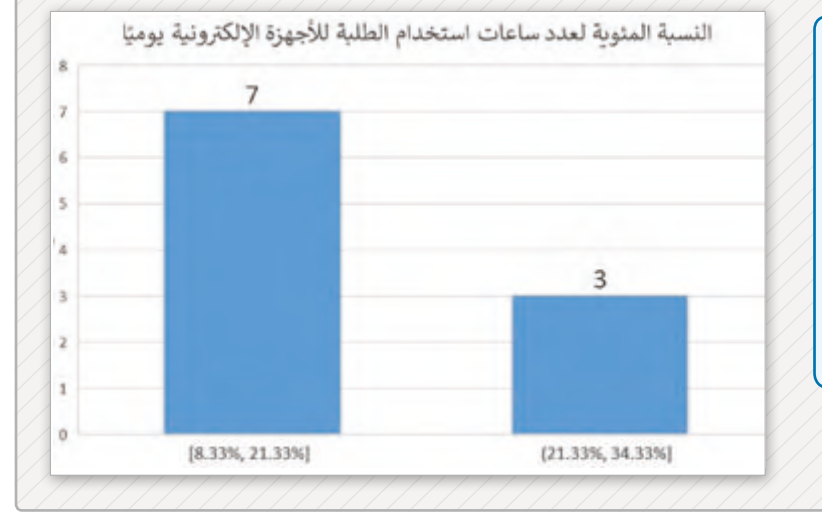

ي **Scatter** ن يتم استخدام المخطط البيا� (المبعثر) لعرص العلاقة بين مجموعات من البيانات المعروضة عىل محاور y،x. كمـا يمكـن اسـتخدامه لمقارنـة التغيـيرات في قيم البيانات ذاتها عبر الزمن.<br>. ف

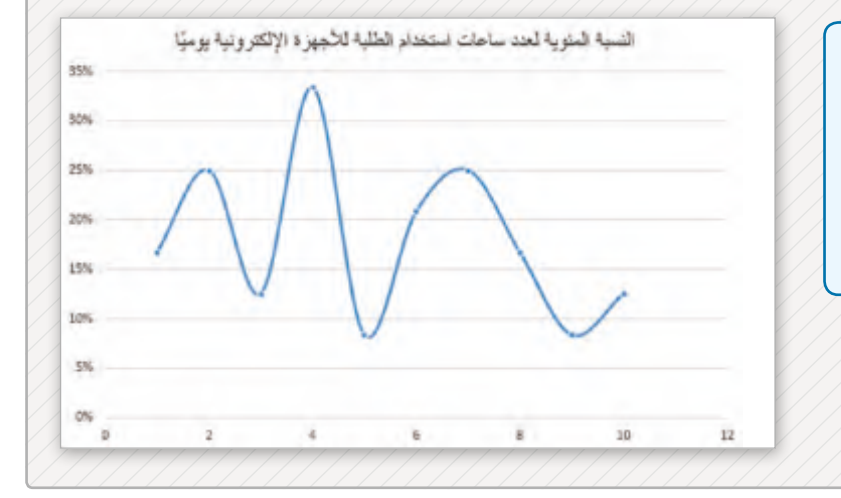

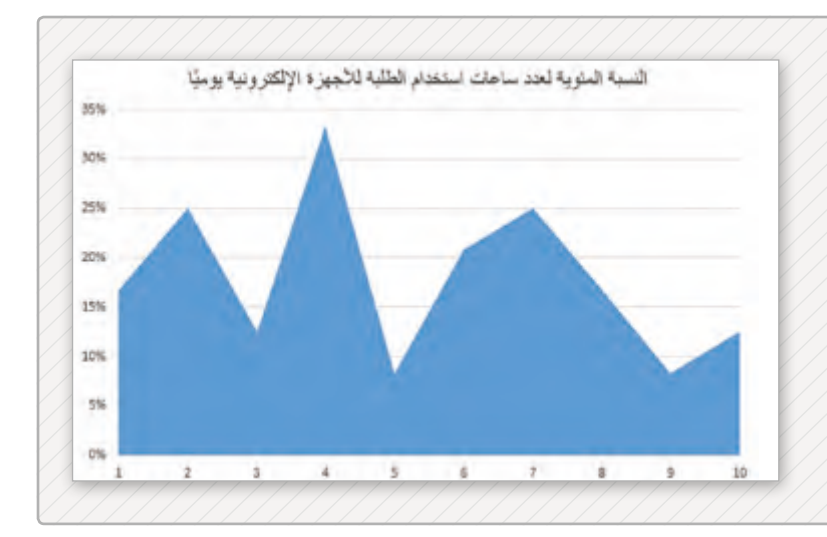

المخطط البيا<mark>ني Area (</mark>مساحي) يتم فيـه تعبئـة المخطـط باللـون لعـرض التغيرات خلال فترة زمنية معينة. يمكننا استخدام هذا الرسم البياني لتوضيح االتجاهـات مـع مـرور الوقـت للمشـاهد، عـلى سـبيل المثال إظهار إجمالي عـدد السـكان بمـرور الوقـت. يمكـن أن ًتعطي المنطقة المعبأة إحساسًا أكبر بالاتجاهات في مجموعة بيانات معينة. ف

أي من المخططات البيانية السابقة توضح البيانات بشكل أفضل؟ ولماذا؟

#### **ي ن تنسيق المخطط البيا�**

بعد إدراج مخطط بياني يمكننا إجراء تعديلات على (نوع أو بيانات أو عناصر المخطط البياني) كما يمكن إضافة الصور للمخطط البياني.<br>-

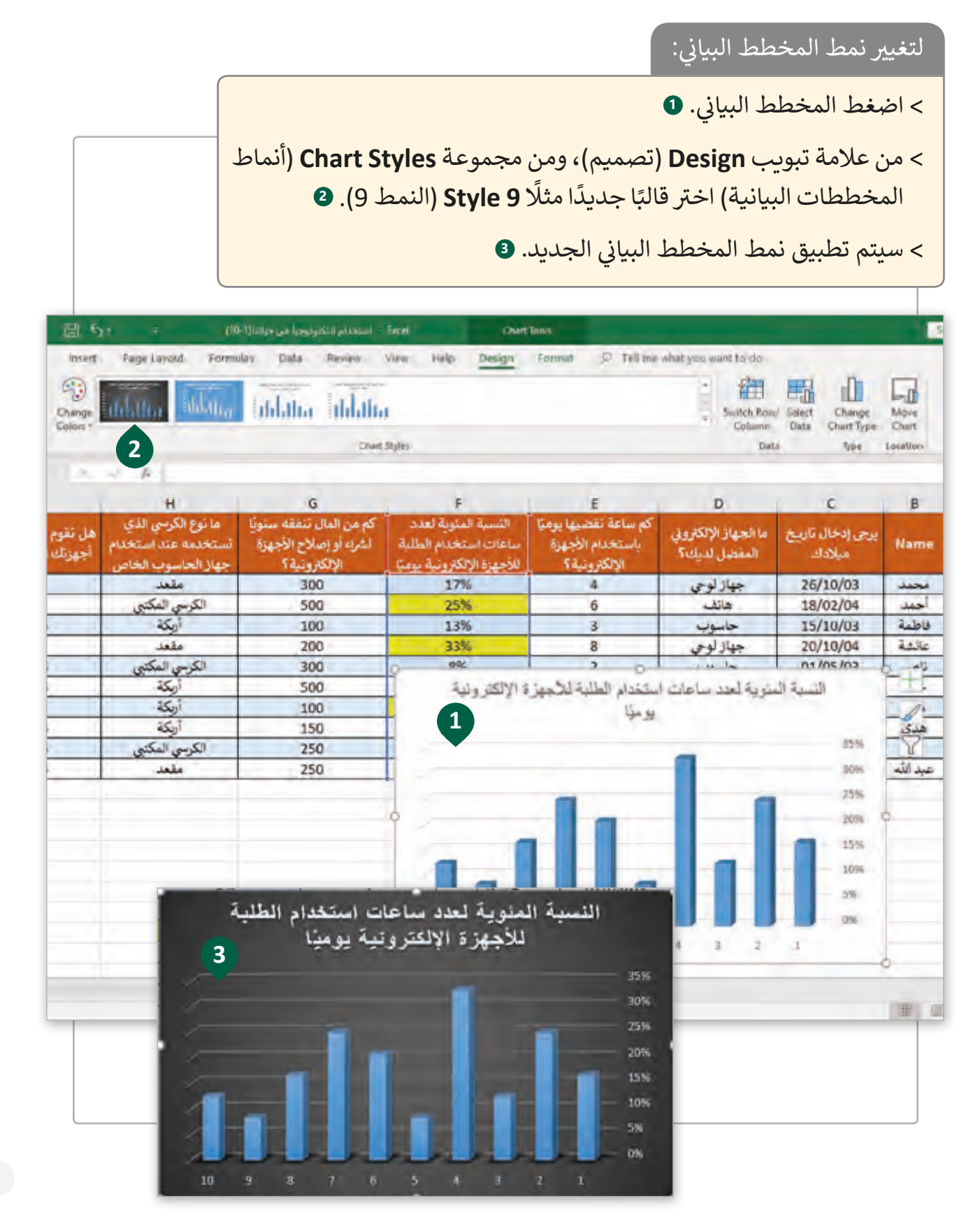

#### سنقوم الآن بإضافة أسماء الطلاب في المخطط البياني، من خلال تعديل بياناته كما يلي: ف

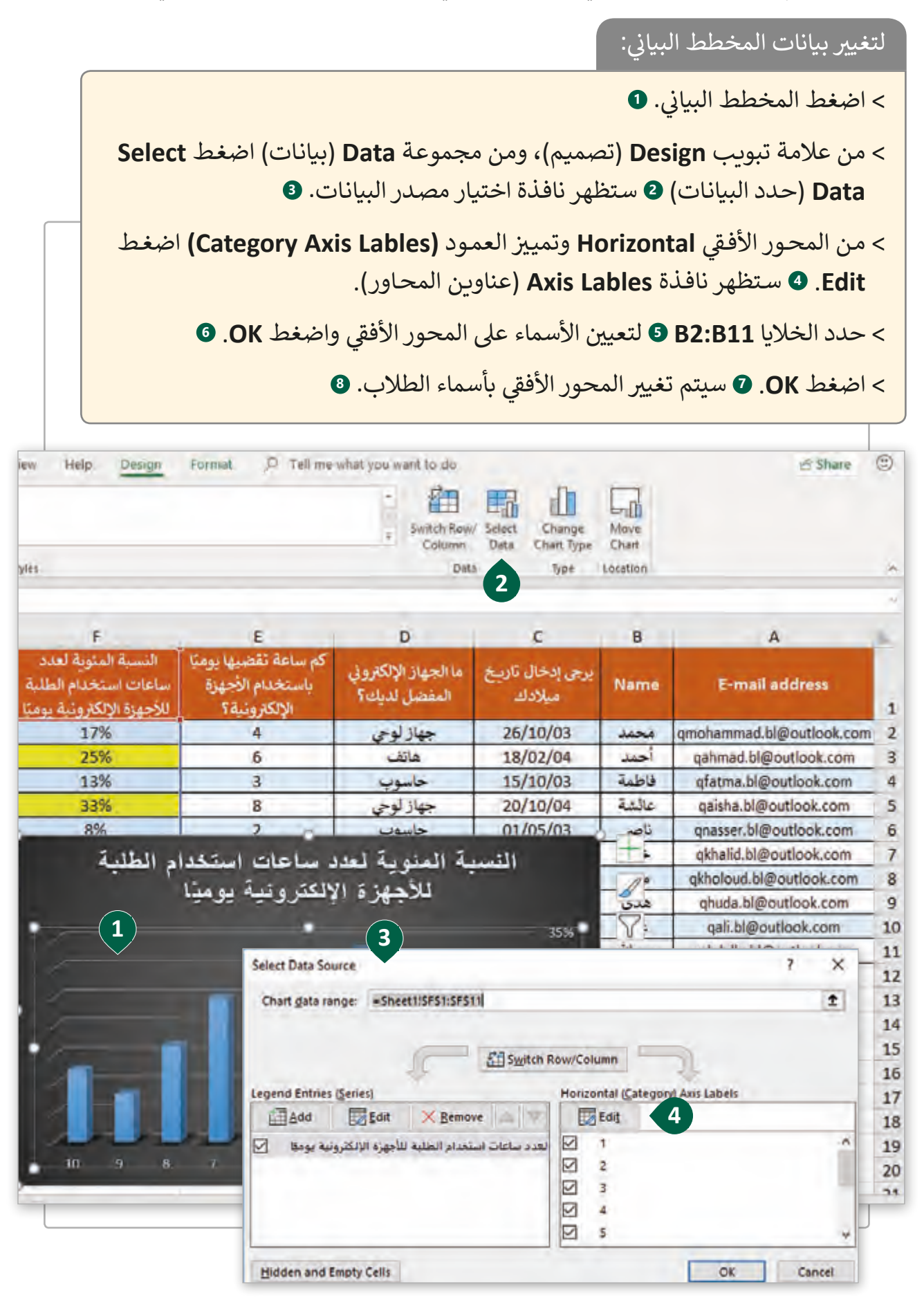

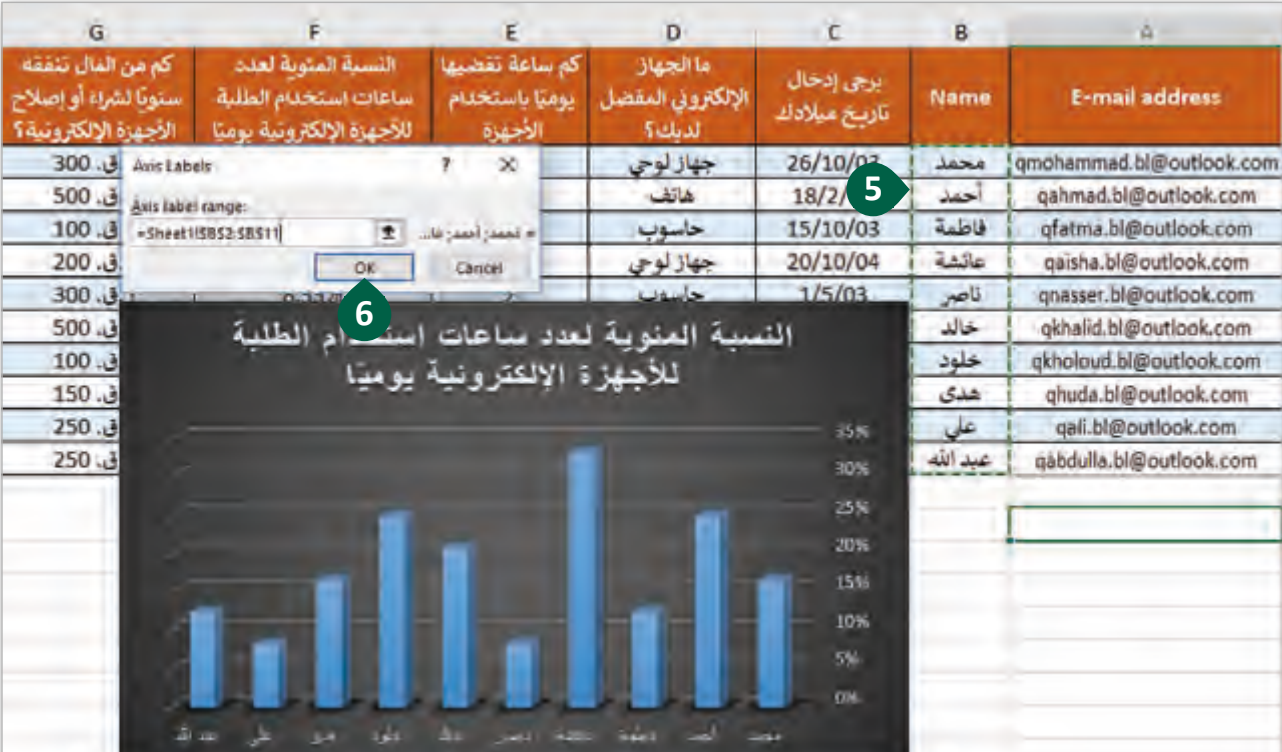

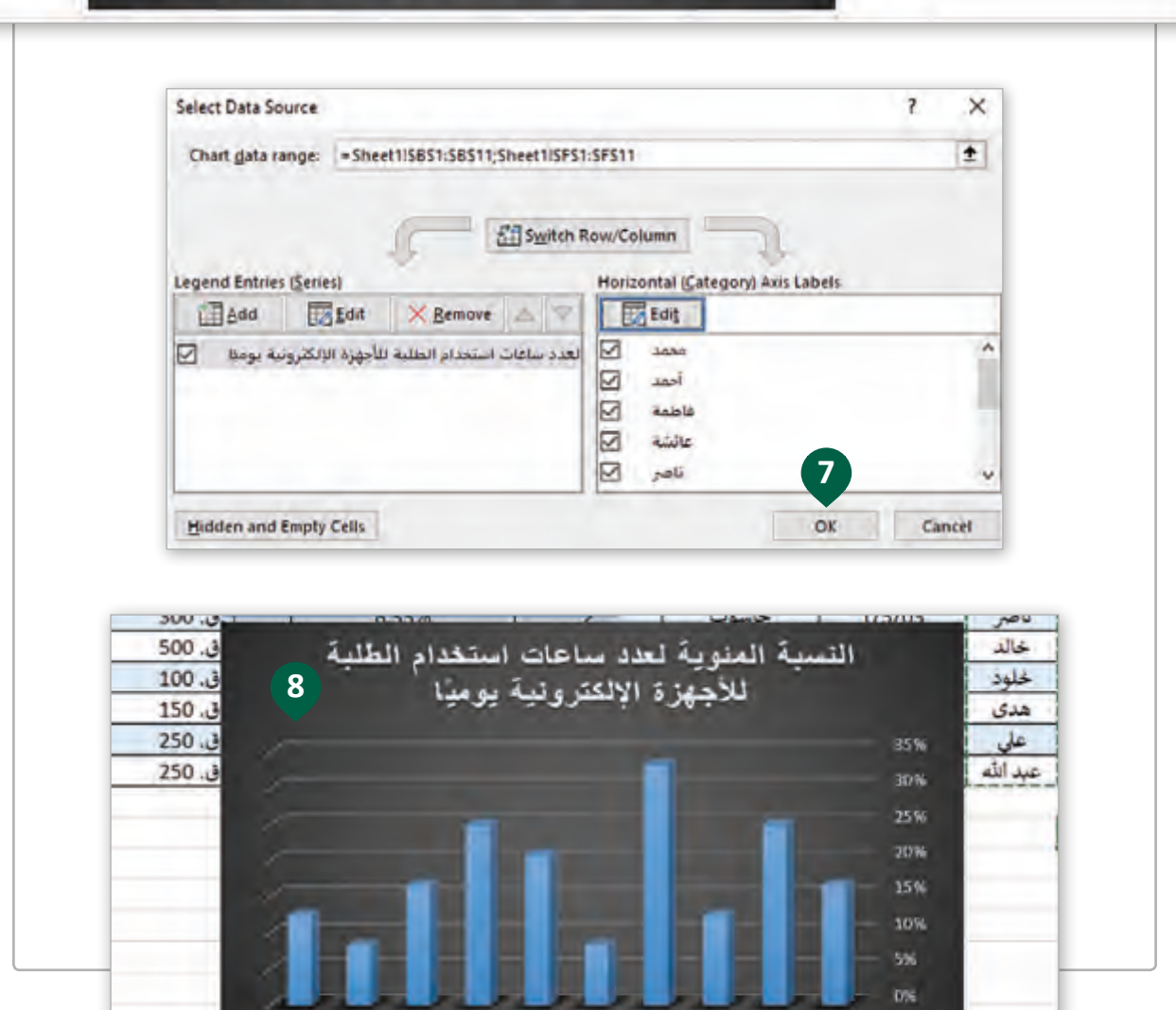

فللمة طلالة فلبين

المد

 $\Delta L$ 

خلوة

عد ها

عر

## **المخططات البيانية المصغرة Charts Mini**

قـد تحتوي بياناتنا عـلى متغير تتغير قيمته خـلال فترة زمنية معينـة، مثل سـعر منتج مـا، أو درجـات ًالطلاب. المخططات البيانية المصغرة تساعدنا على تمثيل التغير في القيم. يمكننا أيضًا تطبيق ف المخططات البيانية المصغرة على البيانات التي جمعناها من خلال النموذج الثاني الذي قمنا بإنشائه. تفي هذا الاستبيان تم سؤال الطلاب عن عدد أيام الأسبوع التي يقضونها في استخدام الأجهزة الإلكترونية. ف ف

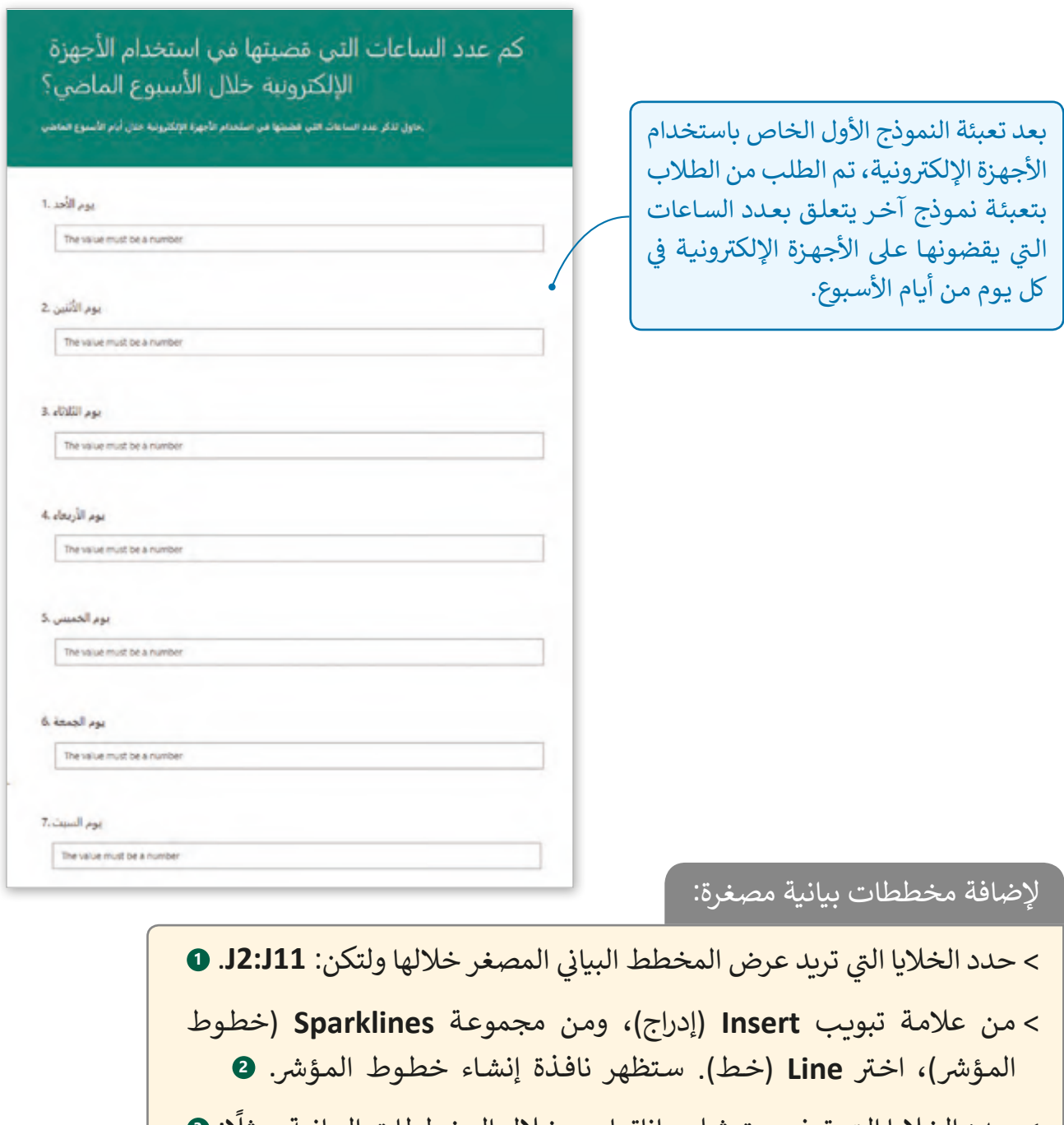

> حـدد الخلايا التي ترغب بتمثيل بياناتها من خـلال المخططـات البيانية، مثلًا: **9 )11I2:C )**ثـم اضغـط **OK**. **<sup>4</sup>**

< سيتم إنشاء المخططات البيانية المصغرة للبيانات المحددة. **<sup>5</sup>**

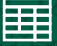

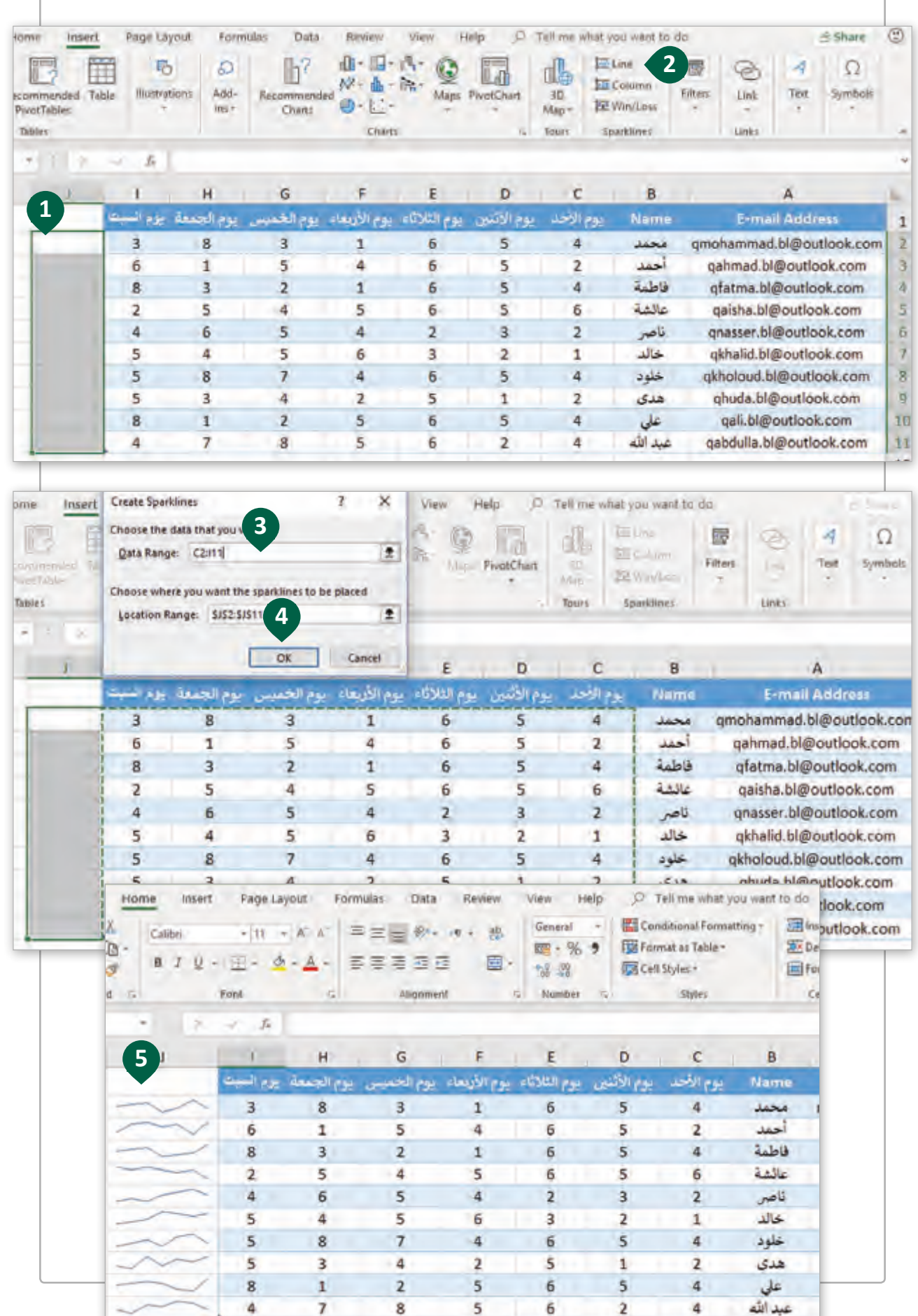

#### **ي العمليات الحسابية المركبة ف** الأولويات <u>في</u>

֧֧֦֦֧֦ׅ֦֖֦֧֦֦֧֦֧֧֦֧֦֧֦֧֦֧ׅ֧֧֦֧֧֧֧֦֧֧֧֧֧֧֧֧֧֧֧֧֧֚֚֝֝֝֘֝֓֝֬֝֬֝֓֬֝֓֝֬֜֓֓֝֬֓֓֓֝֬֓֝֬֝֓֬֝֬֝֬֝֬֝֬֝֬֝֬֝֬֝֬ لقد تعلمنا سابقًا كيفية إجراء العمليات الحسابية باستخدام الصيغ الحسابية البسيطة كحساب النسبة المئوية لساعات استخدام الطلبة للأجهزة الإلكترونية يوميًا.سننفذ الآن بعض العمليات ֧<u>֓</u> الحسـابية المركبـة باسـتخدام بعـض الصيـغ الحسـابية مـع مراعـاة األولويـات.

أولوية إجراء العمليات الحسابية ن األقواس. .1 ي العمليات الحسابية ب� .2 حسابات األسس. .3 ض عمليات ال�ب والقسمة. .4 عمليات الجمع والطرح. إجما يل عدد ت الساعات ال� ي يتم قضاؤها عىل األجهزة اإللك� <sup>ت</sup> ونية كل أسبوع / إجما يل عدد ي األسبوع. ف الساعات � ت النسـبة الـ� ي يتـم قضاؤهـا عـى األجهـزة اإللك� <sup>ت</sup> ونيـة كل أسـبوع )%(. لحسـاب هـذه النسـبة علينـا القيـام بالحسـابات التاليـة: سنقوم بحساب ما ي يل ي اسـتخدام ف يقـضي الطالـب 10 سـاعات كل أسـبوع � األجهـزة اإللك� <sup>ت</sup> ونيـة. 24\*7=168 إجما يل ي عدد الساعات األسبوع. 10/168 يه ت النسبة ال� ي نود حسابها. مثال

إلجراء العمليات الحسابية المركبة باستخدام الصيغ:

ً ا بعـد العمـود **I** ثـم اضغـط عـى الخليـة ً ا جديـد < أدرج عمـود **1J** واكتـب ي : النسـبة المئويـة لالسـتخدام األسـبوع لألجهـزة اإللك� <sup>ت</sup> ونيـة. **<sup>1</sup>**

< اذهـب إىل الخليـة **2J**، اكتـب الصيغـة الحسـابية **((24\*7)/(2I2:C(SUM =(**، **2** ثـم اضغـط  **Enter** .

< مـن عالمـة تبويـب **Home**( الصفحـة الرئيسـة(، ومـن مجموعـة **Number**( الرقـم(، اضغـط **Style Percent** )نمـط النسـبة المئويـة( **3** لتطبيـق تنسـيق النسـبة المئويـة. **<sup>4</sup>**

< اسـتخدم أداة التعبئـة التلقائيـة لنسـخ الصيغـة الحسـابية وتنسـيق الخاليـا **11J2:J**. **<sup>5</sup>**

< سيتم حساب النسبة المئوية.

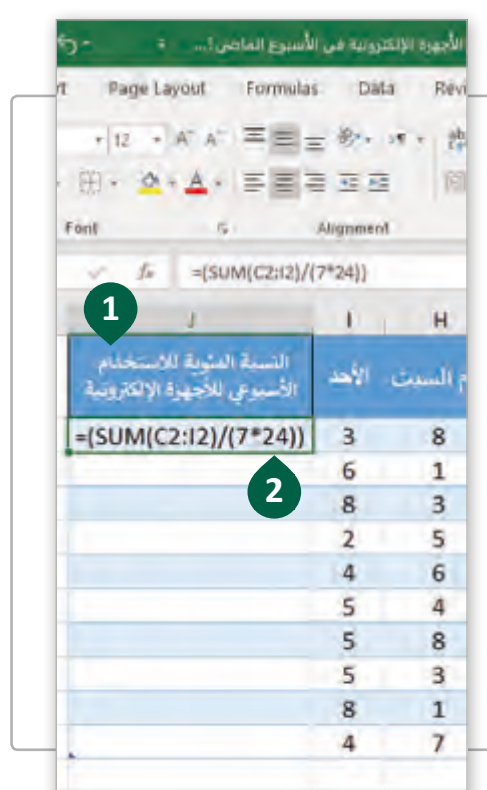

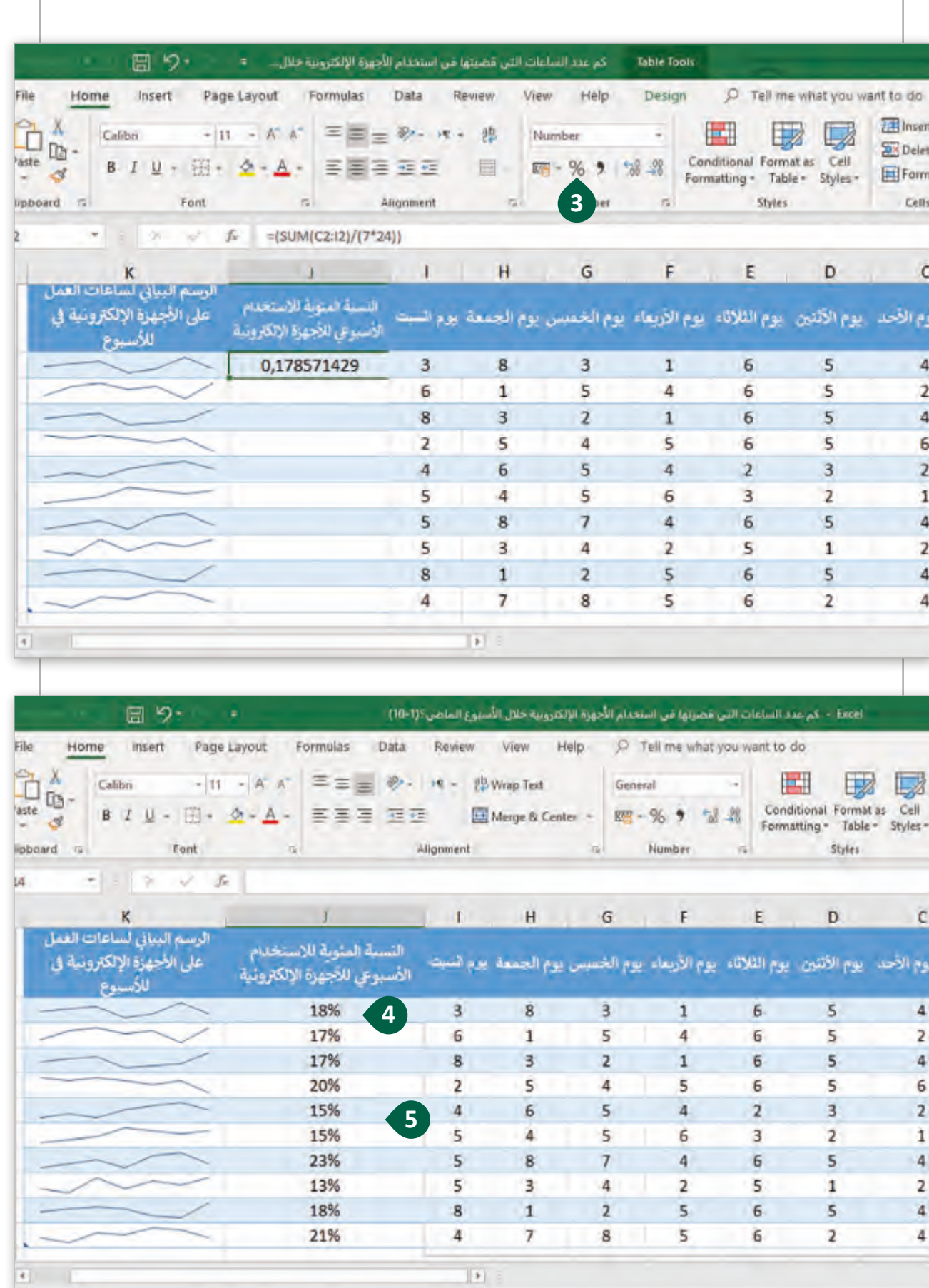

## **استخدام الدوال النصية**

إذا أردنا تعديل البيانات النصية فيمكننا استخدام الدوال النصية لتوفير الوقت. سنقوم بتطبيق الدوال النصية في جدول البيانات لتنفيذ بعض التغييرات في نصوص الجدول. ف ف

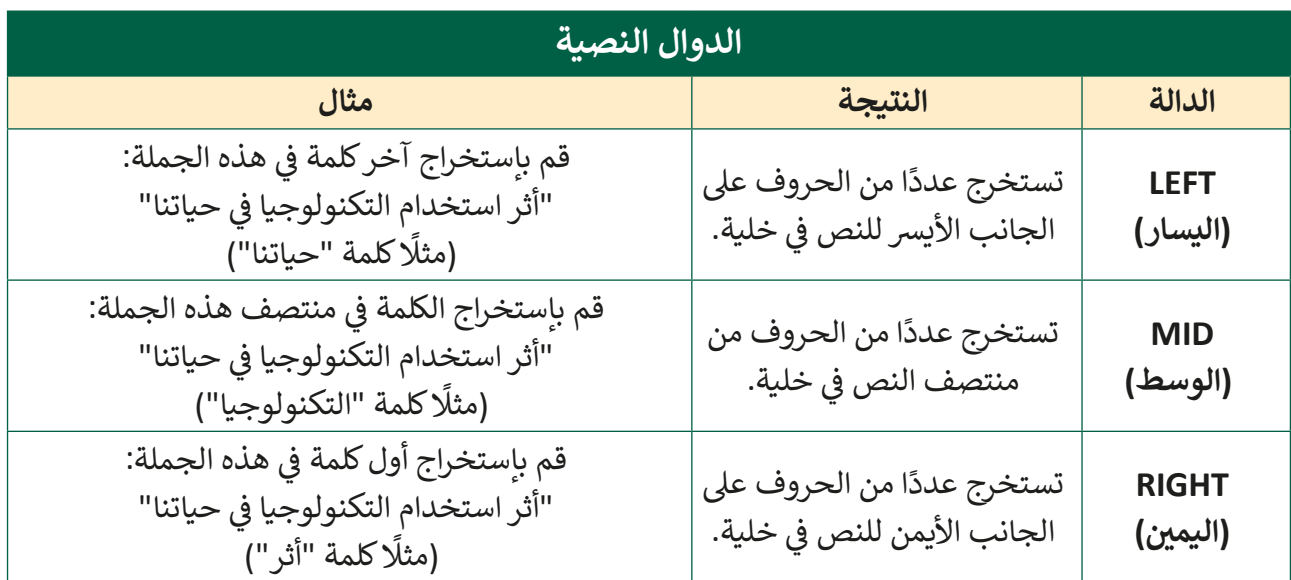

سنسـتخدم وظائـف **LEFT** و **MID** و **RIGHT** السـتخراج قيـم اليـوم والشـهر والسـنة مـن تاريـــــخ الميلاد في أعمدة منفصلة. هـذا سيسـمح لنـا بمزيد من ترتيب نتائج النمـوذج، ليس فقط مـن خـلال ف ֧<u>֓</u>֖֚֓ تاريخ الميلاد المحدد ولكن أيضًا بحسب السنة أو الشهر أو يوم الميلاد. للقيام بذلك، سنقوم بإضافة ثالثـة أعمـدة جديـدة بعـد العمـود C بعناويـن: "يـوم الميـاد"، "شـهر الميـاد"، "سـنة الميـاد".

#### الستخدام دالة LEFT:

- < أدرج عمود جديد بعنوان )اليوم( واضغط الخلية **2D**. **<sup>1</sup>**
- < مـن عالمـة تبويـب **Formulas**( صيـغ(، ومـن مجموعـة **Library Function**( مكتبـة الـدوال(، اضغـط **Text**( نـص( **2** ثـم اضغـط دالـة **LEFT**( اليسـار(. **<sup>3</sup>**
- > من نافـذة <mark>Function Arguments (مدخـلات الدالـة)، وفي مربــع النص، اكتب الخليـة الـي</mark> ֦֘ تحتـوي عـى تاريـــــخ الميـاد، السـتخراج يـوم الميـاد اكتـب **))2C(DAY). <sup>4</sup>**
- < من صندوق **Chars\_Num**( تحديد عدد الحروف ا تل� ي ستخرجها الدالة من اليسار(، اكتب .**2 <sup>5</sup>**
- < اضغـط **OK**. **6** سـيتم اسـتخراج يـوم الميـاد مـن التاريـــخ، اسـتخدم أداة التعبئـة التلقائيـة لتطبيـق الصيغة على بقية خلايا هـذا العمود في الجدول. <mark>0</mark> ف

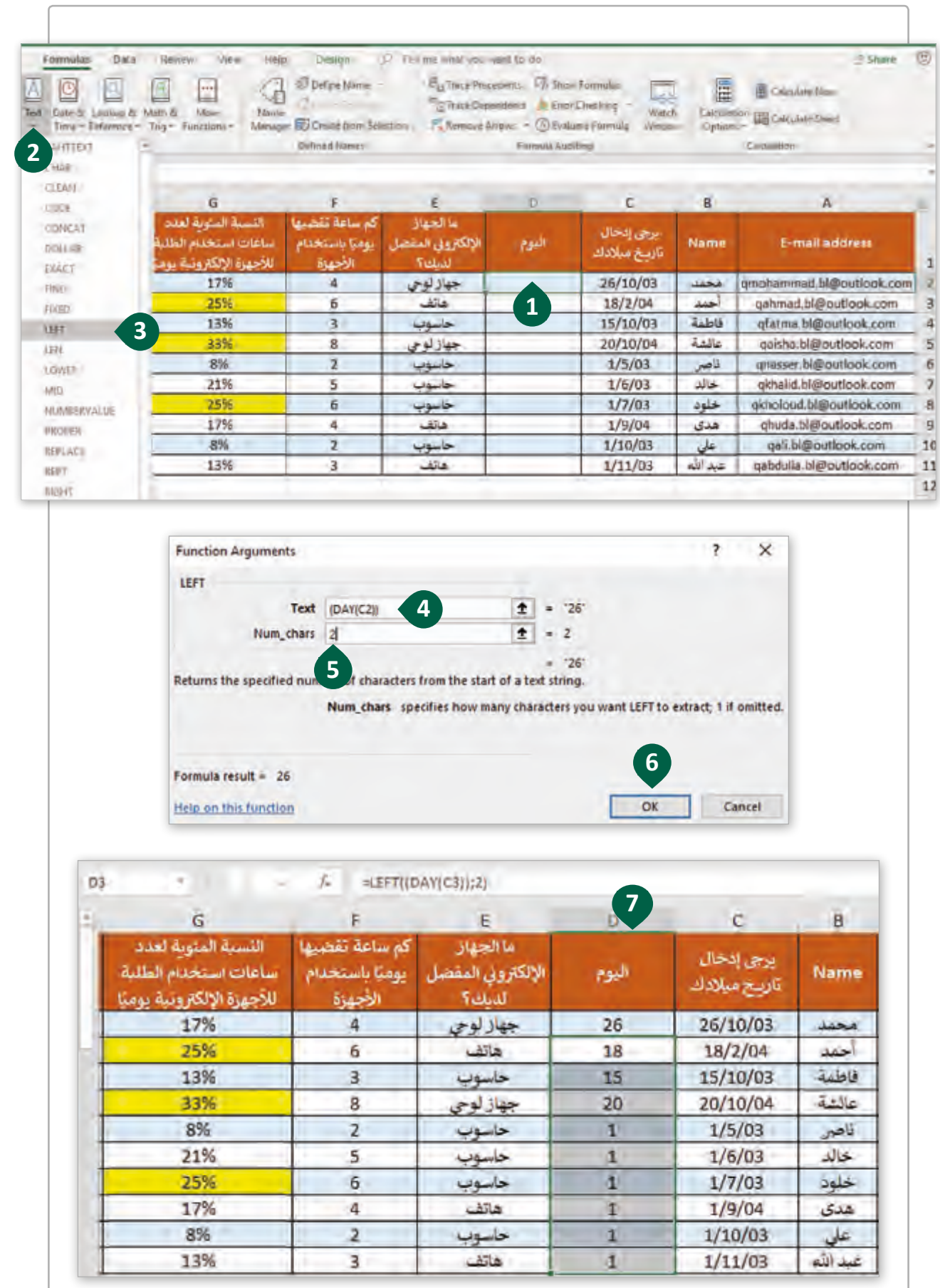

الستخدام دالة MID:

֧<u>֓</u> > أدرج عمودًا جديدًا بعنوان (الشهر) واضغط الخلية **E2. D** ֧<u>֘</u>

- < مـن عالمـة تبويـب **Formulas**(صيـغ(، ومـن مجموعـة **Library Function**( مكتبـة الـدوال(**،**  اضغـط **Text**( نـص( **<sup>2</sup>** ثـم اضغـط دالـة **MID**( الوسـط(. **<sup>3</sup>**
- > من نافذة <mark>Function Arguments</mark> (مدخلات الدالـة)، وفي مربــع النص، اكتب الخليـة الـي ֦֘ تحتـوي عـى تاريـــــخ الميـاد، السـتخراج الشـهر اكتـب **))2C(MONTH)**. **<sup>4</sup>**
- < من صندوق **num\_Start**( بدء العد( اكتب .**1**)هذا هو موقع الحرف األول الخاص بالشهر(. **<sup>5</sup>**
	- > في صندوق **Num\_chars ،** اكتب 2. ◙ (تحديد عدد الحروف المطلوب استخراجها). ف
- < اضغـط **OK. <sup>7</sup>** سـيتم اسـتخراج قيمـة الشـهر، اسـتخدم أداة التعبئـة التلقائيـة لتطبيـق الصيغـة على بقية خلايا هـذا العمـود في الجـدول. <mark>®</mark> ف

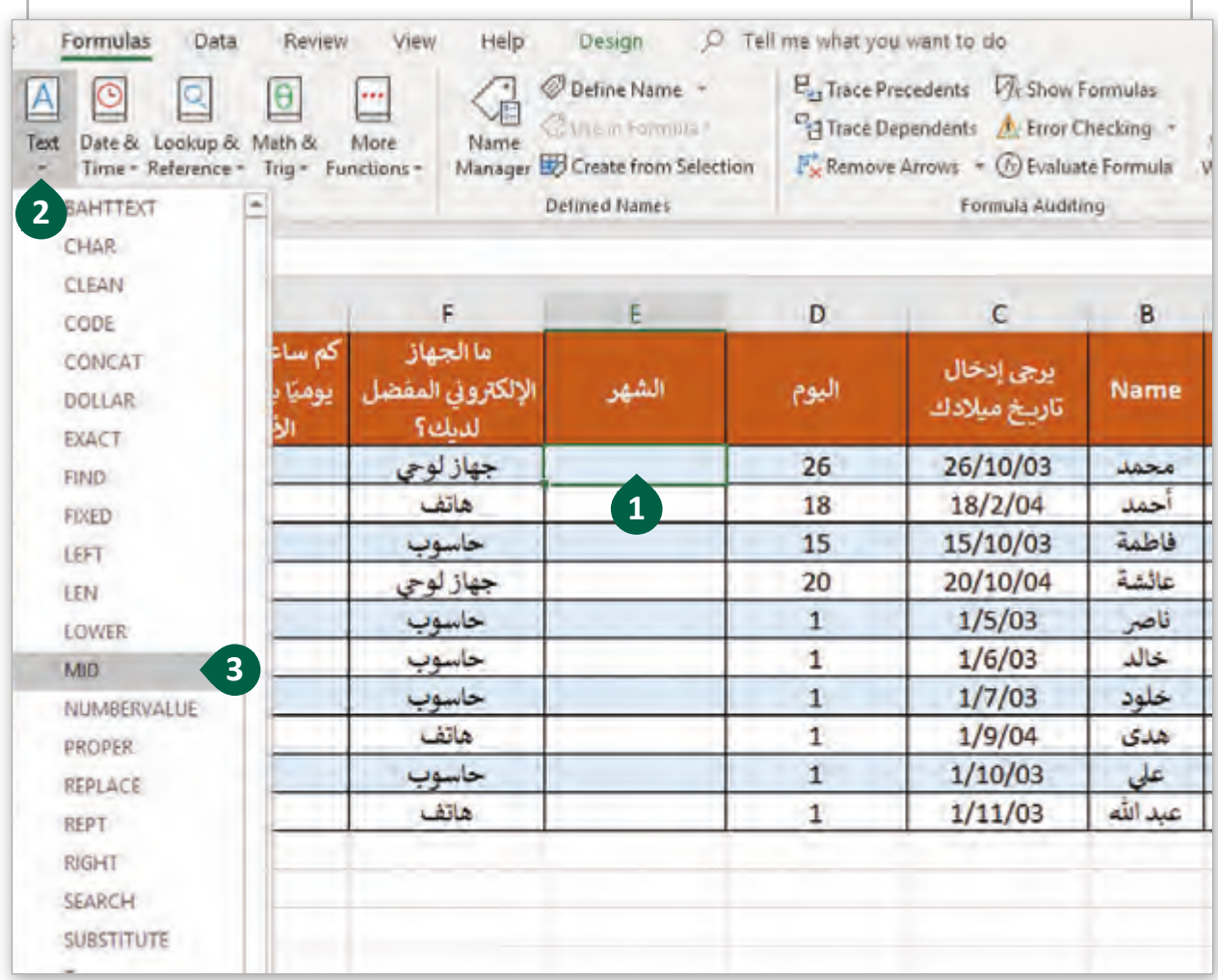

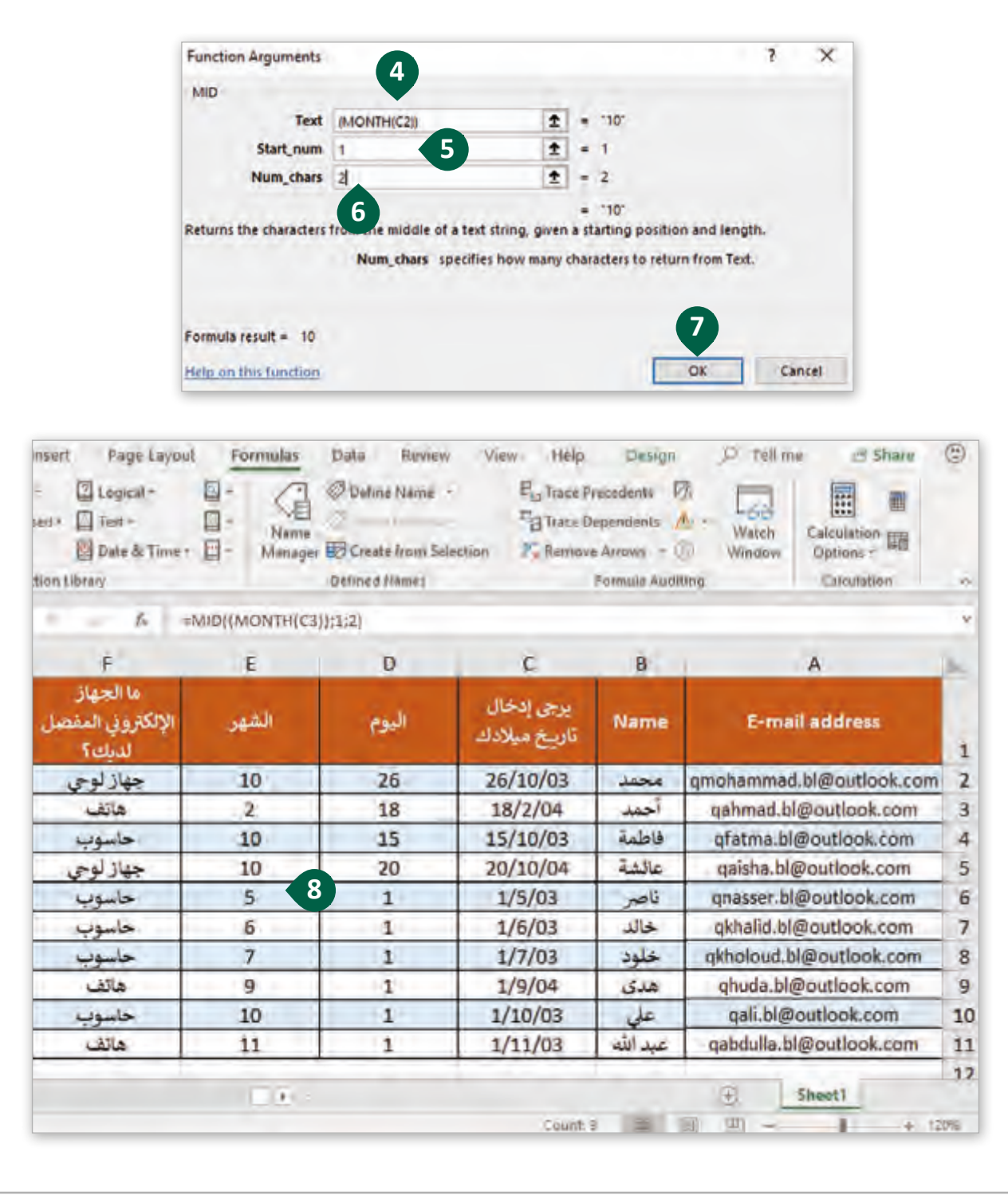

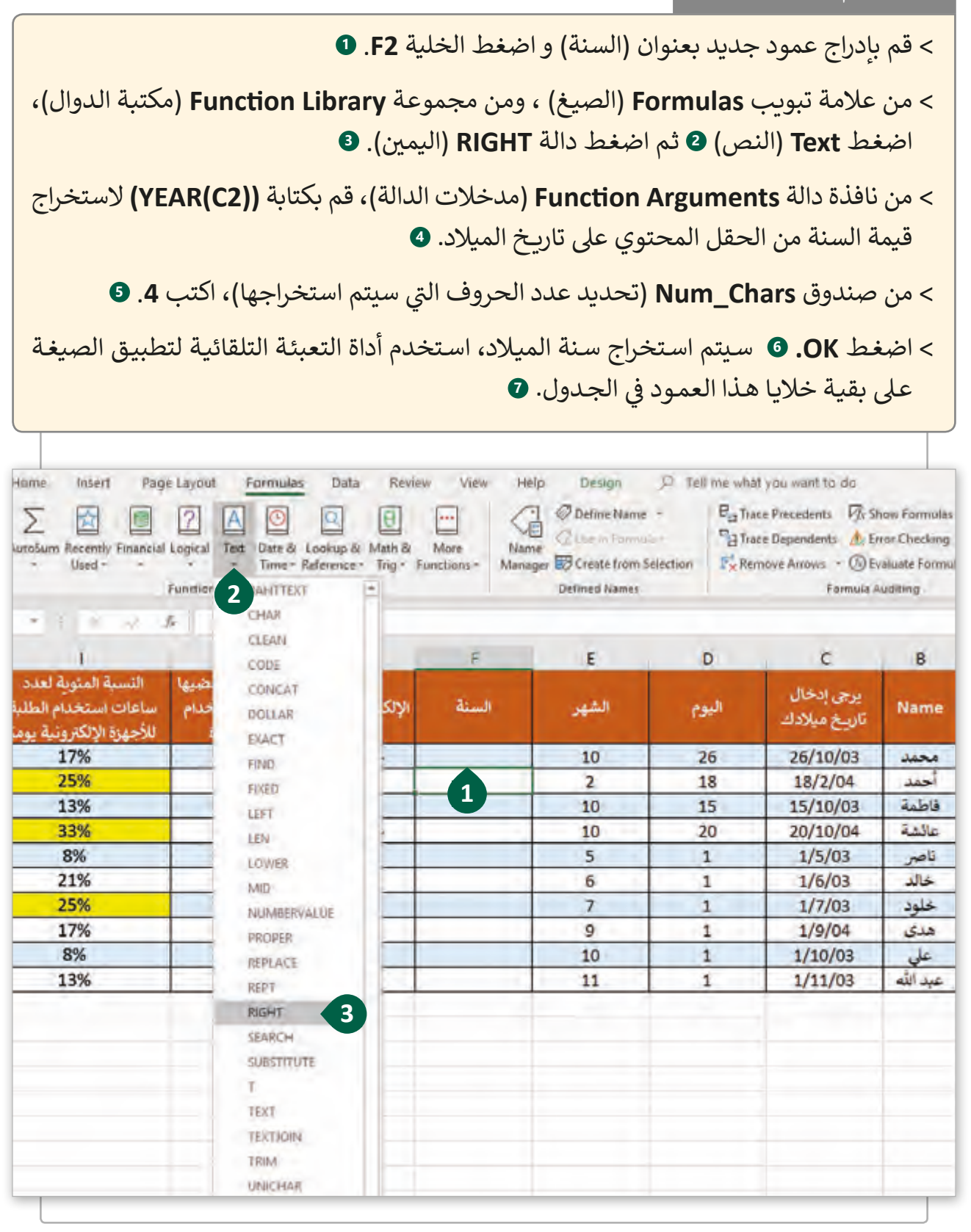

菜

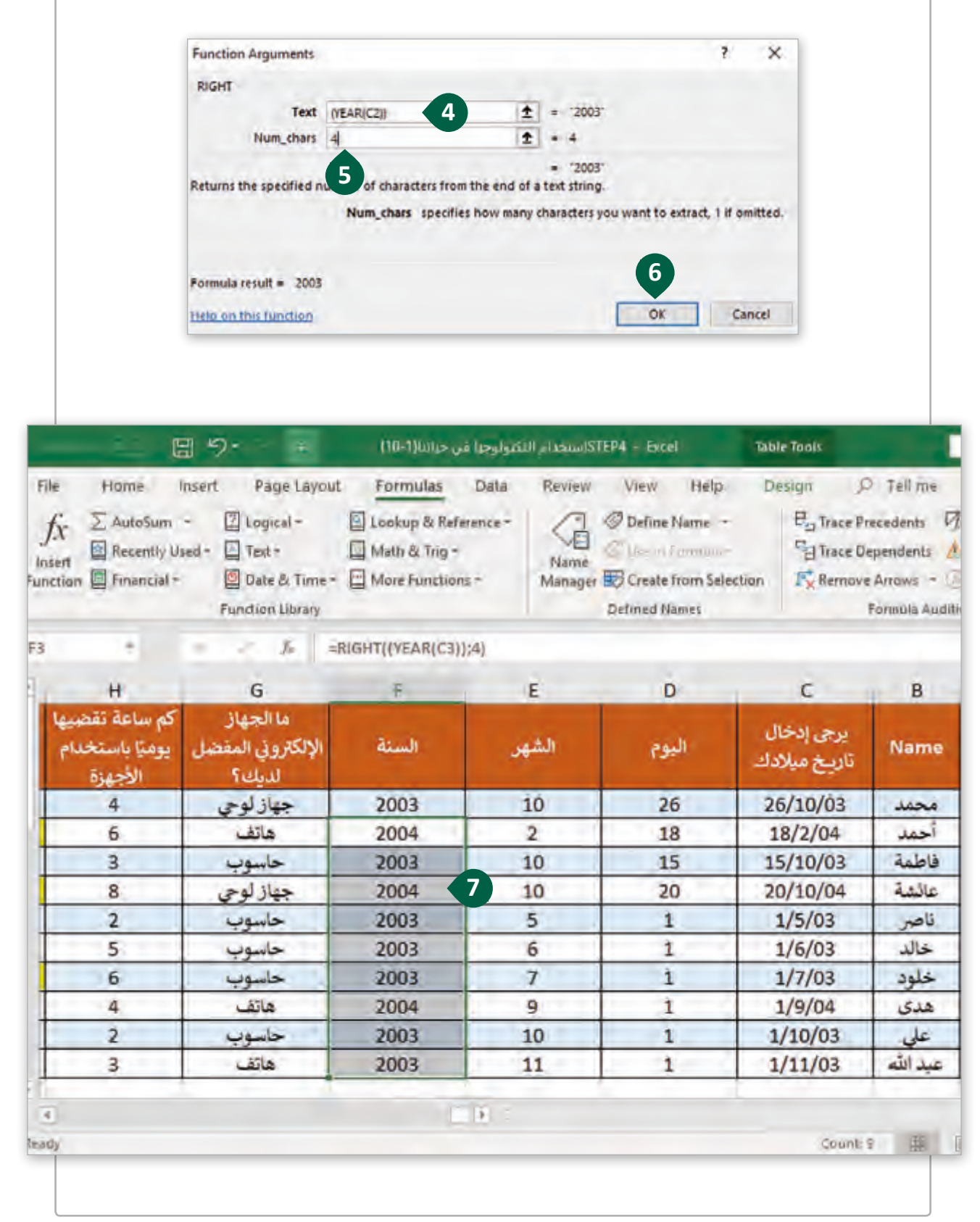

# **تصدير و ي است�اد الملفات بصيغة CSV**

امتـداد **CSV** هـو اختصـار **Values Separated-Comma** ي ، وهـو تنسـيق نـ� بسـيط يسـتخدم على نطاق واسـع من قِبل المختصين. حيث تفصل القيم في كل صف من الجـدول داخـل هـذا الملف ف بفاصلـة أو بفـراغ **Tab**.

#### مزايا استخدام ملفات CSV:

مدعوم على نطاق واسع من التطبيقات مما يفيد في استيراد وتصدير البيانات بينها. ف

ي يحفظ كميات كبيرة من البيانات بحجم ملفات صغير.

سهولة نقله بين التطبيقات وإرساله عبر الشبكة.

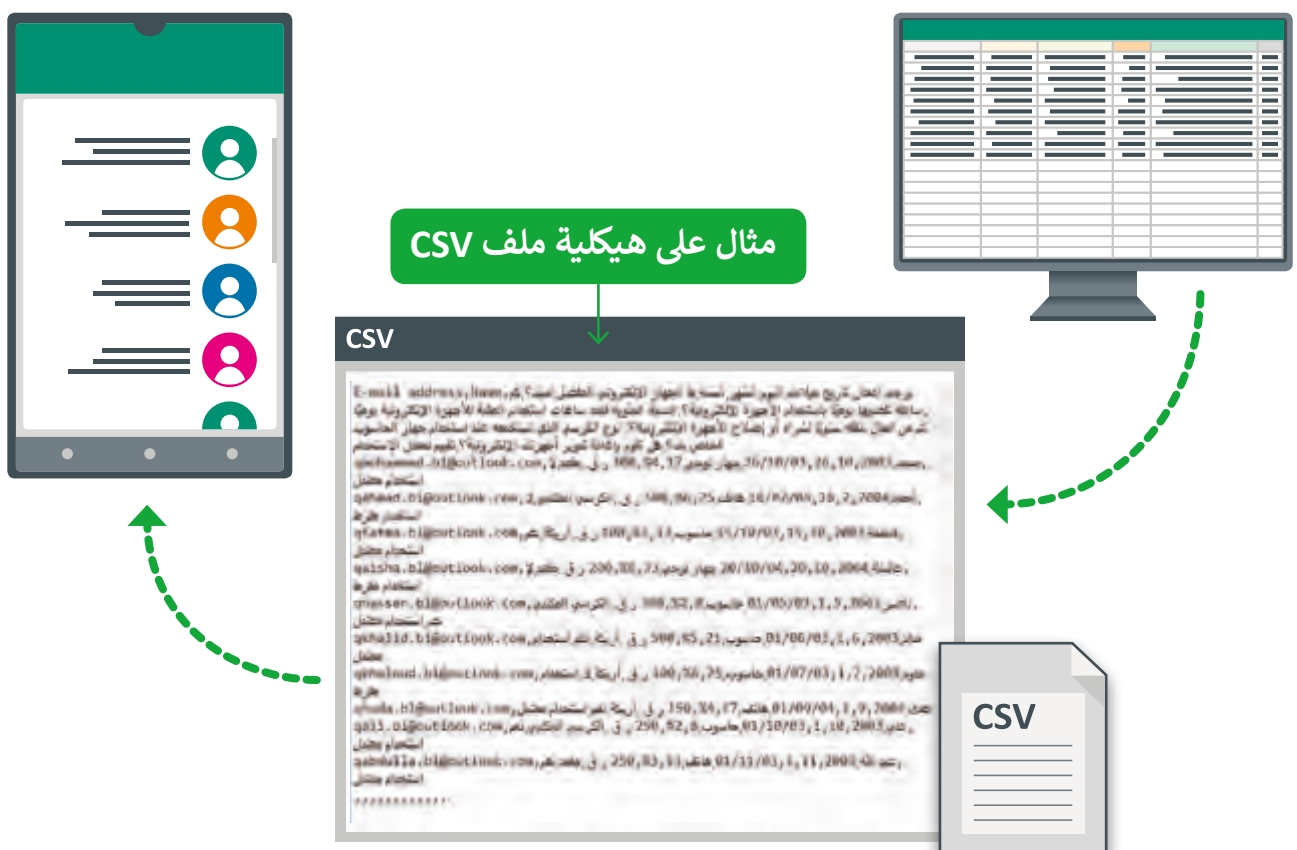

## **تصدير جداول البيانات إىل ملف CSV**

في بعض الأحيان نحتاج لحفظ البيانات التي أنشأناها في برنامج **Microsoft Excel** بتنسيق ֦֘ ف يمكن استخدامه في التطبيقات الأخرى. للقيام بذلك يمكننا تصدير بيانات ورقة عمل برنامج ف **Excel Microsoft** إىل ملفات **CSV**.

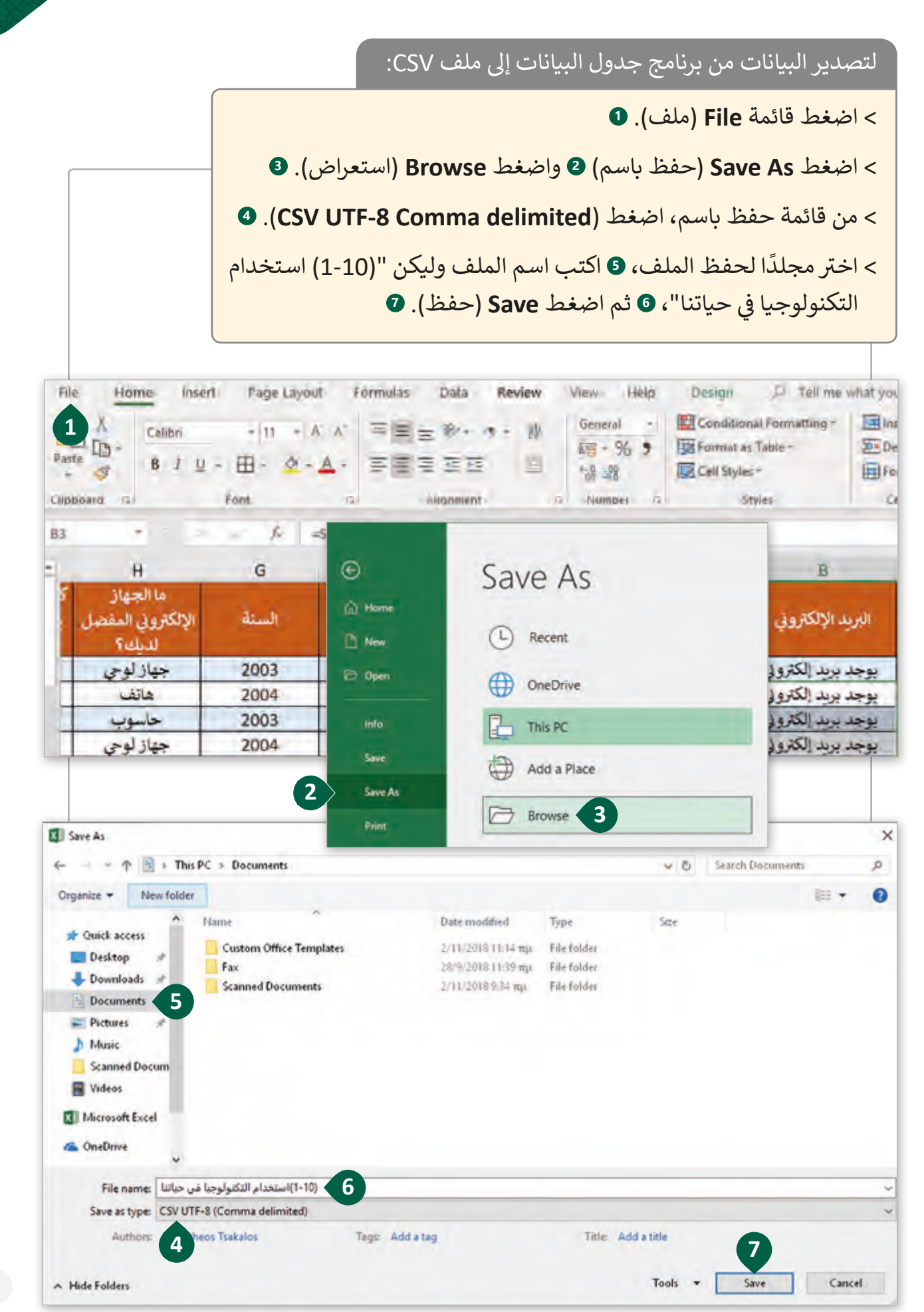

## **ي است�اد ملفات CSV إىل Excel Microsoft**

العملية المقابلة لتصدير الملفات هي اسـتيراد ملف CSV إلى برنامـج جـدول البيانـات. أثنـاء عملية الاستيراد يمكننا تحرير البيانات وتحميل الملف المدرج إلى ورقة عمل حالية أو جديدة.

#### الس يت�اد بيانات من ملف TXT أو CSV:

< مـن عالمـة تبويـب **Data**( بيانـات(، ومـن مجموعـة **Data Transform & Get** )تحويـل وإحضـار بيانـات(، اضغـط **CSV/Text From**( مـن نـص/CSV). **<sup>1</sup>** < حـدد موقـع الملـف المحفـوظ ثـم اضغـط **Import** ي )اسـت�اد(. **2** سـتظهر معاينـة الجـدول. **<sup>3</sup>** < اضغط السهم بجوار كلمة **Load**( تحميل( **4** ثم اضغط **To Load**( تحميل إىل(. **<sup>5</sup>** < حدد الموقع الذي تريد ي است�اد البيانات إليه ثم اضغط **OK**. **<sup>6</sup>** ي < سيتم است�اد البيانات. **<sup>7</sup>**

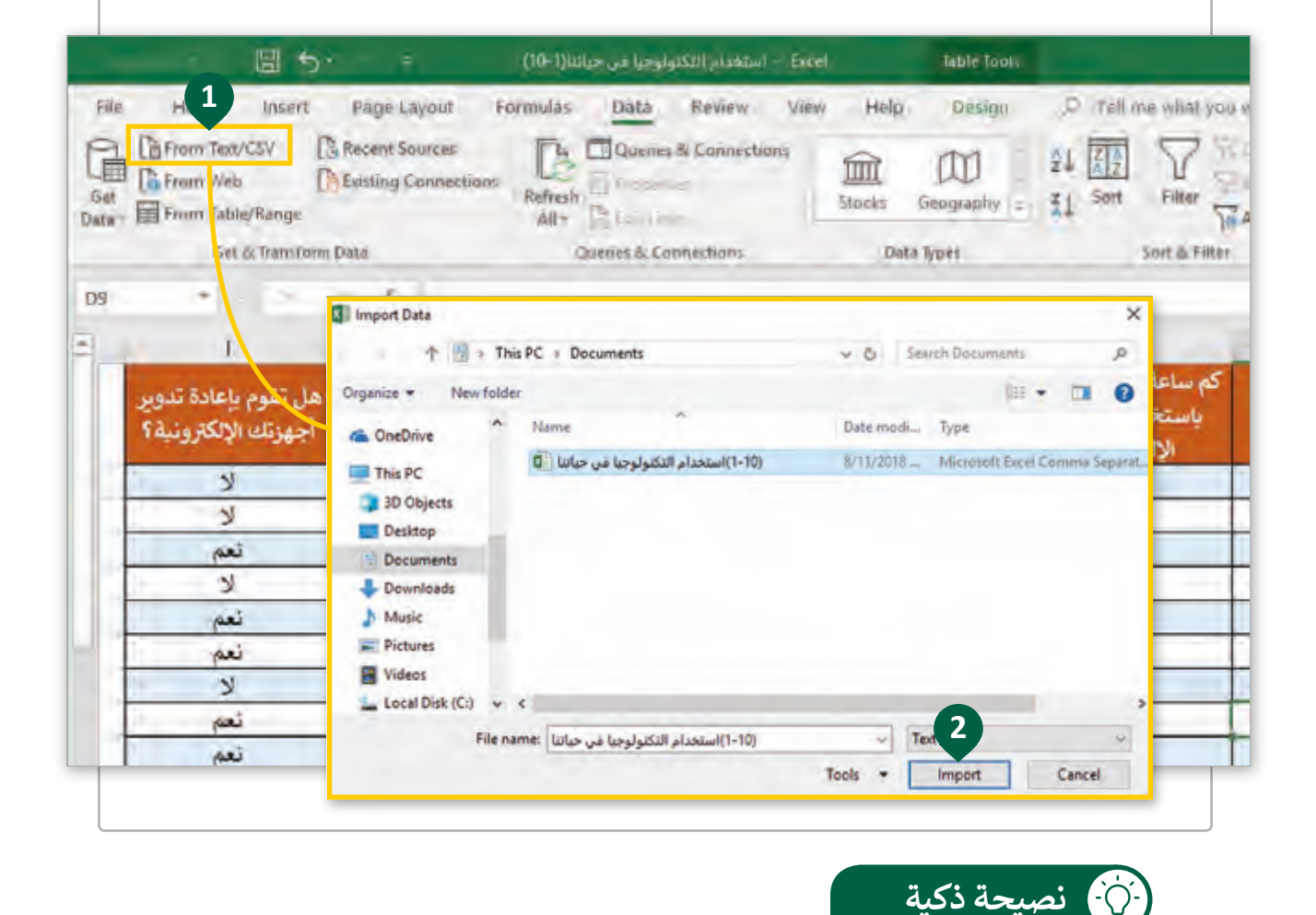

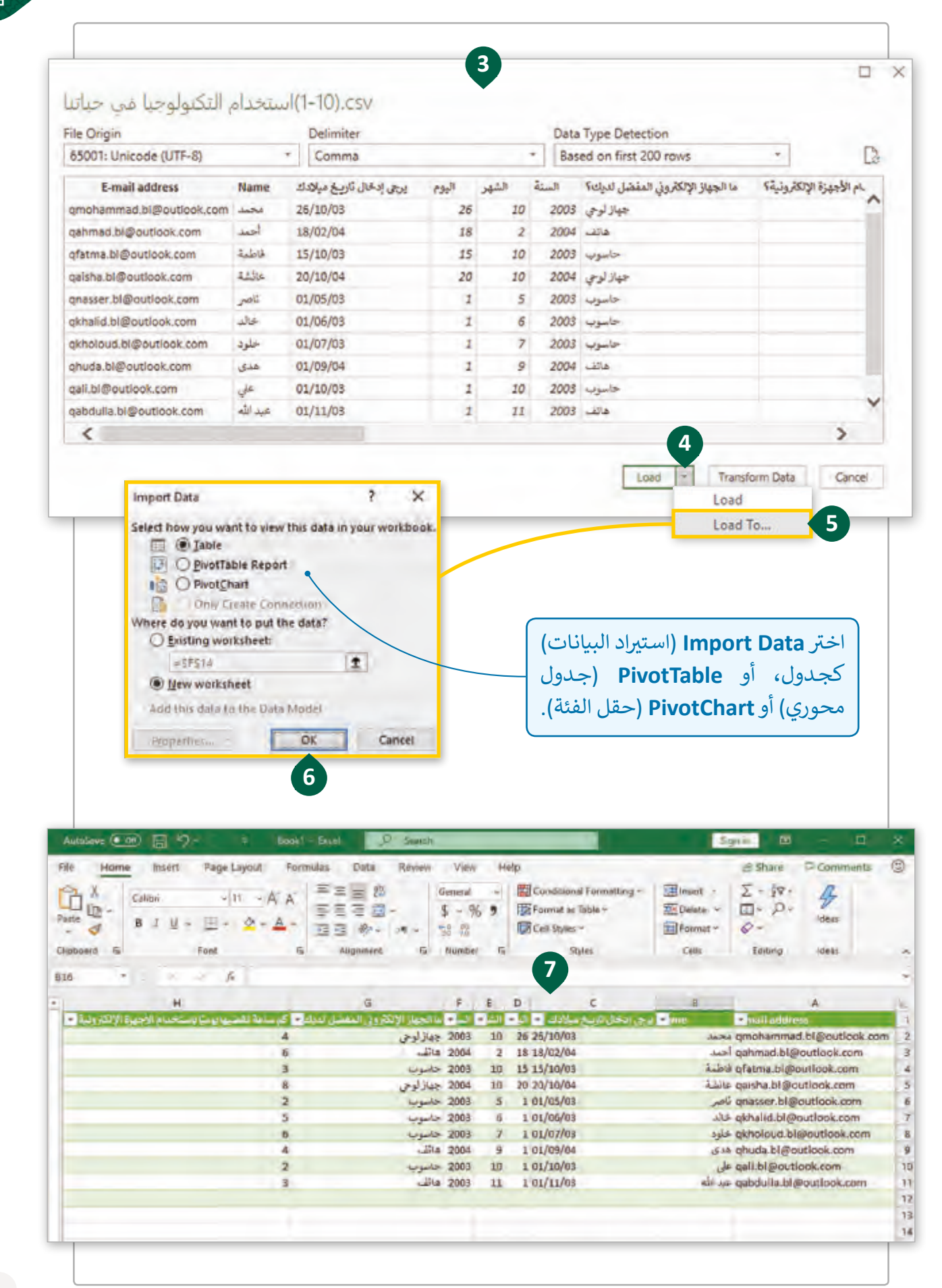

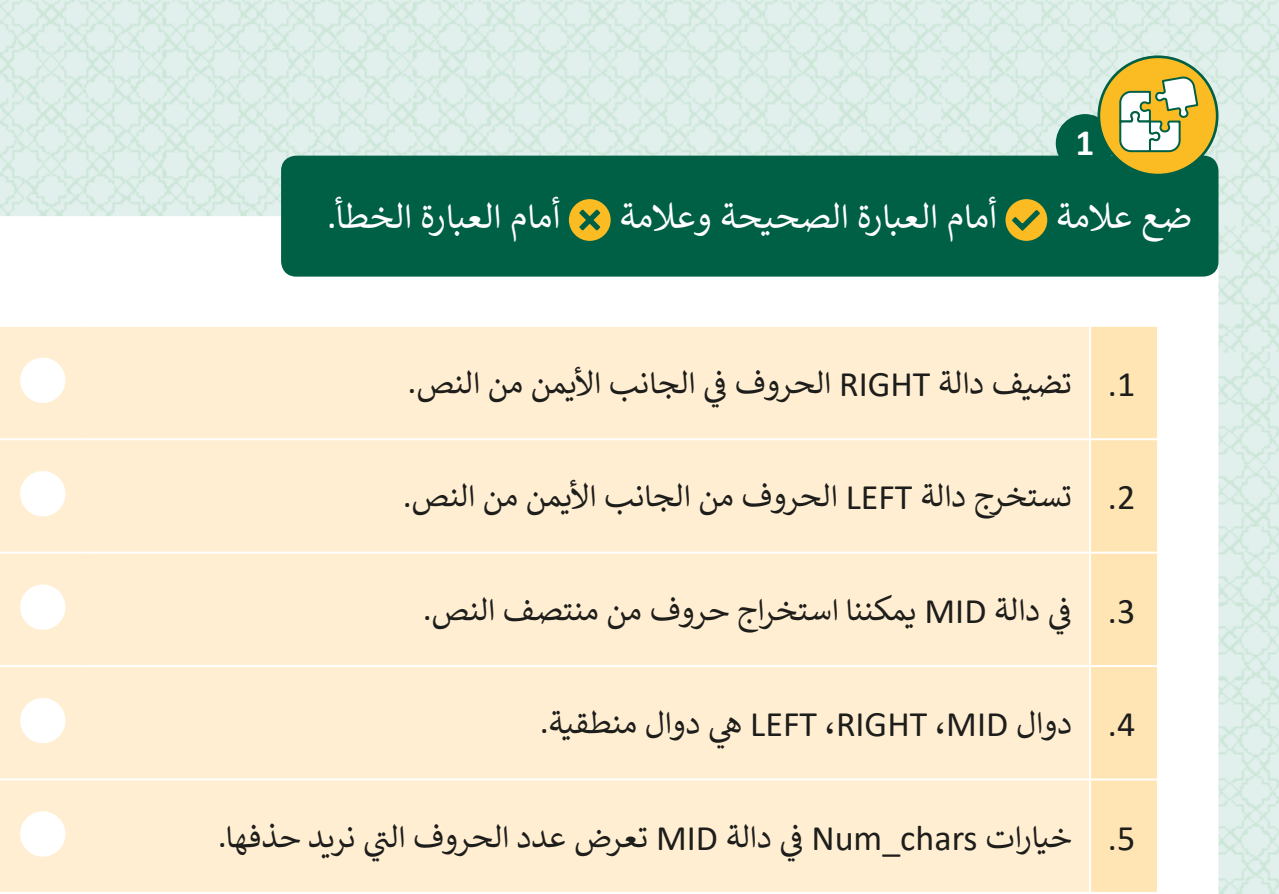

رتب أولويات العمليات الحسابية في الجدول التالي: ف

**2**

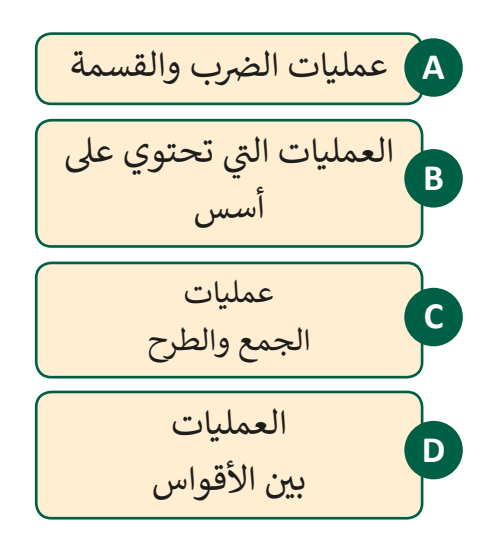

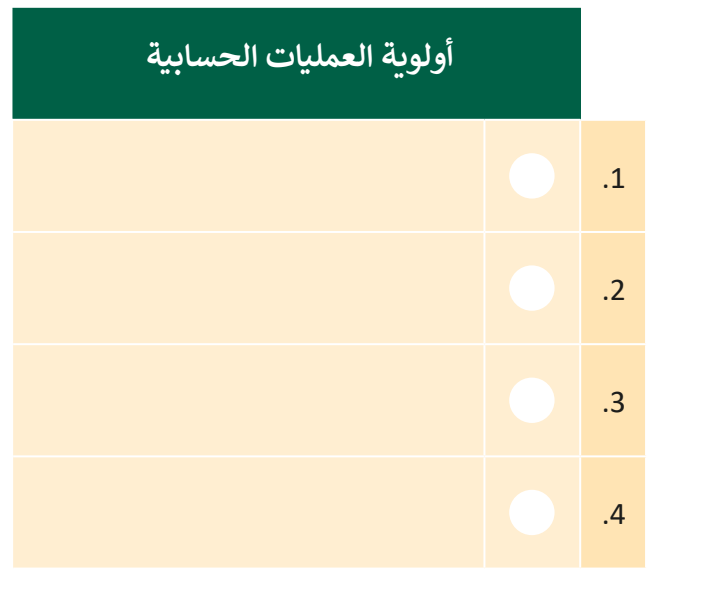

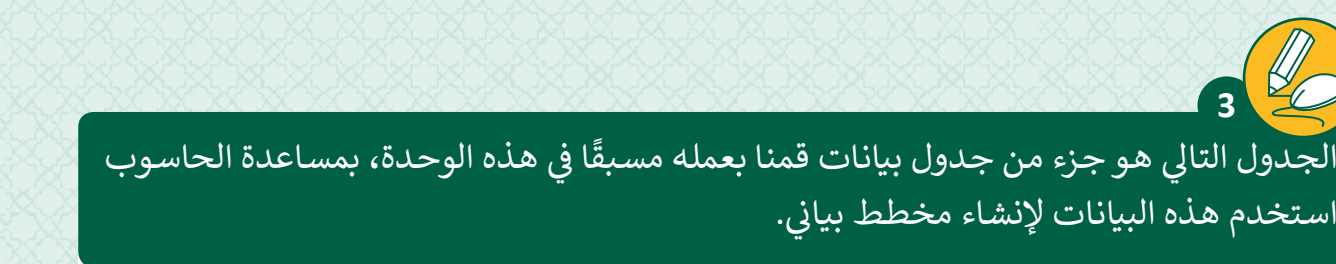

افتح ملف "تكاليف الإلكترونيات" الذي أنشأته سابقًا في برنامج Microsoft Excel. ف ً > بناءً على البيانات التي أنشأتها في الدرس السابق أنشئ مخططًا بيانيًا من نوع Area (مساحي). ًف ً

> اختر نمطًا جديدًا للمخطط وأضف عنوانًا للمخطط البياني. ًً

ب < احفظ ملفك ثم أغلق ال�نامج.

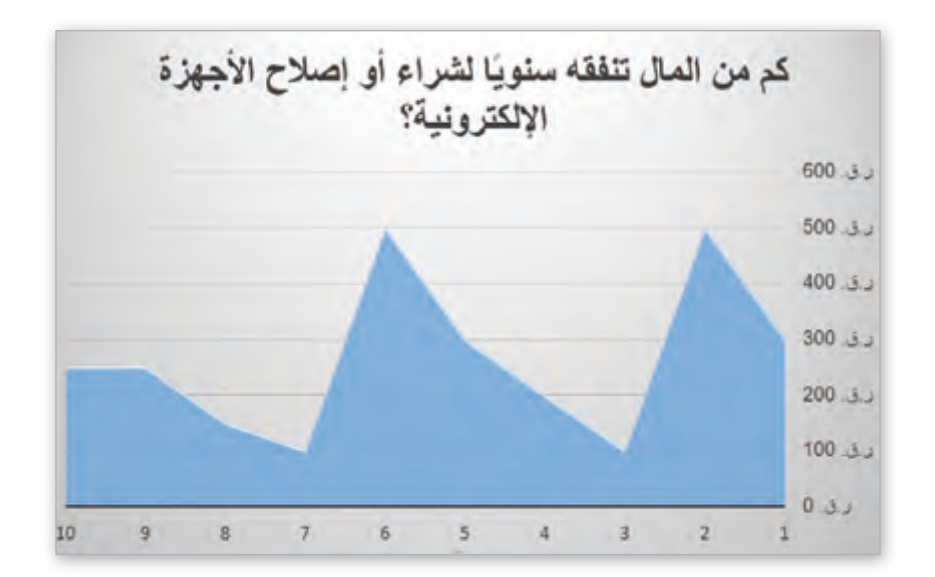

أي نوع من أنواع المخططات البيانية يمكنك استخدامه في هذا النشاط؟ ولماذا؟ ف

لحفظ جدول البيانات كملف CSV. **4**

**5**

1. افتح ملف exercise4\_2.8.3.2\_exercise4. في برنامج Microsoft Excel. ف

.2 احفظ الملف كملف CSV.

3. ما هي الخيارات الأخرى لدينا لحفظ الملف بتنسيق CSV؟

.4 أي نوع CSV ستقوم باختياره لعملية التصدير؟

لنقم الآن بعملية عكسية لاستيراد ملف CSV إلى برنامج Microsoft Excel.

1. افتح ملف exercise5\_cxercise5. في برنامج Microsoft Excel. ֦֘

.2احفظ الملف بتنسيق )delimited comma (CSV.

.3 حدد الملف الذي قمت بحفظه واستورده إىل جدول بيانات جديد.

4. هل تلاحظ أي اختلاف بين هذا الملف والملف الأصلي؟ لماذا قمنا بحفظه بتنسيق ُفضل؟ )-8UTF (Unicode CSV كخيار م

حدد نوع المخططات البيانية أدناه بوضعك عالمة أمام النوع الصحيح.

**6**

<u>နန်</u><br>ကြီး

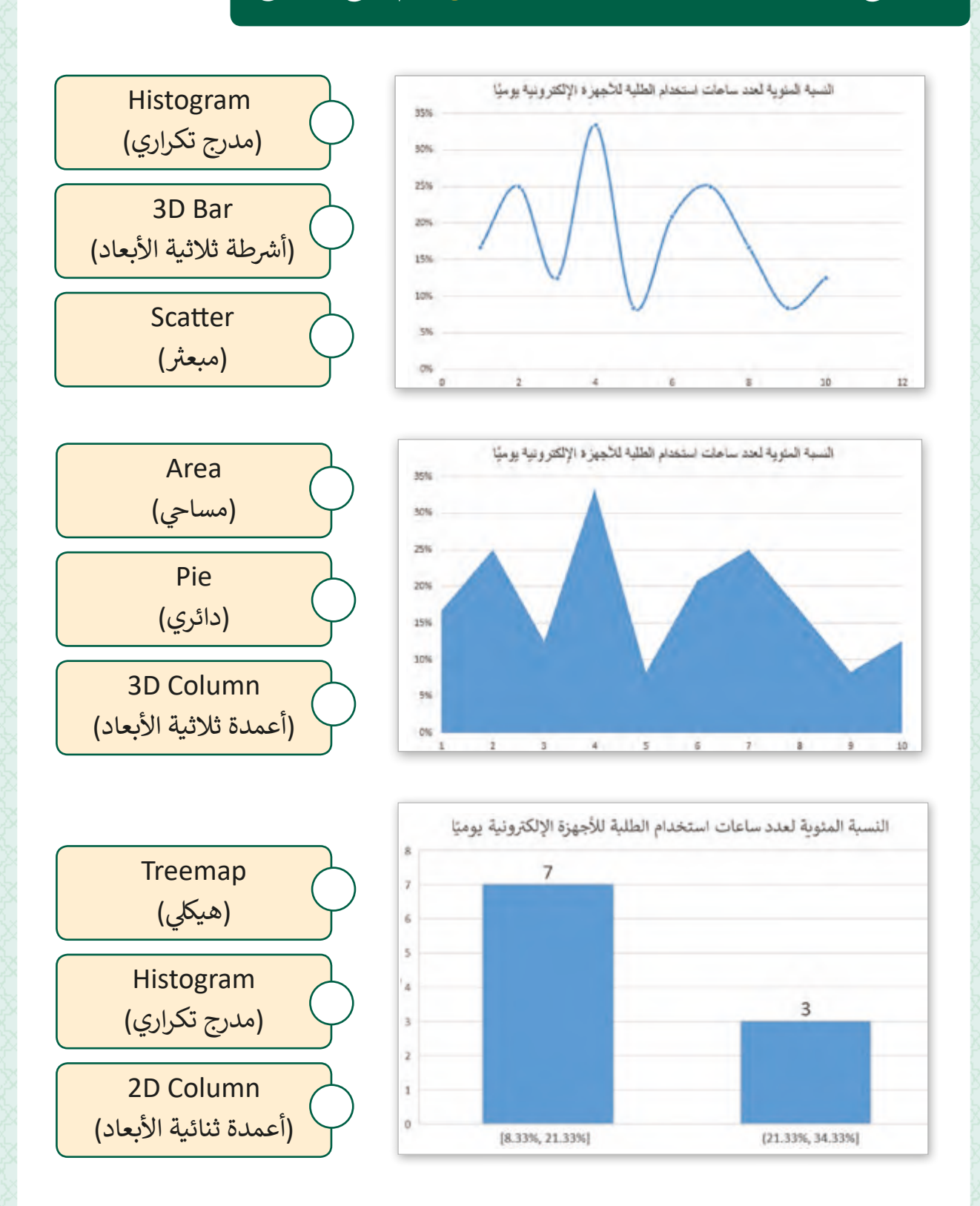

**7**

فلسـنتكمل نشـاطنا عـن أصدقائنا الذين يربـدون شراء 3 أجهـزة إلكترونية. عليك الآن أن تـدرج مخططًا بيانيًا ثلاثي الأبعاد ومخططًا بيانيا مصغرًا لتمثيل مدى تباين الأسعار في ثلاث شهور وقم ف ًًث ا<br>ا ًشبمسـاعدتهم عـلى حسـاب ما إذا كان باسـتطاعتهم شراء حاسـوب. ثـم سـاعدهم عـلى تصدير بياناتهم لملـف CSV ش و�ح كيـف يمكنهـم اسـتخدامه لتحليـل بياناتهـم.

 $0.4.8.3.1$ ـactivity .1. افتح  $1$ 

2. أدرج مخططاً عموديًا ثلاثي الأبعاد بناءً على البيانات الموجودة في الخلايا A2:D5. ֦֘ ث

> ٍ ي آخر ثم قم بتنسيقه وتغي� عنوانه. ًا من نوع ا بياني .3 اخ� ت مخطط ً

4. حدد الخلايا من E3:E5 وأضف مخططًا بيانيًا مصغرًا بناءً على البيانات B3:D5. ًً

- .5 استخدم دوال جدول البيانات إلخراج كلمة Cell من الخلية 3A ومن الخاليا 7A و7B استبدل كلمة "Budget" بكلمة "الميزانية".
	- 6. اذهب إلى الخلية B11 وأنشئ صيغة حسابية لتحسب معدل سعر جهاز الحاسوب/ الميزانية الأو<mark>ل</mark>ي.

7. احفظ الملف بتنسيق (Unicode(UTF-8

ً8. قم باستيراد ملف CSV الذي قمت بحفظه مسبقًا وحمله إلى جدول بيانات جديد وأجب عن الأسئلة التالية.

9. ما هو الفرق بين الجدول الموجود والملف الأصلي؟ كيف يمكن لأصدقائك استخدام ملف CSV الذي قاموا بتصديره؟

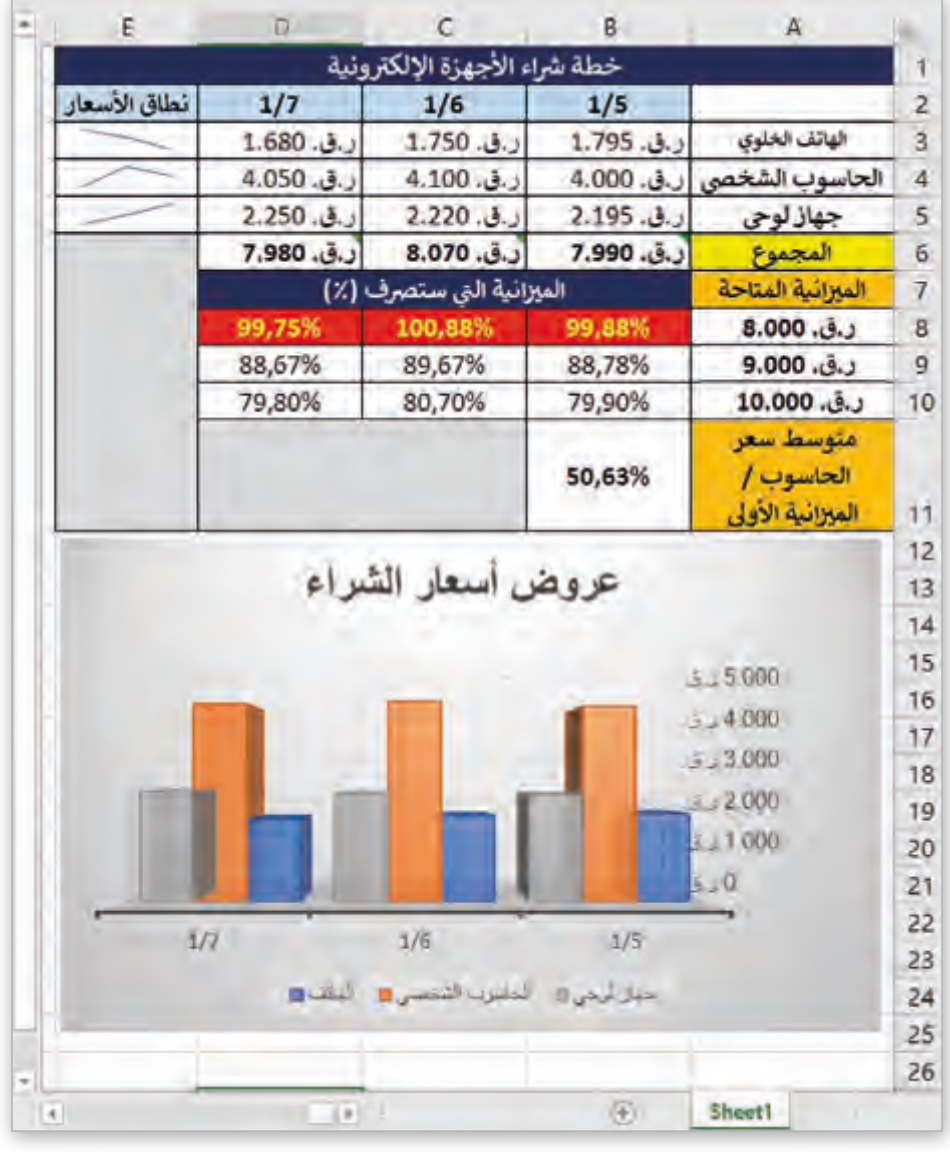

## **الدرس الثالث شدليل �اء الحواسيب**

تهناك العديد من الأمور التي يجب ش مراعاتها عند �اء جهاز حاسوب. نستعرض فيما يلي أهم العوامل الأساسية التي يجب مراعاتهـا عنـد اختيـار المكونـات الماديـة والبرمجية للحاسوب.

#### **ت**العوامل الأساسية التي يجب مراعاتها عند شراء حاسوب:

# الجودة

يجب أن يكون المنتج ذو كفاءة وجودة عالية في الصنع والاستخدام وذلك لضمان ׇ֦ عمله بشكل مناسب لفترة طويلة.

السعر

ً آخـر يجـب التفكـير ش فيـه، فـراء المنتجـات بسـعر مناسـب كمـا أن السـعر يعتـبر عامـا يساعدك على توفير المال وإدارة ميزانيتك بشكل أفضل.

#### خدمات ما بعد البيع

ً ش ـا للغايـة عنـد �اء األجهـزة اإللك� <sup>ت</sup> ونيـة. ابحـث ً مهم تعـد خدمـات مـا بعـد البيـع عامـا دائماً عن المنتجات التي تقدم خدمات دعم مجاني لفترة زمنية مناسبة. ֚֘֝<br>֧֧֧֧֧֧֧֧֧֧֧֧ׅ֧֧֧֧ׅ֧֧ׅ֧֧֧֧֧֚֚֚֚֚֚֚֚֚֚֚֚֚֚֚֚֚֚֚֚֚֘֝֓֟֓֓֟֓֟֓֓֟֓֟֓֝֓֟֓֟֓֟֓֝֓֟֓֝֬֜֓֝֬֜֓֜֓֝֬֝֬֝֬֝֬֝֬

#### مستخدمي الحاسوب

شتتطلب عملية شراء الحاسـوب تحديد احتياجـات المسـتخدم والهدف من شراء الحاسـوب لاختيار المواصفات المناسبة للاسـتخدام.

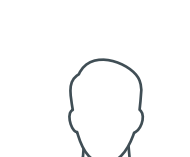

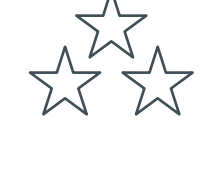

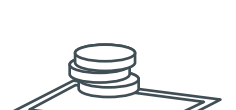

**138**

#### **الجودة**

تساعدنا عمليات البحث عبر الإنترنت وقراءة تقييمات وتجارب استخدام الآخرين في تحديد جودة المنتج. يجب علينا الأخذ بعين ف ُالاعتبار ما إذا كان المُنتج يملك علامة تجارية موثوقة.

# لتحديد جودة المنتج يجب أن نسأل األسئلة التالية:

- ب هل يل� ي المنتج احتياجاتنا؟
- هل يوجد به جميع الميزات والوظائف التي أريدها؟
	- ما مدى جودة صناعته؟

#### **السعر**

ًلا يعتبر العثور على الجهاز الأقل سعرًا الخيار الأفضل دومًا، ًشحيث أن شراء منتج يحتاج إلى استبدال بعد فترة قصيرة من الزمن سيزيد التكلفة المستقبلية.

## ما الذي يجب أن تفعله بخصوص سعر الجهاز:

- ًابحث جيدًا قبل اتخاذ القرار بالشراء.
- راقـب سـعر المنتـج خـال فـر <sup>ت</sup> ة زمنيـة، هـل يزيـد السـعر أم ينقـص؟ ֖֖֖֚֚֚֚֚֚֚֚֓֝֓֝֓֝֬֓֓֬֓֝֬֝֓֬֝֓֬֝֬֓֬֝֓֬֝֓֬֓֬֓֬֓֓֬ - .<br>عادةً فإن أسـعار الأجهزة الجديدة تنخفض بعض الشيء بعـد فترة زمنيـة قليلـة.
- ًالعديد من المحلات التجارية والمتاجر الإلكترونية تقدم عروضًا مخفضة من وقت لآخر. يمكنك العثور على منتجات عالية الجودة بسعر جيد في أوقات التخفيضات. ف

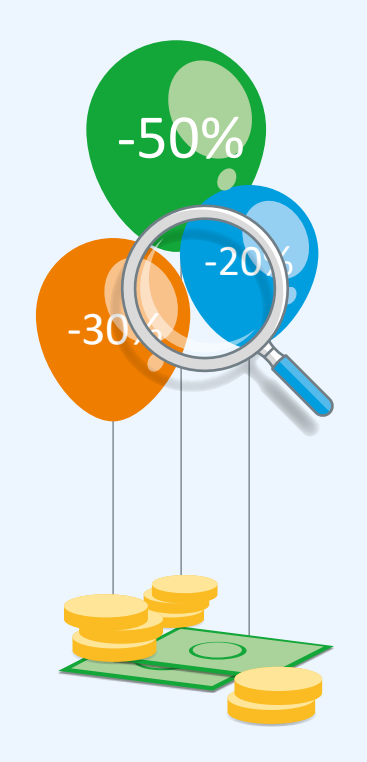

# **خدمات ما بعد البيع**

تحقق من سياسة الإرجاع الخاصة بالمنتج، هل يمكن G إرجاع المنتج إذا تعرض للعطل؟ كيف ومتي؟ ֧<u>֓</u> لاحظ دائمًا تفاصيل ورقة الضمان، هل تغطي خدمة ما بعـد البيـع المنتـج ككل أم لبعـض األجـزاء منـه فقـط؟ ابحث في الإنترنت عن عروض الخدمات. تقدم الكثير ف من المتاجر الإلكترونية سياسات الإرجاع وخيارات الضمان بالتفصيل في مواقعها على شبكة الإنترنت.<br>-ف بجانب الجودة والسعر يجب علينا الأخذ بعين الاعتبار خدمات شما بعد البيع قبل شراء منتج جديد. ما يجب مراعاته عند اختيار عرض خدمة ما بعد البيع:

#### **شجمع وتحليل البيانات قبل ال�اء**

تيمكننا استخدام جداول البيانات لتحليل البيانات التي قمنا بجمعها خلال بحثنا عن المنتج لشرائه. يمكن أن يساعدنا استخدام الجداول، التنسيق الشرطي والمخططات البيانية في اتخاذ القرارات. فلنرى ֠ شين بن ت عين سيقوم الطالب بتحليل بيانـات التقييم عبر الإنترنت قبل شراء طابعـة.<br>مثالًا حيث سيقوم الطالب بتحليل بيانـات التقييم عبر الإنترنت قبل شراء طابعة.

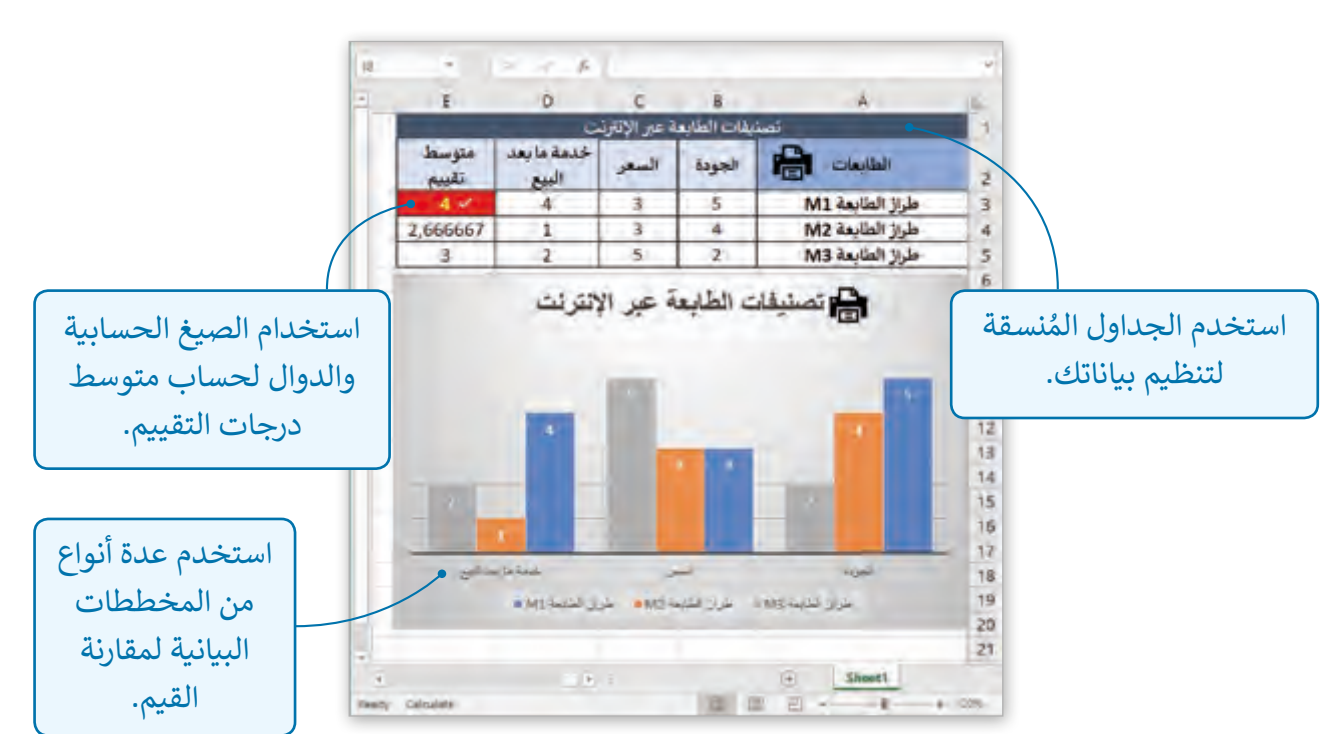

## **ي مستخدم الحاسوب**

يوجد عدة تصنيفات لمستخدمي الحاسوب مما يتطلب مواصفات خاصة للأجهزة التي يستخدمها ֧֖֖֖֖֖֖֖ׅ֧֧֧ׅ֧֧ׅ֧ׅ֛֚֚֚֚֚֚֚֚֚֚֚֚֚֚֚֚֚֚֚֚֚֚֚֚֝֝֓֞֟֓֝֓֞֓֝֬֓֞֟֓֞֓֝֬֓֝֬֓֓֝֬֝֓֬֝֬֓֬֝֓֬֝֓֝֬֝֬֝֓֝֝֬֝֬ كل نـوع من أنـواع المسـتخدمين وفقًا لاحتياجاتـه، نسـتعرض هنا بعض الأمثلـة:

#### مستخدم عادي

**ت المهـام الـ�ي يقـوم بهـا:** اسـتخدام ب ال�امـج األساسـية للحاسـوب مثـل برامـج حزمـة Microsoft للكتابـة .<br>أو العروض التقديمية. إنشاء مجلدات قليلة، تصفح الإنترنت والبريد الإلكتروني.

**الحاسوب المناسب:** ب حاسوب مكت� ي أو محمول بقدرات اعتيادية دون مواصفات خاصة.

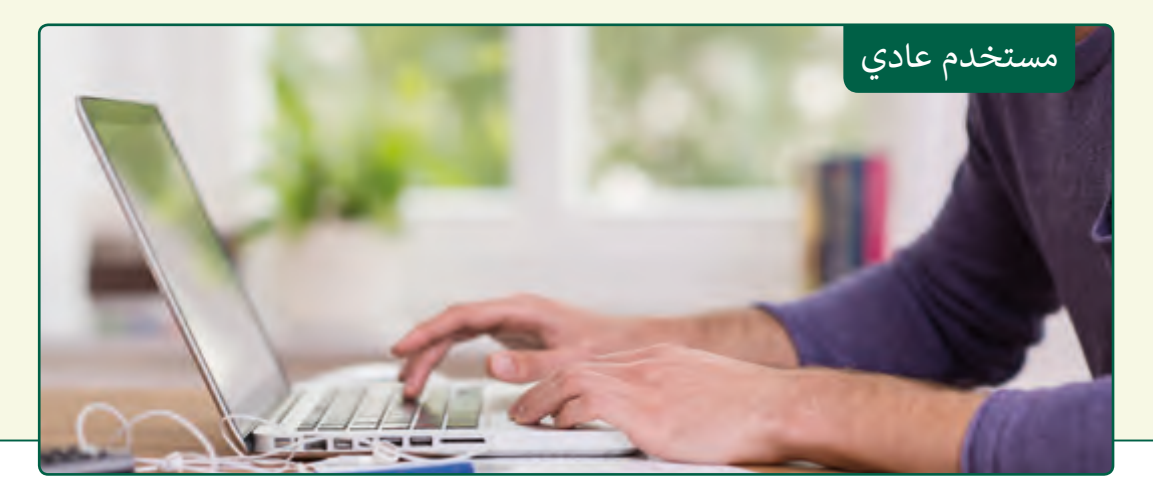

### رجل أعمال

ً المهام التي يقـوم بها: يتواجـد رجـل الأعمـال خـارج المكتب بشـكل كبير، لـذا يحتـاج حاسـوباً خفيفاً<br>المهـام التي يقـوم بها: يتواجـد رجـل الأعمـال خـارج المكتب بشـكل كبير، لـذا يحتـاج حاسـوباً خفيفاً **ت**ومحمولاً. يقوم رجل الأعمال باستخدام برامج متقدمة وينشئ المستندات ويتواصل مع الزملاء أو ً العملاء بكثرة.

ا**لحاسـوب المناسـب:** إن حاسـوبًا محمـولًا ببطارية تـدوم طويلاً هـو ضروري لهـذه الفئة مـن ֧<u>֓</u> المستخدمين كما يفضل أن يكون وزن الحاسوب خفيفًا ليسهل التنقل به.

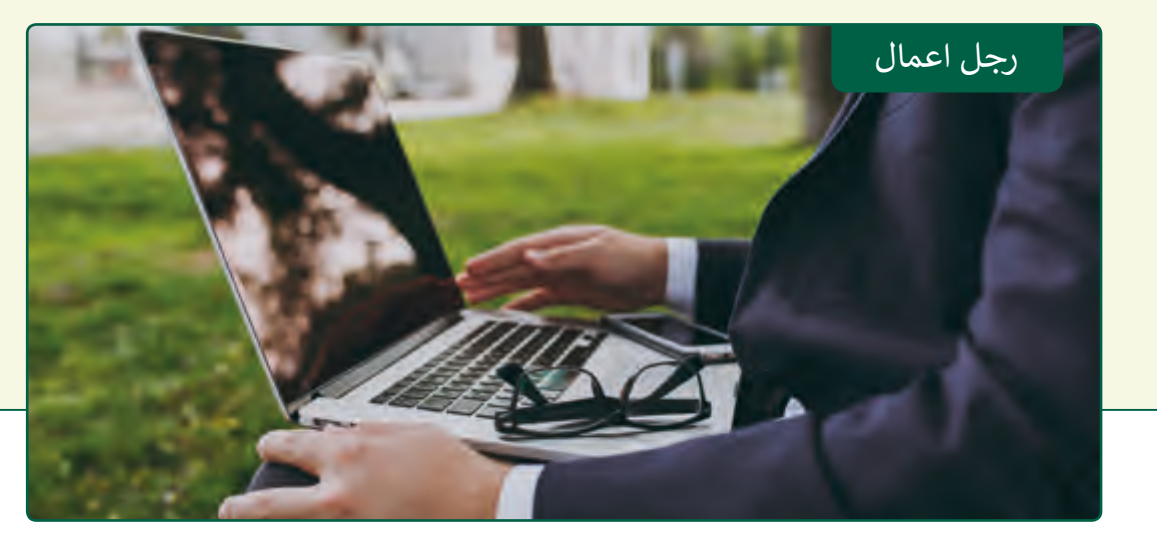

#### ِّ صمم م

**ت المهـام الـ�ي يقـوم بهـا:** المصمـم هـو ي ف مسـتخدم متقـدم لـه متطلبـات خاصـة � الحاسـوب، حيـث يقـوم بتشـغيل مجموعـة برامـج تصميـم إبداعيـة تحتـاج إىل معالـج قـوي وذاكـرة كبـيرة، كمـا يحتـاج إىل شاشـة كبيرة. شاشة اللمس قد تكون مفيدة أيضاً. ا<br>أ **الحاسـوب المناسـب:** يمكـن للمصمـم اسـتخدام حاسـوب محمـول أو حاسـوب مكتبى بمواصفات عالية.

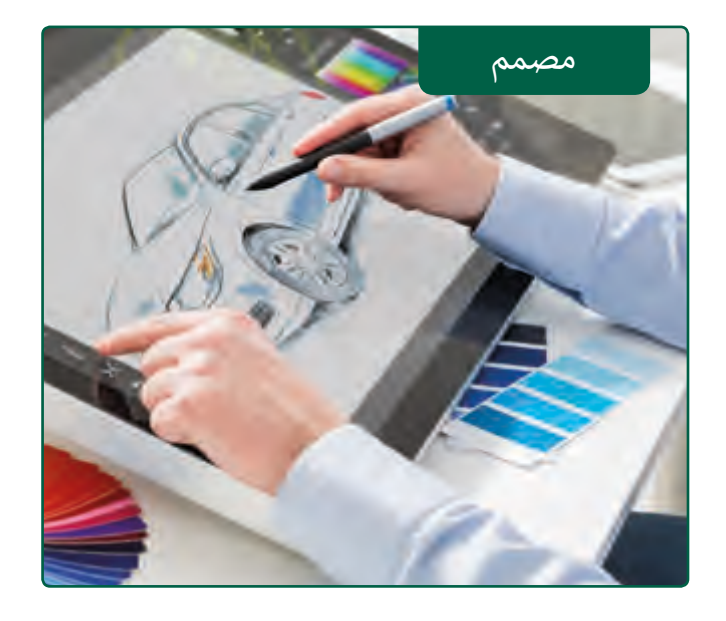

## محترف ألعاب

**ت**<mark>المهام التي يقوم بها:</mark> محترف الألعاب هو مستخدم يحتاج للحاسوب لممارسة ألعاب الفيديـو، لـذا فهـو بحاجـة لحاسـوب)ببطاقة فيديو) بإمكانيات معالجة بيانات قوية وذاكـرة كبـيرة. **الحاسـوب المناسـب:** هـو حاسـوب مكتبي بشاشـة كبـيرة.

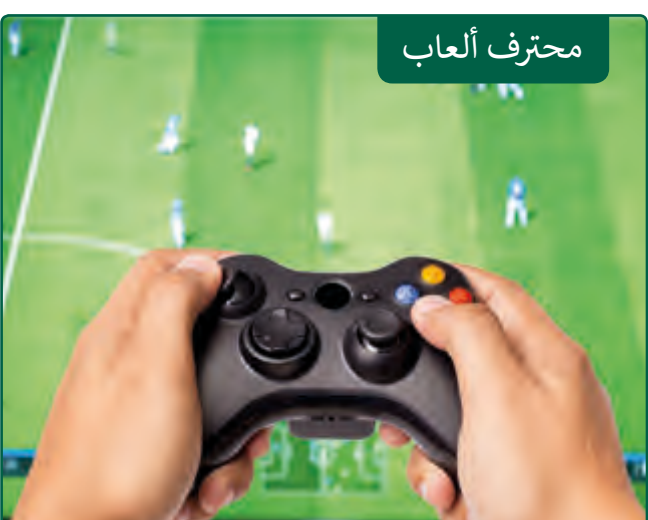

ُفي الجدول التالي تظهر المواصفات الرئيسة لجهاز الحاسوب لكل مُستخدم وفق تصنيفه، علامة ' ف تـدل عـى االحتياجـات البسـيطة، و لالحتياجـات المتوسـطة، ولالحتياجـات العاليـة.

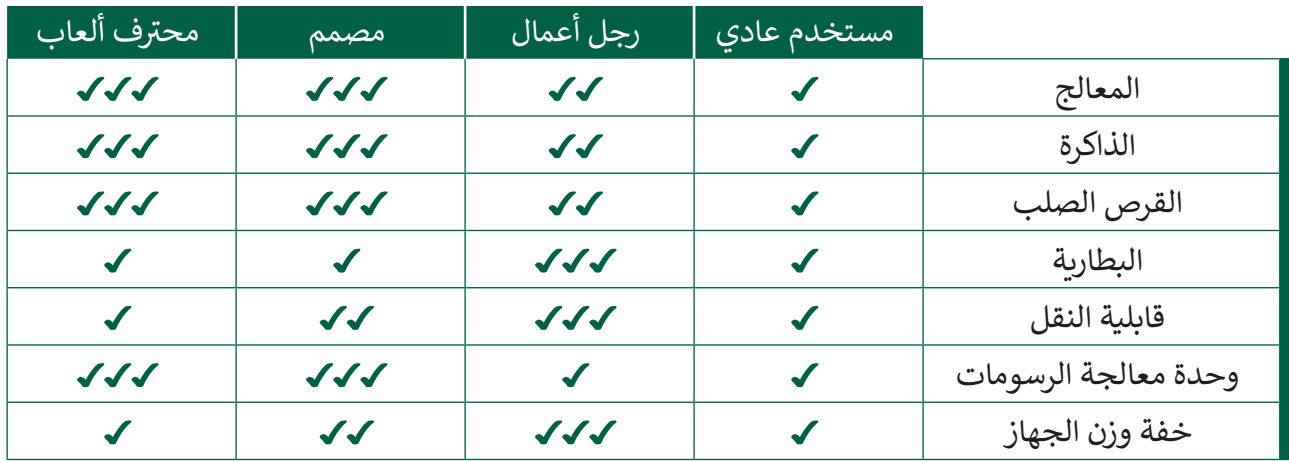

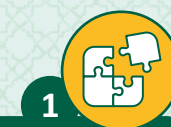

ما هي العوامل الرئيسة التي علينا أخذها بعين الاعتبار لشراء الحاسوب حدد الصندوق الصحيح بإشارة V.

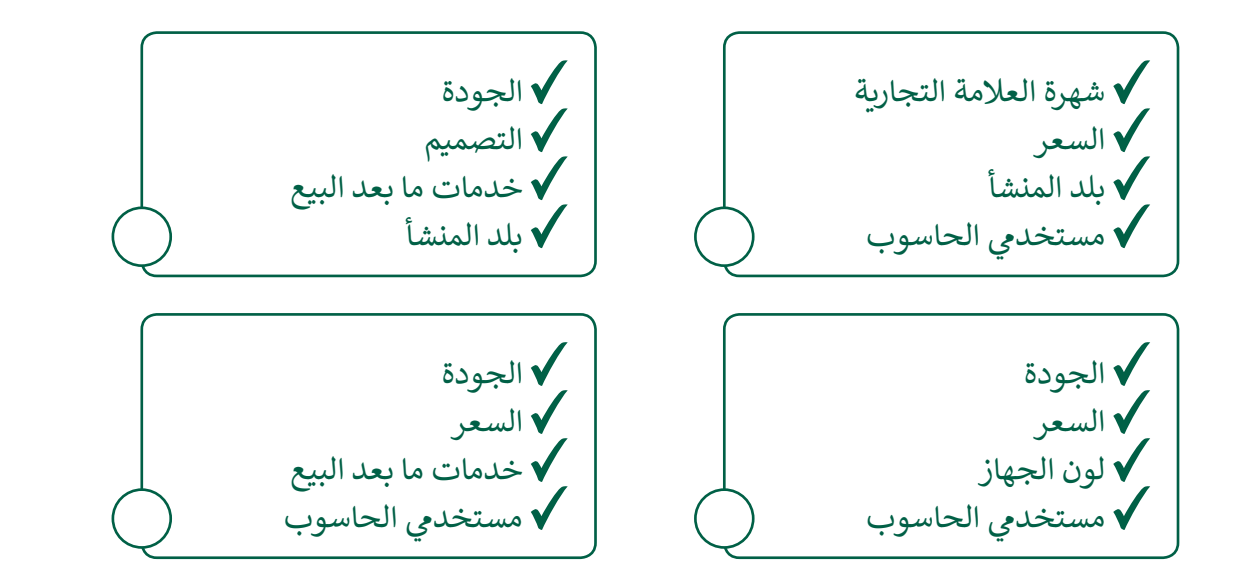

على افتراض أنك تريد شراء جهاز لوحي بشكلٍ سليم. استخدم الويب للبحث عن السمات المميزة لبعض الأجهزة اللوحية وبعد ذلك أجب عن الأسئلة التالية: **2**

.1 ي أي جهاز لوح قمت باختياره؟

2. ما هي العوامل التي أخذتها بعين الاعتبار؟

֧֦֧֦֧֦֧֦֧֝֝֝ دّون إجاباتك بالأسفل:
**3**

### هذا الجدول يحتوي عىل المواصفات الرئيسة لبعض أنواع الحواسيب.

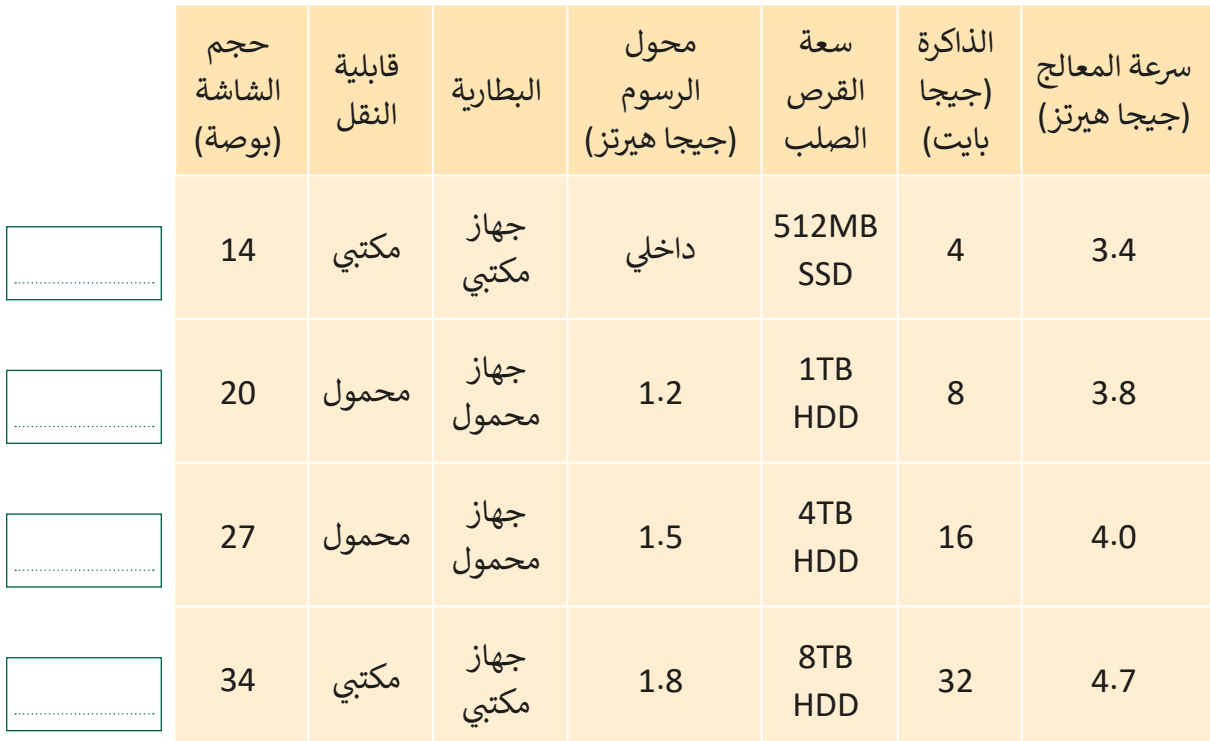

< استخدم جدول بيانات )Excel )إلنشاء جدول بمواصفات الحواسيب المذكورة أعاله.

> أضف عمودًا جديدًا لجدول البيانات لقيمة السعر (Price) وابحث في الإنترنت عن متوسط ֠ ً֧<u>֓</u> تأسعار أجهزة الحواسيب التي تحمل هذه المواصفات.

بناءً على الجدول أعلاه يتوجب عليك إختيار الخيار الأمثل لكل نوع من أنواع المستخدمين (مستخدم عـادي، رجـل أعمـال، مصمـم، محـترف ألعـاب). هل يمكنك العثور عىل معلومات عن جودة كل نظام وعن خدمات الضمان والصيانة المقدمة من البائع؟ اختر أفضل عرض ممكن لكل من تصنيفات المستخدمين.

軍

**4**

على أسـاس بحثك عـبر الإنترنت. سـاعد الطـلاب الثلاثـة عـلى اتخـاذ قـرار الـشراء الأفضـل. .<br>فلنستكمل العمل على نشاطنا عن الأصدقاء الذين يرغبون في شراء 3 أجهزة إلكترونية. عليك ف الآن أن تقوم بتعديل الجدول ثم تقوم بإدخال معلوماتٍ حول تقييمات الجودة والأسعار والخدمة

.1 افتح ملف QA.8.3\_activity.

.2 أدرج 3 أعمدة جديدة بعد العمود A.

3. في الخلايا B3:D5 أضف جودة المنتجات، السعر، خدمات ما بعد البيع التي وجدناها عبر ف للانترنت. يمكنك رؤية التقييمات في الجدول التالي.<br>الإنترنت. يمكنك رؤية التقييمات في الجدول التالي. ֦֘

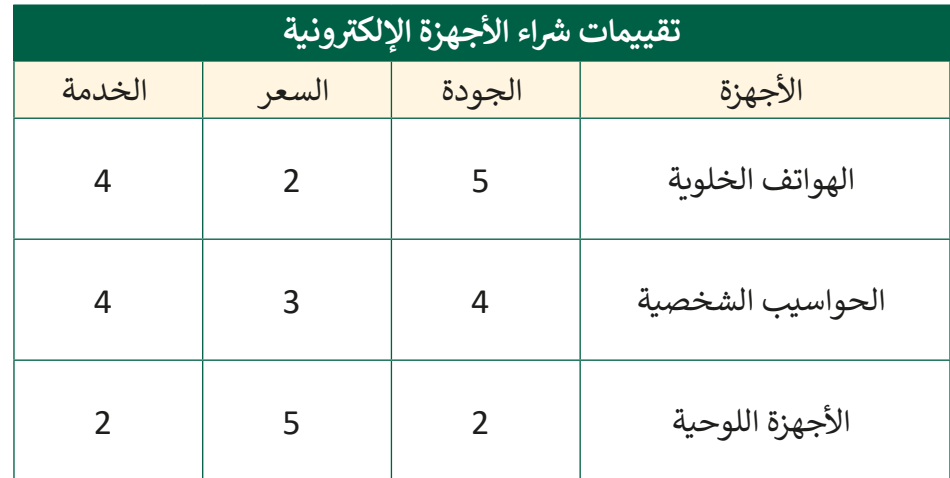

4. قم بتقييم الجودة والسعر والتقييمات وقرر أيّ من هذه الأجهزة هو أفضل خيار للشراء، ضع الرقم 1 للأفضل و3 غير المناسب.

. 1

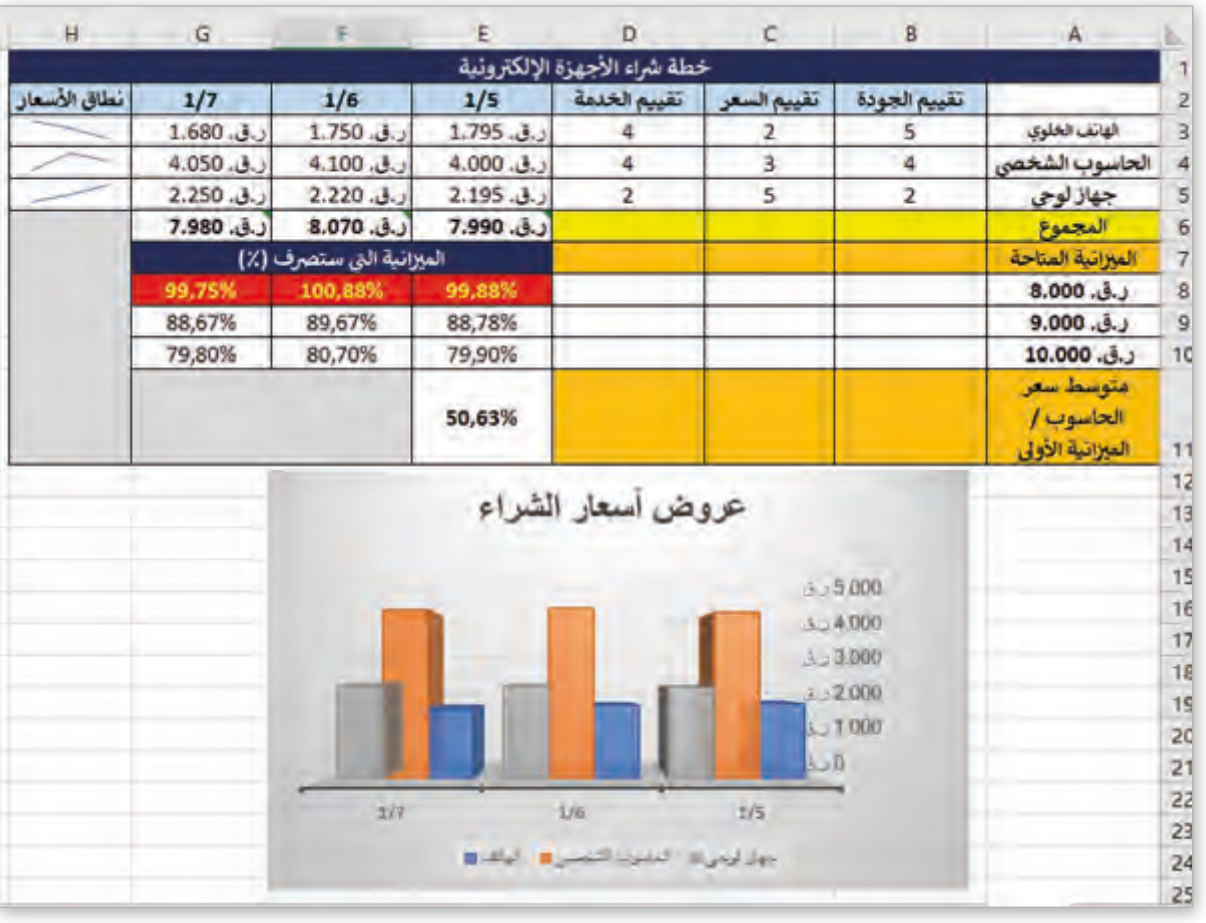

# **الدرس الرابع الشبكات فائقة الرسعة**

ًيعتبر جمع وتحليل البيانات مسألة مهمة جدًا للأعمال والمؤسسات حيث تساعدهم في حل المشاكل، توقع الخسائر المستقبلية، أو المكاسب واتخـاذ ف ًالقرارات وفقًا لهذه البيانات. لهذا السبب فإن العديد من الشركات تستخدم نظم المعلومـات الإداريـة MIS والشبكات فائقـة السرعـة.

# الشبكات فائقة السرعة High-speed networks

ًكما تعلمنا سابقًا فإن الوصول للمعلومات مسألةٌ مهمةٌ جدًا للأعمال والمؤسسات. بشكل عام فإن ً.<br>الشركات الكبيرة تحفظ معلوماتها في منشآت أو مباني تُسمى <mark>Data Centers</mark> (مراكز البيانات). ف ش

لقد مكن التطور الكبير في الشبكات اللاسلكية الشركات من إنشاء مراكز بياناتها الخاصة في مواقع ֦֦֦֦֦֦֦֦֦֦֦֦֦֦֘֘ ֦֘ بعيدة وفي نفس الوقت القدرة على الوصول لتلك المعلومات مباشرة. ساعدت على ذلك الشبكات ف ֧֖֖֖֖֖֖֖֖֖֧֧֧֧֧ׅ֧֧ׅ֧֧ׅ֧֧֧֧֧֚֚֚֚֚֚֚֚֚֚֚֝֬֟֓֟֓֟֓֟֓֟֓֟֓֟֓֟֓֟֓֝֬֝֓֟֓֝֬֜֓֝֬֜֓֝֬֜֓֝֬֝֬֝֬֝֬֝ فائقـة السرعـة بتقنياتهـا المختلفـة (مثلاً **4G و5G)**.

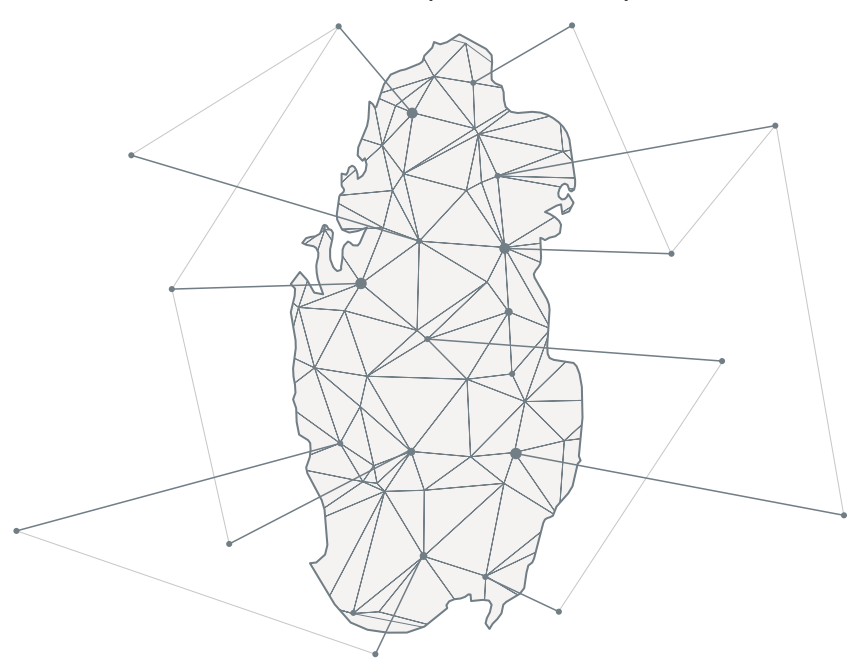

## **أمثلة عىل الشبكات فائقة الرسعة**

تعتـبر شـبكات الجيـل الرابـع و **LTE** و الجيـل الخامـس مـن أحـدث تكونولوجيـا االتصـاالت الالسـلكية. هيا بنا نتعرف على تعريف كل من أنواع هـذه الشـبكات و اسـتخداماتها و سرعتها.

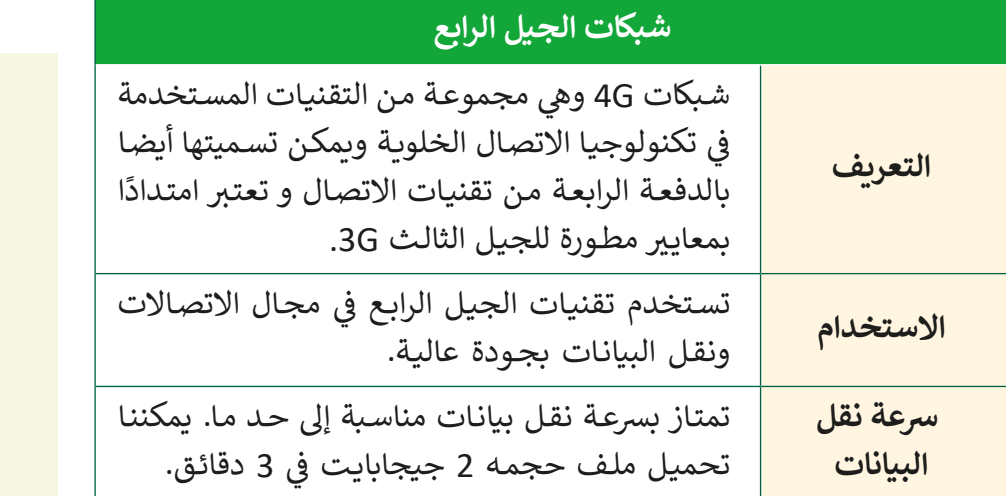

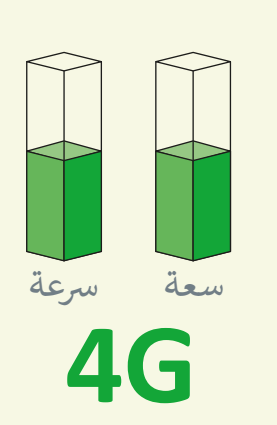

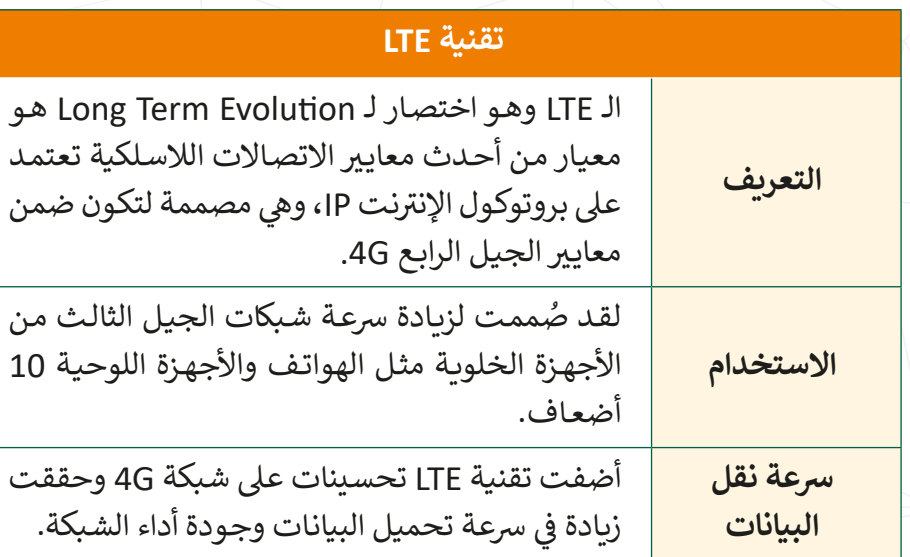

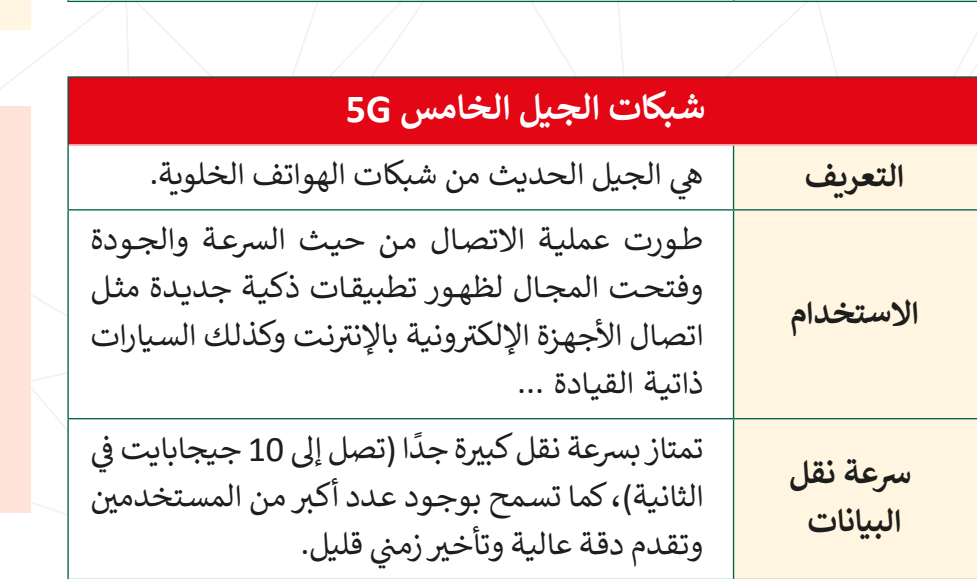

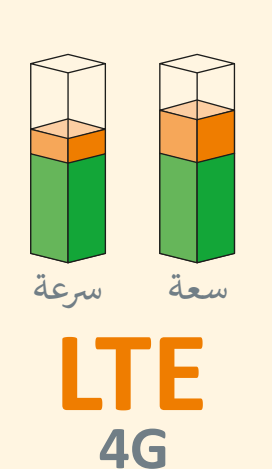

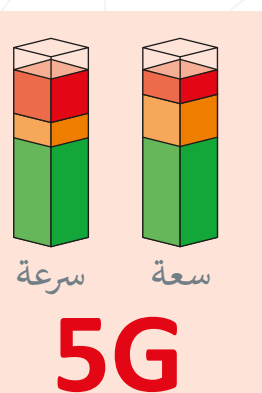

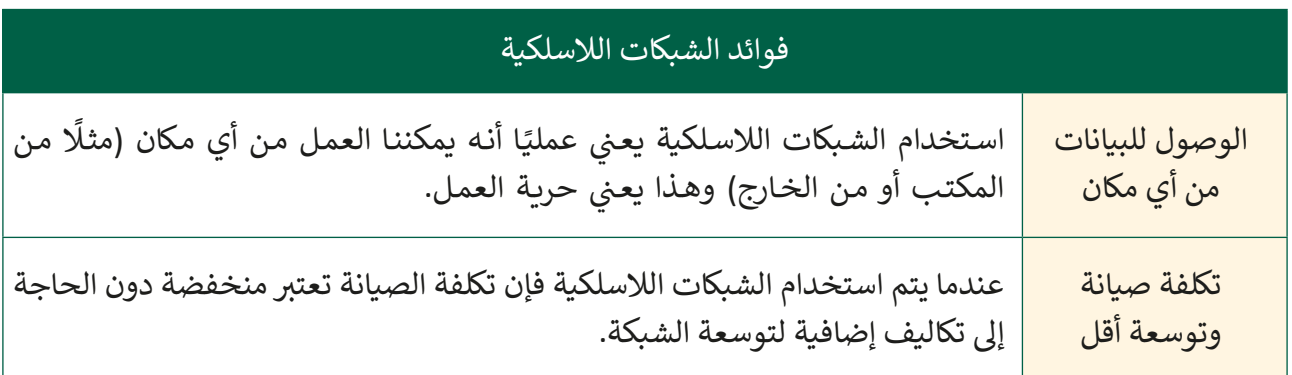

#### الشبكات اللاسلكية هي المستقبل

ثـورة تقنيـات الشـبكات فائقـة الرسعـة مثـل G4 و G5 تشـير إىل أن الشـبكات المسـتقبلية سـتعتمد بقـوة عـى التقنيـات الالسـلكية.

### **نظم المعلومات اإلدارية )MIS (Systems Information Management**

نظام قائم على الحاسوب يدعم رجال الأعمال والمؤسسات في ترتيب وتقييم أعمال الأقسام ֦֦֦֦֦֦֦֦֦֦֦֦֦֦֦֦֦֦֦֦֦֦֦֦֦֦֦֦֦֦֦֦֦֘ المختلفـة وإدارتها بفاعلية وكفـاءة. حيث يقدم معلومات عن الماضي والحـاضر ويعطى توقعـات ֧֧֦֧֦֧֦֧֦ׅ֦֧֦֦֧֦֧ׅ֧֦֧ׅ֦֧֧֧֧֧֦֧֧֧֧֦֧֧֧֧֧֧֧֧֧֧֧֧֧֧֧ׅ֧֧֚֚֝֝֝֝֘֝֬֝֬֟֓֡֬֜֓֓֜֓֬֓֓֝֬֓֓֓֓֜֓֬֝֬֓֓֜֓֜֬֝֬֝֬֝֬ المستقبل وفقًا لتلك البيانات ليساعد على اتخاذ القرارات. تستخدم العديد من الشركات شبكات عالية ًالسرعـة مثـل المذكـورة سـابقًا لدعم MIS الخاصـة بهم للسرعـة وسـهولة الوصـول.

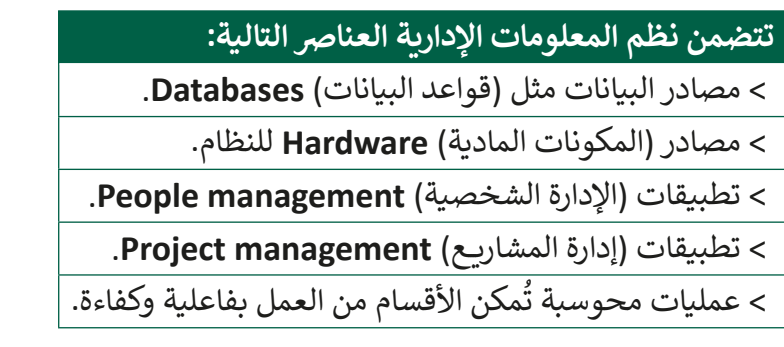

#### استخدامات نظم المعلومات اإلدارية

تساعد المؤسسات والشركات في: ف حل المشكالت. توقع المكاسب أو الخسائر المستقبلية. ֧<u>֖֚֓</u> اتخاذ القرارات وفقًا للبيانات الموجودة.

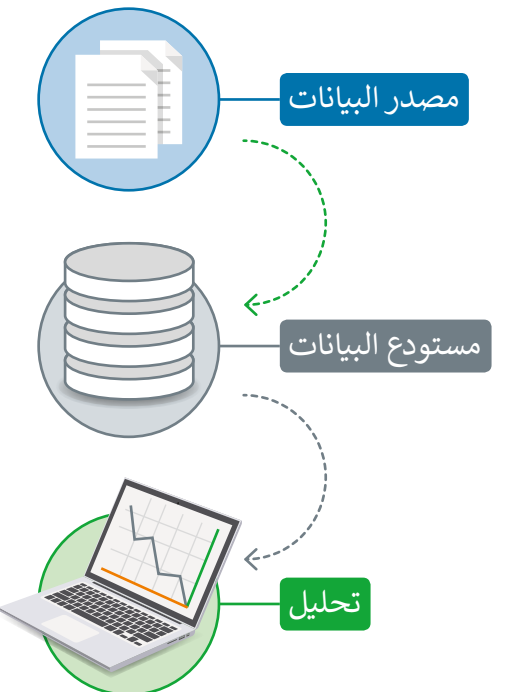

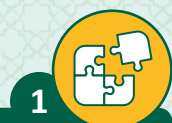

**2**

### ضع علامة ﴿ أمام العبارة الصحيحة وعلامة ﴿ أمام العبارة الخطأ.

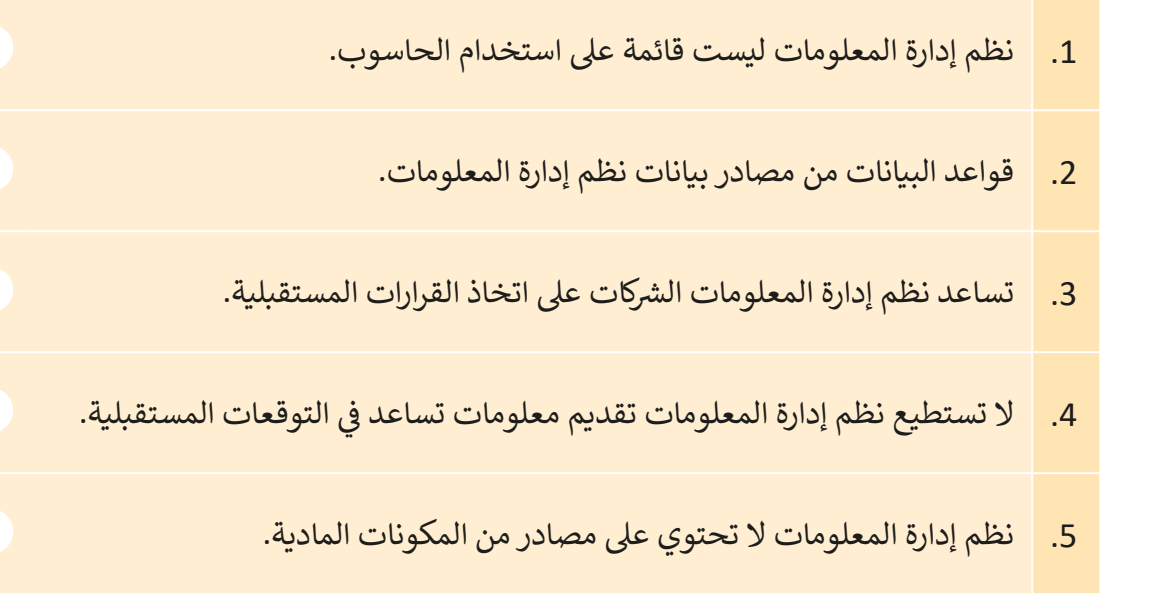

اشرح سبب أهمية نظم المعلومات الإدارية (MIS) لرجال الأعمال والمؤسسات.

#### **ا < لنطبق مع ً**

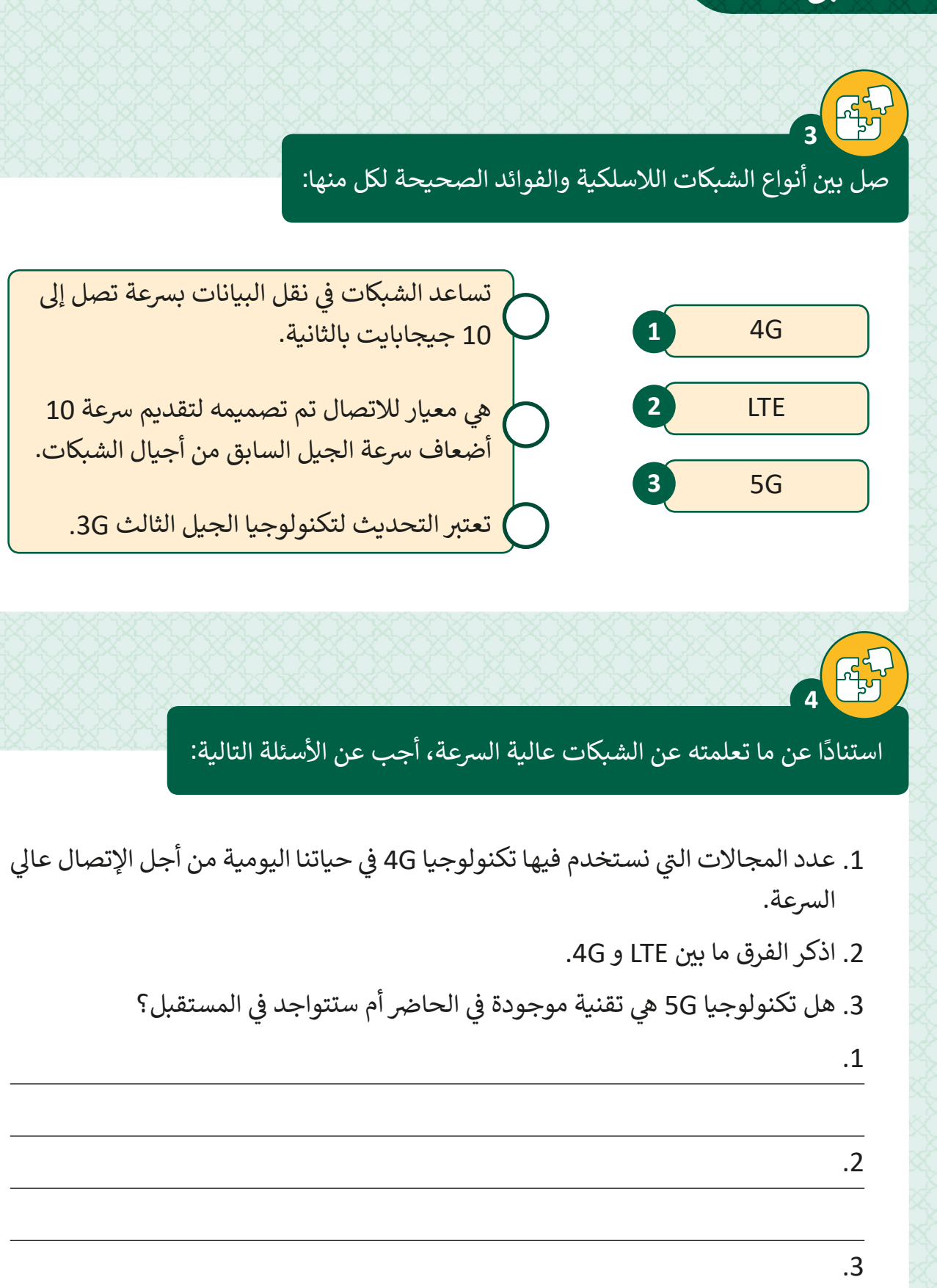

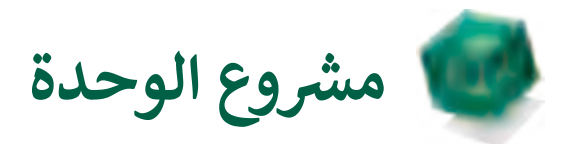

**العنوان:** الصادرات التجارية لدولة قطر

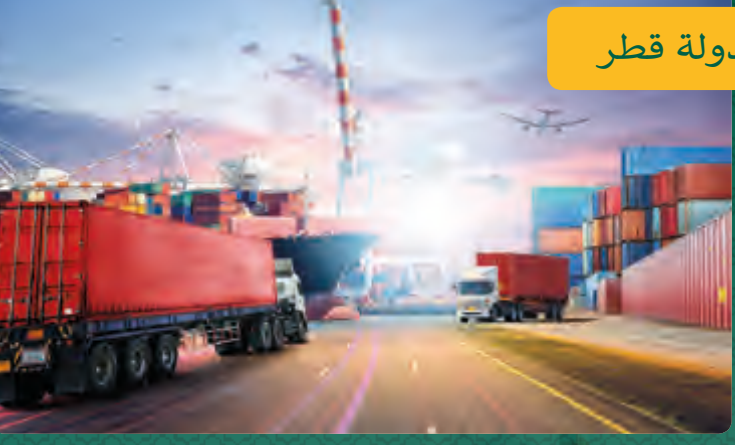

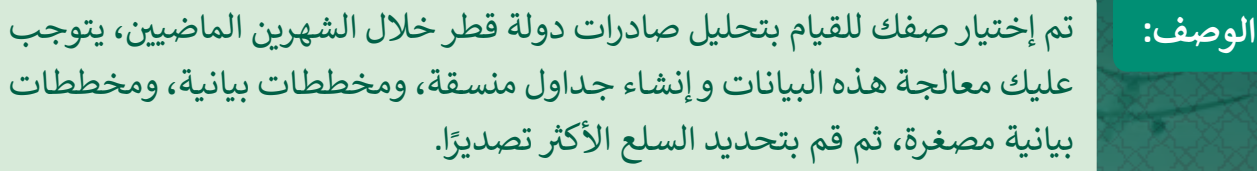

#### **األدوات:** Excel Microsoft

**خطوات ا لتنفيـذ :**

افتح الملف project\_.8.3QA.

ي < غ� ألوان الخاليا من 9F9:B. < احسب النسب المئوية وطبق تنسيق النسبة المئوية. > طبق التنسيق الشرطي على النسب المئوية المساوية والأعلى من 27%. > أدرج رسم بياني Area (مساحي) وغير نمطه. > أدرج رسم بياني لمدى البيانات E3:F8. < احفظ الملف كملف )-8UTF (Unicode CSV. < استورد ملف CSV الذي قمت بحفظه وحمله إىل جدول بيانات جديد. ب < احفظ الملف ثم أغلق ال�نامج.

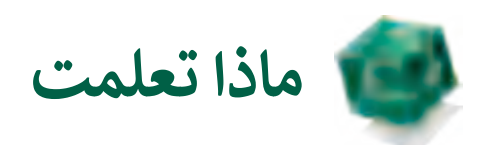

# **ي هذە الوحدة: ف تعلمت �**

- < إنشاء جداول بيانات تضم عمليات حسابية وتنسيقات خاليا.
- ِ بِمِنْ الْأَمِنِيِّ بِمِنْ الْأَمْرِ بِمِنْ الْأَمْرِ بِمِنْ الْأَمْرِ بِمِنْ الْأَمْرِ بِمِنْ الْأَمْرِ بِم > تحليل البيانات في جداول البيانات لتمثيل معلومات مُنسقة ملائمة لاتخاذ القرارات. ف
	- ب < تبادل البيانات مع ال�امج األخرى.
	- > التعرف على العوامل الأساسية لشراء الأجهزة الإلكترونية الجديدة.
	- ي < دراسة تأث� نظم المعلومات اإلدارية وتقنياتها لتحليل المعلومات وحل المشاكل.
		- > الشبكات اللاسلكية فائقة السرعة وخصائصها.

# **المصطلحات**

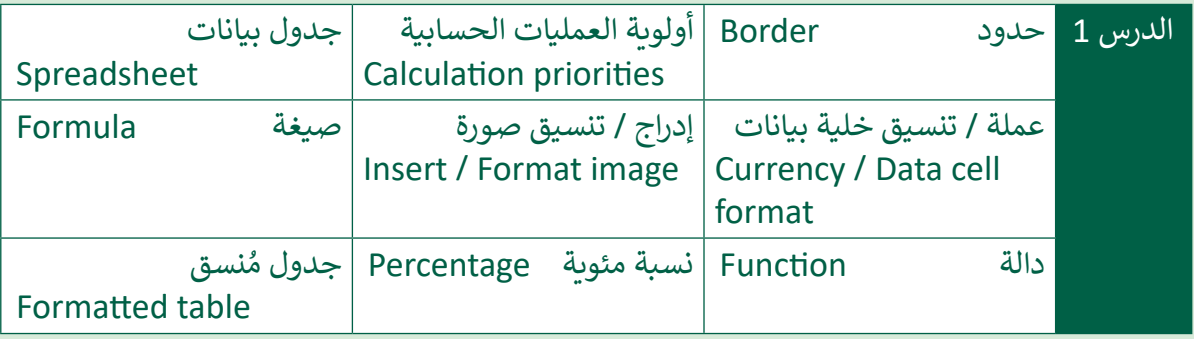

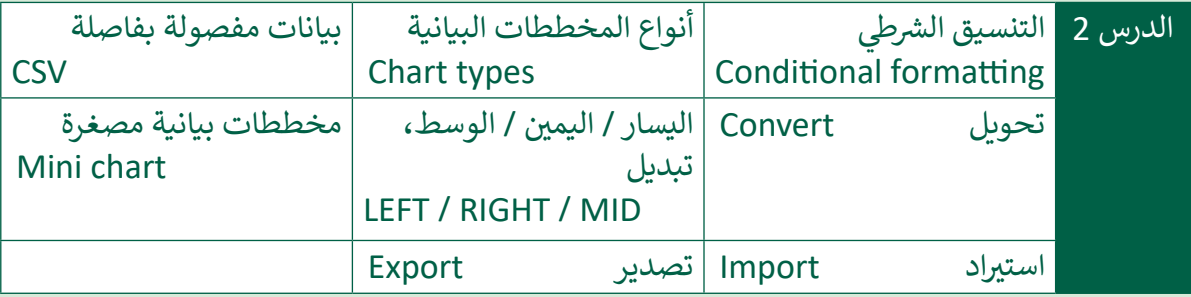

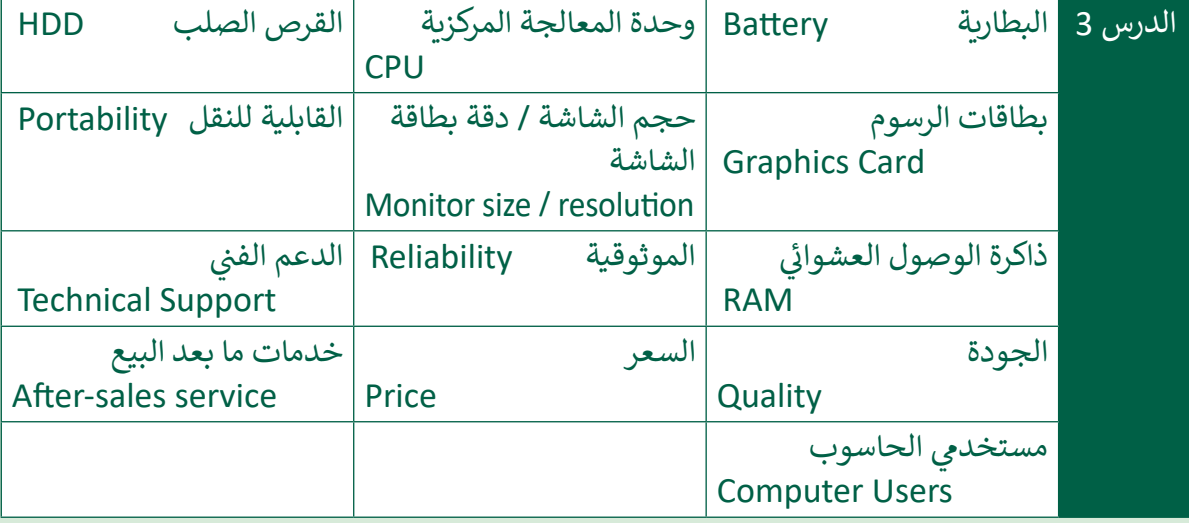

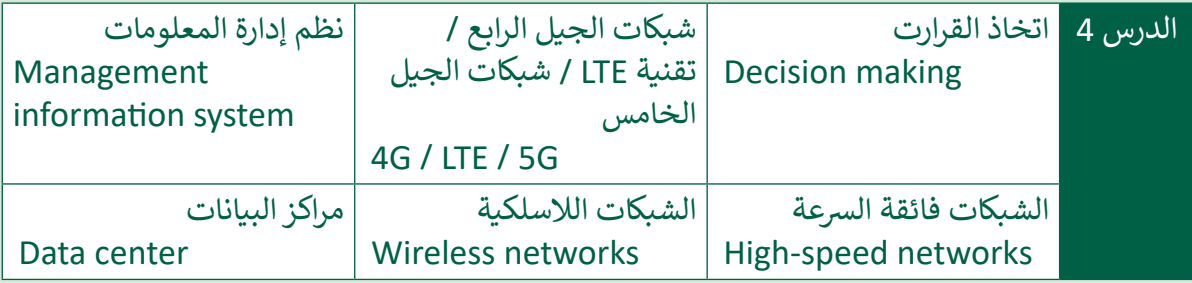

# **.3 البرمجة باستخدام تطبيق MakeCode**

في هـذه الوحـدة سـنتعلم كيفية التعـاون وتنظيم فريق العمـل من خـلال تحديد الأدوار المختلفـة ف .<br>لكل عضو في الفريق، ثم سنتعلم كيفية استخدام تطبيقي Microsft MakeCode و Minecraft ف للبرمجـة الرسـومية وإمكانية التحكم باللاعب باسـتخدام اللبنات البرمجية. كمـا سنسـتكمل عملية تعلم بناء النماذج ثلاثية الأبعاد والتحكم بالمساعد في اللعبة. في نهاية الوحدة سنتطرق لمفهوم الذكاء ف ف الاصطناعي (AI) وما له من مميزات وتحديات، وكيفية عمل أنظمة التعلم الآلي.

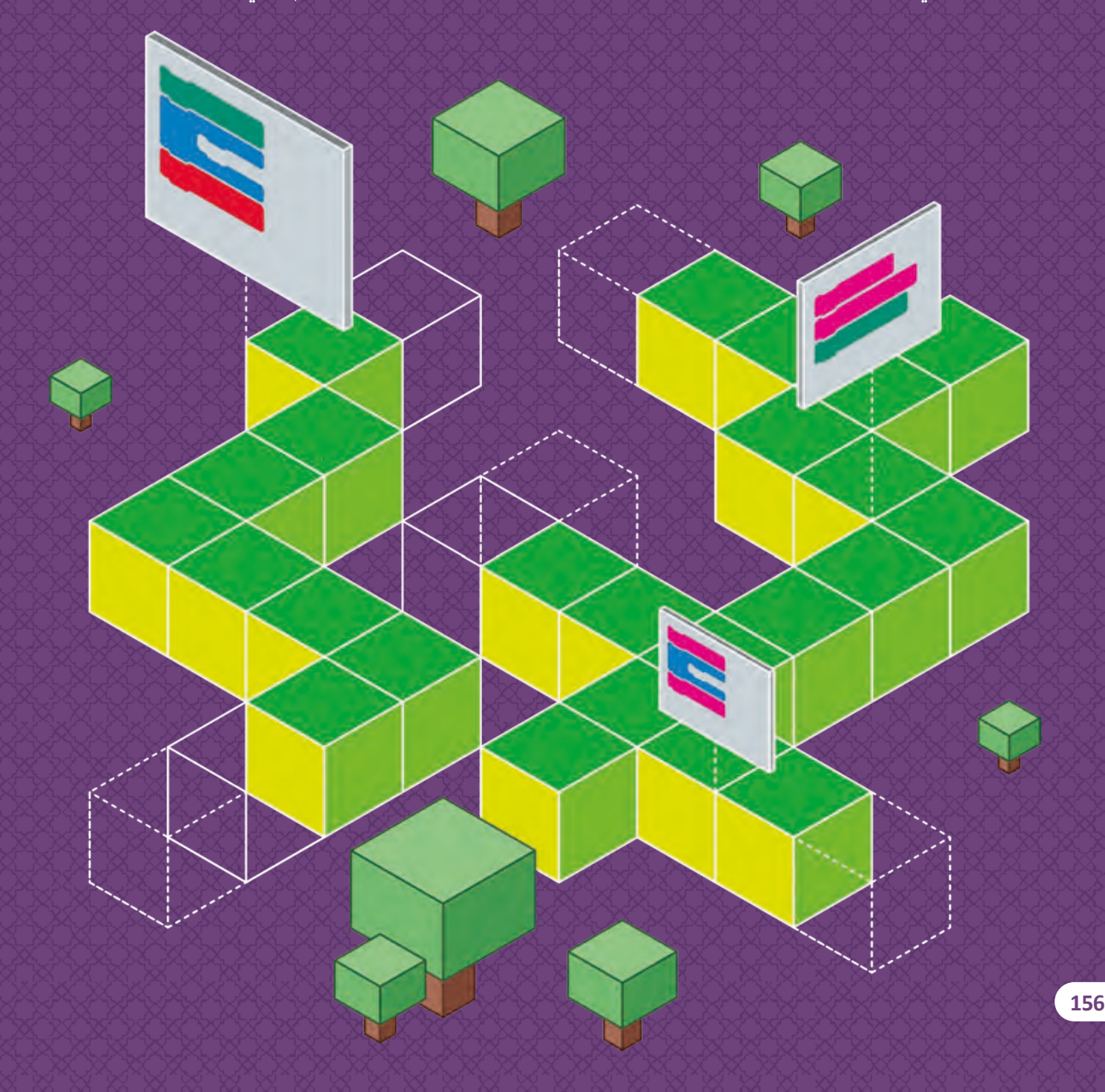

#### **ْ؟ ماذا سنتعلم**

- في هذه الوحِدة سنتعلم: ف
- < تنظيم فريق العمل وتحديد أدوار أعضاء الفريق.
- > استخدام تطبيقي Microsoft MakeCode وMinecraft لإنشاء برنامج رسومي بسيط.
	- > اختبار وتصحيح البرنامج.
	- > تحريك اللاعب والمساعد في بيئة ثلاثية الأبعاد باستخدام البرمجة. ف
		- > إنشاء تراكيب ثلاثية الأبعاد معقدة باستخدام التكرارات.
			- > الذكاء الاصطناعي، مميزاته والقيود الخاصة به.<br>.
			- > الفرق بين الذكاء الاصطناعي وأنظمة التعلم الآلي.
		- > المقارنة والتباين بين تطبيقات الذكاء الاصطناعي والتعلم الآلي.

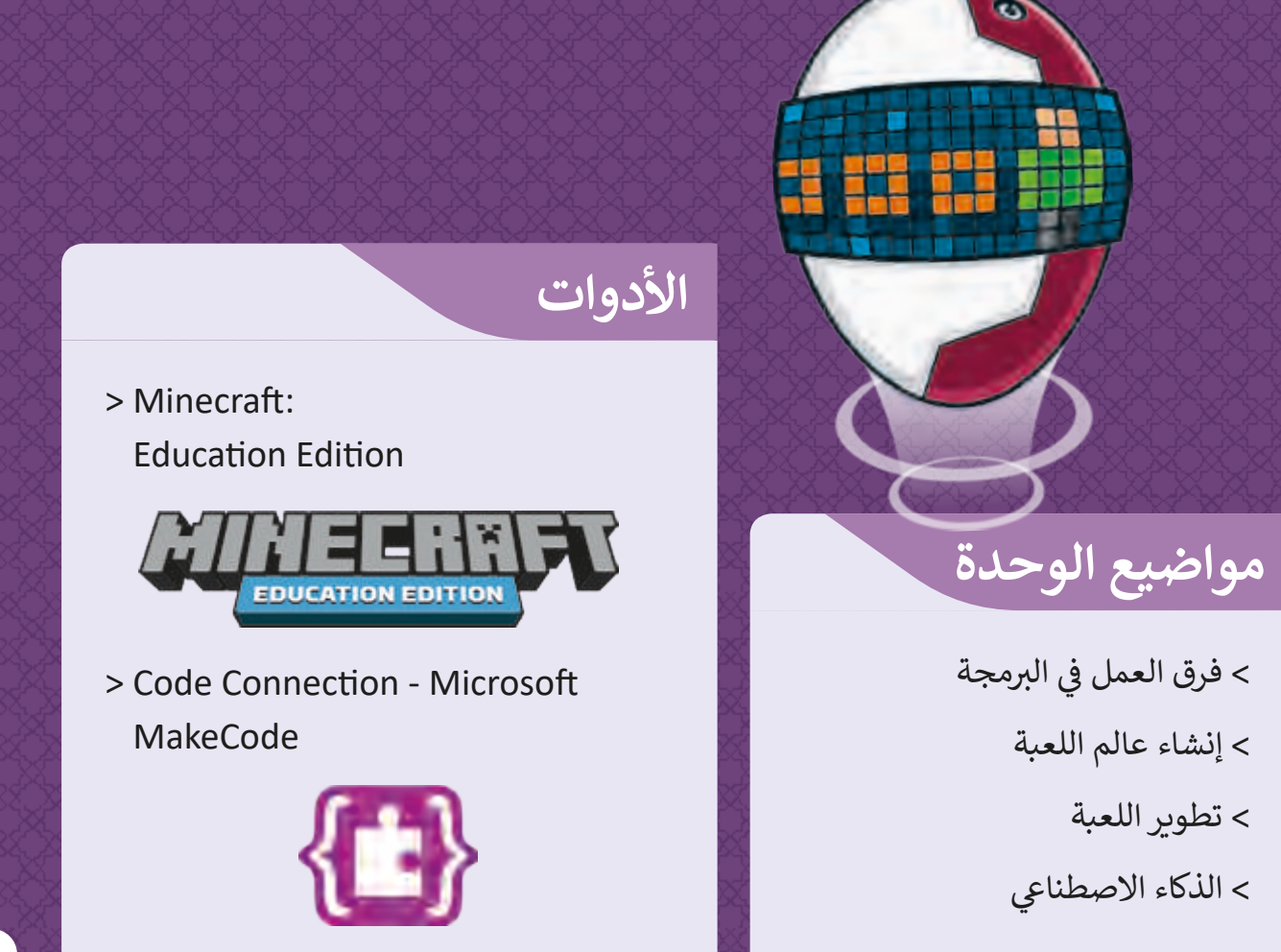

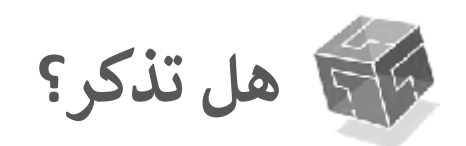

الفضاء ثلاثي الأب<mark>عاد Three-dimensional space</mark> ث يحتوي نظام الإحداثيات ثلاثي الأبعاد على ثلاثة محاور للشكل الواحد، وهي: ث > المحور X (المحور الأفقي) ويشير إلى البعد الأفقي. > المحور Y (المحور العمودي) ويشير إلى البعد العمودي.

> المحور Z (محور الارتفاع) ويشير إلى ارتفاع الشكل.

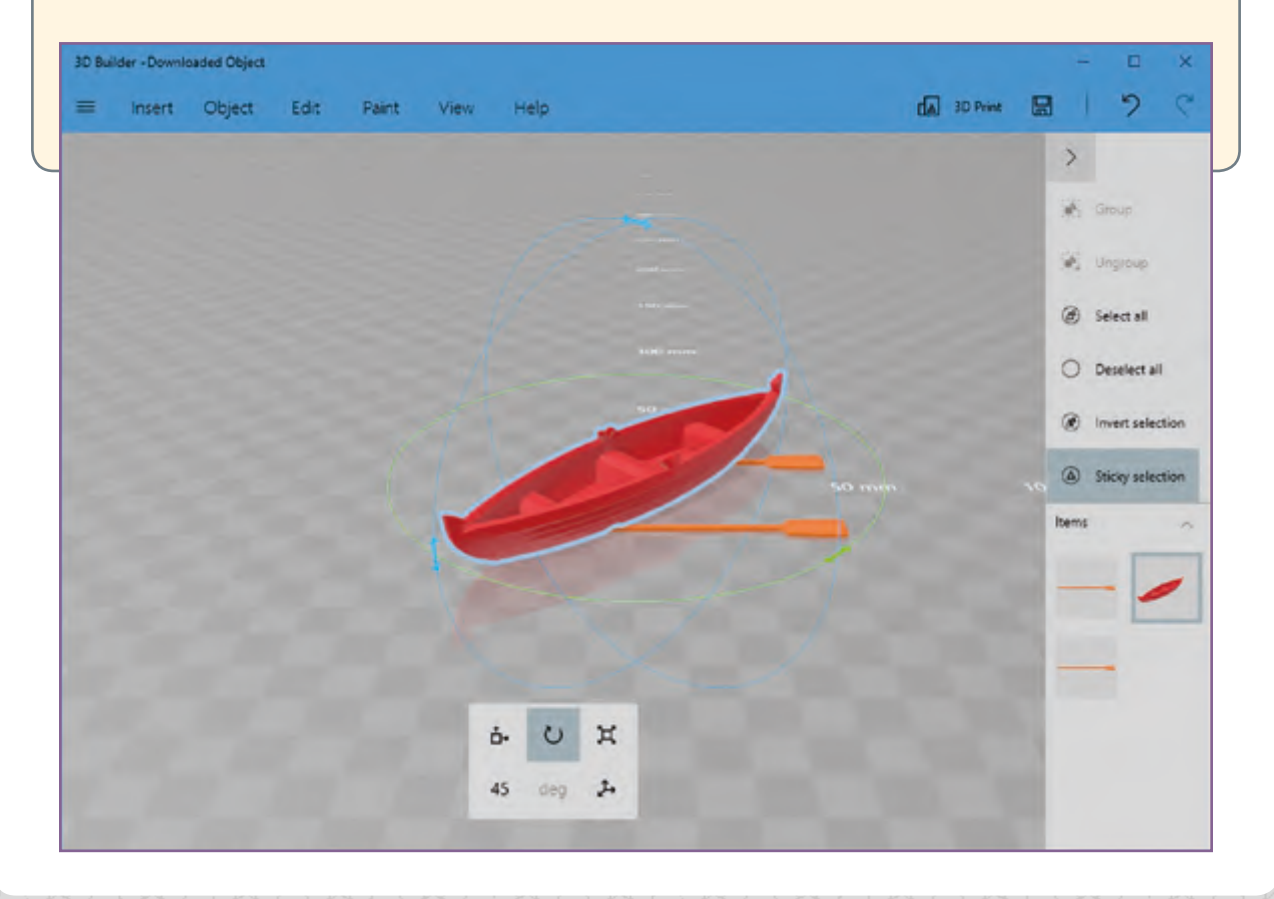

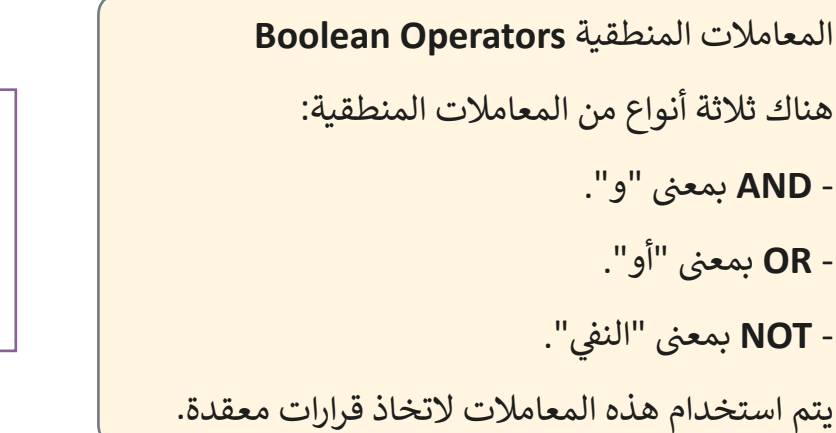

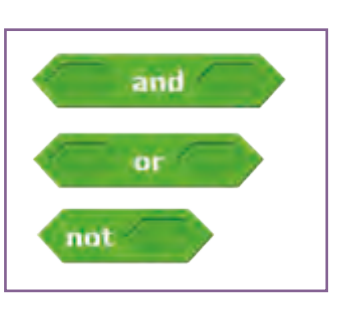

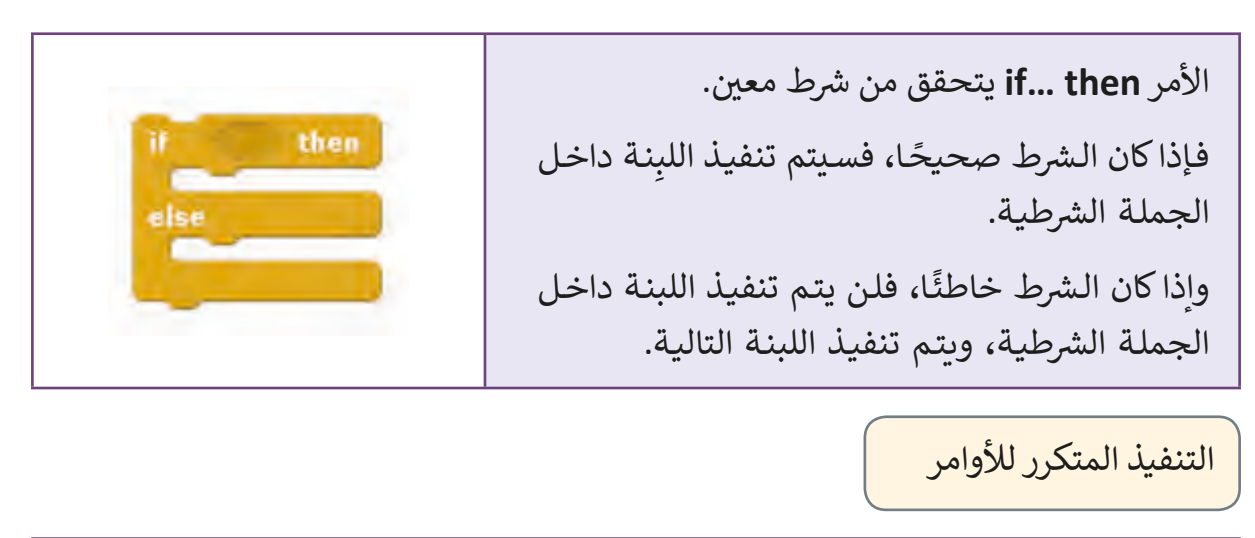

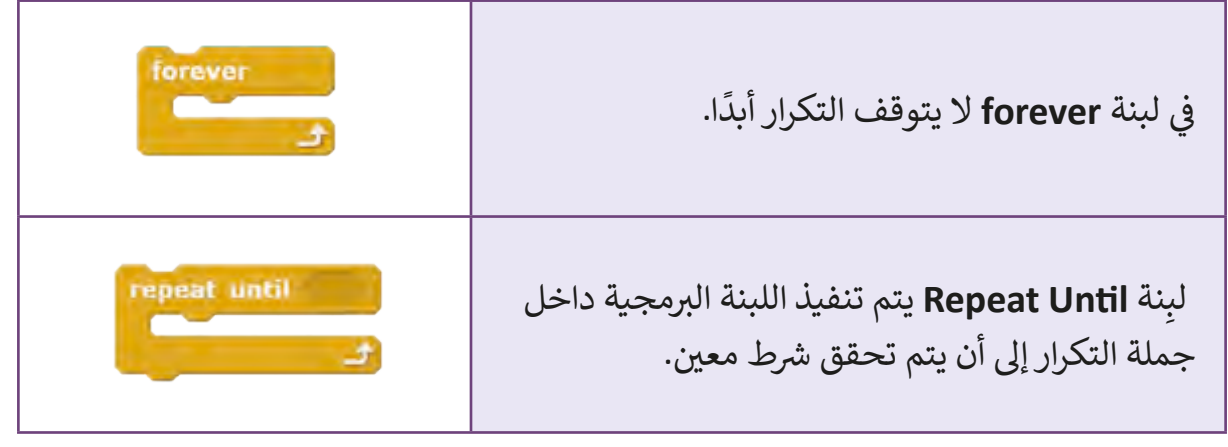

# **الدرس األول ي ب ال�مجة فرق العمل � ف**

### **ب ال�مجة التشاركية:**

ًهي أن يقوم شخصان أو أكثر بالعمل معًا لإنجاز المهمة المطلوبة منهم (البرمجـة)، وذلك من خـلال تكوين فريق محـدد الأعضاء، بحيث يكون لكل عضو في الفريق مهمة واضحة ف محـددة يتم الاتفاق عليها مع باقي أعضاء الفريق. ق

> ما الضوابط التي ستضعها مع فريقك لضمان إتمـام المهمـة عـى أكمـل وجـه؟

> > تنظيم الفريق

عند إنشاء مشروع برمجي (نظام)، فإن العمل يتطلب المرور بعدة مراحل تتضمن أدوار مختلفة لأعضـاء الفريـق البرمجي، تتضح هـذه المراحـل والأدوار مـن خـلال **دورة حيـاة النظـام**.

#### دورة حياة النظام

هي سلسـلة مـن المراحـل الـتي يتم العمـل مـن خلالهـا لتطويـر مـشروع جديـد. حيـث أن نجـاح النظـام مرتبـط بشـكل وثيـق بدقـة فاعليـة التخطيـط المسـبق لـه.

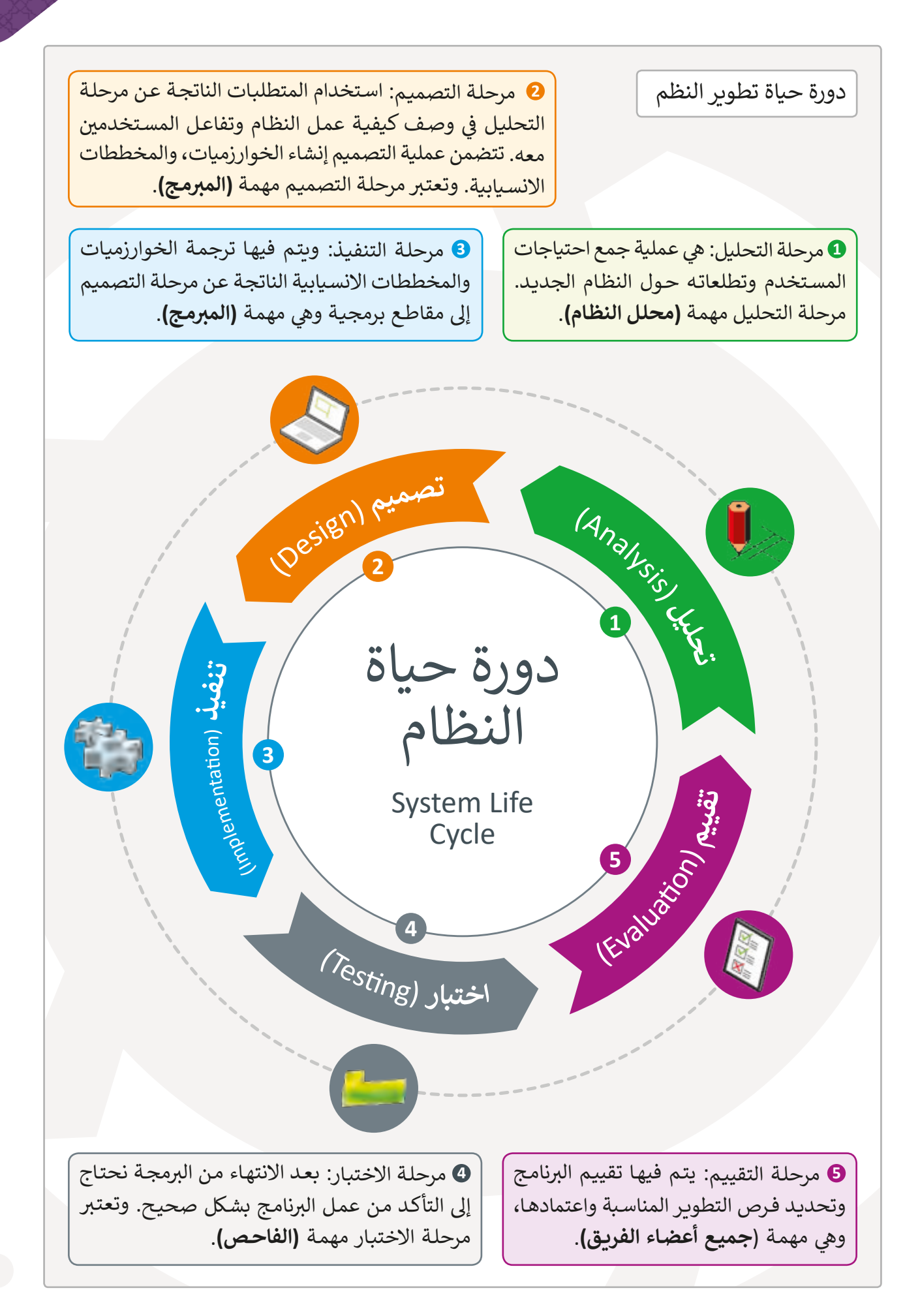

# مهام وأدوار فريق العمل البرمجي

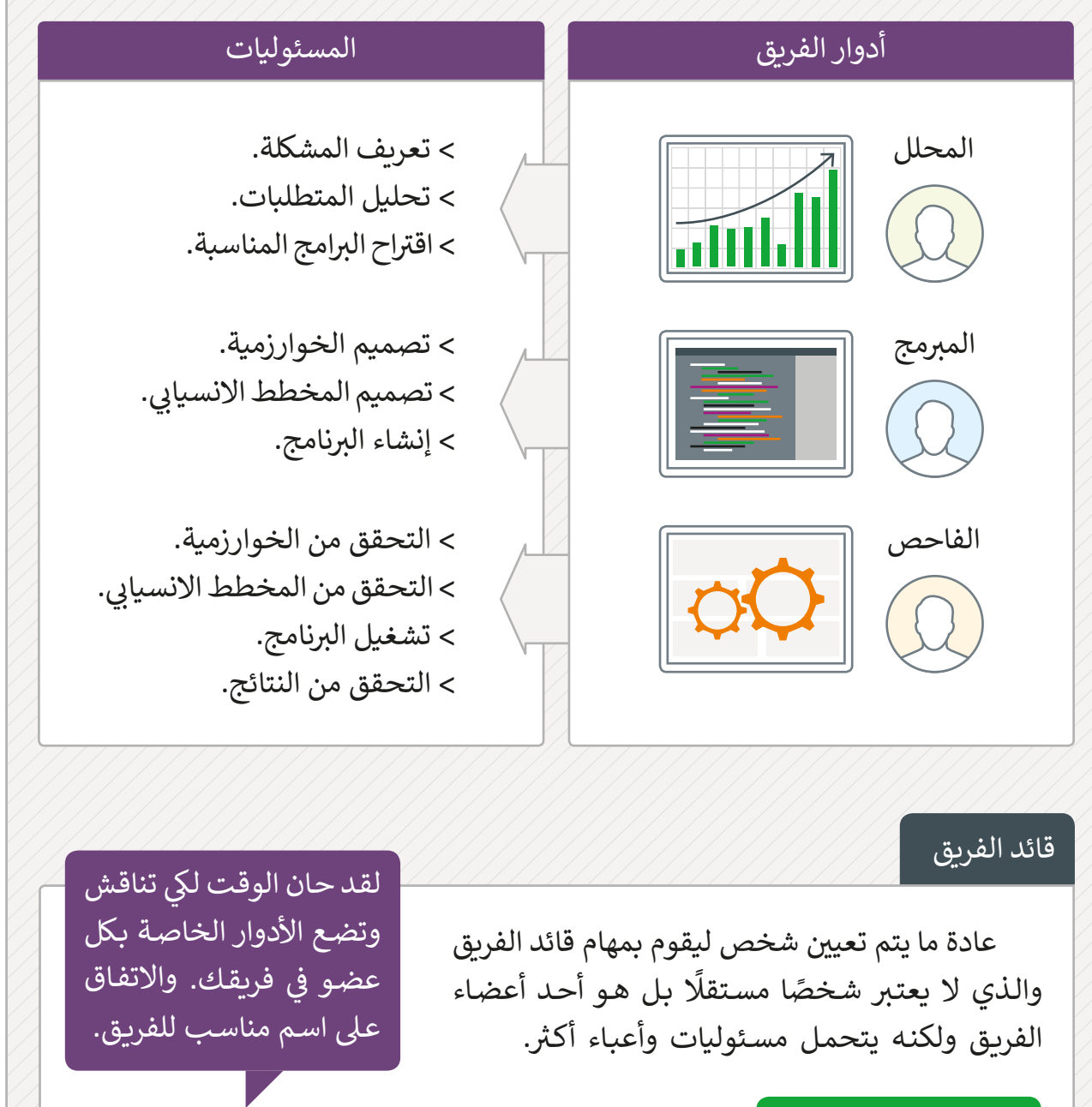

### مسئوليات قائد الفريق

< تنظيم أدوار أفراد الفريق. > القيام بإيجاد الحلول للمشاكل المشتركة. > مساعدة كل عضو في الفريق عند الضرورة. ف > الاحتفاظ بملاحظات عن كل مشروع واعداد الخطط لاستخدام الفريق في المهام القادمة. ف

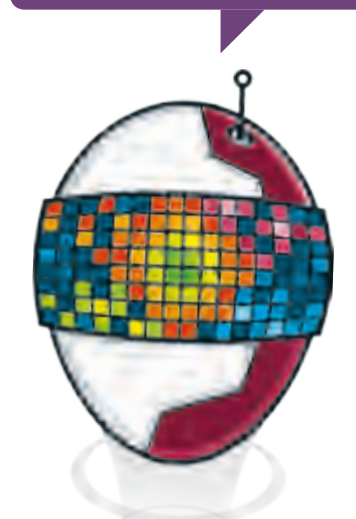

# **ب إعداد بيئة ال�مجة**

من أجل برمجة ورؤية النتائج في عالم ثلاثي الأبعاد، سنحتاج إلى تطبيقين، هما: ث ف

> $\textsf{Code Connection - Microsoft MakeCode}$  < بمكننا استخدام الأوامر لإنشاء البرنامج.

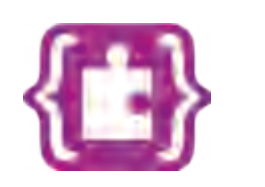

< وتطبيـق **Edition Education Minecraft** (النسخة التعليمية) يصبح لدينا تمثيل رسومي للكود البرمجي أثناء اللعب.

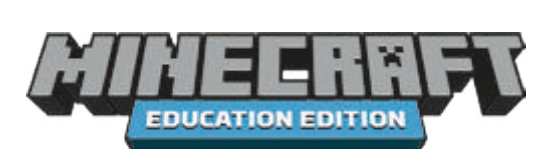

مالحظة مهمة

ف ي كل مـرة نسـتخدم فيهـا تطبيـق **MakeCode** الخـاص بـ **Minecraft** يجـب علينـا القيـام � بالخطـوات التاليـة: **خطوات عامة الستخدام تطبيق MakeCode:** .1 افتـح تطبيـق **Minecraft** وسـجل الدخـول باسـتخدام حسـابك. .2 افتـح تطبيـق **Connection Code** وقـم بنسـخ n i pr الرابـط. .3 اذهـب إىل تطبيـق **Minecraft** وافتـح العالـم ֦֘ المناسب، ألصق الرابط في شريط المحادثة **Chat** واضغـط زر **Enter**. رت .4 اذهـب إىل تطبيـق **Connection Code** واخـ رت ش المـروع المناسـب. خيـار **MakeCode** ثـم اخـ

نوضح تاليًا الخطوات اللازمة لإنشاء الاتصال بين التطبيقين:

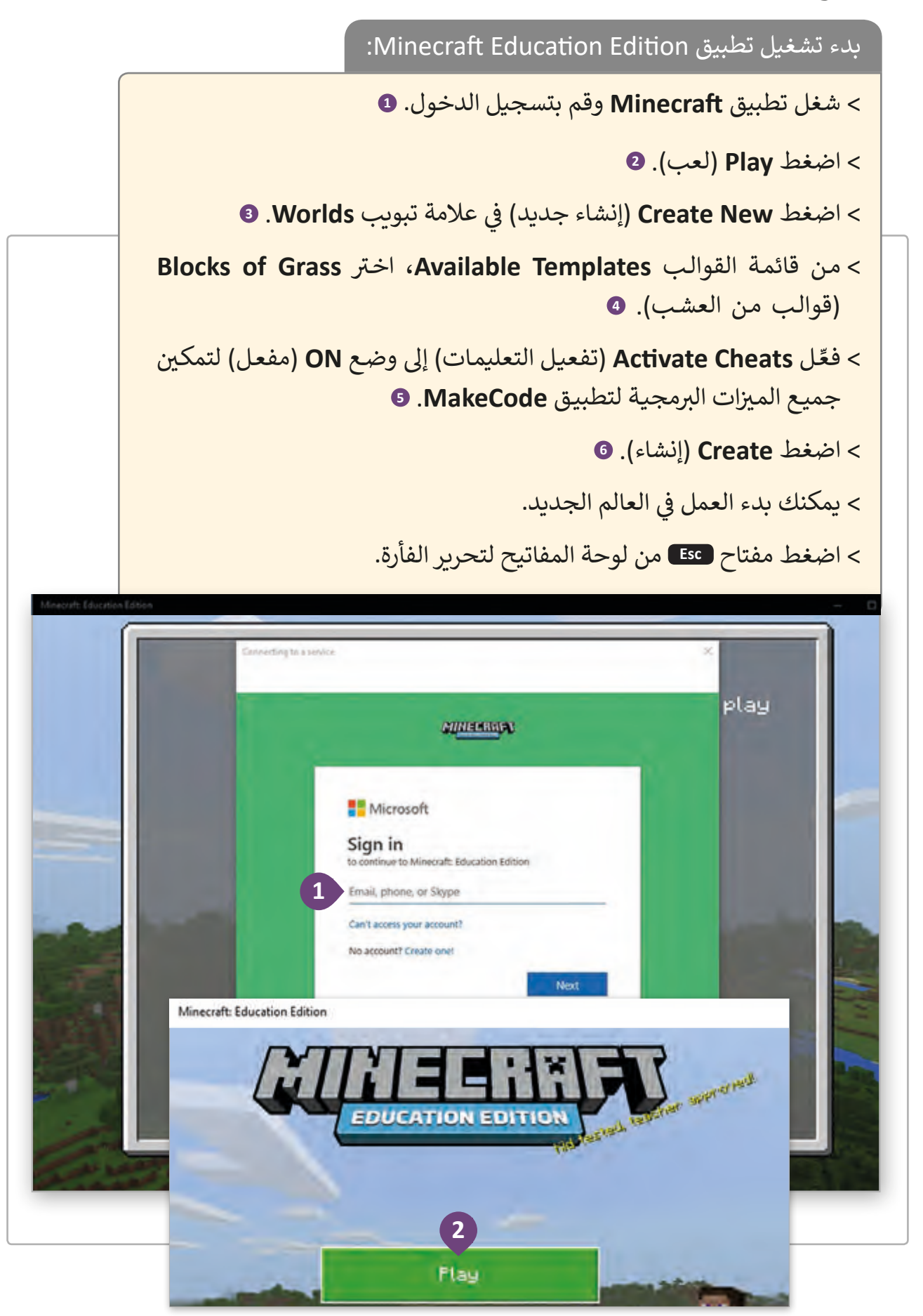

Minecraft: Education Edition  $\Box$  $\times$  $\overline{a}$ **Norlds B**G Servers **T**<sub>n</sub> Friends **3** E **Create New** Minecraft: Education Edition  $\Box$  $\times$ à. < Create ... Create New World **Available Templates** Minecraft Tutorial Template 1.0.0 Code Builder Tutorial Template  $1,0.0$ Chemistry Tutorial 1.0.0 Template **Blocks of Grass 4** Template  $1.0.0$ **C** Toun Template Template  $1.0.0$ Minecraft: Education Edition  $\Box$  $\times$  $\overline{\phantom{a}}$ Game Settings < Create From Template Peaceful Horld Tupe  $F1$  at **6** Seed-Create -952232237 Edit Settings Simulation Distance: 4 chunks **ALC** -1 . **B** Dane **World Options Under Multiplayer** a Show Coordinates Add-Ons Cheats Resource Packs **Activate Cheats (5** Always Day **Behavior Packs** Show Classroom Settings

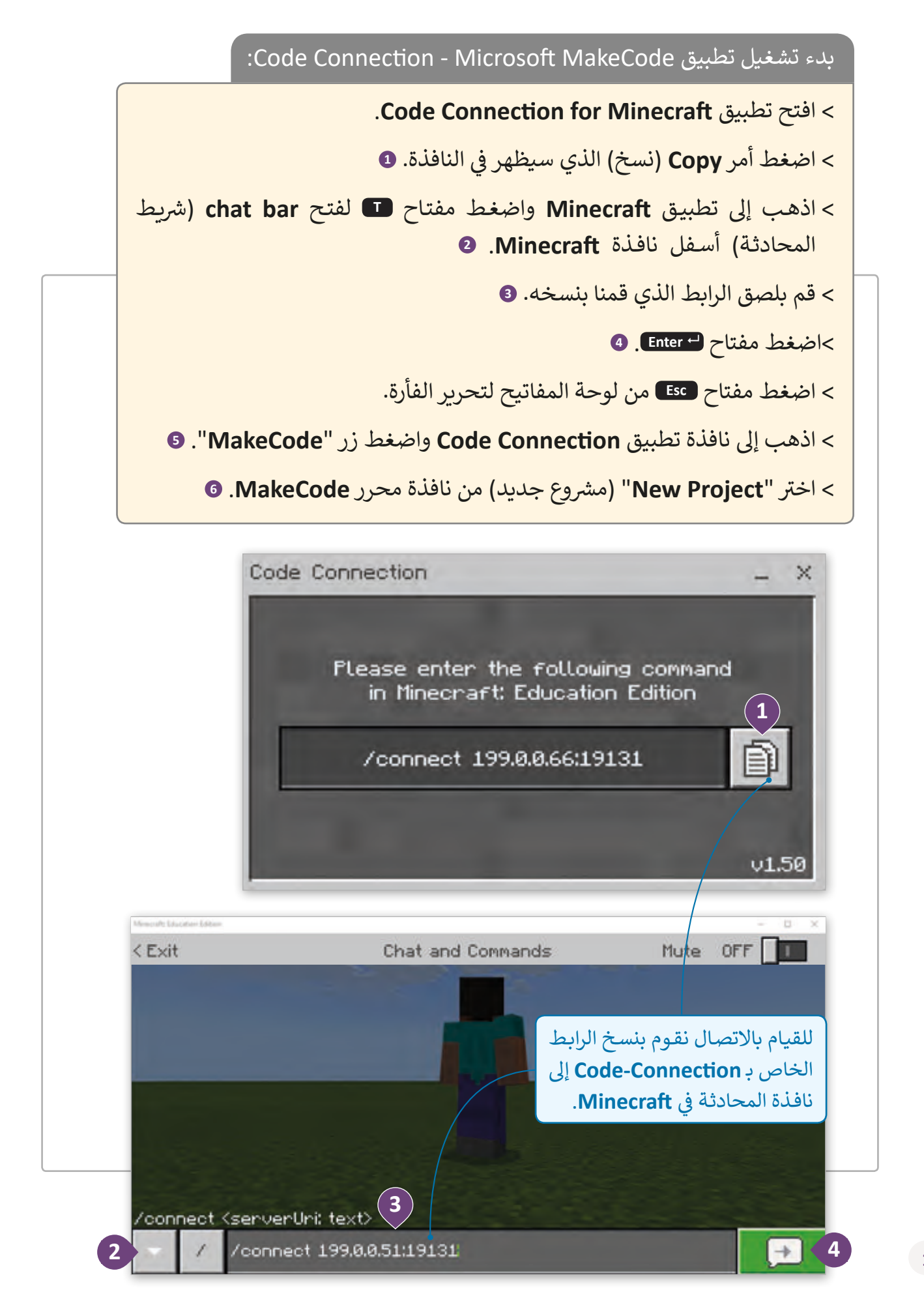

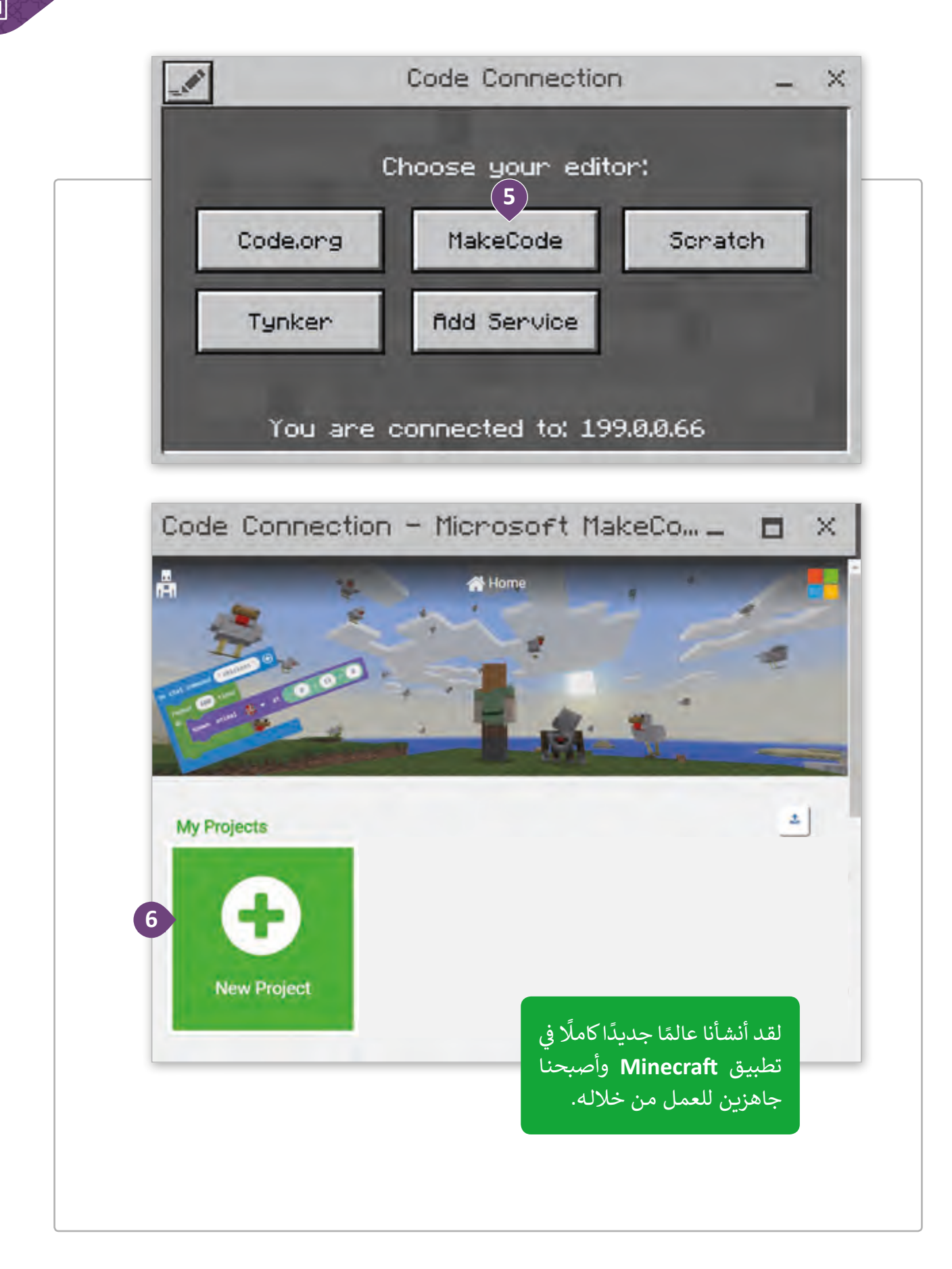

# **استخدام تطبيق )Education Minecraft)**

تحتـوي بيئـة **Minecraft** عـى الالعـب **Player** والمسـاعد **Agent**، حيـث يكـون الالعـب **Player** هـو الشخصية الرئيسـة في اللعبـة و **Agent** هـو مسـاعده. ف

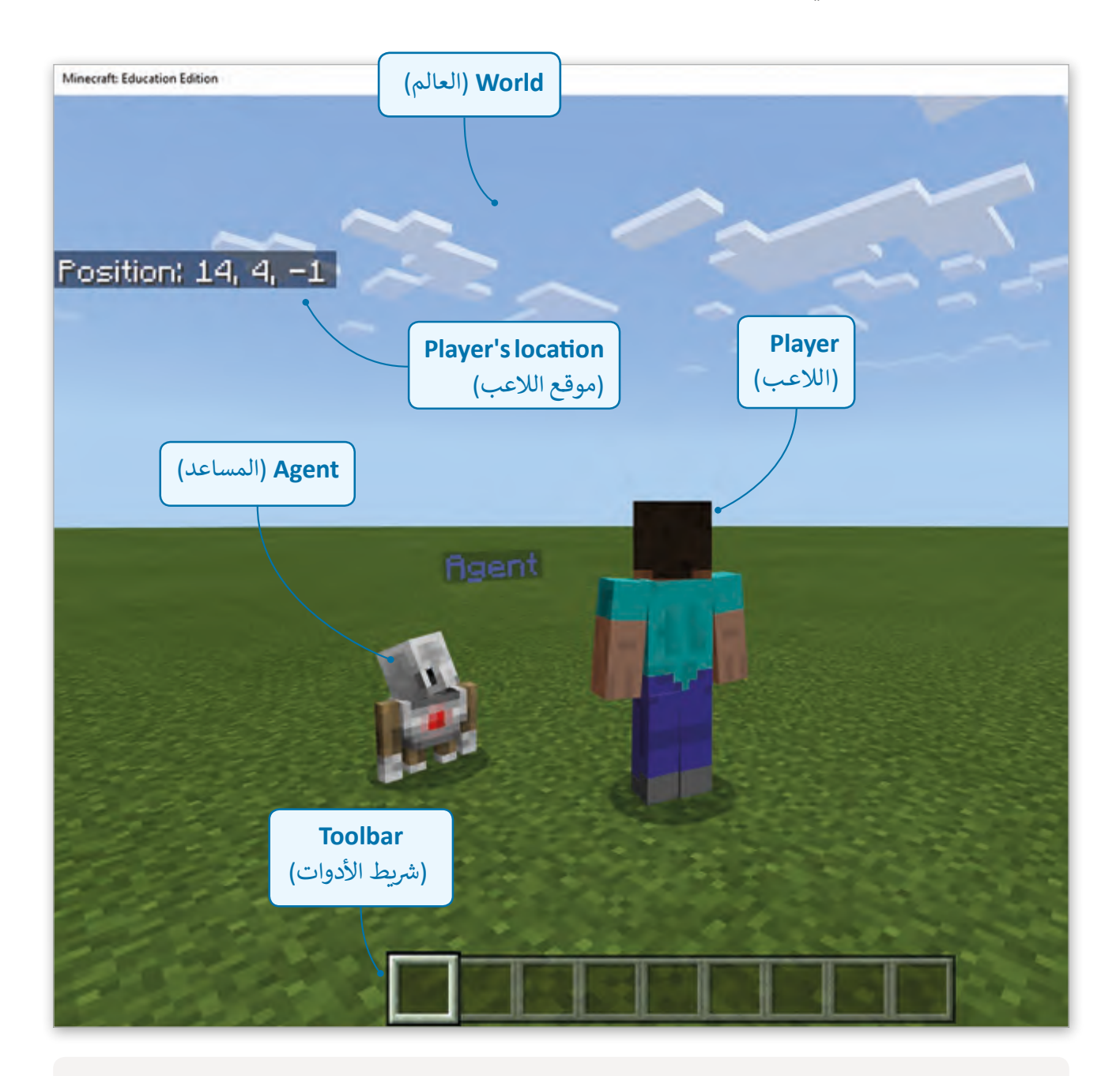

عند بدء بيئة Minecraft فإن الكاميرا الافتراضية هي **Third Real Person** (عرض رؤية الشخص الثالث الحقيق<mark>ي).</mark>

ستحتاج بشكل مستمر لاختبار البرمجة ومشاهدة نتائجها في العالم الذي أنشأته، ولذلك فإنه من ف الـضروري اختيار عـرض واضح ومناسب لرؤية العالـم والتأكد مـن صحـة مـا قمت ببرمجته وفعاليتـه. ي < حرك الفأرة للتنقل بواسطة الكام�ا حول المشهد.

> اضغط زر <del>5D</del> للذهاب إلى عرض الكاميرا التالية، ستجد خيارات عرض الكاميرا الموضحة تاليًا: ً

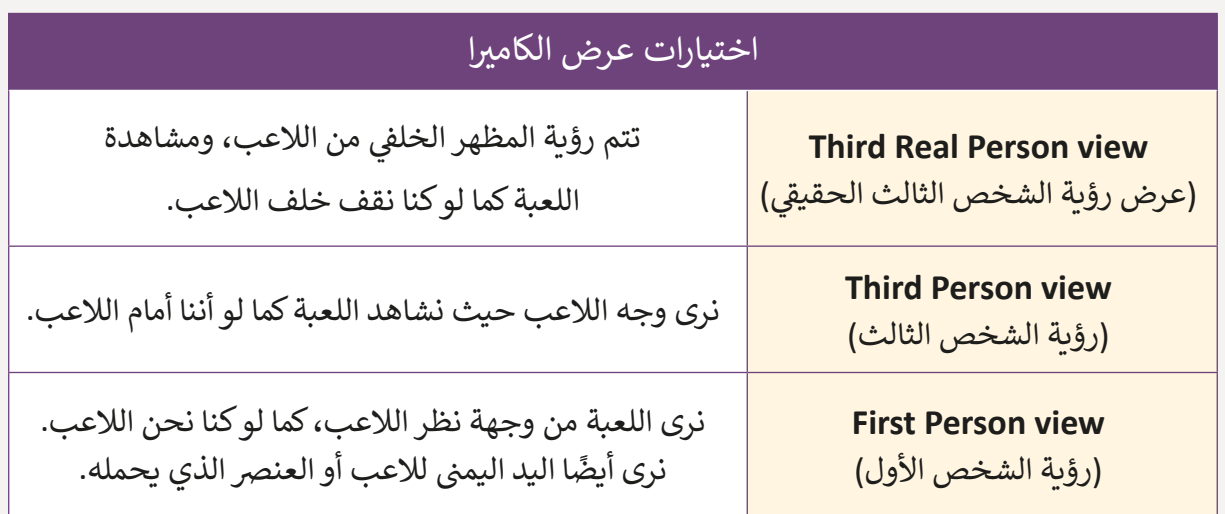

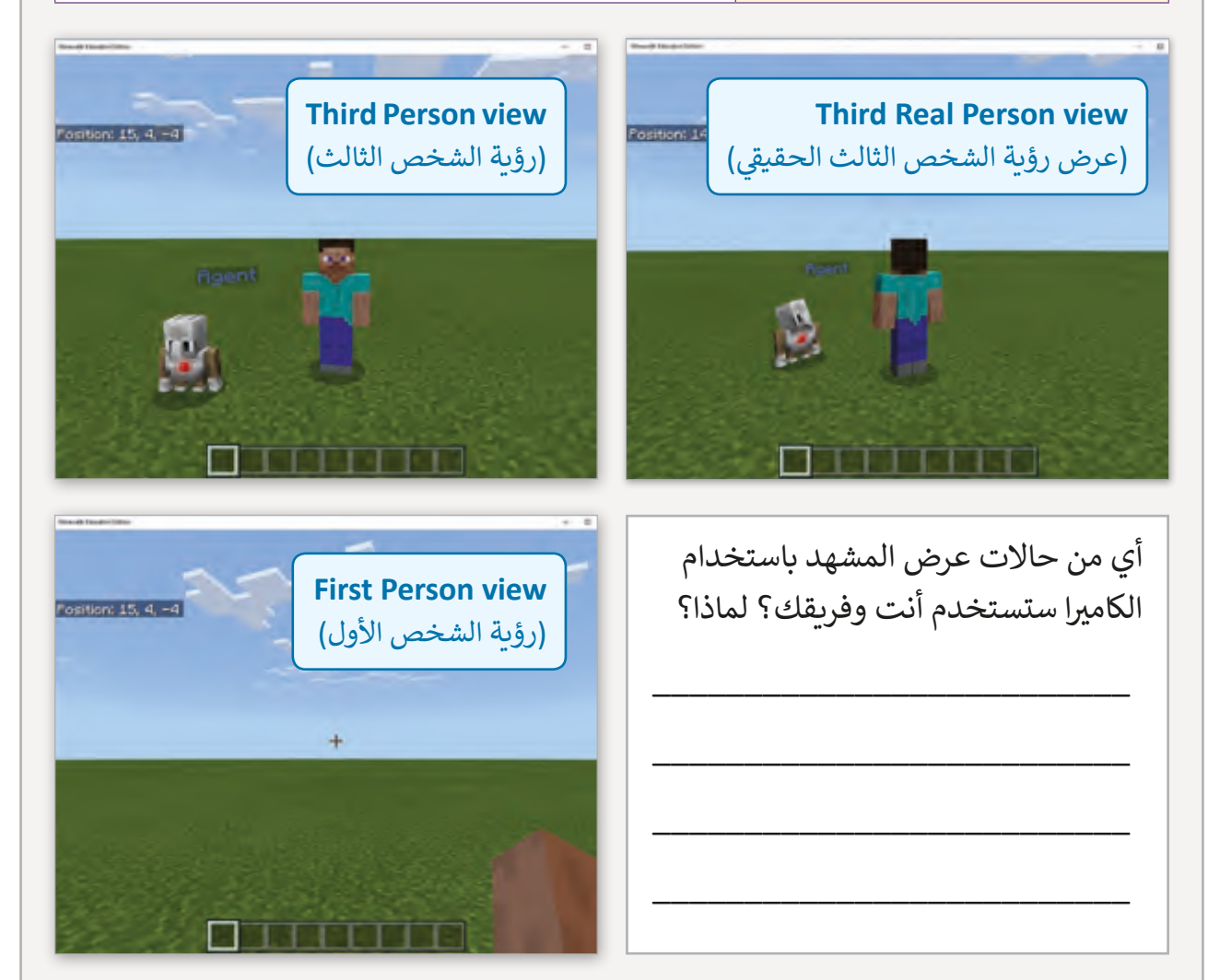

#### في تطبيق Minecraft نستخدم لوحة المفاتيح والفأرة لتنفيذ مهام مختلفة. ف

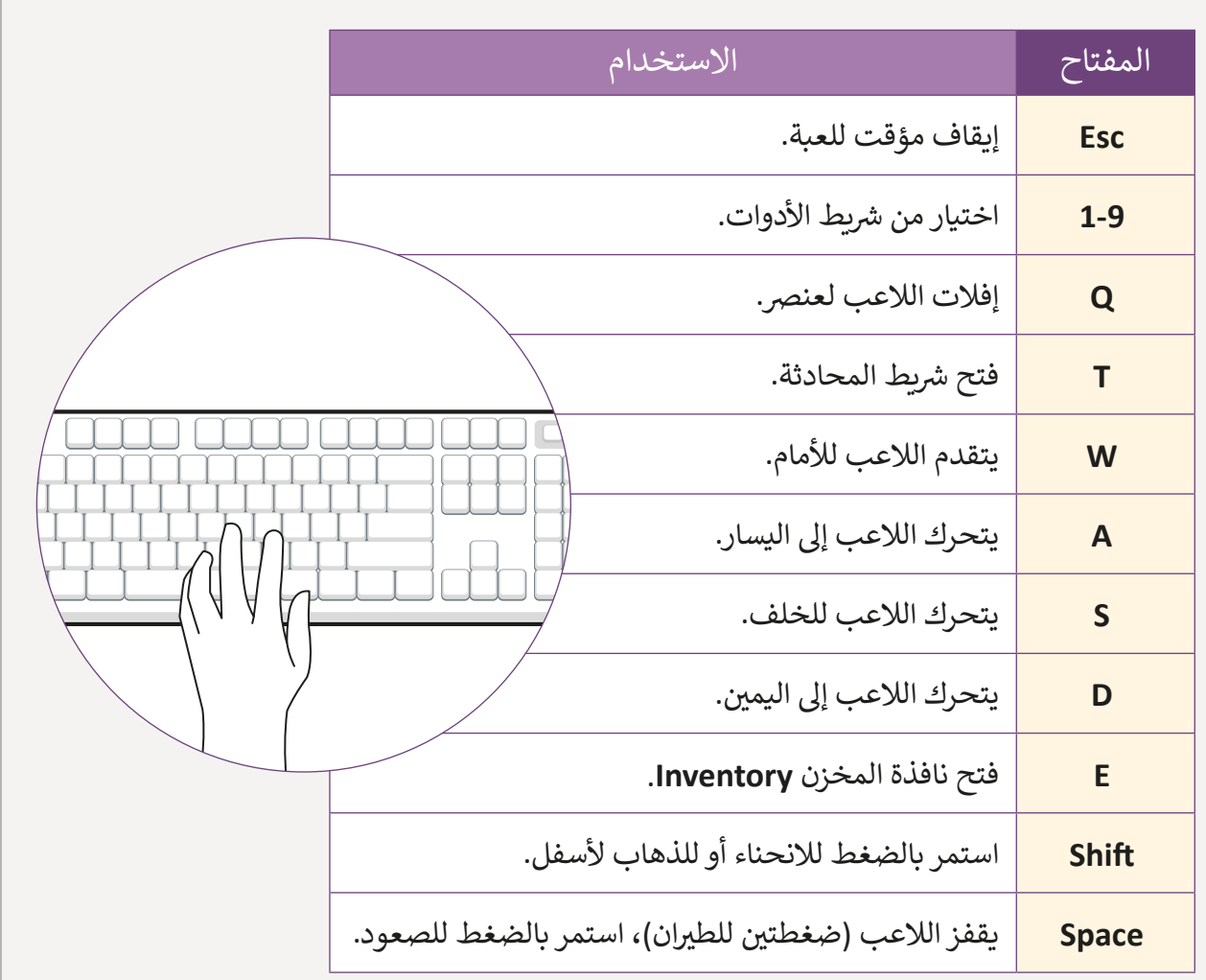

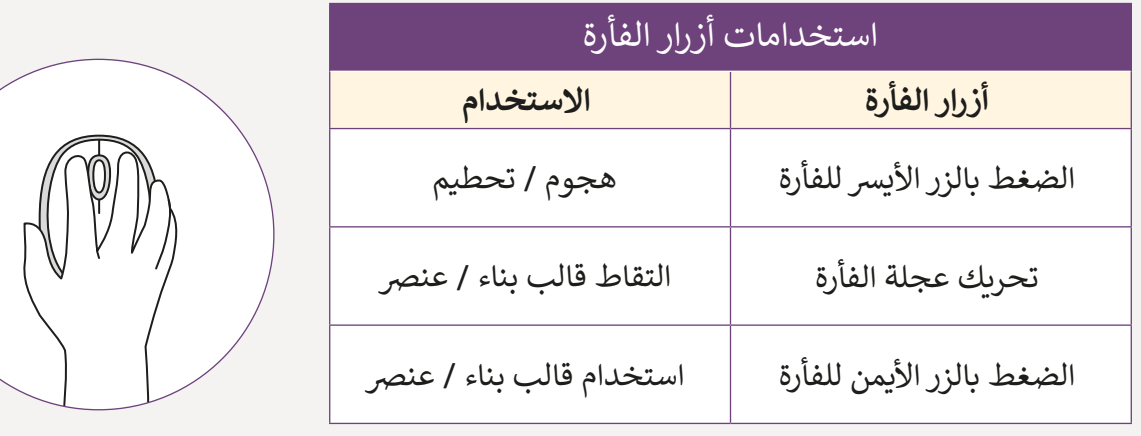

سنحاول الآن جعل اللاعب يتحرك وينظر حوله باستخدام الفأرة ولوحة المفاتيح.

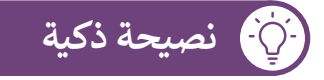

### استخدام تطبيق Code Connection - Microsoft MakeCode

MakeCode بيئـة تطوير تدعم كتابـة المقاطـع البرمجيـة لكائنـات المنصـة ثلاثيـة الأبعـاد. في هـذا ف التطبيق سنقوم بالبرمجة باستخدام لبنات برمجية موجودة في قائمة اللبنات، حيث سنستخدم ֠ اللبنـات بطريقـة مشـابهة بل�نامـج **Scratch**.

ًسيتم وضع اللبنات البرمجية دومًا داخل **Event Blocks** (لبنات الأحداث) البرمجية ليتم تشغيلها. لاحظ إن لبنات الأحداث البرمجية واللبنات البرمجية داخلها تعمل فقط عند تحقق الحدث

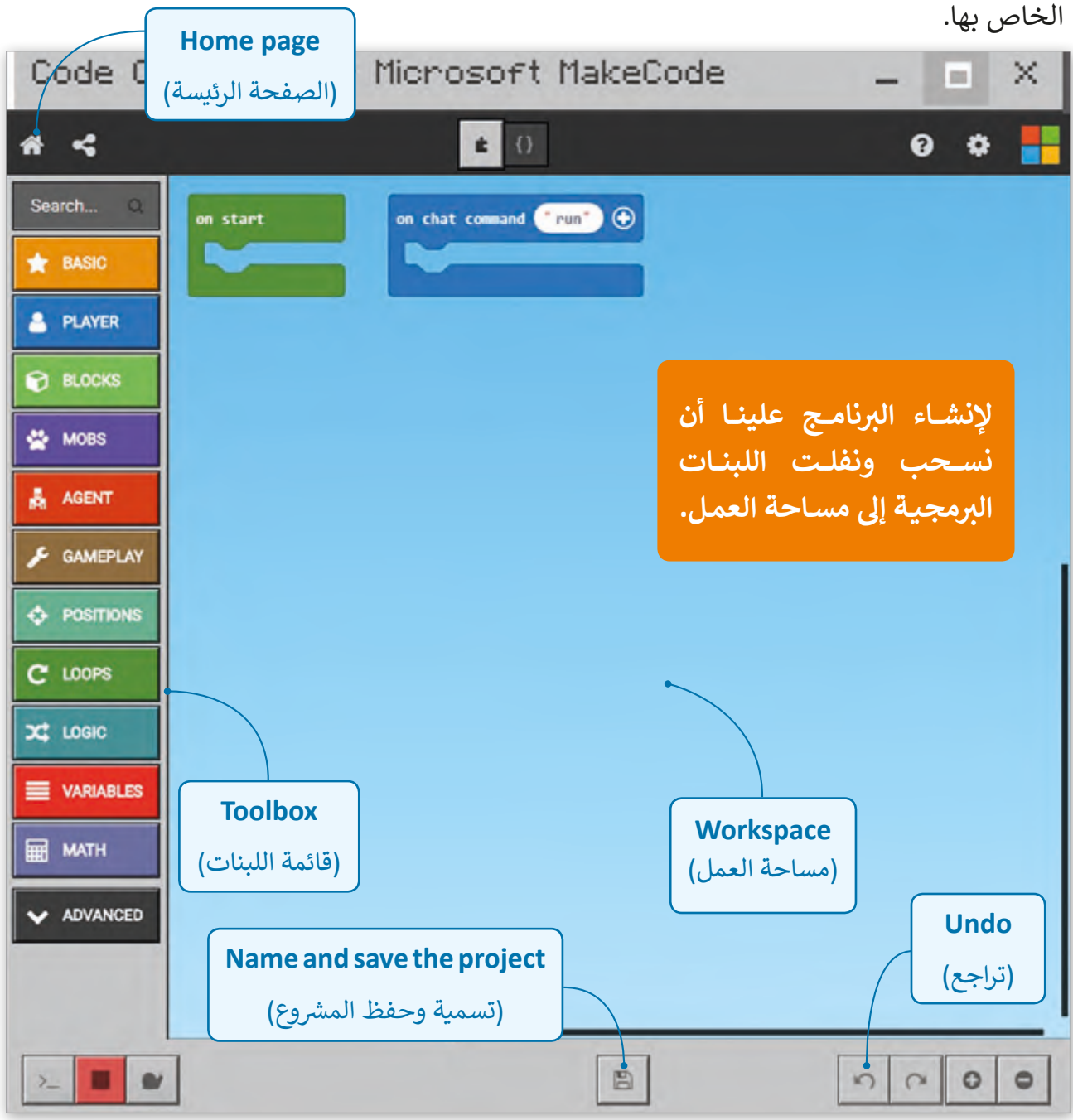

**ي بيئة نستخدم تطبيق Connection Code ب لتنفيذ لبنات ال�نامج � ف Minecraft ثالثية األبعاد.**

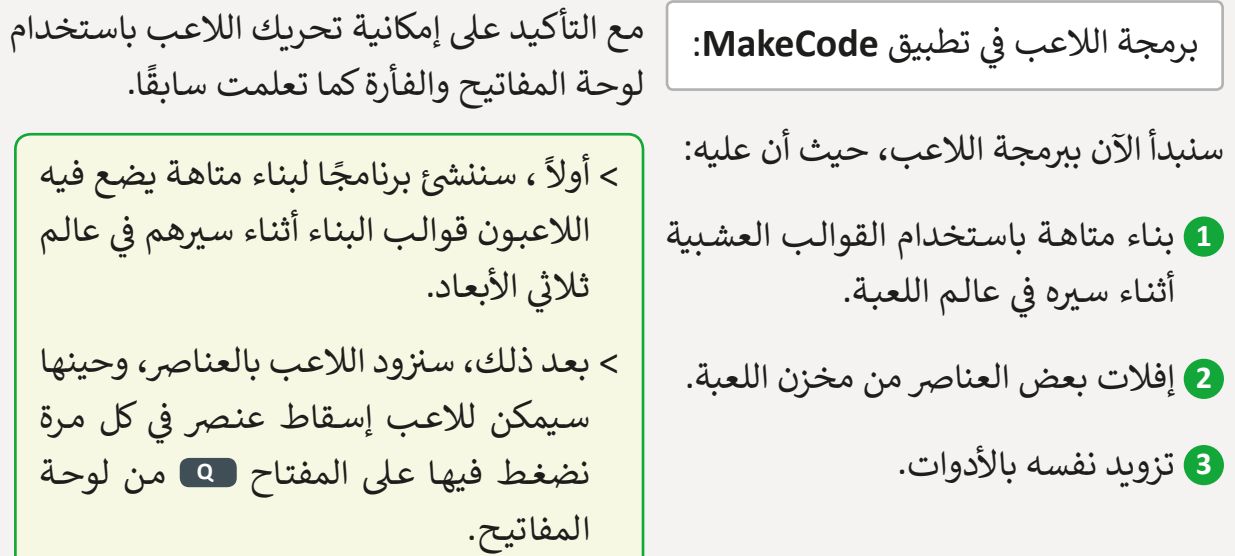

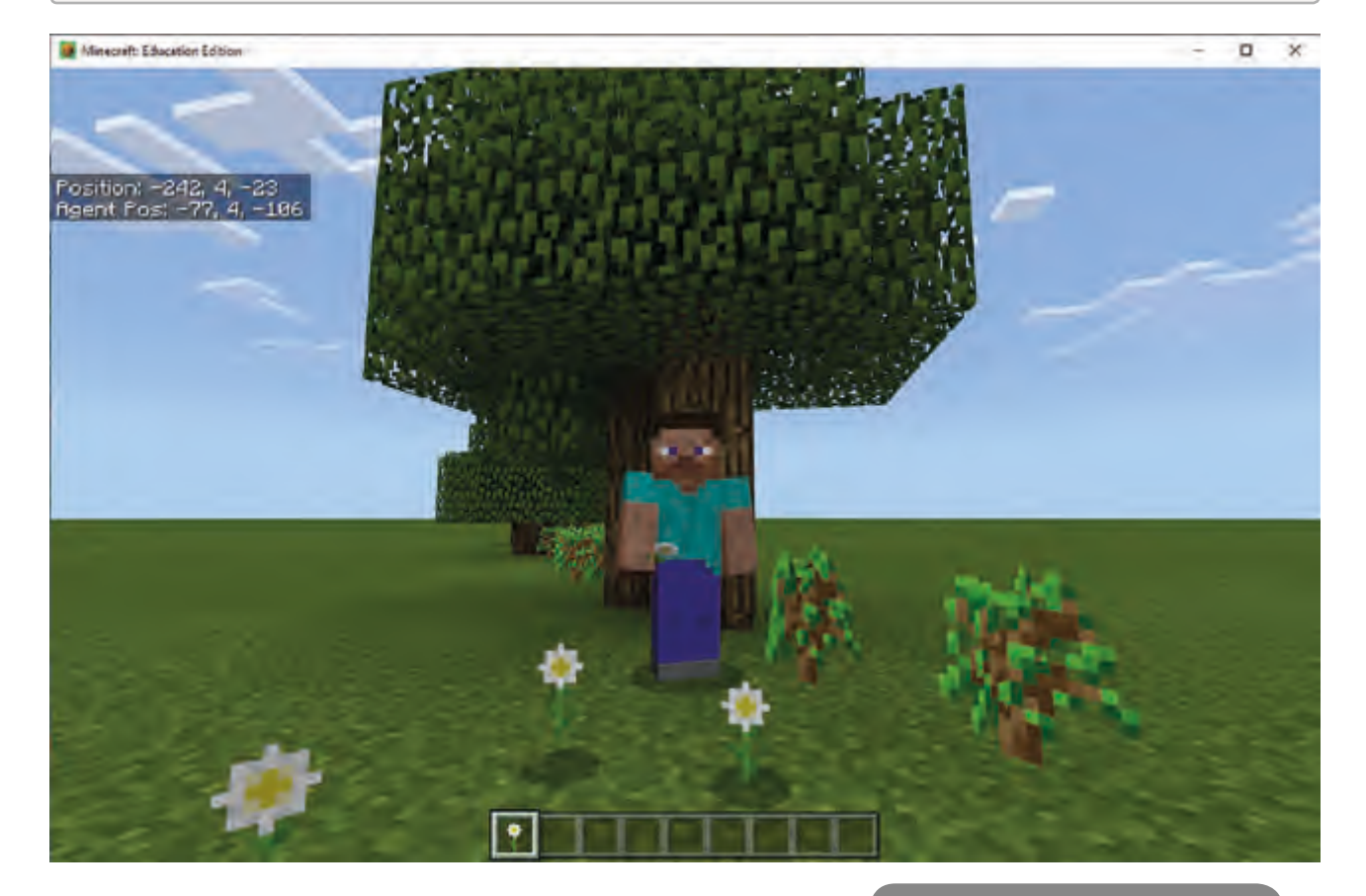

### ي لبدء البناء أثناء س� الالعب:

< اضغط قسم لبنات **Player**( الال ب عب( ال�مجية. **<sup>1</sup>**

ي مساحة العمل. **<sup>2</sup>** < اسحب وأفلت لبنة **walk player on**� ف

< اضغط قسم **BLOCKS**( لبنات(. **<sup>3</sup>**

< اسحب وأفلت لبنة **place** داخل لبنة **walk player on**. **<sup>4</sup>**

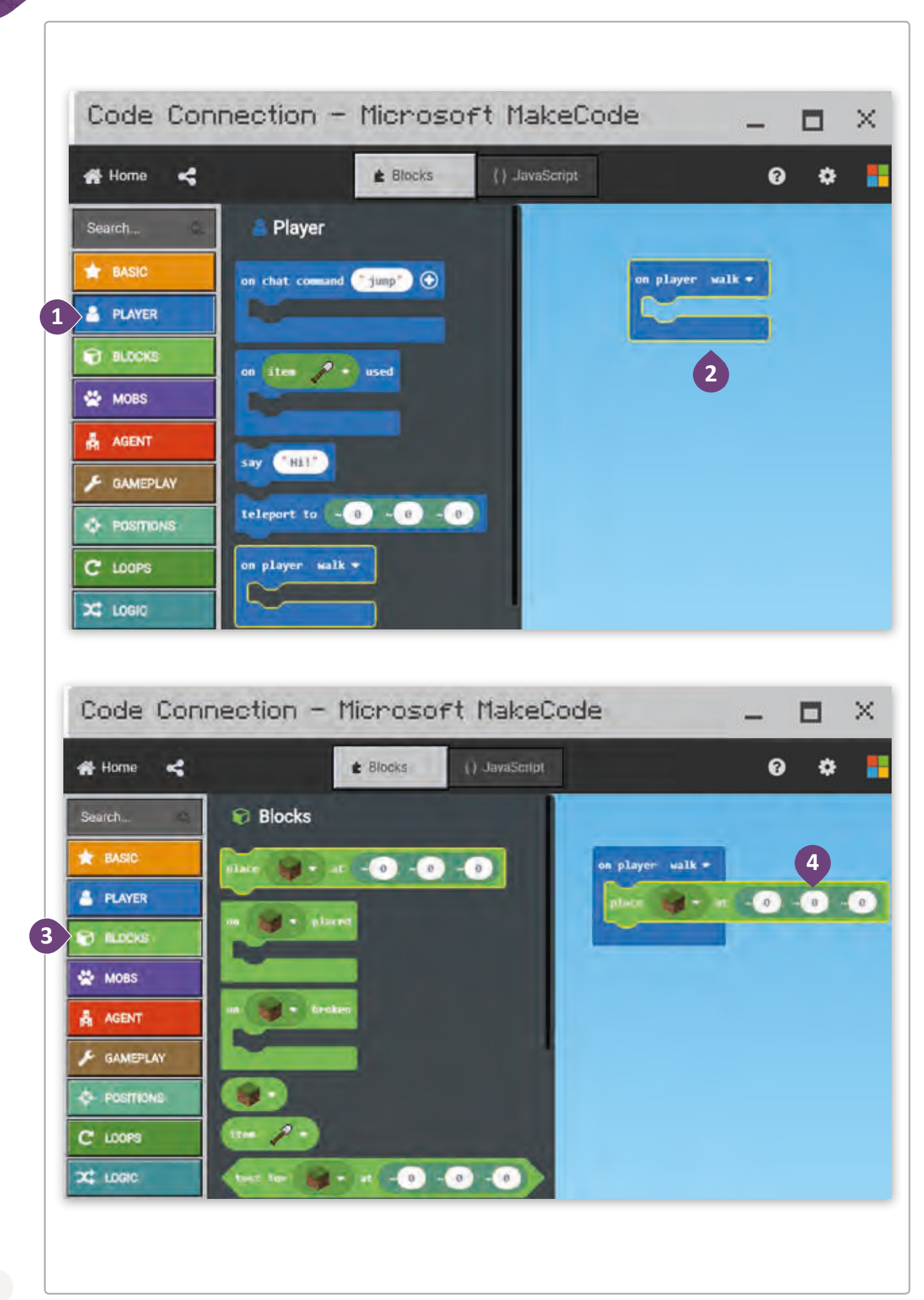

عالم لعبة Minecraft هو عالم ثلاثي الأبعاد يشبه الحياة الحقيقية، يمكنك في بيئات العمل ثلاثية ف ث الأبعاد التحرك إلى الأمام، الخلف، اليسار، اليمين، لأعلى أو لأسفل. لكي نتحرك في هذه الاتجاهات فمن ف الضروري وصف موضع العنصر / الشكل باستخدام إحداثيات المحاور ثلاثية الأبعاد.

on player walk \* place  $\left|\mathbf{p}\right|$  + at  $\left|\mathbf{q}\right|$  +  $\mathbf{0}$  +  $\mathbf{0}$  +  $\mathbf{0}$  $(x=0, y=0, z=0)$ ف في نظام المحاور ثلاثية الأبعاد توجد 3 محاور:  $+Z$ .<br>> ( x ) للدلالة على المحور الأفقي. < ) y ) للداللة عىل المحور العمودي. < ) z ) للداللة عىل محور االرتفاع. مركـز المحـور أو اإلحداثيـات ف للاعب في الل<mark>ع</mark>بة.

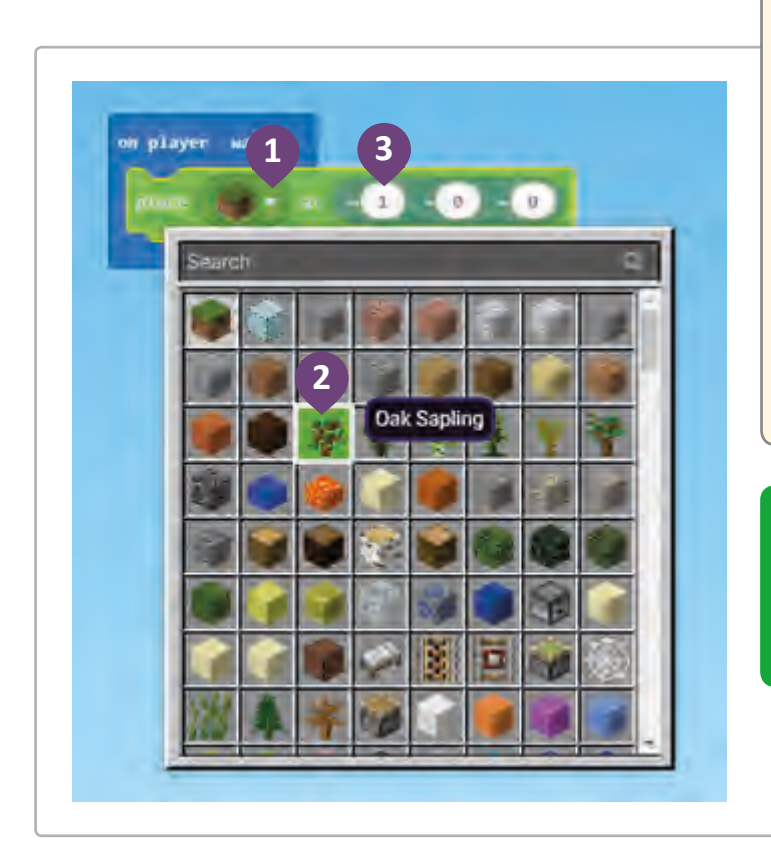

### وضع عنصر أثناء سير اللاعب:

ي لبنـة **Place**، اضغـط السـهم ف < � الصغـير بجانـب العنـر لتغيـيره. **<sup>1</sup>** < اخ� ت العنرص**Sapling Oak**( شتلة البلوط(. **<sup>2</sup>** ً ـا ً ـا مزدوج < اضغـط المحـور **X** ضغط وغـير القيمـة االف� <sup>ت</sup> اضيـة لتصبـح **1=x**. **<sup>3</sup>**

سـيقوم الالعـب بوضـع األشـجار خلفـه أثنـاء سـيره، ولذلـك سـنقوم بتغيـير قيمـة المحور الأفقي (x) بمقدار 1.

> إذا أردنا وضع أشجار على الجانب الأيمن أو الأيسر من اللاعب، يجـب علينـا تغيـير قيمـة المحـور العمـودي )y). > إذا أردنا وضع الأشجار فوق أو تحت طبقة الأرض، يجب علينا تغيير قيمة محور العمق (z).

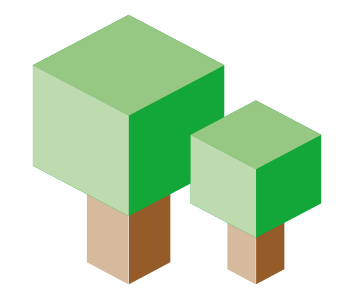

#### **ي بيئة Minecraft اختبار ب ال�نامج � ف**

فلنقم الآن باختبار البرنامج الذي أنشأناه في تطبيق **MakeCode** بتشغيله في تطبيق Minecraft. ֠ ف

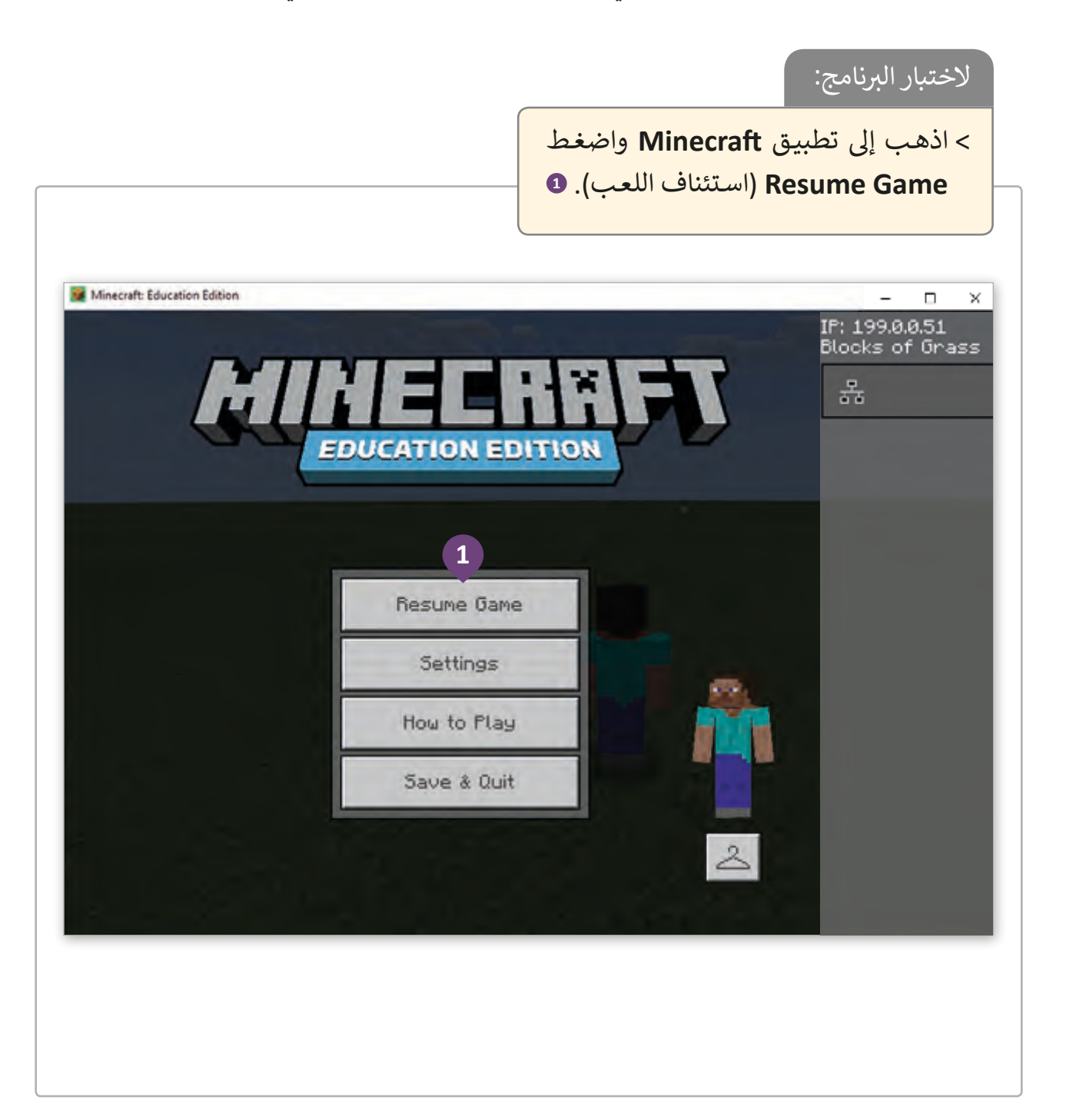

سنقوم بتزويد اللاعب بأزهار الأقحوان ليقوم بإفلاتها في عالم اللعبة من خلال ֠֞ الخطـوات التاليـة:

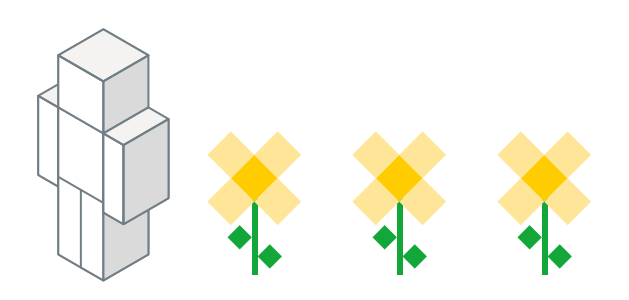

#### تزويد اللاعب بأزهار الأقحوان:

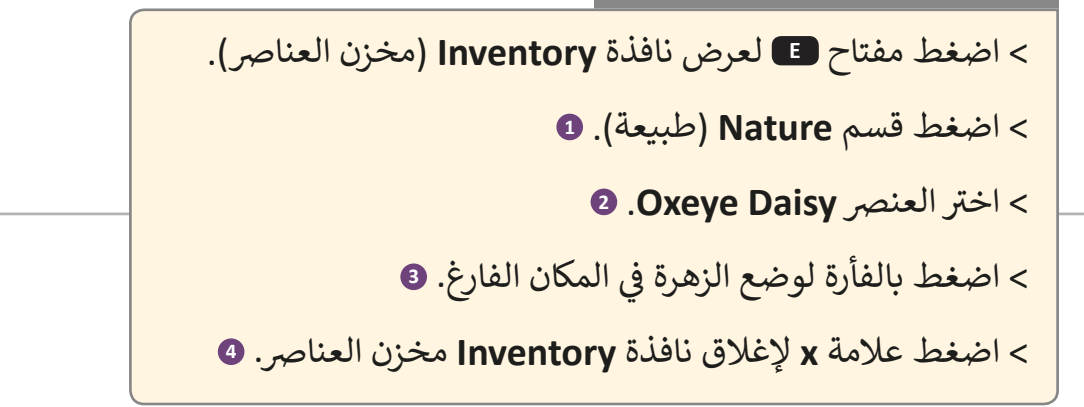

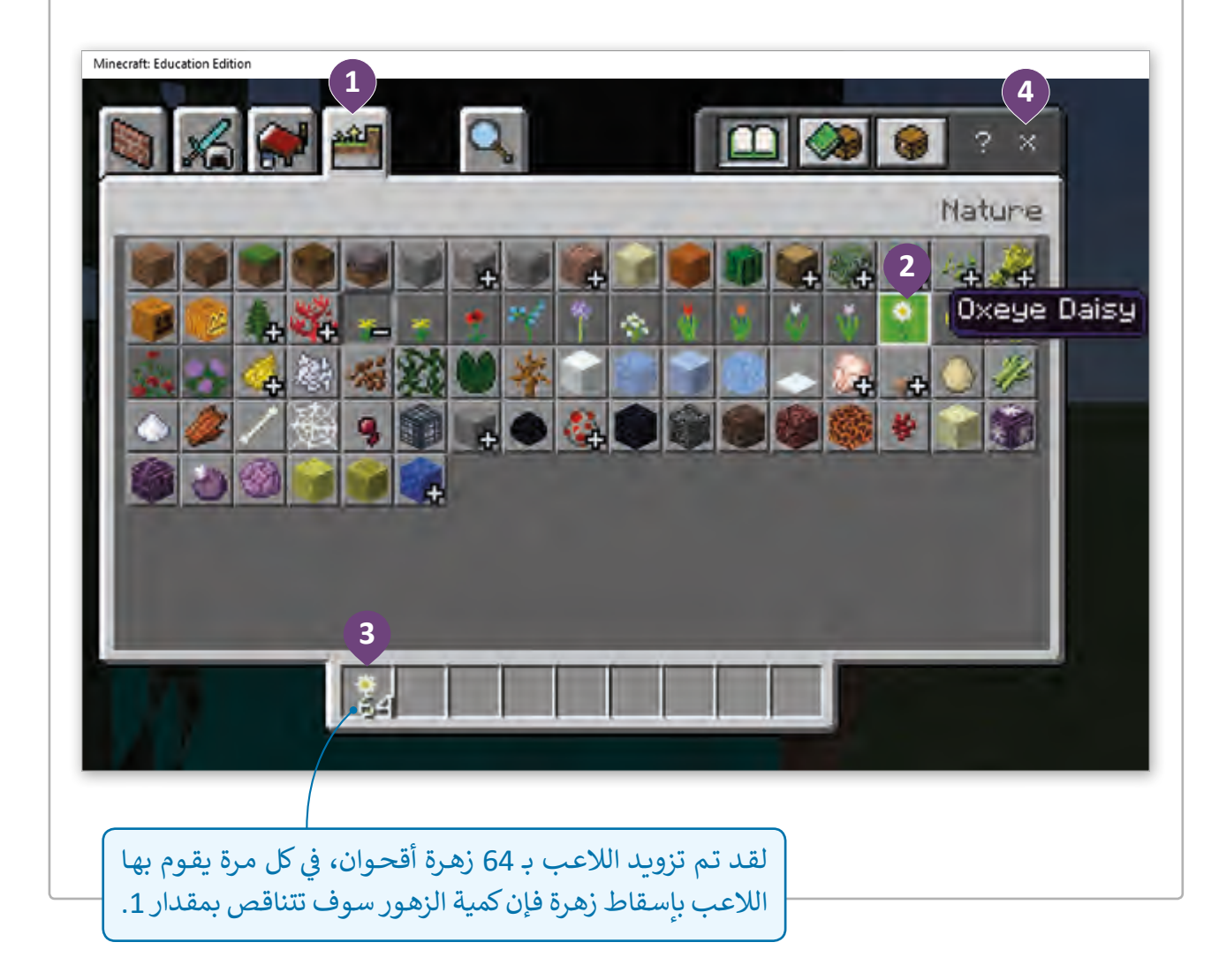

إلقاء عنصر موجود في يد اللاعب: ف

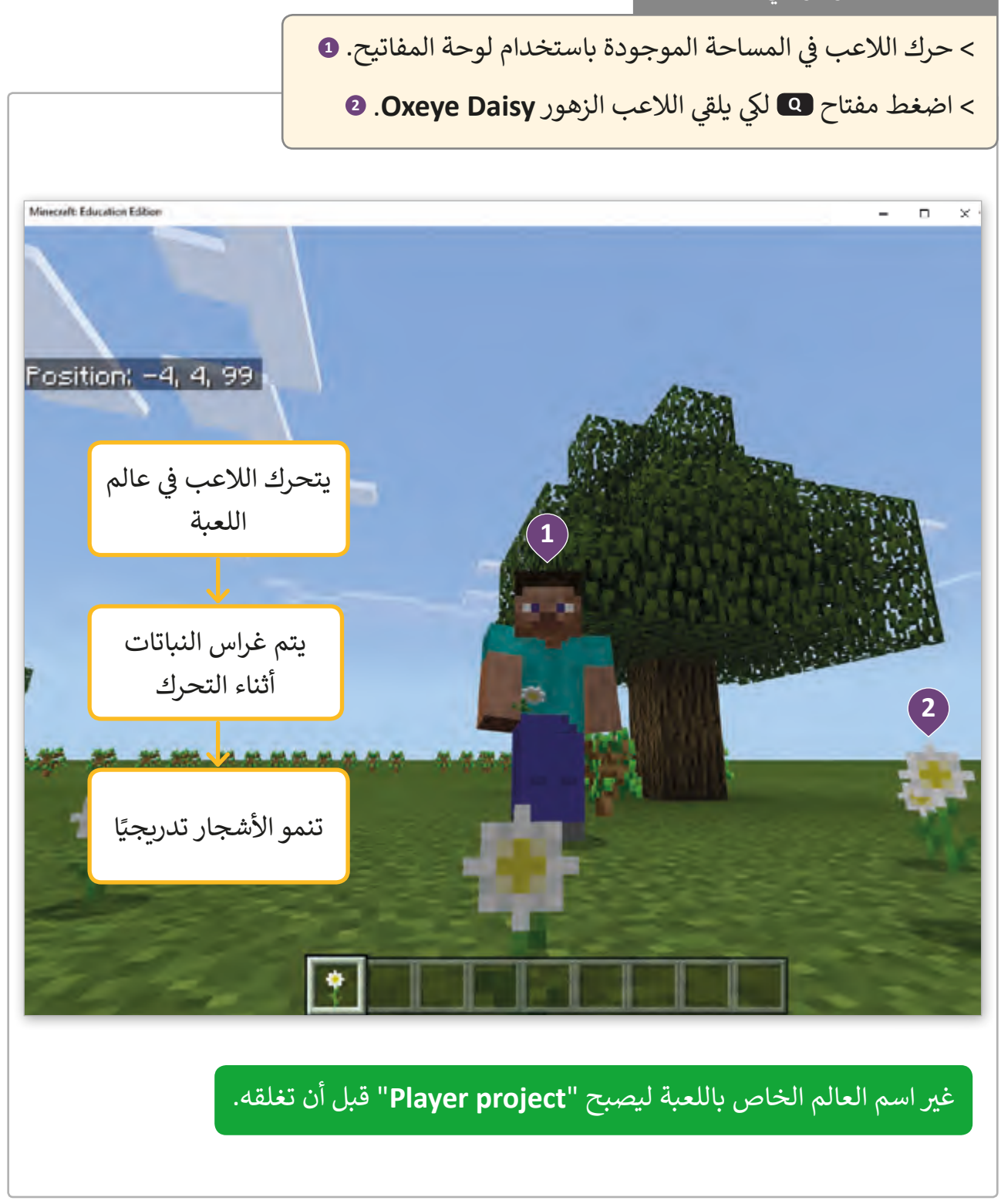

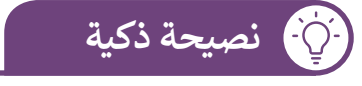

ًعالم Minecraft مليء بالحيوية، فمع مرور الوقت تتغير إضاءة النهار أيضًا، كما أن الأحوال الجوية ليست ثابتة طوال الوقت في اللعبة، حيث يمكن أن يكون الطقس صافيًا أو مُمطرًا أو حتى رعديًا <mark>في بع</mark>ض الأحيان.<br>ثابتة طوال الوقت في اللعبة، حيث يمكن أن يكون الطقس صافيًا أو مُمطرًا أو حتى رعديًا في بعض الأحيان. ف ًُف

**1**

**2**

اكتب مراحل System Life cycle (دورة حياة النظام) مع تعريف قصير لكل منها.

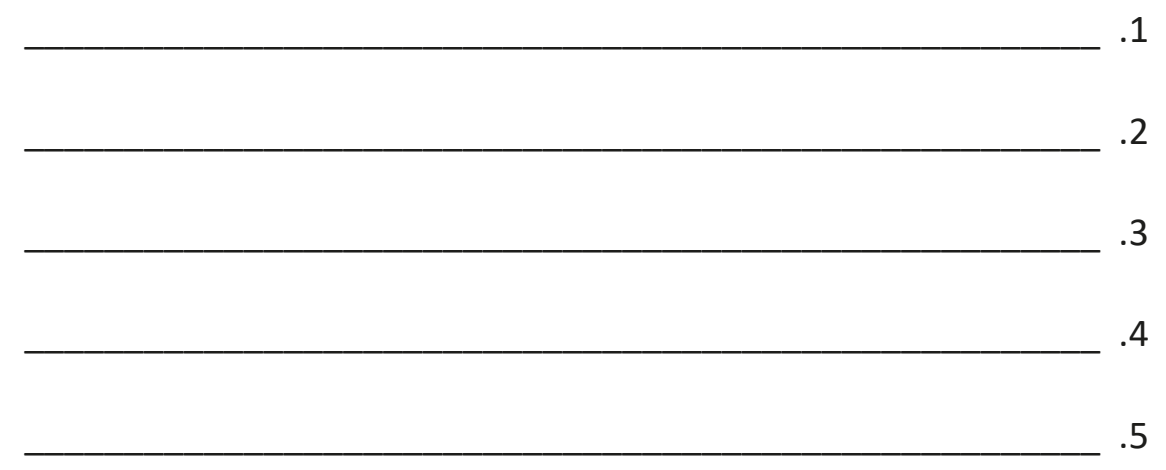

ضع عالمة أمام العبارة الصحيحة وعالمة أمام العبارة الخطأ.

- ي .1 Minecraft. نقوم بإنشاء برنامج � ف
- 2. نستخدم Code Connection لإنشاء اتصال بين MakeCode وMakeCode.
	- ً3. | عرض الكاميرا يكون تلقائيًا ولا يمكن تغييره.
		- .4 MakeCode هو لعبة ثالثية األبعاد.
	- .5 يمكننا جعل الالعب يتحرك باستخدام الفأرة.

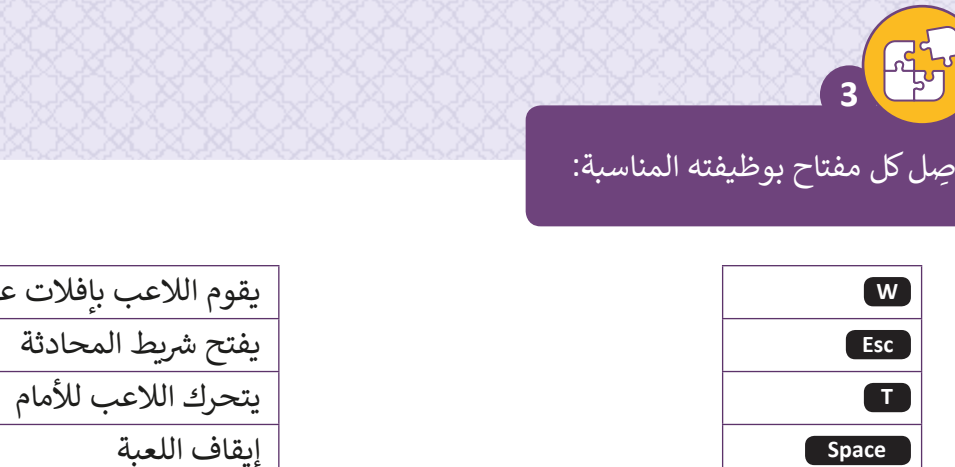

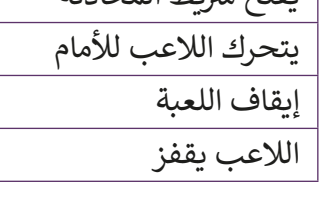

نصر

أنشئ لعبة جديدة باتباع الخطوات الآتية: ش

**4**

**Q** 

< افتح برنامج Minecraft وتطبيق Connection Code. > أنشئ الاتصال بين التطبيقين. ش> أنشئ عالمًا جديدًا. ً ًش> غير عرض الكاميرا لرؤية الشخص الأول first person view. > اجعل اللاعب يمشى للأمام ويقفز. > اختر عنصرًا واجعل اللاعب يلقيه. ي < غ� ي عرض الكام�ا لرؤية الالعب من الخلف. < اجعل الالعب يتحرك إىل اليسار.

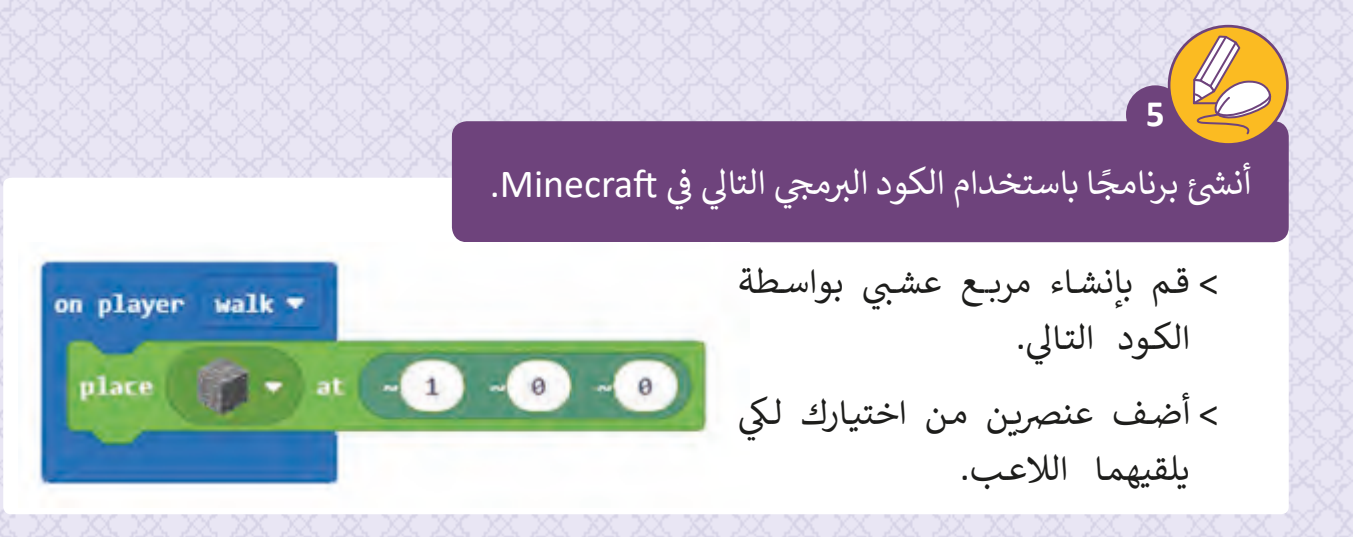
# **الدرس الثاني إنشاء عالم اللعبة**

### برمجة عالم ثلاثي الأبعاد:<br>. **ث**

بعـد أن تعرفنـا مراحـل دورة حيـاة تطويـر النظـم، وتعلمنـا خطوات بسيطة في البرمجة الرسومية باستخدام Microsoft<br>-ف MakeCode و Minecraft، سـنطبق مـا تعلمنـاه لتصميـم لعبة البحث عن الكنز في متاهـة. ف

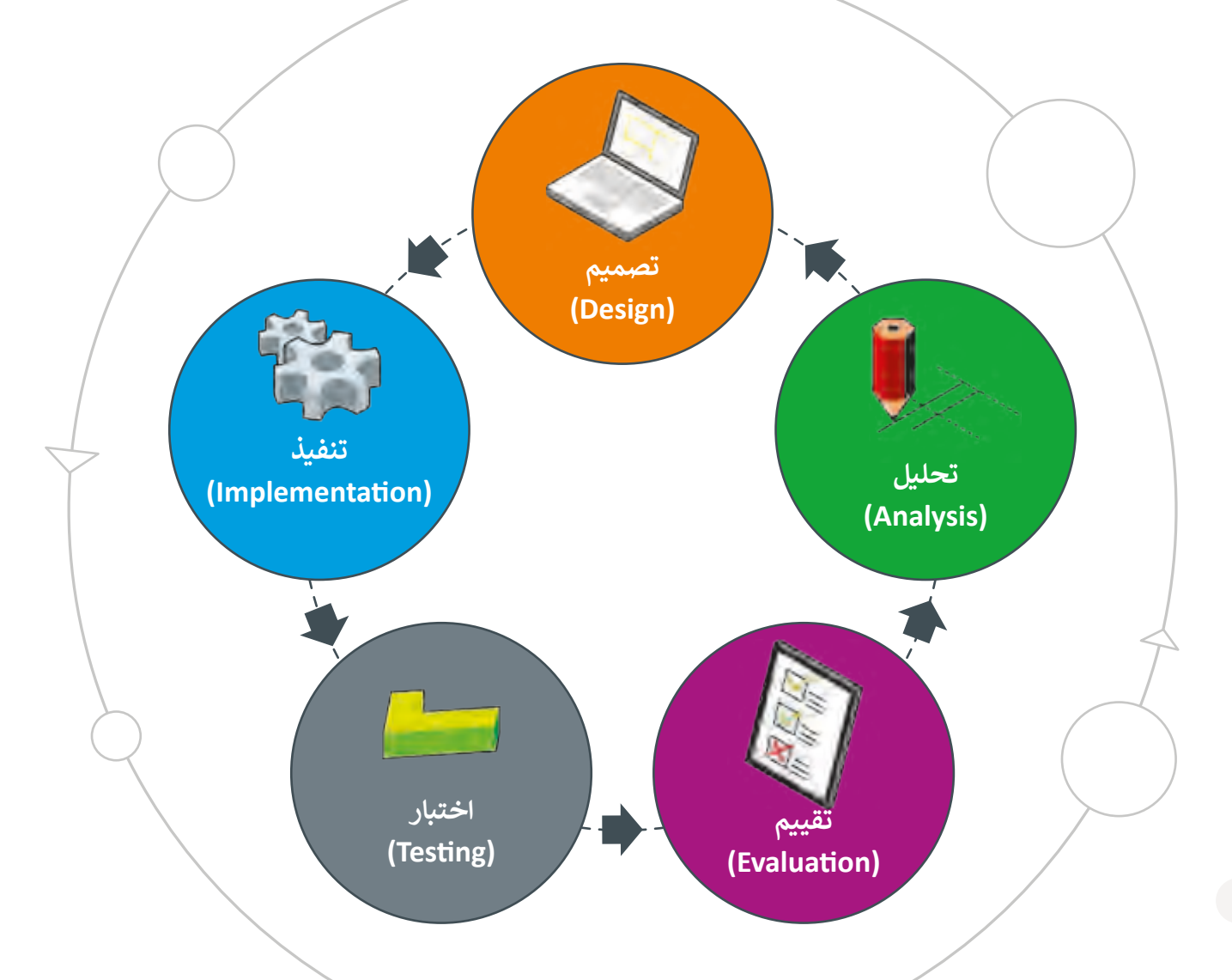

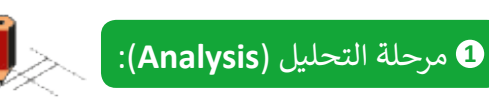

لنفترض أننا في مرحلة التحليل قد توصلنا إلى أن لعبة ف البحث عن الكنز ستسير وفق التسلسل الآتي.<br>-

- في البدايـة، سـنبني متاهـة ثلاثيـة الأبعـاد مـع كـنز في وسـطها، ثـم سـنقوم بتحريك اللاعـب عـبر ف ف مسـار المتاهـة للوصـول إلى الكنز وهـو وصولنـا إلى كلمـة قطـر.
	- ب ثم سنقوم ب�مجة المساعد لحل المتاهة.
- لزيادة صعوبة مستوى اللعبة، سنضع العقبات في طريق المتاهة، وبعد ذلك سنزود اللاعب ֦֘ بالعناصر المناسبة لفتح الكنز.
- ֧<u>֘</u> بعد ذلك سنتحكم باللاعب لإزالة العقبات التي تعوق طريقه إلى الكنز، وأخيرًا وباستخدام السـيف الذهبي سـيفتح اللاعب الكنز وسـتظهر كلمـة "قطـر" في السـماء. ف
	- في نهاية المشروع، سنقوم ببرمجة المساعد لكي يحل المتاهة ويقوم بفتح الكنز بنفسه.<br>\* ف

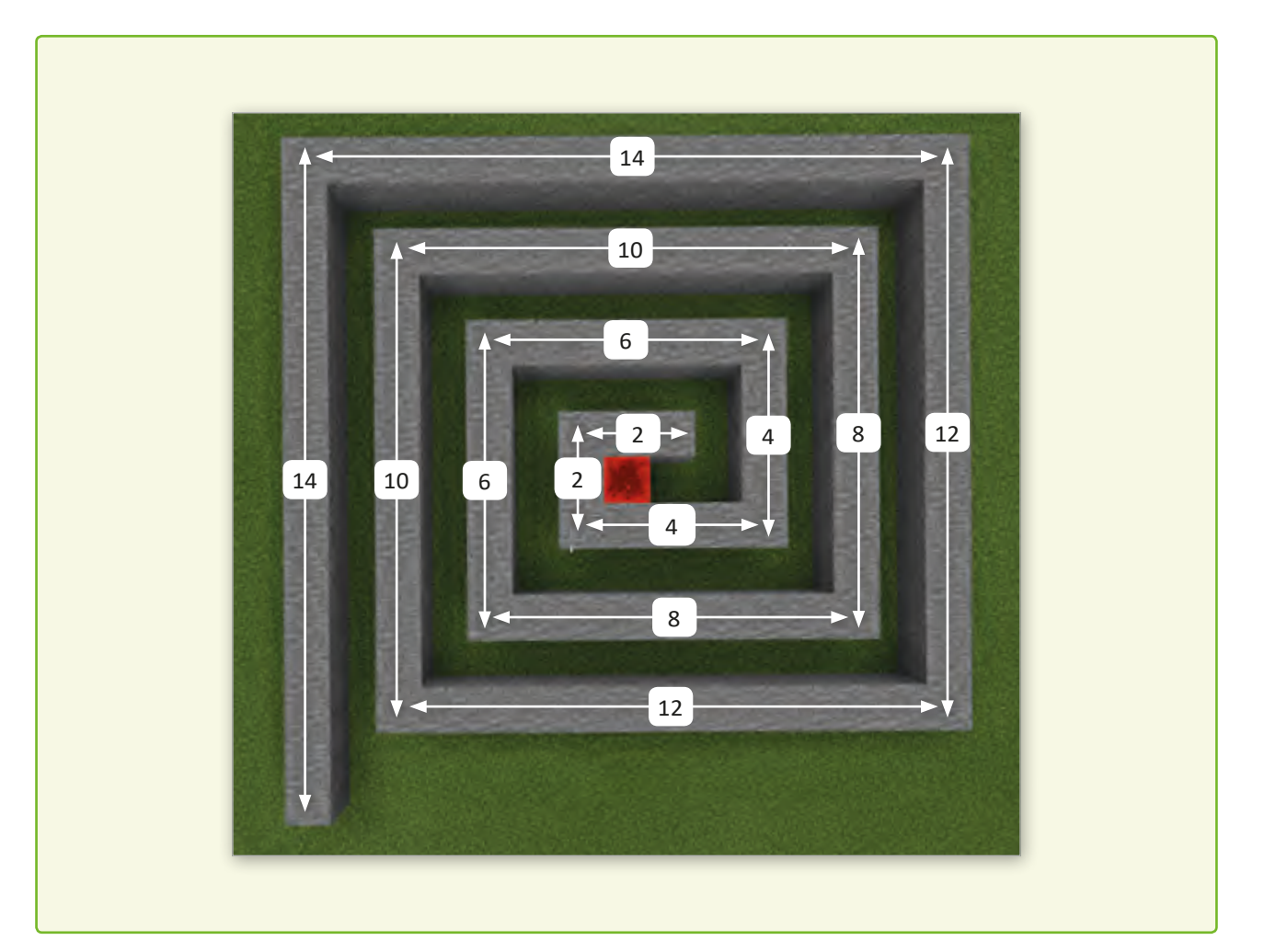

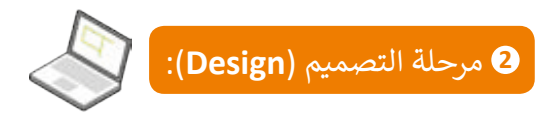

#### **ً: بناء المتاهة. أول**

ًاعتمادًا على مخرجات مرحلة التحليل، سنقوم بتصميم الخورازميات ومخططات التدفق للمراحل ֦֪֚֚֝֬֝֝֝֝֝֬֝֝֬֝֬֝֬֝֝֬֝֝֬֝֝֬֝֬֝֝֟֝֬֝֟֬֝֝֟֝֬֝֬֝ المختلفة التي تمر بها لعبة البحث عن الكنز بدءًا من بناء المتاهة وانتهاء بالعثور على الكنز.

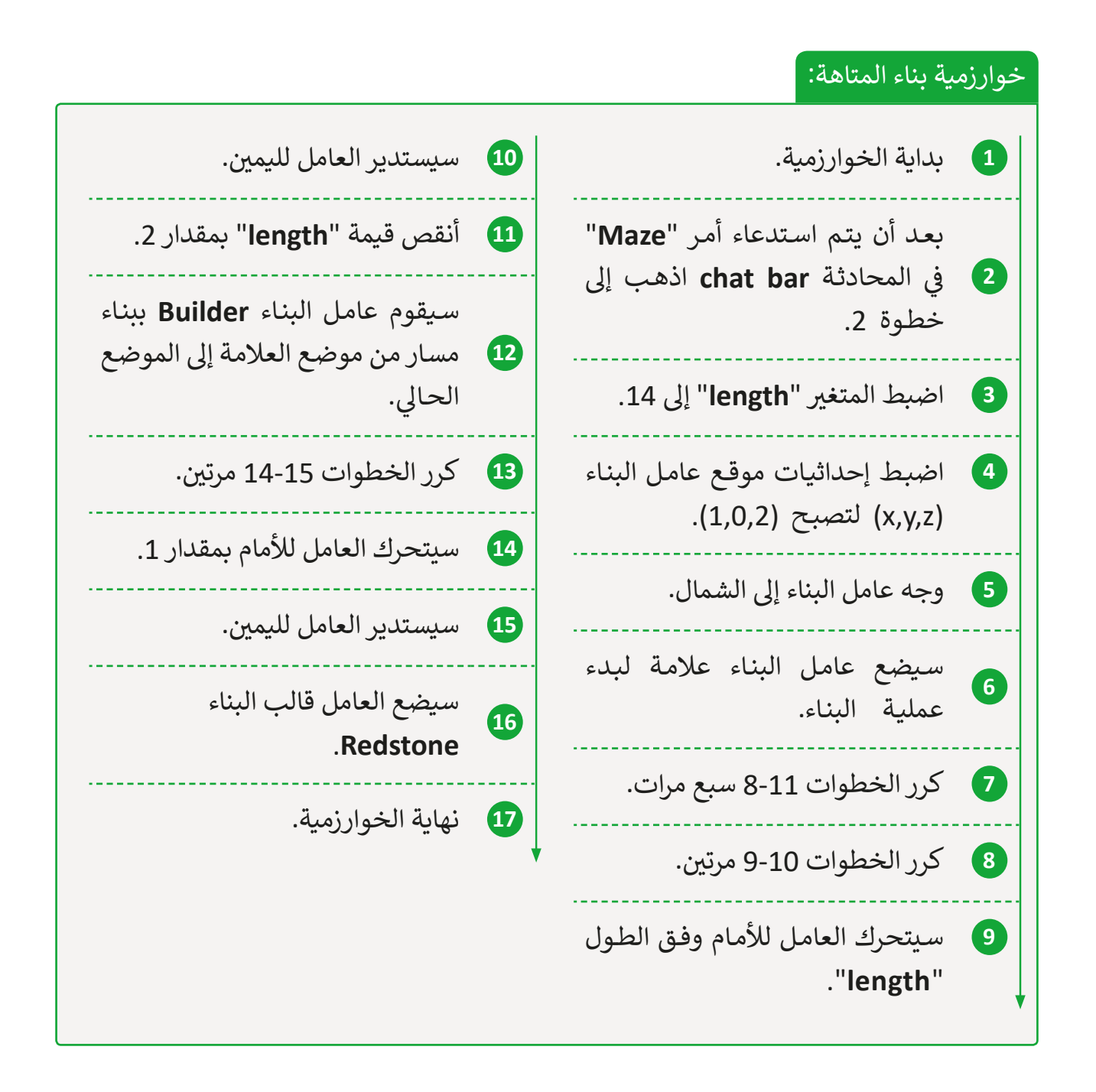

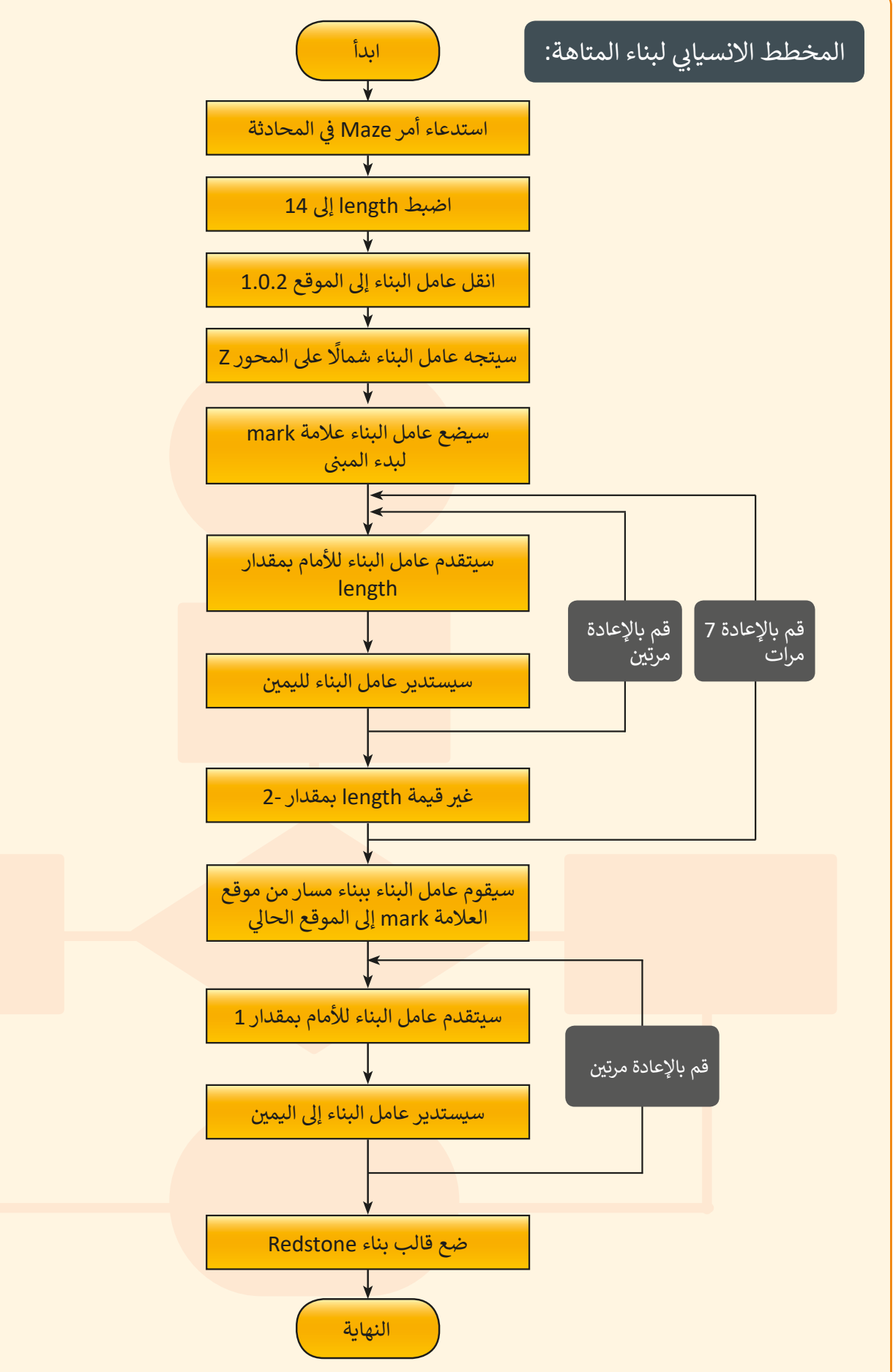

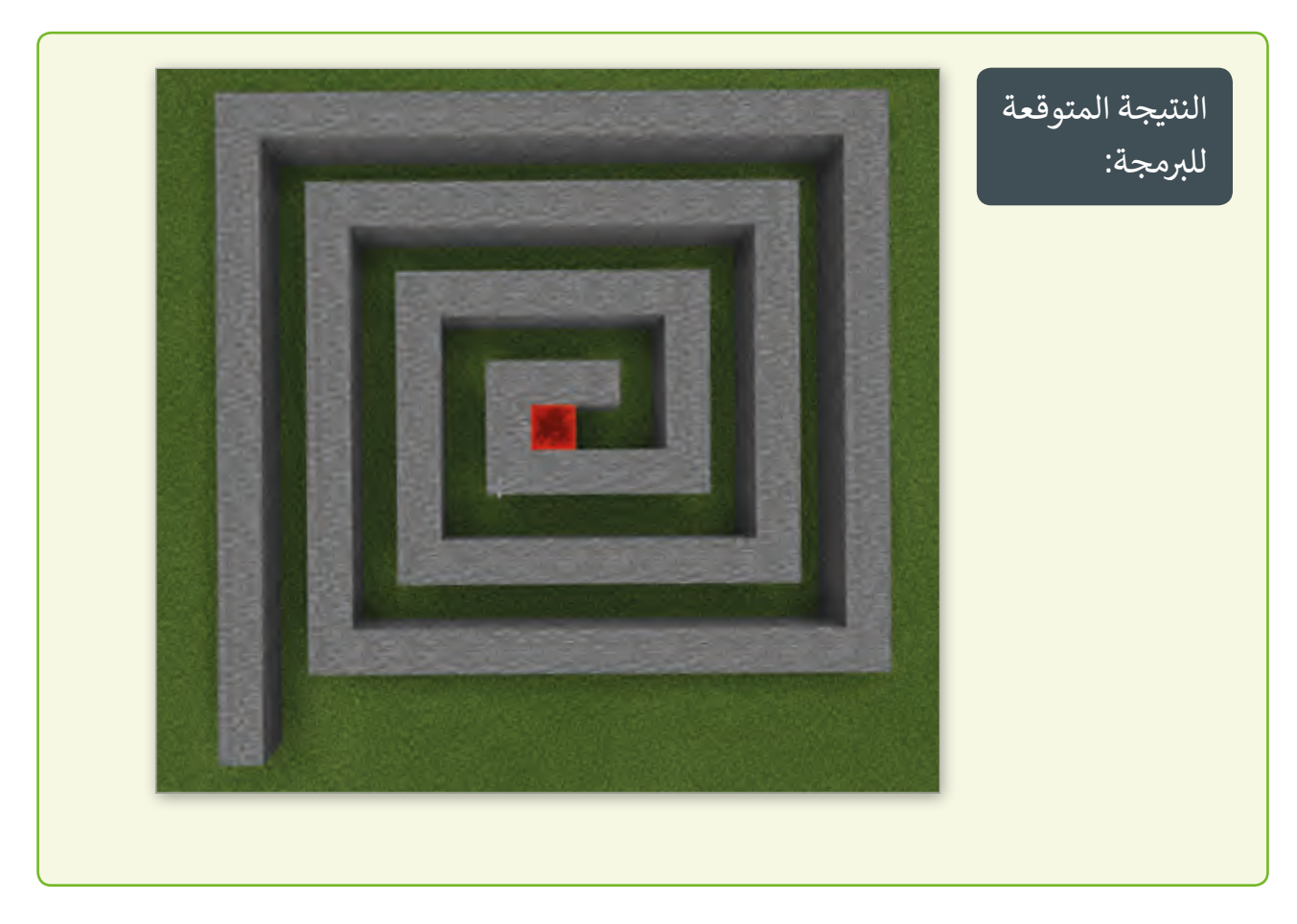

#### **ا: إضافة العقبات ثاني ً**

لزيادة تعقيد المتاهة سنقوم بوضع بعض العقبات في الطريق. ف

خوارزمية إضافة العقبات إىل المتاهة:

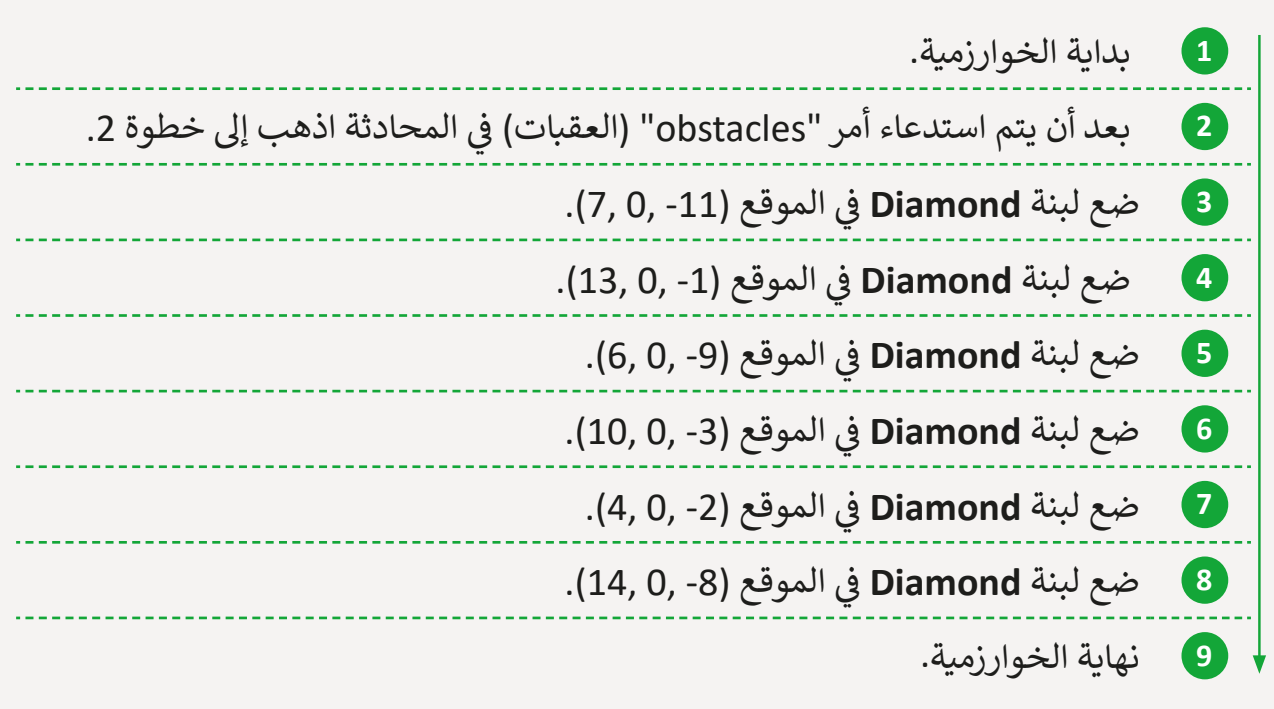

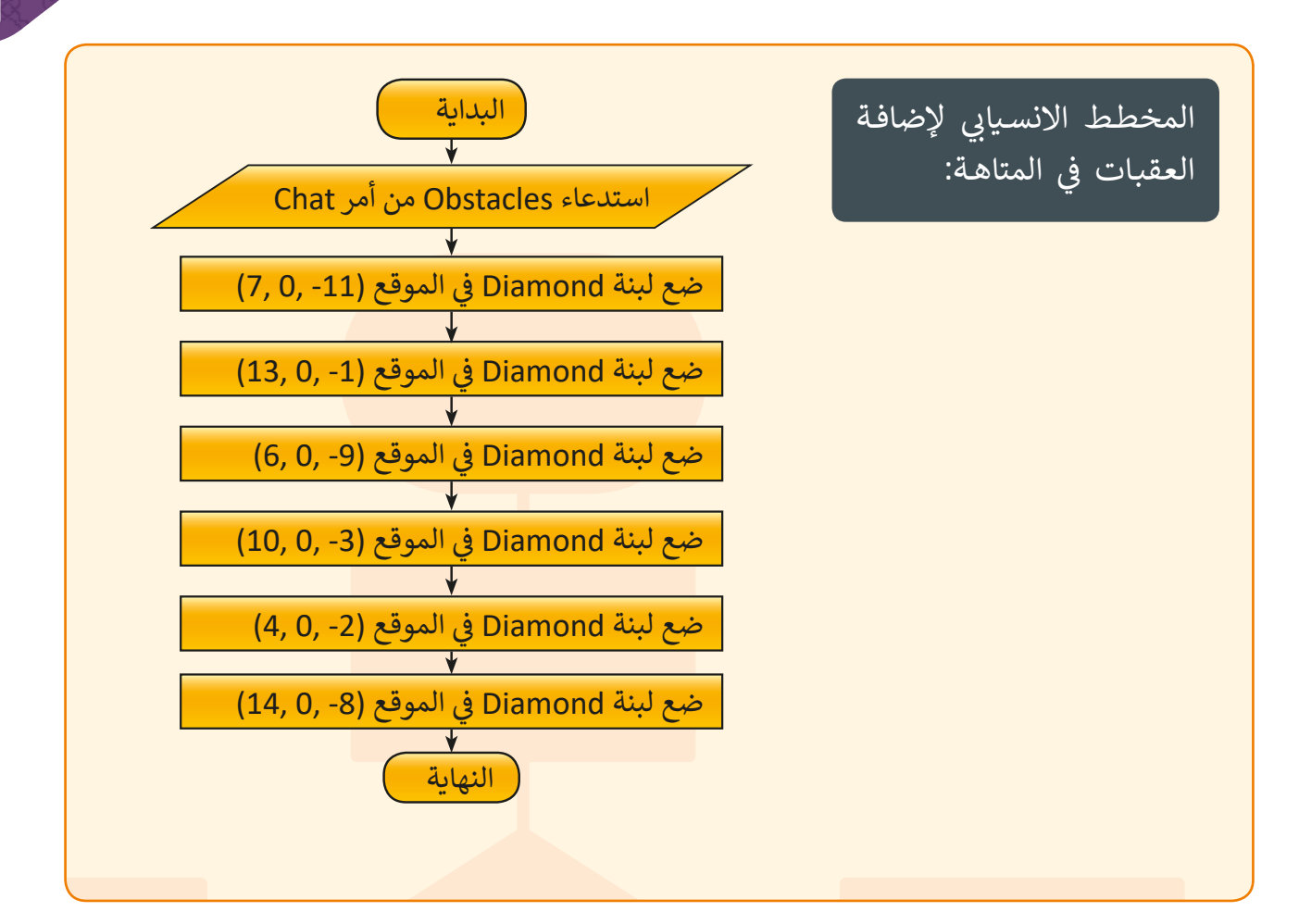

النتيجة المتوقعة

للبرمجة:

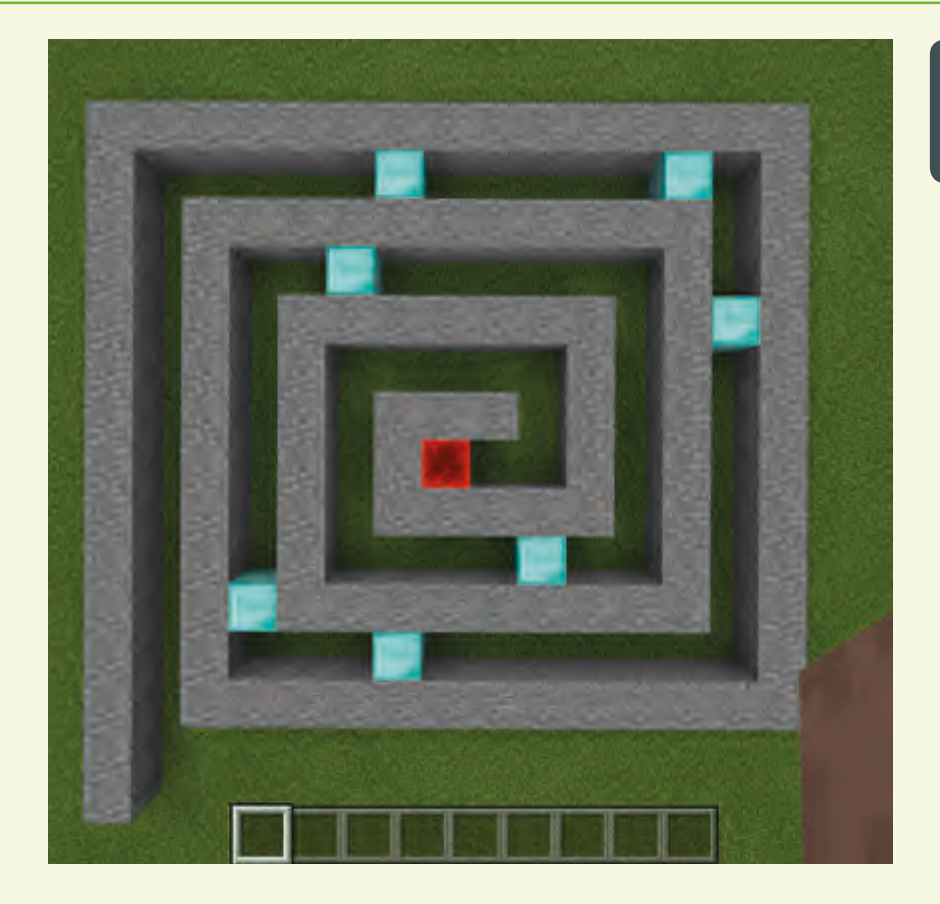

#### **ا: حل المتاهة ثالث ً**

سـنقوم ببرمجـة مسـاعد اللعبـة ليقـوم بحـل المتاهـة بنفسـه بعـد إضافـة العقبات. لنجعـل المسـاعد ًيتحرك ذاتيًا داخل المتاهة من الضروري منحه القدرة على "الاستشـعار " للتعرف على البيئة المحيطة، حيـث يمكنـه ذلـك مـن التـرف بشـكل صحيـح.

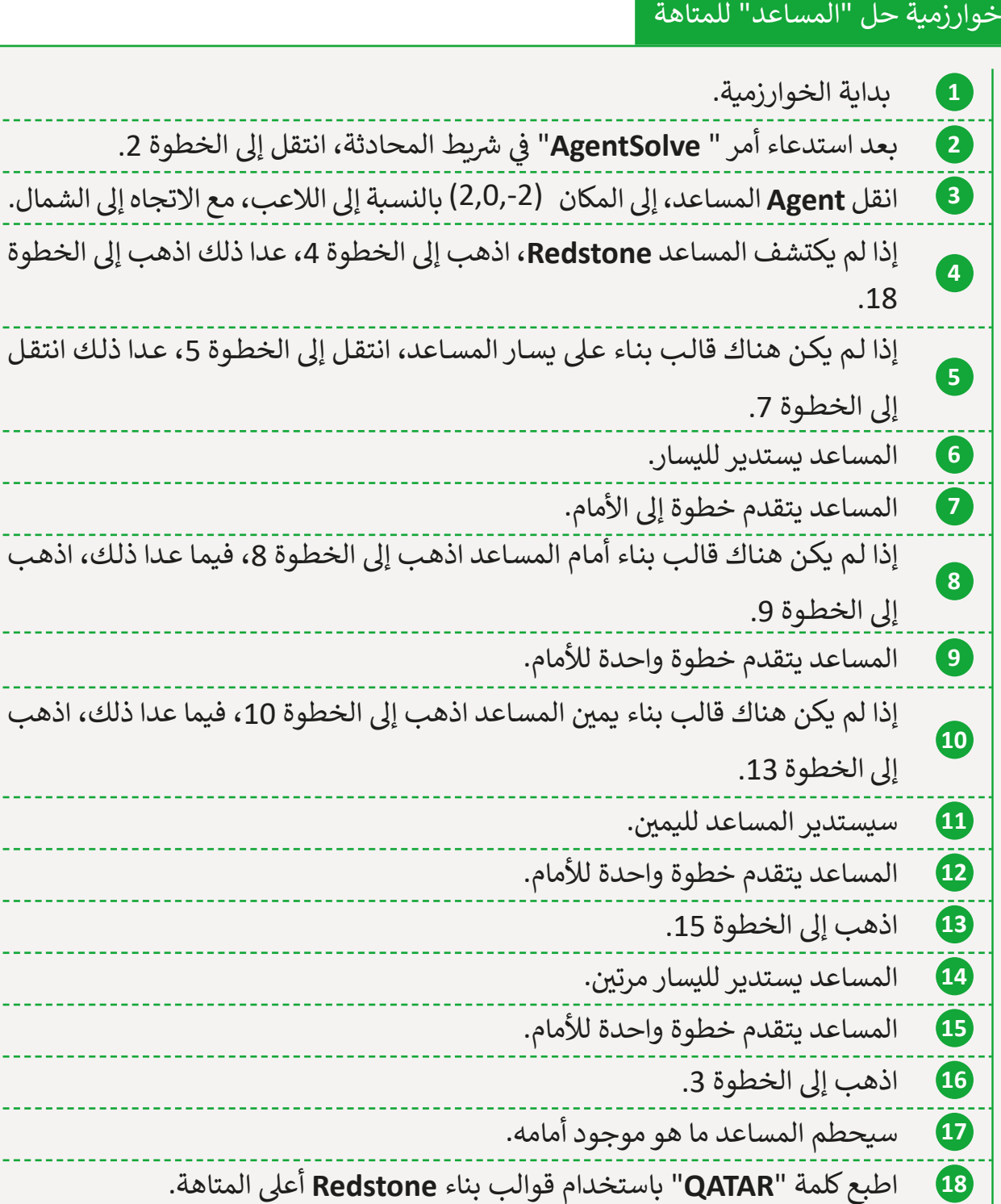

. . . . . . .

والمرامين

والمالمات

**19** نهاية الخوارزمية.

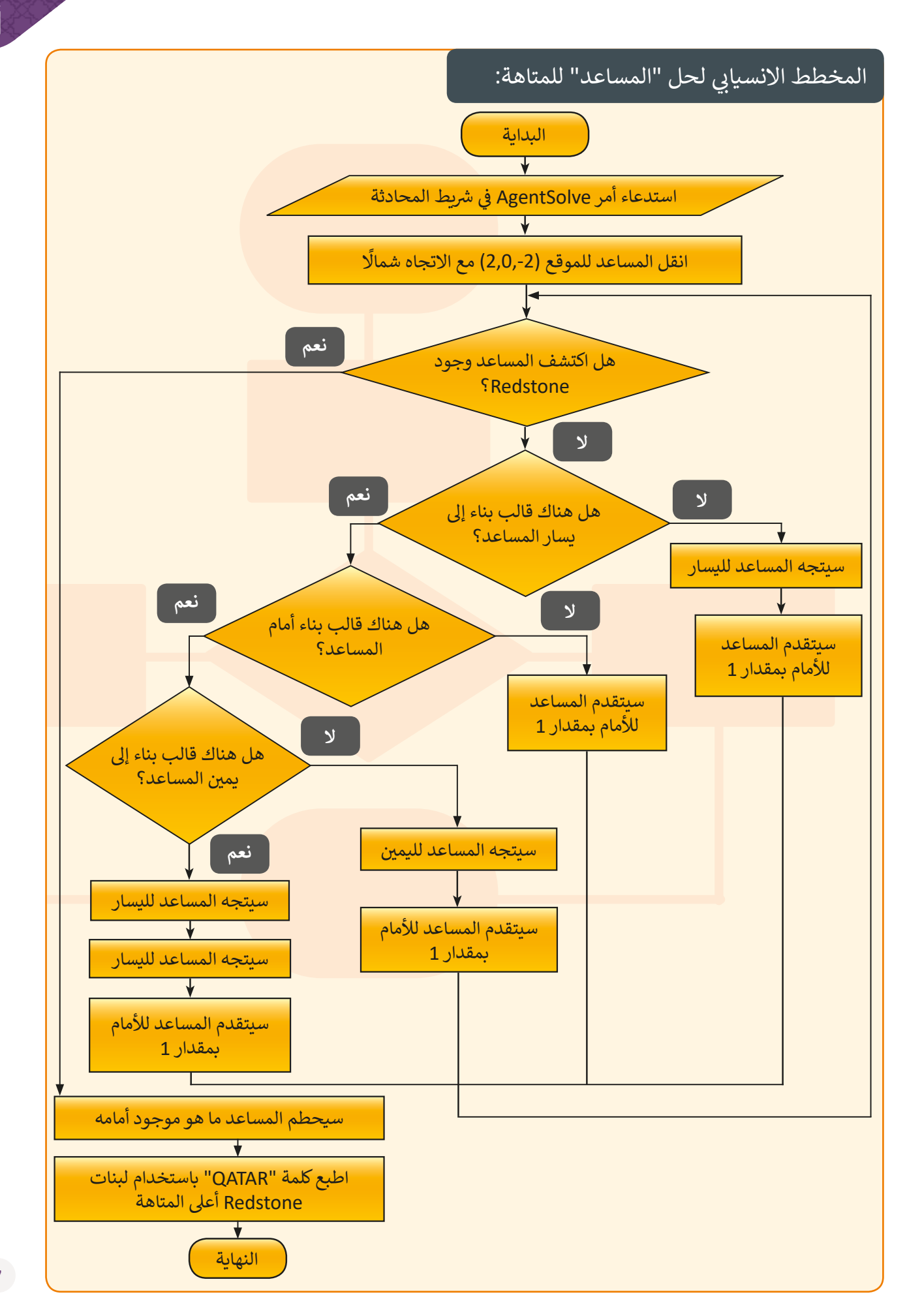

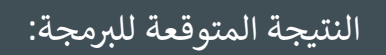

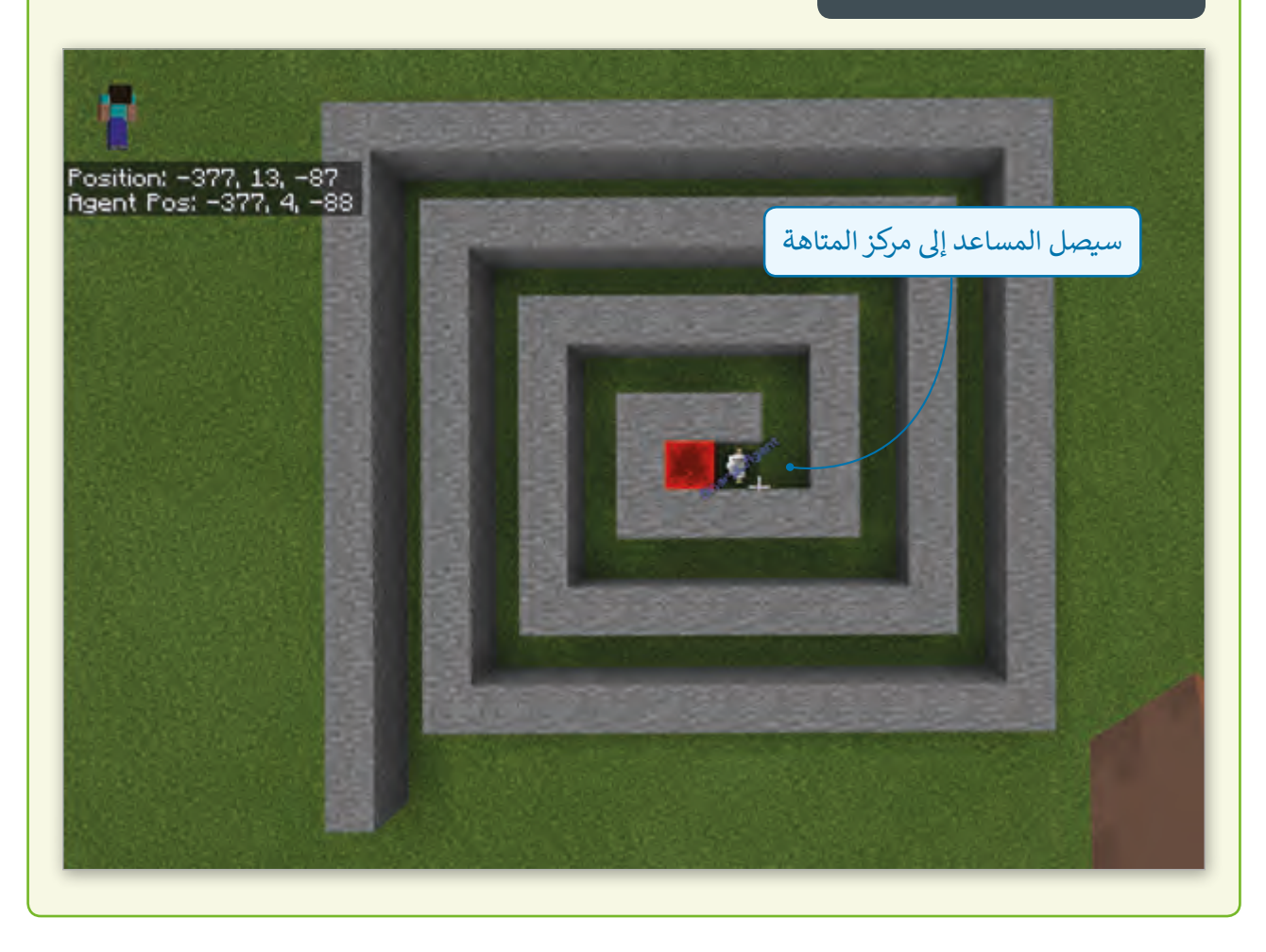

#### **ي المتاهة نز � ا: العثور عىل الك� رابع ف ً**

ًوأخيرًا عندما يصل اللاعب إلى مركز المتاهة سيوجد قالب البناء الأحمر، ولفتح الكنز يجب أن يتم ي ֦֦֦֦֢֘ استخدام عنصر السيف الذهبي "**Golden Sword"،** وبعد استخدامه ستظهر كلمة "QATAR" في السـماء والـتي ستشـير إلى هدفنـا وهـو الوصـول إلى قطـر.

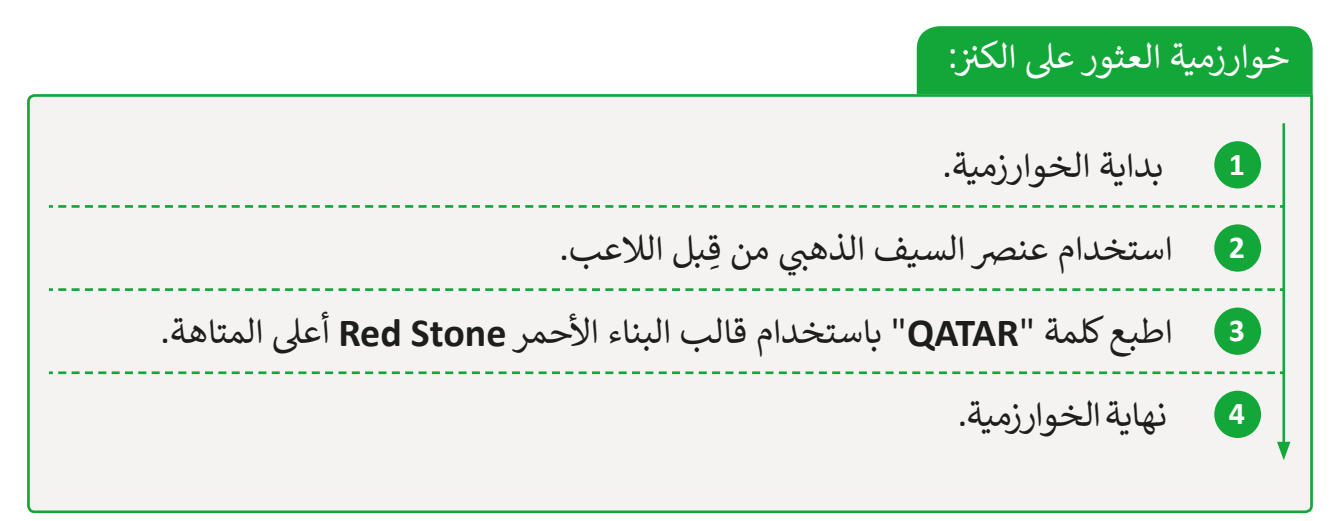

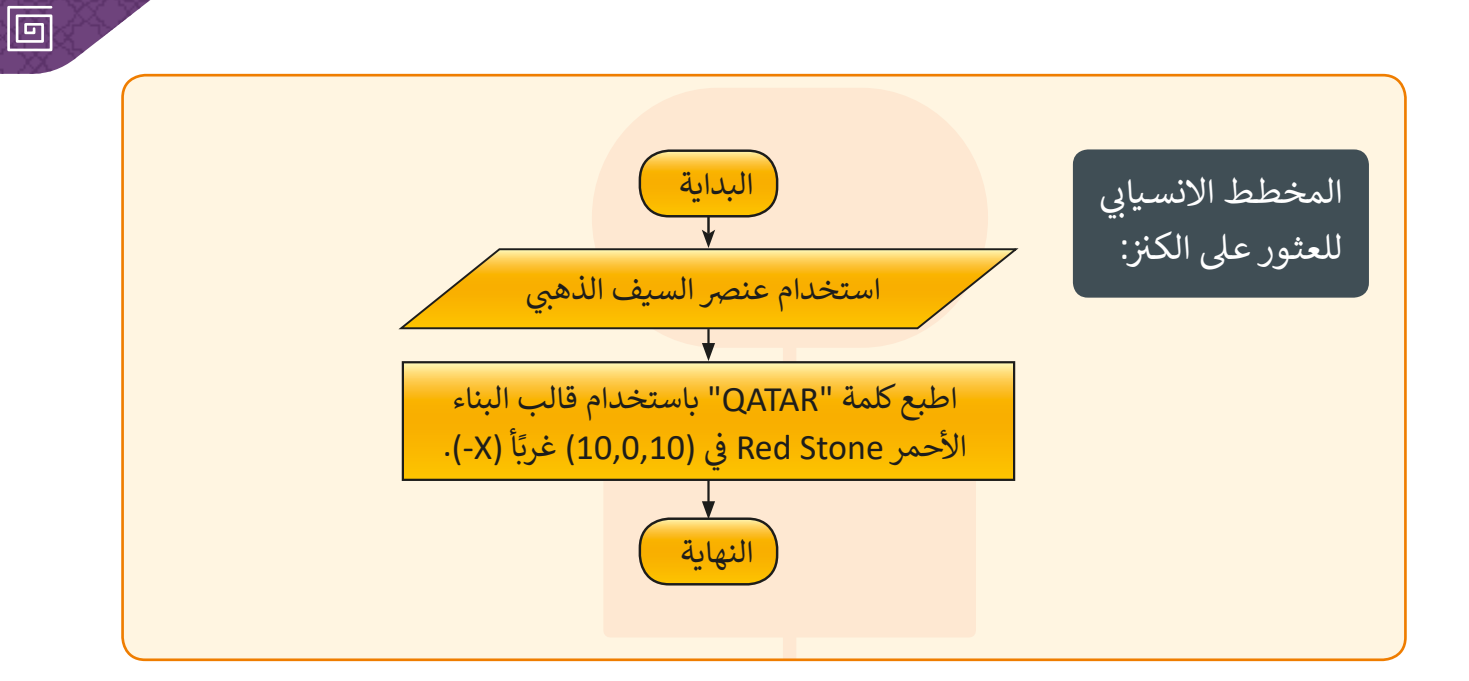

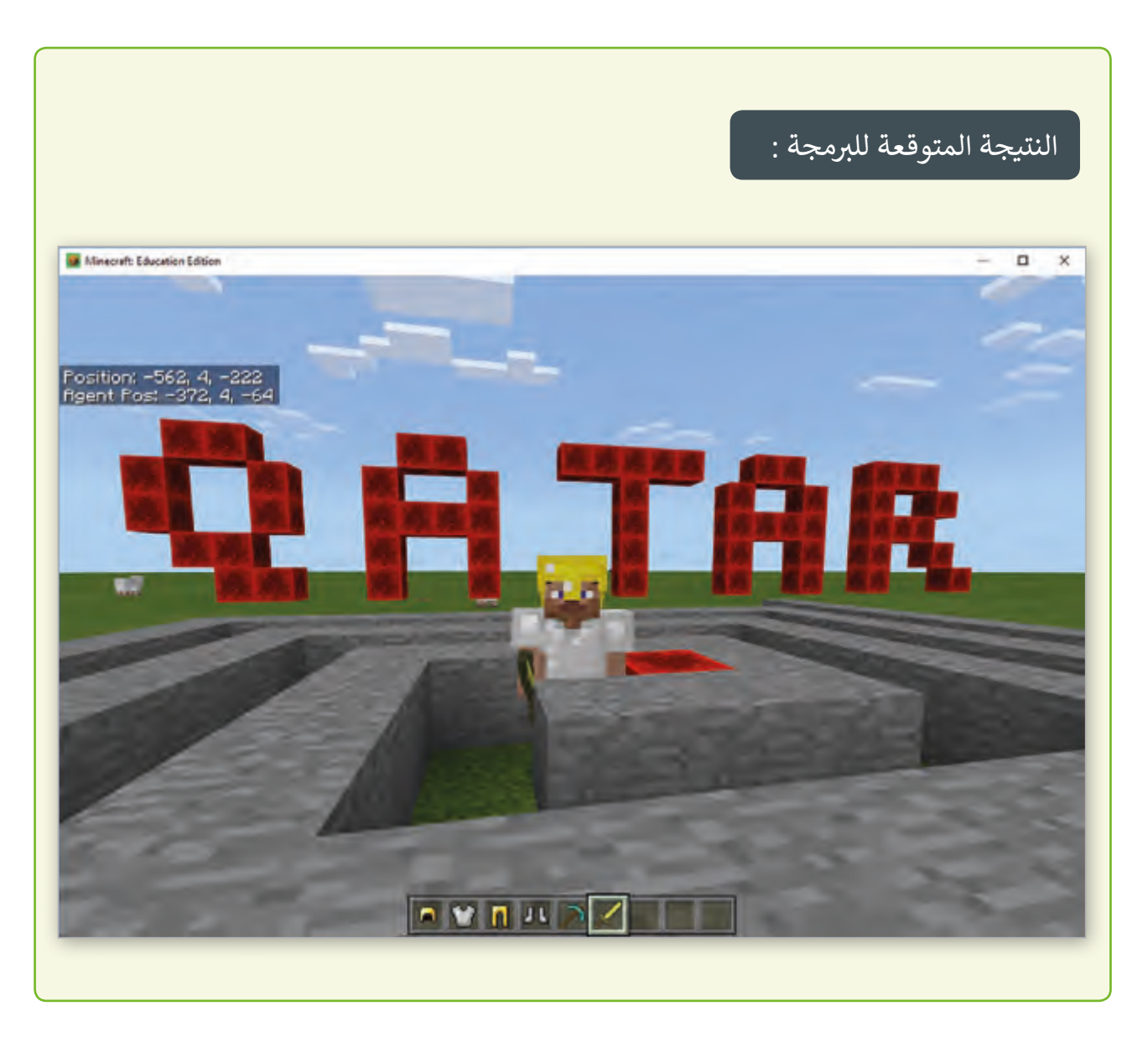

**3** مرحلة التنفيذ )**Implementation**):

#### **ً: إنشاء متاهة Maze أول**

سنقوم الآن بإنشاء متاهـة في تطبيق **MakeCode،** بينمـا سـيقوم اللاعب بحل المتاهـة في تطبيق ف ف ي نهايـة الـدرس سـنقو ب م ب�مجـة **المسـاعد** ليتـم التحكـم بـه بواسـطة لوحـة المفاتيـح. بعـد **Minecraft**.� ف .<br>ذلك سـنقوم بحـل المتاهـة مـرةً أخـرى بتحريك المسـاعد.

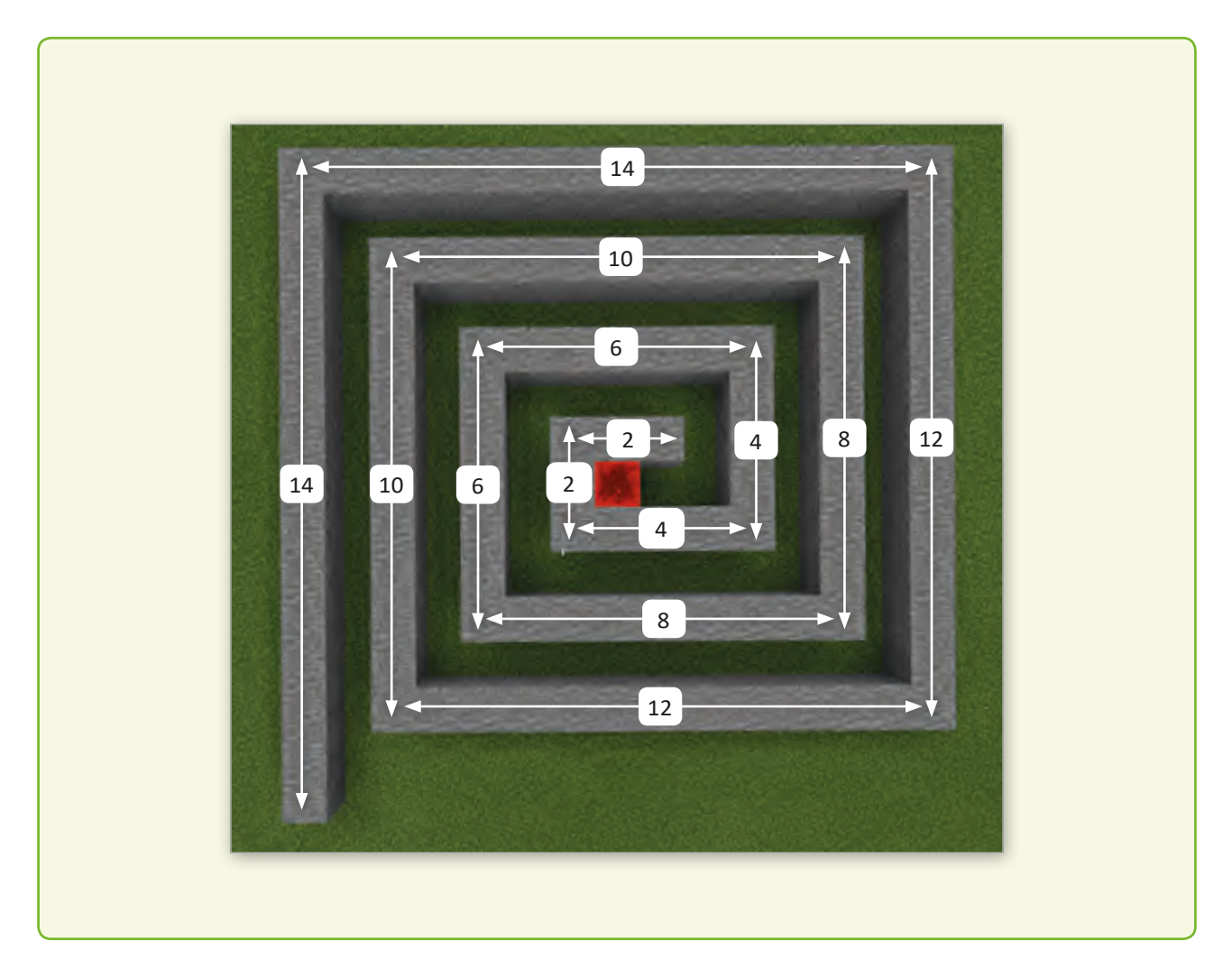

تحليل تصميم المتاهة:

بالنظر لتصميم المتاهة نلاحظ أنه في البداية تم بناء الجانبين الأول والثاني بطول 14 حجر ف ي ( ن ن بطـول 12 حجـر **stone**( النمـط الثـا� ن ي التاليـ� **Stone**( النمـط األول( ثـم يتـم بنـاء ي الجانبـ� .<br>وهكـذا يتـم إنقـاص حجريـن مـن النمط التـالي وصـولاً للنمط الأخير بطـول 2 حجـر **stone**.

- < تتكون المتاهة من 7 أنماط متتالية.
- < ب طول الجانب األك�14 حجر **Stone** وطول الجانب األصغر 2 حجر **Stone.**
	- < كل جانب ينقص عن اآلخر بـ 2 حجر **Stone.**
		- < تم البناء بواسطة عنرص الحجر **Stone.**

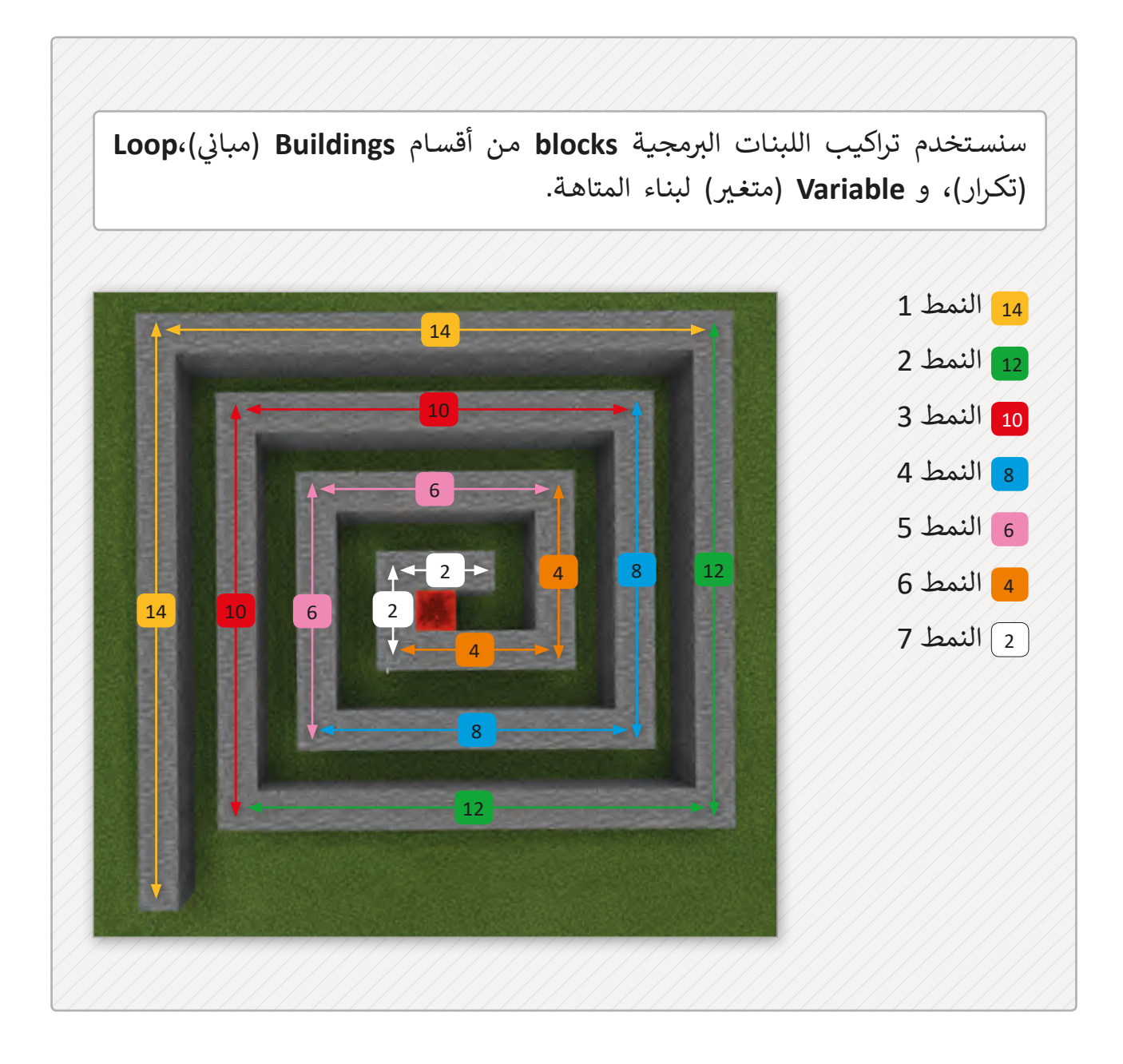

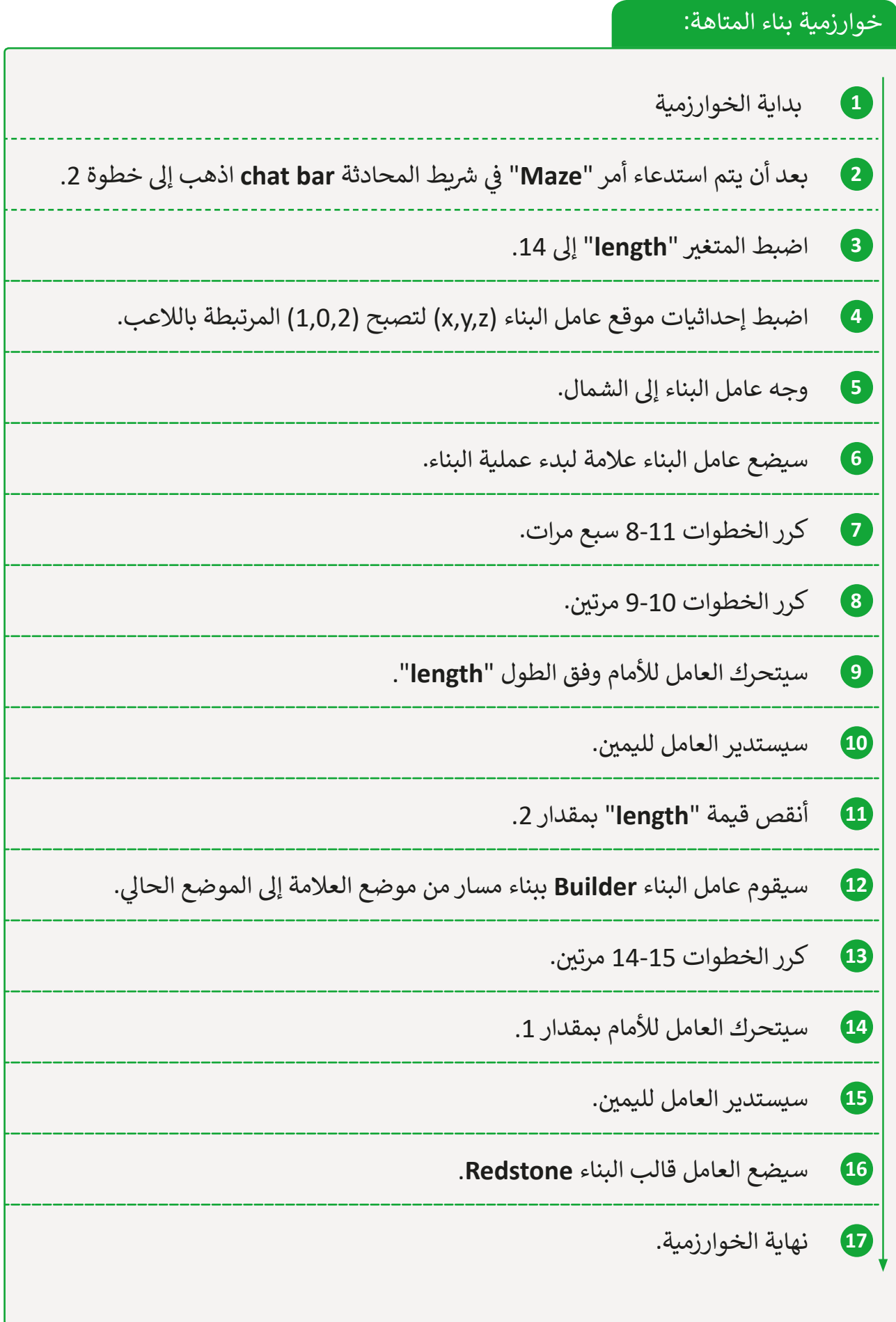

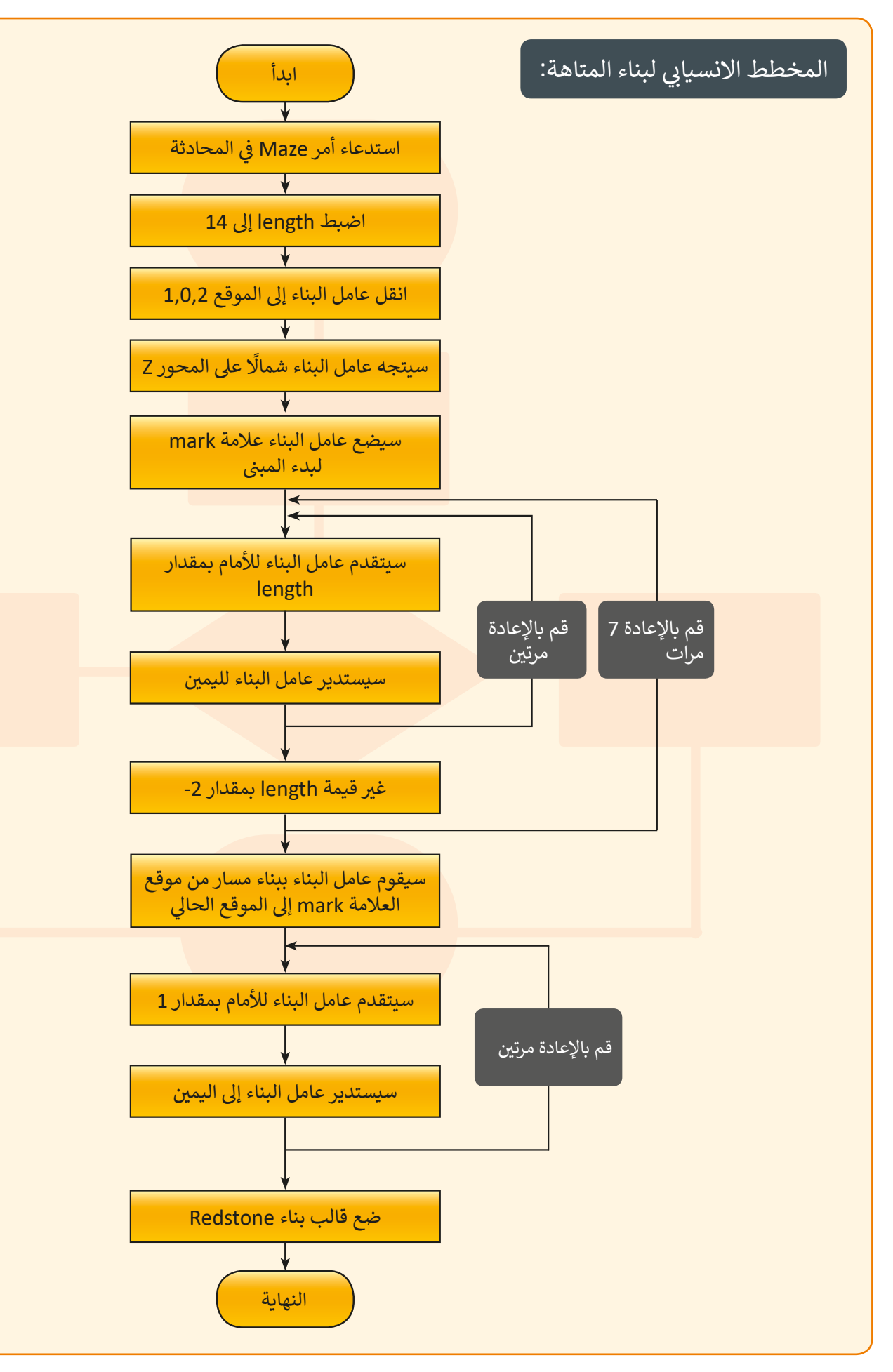

أدوات البرمجة:

سـنقوم في هـذا الـدرس ببنـاء متاهـة ثلاثيـة الأبعـاد باسـتخدام الكـود البرمـجي. هنـاك طريقتـان لبنـاء ف المتاهـة

الطريقة األوىل:

استخدام الالعب **Player**، حيث يقوم الالعب ببناء المتاهة خطوة بخطوة.

الطريقة الثانية:

استخدام الكود البرمجي، حيث ستقوم الأوامر البرمجية ببناء المتاهة في خطوة واحدة. ف

قبل أن نقوم بإنشاء الكود البرمجي سنقوم أولاً بالتعرف على بعض اللبنات البرمجية الخاصة بتطبيـق **MakeCode**.

> نتعرف فيما يلي على أهم أقسام اللبنات البرمجية في برنامج **MaceCode:** ֦֚֘

### قسم لبنات الالعب **PLAYER**

يمكن للبنات البرمجية الخاصة باللاعب القيام بأمور عدة مثل إنشاء الأحداث أو إنشاء أمر ֺ֖֖֖֖֖֖֖֪ׅ֪֪ׅ֪֚֚֚֚֚֚֚֚֚֚֚֚֚֚֚֚֚֚֚֚֚֚֝֟֓֟֓֡֟֓֡֬֓֞֬֓֓֞֬֝֬֓֬֝֬ محادثة **chat command** جديد، ويمكنها أيضًا الاستجابة للأحداث التي تتحقق وتغيير الخصائص الخاصة باللاعب باستخدام الكود البرمجي.

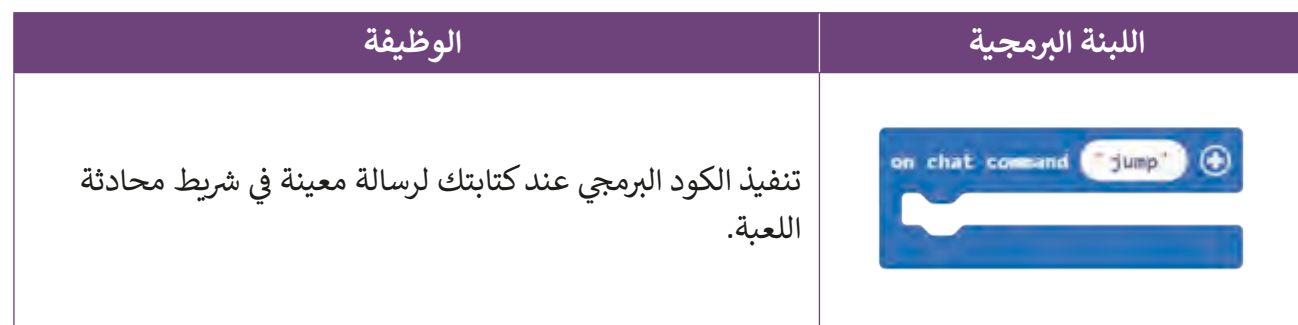

### قسم لبنات عامل البناء **Builder**

أدوات البناء في هذا القسم تسمح ببناء المباني داخل اللعبة.<br>. ف ׇׅ֦ׅ֦ׅ֦ׅ֦ׅ֠֝֓֕֓֕֓֕֓֡֝֓֡֝֓֡֡֝֬ عامل البناء هو مؤشر فأرة غير مرئي يمكنك تحريكه في عالم اللعبة. يمكنك لاحقًا ف <u>ئا</u> ش֧֖֖֖֖֖֖֖֖֖֖֧ׅׅׅ֖֧ׅ֧ׅ֧֚֚֚֚֚֚֚֚֚֚֚֚֚֚֚֚֚֚֚֚֝֓֡֬֓֓֞֬֓֝֬֓֬֓֬֓֬֝֓֬ ت .<br>وضع لبنات برمجية متعددة مرةً واحدة استنادًا إلى مسار عامل البناء وعلاماته.

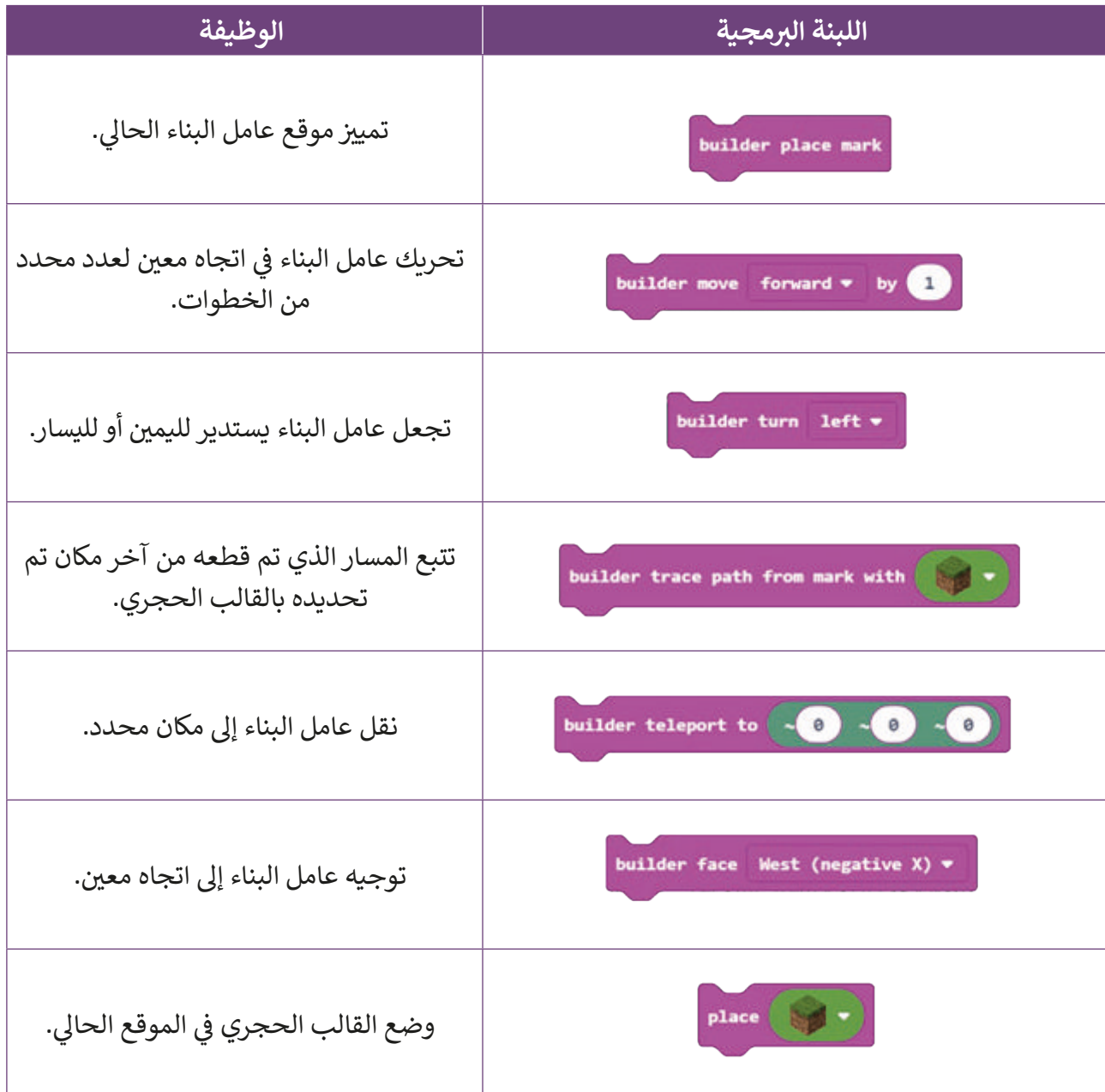

قسم لبنات التكرار **LOOPS**

لبنات **Loops** ب ال� ب مجية تقوم بتكرار األوامر ال�مجية داخلها لعدد محدد من المرات.

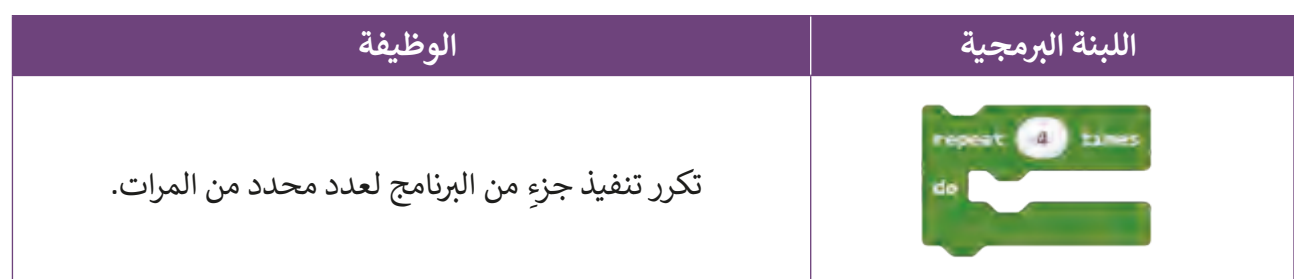

### ي قسم لبنات المتغ�**VARIABLE**

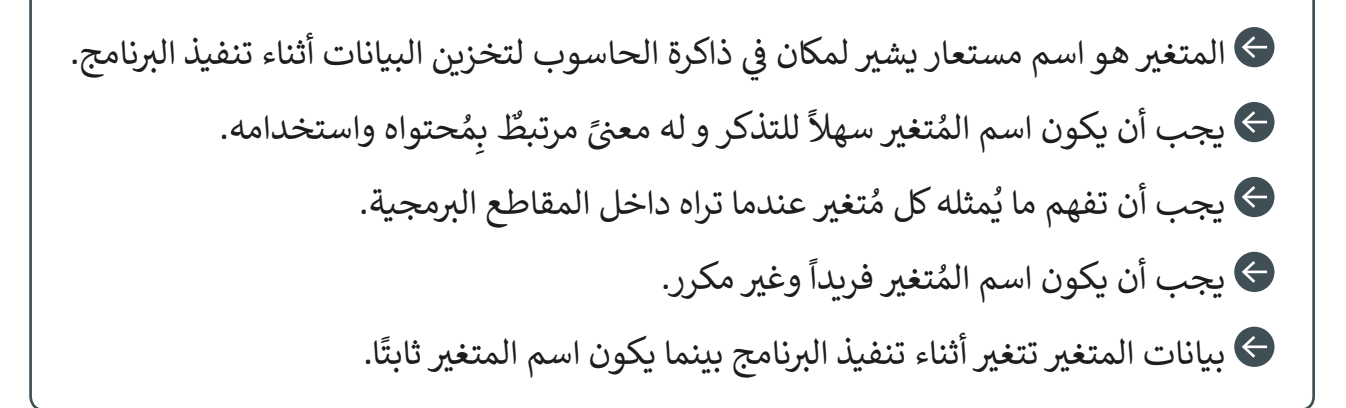

سنحتاج لإنشاء المتغيرات بشكل متكرر أثناء تصميم اللعبة، اتبع الخطوات التالية عند الحاجة لذلك:

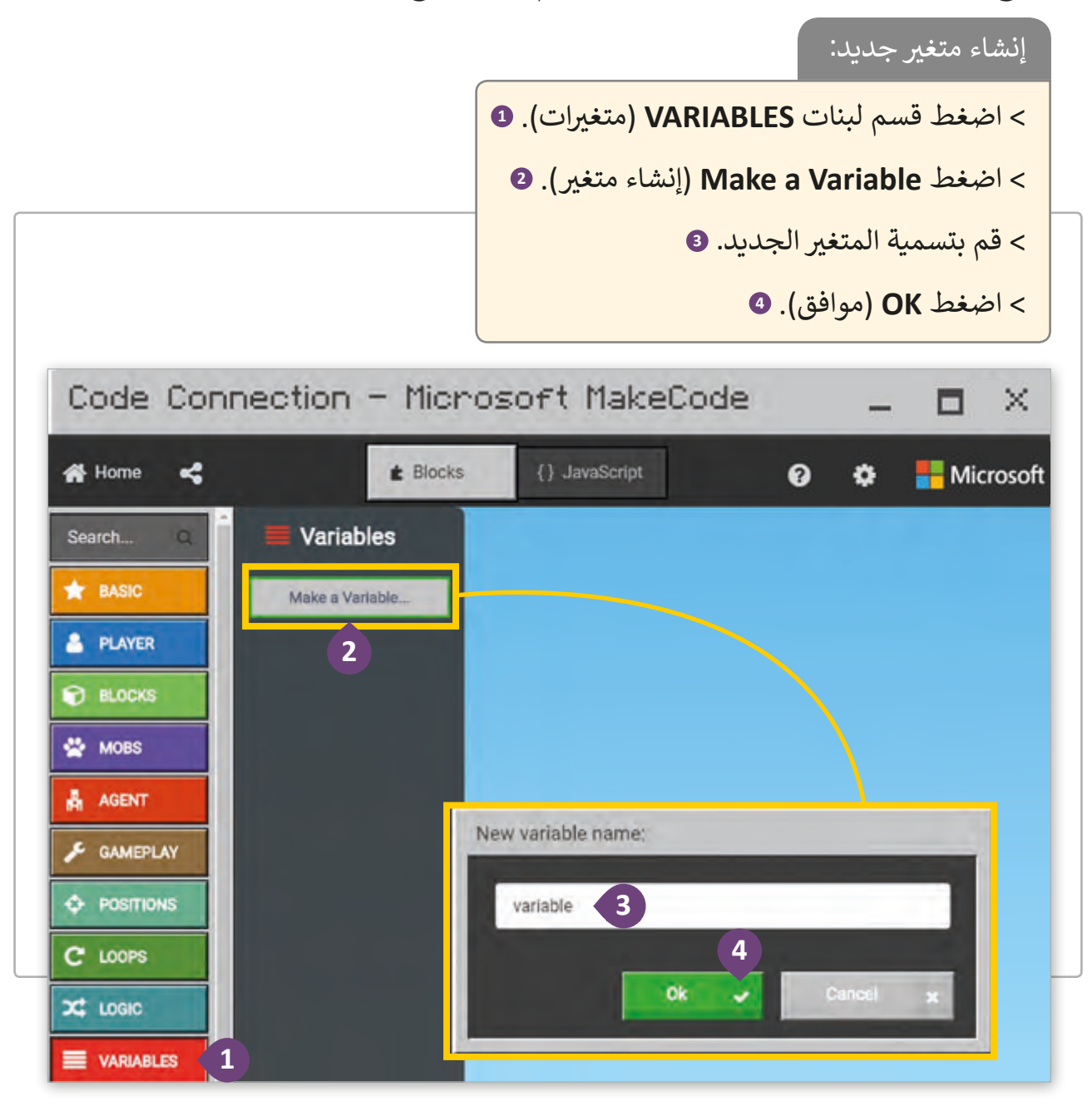

هكذا سيظهر ي قسم اللبنات الخاصة بـالمتغ�ات **VARIABLES** بعد إنشا ي ء المتغ� **variable.**

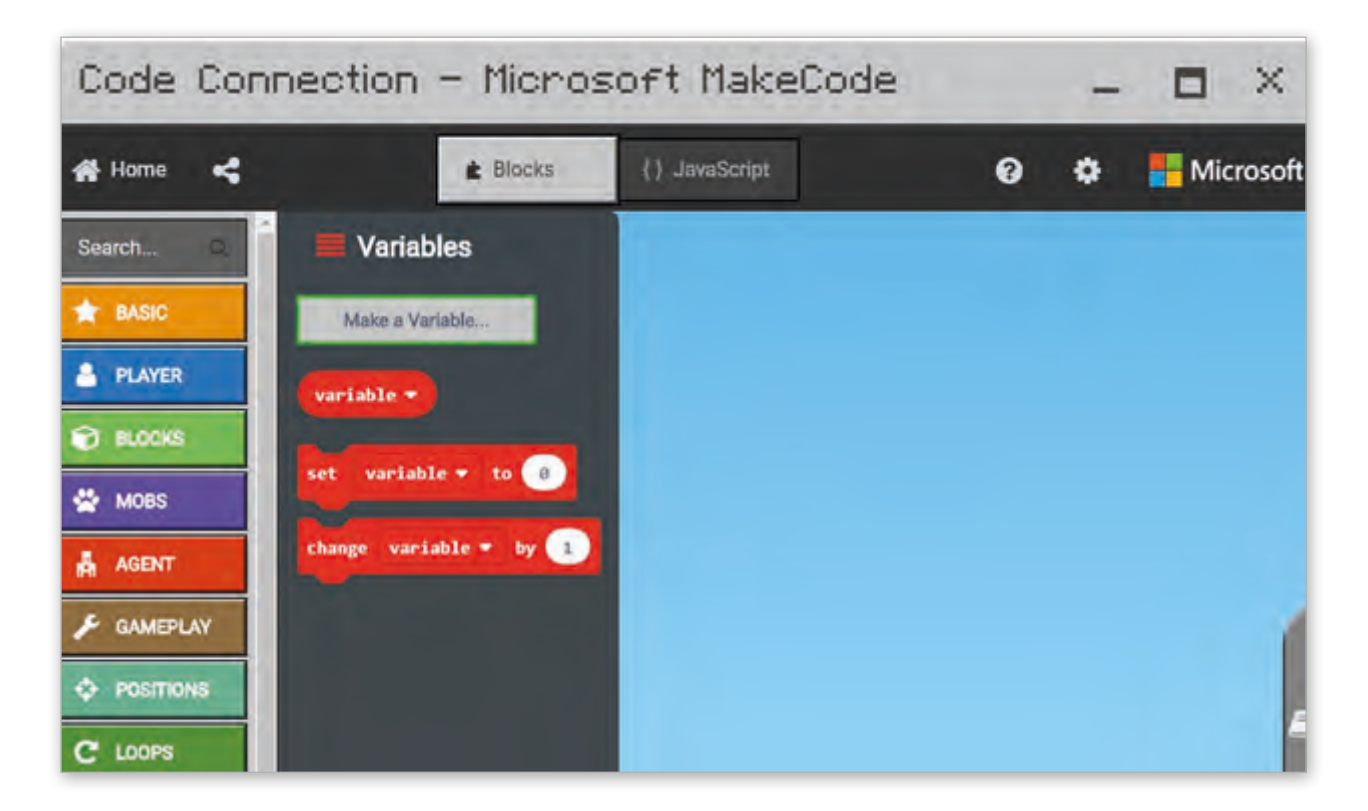

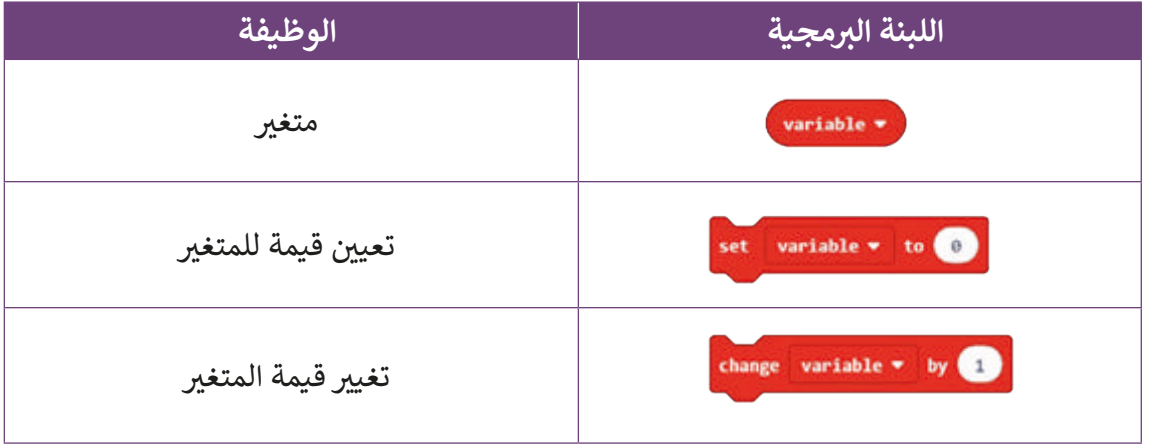

**إنشاء الكود ب ال� جم�ي الخاص ببناء المتاهة** 

.<br>أ كما تعلمت سابقًا، عليك أولًا إنشاء الاتصال بين تطبيقي <mark>Makecode و Minecraft</mark> وأنشئ ًعالمًا جديدًا. ً ֧<u>֓</u>

> تذكـر! نفـذ نفـس الخطـوات العامـة الخاصـة باسـتخدام **MakeCode لـ Minecraft** ش إلنشـاء مـروع وعالـم جديـد.

في البرنامج التالي، سنقوم بإنشاء متاهة ثلاثية الأبعاد باستخدام أوامر برمجة بناء المتاهة كما ف يفعـل مبرمجـو الحاسـوب. اتبـع الخطـوات التاليـة للقيام بذلك.

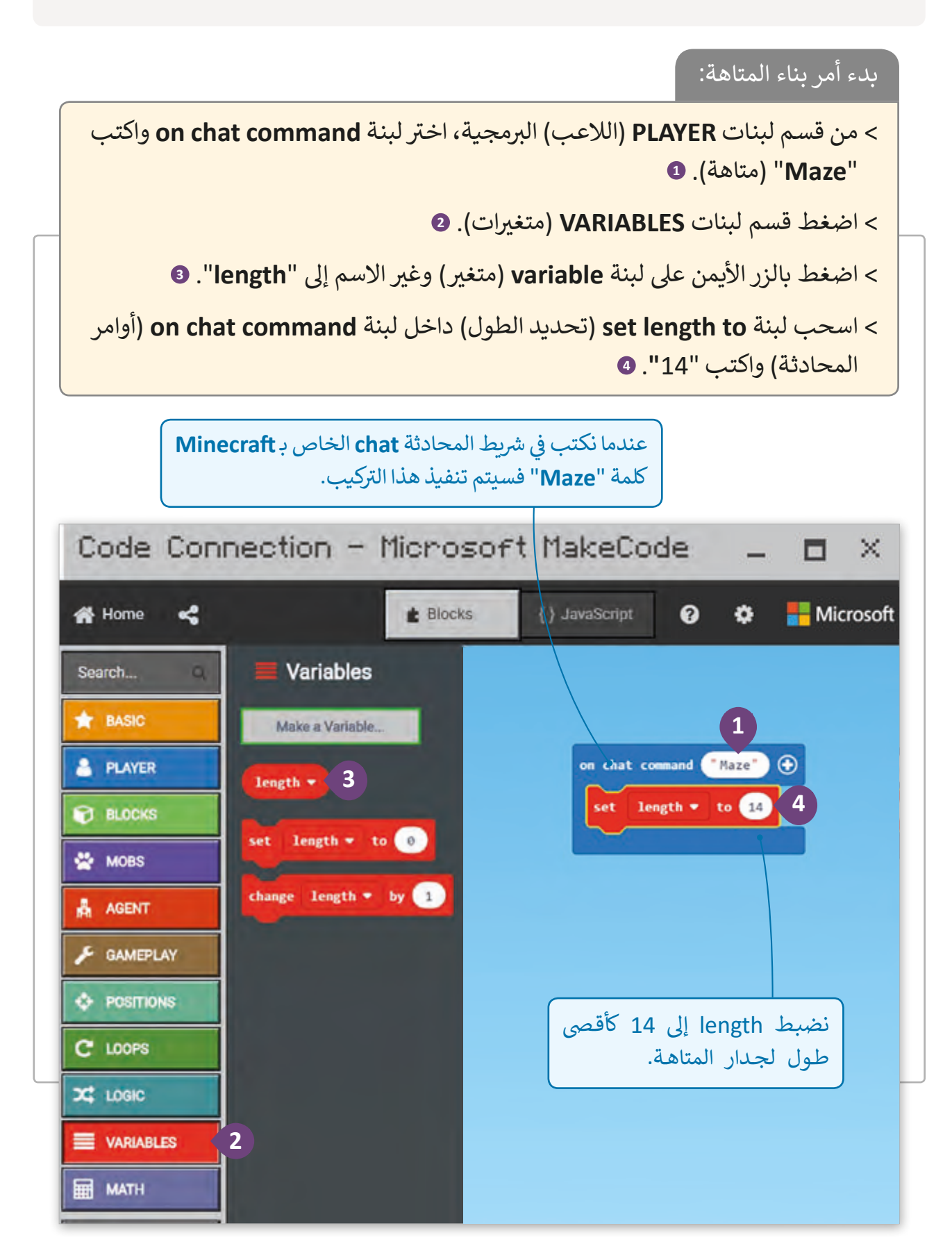

سنقوم الآن باستدعاء عامل البناء ليبدأ بناء المتاهة بوضع علامة بدء البناء.

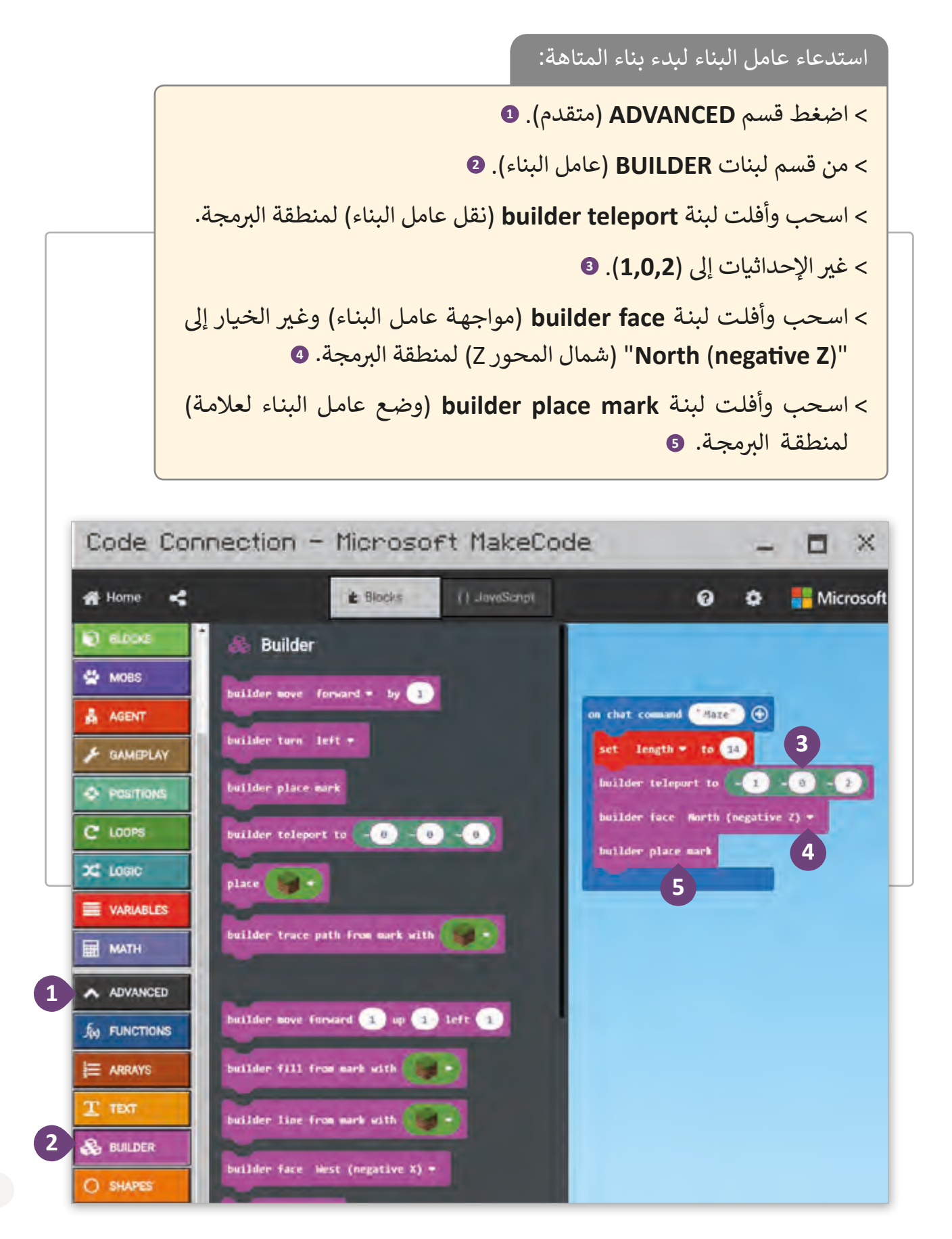

بعد ذلك، نستمر ببناء المتاهة:

تذكر أن المتاهة تتكون من 7 جدران، وكلما اتجهنا إىل مركز المتاهة فإن طول األجزاء سيتقلص بمقدار قالبي بناء حجريين في كل مرة. ف

استكمال بناء المتاهة:

< اضغط قسم **LOOPS**( تكرارات(. **<sup>1</sup>** ي ب منطقة ال�مجة. **<sup>2</sup>** ف < اسحب وأفلت لبنة **repeat**( إعادة( � < اضغـط بالـزر األيمـن لبنـة **repeat**( إعـادة( واضغـط **Duplicate** )مضاعفـة(. < غـير قيمـة لبنـة **repeat**( إعـادة( األوىل إىل "**7**"، وقيمـة لبنـة **repeat** الثانيـة إىل "**2**". **<sup>3</sup>** < مـن قسـم لبنـات **BUILDER** ب )عامـل بنـاء( ال�مجيـة، اسـحب لبنـة **by forward move builder**( تحريـك عامـل البنـاء لألمـام بعـدد خطـوات محـدد( **4** داخـل لبنـة **repeat**( إعـادة( الثانيـة. < اسـحب وأفلـت لبنـة **right turn builder**( توجيـه عامـل البنـاء إىل ن ( داخـل لبنـة **repeat**( إعـادة( الثانيـة. **<sup>5</sup>** ي اليمـ� < من قسم لبنات **VARIABLES** ي )متغ�ات(، اسحب وأفلت لبنة **length** ي ب منطقة ال�مجة. **<sup>6</sup>** ف )الطول( � ي ف < اسـحب وأفلـت لبنـة **by length change**( تغيـير الطـول بمقـدار( � منطقـة ب ال�مجـة، وعـدل القيمـة لتصبـح "**-2**". **<sup>7</sup>** < اسـحب وأفلـت لبنـة **with mark from path trace builder** رت العنـر**Stone**( حجـر( ً ا مـن عالمـة بـ (، اخـ )سـيتبع عامـل البنـاء مسـار ي لبنـة **repeat**( إعـادة( األوىل. **<sup>8</sup>** ف �

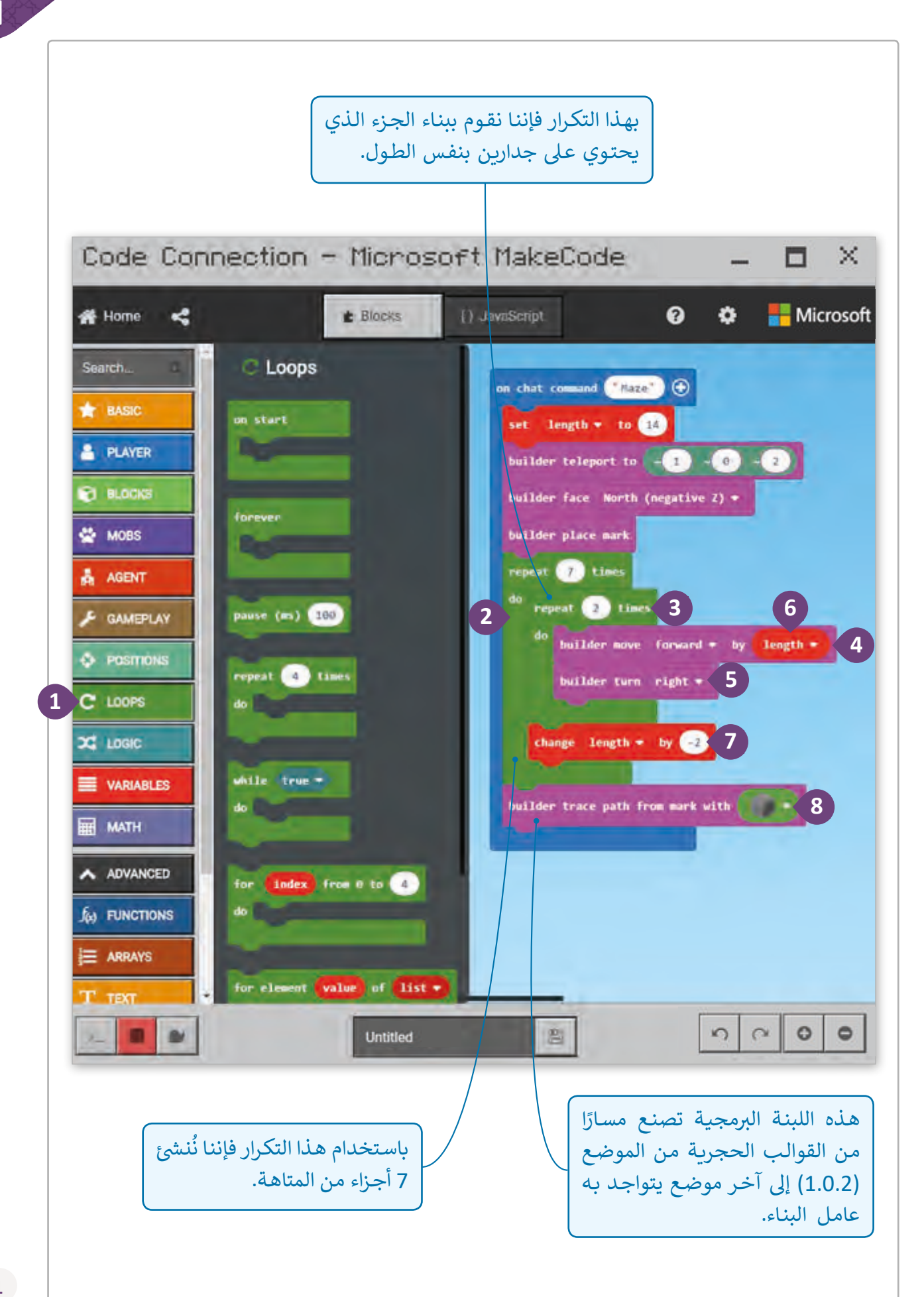

في النهاية سنضع الكنز في مركز المتاهة: ف ف

ي < سننقل عامل البناء إىل مركز المتاهة. المركز. < سنجعله يضع قالب **Redstone**� ׇ֠

### إضافة الكنز للمتاهة:

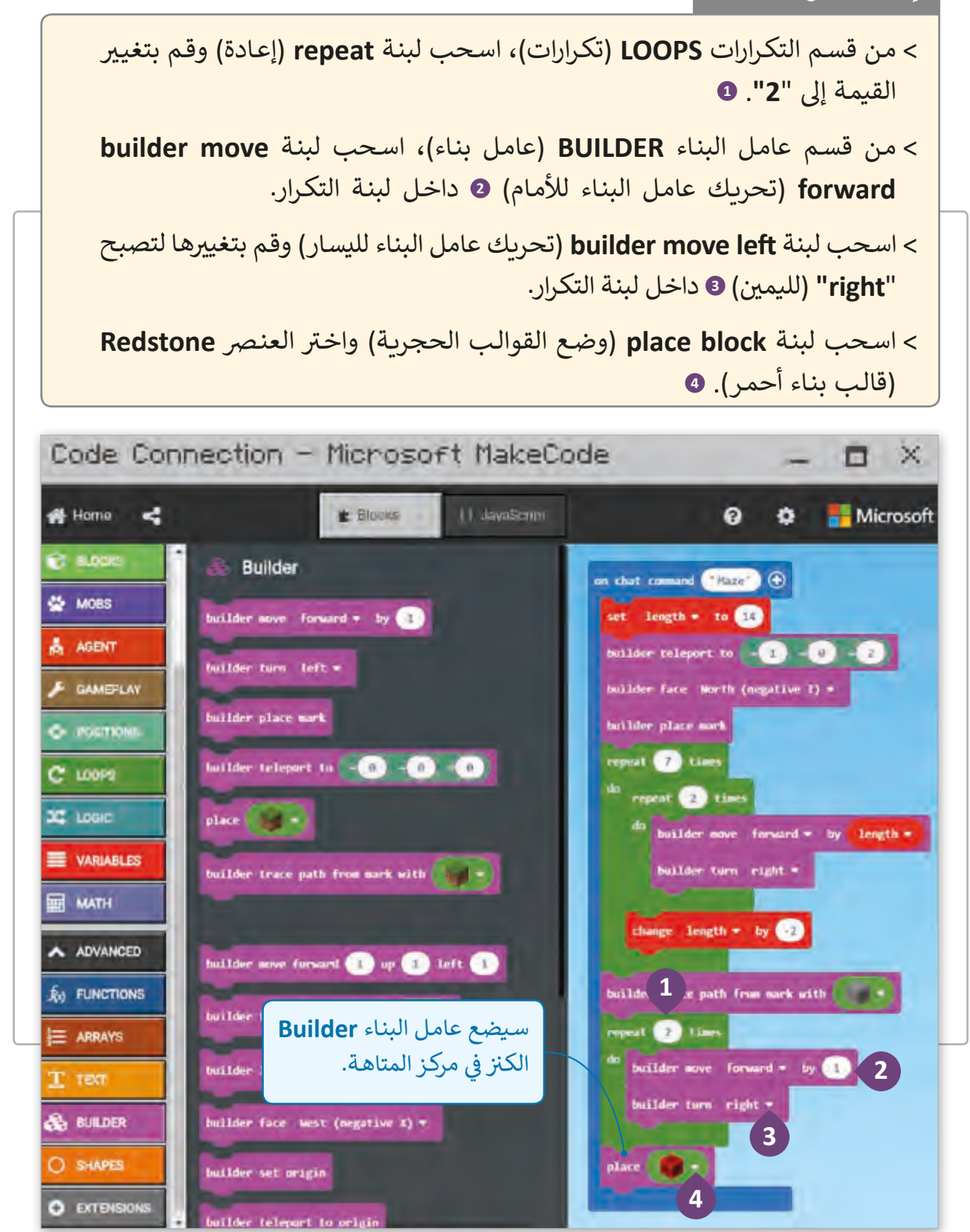

# **ب تشغيل واختبار األوامر ال�مجية**

بعد أن انتهينا من برمجة بناء المتاهـة في تطبيق Makecode، يجب أن نقـوم باختبار نتيجـة ف البرمجة في تطبيق **Minecraft** للتأكد من أن البرمجة صحيحة وتعمل كما هو متوقع. لذلك سنستدعي ف الأمر "<mark>Maze"</mark> في شريط المحادثة لبناء المتاهـة التي قمنا ببرمجتها. ف

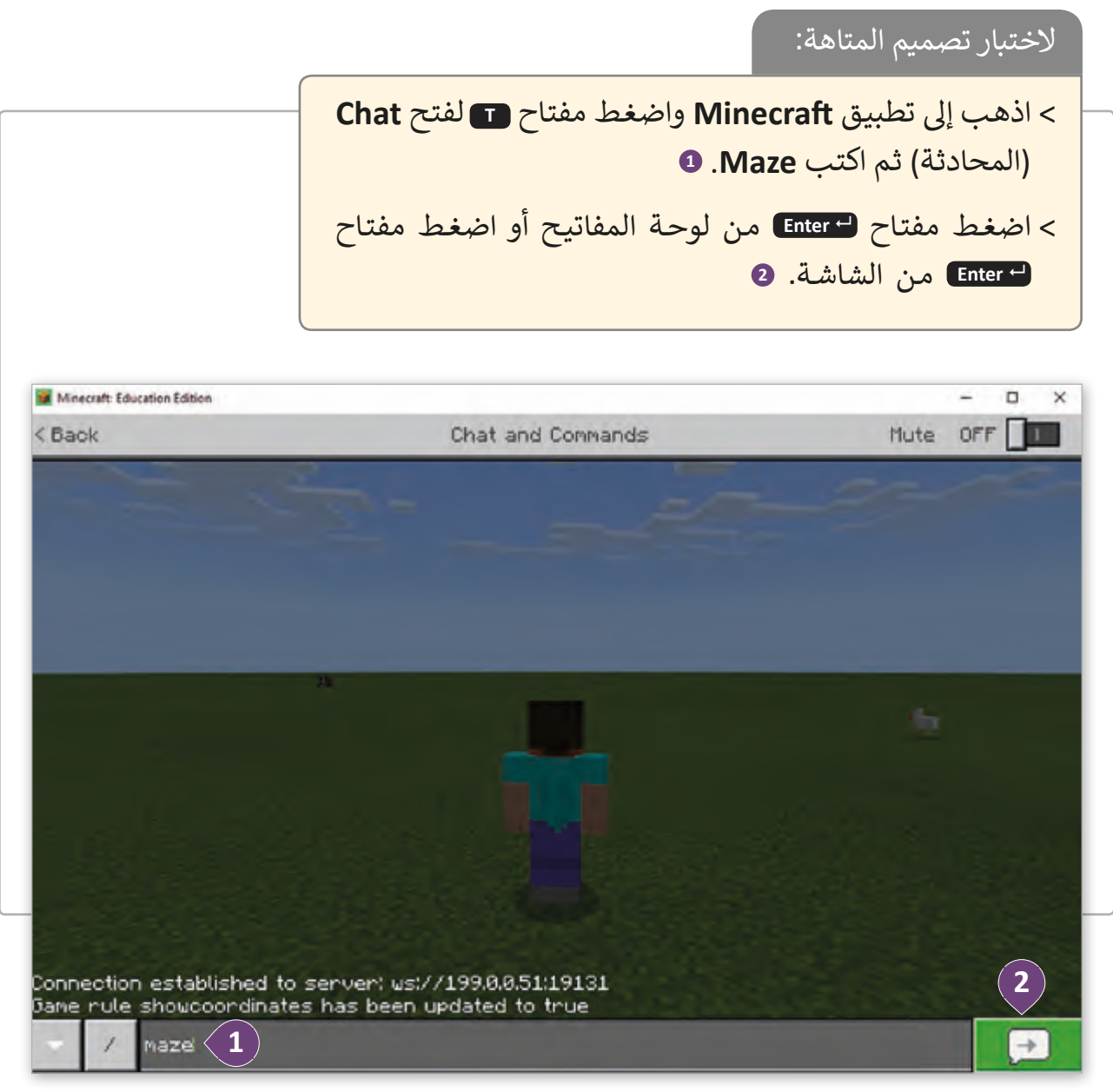

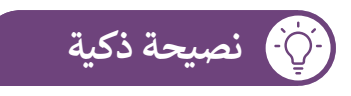

عندما نريد تشغيل تركيب برمجي خاص بـ Makecode في Minecraft فيجب ف أن نستدعيه في شريط المحادثة chat bar الخاص بـ Minecraft. ف

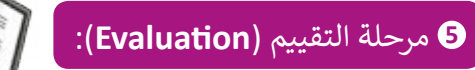

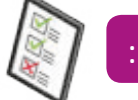

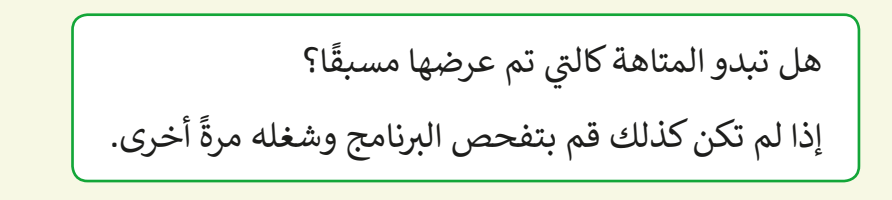

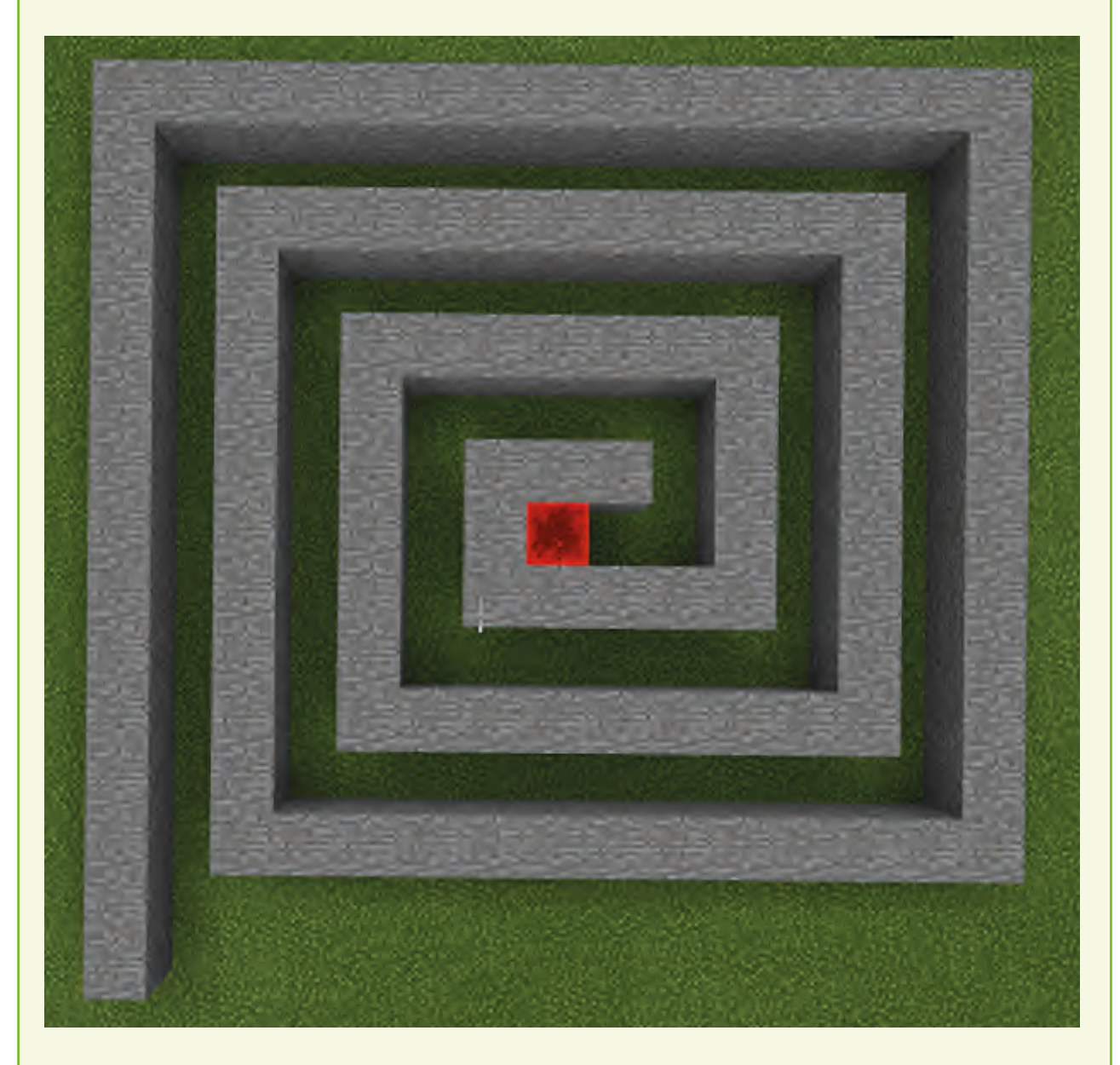

يمكـن حـل المتاهـة مـن قبـل كل مـن الالعـب والمسـاعد، ًنرى تاليًا كيف يقوم كل منهما بحلها.

# **الحل األول للمتاهة:**

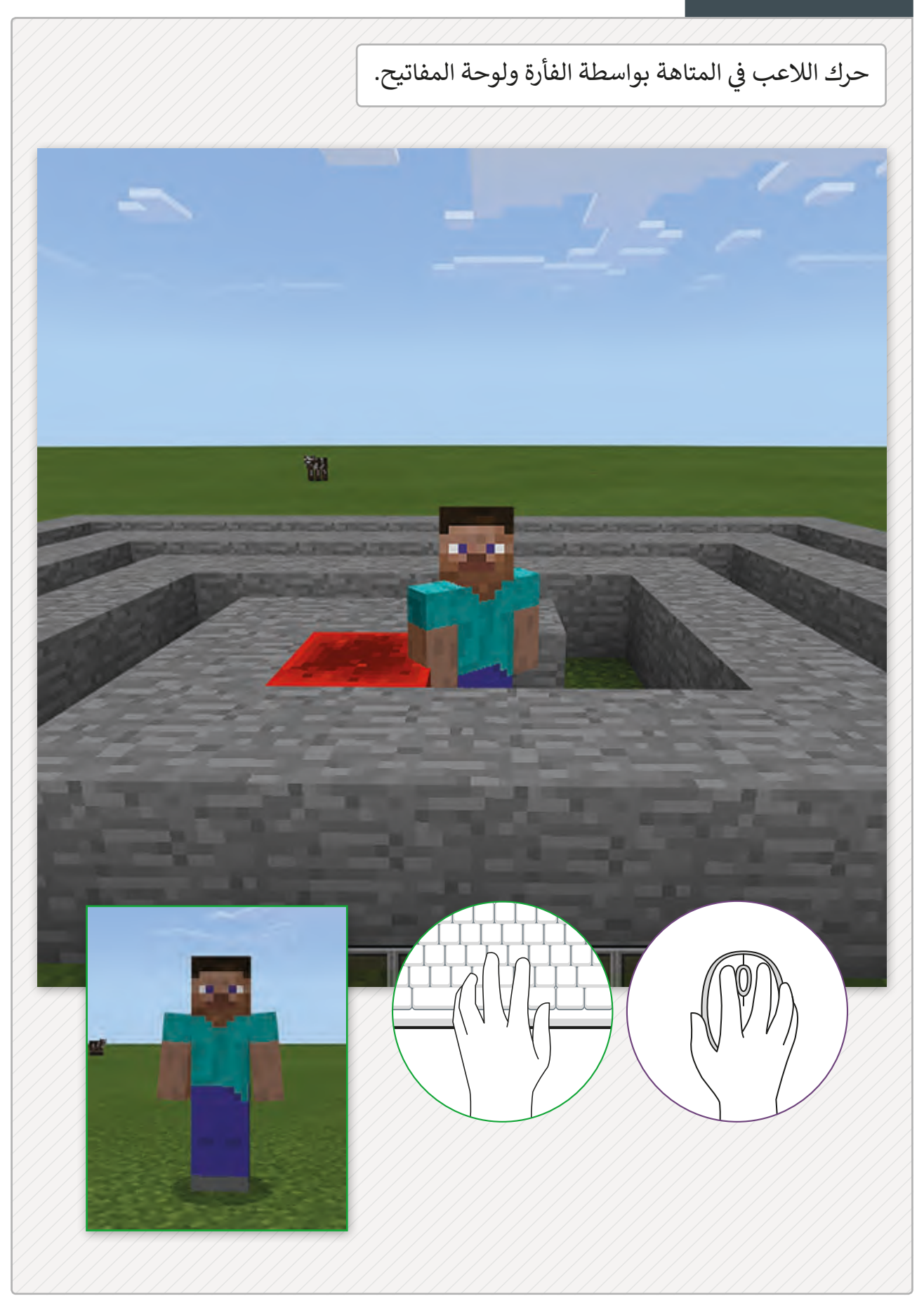

# **ي للمتاهة ن الحل الثا�**

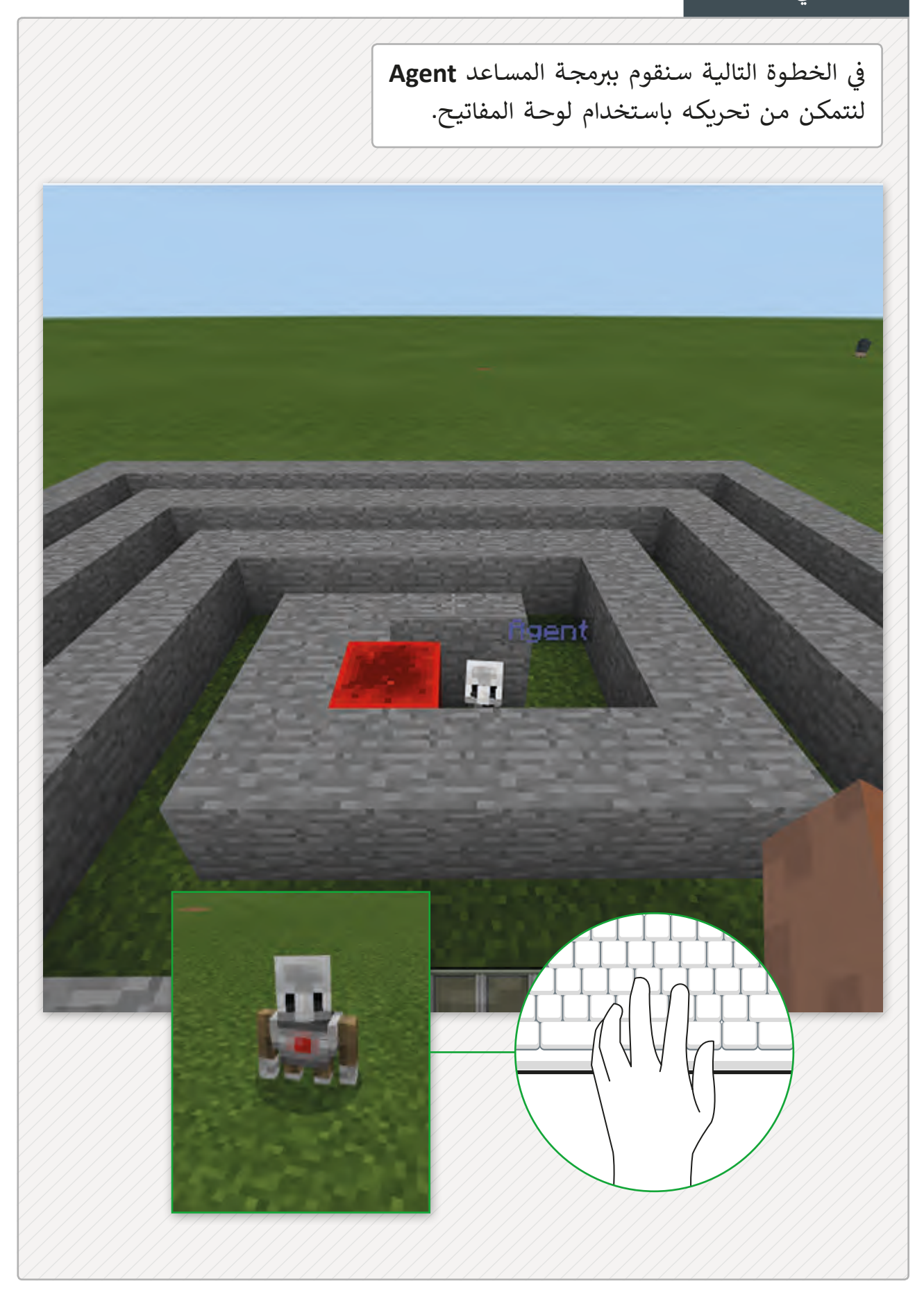

# **التحكم بالمساعد )Agent )**

ي ف لا توجد أوامر افتراضية لجعل المسـاعد يتحرك مثل لاعب اللعبة. لذلك نحتاج إلى برمجته في **MakeCode** ثم سنقوم باختبار هـذه البرمجـة في **Minecraft**. ֦֘

قسم لبنات المساعد Agent

المسـاعد هـو مـن يسـاعدنا داخـل **Minecraft**، ويتـم التحكـم في أوامر المساعد من خلال قسم **Agent**. ف

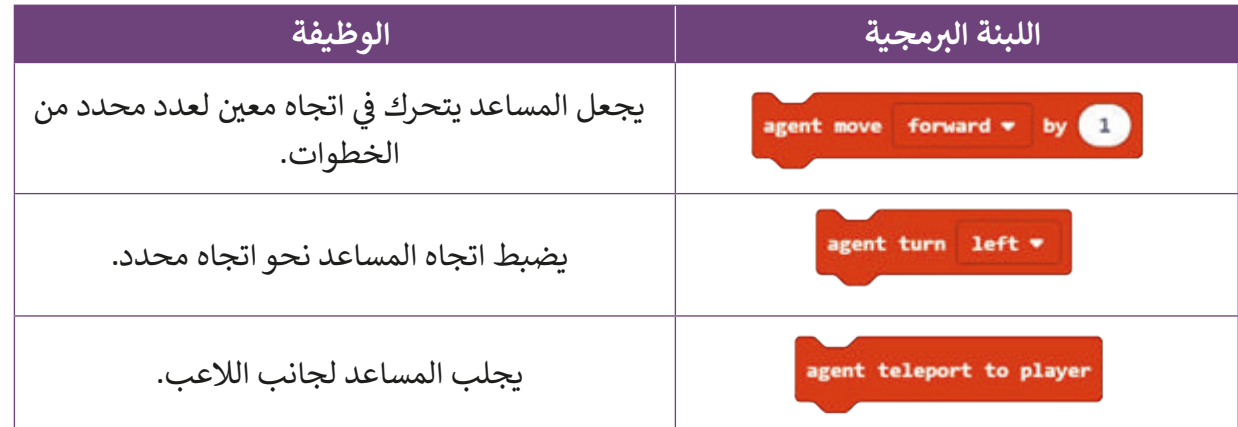

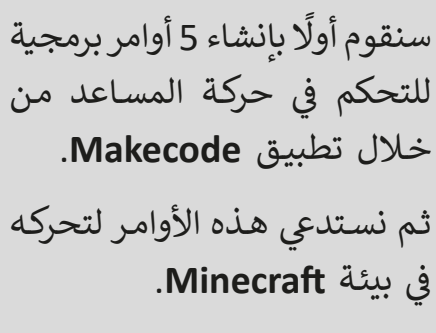

لتنفيذ المقطع البرمجي يمكننا اسـتخدام أي حـرف مـن لوحـة المفاتيـح. تذكـر أن تسـتخدم الحـروف المتعلقـة بـكل وظيفـة مـن الكـود.

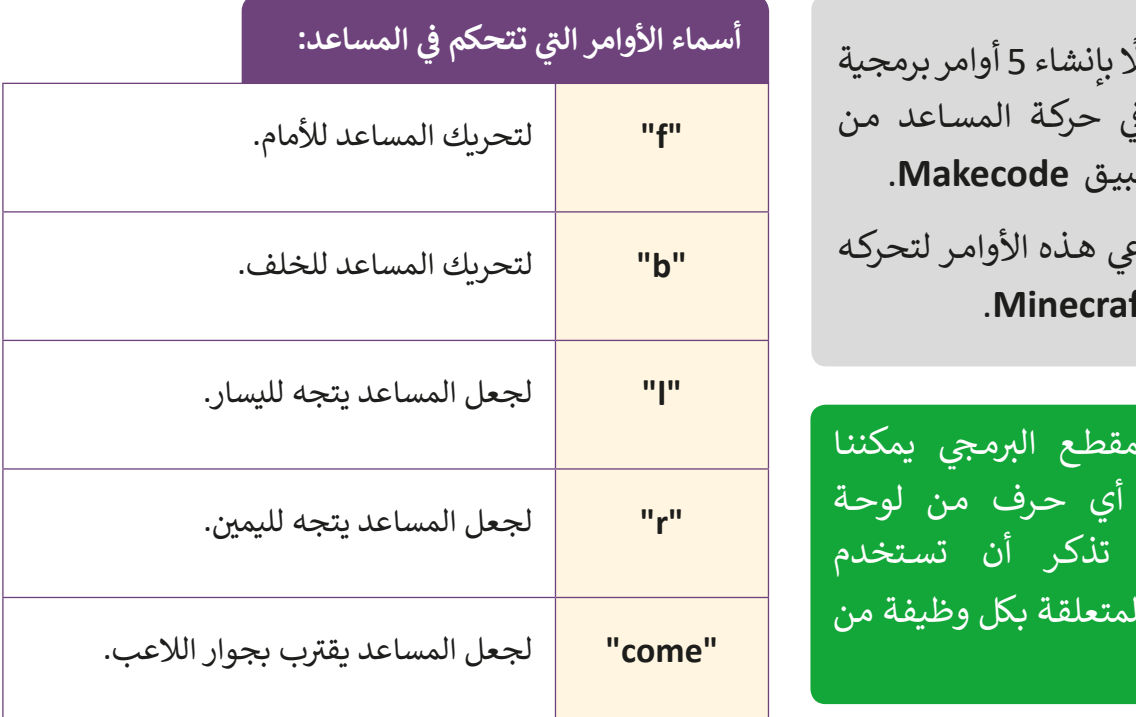

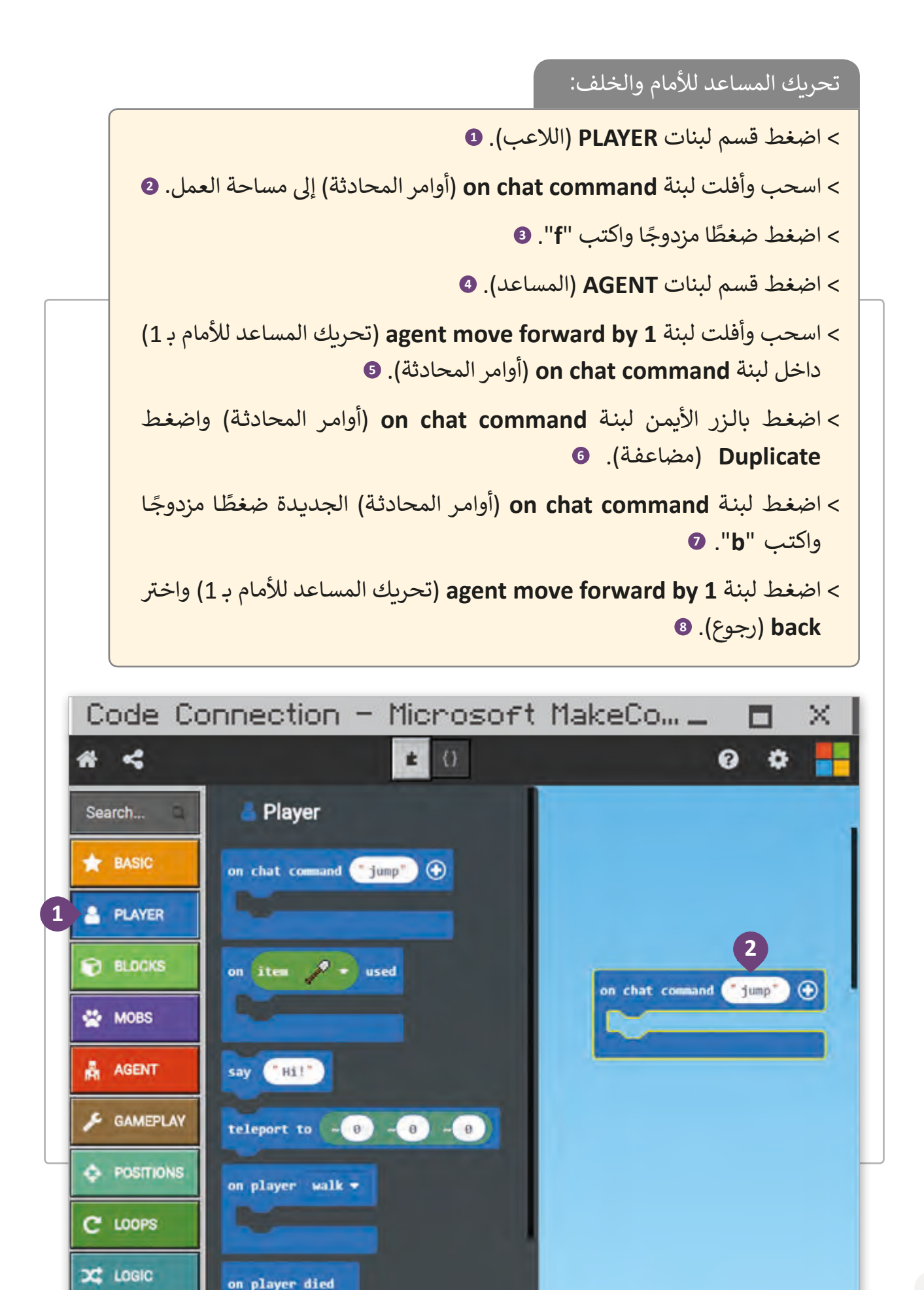

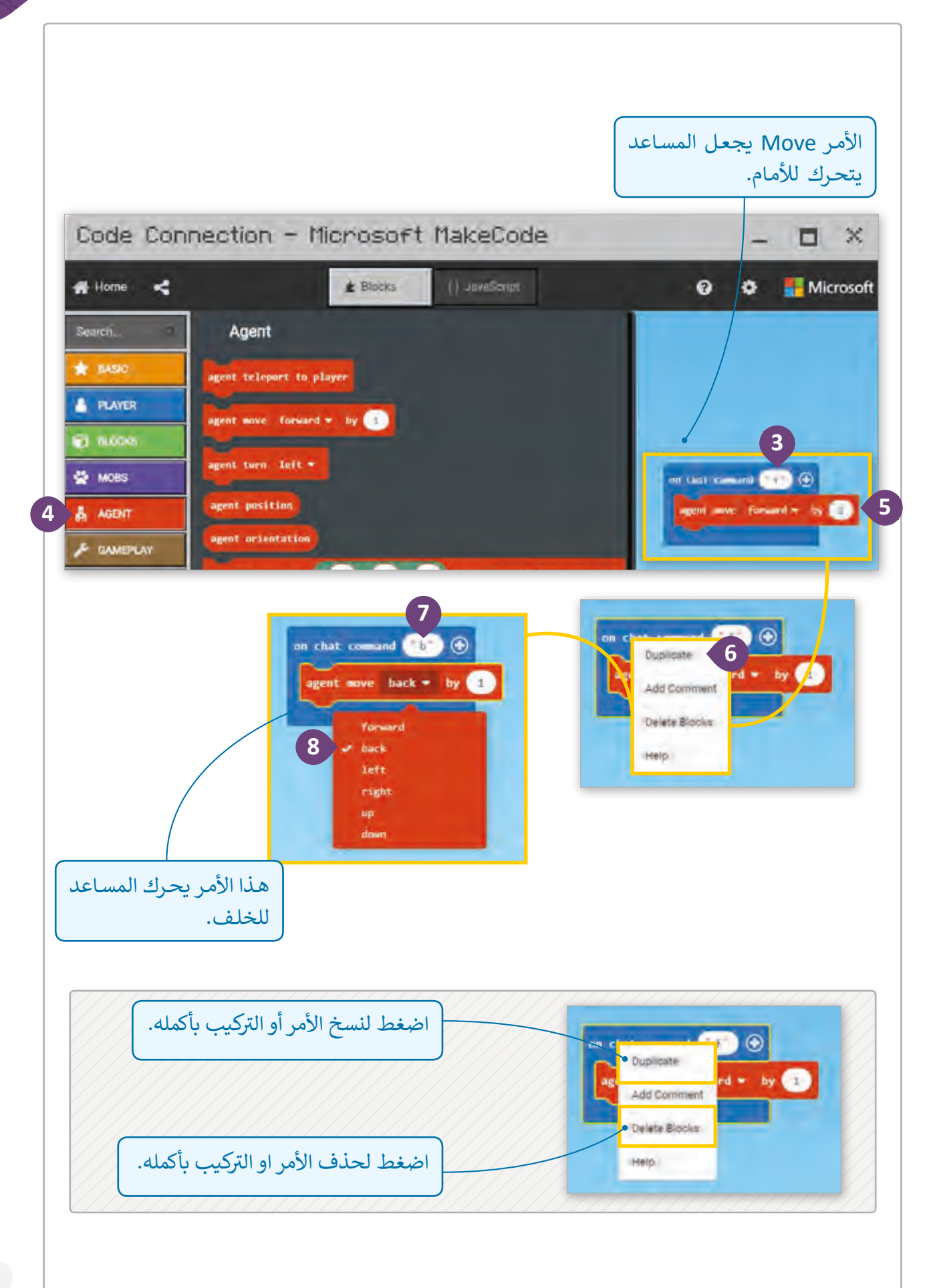

استدارة المساعد:

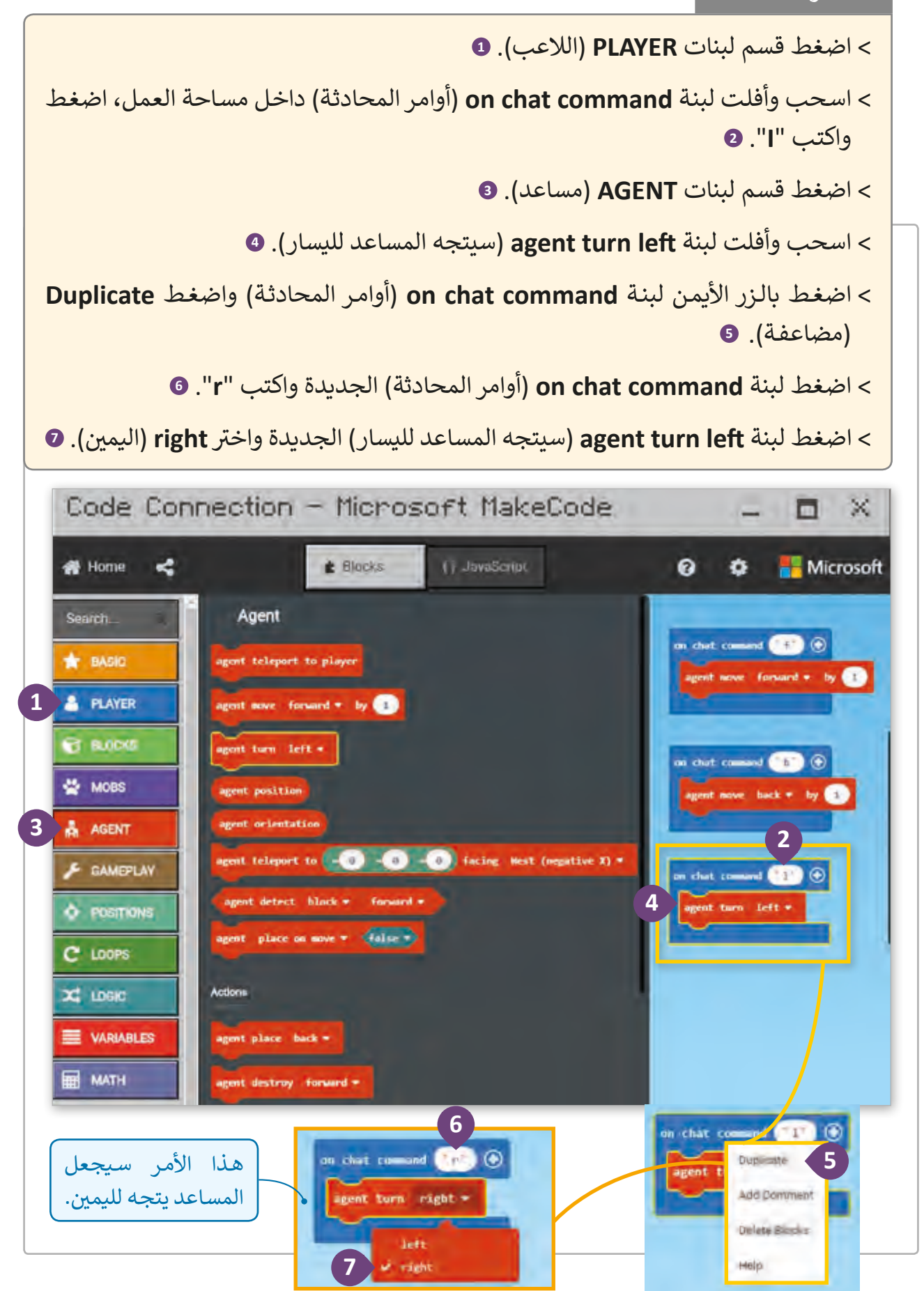

ولكن ماذا سيحدث إذا ابتعد الالعب عن المساعد؟

ًإذا لـم نتمكن مـن رؤية المسـاعد مـن أجـل التحكم بـه كما نريـد؟ فيجب علينا إبقاء المسـاعد قريبًا مـن الالعـب قبـل أن يتـم إصـدار أوامـر التحـرك.

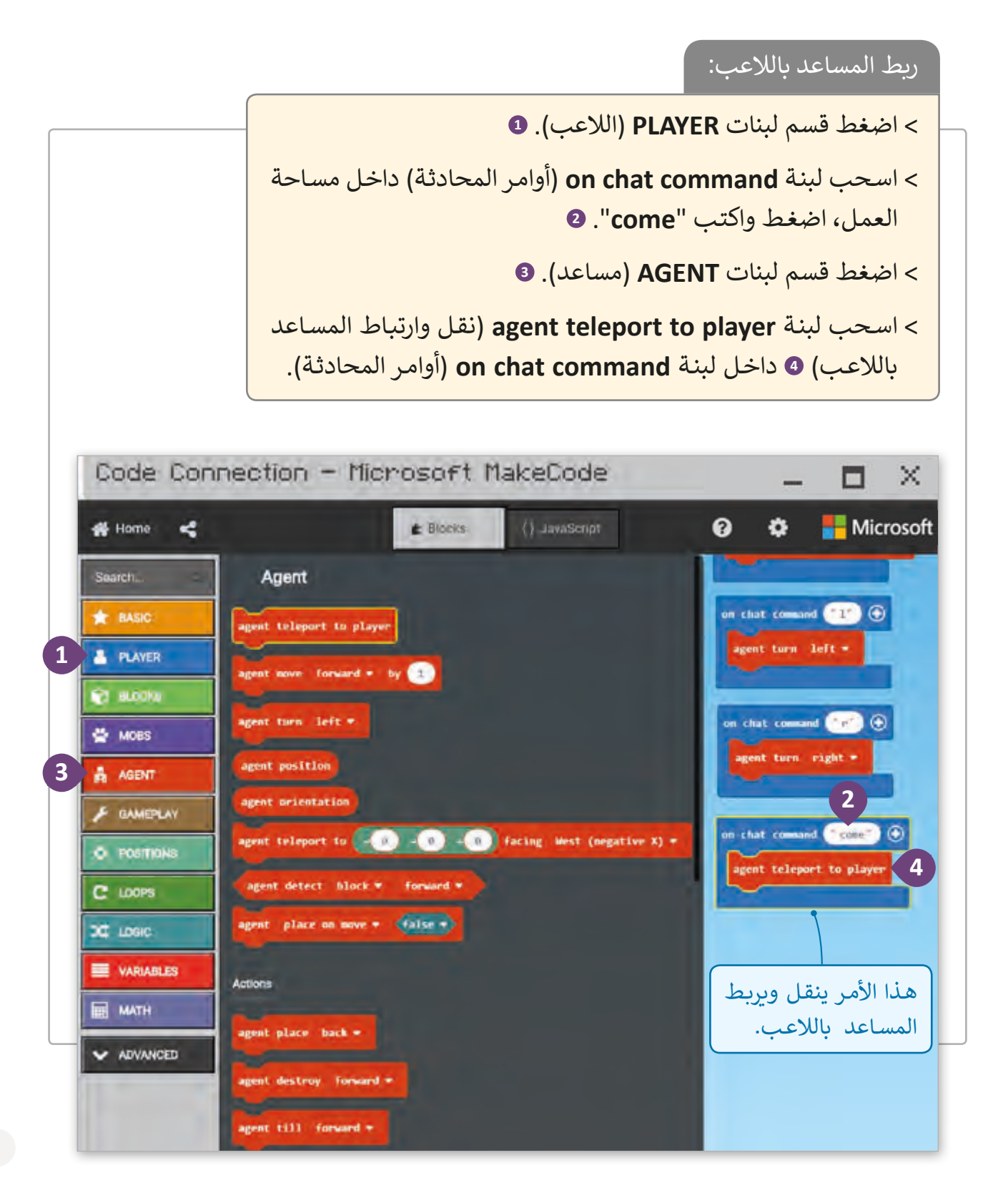

## **ب تشغيل واختبار ال�مجة**

بعد الانتهاء من البرمجة يجب معاينة النتائج في تطبيق **Minecraft** حيث أنه من المهم التحقق ف فيمـا إذا كانت وظيفـة البرنامج تتطابـق مـع متطلبات المـشروع. اختبر مـا إذا كان المسـاعد يتحـرك وفـق أوامرك، في البداية، انقل المساعد بجوار اللاعب، وبهذه الطريقة نستطيع معرفة آلية تحرك المساعد. ف

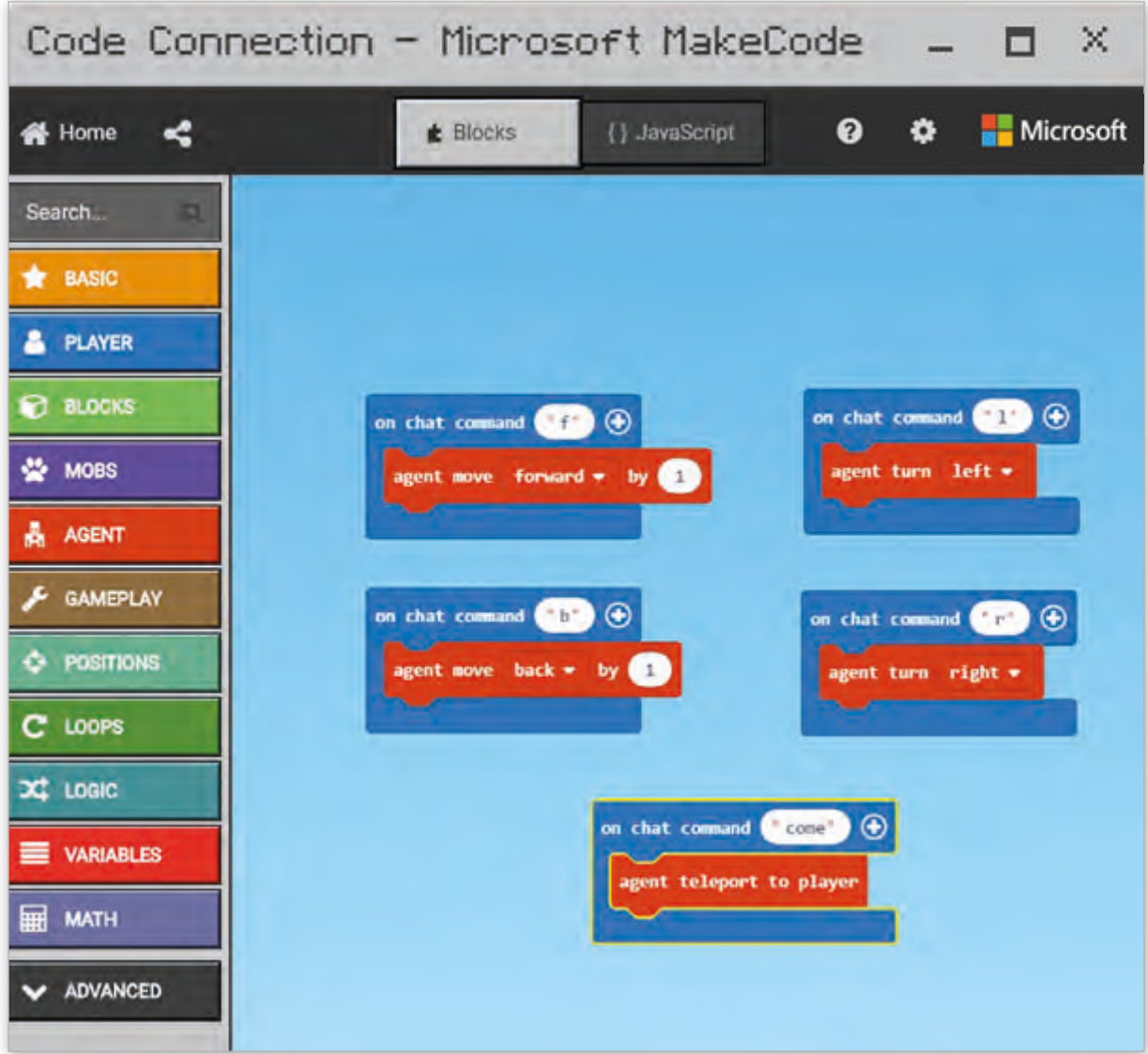

#### لاختبار البرمجة في Minecraft: ف

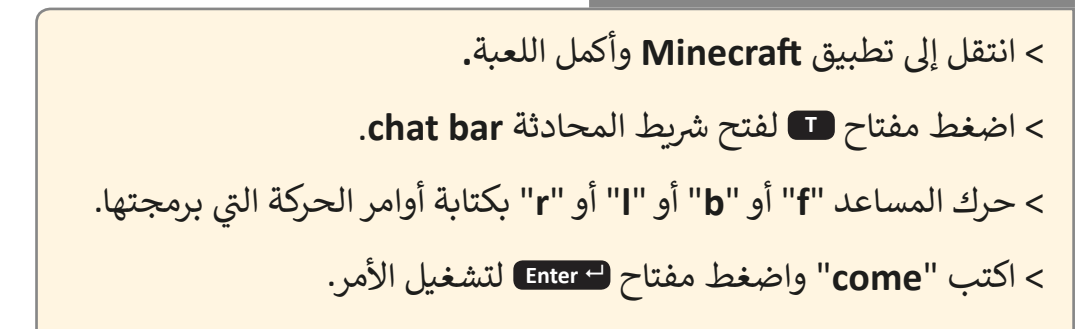

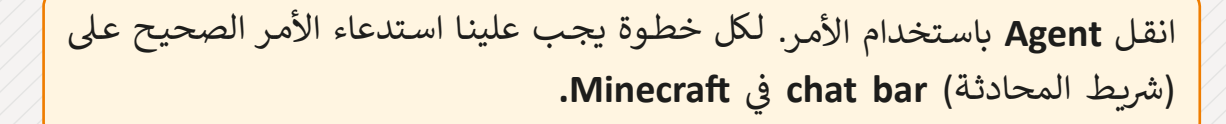

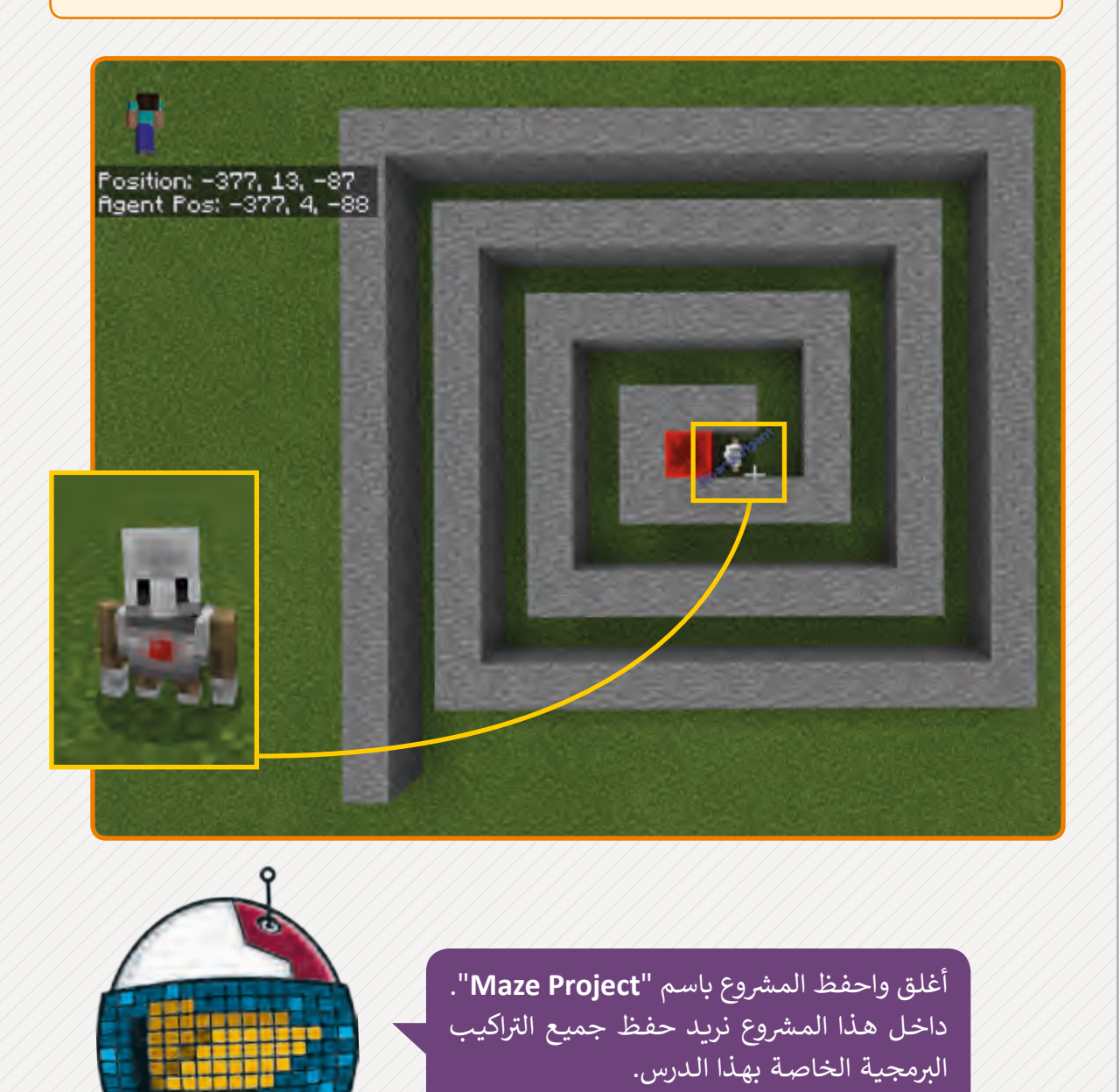

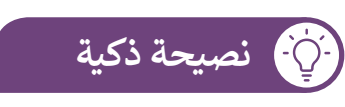

تذكر أنه يمكننا ربط أي عالم في Minecraft بأي مشروع في MakeCode. ف ف

#### **ا < لنطبق مع ً**

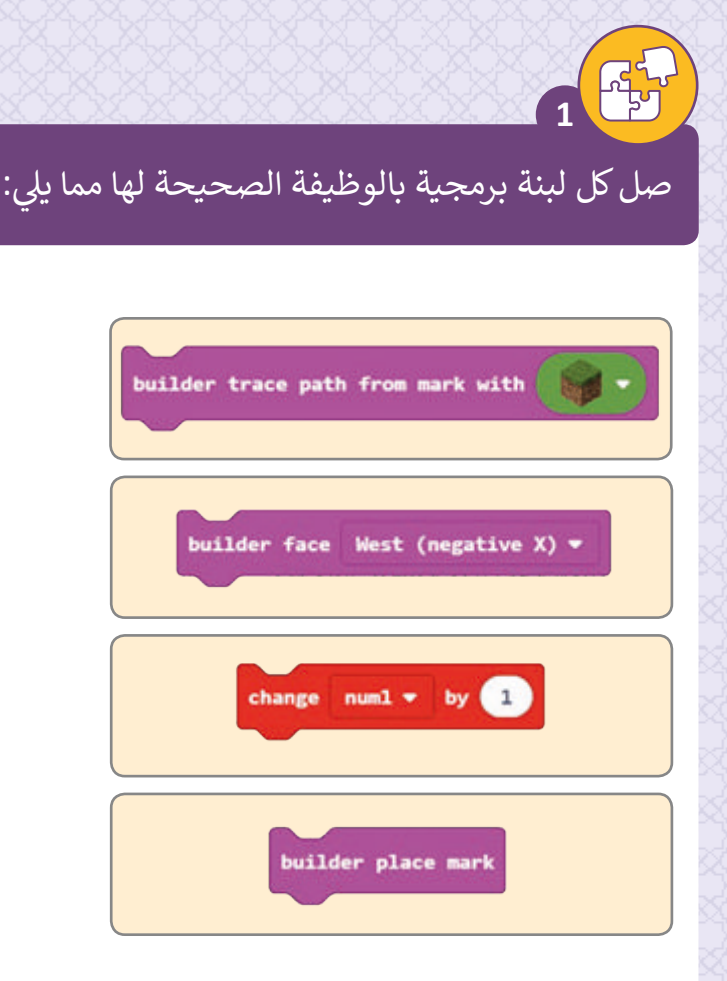

تغيير قيمة المتغير. تمييز موقع عامل البناء الحالي. تتبـع المسـار الـذي تـم قطعـه مـن آخـر مـكان تـم تحديـده بالقالـب الحجـري. توجيـه عامـل البنـاء

إلى اتجاه م<mark>عين.</mark>

قم ببناء البرج الموضح في الصورة باتباع الخطوات التالية: ف **2**

- > حلل تصميم البرج (الأنماط وطول كل جانب).
	- > أنشئ التركيب في MakeCode. ف ش
		- > اختبر التركيب في Minecraft. ف

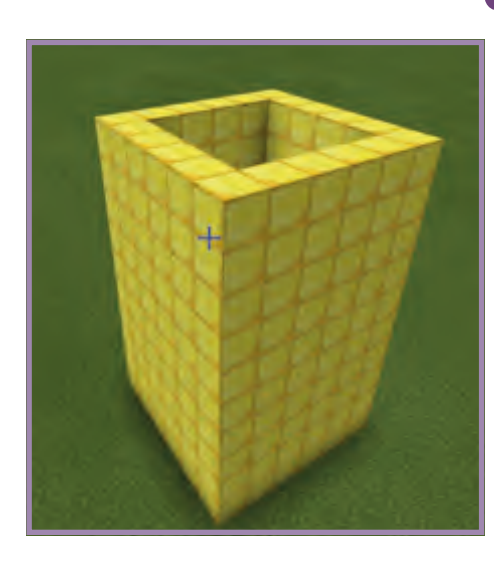

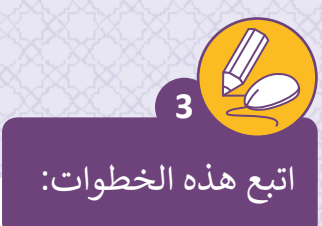

- > أنشئ على MakeCode الكود التالي. ش
- > انقل الـ Agent لمواجهة البرج الثلاثي الأبعاد باستخدام أوامر الدرس. ث
	- > اتصل على chat bar في Minecraft الأمر "TowerCut". ف
		- > صِف وظيفة البرنامج.

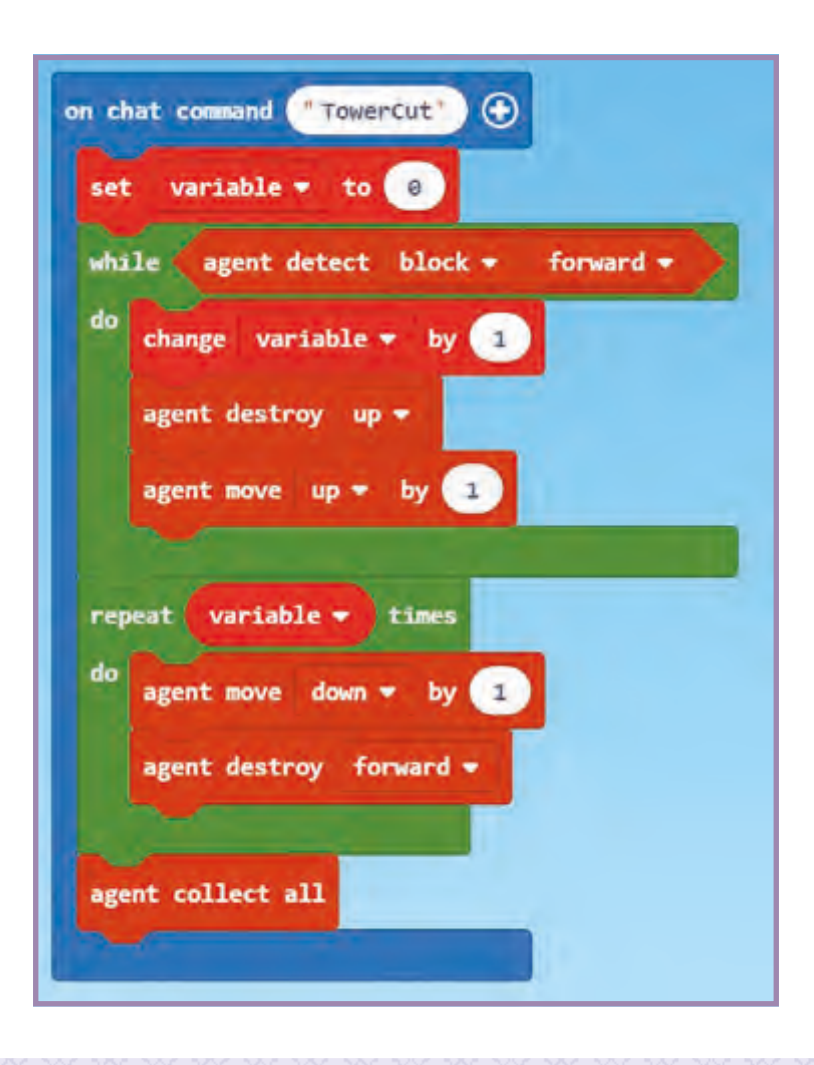

 $\overline{\phantom{a}}$ 

 $\overline{\phantom{a}}$ 

 $\overline{\phantom{a}}$
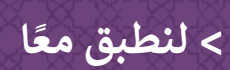

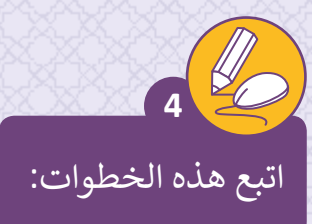

- > شغل البرنامج في Minecraft. ف
- > قم بوصف وظيفة هذا البرنامج.

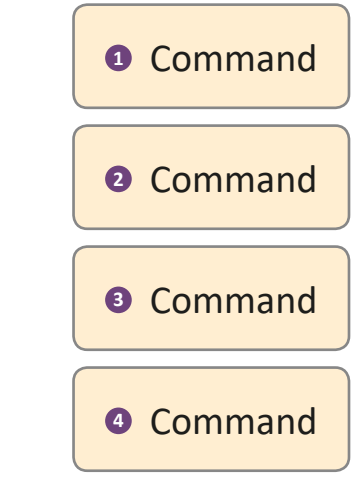

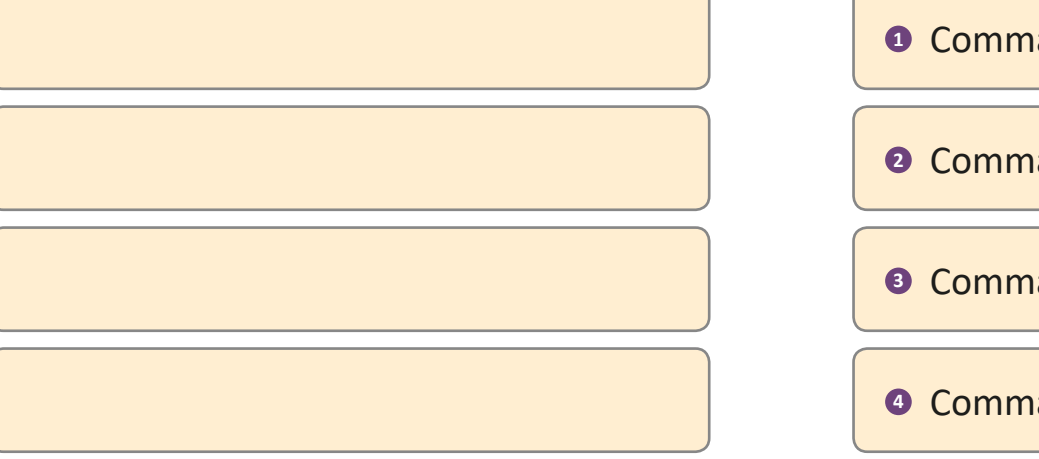

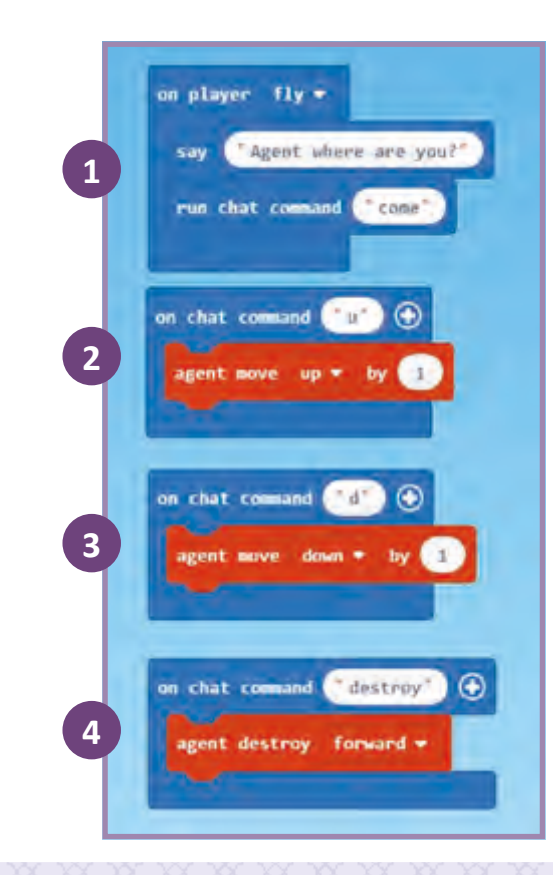

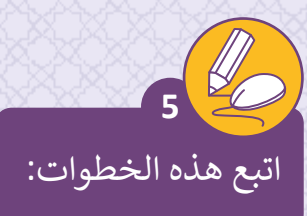

- > أضف التركيب التالي إلى المشروع الذي أنشأته في الدرس. ف
- > قوالب البناء التي سنستخدمها هي Lava Block و Water Block.
	- > استدعي أمر water في شريط المحادثة في Minecraft. ف ف
		- > صِف وظيفة البرنامج.

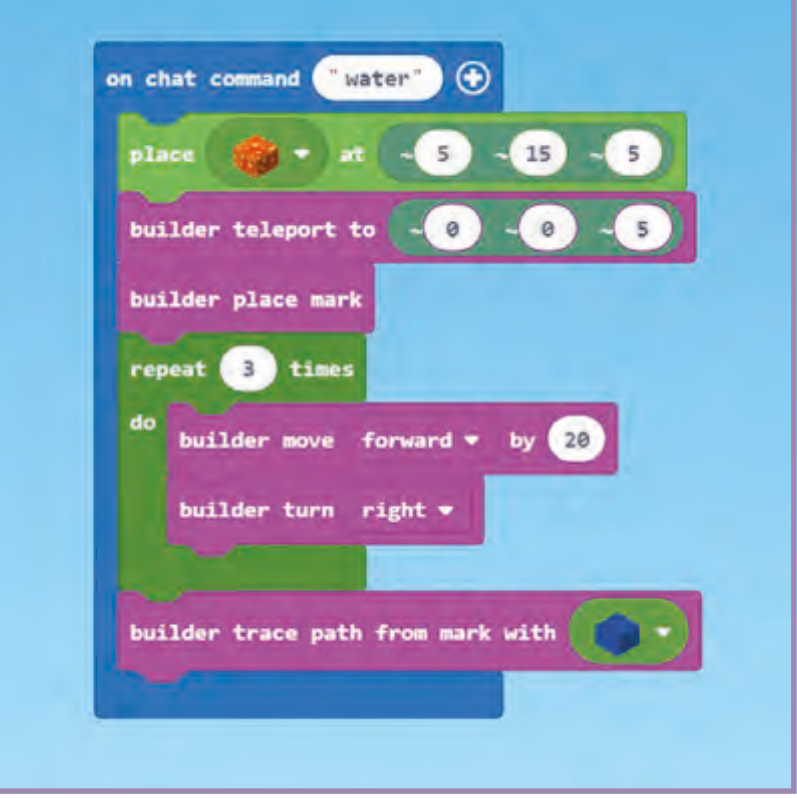

 $\overline{\phantom{a}}$ 

 $\overline{\phantom{a}}$ 

 $\overline{\phantom{a}}$ 

 $\overline{\phantom{a}}$ 

 $\overline{\phantom{a}}$ 

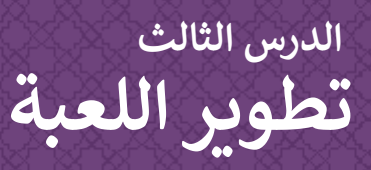

قمت في مرحلة التخطيط من الدرس السابق بكتابة خوارزمية ورسم مخطط تدفق لإنشاء ف ي عقبـات داخـل المتاهـة، كالتـال:

### أضف عقبات لخوارزمية المتاهة:

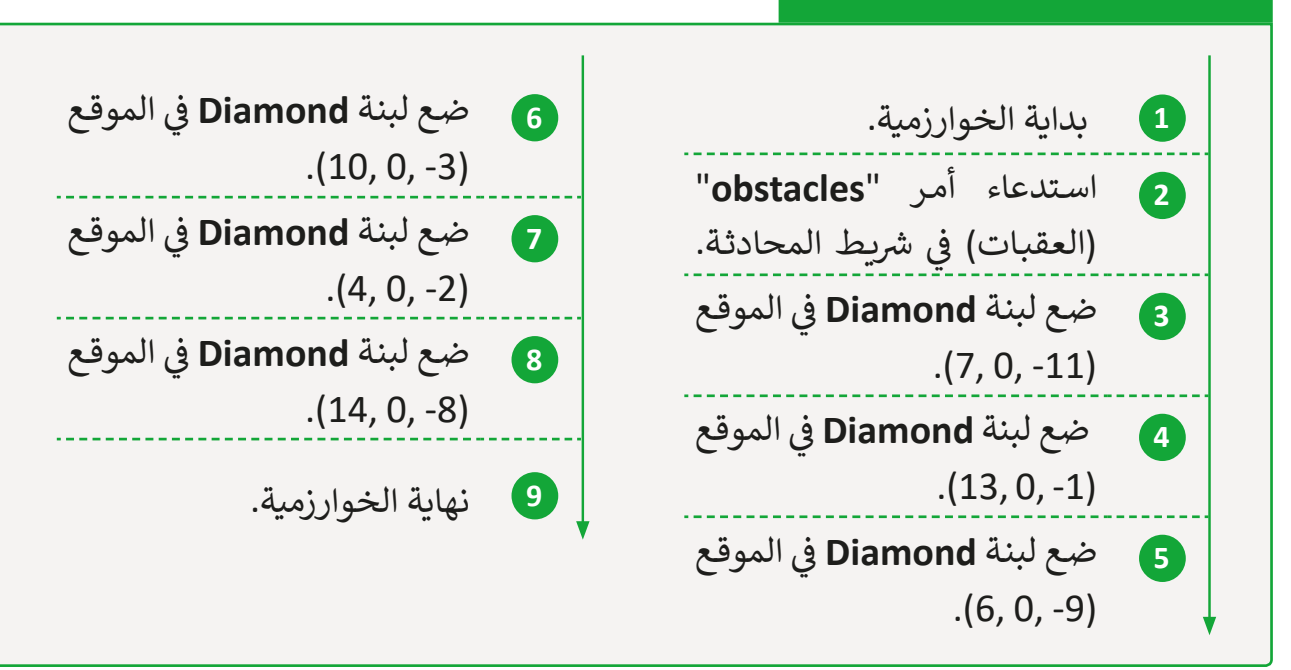

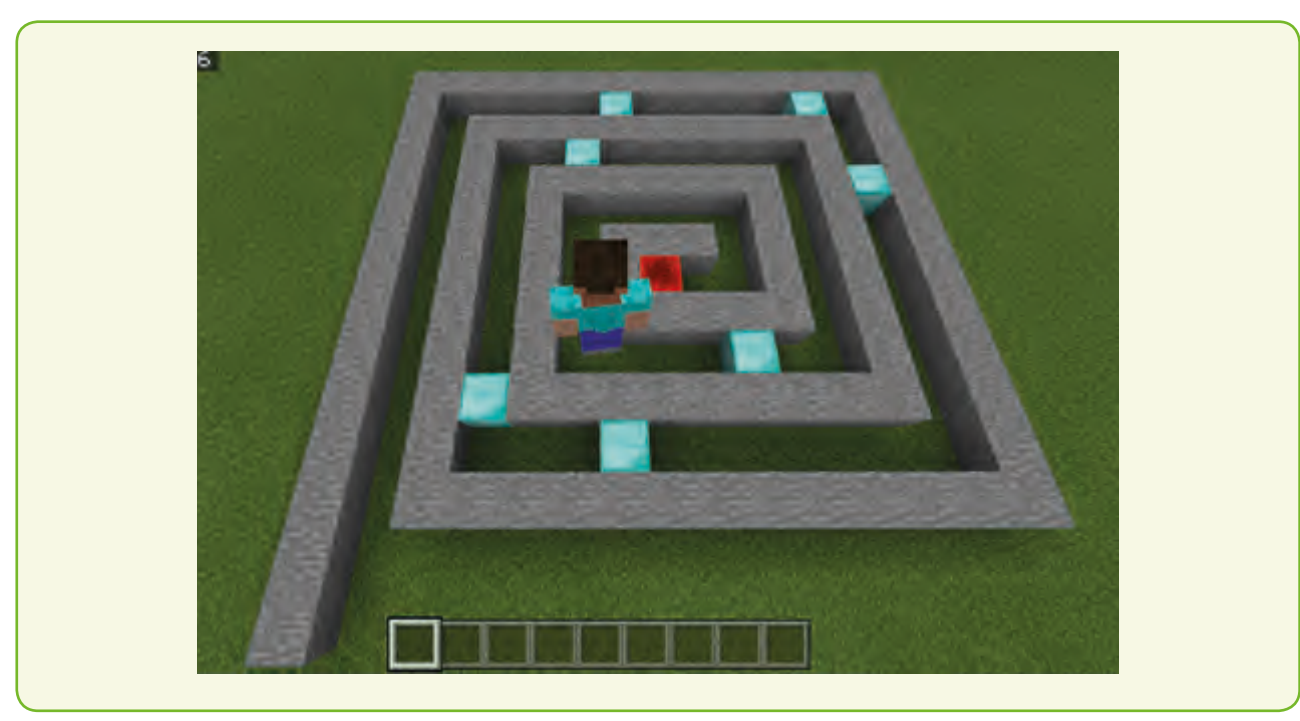

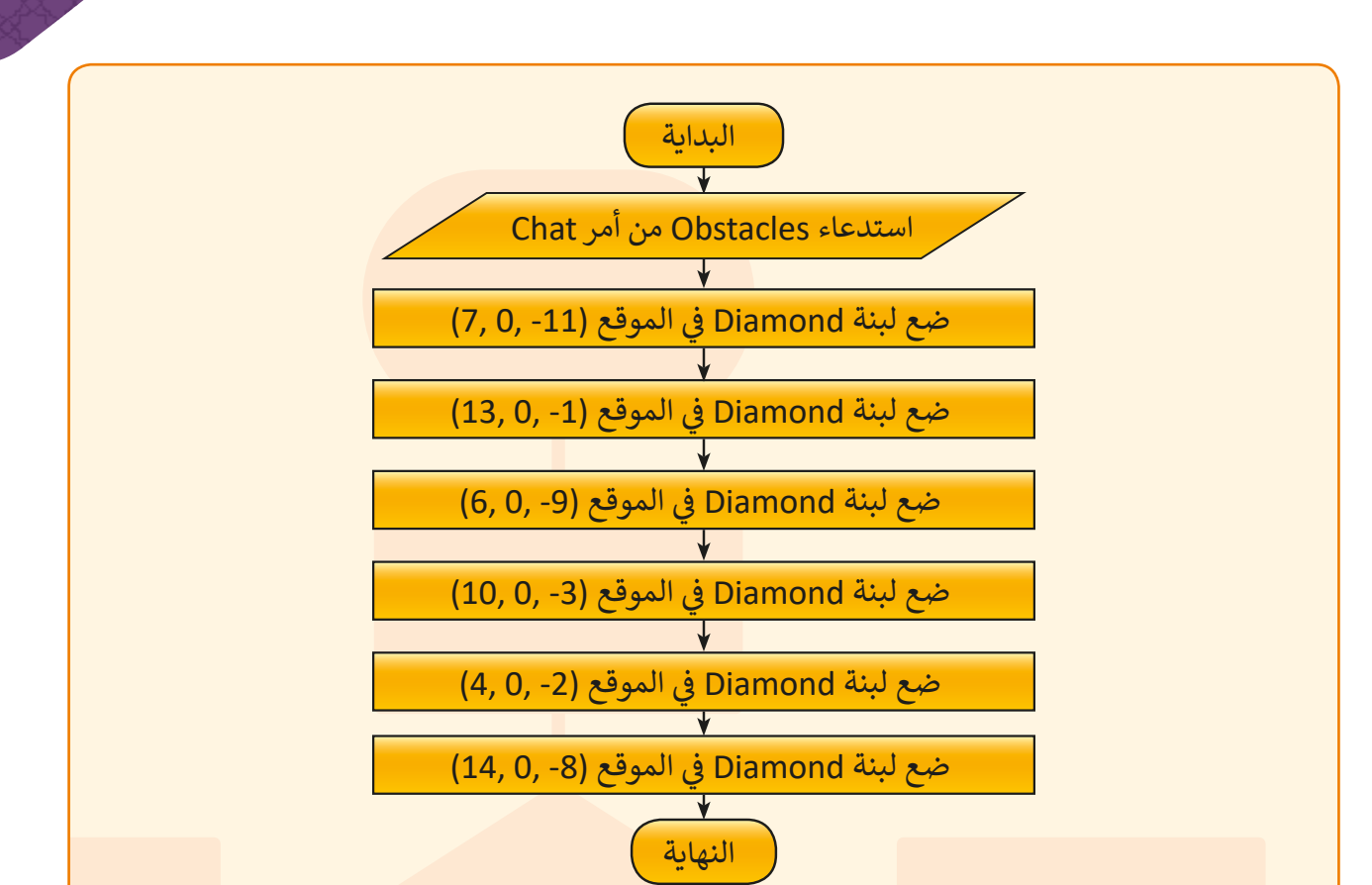

سنقوم في هذا الدرس بتطوير اللعبة من خلال إضافة العقبات المطلوبة في التصميم. ف ف

#### في البداية ضع العقبات داخل المتاهة:<br>. ف

سنزيد من الصعوبة بوضع بعض القوالب الحجرية في مسار المتاهة. ستمنع هذه القوالب ف الالعـب مـن المـرور.

### **تشغيل اللعبة:**

افتح تطبيقي **Minecraft** و <mark>Code-Connection</mark> وأنشئ الاتصال بينهما.

افتح المشروع الموجود باسم "**Maze Project"** الذي أنشأناه سابقًا. ֧<u>֓</u>ׇ֚֓֝

اذهب إلى تطبيق <mark>Minecraft</mark> واستدعِ أمر "Maze" في شريط chat. ف

لا تحرك اللاعب قبل اختبار البرمجة التي سنقوم بانشائها.

### إنشاء العقبات بأمر Obstacles

في البداية نستخدم اللبنة **on chat command** ونقوم بتشغيل البرمجة الخاصة بالعقبات. ف

تتنـوع إحداثيـات قوالـب األلمـاس داخـل مسـار المتاهـة. تذكـر أن هـذه اإلحداثيـات مرتبطـة بموضـع الالعـب، فمـن المهـم أال تحـرك اللاعب قبل تشغيل أمر "**Obstacles"** في شريط المحادثة. ف

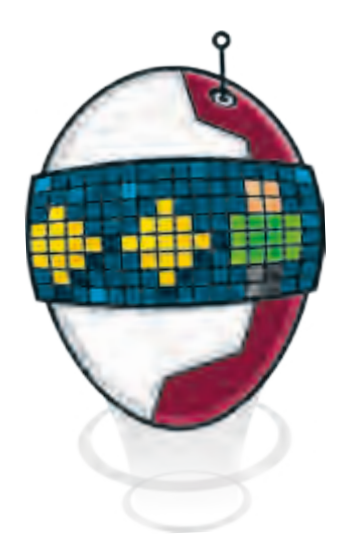

### إضافة العقبات:

- < من قسـم لبنات **PLAYER**( الالعب(، اسـحب وأفلت لبنة **command chat on**( أوامر المحادثـة( داخـل مسـاحة العمـل، اضغـط واكتـب "**obstacles**". **<sup>1</sup>** < مـن قسـم لبنـات **BUILDER**( عامـل البنـاء( ب ال�مجيـة، اسـحب وأفلـت لبنـة **builder teleport to** (نقل عامل البناء إلى) داخل لبنة on chat command (أوامر المحادثة) وغـير اإلحداثيـات إىل )-11 0, 7,(. **<sup>2</sup>**
- .<br>> اسـحب وأفلت لبنة place (مكان)، اختر Bl<mark>ock of Diamond</mark> (قوالب من الألماس) داخـل لبنـة **command chat on**( أوامـر المحادثـة(. **<sup>3</sup>**

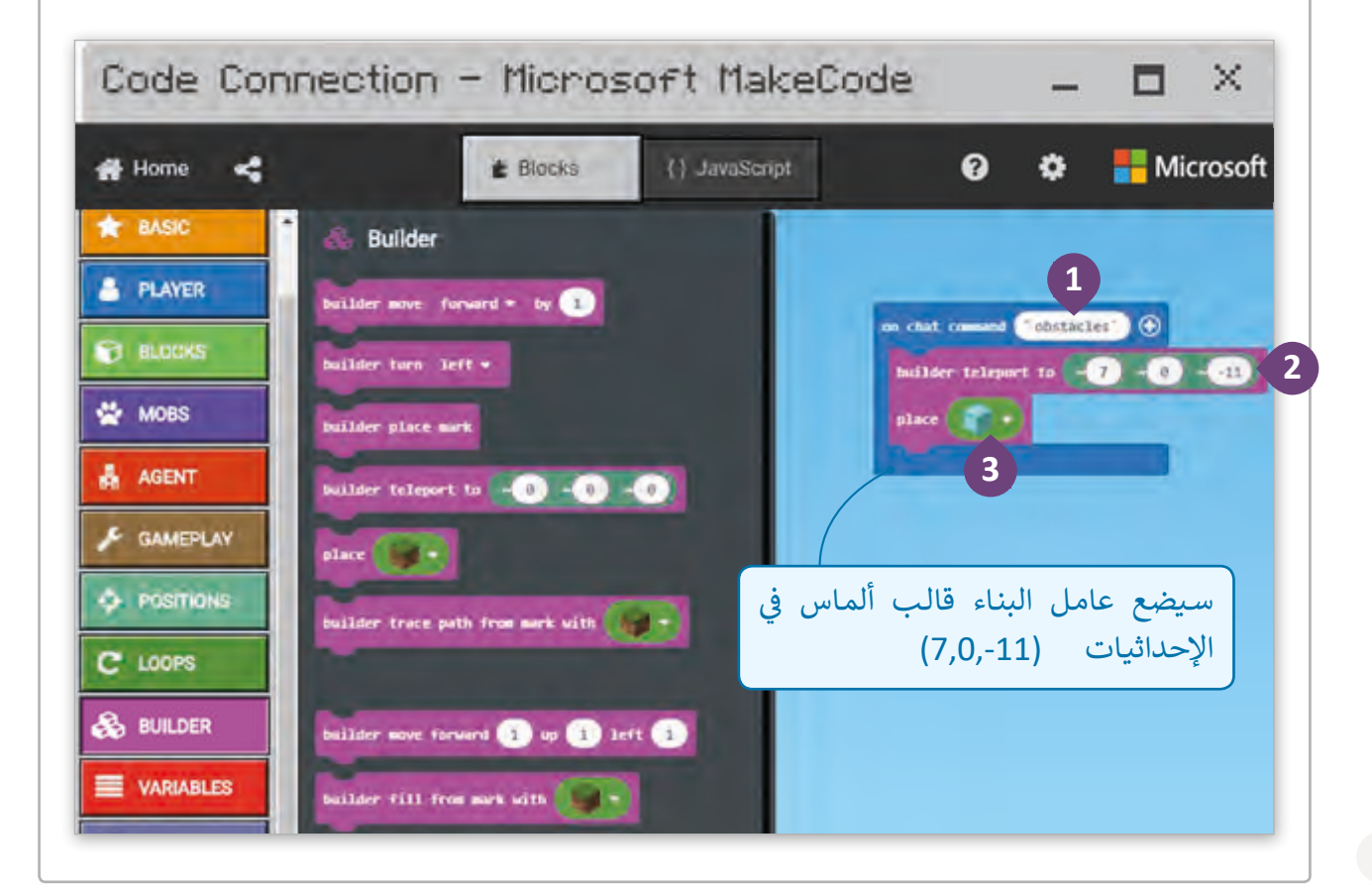

استكمال إضافة العقبات:

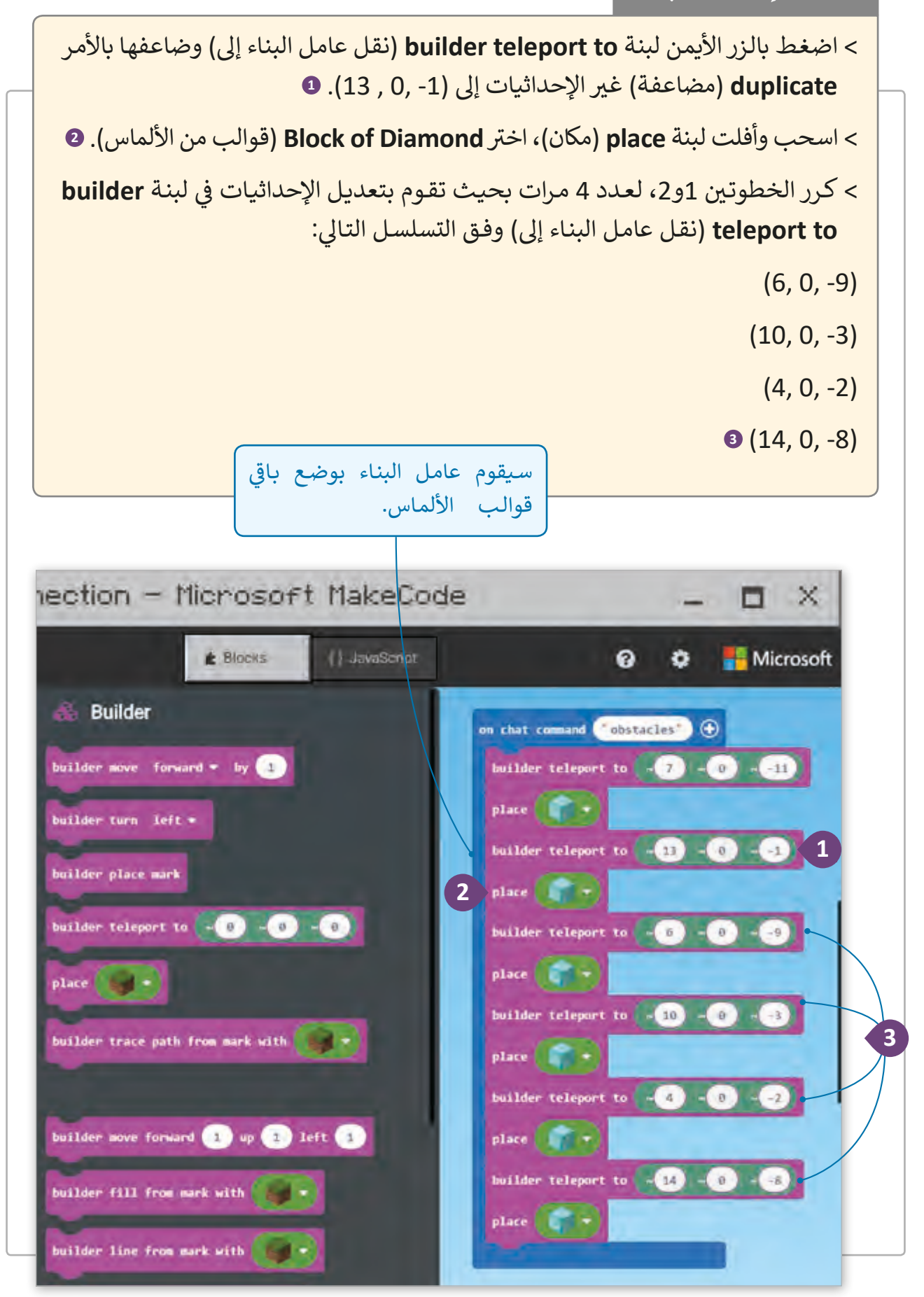

انتقـل إىل تطبيـق **Minecraft** ش واسـتأنف اللعبـة! افتـح �يـط المحادثـة **bar chat** بواسـطة مفتـاح **T** اكتـب "**obstacles** "واضغـط  **Enter** لتشـغيل األمـر. هـل تبـدو المتاهـة الخاصـة كالمتاهـة المطلوبـة؟ ب إن لـم تبـدو كذلـك قـم بتصحيـح ال�نامـج وشـغله مـرة أخـرى.

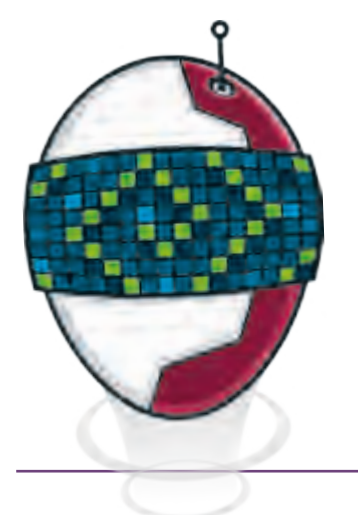

# تزويد اللاعبين بالأدوات المناسبة لا<mark>ج</mark>تياز المتاهة

سيحتاج اللاعب للتزود ببعض الأدوات لمساعدته في المتاهة. ف

### تزويد اللاعب بالأدوات:

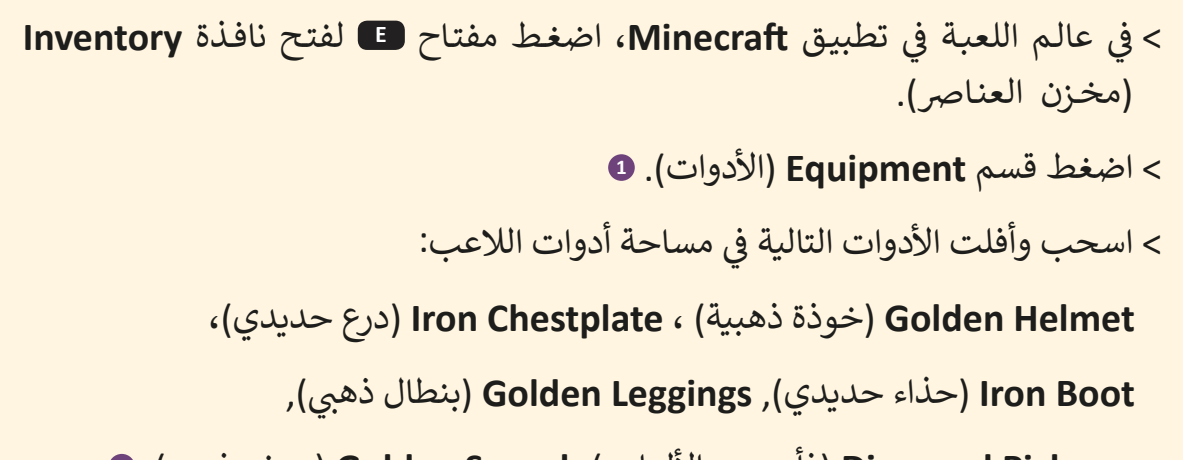

**axe Pick Diamond**( فأس من األلماس(، **Sword Golden** ب )سيف ذه� ي (. **<sup>2</sup>**

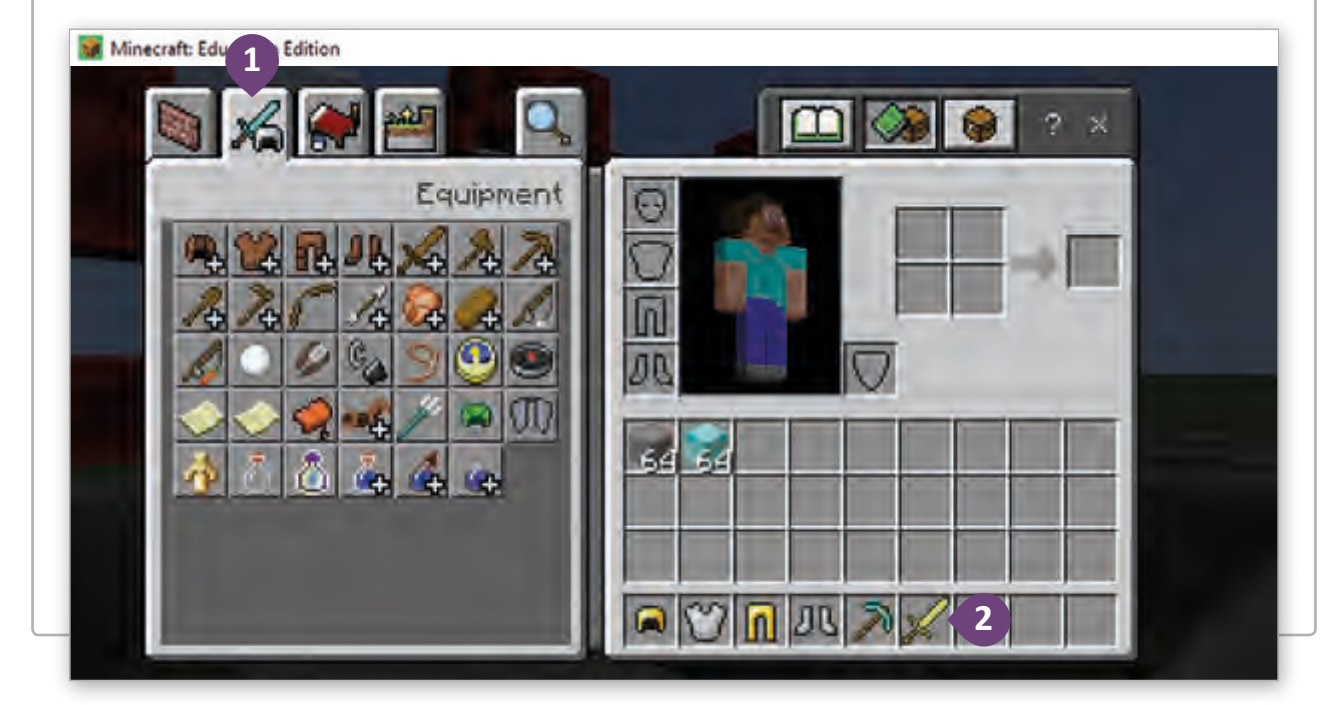

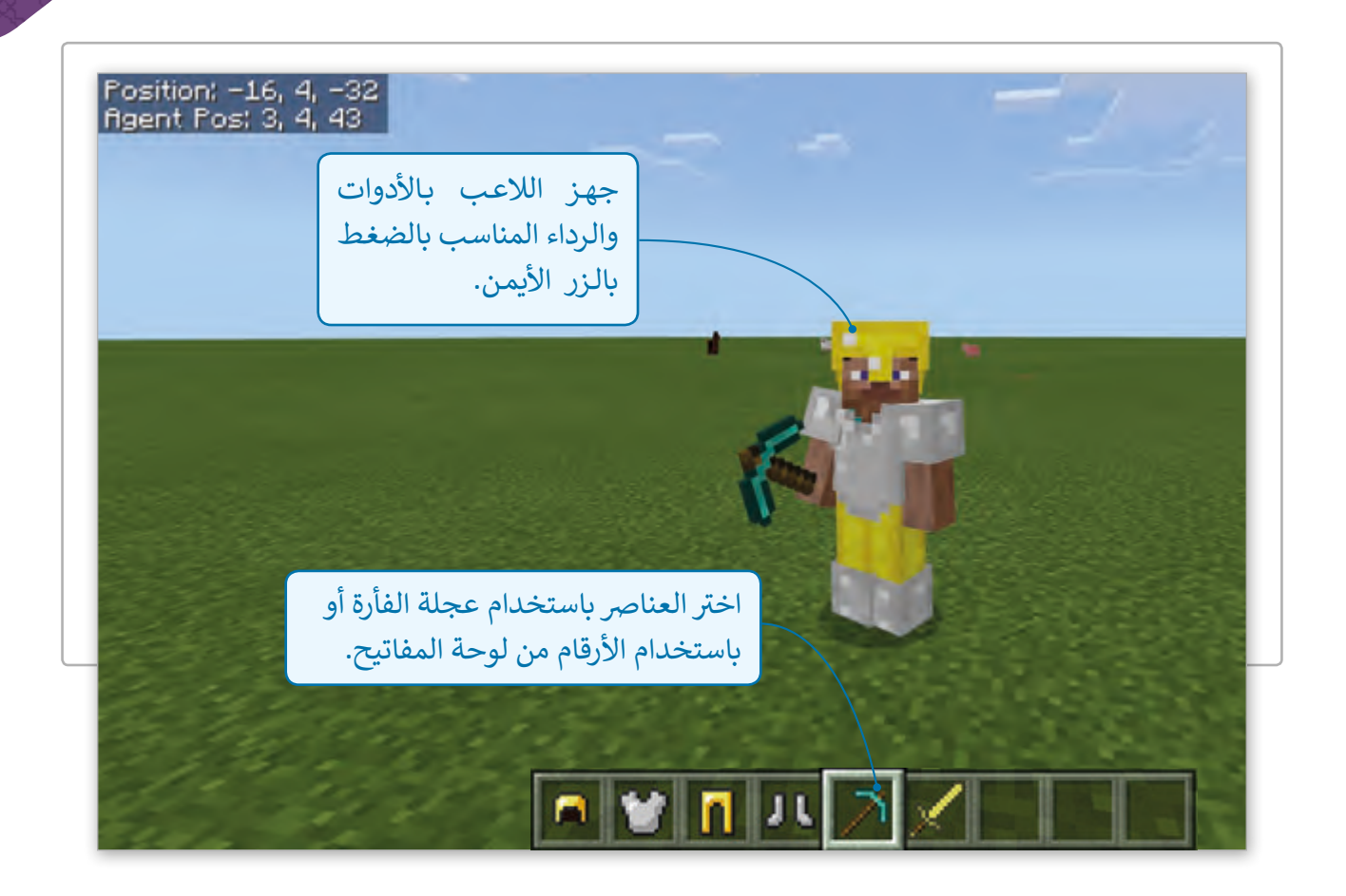

### إزالة الالعب لعقبات المتاهة:

بعد أن قمنا بتجهيز اللاعب فإننا أصبحنا جاهزين لحل المتاهة والوصول إلى الكنز.

### قسم لبنات الالعب Player

.<br>يمكن للّبنات الخاصة باللاعب أن تقوم بإنشاء أحداث أو إنشاء أمر محادثة جديد، كما أنها يمكنها الـرد عـلى أي أحـداث وتغيير خصائص خاصة بها بواسـطة البرمجـة.

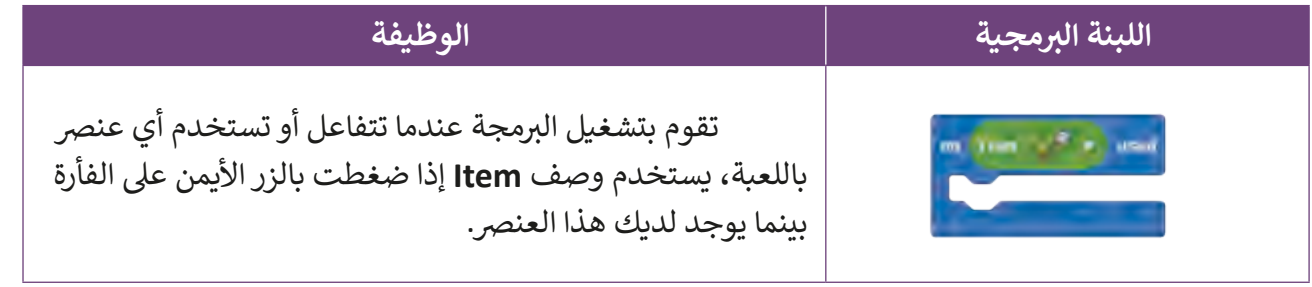

## ا<mark>لع</mark>ثور على الكنز:

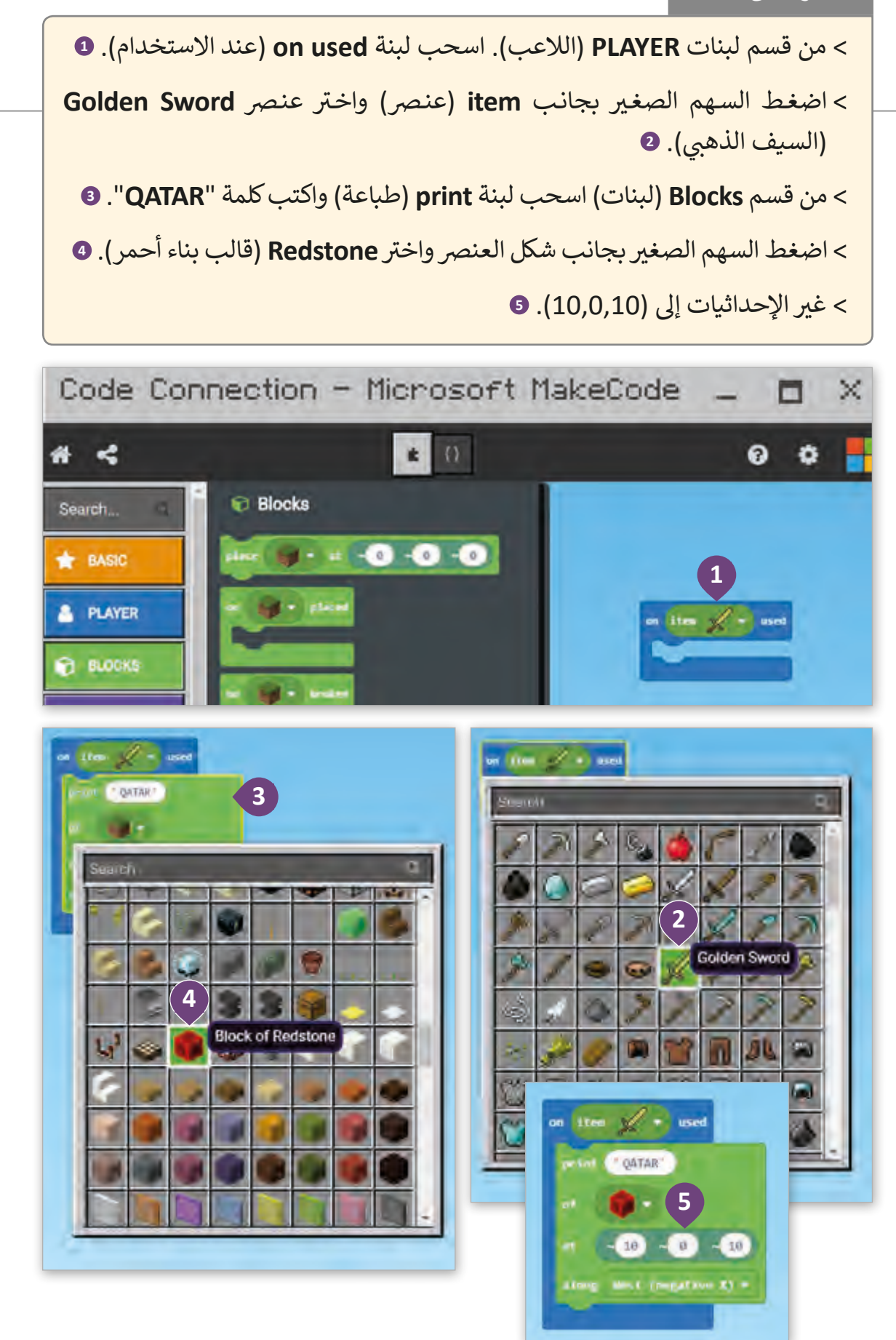

### تشغيل واختبار البرمجة

**بع**ـد الانتهـاء من البرمجـة يجب معاينـة النتائـج في Minecraft، حيث أنـه مـن المهم ف التحقق ما إذا كانت وظيفة البرنامج تتطابق مع متطلبات المشروع المطلوب.

### **حل المتاهة باستخدام الالعب:**

قم بجعل Player (اللاعب) يصل إلى وسط المتاهة ثلاثية الأبعاد باستخدام لوحة المفاتيح والفأرة.

ي تطبيق **Minecraft** استخدم لوحة المفاتيح والفأرة لتنقل الالعب داخل المتاهة. � ف

عندما يجد **Player (**اللاعب) **Diamond Block (قال**ب ألماس) عليك أن تضغط زر الفأرة الأيسر لتحطيمه والتقدم لألمام.

عندما يصل اللاعب إلى منتصف المتاهة فإنه سيستخدم أداة السيف الذهبي Golden Sword بالضغط بزر الفأرة الأيمن وستظهر الكلمة "**QATAR**" في السماء.<br>. ف

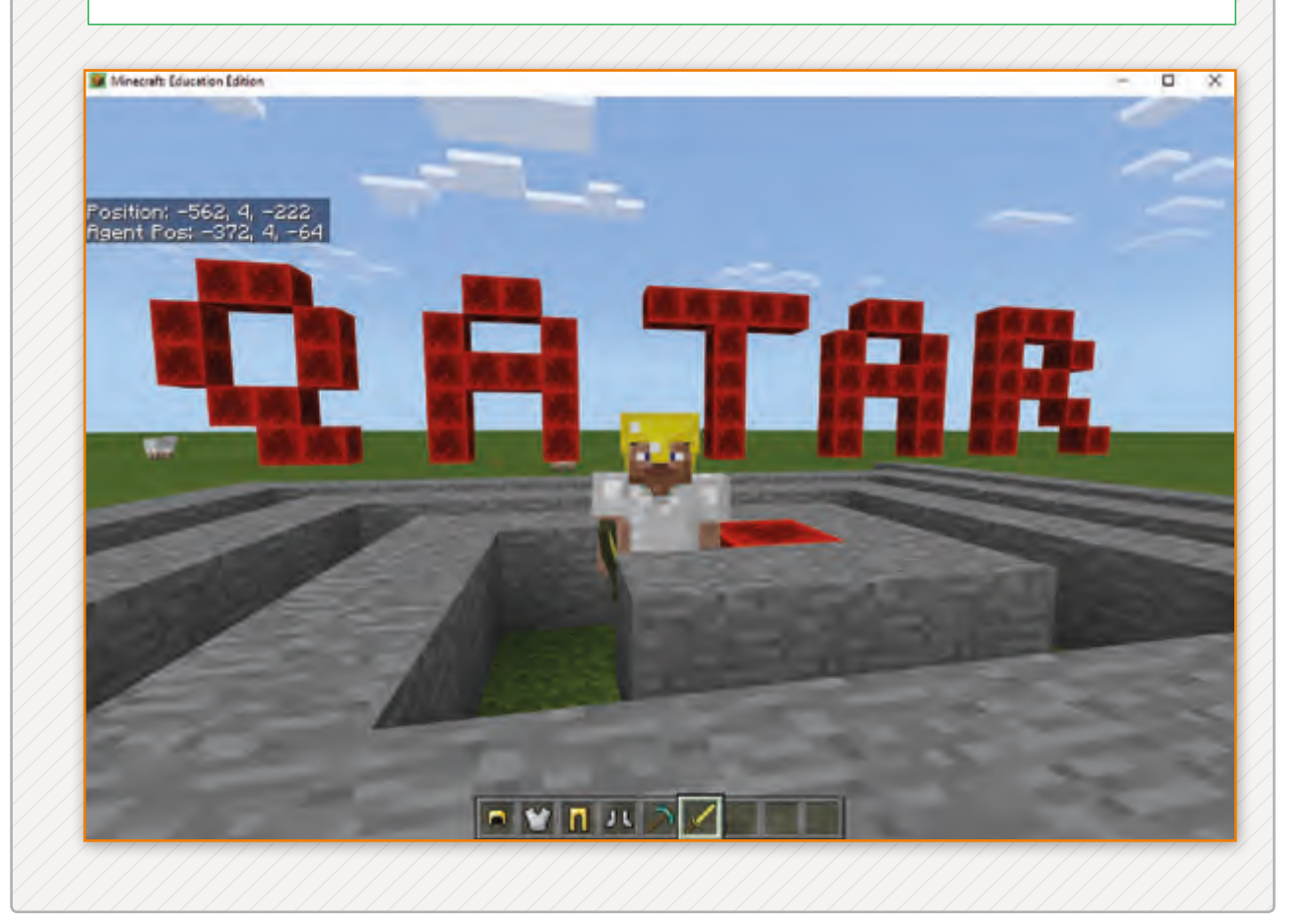

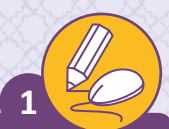

جهز اللاعب بالأدوات المناسبة لإتمام مهمته:

قم بتزويد اللاعب بالأدوات التي تظهر في الصورة أدناه: ف

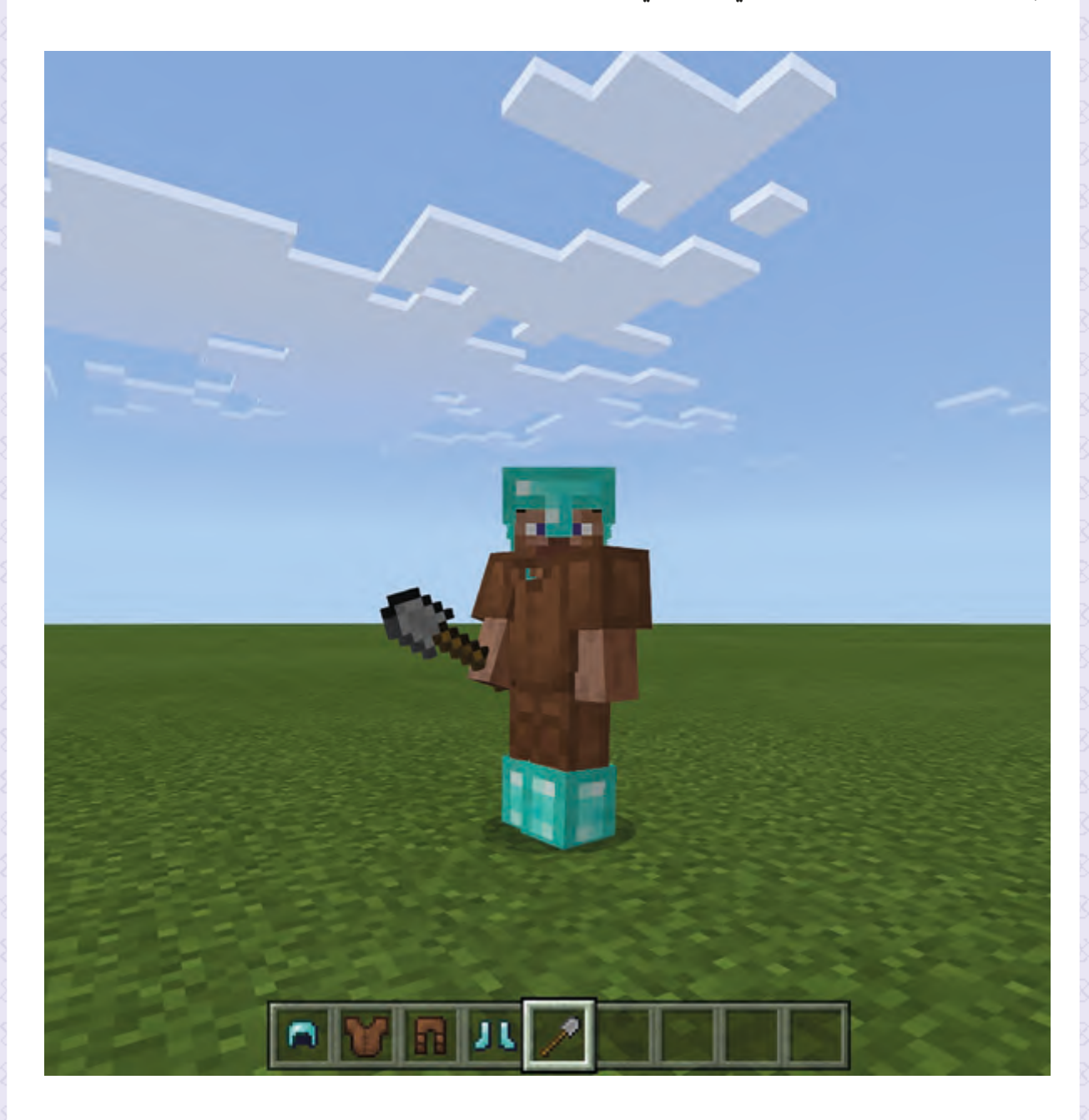

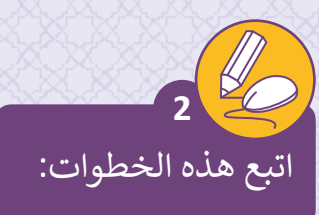

- > أضف الكود البرمجي التالي إلى المشروع الذي أنشأناه في تمارين الدرس السابق. ف
	- > شغل البرنامج في تطبيق Minecraft. ف
- > اجعل اللاعب يصل إلى قمة البناء الثلاثي الأبعاد باستخدام لوحة المفاتيح والفأرة. ث
	- ب < قم بوصف وظائف ال�نامج.

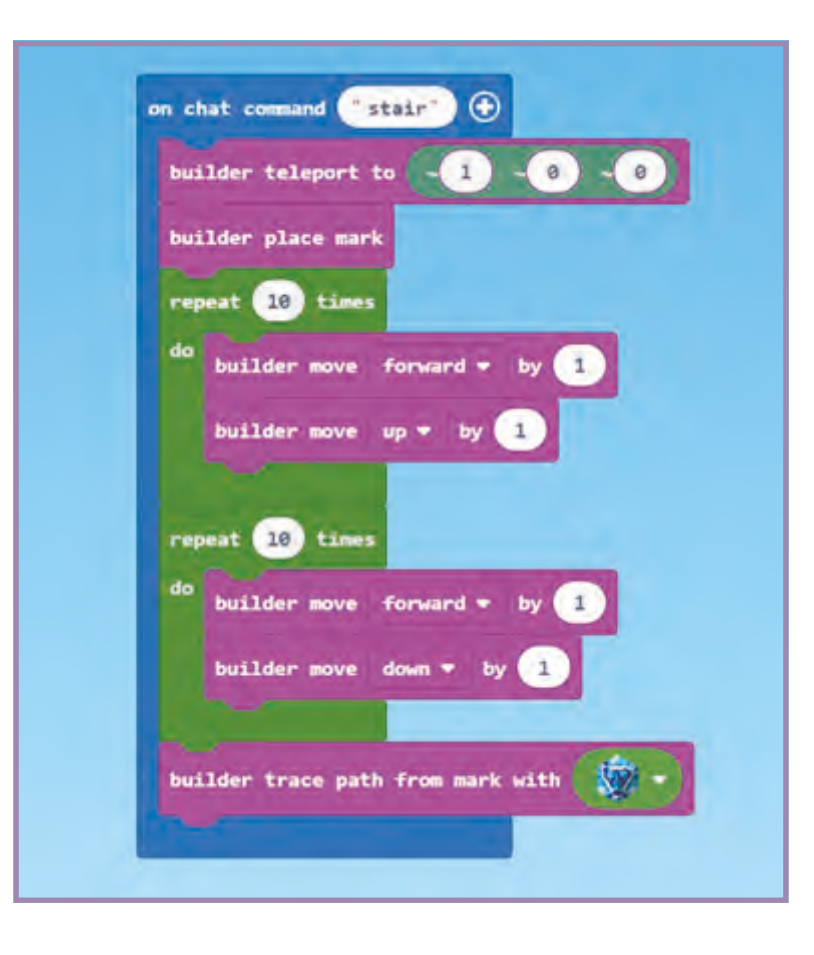

 $\overline{\phantom{a}}$ 

 $\overline{\phantom{a}}$ 

 $\overline{\phantom{a}}$ 

 $\overline{\phantom{a}}$ 

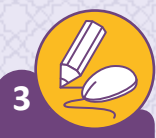

ضع خطوات الخوارزمية التالية بالترتيب عن طريق كتابة الرقم الصحيح في المربعات. ف ثـم اسـتخدم Minecraft و MakeCode إلنشـاء كـود الخوارزميـة للحصـول عـى نتيجـة الصـورة التاليـة.

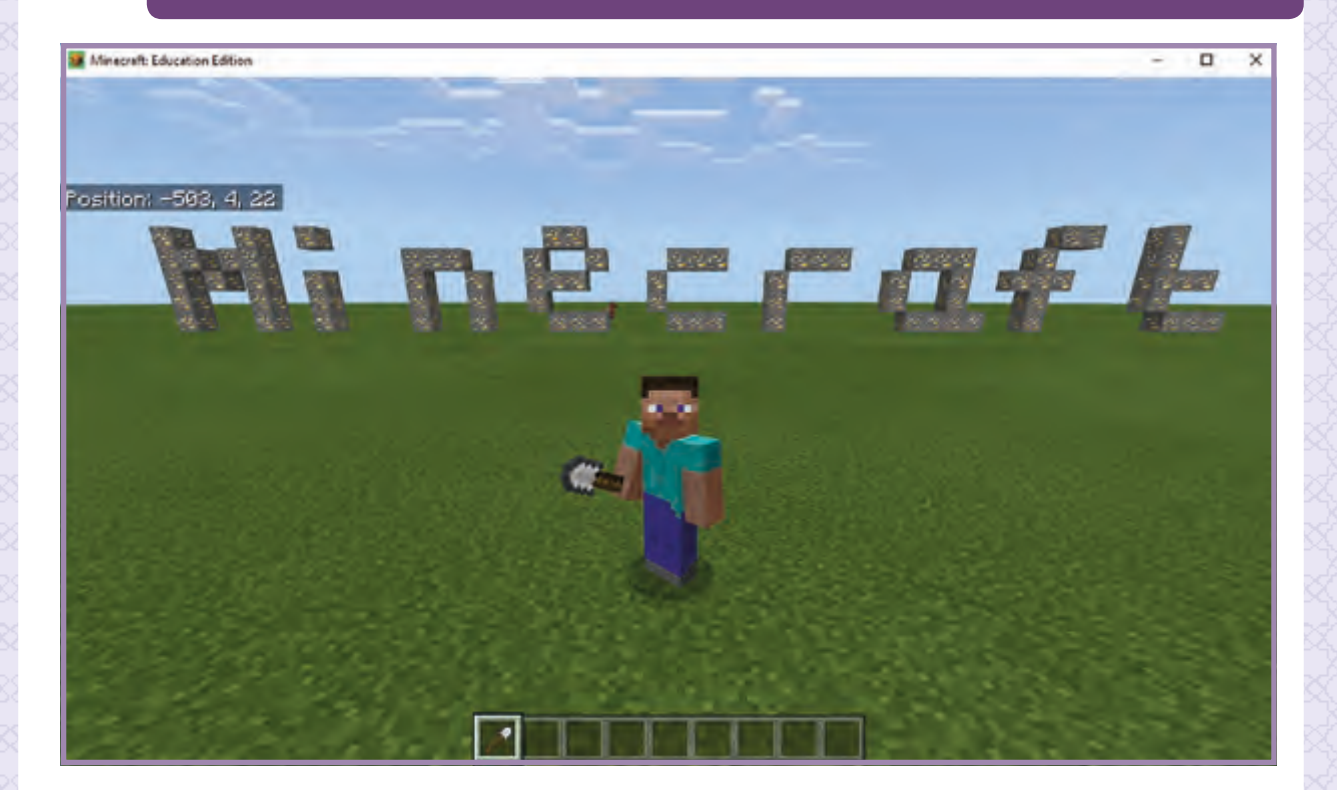

### نهاية الخوارزمية.

استخدم الحجر Gold Ore لطباعة كلمة "Minecraft" في الإحداثيات (10,0,10). ف

بداية الخوارزمية.

عندما يكتب المستخدم كلمة "Minecraft" في شريط الدردشة، انتقل إلى الخطوة ف التاليـة.

# **الدرس الرابع الذكاء االص ي طناع**

# **الذكاء االص ي طناع Intelligence Artificial**

الذكاء الاصطناعي (**AI)** هـو أحـد مجـالات علـوم الحاسـوب الـتي تهتم بإنشـاء آلات ذكيـة تعمـل وتتفاعل مثل البشر، لقد أصبح الذكاء الاصطناعي جزءًا أساسيًا في صناعة التكنولوجيا. ف ًش

集全

تـم تصميـم أجهـزة الحاسـوب المـزودة بالـذكاء االص ي طنـاع )**AI** )لتكـون قـادرة عـى فهـم الـكالم، تحديـد اللغـة، والتعـرف عـلى الأشـياء والأصـوات والتعلـم والتخطيط وحـل المشـاكل.

يمكن للآلات في كثير من الأحيان التصرف والتفاعل مثل البشر أو الطبيعة، فقط إذا كان لديها ف وفـرة المعلومـات المتعلقـة بالعالـم المحيـط بهـا.

**نصيحة ذكية**

في المستقبل، ستعمل تقنية الذكاء الاصطناعي على اختصار مدة سفرك وذلك عبر ف السـيارات ذاتية القيادة والتي ستقلل من عدد الحوادث، وكذلك عبر إشـارات المرور الذكية الـتي سـتقلل أوقـات الانتظـار ووقت السـفر حسـب دراسـة تجريبيـة حديثـة.<br>. يتم توظيف الذكاء الاصطناعي في بيئات العمل بشكل فاعل من خلال برمجة الآلة بخوارزميات ف تسـاعدها عـى الحركـة، التوقـع واإلدراك وهـو مـا يسـى بهندسـة المعرفـة.

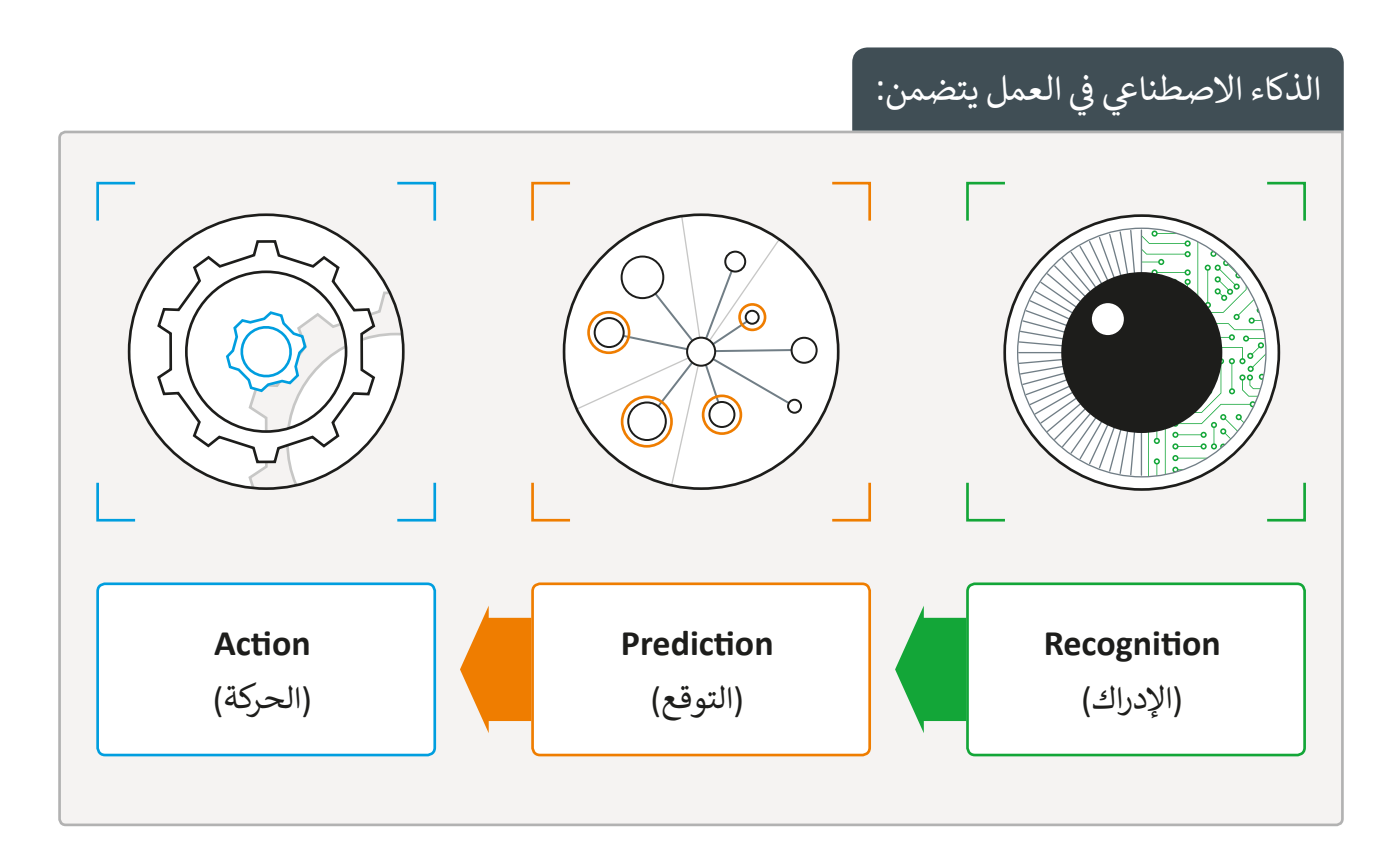

<mark>يع</mark>تمد الذكاء الاصطناعي على البيانات المدخلة، وذلك يعني أن أي خلل في دقة البيانات المدخلة ف سـوف ينعكـس عـى النتائـج.

يتم تدريب أنظمة الذكاء الاصطناعي اليوم على القيـام بمهـام محـددة بوضـوح، فعـى سـبيل المثـال، ال يمكـن للنظـام الـذي يلعـب الشـطرنج تشـغيل لعبـة أخـرى مثـل كـرة السـلة.

ًأيضًا يعتبر من الصعب نقل الحدس البشري إلى الآلة، حيث أن البشر يتعلمون في كثير من الأحيان ف شوينفـذون القـرارات بالرجـوع إلى خبراتهم الحياتية المكتسـبة مـع التحليـل الـازم لـكل موقـف.

يتفاعـل معظمنـا مـع برامـج الـذكاء حدود الذكاء االص ي طناع )**Al**): الاصطناعي كل يوم عندما نستخدم الهواتـف الذكيـة أو منصـات التواصـل االجتماعيـة أو محـركات بحـث الويـب أو مواقـع التجـارة الإلكترونية.

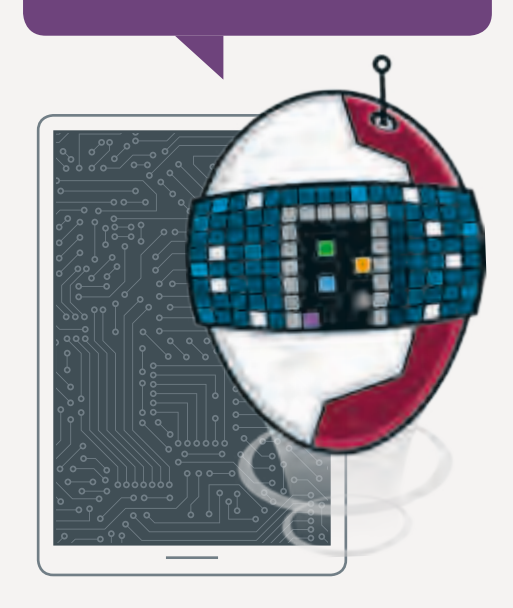

# **التعلم اآل يل learning Machine**

يعد التعلم الآلي Machine learning جزءًا أساسيًا من الذكاء الاصطناعي الذي يتيح لتطبيقات ׇׅ֠ البرامج أن تصبح أكثر دقة في توقع النتائج، دون الحاجة لبرمجة مخصصة لها.<br>-ف

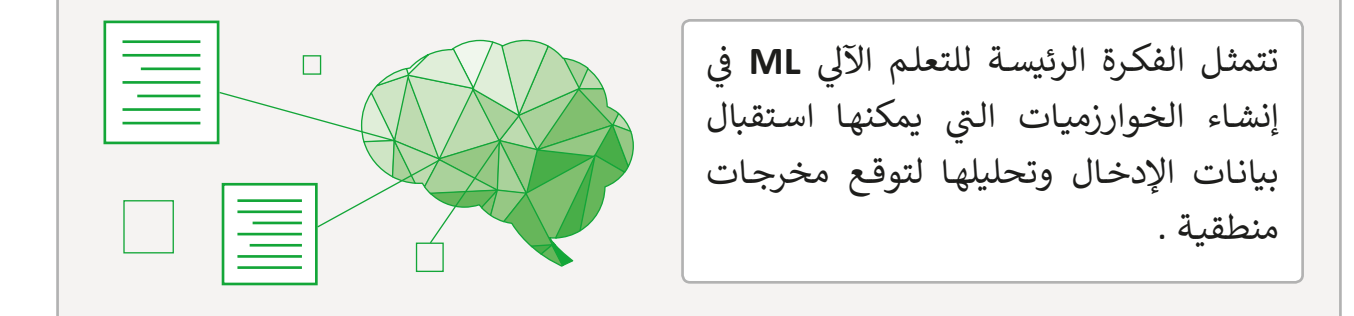

تظهـر مصطلحـات الـذكاء االصطن ي ـاع **Al** والتعلـم ي اآلل **learning Machine** بشـكل ًمتكرر في أخبار التكنولوجيا ومواقع الويب، بل غالبًا ما يتم استخدامها كمترادفات، رغم ف أن العديد من الخبراء يجادلـون بأن هنـاك اختلافـات بسـيطة ولكن مهمـة بـين المفهومـين.

# التمييز بين التعلم الآلي والذكاء الاصطناعي:<br>. <mark>الذكاء الاصطناعي</mark> هو المفهوم الأوسع لقـدرة اآلالت عـى تنفيـذ المهـام بطريقـة نعتبرها "ذكية" ويشمل هذا المفهوم "التعلم الآلي". <mark>التعلم الآلي</mark> هـو التطبيق العملي القائم على الذكاء الاصطناعي، وي<mark>ع</mark>تمد على تمكين اآلالت مـن الوصـول إىل البيانـات وتمكنهـا ًمن القيام بالمهام ذاتيًا.

ًللتمييز بين الذكاء الاصطناعي **AI** والتعلم الآلي ML بشكل أكثر وضوحًا علينا أن نرى تطبيقات تلك المفاهيم في الحياة الواقعية. ف

#### الذكاء الاصطناعي في صناعة السيارات ف

تقوم الروبوتات العاملة في مصانع ف السـيارات باستخدام الذكاء الاصطناعي في استشعار ما يقوم به العمال الآخرون ف و تضبـط حركتهـا لضمـان تجنـب الحـوادث أو اإلصابـات خـال العمـل.

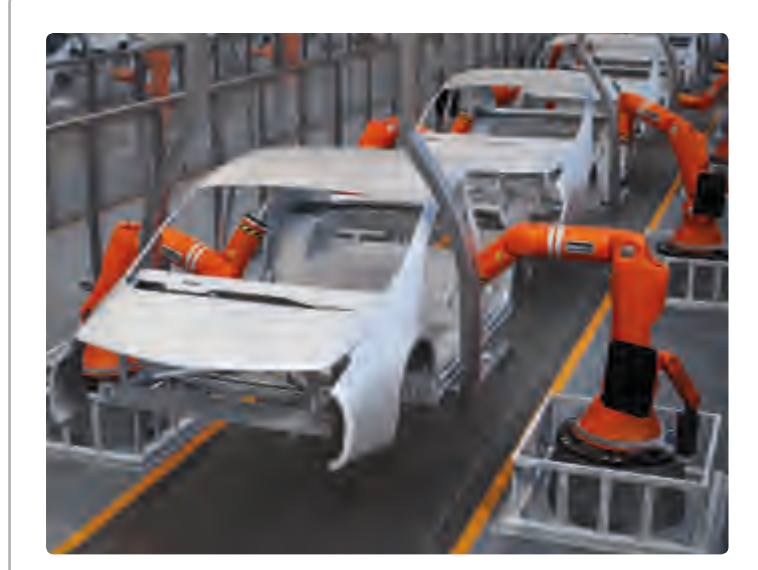

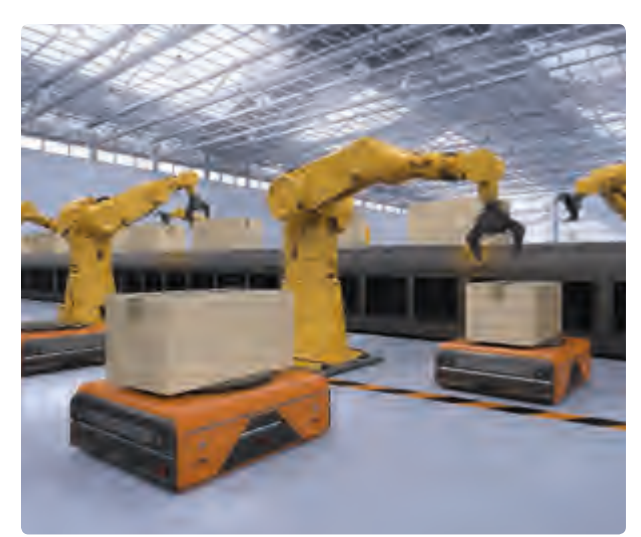

تسـتخدم المركبـات اآلليـة الموجهـة ي محطـات **)AVGs )**أيضـا لنقـل المـواد � ֦֘ التجميـع داخـل المصنـع دون أي تدخـل شبشري، حيث يمنح الذكاء الاصطناعي هذه ي ֦֘ المركبات القدرة على تمييز الأجسام في ֧֖֖֖֚֚֚֚֚֚֚֚֚֚֚֝֝֝֝֝֓֝֝֬֝֓֝֬֝֬֝֓֝֬֝֬֝֓֬֝֓֬֝֬֝֓֬ المسـارات المختلفـة وتعديل مسـارها وفقًـا لذلـك.

> يمكـن لروبوتـات اللحـام و الصبـغ الـتا<br>ا تعمل بالذكاء الاصطناعي أن تقـوم بأمـور ُأكثر من اتباع برمجة روتينية مُسبقة ر صحب علم بن مركز .<br>لأداء مهماتها، حيث يمكنها مثلًا تحديد العيوب الموجودة في المواد المستخدمة ֦֘ والقيام بالإجراء المناسب كتنبيه فرىق مراقبـة الجـودة.

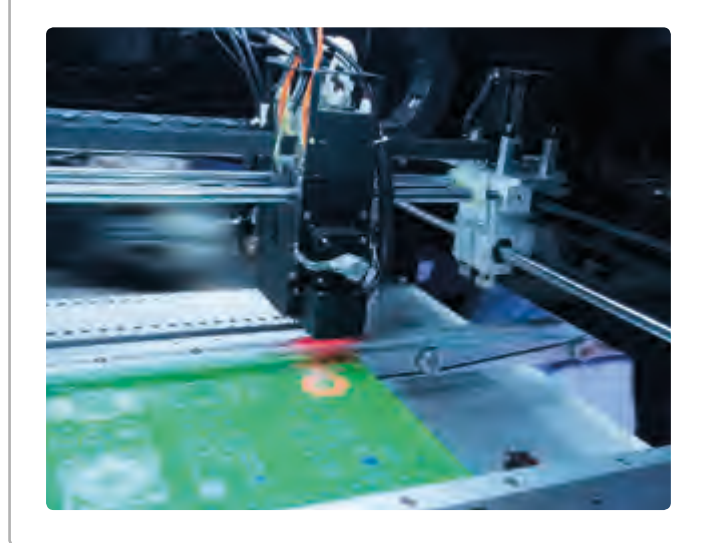

### السيارات ذاتية القيادة

السـيارات الذكية الـتي يتم تشـغيلها بدون سـائق حيـث يتـم توجيههـا بمجموعـة خاصـة مـن المستشـعرات والكامـيرات وأجهـزة الـرادار وتقنيـات الذكاء الاصطناعي. مثل:

< مكابح الطوارئ اآللية **ABS**.

ي **Parking Self**. ت < خاصية االصطفاف الذا�

< خاصية الحفاظ عىل المسار **Keeping Lane**.

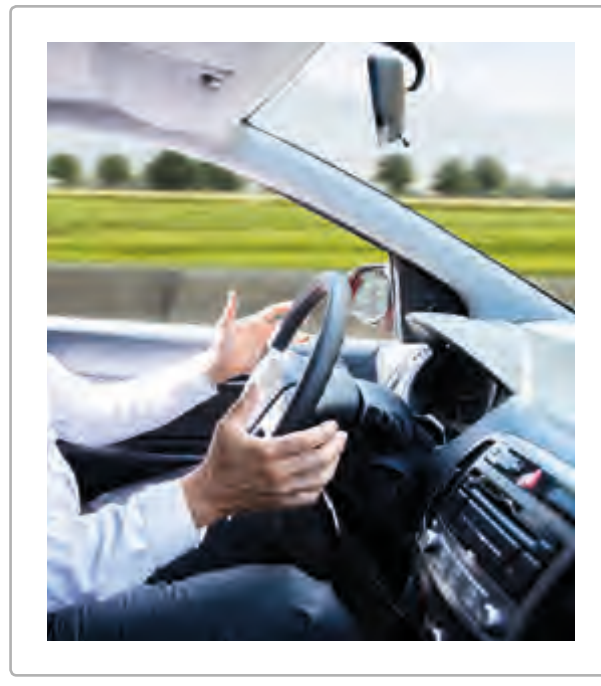

### الطاهي الآلي

يتم تزويده بأذرع روبوتية تتميز بالمرونة المطلوبة لتنفيذ مهمة الطهى وبقواعد بيانات تتضمن التالى:

- < وصفات الطعام.
- ً> مقادير الوصفات وفقًا لعدد الاشخاص.

> طريقة تحضير الوجبات.

كمـا يمكـن إتاحـة وصولـه لقواعـد بيانـات تتضمـن جميع ماذكر أعلاه عن طريق شبكة الإنترنت.

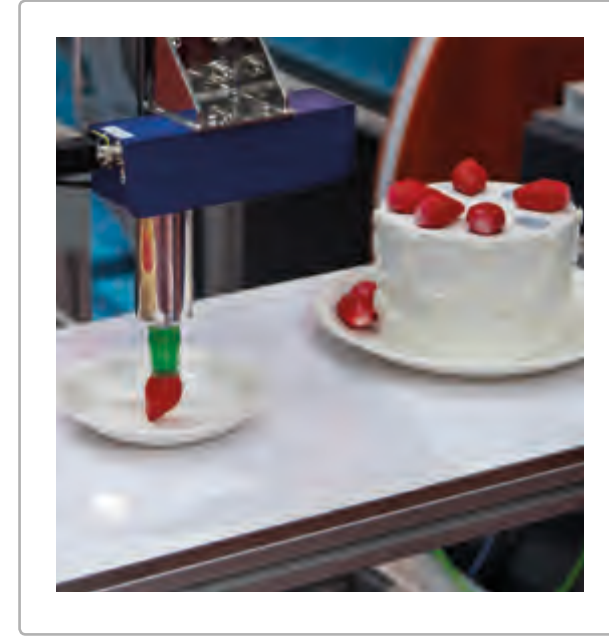

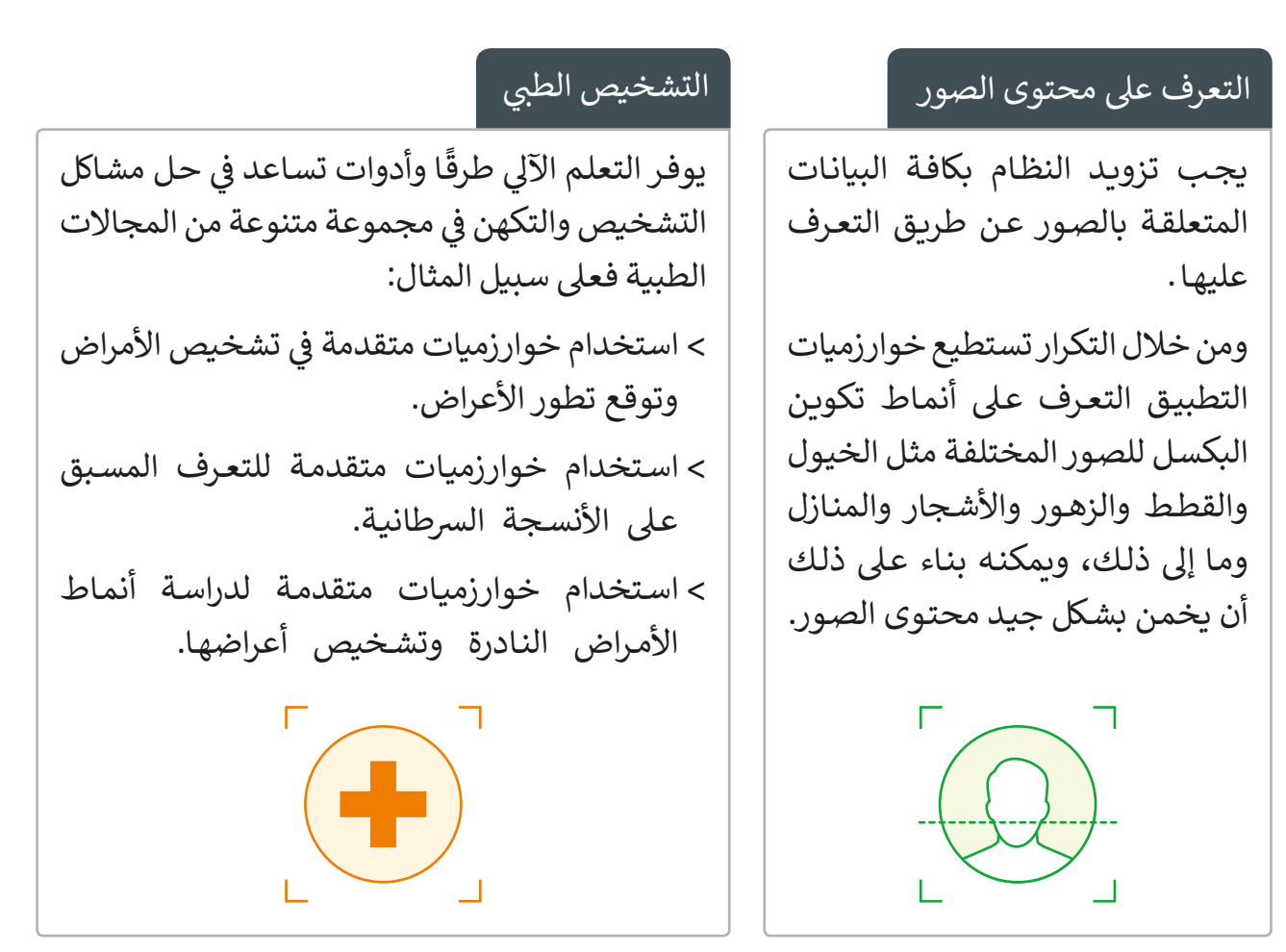

يرى البعض أن تطوير قـدرات الآلـة باسـتخدام تقنيات الـذكاء الاصطنـاعي لمسـتويات تقـارب قـدرات الإنسـان ثـورة تكنولوجيـة متقدمـة تجني منهـا البشريـة الكثير بينمـا ينظـر البعـض إىل ذلـك بنـوع مـن الحـذر الشـديد .... مـا رأيـك أنـت؟

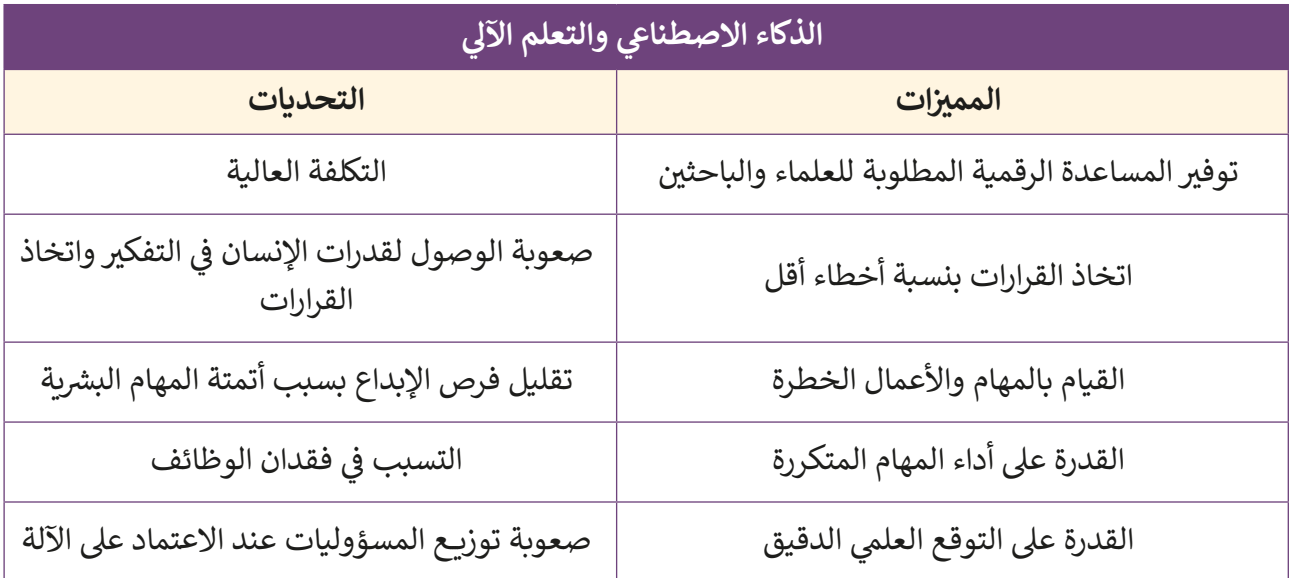

#### الذكاء الاصطناعي في تطبيق Minecraft: ف

يستخدم الذكاء الاصطناعي **AI في** ألعاب الفيديو بشكل كبير ف لتحديد سلوك اللاعبين الآليين في الألعاب. ف

في الدروس السـابقة، قمنا ببناء متاهـة ثلاثيـة الأبعـاد في بيئـة لعبـة ف ف ֧<u>֓</u> ـا بحـل المتاهـة عـن طريـق تحريـك **Minecraft**. ولقـد قمنـا أيض **Player**( الالعـب( أو **Agent**( المسـاعد( باسـتخدام لوحـة المفاتيـح. في هـذا الـدرس سـنقوم بحـل المتاهـة باسـتخدام الـذكاء الاصطناعي ف

**AI** مـن خـال برمجـة **Agent**( المسـاعد( للوصـول إىل الكـ نز بنفسـه.

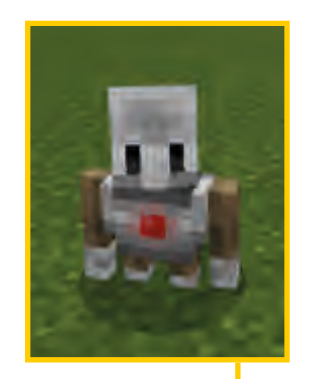

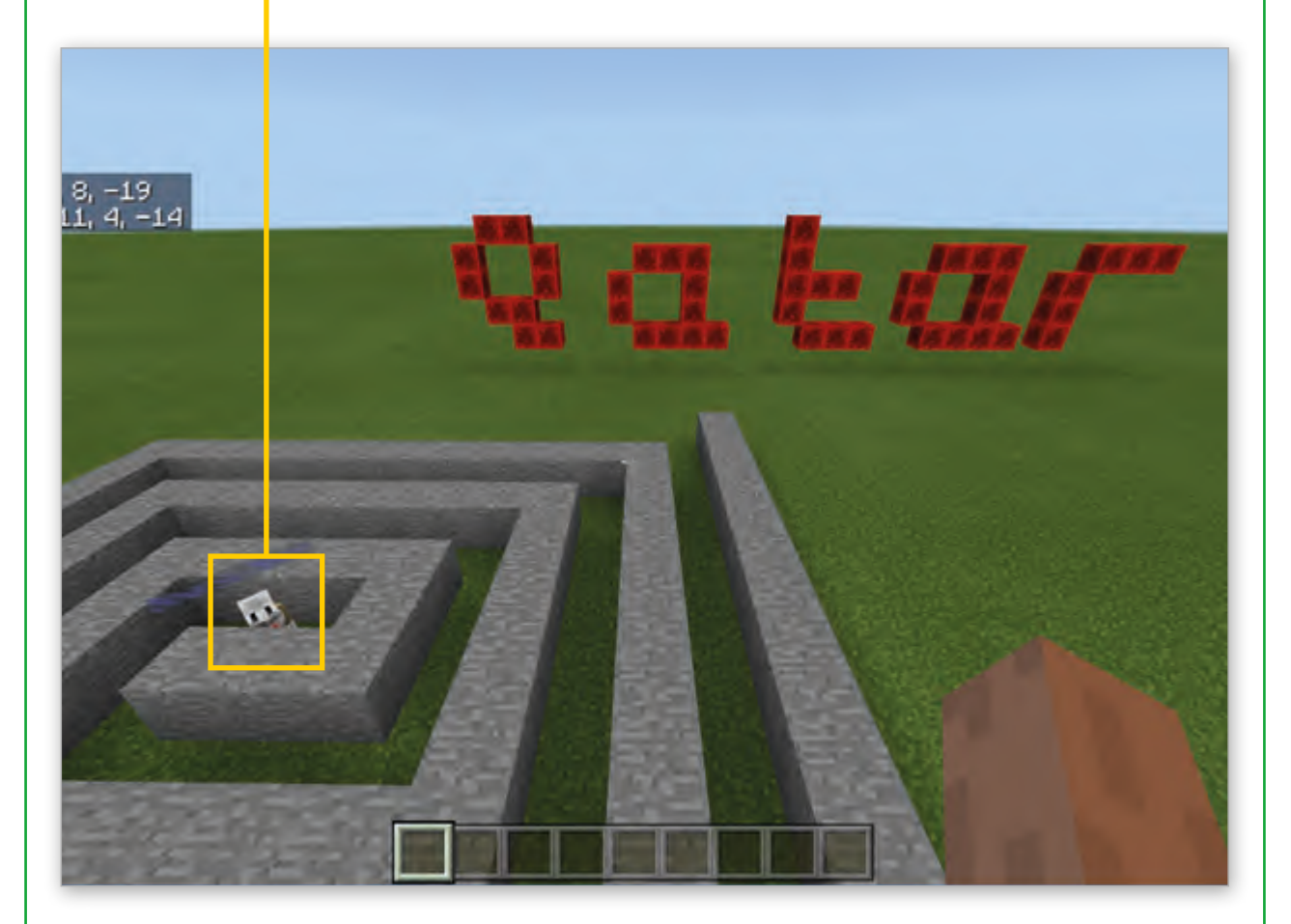

֚֘֝ ما سـيقوم بـه البرنامج هـو حـل مشكلة المتاهـة. كمـا رأينـا سـابقًا فـإن حـل المشـاكل هي واحـدة مـن مهـام الـذكاء االص ي طنـاع **AI**.

لجعل تنقلات **Agent** (المساعد) ذاتية في المتاهة فمن الضروري أن يكون لديه خاصية ف الاستشـعار لكي يسـتطيع التعـرف عـلى البيئـة المحيطـة كي يعمـل بالشكل الصحيح.

خوارزمية حل المساعد للمتاهة ذاتيًا: ֧֖֖֖֖֖֖֖֖ׅ֖ׅ֧֦֚֚֚֚֚֚֚֚֚֚֚֚֚֚֚֚֚֚֚֚֚֝֟֓֓֞֟֓֓֞֓֞֓֓֞֓֓֞֓֓֬֓֓֝֓֓֞֬֝֬֓֓֞֓֓֬֝֓֓֞֬֝֓֓֞֝֬֝֓֞֝֬֝֓֞֝֬֝֓֬֝֝֬֝֝֬֝֝֝֝֝<br>֧֧֪֪֪֪֪֪֪֪֪֪֪֪֪֪֪֪֪֪֪֪֪֪֪֪֪ׅ֪֪֪ׅ֦֖֪ׅׅ֖֝֝֝֝֝֝֝֝֝֝֝

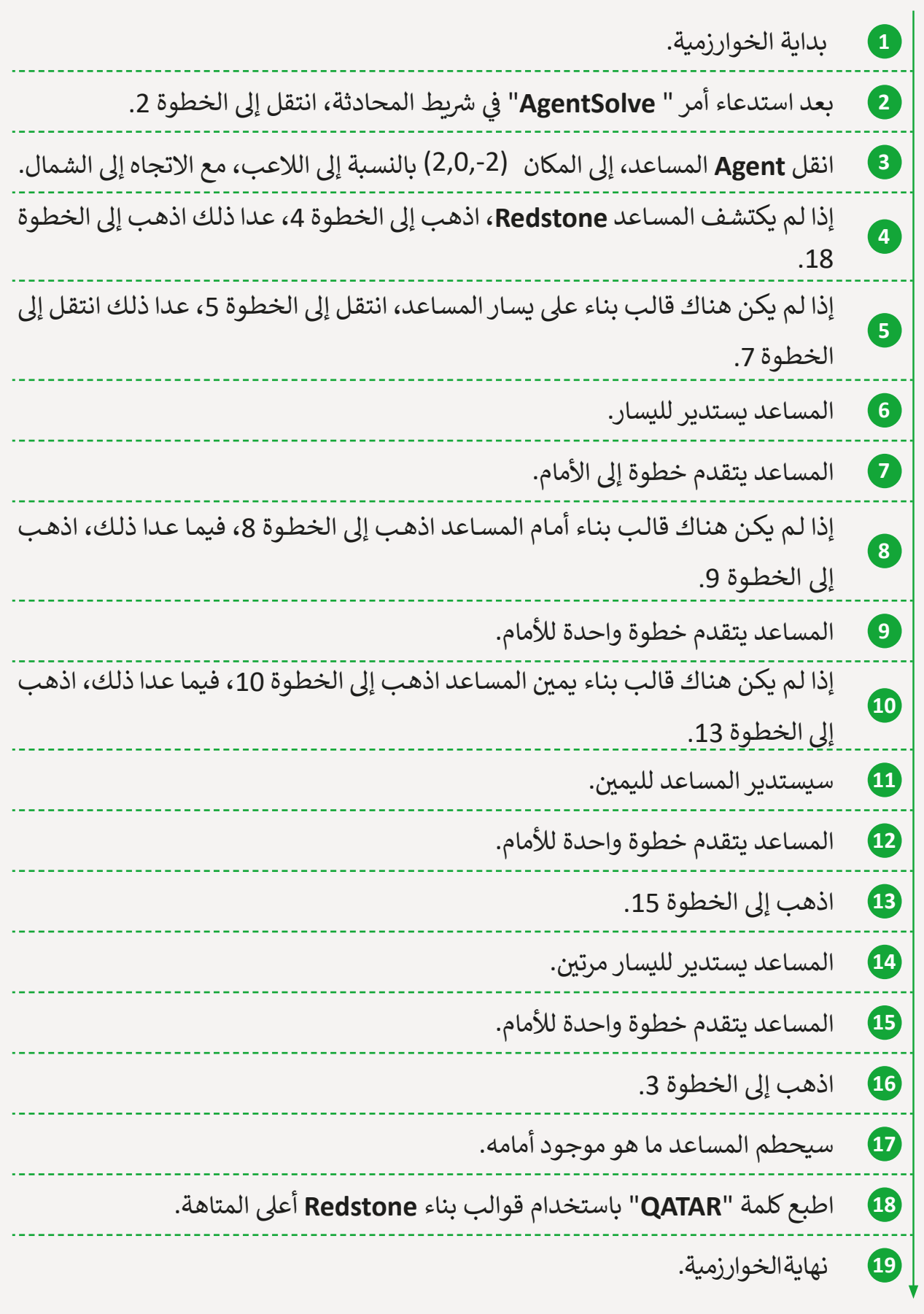

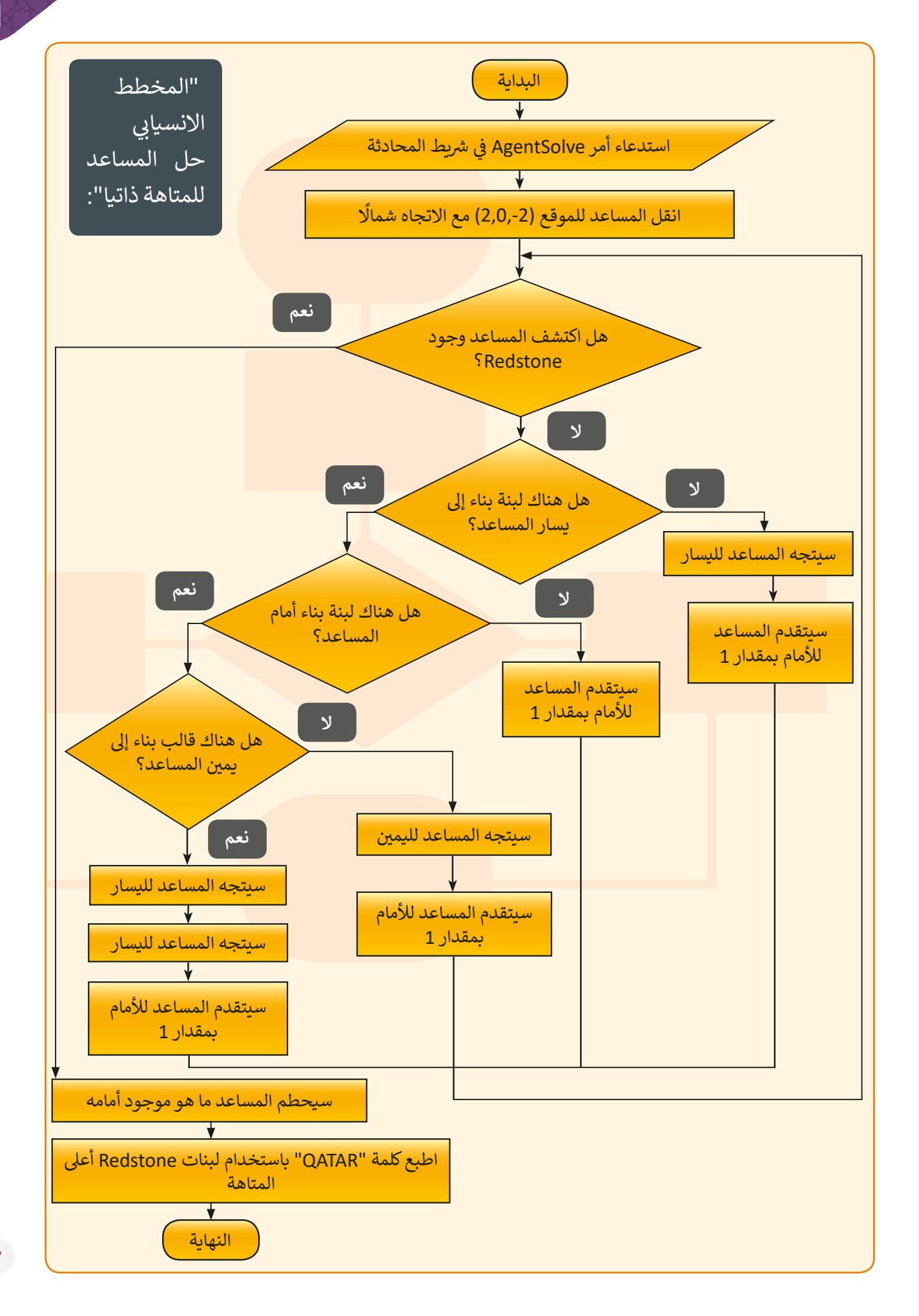

قبل البدء بالبرمجـة، من الـضروري أن نتعلم المزيد عن اللبِنات البرمجية الموجـودة في تطبيق ف **MakeCode**.

ا**لأدوات:** يحتاج المساعد للتحقق من وجود اللبِنات حوله. في هذه الحالة سنستخدم اللبِنات ֦֘ مـن قسـم **LOGIC**( المنطـق( ولكـن يجـب عليـه تكـرار عمليـة التفقـد حـىت يصـل إىل مركـز المتاهـة، لذلك سنستخدم أيضاً اللبِنات من قسم **LOOPS (**التكرارات). ً

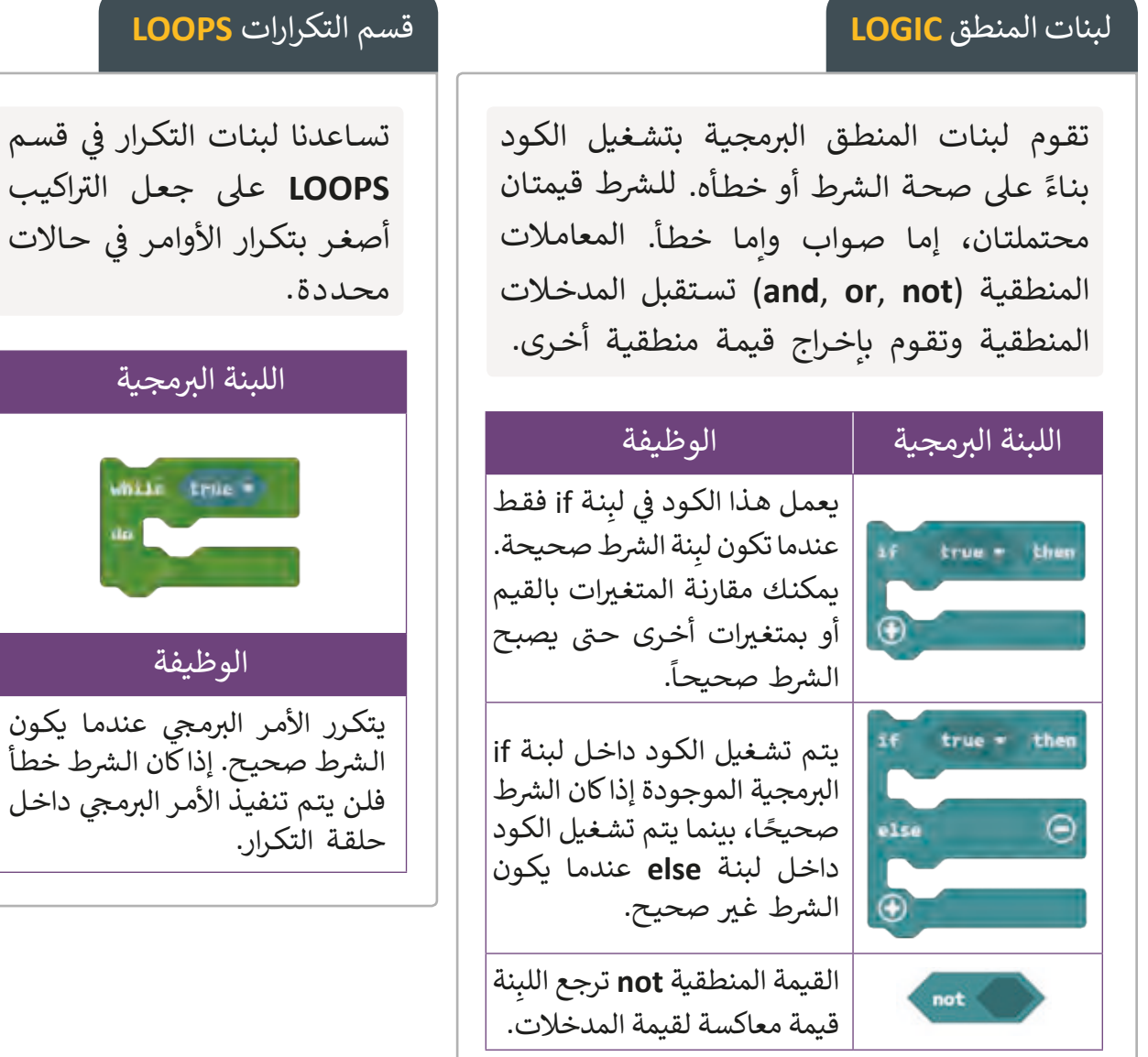

### تشغيل المتاهة ليحلها المساعد:

- ي **Minecraft** و **Connection-Code** وقم بإنشاء االتصال بينهما. < افتح تطبي� <sup>ق</sup>
	- > افتح المشروع الموجود باسم "**Maze Project"** الذي أنشأناه مسبقًا. ً
- > اذهب إلى تطبيقي Mi<mark>necraft و</mark>استدعي أمر "Maze" في شريط المحادثة <mark>chat bar.</mark> ف

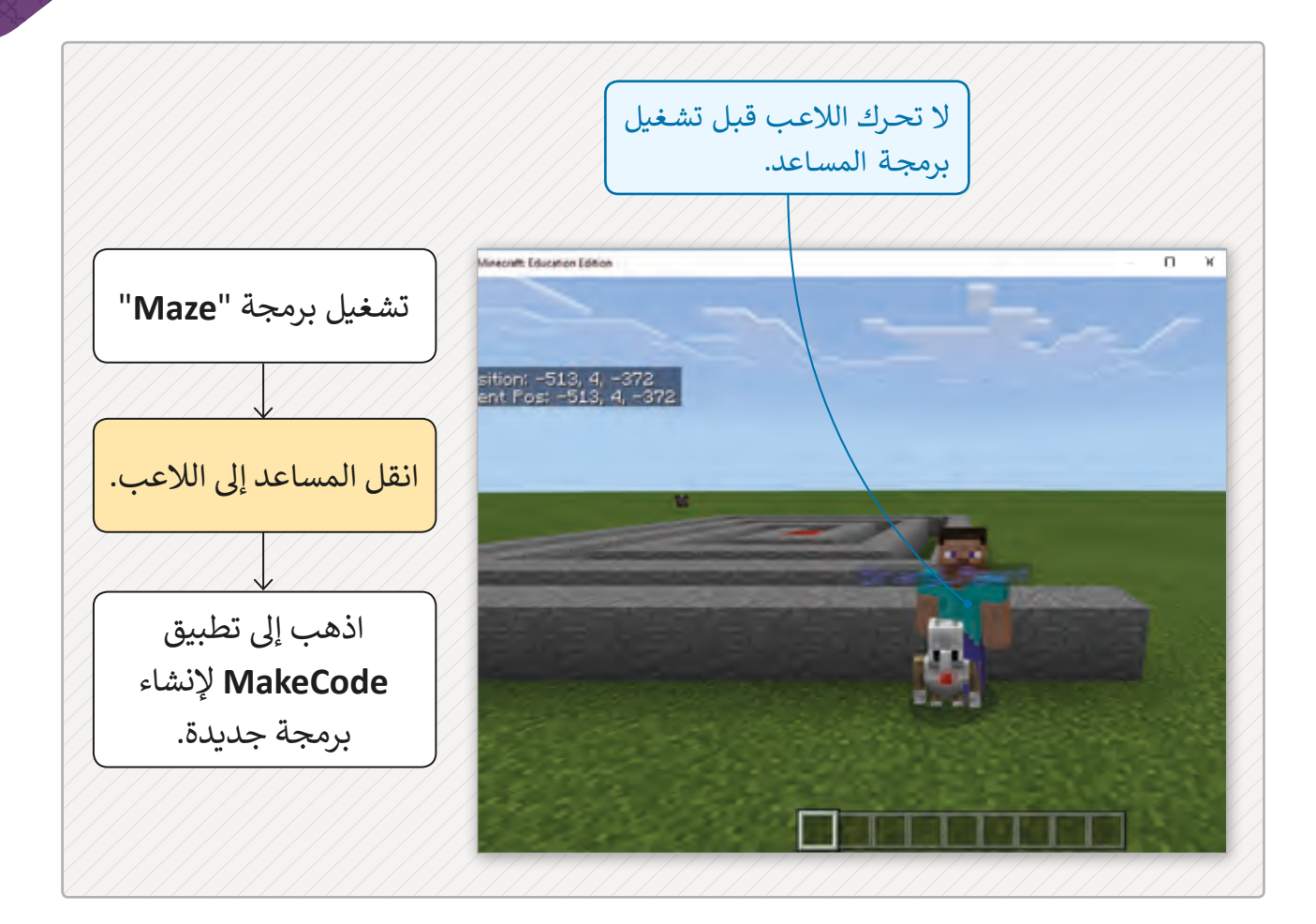

برمجة المساعد لحل المتاهة:

ف في الخطوات التالية سننشئ برمجة لكي يصل المساعد إلى مركز المتاهة. ֦֘ ف في البداية يجب وضع المساعد في مدخل المتاهة: Minecraft: Education Edition انقل المساعد بمقدار قالبي بناء على المحـور X والمحـور Y، وبذلـك يسـتطيع المسـاعد اكتشـاف القوالـب الحجريـة Position: -513, 4, -372<br>Agent Pos: -513, 4, -372 ف ي مدخـل المتاهـة. **Stones**�

```
ضع المساعد في المتاهة:
ف
```
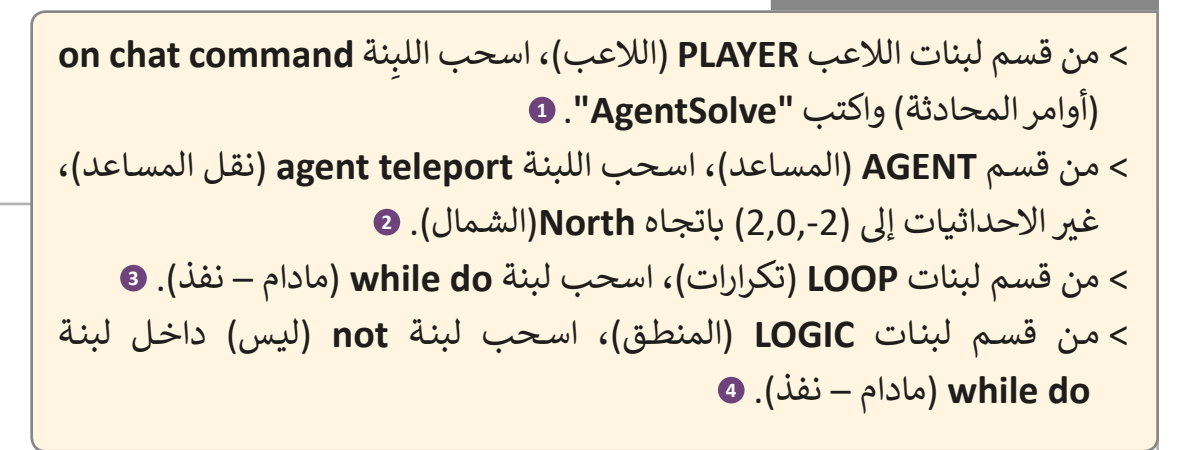

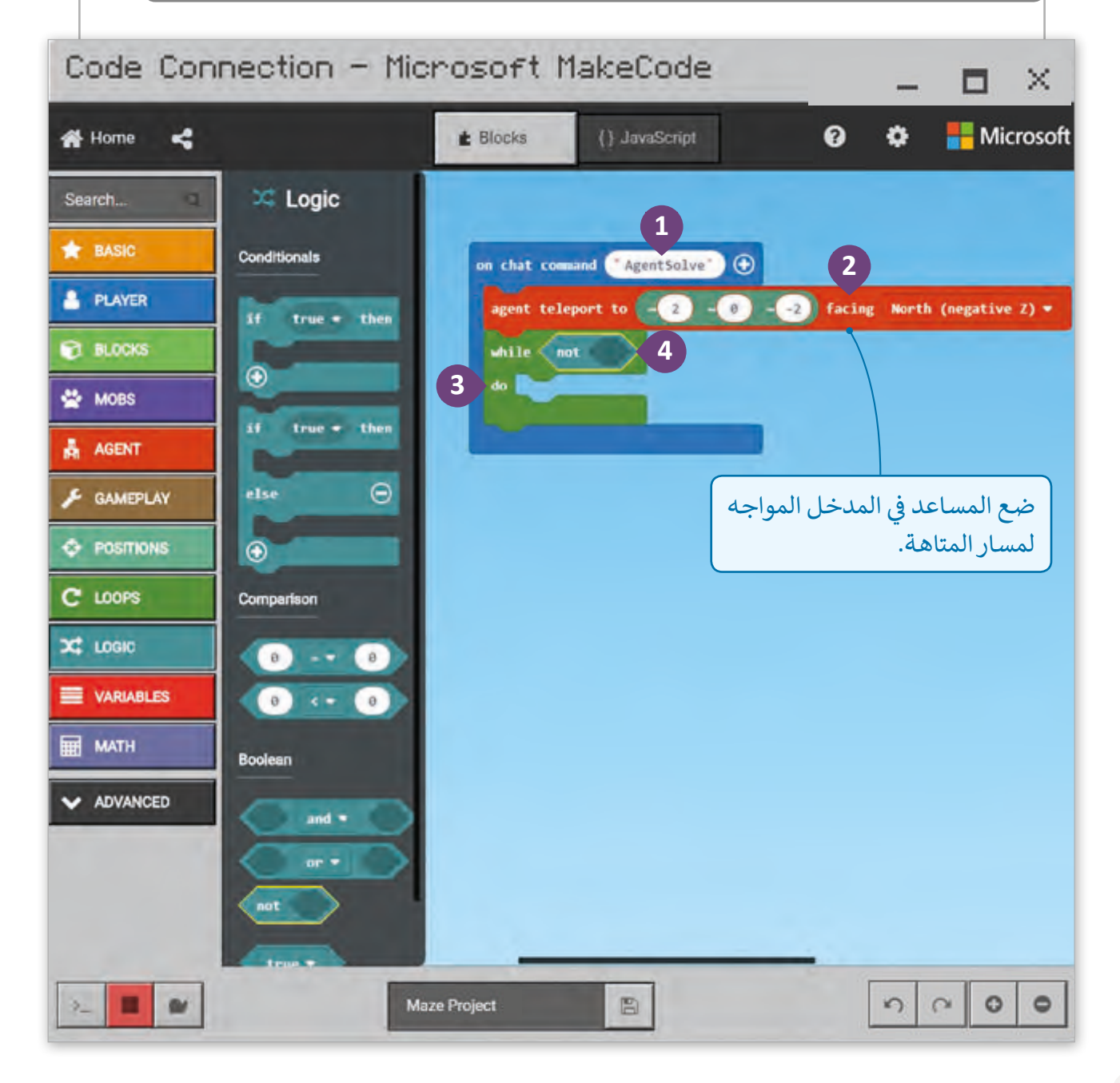

سنبرمج المساعد لكي يتنقل في المتاهة ويتوقف فقط عند عثوره على قالب بناء **Redstone**<br>. ف ًفي وسط المتاهـة. أيضًا، يتحقق المساعد ما إذا كان هناك أي قالب بناء على الجانب الأيسر، وإن ف لـم يكـن هنـاك أي قالـب بنـاء فسـينتقل المسـاعد إىل اليسـار.

البدء بحل المتاهة:

- < من قسم لبنات **AGENT**( المساعد(، اسحب اللبنة **detect agent**( اكتشاف المساعد( داخـل لبنـة **not**( ليـس(، ثـم غـير"**block**( "قالـب البنـاء( إىل **Redstone**( قالـب بنـاء أحمـر(. **<sup>1</sup>** < من قسم لبنات **LOGIC**( المنطق(، اسحب لبنة **else if**( إذا – وإال(. **<sup>2</sup>** ي لبنة < اضغط بالزر األيمن لبنة **forward redstone detect agent not**( الموجودة � ֦֘ **while** )وقم بمضاعفتها. **<sup>3</sup>** ي لبنـة **else if**( إذا – وإال( وقـم بتغيـير ال **Redstone** < ضـع لبنـة **not**( ليـس( الجديـدة � ֦֘ )قالـب بنـاء أحمـر( إىل **block**( قالـب بنـاء(، **4** وغـير**forward**( أمـام( إىل **left**( يسـار(. **<sup>5</sup>** < مـن قسـم لبنـات **AGENT**( مسـاعد(، اسـحب لبنـة **left turn agent**( سـيتجه المسـاعد لليسـار(. **<sup>6</sup>**
- < من قسم لبنات **AGENT**( مساعد(، اسحب لبنة **by forward move agent**( تحريك المساعد لألمام بـ(. **<sup>7</sup>**

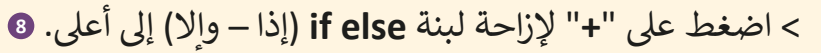

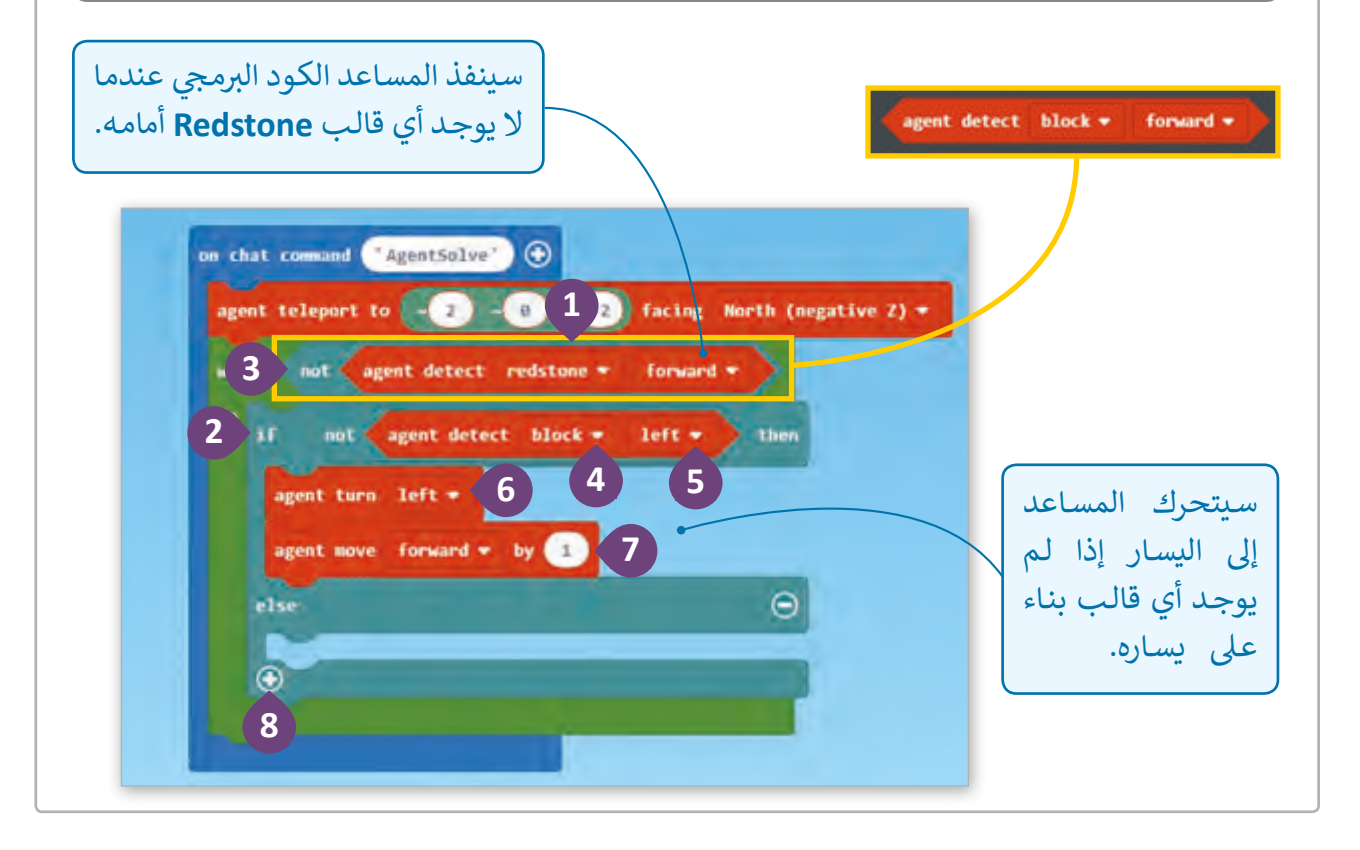

الخطوة التالية هي أن نقوم ببرمجة المساعد للتحقق مما إذا كان هناك أي قالب بناء أمامه، إذا لـم يكـن كذلـك فـإن المسـاعد سـيتقدم لألمـام.

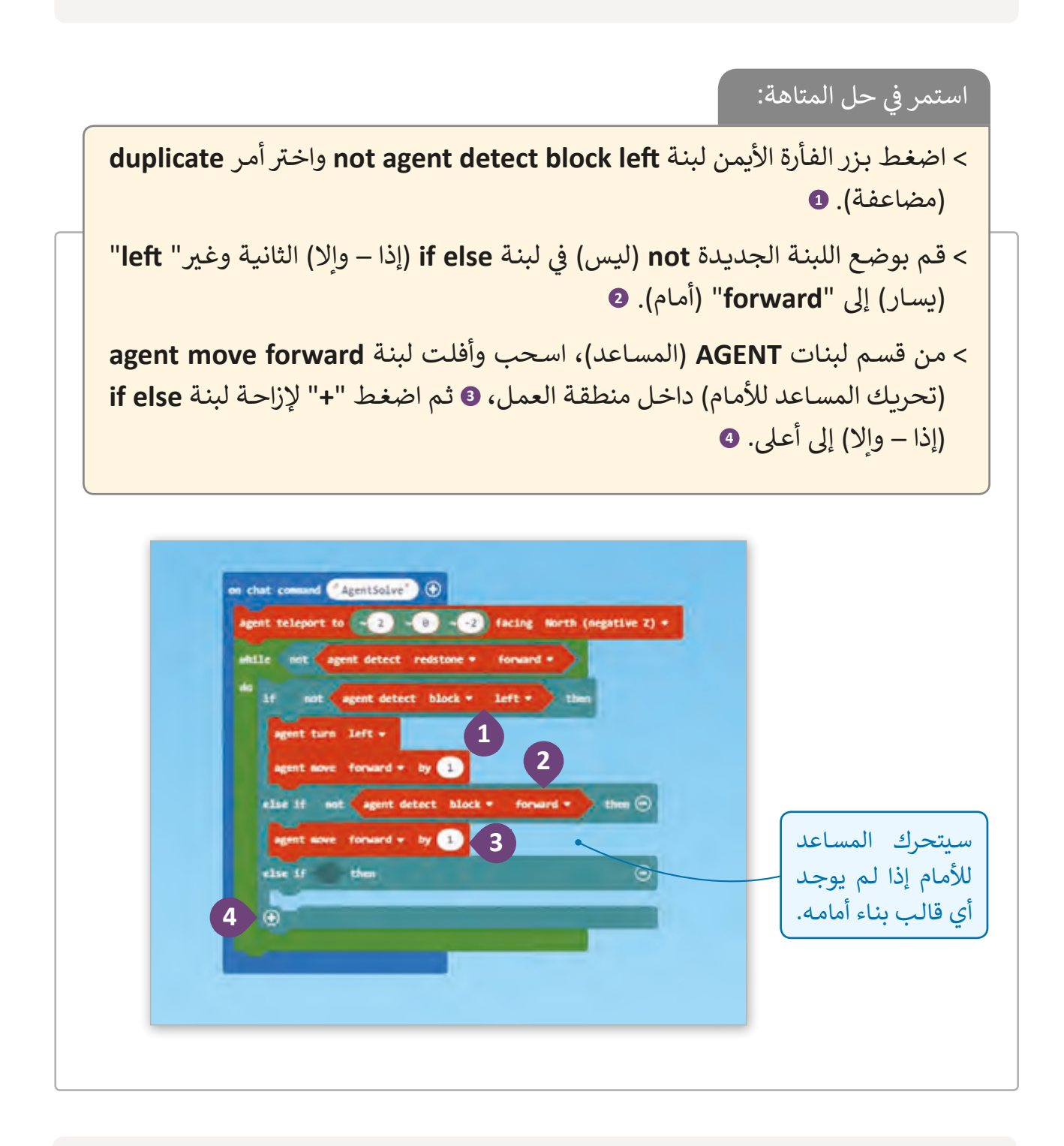

سـيتحقق المسـاعد مما إذا كان هناك قالب بناء على الجانب الأيمن، إذا لم يكن هناك سـيتجه المسـاعد إلى اليمين. وأخيرًا، إذا اكتشف المسـاعد أيـة قوالب على اليسـار وعلى اليمين وأمامـه فإنـه ֧<u>֘</u> سـيتحرك للخلـف.

### استكمل الكود البرمجي:

على يمينه.

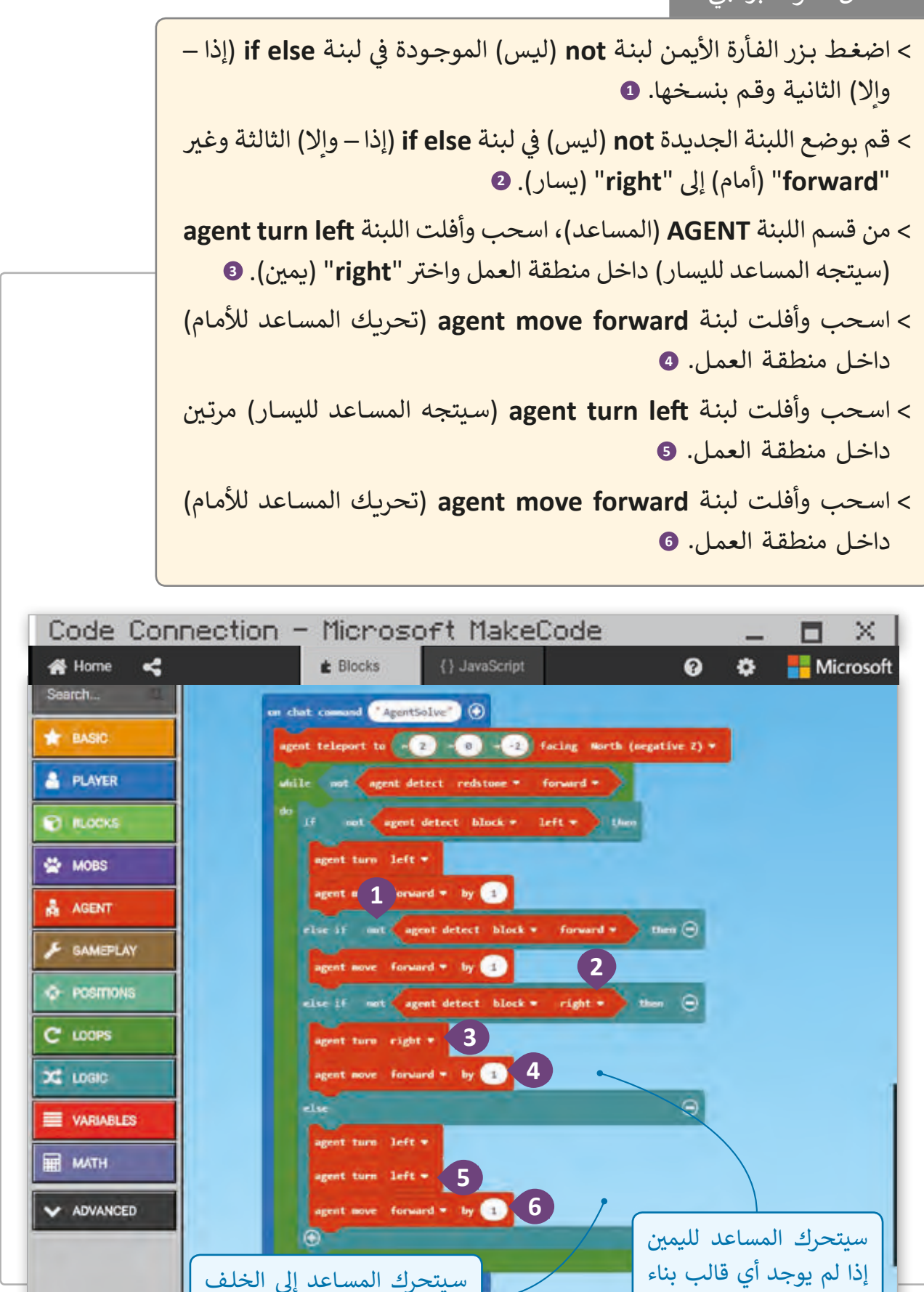

إذا لم يوجد أي قالب بناء خلفه.

بعد وصول المساعد إلى مركز المتاهة فإنه سيحطم قالب **Redstone** لفتح الكنز.

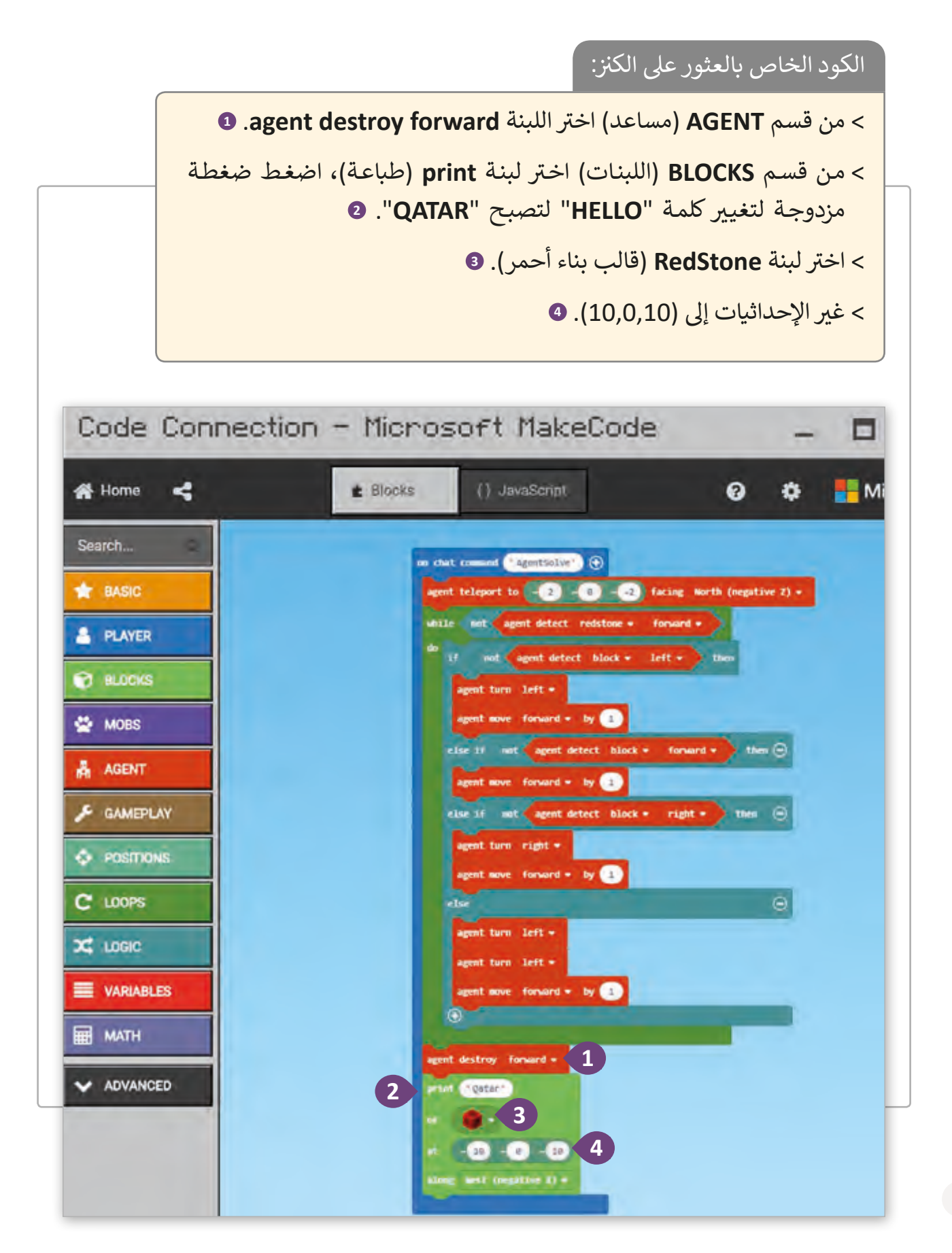

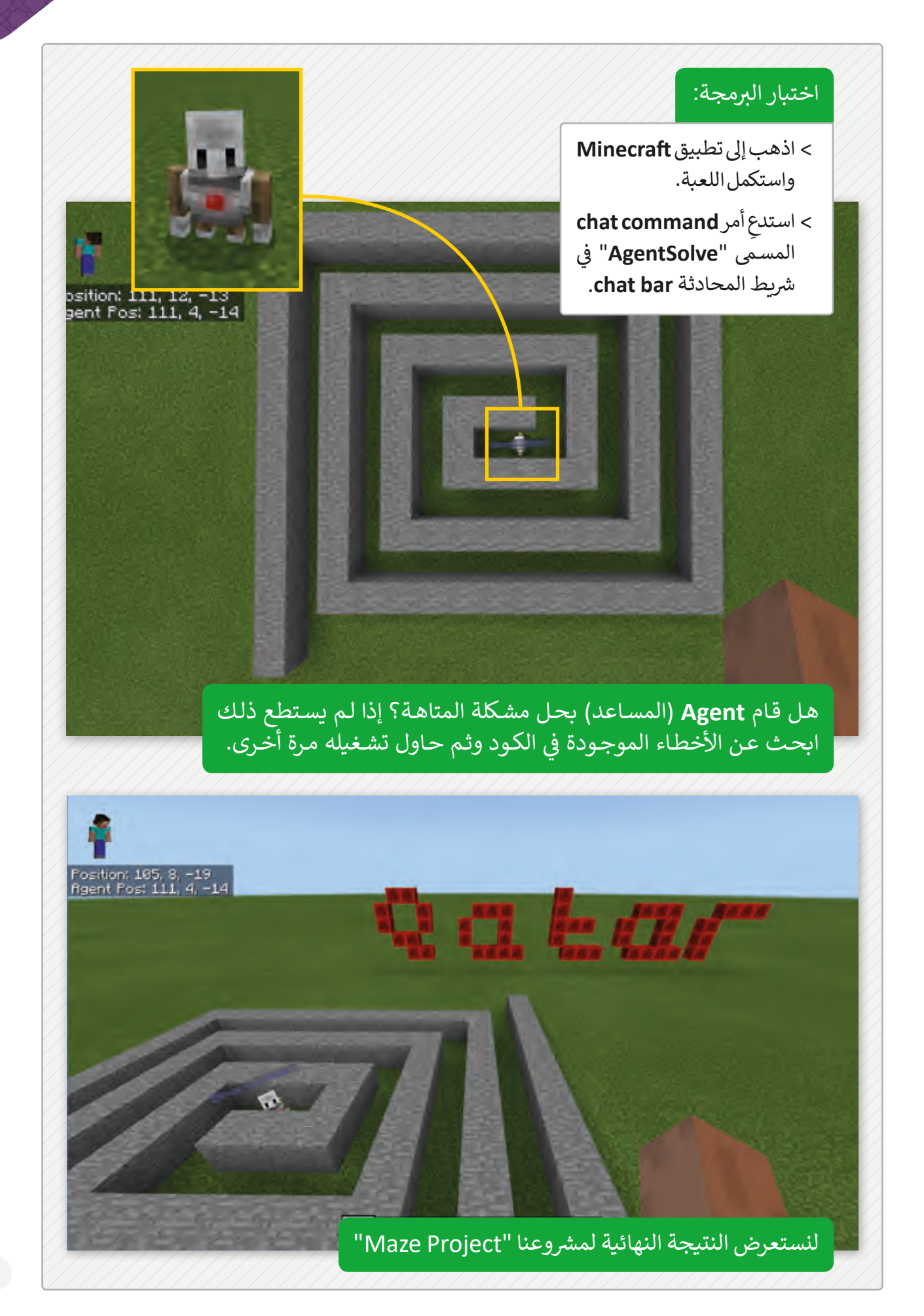

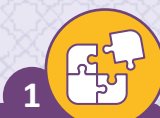

ِصل العبارات بما يناسبها:

من مميزات الذكاء الاصطناعي والتعلم الآلي

تحديات الذكاء الاصطناعي والتعلم الآلي

اتخاذ القرارات بنسبة أخطاء أقل

زيادة معدالت البطالة

قلة فرص اإلبداع

حماية الإنسان من المهام الخطيرة

التكلفة العالية

ضع علامة ﴿ أمام العبارة الصحيحة وعلامة ﴿ أمام العبارة الخطأ. **2**

- 1. يستخدم الذكاء الاصطناعي AI في ألعاب الفيديو فقط للتحكم باللاعب الرئيس. ف
- | يستطيع التعلم الآلي Machine learning إنشاء خوارزميات بدون تحليل البيانات<br>2. | المدخلة.
	- 3. يعتبر التعلم الآلي Machine learning جزء أساسيًا من الذكاء الاصطناعي AI.
		- 4. تم تصميم حواسيب الذكاء الاصطناعي AI فقط لحل المشاكل.
- مصطلح (التعلم الآلي) يستخدم للتعبير عن القدرة على التعلم بدون أن تتم عملية<br>5. البرمجـة بوضوح.

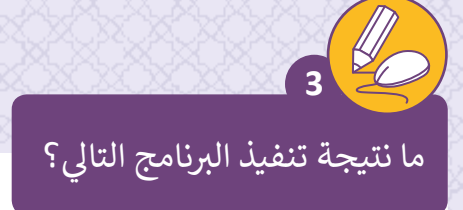

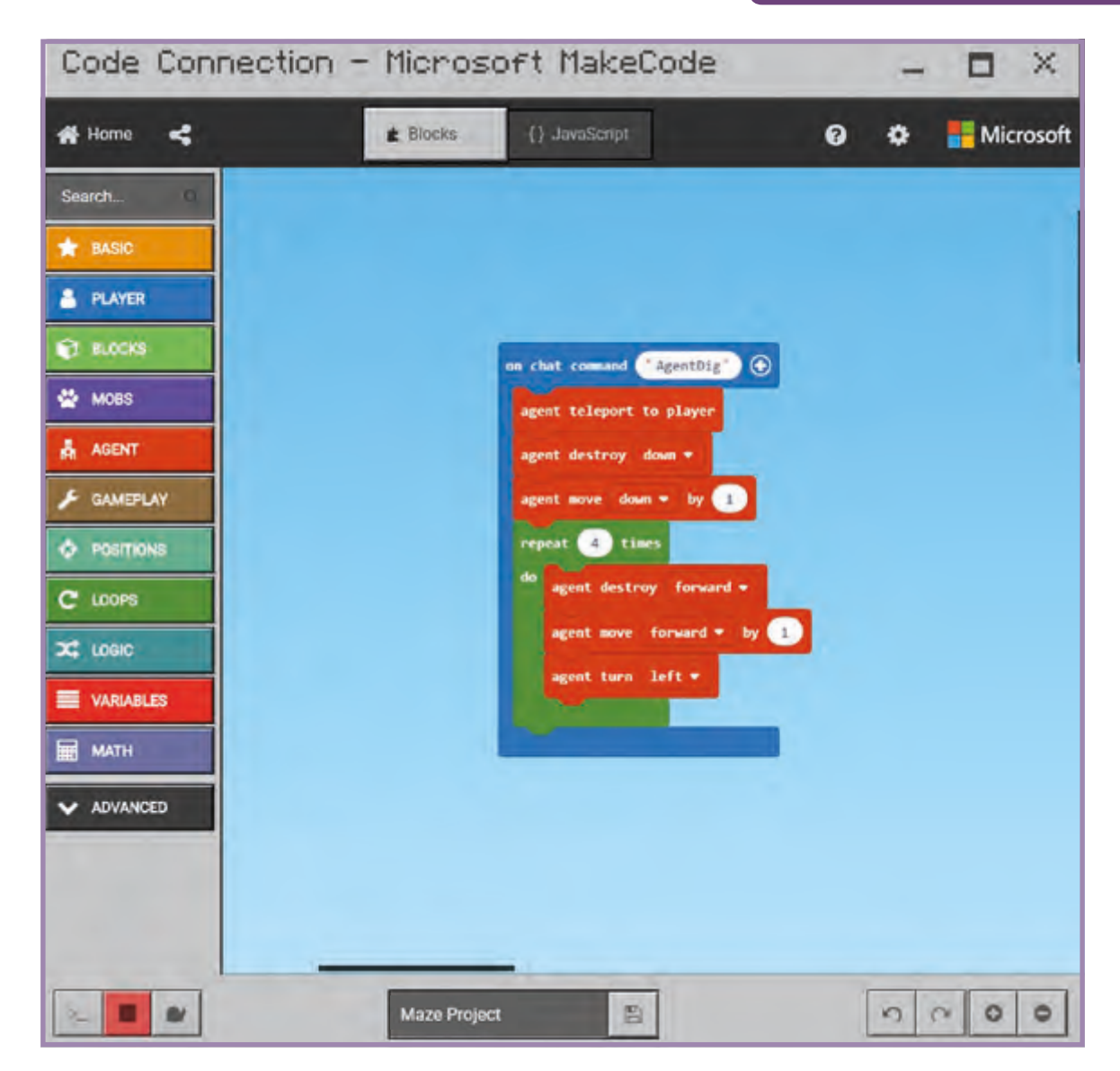

回

 $\overline{\phantom{a}}$ 

 $\overline{\phantom{a}}$ 

 $\overline{\phantom{a}}$ 

تعليمات التقييم النهائي لمشروع Maze ئ

تتكـون عملية التقييم لفريق العمل من جزأين: الجزء الأول هـو تقييم الأقران حيث يقـوم كل عضـو في الفريق بتقييم أقرانه في نفس الفريق، أما الجزء الثاني فيقوم به كل عضو من أعضاء الفريق لفريقه. ف ف

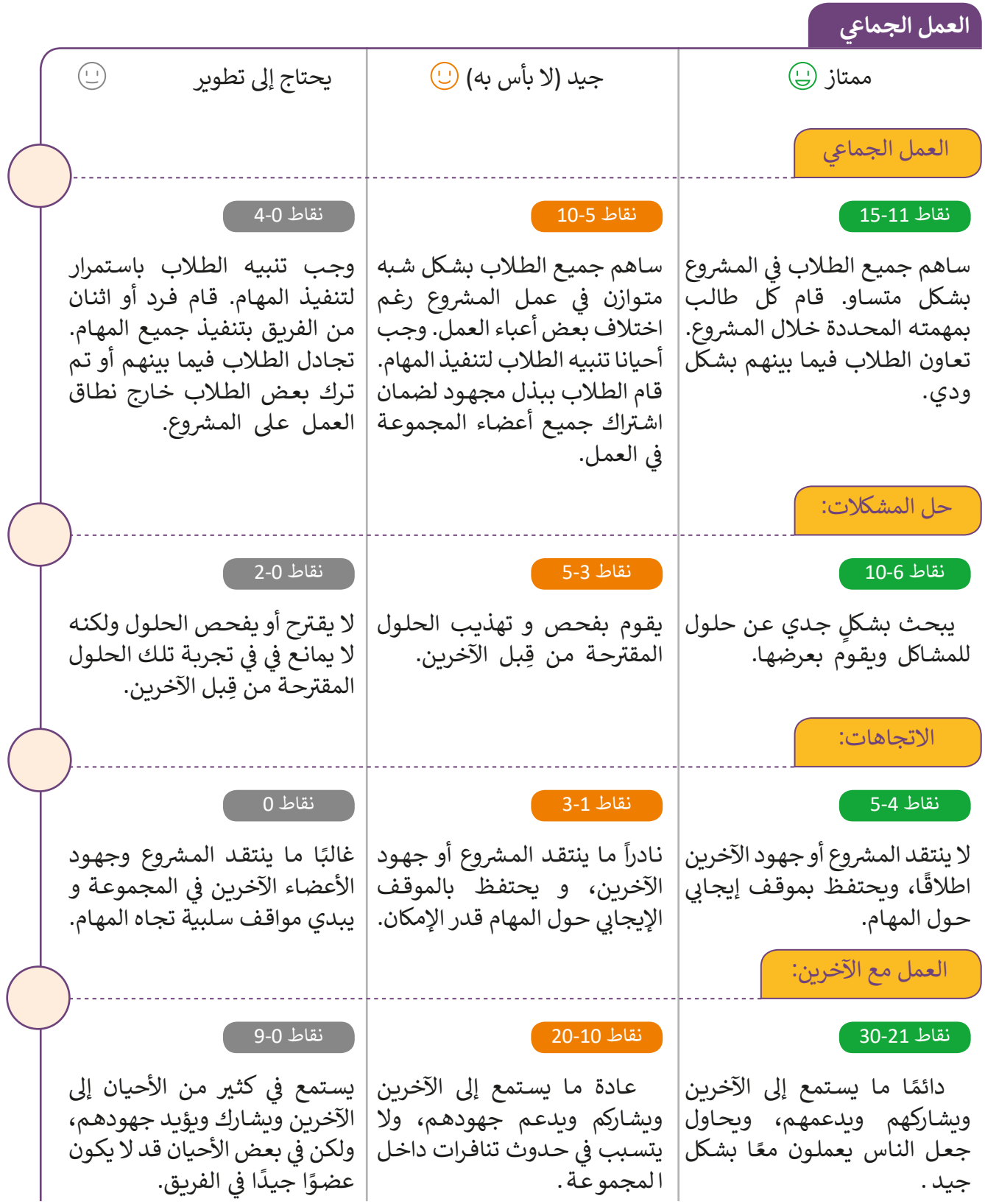

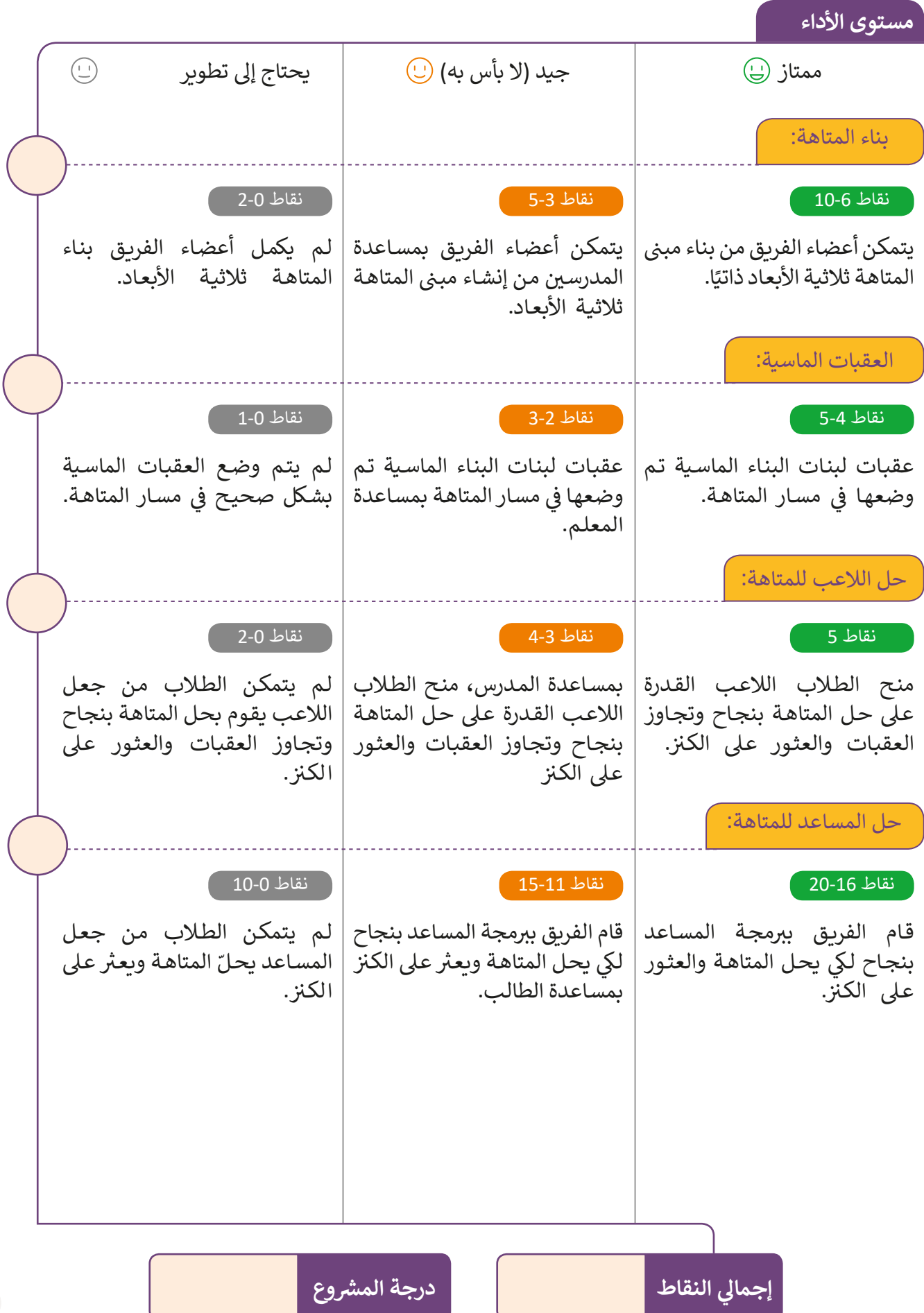

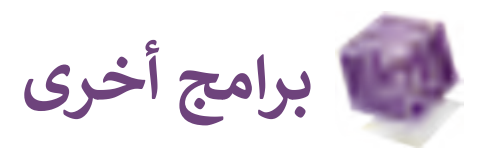

### **تطبيق Playgrounds Swift ألجهزة اآليباد**

يساعد هذا البرنامج في جعل عملية تعلم البرمجة أكثر متعةً وتفاعلاً، فلا يحتاج الشخص ف إلى معرفة كبيرة في البرمجة، من الرائع أن يباشر الطلاب في بدء تعلمهم من خلال هذا ֦֘ ف التطبيق. في هـذا التطبيق تسـتطيع إنشـاء برامج صغيرة تسـمى Playgrounds والـتي تظهـر ف نتائج الكود المدخل بشكل فوري. تخيل مدى روعة الأكواد في إنشاء عوالم جديدة! يمكن ف ي المستخدام Playgrounds مع تقنية البلوتوث للتحكم في الروبوتات والطائرات الآلية "<br>أيضاً استخدام Playgrounds مع تقنية البلوتوث للتحكم في الروبوتات والطائرات الآلية ֦֘ والمعـدات.

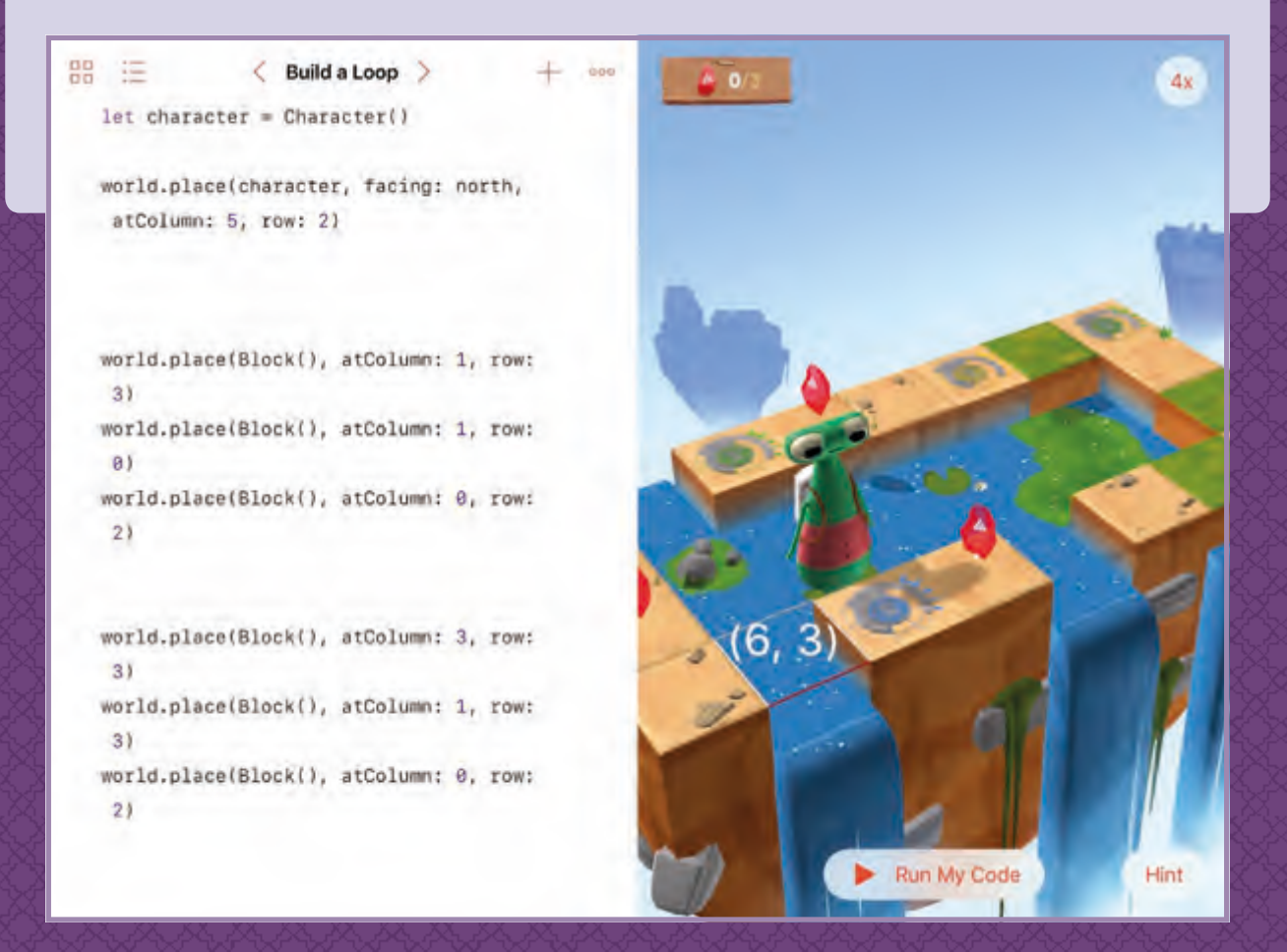

### **تطبيق MakeCode Microsoft الخاص بـ 3EV**

إن مجموعـة 3EV Education MINDSTORMS LEGO التعليميـة تجعـل التكنولوجيـا وعلوم الحاسوب أكثر حيوية بالتركيز على التعلم العملي القائم على المشاريــع باسـتخدام قالب LEGO، واآلن مع دعم MakeCode، يمكن للطالب اسـتخدام سـحب وإفالت اللبنات البرمجية أو برمجة نص JavaScript من المتصفح لجعل إبداعهم يخرج عن نطاق المتاهة إىل اكتشـاف كائنـات ملونـة مختلفـة، أو تحويلهـا إىل آلـة موسـيقية.

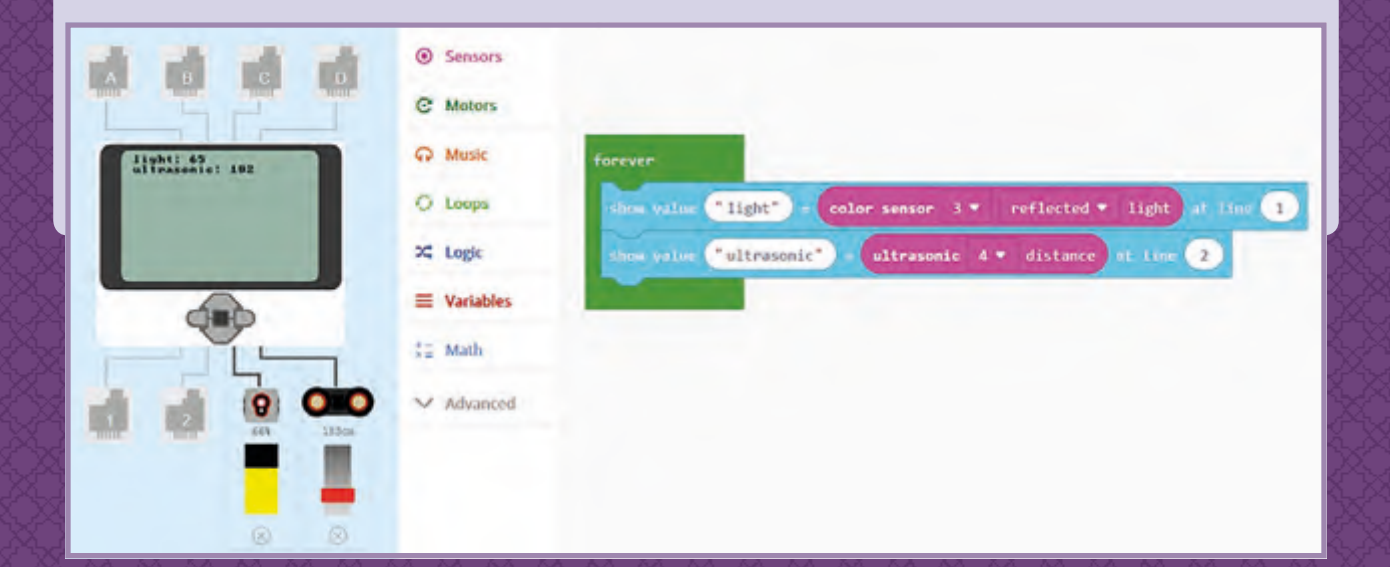
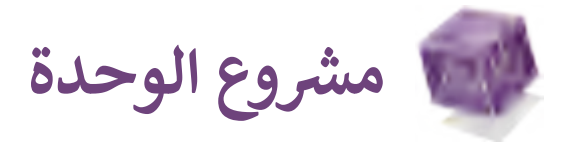

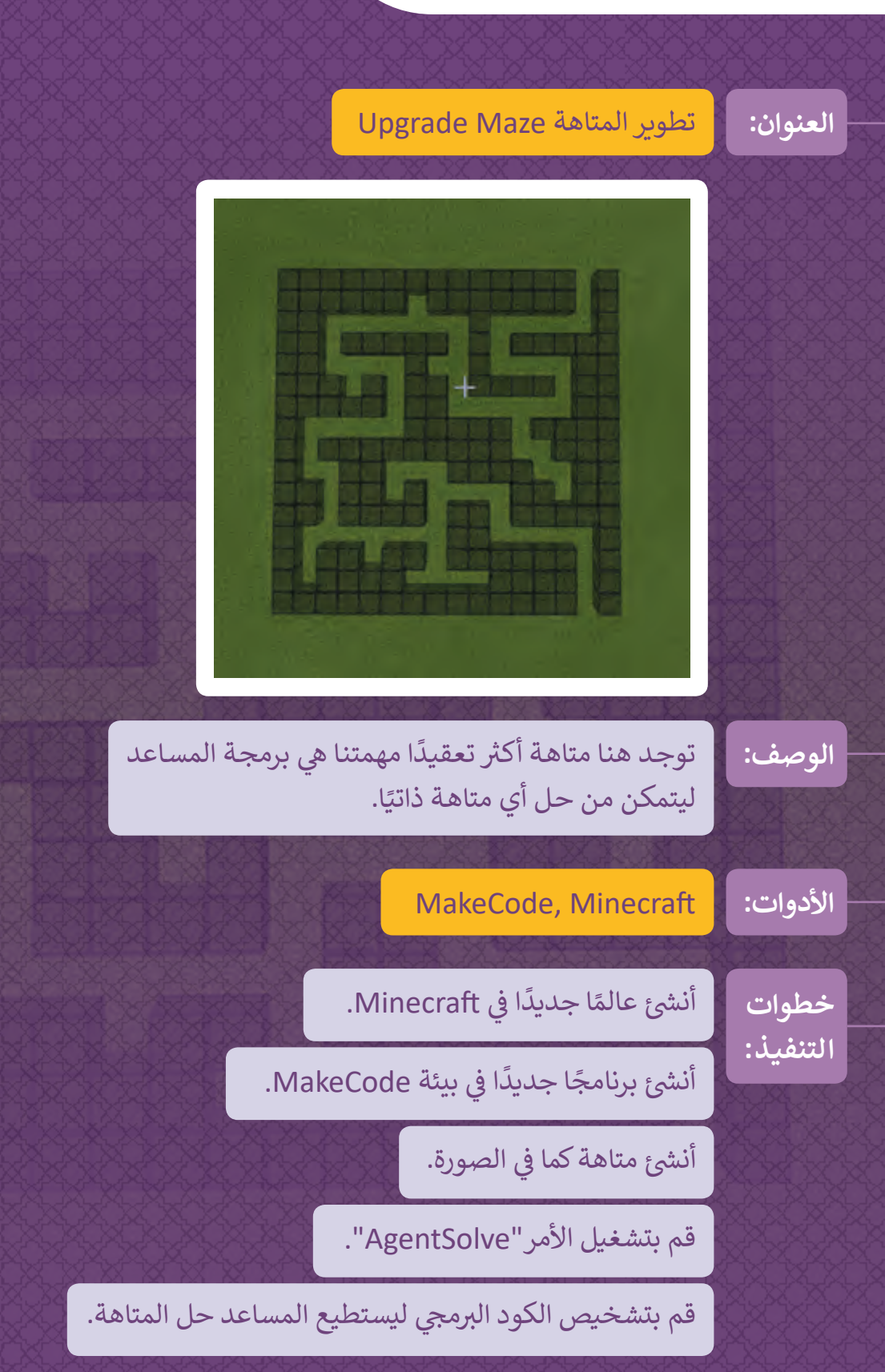

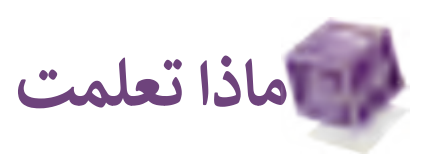

## **ي هذە الوحدة: تعلمت � ف**

- ي < إنشاء برنامج بشكل تشارك.
- > بناء نماذج ثلاثية الأبعاد برمجيًا. ً
- < بناء وتصحيح الخوارزميات بالعمل مع فريق.
	- > تعريف الذكاء الاصطناعي.
- > تحليل الإيجابيات والسلبيات الخاصة بتقنيات الذكاء الاصطناعي.

**المصطلحات**

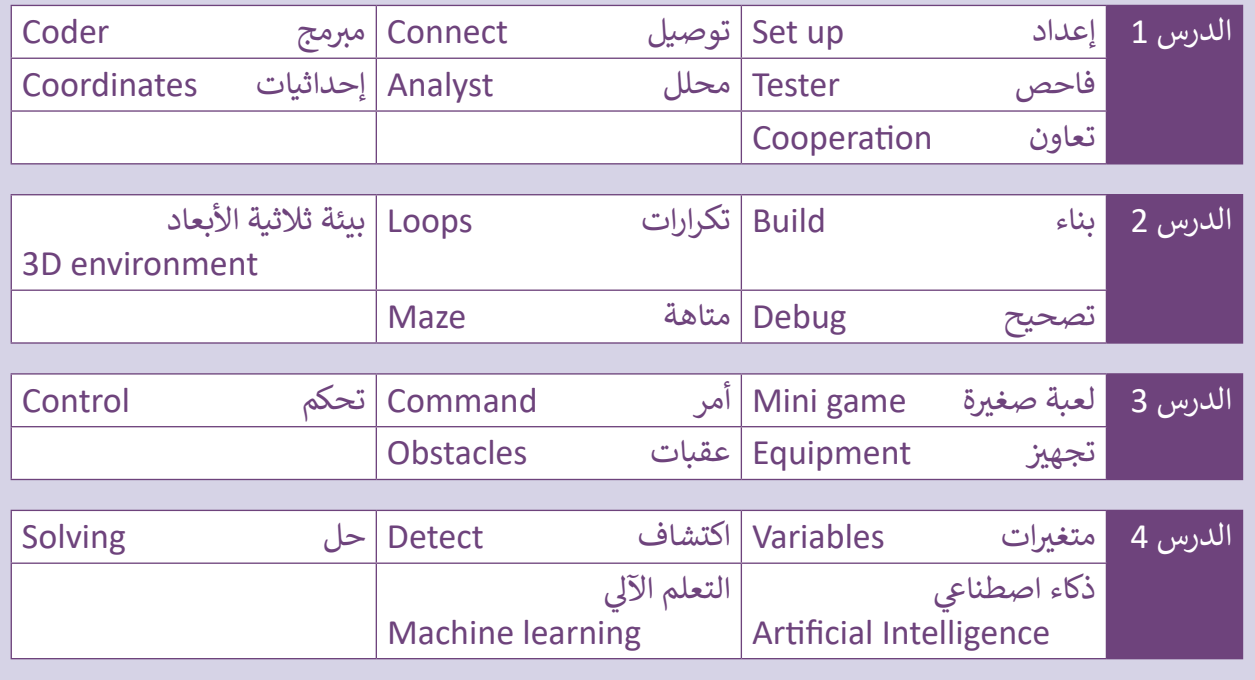

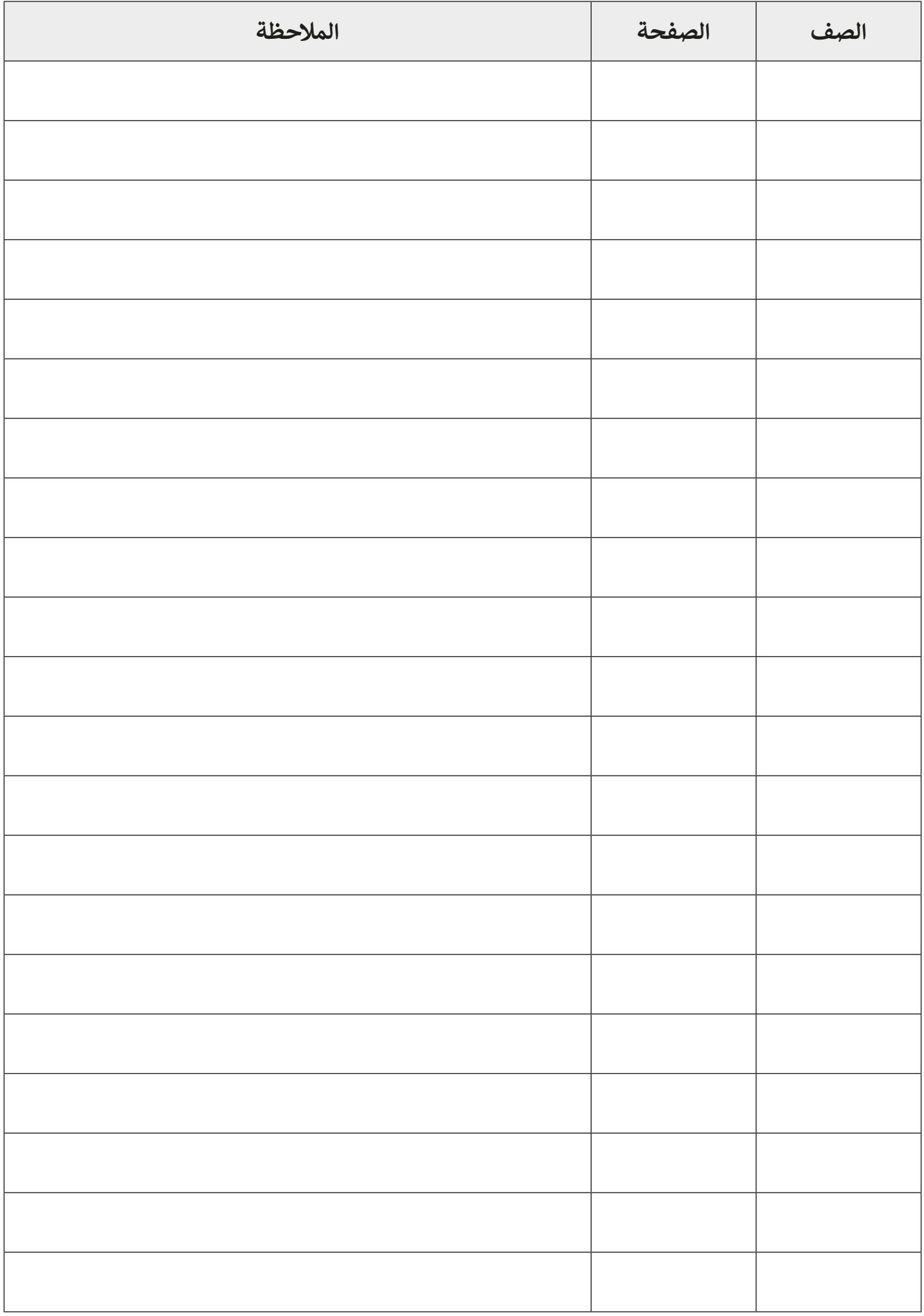

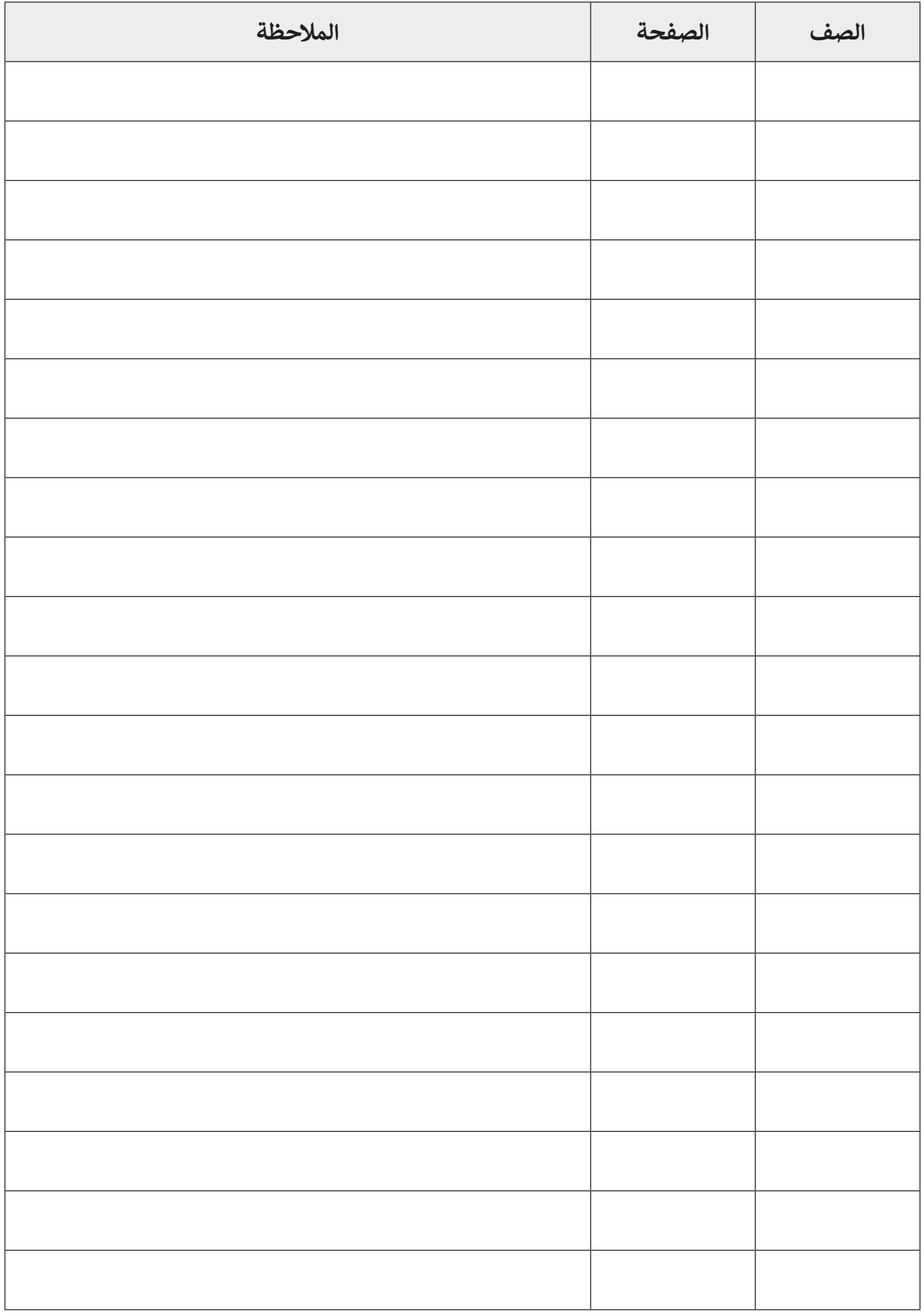

**الحوسبة وتكنولوجيا المعلومات المستوى الثامن \ الفصل الدراسي الثاني 2021 - 2020 كتاب الطالب**

> تم النشر بواسطة: **دار النشر Publications MM** www.mmpublications.com info@mmpublications.com

## **المكاتب**

المملكـة المتحـدة، الصيـن، قبـرص، اليونـان، كوريـا، بولنـدا، تركيـا، الواليـات المتحـدة األمريكيـة، الشـركات المنتسـبة والممثليـن فـي جميـع أنحـاء العالـم.

حقوق التأليف والنشر © 2021 لشركة **SA Logic Binary** ُبرمة مع شركة **SA Logic Binary**. تم النشر بواسطة دار النشر **Publications MM** بموجب اتفاقية م

جميع الحقوق محفوظة. لا يجوز نسخ أي جزء من هذا المنشور أو تخزينه في أنظمة استرجاع البيانات أو نقله بـأي شـكل أو بـأي وسـيلة إلكترونيـة أو ميكانيكيـة أو بالنسـخ الضوئـي أو التسـجيل أو غيـر ذلـك دون إذن كتابـي مـن ؚ<br>ٌ الناشرين وفقًا للعقد المُبرم مع وزارة التعليم والتعليم العالي بدولة قطر. ֧֧֦֧֦֧֦֧֦֖֖֖֖֖֖֖ׅ֖֪֦֖֖֖֚֚֚֚֚֚֚֚֚֚֚֚֝֝֝֬֝֟֓֞֟֓֞֟֓֞֟֓֞֟֓֞֟֓֞֟֓֞֟֓֞֟֓֞֟֓֞֟֓֞֬֟֓֞֝֬֝֓֞֝֬֝֓֞֝֝

ُ.<br>**يُرجى ملاحظة ما يلي:** يحتوي هذا الكتاب على روابط إلى مواقع ويب لا تُدار من قبل شركة Binary Logic. ير . **ي سلام السبب التي تصدر التاري** .<br>ورغم أنَّ شركة Binary Logic تبذل قصارى جهدهـا لضمـان دقـة هـذه الروابـط وحداثتهـا وملائمتهـا، إلا أنهـا لا تتحمـل المسـؤولية عـن محتـوى أي مواقـع ويـب خارجيـة.

**إشـعار بالعالمـات التجاريـة:** أسـماء المنتجـات أو الشـركات المذكـورة هنـا قـد تكـون عالمـات تجاريـة أو عالمـات مسحر بعدد علم معبوري .<br>تجارية مُسجَّلة وتُستخدم فقط بغرض التعريف والتوضيح ولا توجد أي نية لانتهاك الحقوق. تنفي شركة َّر<br>د ُعد **Microsoft Logic Binary** وجود أي ارتباط أو رعاية أو تأييد من جانب مالكي العالمات التجارية المعنيين. ت و **Windows** و **Live Windows** و **Outlook** و **Access** و **Excel** و **PowerPoint** و **OneNote** و **Skype** و **OneDrive** و **Bing** و **Edge** و **Explorer Internet** و **Lab Game Kodu** و **MakeCode** و **365 Office** ر Google و Google و Gmail و Google. و Microsoft Corporation. وتُعـد Google و Gmail و<br>علامات تجارية أو علامات تجارية مُسجَّلة لشركة Microsoft Corporation. وتُعـد Google و Gmail و َُّ**Chrome** و **Docs Google** و **Drive Google** و **Maps Google** و **Android** و **YouTube** عالمات تجارية ُعـد **Apple** و **iPad** و **iPhone** و **Pages** و **Numbers** لة لشـركة **Inc Google**. وت سـج أو عالمـات تجاريـة م ََُّّ لة لشـركة **Inc Apple**. تـم تطويـر **Scratch** مـن قبـل سـج و **Keynote** و **iCloud** و **Safari** عالمـات تجاريـة م ِ<br>وَا مجموعـة **Group Kindergarten Lifelong** فـي مختبـر **Lab Media MIT**، كمـا أن اسـم **Scratch** وشـعار ُعـد **LEGO ®**<sup>و</sup> لة مملوكـة مـن قبـل **Team Scratch**. وت سـج **Scratch** و **Cat Scratch** عالمـات تجاريـة م ٍَّ<br>م ُعـد **Python** لة لشـركة **Group LEGO The**. وت سـج **MINDSTORMS ®**عالمـات تجاريـة أو عالمـات تجاريـة م ََُّّ لة لمؤسسـة **Foundation Software Python**. سـج وشـعارات **Python** عالمات تجارية أو عالمات تجارية م َُّ لة لشـركة **Foundation Document**. سـج ُعـد **LibreOffice** عالمـة تجاريـة م وت ُ

تم الإنتاج في الاتحاد الأوروبي

الرقم الدولي المعياري للكتاب: **978-618-05-5238-6** 2009013019-18102N